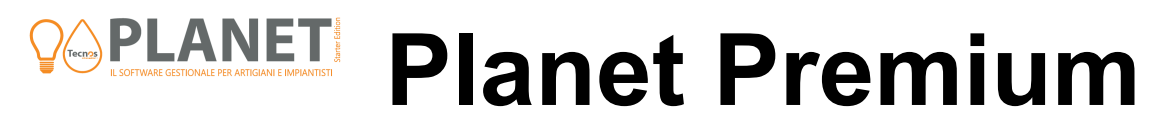

Platinum — Ultimo aggiornamento: 2020/02/27

Tecnos

# **Indice**

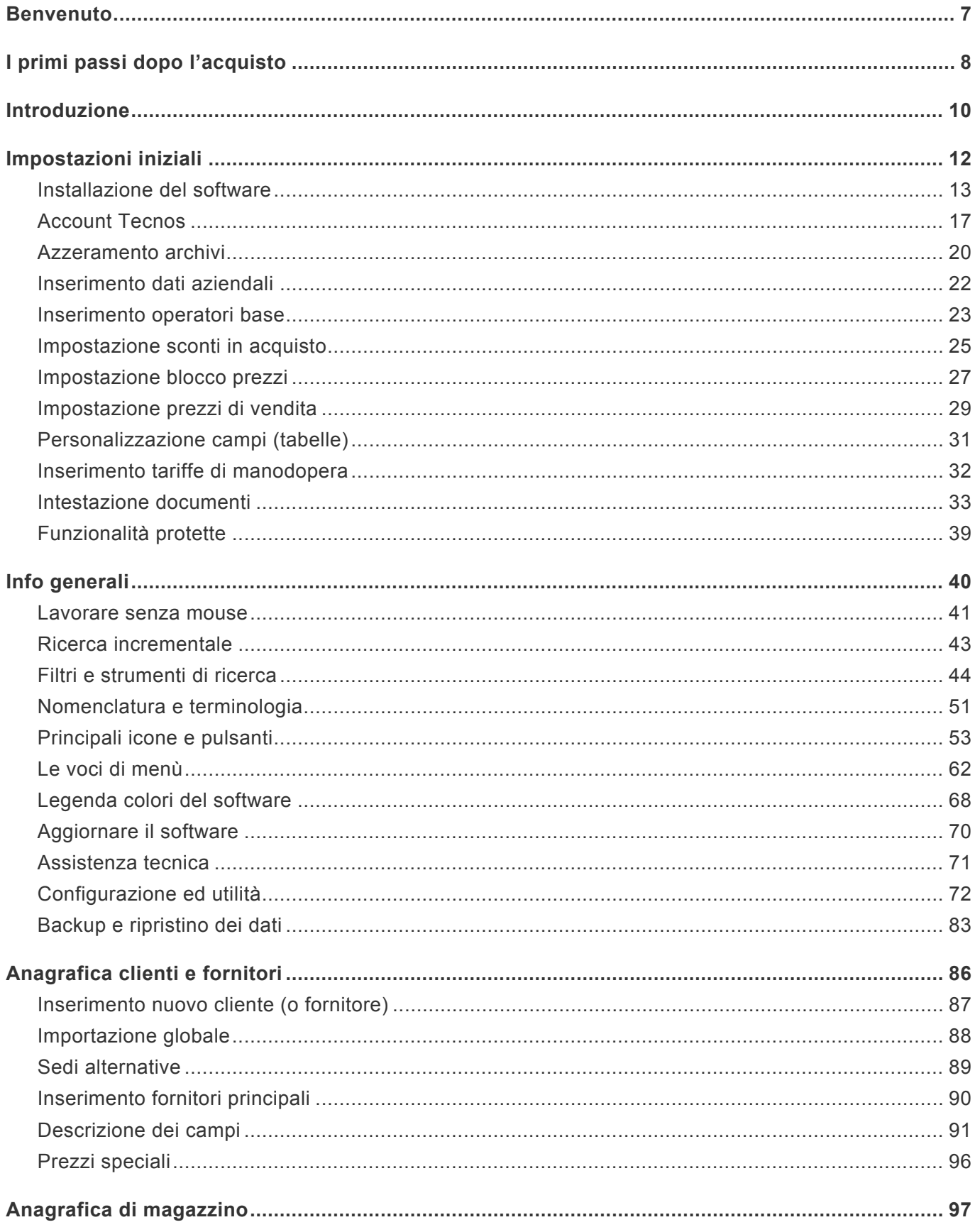

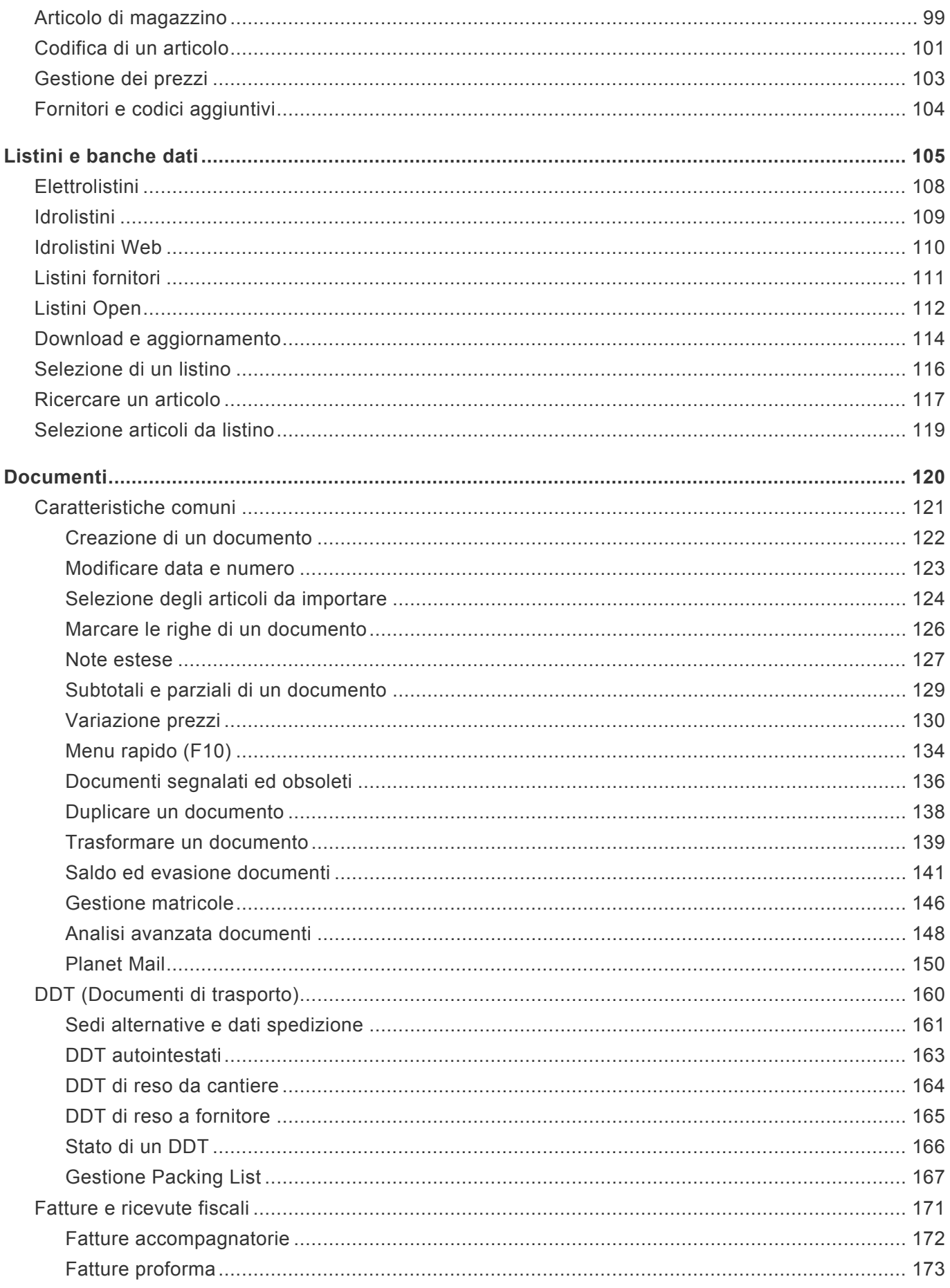

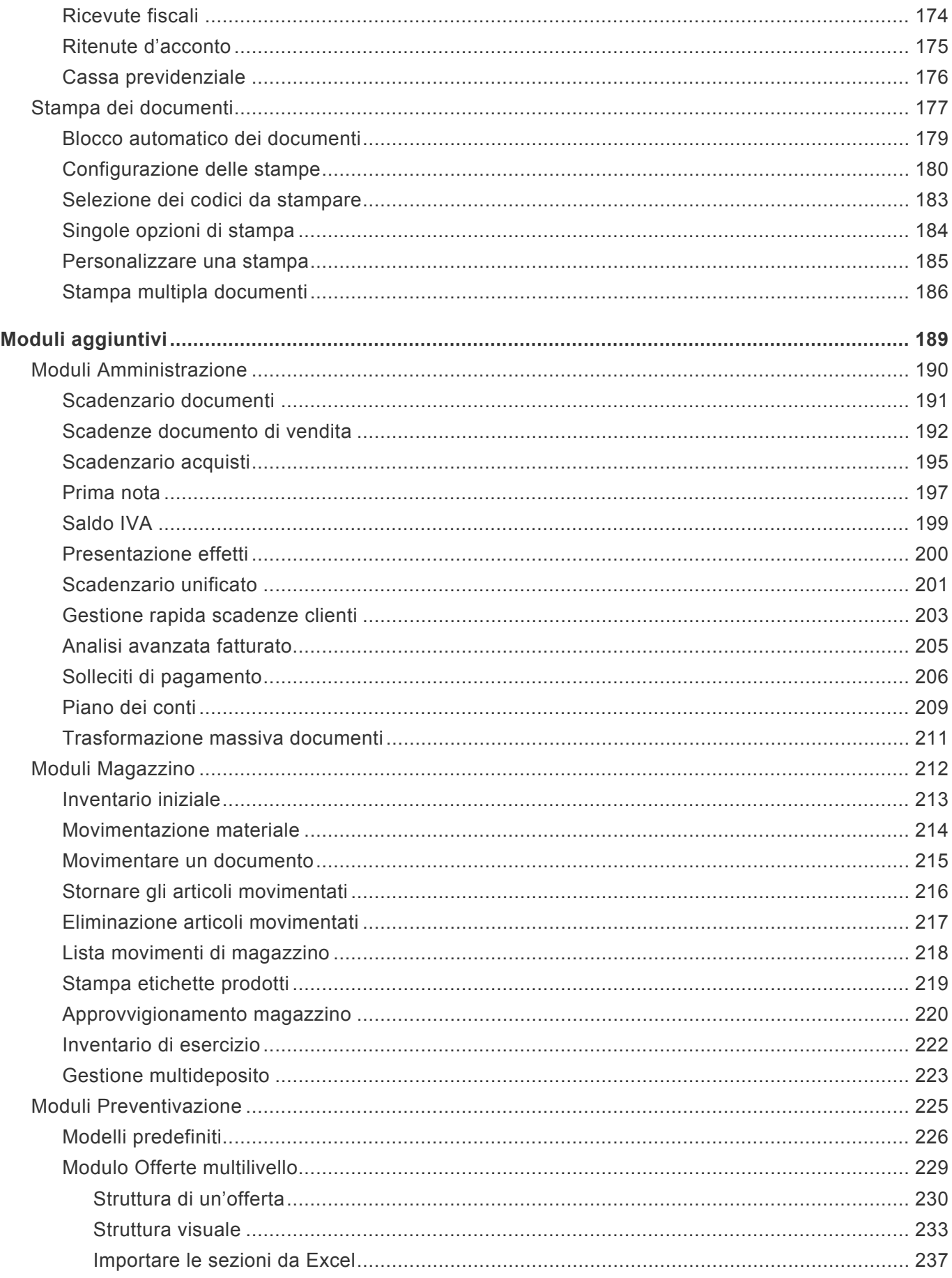

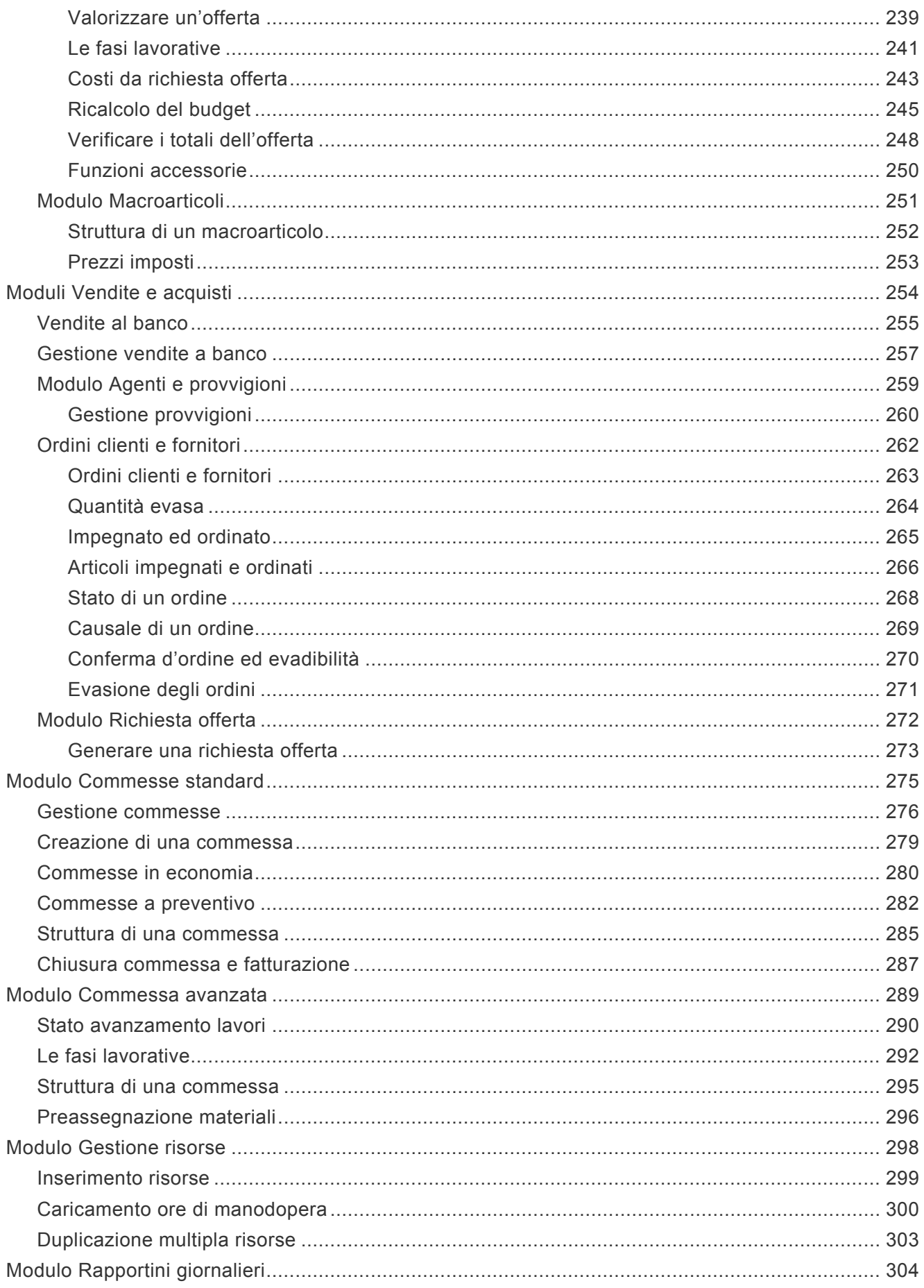

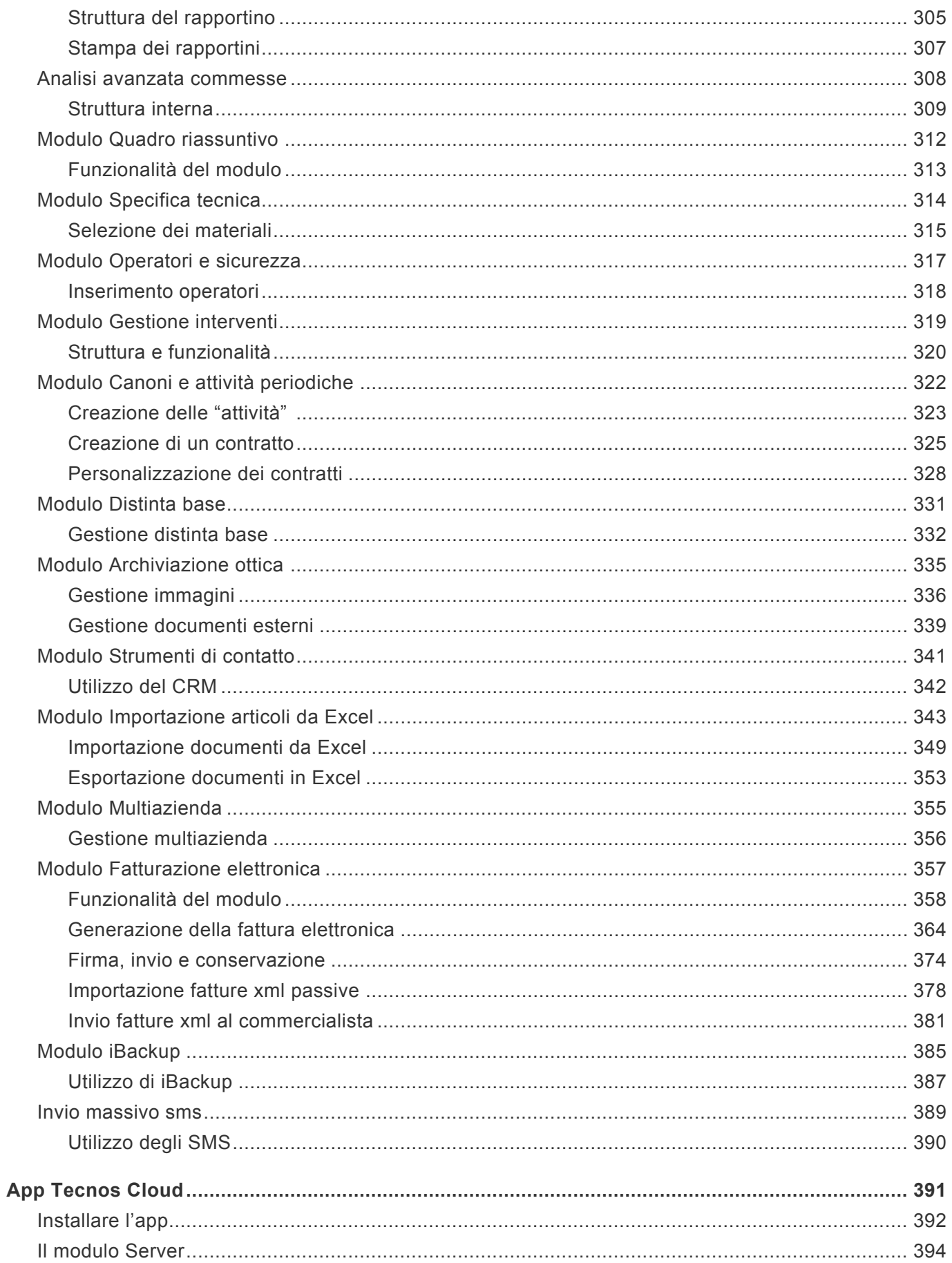

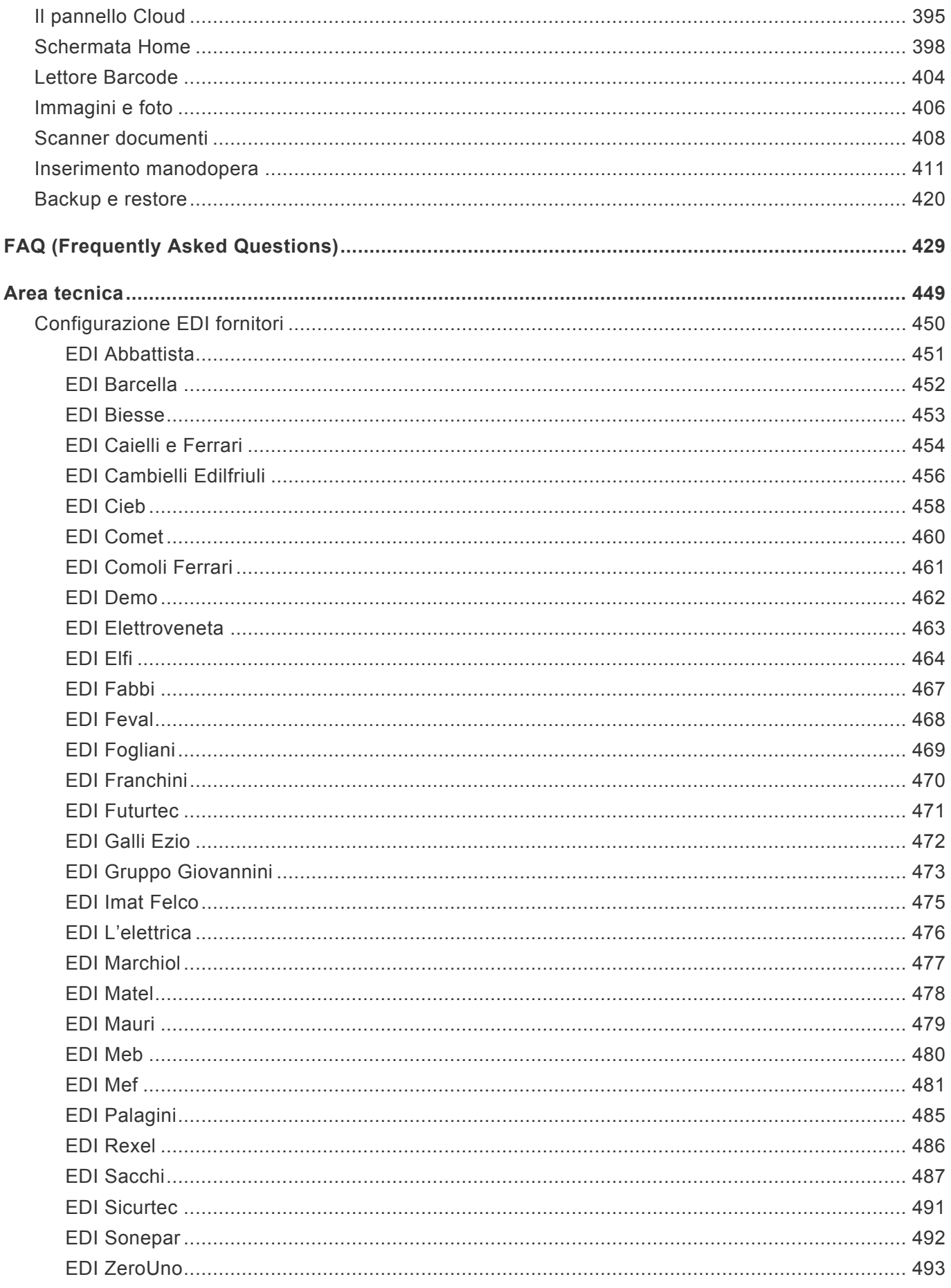

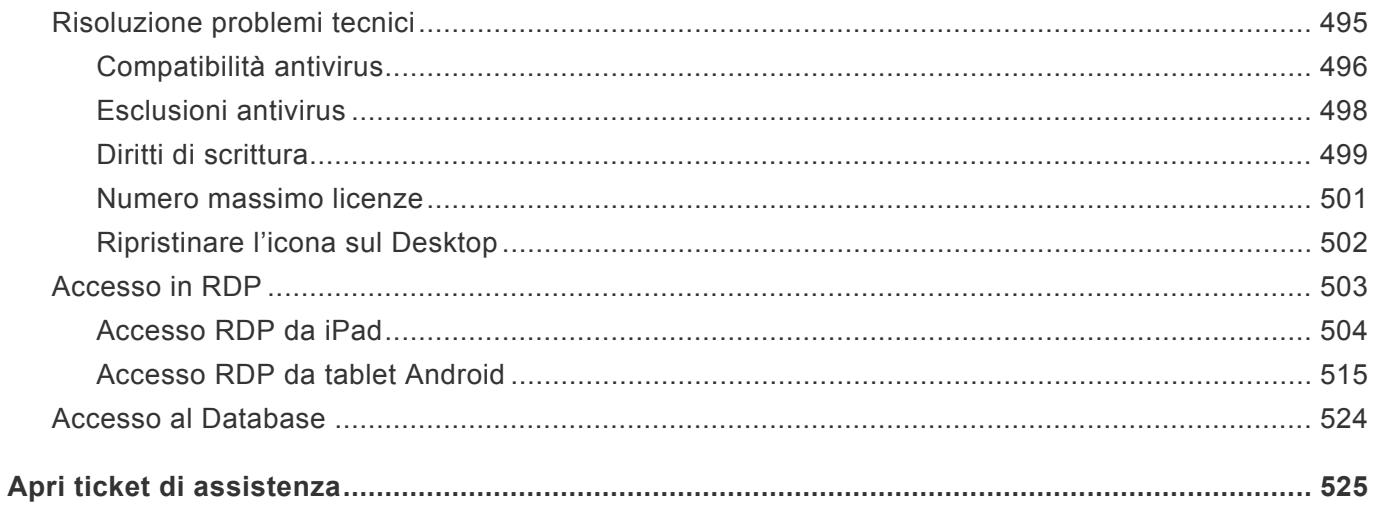

### <span id="page-8-0"></span>**Benvenuto**

Benvenuto nel manuale operativo del software Planet Premium, il più evoluto programma gestionale per le medie e grandi aziende che non vogliono scendere a compromessi.

Include i più potenti strumenti disponibili in un software gestionale per tutte le attività che operano nel settore elettrico ed idrotermosanitario.

Alla tua sinistra troverai un comodo menu suddiviso per argomenti, mentre in alto a destra troverai un campo di ricerca.

Per navigare tra le sottopagine del manuale cliccare sulle frecce accanto alle voci di menu

Inoltre, puoi anche accedere ai [video tutorial dedicati a Planet Premium](http://www.tecnositalia.it/supporto/video-corsi/).

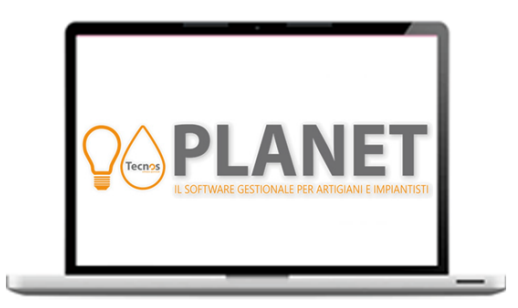

[I primi passi dopo l'acquisto >>](#page-9-0)

# <span id="page-9-0"></span>**I primi passi dopo l'acquisto**

Se hai appena acquistato il software, in questo capitolo troverai utili informazioni su come contattarci e richiedere supporto. Se sei già cliente Tecnos, o se stai usando una versione Free o Demo, puoi passare direttamente al [capitolo successivo](#page-11-0).

### **L'installazione del software**

L'installazione e la prima attivazione del software vengono effettuate dal nostro staff tecnico. L'installazione viene effettuata online, tramite collegamento remoto, e dura all'incirca 30 minuti. Per concordare un appuntamento telefonico con un nostro tecnico è sufficiente chiamare il numero **02.4070.2222**.

In alternativa, chi preferisse procedere all'installazione in autonomia, può seguire le istruzioni riportate su [questa pagina del manuale.](#page-14-0)

### **Assistenza tecnica e formazione**

In qualsiasi momento, in caso di necessità durante l'utilizzo del software, è possibile richiedere assistenza tecnica. Un nostro operatore vi ricontatterà nel più breve tempo possibile per fornirvi il supporto necessario.

È possibile richiedere assistenza per problemi di natura tecnica (errori, malfunzionamenti del programma, impossibilità ad accedere ad alcune funzioni, ecc), informazioni sul funzionamento del programma, richieste di modifica stampe, richiedere corsi di formazione.

I nostri tecnici, una volta identificato il problema, vi contatteranno per risolverlo e per fornirvi tutte le risposte necessarie.

Qualora la richiesta richieda una spiegazione approfondita, verrà concordato un appuntamento telefonico alla data e all'ora stabiliti.

Tutti gli interventi di assistenza tecnica e i corsi di formazione si svolgono online, tramite collegamento remoto.

Per richiedere assistenza o per prenotare un corso di formazione, è possibile utilizzare diversi metodi:

- Utilizzando la "smartline" all'interno della schermata "Today" del software;
- Da web, accedendo alla [pagina di supporto](http://supporto.tecnositalia.it/) o [cliccando qui](#page-526-0)
- Tramite il servizio di messaggistica Telegram, scrivendo un messaggio a *@assistenzatecnos*
- Chiamando il numero 02.4070.2222. In questo caso un'operatrice aprirà un ticket per voi.

### **Manuale operativo**

Il modo migliore per muovere i primi passi all'interno del software, oltre a richiedere supporto al nostro staff, è il manuale operativo. Nei capitoli successivi sono spiegate tutte le funzioni del programma, e ogni spiegazione è supportata da immagini e video esplicativi.

È inoltre possibile stampare il manuale in formato PDF cliccando sul pulsante in basso a sinistra "Scarica come Pdf" (sotto il menu qui accanto).

È possibile accedere a questo manuale in qualsiasi momento semplicemente premendo il tasto "F1" all'interno del software (o cliccando sulla "i" bianca in campo blu, in alto a destra, sempre all'interno del software).

### **Backup**

Un'ultima importante raccomandazione, prima di proseguire con la lettura del manuale: molto presto il software conterrà numerose informazioni vitali per la vostra azienda.

Numeri di telefono, preventivi, fatture… tutto sarà archiviato nel programma.

È indispensabile procedere ad un regolare salvataggio degli archivi, per evitare il rischio di perdere accidentalmente dei dati.

[Questo capitolo](#page-84-0) del manuale spiega in dettaglio come effettuare un salvataggio completo del software (sia in locale che in cloud, su Dropbox), da poter rispristinare in qualsiasi momento in caso di necessità.

[Introduzione >>](#page-11-0)

# <span id="page-11-0"></span>**Introduzione**

Le pagine che seguono spiegano come utilizzare correttamente il software, a partire dalla sua installazione.

Planet Premium è un software molto potente, ma allo stesso tempo davvero semplice e intuitivo. Ti accorgerai che molti passaggi tendono a ripetersi sempre uguali. Per cui, una volta capiti i meccanismi basilari, avrai pieno possesso del software.

Se, a prima vista, ti può sembrare di perderti tra le tantissime opzioni a tua disposizione, in realtà le operazioni fondamentali sono davvero semplici.

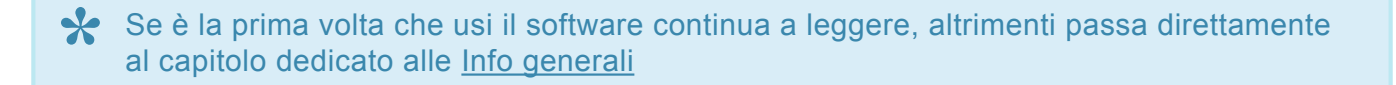

Per prima cosa, memorizza questi pulsanti: sono quelli che userai più frequentemente.

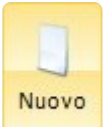

(o tasto **INS** dalla tastiera): Crea un nuovo elemento (cliente, documento, ecc)

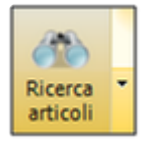

(o tasto **F8** dalla tastiera): Ricerca gli articoli dall'anagrafica di magazzino

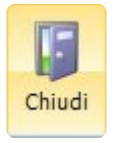

(o tasto **F9** dalla tastiera): Chiude e salva la schermata attiva

Come vedi, c'è già una novità rispetto agli altri programmi a cui sei abituato: non si parla di tasti "SALVA". perchè non c'è bisogno di salvare il lavoro. Ci pensa automaticamente il software, così non rischi di perdere accidentalmente i tuoi dati.

Avrai anche notato che quasi tutti i comandi a video hanno delle comode "scorciatoie" da tastiera. Le trovi [indicate qui](#page-42-0), e [anche qui](#page-54-0).

Se è la prima volta che usi il software, probabilmente vorrai svuotarlo (se sono presenti dei dati di prova). [Qui ti spieghiamo come procedere](#page-21-0).

**Lo sai che sei già in grado di creare il primo documento?**

Scegli il tipo di documento che vuoi creare (ad esempio fatture – Shift+F10) e premi INS. Il documento verrà generato con numero "1", ma è possibile forzare la numerazione seguendo [queste](#page-124-0) [semplici istruzioni](#page-124-0).

Ovviamente, dato che non hai ancora clienti in anagrafica ne devi creare uno.

Clicca su  $\overline{a}$  + e poi su . Inserisci i dati del cliente e premi F9.

A questo punto, dovrai inserire una descrizione.

Premi nuovamente INS per inserire una descrizione manuale, oppure F8 per ricercare degli articoli dall'anagrafica di magazzino.

Ovviamente, dato che il tuo magazzino è ancora vuoto, dovrai creare il primo articolo. Puoi farlo

**I** & cliccando su

#### **Complimenti! Hai appena creato il tuo primo documento!**

Adesso puoi stamparlo: clicca sul pulsante "Stampa" e scegli una tra le opzioni di stampa disponibili. Ti accorgerai che il documento non risulta intestato correttamente. Per inserire i tuoi dati aziendali nell'intestazione, segui [queste istruzioni](#page-34-0).

Una volta tornato al documento, premi F9 per salvarlo e chiuderlo.

Hai visto quanto è semplice?

La maggior parte delle funzionalità del software seguono questa logica. Per cui, una volta capiti questi semplici passaggi, riuscirai a svolgere un buon numero di operazioni.

Maggiori informazioni sulla creazione dei documenti [sono disponibili qui](#page-122-0).

I capitoli che seguono spiegano in dettaglio come utilizzare correttamente le varie funzionalità del software. Buona lettura!

[Impostazioni iniziali >>](#page-13-0)

# <span id="page-13-0"></span>**Impostazioni iniziali**

Prima di iniziare a lavorare è consigliato impostare alcuni aspetti del programma.

Nei paragrafi successivi vengono proposti alcuni dei principali punti da affrontare nei primissimi momenti, a partire dall'installazione del software.

Ogni tipologia di azienda richiede in realtà impostazioni iniziali diverse ed è consigliato pertanto seguire i primi passi dell'installazione ed avviamento con l'ausilio di personale specializzato e competente.

[Installazione del software >>](#page-14-0)

### <span id="page-14-0"></span>**Installazione del software**

Il software può essere installato da CD o direttamente da file (nel caso sia stato scaricato da internet).

Nel primo caso occorre inserire il CD nel lettore. Windows eseguirà automaticamente il programma di installazione; se l'*autorun* fosse disabilitato e quindi Windows non riuscisse a far partire automaticamente l'installazione, sarà sufficiente sfogliare il contenuto del CD ed eseguire un doppio click sul file SETUP.

Da internet occorre scaricare il file ed eseguirlo. Partirà automaticamente l'installazione. E' sufficiente cliccare su "Avanti" fino al termine della procedura di installazione.

Il software verrà installato nella cartella "Tecnos" sul disco "C:", e sarà richiamabile cliccando due volte sull'icona con il numero 4 sul Desktop.

Alla prima apertura verrà richiesto di scegliere come attivare il software (Free, Demo, con licenza).

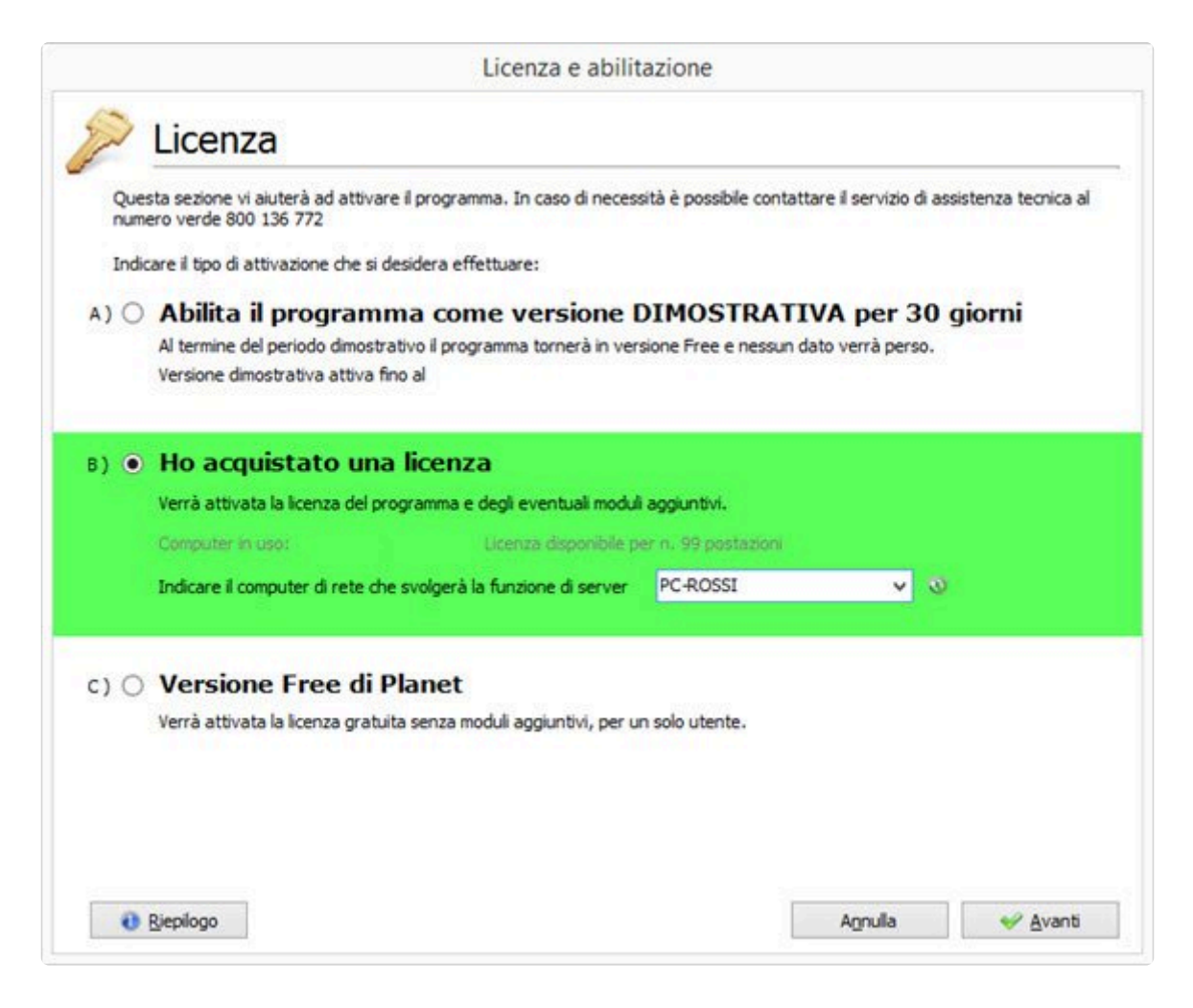

La schermata successiva richiede di inserire i propri dati aziendali, al duplice scopo di poter intestare correttamente i documenti, e di abilitare il programma.

Dopo aver inserito tutti i dati cliccare su "Avanti".

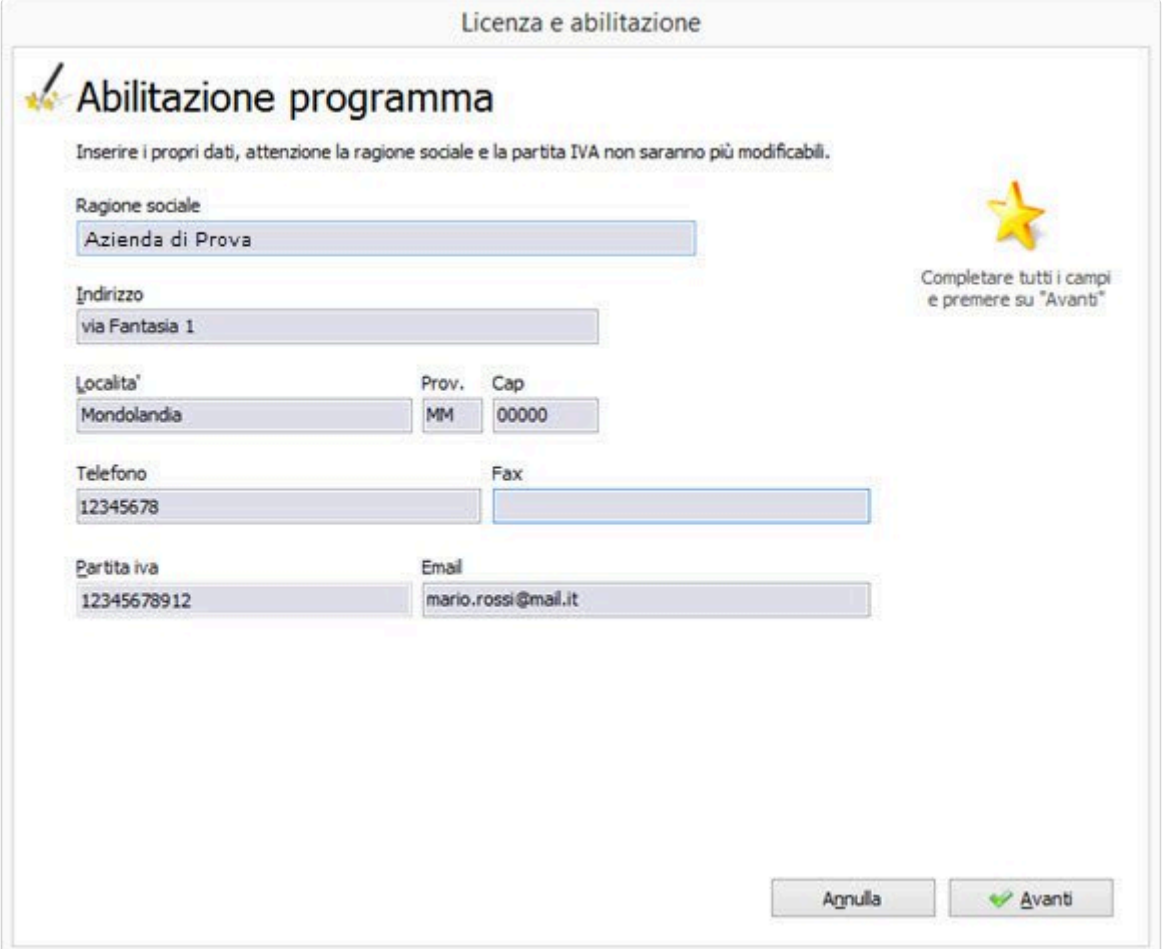

La schermata successiva consente di indicare il settore in cui opera l'azienda e l'attività svolta. Al termine cliccare su "Fine".

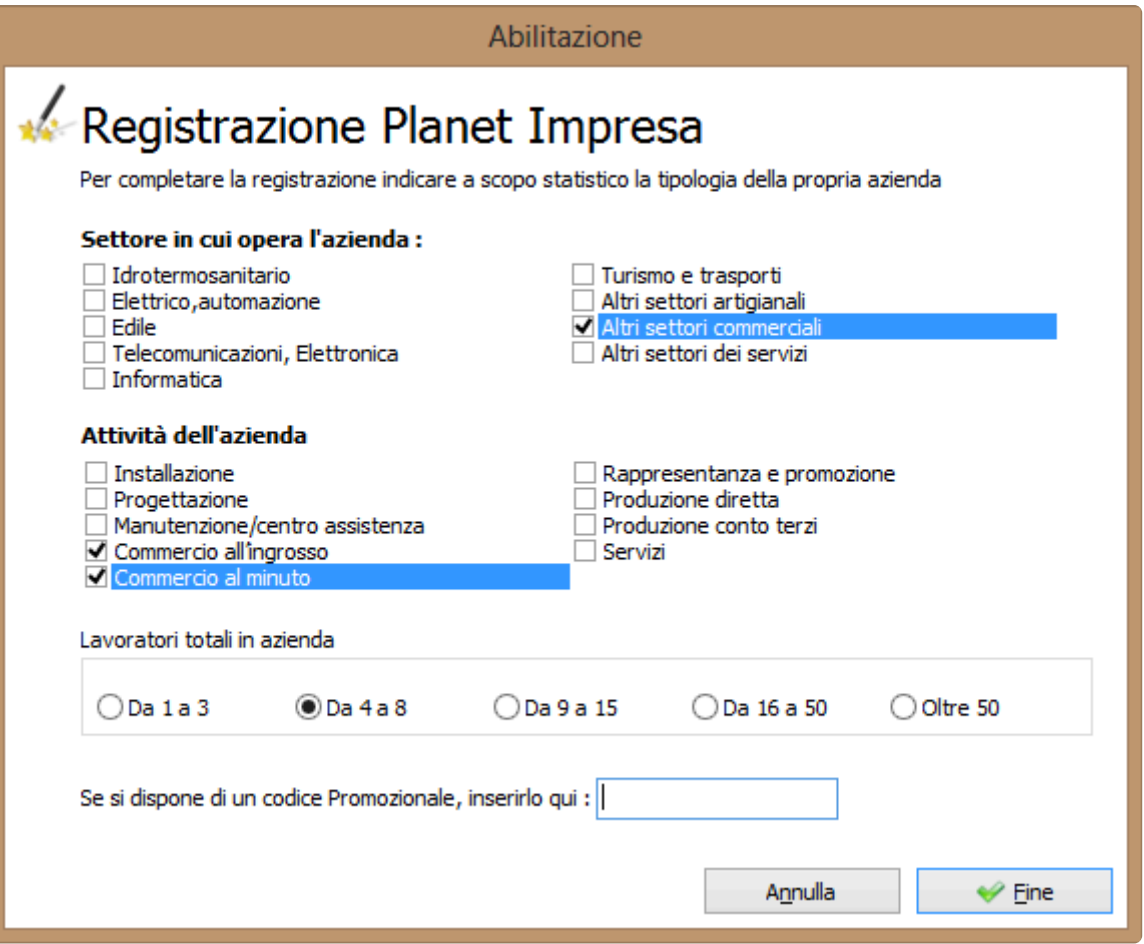

In quasiasi momento è possibile verificare lo stato della propria abilitazione software selezionando il menu "Finestre" – "Licenza e Abilitazione".

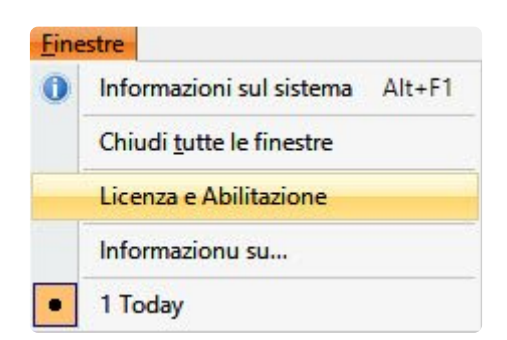

Per eseguire correttamente il software occorrono i seguenti requisiti minimi:

- Personal computer con sistema operativo Windows
- 2 GB RAM
- 15 Gb di spazio libero sull'HD
- Schermo con risoluzione minima di 1280 × 768

### ATTENZIONE: su Windows VISTA e su Windows 7 occorre disattivare l'UAC. **!**

N.B.: Non installare il software se sul computer è già installato un software Tecnos **\*** (anche se in versione demo).

Per maggiori informazioni sulla compatibilità con i sistemi operativi ed altri programmi (come antivirus, suite di sicurezza etc), si consiglia di visitare [questa sezione del manuale](#page-496-0)

[Account Tecnos >>](#page-18-0)

# <span id="page-18-0"></span>**Account Tecnos**

Per poter utilizzare al meglio il software, e accedere ai servizi online, è necessario creare un Account Tecnos.

La procedura di creazione dell'Account è molto semplice: per prima cosa, occorre accedere alla schermata "Today" e cliccare sul pulsante "Account Tecnos".

### **Account Tecnos**

Nella schermata seguente, occorre inserire la propria email, un nickname e una password. Dopodichè, premere "Invia".

Gentile cliente, ti chiediamo un minuto di attenzione per una comunicazione molto importante.

Al fine di poterti offrire un servizio sempre più completo ed efficace, ti chiediamo di indicare nei campi che seguono l'indirizzo e-mail aziendale e una password. N.B: nel caso in cui il programma sia accessibile da più operatori, o sia utilizzato per gestire più aziende, si richiede di inserire esclusivamente l'indirizzo email e la password dell'azienda principale.

Attenzione: scegli con molta cura l'indirizzo email, in quanto diventerà il tuo account principale collegato a tutti i servizi Tecnos. Sarà inoltre l'indirizzo a cui Tecnos invierà tutte le future comunicazioni relative a novità di carattere tecnico ed aggiornamenti.

Ti consigliamo anche di annotarti la password, e di conservare la mail di avvenuta registrazione. Ti informiamo, infine, che l'indirizzo email inserito verrà trasmesso a Tecnos, che lo conserverà all'interno dei suoi database, nel rispetto delle vigenti normative in materia di privacy.

#### Nuova registrazione

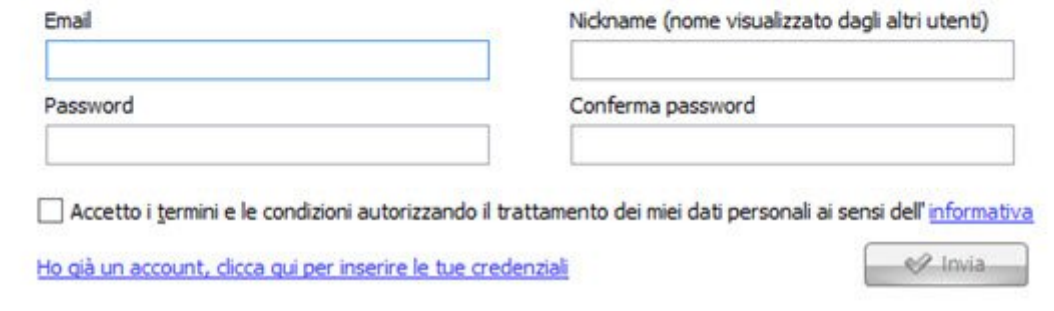

N.B.: A partire dalla versione 5 del software è possibile collegare illimitati account secondari agli operatori che utilizzano il software. **!**

Impostando un account per ogni dipendente/collaboratore, sarà possibile sincronizzare automaticamente le attività svolte tramite smartphone con il proprio operatore sul gestionale.

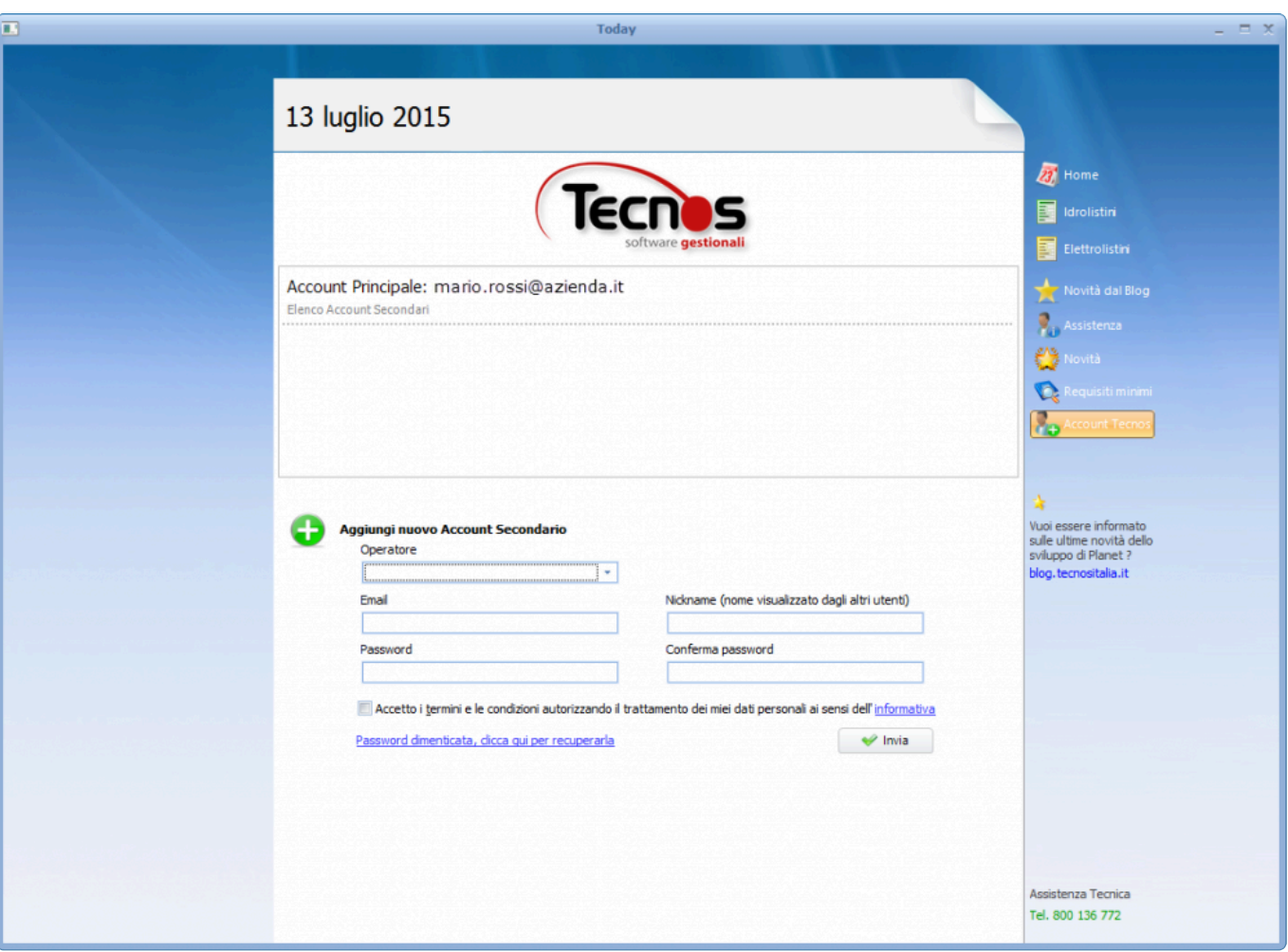

Per prima cosa occorre impostare, tramite la schermata riportata qui sopra, gli account secondari, con le stesse modalità con cui è stato creato l'account principale.

Tramite la stessa schermata, è inoltre possibile associare ciascun account secondario con i vari operatori (per maggiori informazioni sulla gestione operatori, leggere [qui](#page-24-0)).

Anche l'account principale può a sua volta essere collegato ad un operatore, e utilizzato per effettuare il login ai servizi cloud.

Inoltre, per utilizzare correttamente alcune funzioni Cloud, come ad esempio l'inserimento manodopera da smartphone, è necessario creare un collegamento tra l'operatore (a sua volta collegato all'Account, come visto precedentemente) e la risorsa/dipendente.

Il collegamento avviene accedendo (all'interno di Planet) al menu "Anagrafiche" – "Risorse" – "Operatori". Dopo aver selezionato l'operatore di proprio interesse, occorre associargli la "Risorsa predefinita" selezionandola dal menu a tendina indicato nell'immagine che segue.

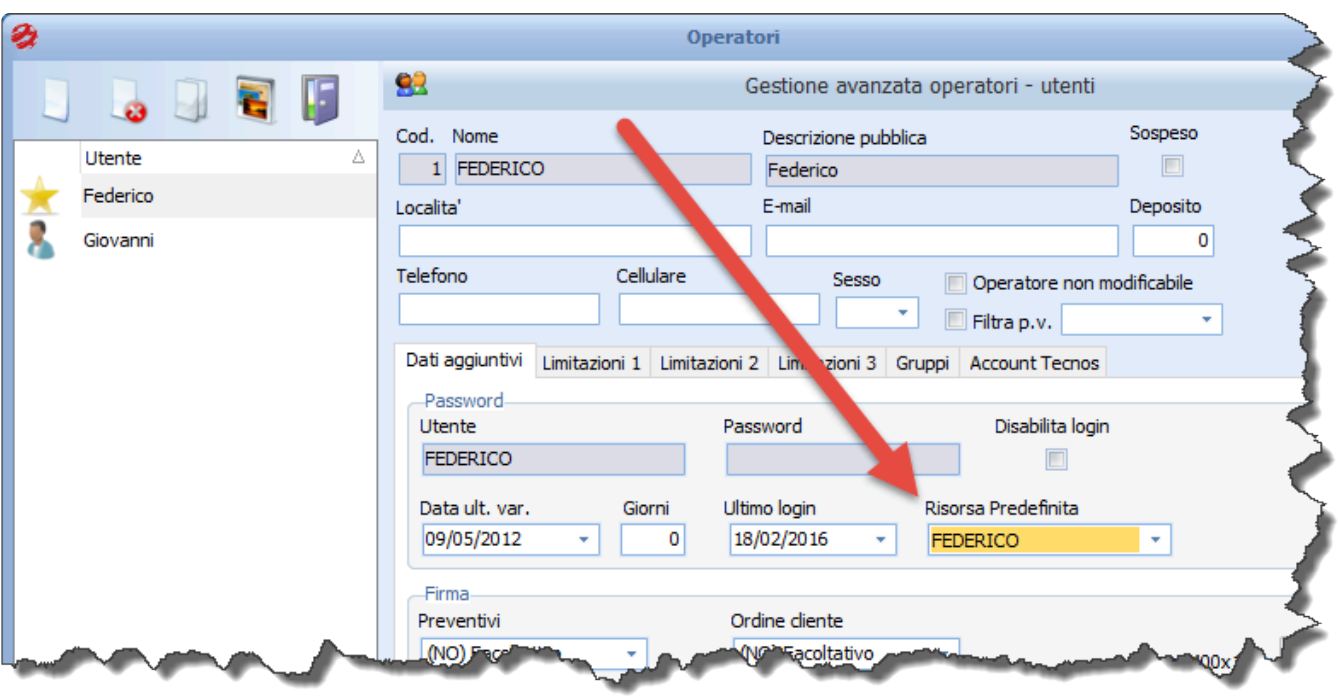

#### [Azzeramento archivi >>](#page-21-0)

### <span id="page-21-0"></span>**Azzeramento archivi**

Se nella versione del software che avete scaricato e installato sono presenti dei dati di prova (clienti e fornitori, articoli di magazzino, documenti, commesse) è possibile eliminarli accedendo al menu superiore "Utilità" – "Azzeramento archivi".

(Qualora non si trovi questa voce di menu, effettuare un [aggiornamento del software.](#page-71-0)).

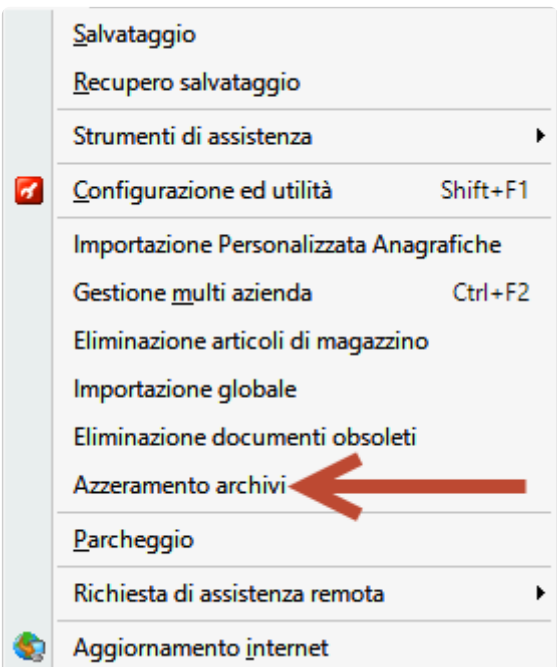

Si aprirà una schermata come quella in figura.

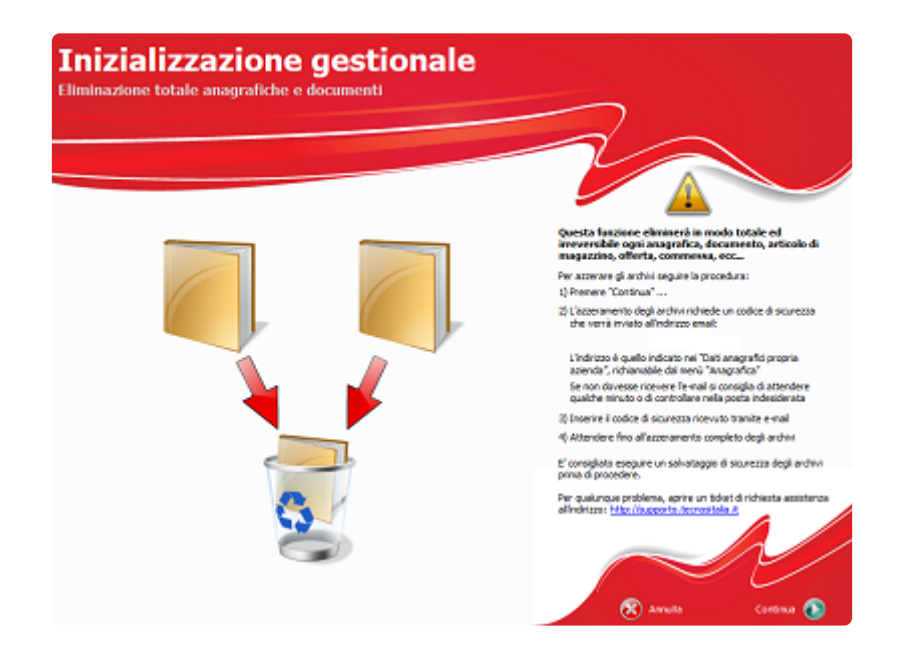

Cliccando su "Continua" verrà inviata una email all'indirizzo indicato nei "Dati anagrafici propria azienda", richiamabile dal menu "Anagrafiche". Il codice ricevuto per email potrà successivamente essere inserito nel gestionale: a quel punto partirà la procedura di azzeramento archivi vera e propria. Normalmente la mail contenente il codice di sblocco arriva in pochi minuti. Qualora non si dovesse ricevere la mail entro 5 minuti, si consiglia di controllare anche nelle caselle "spam" e "posta indesiderata".

Attenzione: utilizzare questa procedura esclusivamente per la prima eliminazione dei dati di prova. E' assolutamente sconsigliabile utilizzare questa procedura quando il programma è a regime. In caso di necessità si consiglia di contattare l'assistenza tecnica. **!**

Qualora fosse necessario cancellare uno o più listini scaricati, è sufficiente procedere come segue: accedere alla pagina "listini".

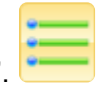

Cliccare sul pulsante "elenco listini installati".

———————————————————————————————

Selezionare i listini che si desidera eliminare, e cliccare su "elimina fisicamente il listino" (l'icona a forma di cestino).

[Inserimento dati aziendali >>](#page-23-0)

### <span id="page-23-0"></span>**Inserimento dati aziendali**

Prima di iniziare a lavorare con il software è necessario inserire i propri dati anagrafici.

Dal menù "Anagrafiche" selezionare la voce "Dati anagrafici propria azienda" e compilare i campi mostrati.

La partita IVA non sarà modificabile poiché viene impostata automaticamente durante la fase di registrazione o abilitazione del programma.

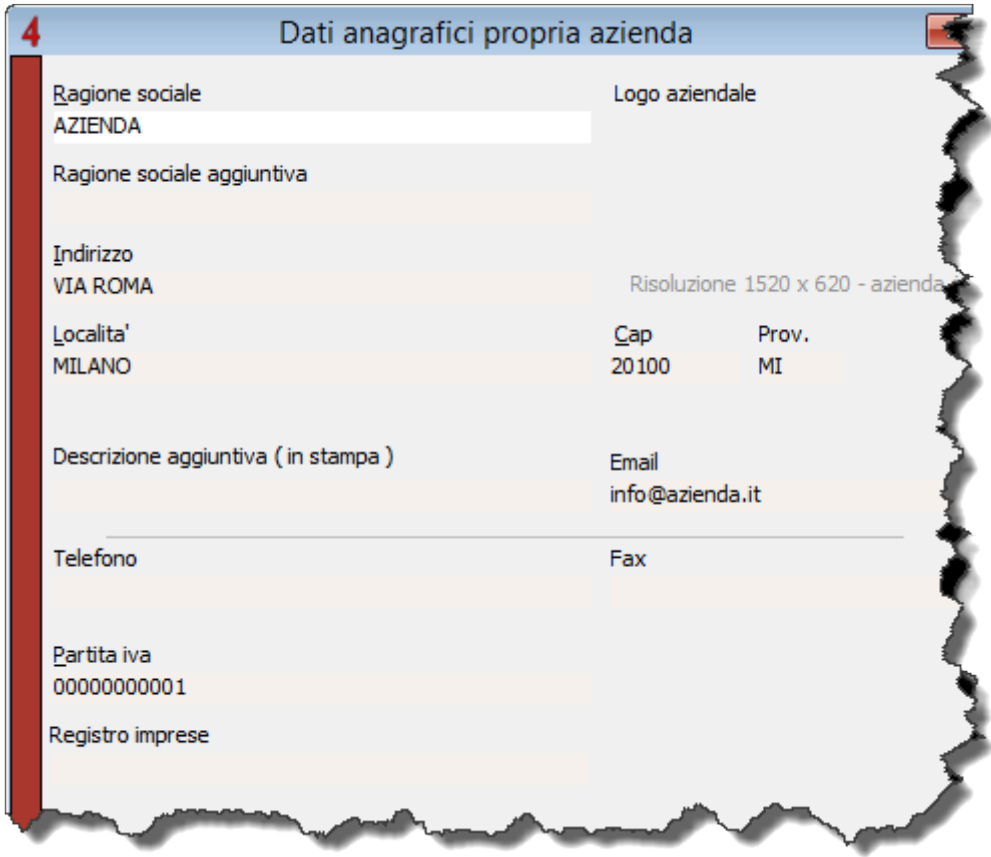

[Inserimento operatori base >>](#page-24-0)

# <span id="page-24-0"></span>**Inserimento operatori base**

Il software prevede l'inserimento degli operatori (gli utenti che usano il software). Sono disponibili due modalità di gestione degli operatori.

La modalità completa (che si attiva con il modulo aggiuntivo "operatori e sicurezza") consente di impostare gli operatori, le relative password di accesso e le limitazioni di accesso al software.

La modalità base è attiva in tutte le versioni, e consente di impostare gli operatori senza protezione password e limitazione utente.

All'avvio del software vengono proposti gli operatori "generici" inseriti a titolo di esempio.

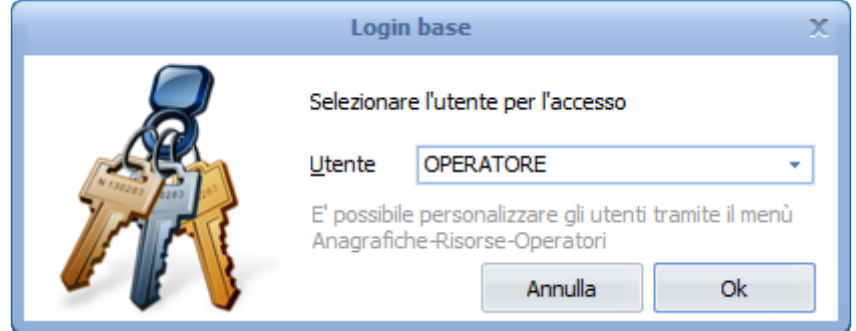

Per impostare i propri operatori è sufficiente accedere al menu "anagrafiche" – "risorse" – "operatori". Si aprirà una maschera che consente di creare nuovi operatori e duplicare, modificare o eliminare quelli esistenti.

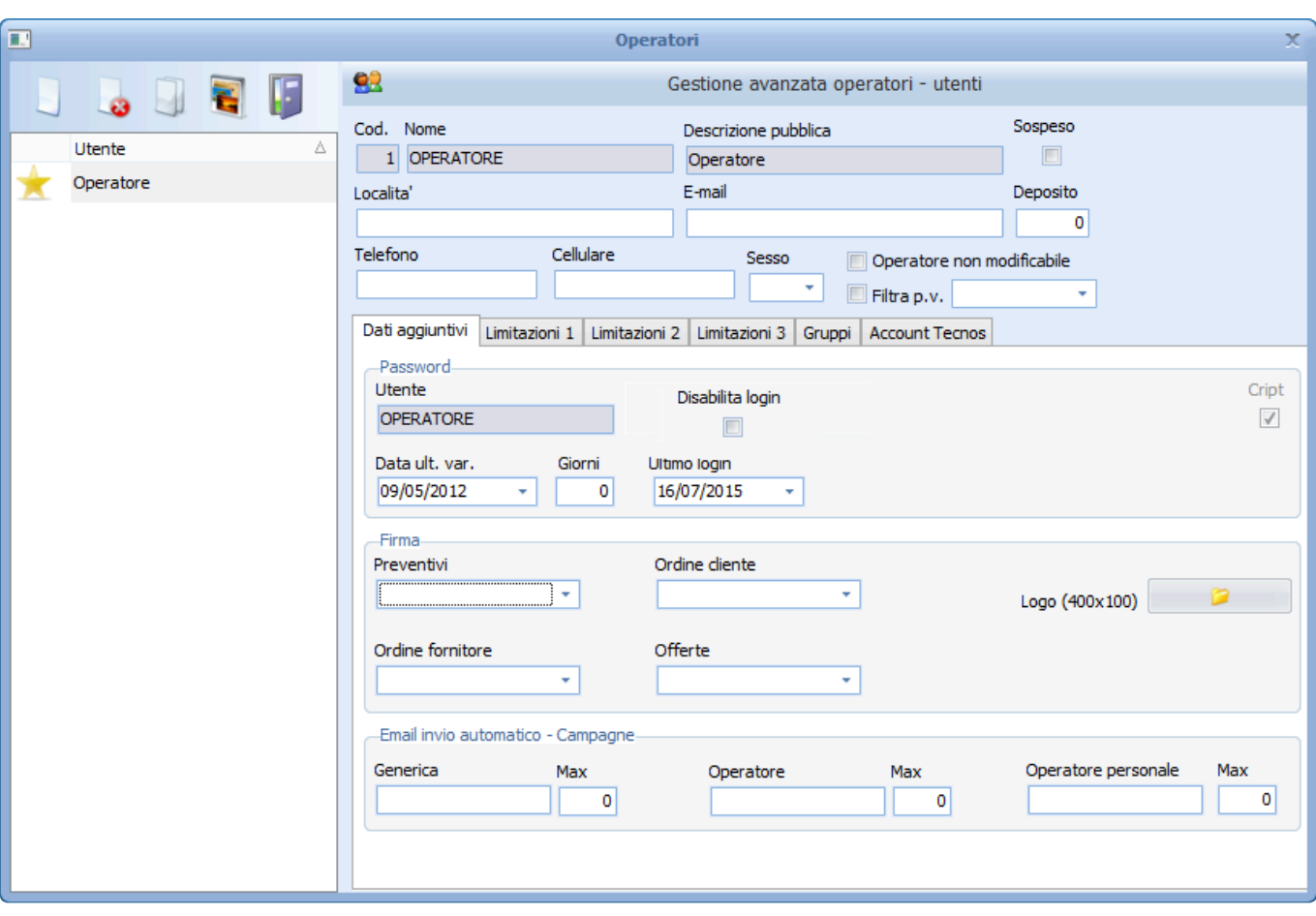

Tramite il fogliettino bianco (o tasto INS) è possibile creare un nuovo operatore, al quale è possibile associare un nome (identificativo, ad esempio "Mario"), la descrizione pubblica (che può essere visualizzata sui documenti stampati, ad esempio "Mario Rossi") e un nome utente (per il login, ad esempio "mario.rossi").

E' inoltre possibile associare alla scheda operatore vari dati anagrafici e di contatto.

Accedebndo alla scheda "Account Tecnos" è possibile collegare ciascun operatore con i rispettivi [Account Tecnos.](#page-18-0)

[Impostazione sconti in acquisto >>](#page-26-0)

# <span id="page-26-0"></span>**Impostazione sconti in acquisto**

Per prima cosa occorre associare la scontistica applicata dai propri fornitori a ciascun listino, indicando quali sono i fornitori dai quali si acquista il materiale (vd anche paragrafo [Inserimento dei fornitori](#page-91-0) [principali](#page-91-0)).

Si dovrà poi seguire questa semplice procedura:

• Aprire la gestione sconti dal menù **Listini->Sconti pattuiti**

Fornitori

- Premere il pulsante
- Si aprirà una maschera in cui indicare quali sono i propri fornitori da cui normalmente si acquista materiale (tra quelli presenti nell'anagrafica fornitori). La maschera è composta da più pagine, in ciascuna delle quali si possono indicare fino a 100 fornitori nelle rispettive posizioni.
- Assegnare a ciascuna posizione (numerate da 1 a 20) i fornitori con cui si lavora ed infine premere il pulsante **CONFERMA**.

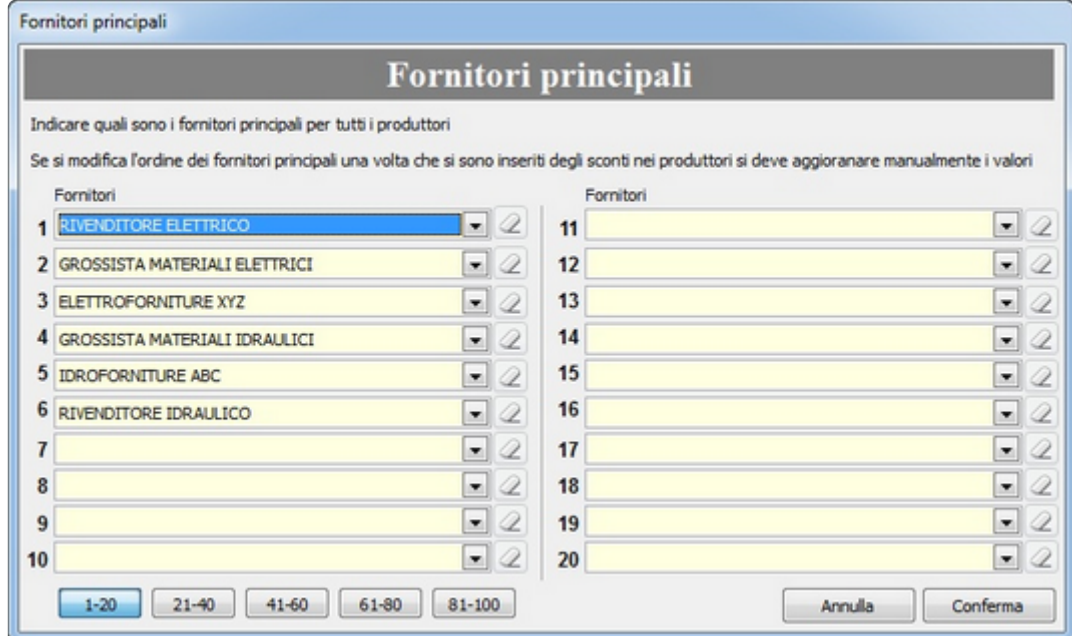

ATTENZIONE: se viene cambiato o eliminato un fornitore da una delle 100 posizioni, gli sconti nella gestione sconti pattuiti rimarranno invariati. **!**

Non è possibile quindi invertire o spostare una colonna sconti semplicemente modificando in questa maschera il nome del fornitore di una particolare posizione; occorre anche aggiornare manualmente tutte le scontistiche associate a ciascun listino.

Premere il pulsante "Conferma" al termine dell'inserimento.

Successivamente, sempre all'interno della maschera "Sconti pattuiti", occorrerà attribuire a ciascun fornitore le relative scontistiche, listino per listino (o famiglia di sconto per famiglia di sconto).

E' possibile inserire, in corrispondenza di ciascuna colonna Fornitore, la scontistica che esso riserva al listino evidenziato nella colonna a sinistra dello schermo. Questo passaggio va ripetuto per ogni listino (l'elenco dei listini è visualizzato a sinistra). Ogni sconto può essere rappresentato da tre valori in cascata (secondo lo schema A+B+C). Alcuni listini sono anche suddivisi in Famiglie di sconto, (come nell'esempio in figura). Per ciascuna famiglia è possibile indicare lo sconto pattuito con i propri fornitori.

Al termine dell'inserimento ricordarsi di cliccare sul pulsante "aggiorna magazzino" per rendere operative le modifiche sugli articoli già anagrafati a magazzino.

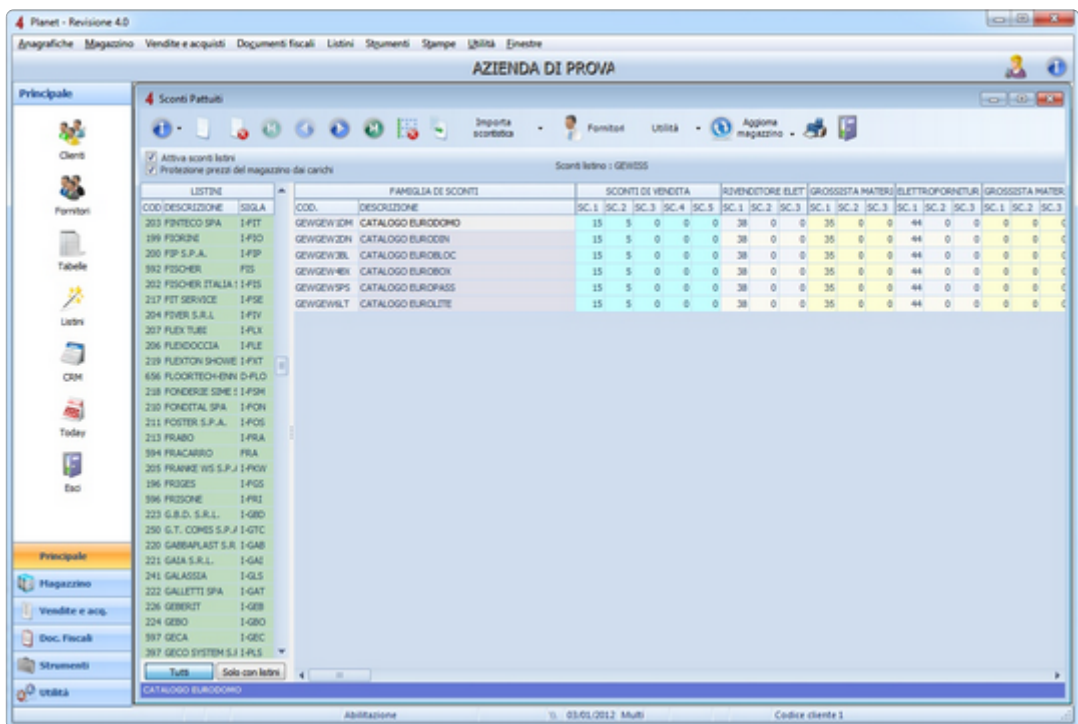

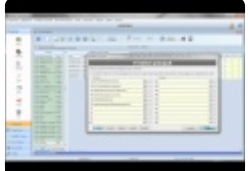

[Impostazione blocco prezzi >>](#page-28-0)

### <span id="page-28-0"></span>**Impostazione blocco prezzi**

Il software consente di attribuire ad ogni articolo di magazzino uno o più prezzi di vendita.

Esistono due modi di gestire le variazioni di tali prezzi

- 1. Prezzi bloccati
- 2. Ricarichi bloccati

Per **prezzi bloccati** si intende che il prezzo di vendita di ciascun articolo di magazzino non varia mai al variare del prezzo di acquisto; occorre intervenire manualmente per aggiornare i valori. Questa modalità è spesso usata da chi effettua vendita al dettaglio di prodotti con prezzi esposti al pubblico e che quindi non possono variare in modo automatico (pensare ad esempio agli articoli che hanno un'etichetta con il prezzo esposto).

Per **ricarichi bloccati** si intende che il prezzo varia automaticamente in funzione del prezzo di acquisto, secondo i criteri che imposta l'utente (come ad esempio un ricarico oppure uno sconto sul prezzo di listino). Questa modalità è consigliata per installatori di impianti, artigiani, studi di progettazione, etc.

E' importante stabilire quale criterio si intenda adottare e occorre indicare al gestionale come comportarsi. Questa scelta va effettuata nella pagina SETUP della Configurazione del programma (menù Utilità -> Configurazione).

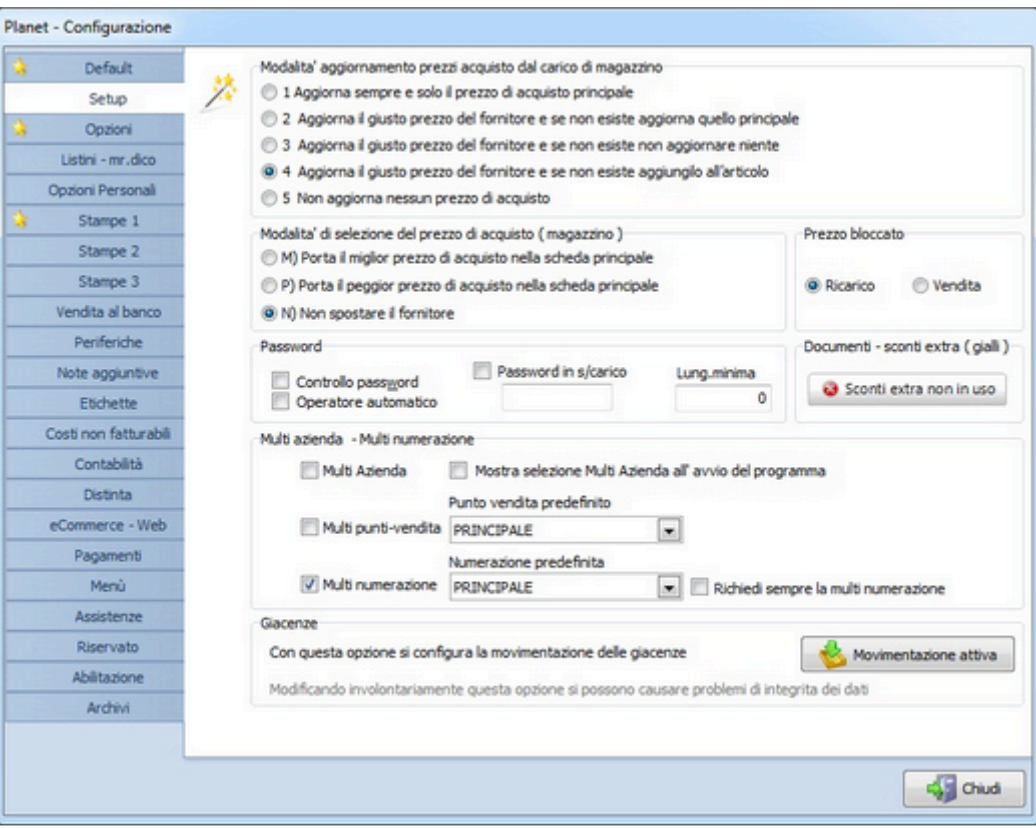

[Impostazione prezzi di vendita >>](#page-30-0)

### <span id="page-30-0"></span>**Impostazione prezzi di vendita**

Il software consente di stabilire per ogni articolo di magazzino le politiche dei prezzi di vendita.

Per default, ad ogni articolo è possibile impostare manualmente il ricarco o direttamente un prezzo di vendita impostato dall'utente. In questo modo si ha la massima flessibilità nella scelta delle regole con cui stabilire i prezzi di vendita ma occorre l'intervento costante dell'utente dopo la creazione di ogni anagrafica di magazzino.

Esistono in alternativa due metodi per stabilire in modo automatico il prezzo di vendita di ciascun articolo, senza intervenire manualmente.

### **Applicare un ricarico sul prezzo di acquisto.**

Attraverso la compilazione della tabelle in figura (dal menù Anagrafiche->Ricarichi predefiniti) si possono definire fino a 5 scaglioni di acquisto e per ciascuno di essi è possibile impostare i ricarichi di ciascuna fascia di prezzo (il software gestisce fino a 5 fasce per ogni articolo). Dopo aver attivato i ricarichi predefiniti (con l'apposita opzione da spuntare in alto a sinistra), a tutti gli articoli anagrafati e/o movimentati successivamente verranno impostati i prezzi di vendita con le nuove regole. Per applicare i ricarichi, anche con effetto immediato, agli articoli già presenti in anagrafica di magazzino è sufficiente premere il pulsante "Aggiorna magazzino", in basso a destra.

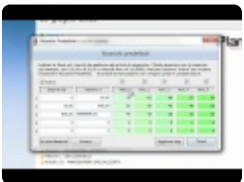

### **Applicare uno sconto sul prezzo di listino.**

In alternativa al ricarico applicato al prezzo di acquisto, è possibile ricavare il prezzo di vendita da quello di listino (del produttore o del fornitore) meno un determinato sconto. Anche per questa modalità è possibile indicare lo sconto direttamente sull'anagrafica di magazzino di ciascun articolo oppure attraverso la gestione degli Sconti Pattuiti.

Per prima cosa, ci si dovrà assicurare che sia disattivata la gestione "ricarichi a fasce" (aprire la finestra di gestione dei ricarichi andando sul menù **Anagrafiche->Ricarichi predefiniti** e togliere il segno di spunta su "Attiva")

A questo punto, si è pronti per "istruire" il software inserendo gli sconti da applicare ai listini per ottenere automaticamente i prezzi di vendita.

#### Aprire la gestione sconti di listino dal menù **Listini->Sconti pattuiti**.

Selezionare il listino dall'elenco a sinistra dello schermo ed in corrispondenza dei 5 campi sconto (le colonne verdi a destra della descrizione della famiglia di sconto) ed indicare quale percentuale di sconto applicare ai propri clienti. Le colonne sconto sono 5, in funzione del fatto che ogni articolo può avere fino a 5 diversi prezzi di vendita e quindi altrettanti sconti di vendita. Per attivare selettivamente solo alcune colonne, marcare le caselle in basso (SC.1, SC.2, SC.3, SC.4, SC.5). La possibilità di effettuare la selezione selettiva è determinata dall'attivazione in configurazione dell'opzione "Attiva gestione selettiva degli sconti listino di vendita".

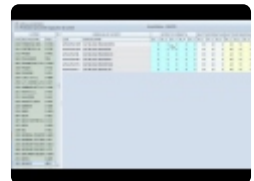

[Personalizzazione campi \(tabelle\) >>](#page-32-0)

## <span id="page-32-0"></span>**Personalizzazione campi (tabelle)**

La maggior parte dei menu a tendina del programma sono personalizzabili e modificabili a piacimento. Per modificare il contenuto di un menu, o aggiungere delle nuove voci, è sufficiente accedere al menu anagrafiche -> tabelle principali.

Da questa schermata sarà possibile impostare e gestire molteplici voci che ritroveremo all'interno delle varie schermate del programma.

Alcuni esempi:

- i "gruppi anagrafici" (privati, aziende, studi tecnici, condomini, ecc.)
- le "causali di spedizione" (vendita, conto vendita, reso, ecc.)
- le proprie "banche di appoggio" (importante: non eliminare dall'elenco banche la voce "cassa", fondamentale per la registrazione in prima nota)
- le aliquote IVA (tabella "IVA")
- le "condizioni di pagamento".

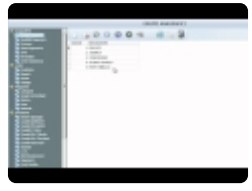

E' inoltre possibile modificare il numero di decimali nei prezzi in magazzino e sui documenti, accedendo alla tabella "Valute".

La colonna "decimali" definisce il numero di decimali nei totali dei documenti (si consiglia di lasciare "2"). La colonna "decimali dettaglio" definisce il numero di decimali sulle singole righe dei documenti e in scheda articolo di magazzino.

[Inserimento tariffe di manodopera >>](#page-33-0)

# <span id="page-33-0"></span>**Inserimento tariffe di manodopera**

Tra le operazioni preliminari è necessario inserire e valorizzare i costi della manodopera. È possibile gestire un numero illimitato di tariffe sia di manodopera che di servizi. Le tariffe vanno inserite manualmente nell'anagrafica di magazzino, indicando il prezzo di listino (il prezzo teorico più alto di vendita), il prezzo d'acquisto (il costo orario della risorsa), e 5 diversi listini di vendita (5 diverse modulazioni del prezzo di vendita a 5 categorie di clienti).

Importante: ricordarsi di specificare nella prima pagina che si tratta di un articolo di **\*** manodopera e, nella pagina successiva, di togliere il segno di spunta dalla voce "movimenta articolo".

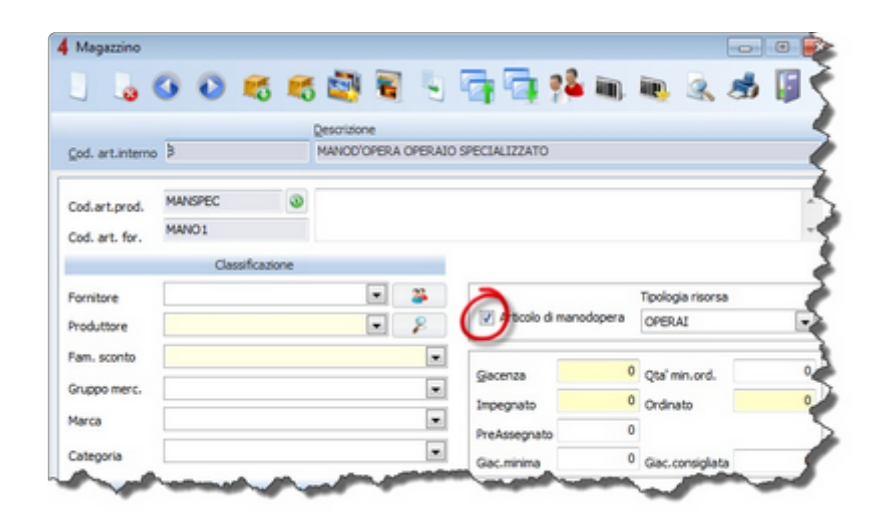

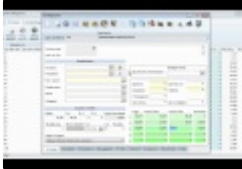

[Intestazione documenti >>](#page-34-0)

## <span id="page-34-0"></span>**Intestazione documenti**

Il software consente di personalizzare l'intestazione dei propri documenti. Dal menù "Stampe" selezionare la voce "Personalizzazione intestazione documenti". I DDT e le fatture hanno ciascuno una propria intestazione. Tutti gli altri documenti (preventivi, offerte, ordini, etc.) hanno un'intestazione comune.

Ogni intestazione può essere di due tipi:

1) **Testuale**: si tratta di un testo che l'utente può inserire e modificare tramite un comodo box testuale.

Con il pulsante  $\begin{bmatrix} 1 & 1 \\ 1 & 1 \end{bmatrix}$  Mod. testo il può inoltre aprire un semplice editor di testo che consente di personalizzare con colori, font e dimensioni diversi il contenuto dell'instestazione. Il testo va personalizzato solo per le intestazione dei DDT e le fatture. Per tutti gli altri documenti l'intestazione testuale viene generata automaticamente dal software.

2) **Immagine**: è un'immagine grafica che contiene il logo ed i dati anagrafici dell'intestatario del documento. Ogni immagine deve essere in formato JPG o PNG e rispettare alcuni criteri riguardo il nome del file e le dimensioni (espresse in punti):

- Immagine con logo per DDT: si deve chiamare "ddt.jpg" ed avere le dimensioni di 1020×525 punti.
- Immagine con logo per FATTURE: si deve chiamare "fatture.jpg" ed avere le dimensioni di 1080×660 punti.
- Immagine con logo per tutti gli altri documenti (ordini, offerte etc.): si deve chiamare "azienda.jpg" ed avere le dimensioni di 1520×620 punti. N.B.: per attivare il logo grafico selezionare come tipo intestazione la voce "Logo".

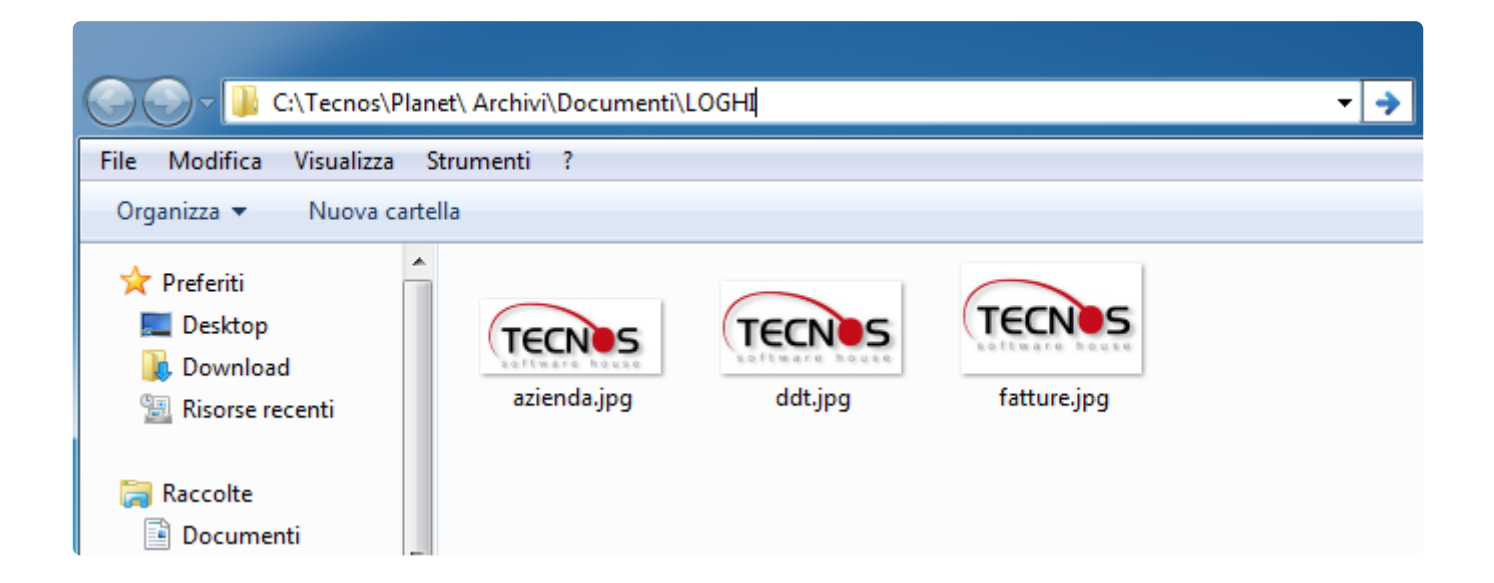

Dopo aver preparato i file delle immagini, occorre aprire l'apposita cartella con il pulsante (situato in basso a sinistra della finestra) e trascinarli al suo interno.

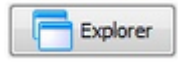

In alternativa è possibile copiare manualmente i 3 file (ddt.jpg, fatture.jpg, azienda.jpg), senza modificare il nome file né l'estensione, nella cartella C:\Tecnos\Planet\Archivi\Documenti\LOGHI.

ATTENZIONE: se il programma è installato su server il percorso potrebbe non coincidere con quello indicato. **!**

Identificare in alternativa il percorso Z:\Tecnos\Planet\Archivi\Documenti\LOGHI. In caso di difficoltà nell'identificazione del percorso corretto contattare il centro assistenza tecnica.

A questo punto è possibile accedere al menu "Stampe" –> "Personalizzazione intestazione documenti". Si aprirà la schermata di personalizzazione.

Selezionare la casella "Usa Immagine" (1), cliccare su "cambia immagine" (2), identificare il percorso della cartella LOGHI (come descritto precedentemente), selezionare il file "ddt.jpg" e confermare. Ripetere l'operazione anche per le fatture di vendita (3) selezionando il file "fatture.jpg". Accedere alla scheda "documenti non fiscali" (4) e proseguire con il punto successivo.
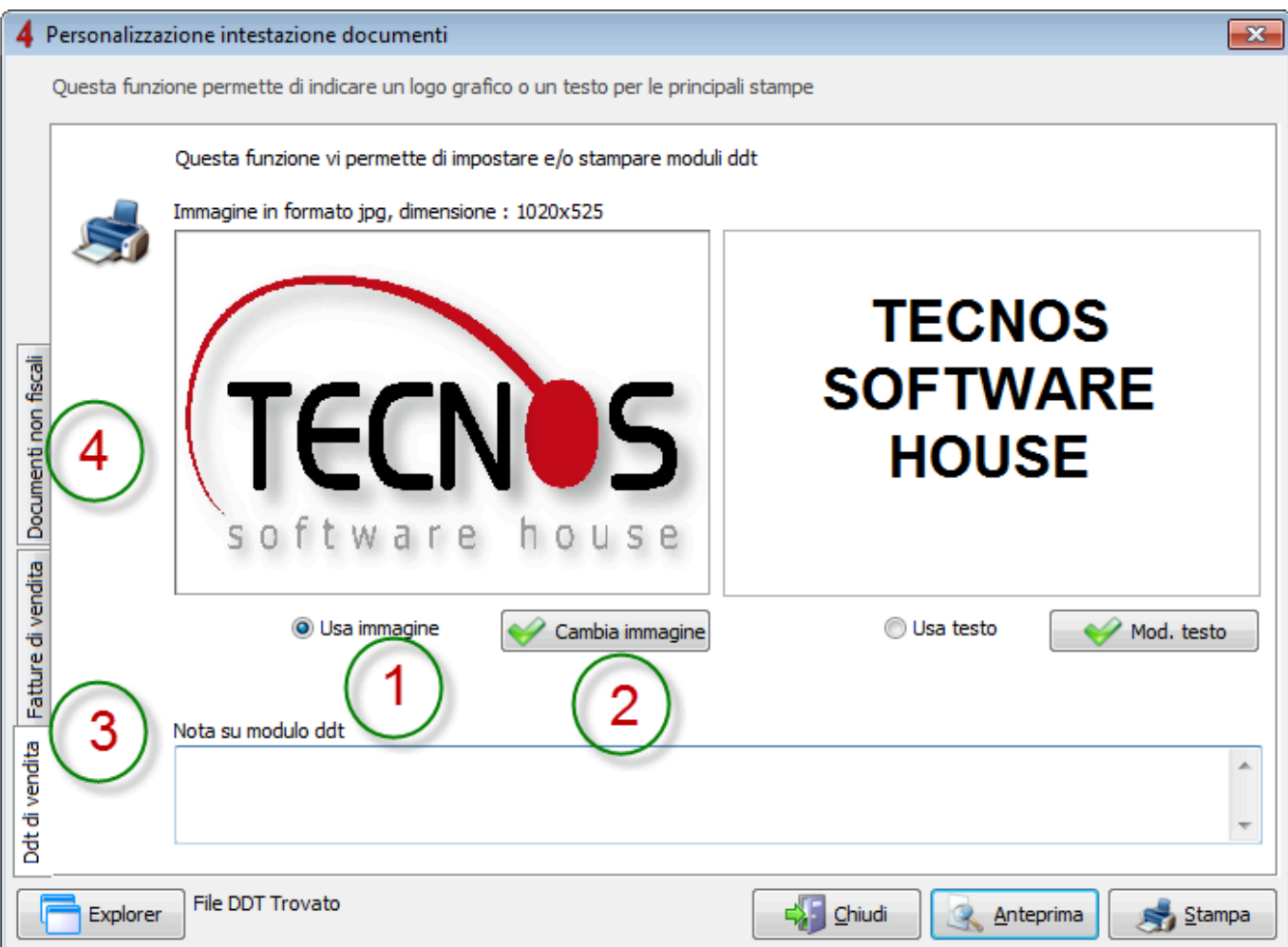

Selezionare "logo" come tipo di intestazione. Successivamente cliccare su "cambia immagine", selezionare il file "azienda.jpg" e confermare.

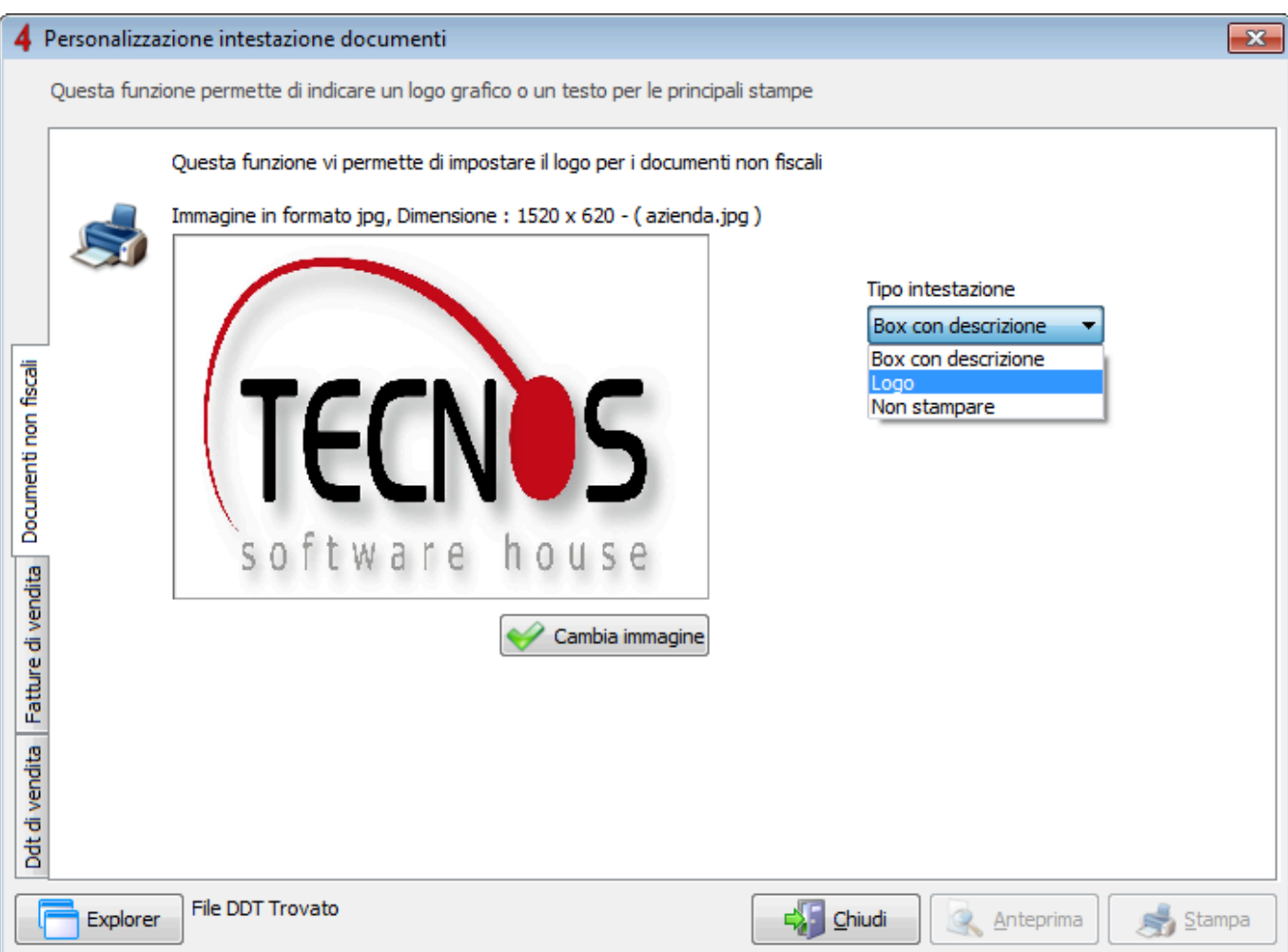

Sotto i rispettivi box in cui è visualizzata l'immagine oppure il testo dell'intestazione, occorre attivare una delle opzioni "Usa immagine" o "Usa testo" per rendere attiva la propria scelta.

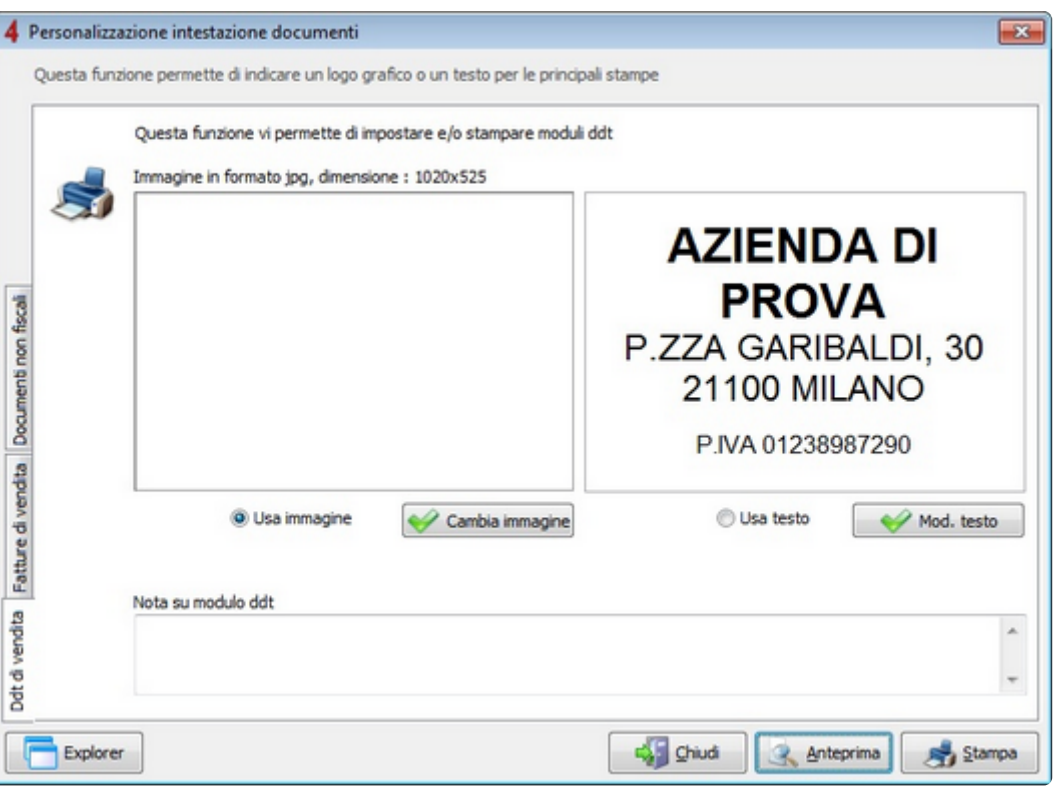

Nel caso si utilizzi il multi-puntovendita o la multi-numerazione e si necessiti di un logo differente per ogni azienda e/o per ogni punto vendita, è sufficiente rinominare i loghi in questo modo:

#### **Documenti fiscali**

- fatture-XXXXX.jpg
- logo-fiscali-XXXXX.png

#### **DDT**

- ddt-XXXXX.jpg
- logo-ddt-XXXXX.png

#### **Documenti non fiscali**

- azienda-XXXXX.jpg
- logo-azienda-XXXXX.png

dove XXXXX è il codice completo del Punto Vendita + Numerazione (es: 10000)

Per qualsiasi ulteriore informazione o richiesta di supporto vi invitiamo a contattare il **\*** servizio assistenza tecnica Tecnos.

### [Funzionalità protette >>](#page-40-0)

# <span id="page-40-0"></span>**Funzionalità protette**

Alcune funzioni del software vanno usate con molta cautela per non danneggiare i propri dati; al fine di prevenire un utilizzo involontario di tali funzioni, è stata adottata una semplice precauzione che obbliga l'utente ad inserire un codice di sicurezza prima di procedere. Per sbloccare tali funzioni contattare l'assistenza tecnica al numero **02.4070.2222**.

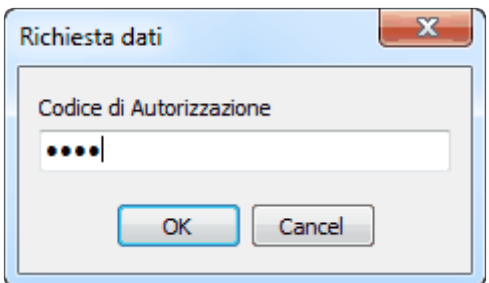

[Info generali >>](#page-41-0)

# <span id="page-41-0"></span>**Info generali**

I software Tecnos consentono di effettuare molte operazioni con un notevole risparmio di tempo. Sono infatti presenti funzionalità di ricerca incrementale, comandi rapidi da tastiera, avvisi e alert che è opportuno conoscere, per un utilizzo efficace del programma.

[Lavorare senza mouse >>](#page-42-0)

## <span id="page-42-0"></span>**Lavorare senza mouse**

Quasi tutte le operazioni che è possibile svolgere con il software possono essere effettuate anche utilizzando comandi rapidi da tastiera.

Ricordiamo che tali comandi sono spesso indicati tra le voci di menu accanto al nome della funzione. Riportiamo di seguito le principali combinazioni di tasti:

- **INS**: inserisce un nuovo documento o record.
- **Ctrl+Canc**: cancella il documento o il record selezionato.
- **Ctrl+INS**: crea un nuovo documento con numerazione manuale.
- **Shift+ins**: duplica un documento o un record.
- **Ctrl+N**: accede alla maschera di inserimento note estese.
- **Ctrl+shift+T**: accede alla maschera di trasformazione documento.
- **Ctrl+shift+P**: accede alla maschera di variazione prezzi.
- **F9**: chiude la finestra aperta e salva eventuali dati modificati.
- **F4**: movimenta gli articoli di un documento, registra le modifiche e lo chiude.
- **F8**: ricerca gli articoli dall'anagrafica di magazzino per importarli in un documento.
- **Ctrl+F8**: apre il visualizzatore dei listini per poter selezionare gli articoli.
- **F11**: consente di visualizzare l'anteprima di un documento.
- **F12**: consente di lanciare la stampa immediata di un documento.
- **F6**: attiva i filtri di ricerca avanzata.
- **Alt+F6**: annulla i filtri di ricerca avanzata.
- **Ctrl+invio**: filtra per la chiave di ricerca indicata.
- **Ctrl+Tab**: consente di spostarsi tra le finestre aperte.
- **Ctrl+PgUp**: consente di spostarsi da una sottoscheda alla successiva.
- **Ctrl+PgDown**: consente di spostarsi da una sottoscheda alla precedente.
- **Barra spazio** (o Ctrl+Barra spazio): seleziona una o più righe.
- **Invio** (o tabulatore): conferma l'inserimento di un record.
- **F1**: accede al manuale d'uso online.
- **Shift+F1**: accede alla schermata di configurazione del software.
- **Ctrl+fine**: nelle schermate di elenco documenti, consente di posizionarsi sull'ultimo documento dell'elenco.
- **Ctrl+inizio**: nelle schermate di elenco documenti, consente di posizionarsi sul primo documento dell'elenco.
- **Ctrl+PgDown**: nelle schermate di elenco documenti, consente di posizionarsi sull'ultimo documento emesso al cliente selezionato.
- **Ctrl+PgUp**: nelle schermate di elenco documenti, consente di posizionarsi sul primo documento emesso al cliente selezionato.

- **Shift+PgDown**: nelle schermate di elenco documenti, consente di posizionarsi sul documento dell'anno successivo del cliente selezionato.

- **Shift+PgUp**: nelle schermate di elenco documenti, consente di posizionarsi sul documento dell'anno precedente del cliente selezionato.

**X** N.B.: alcuni modelli di notebook utilizzano nativamente le chiavi rapide sopra descritte<br>per funzioni dedicate. Qualora le *shortcuts* sopra descritte non dovessero funzionare, per funzioni dedicate. Qualora le *shortcuts* sopra descritte non dovessero funzionare, è possibile provare ad aggiungere il tasto "Win" alla combinazione di tasti indicata.

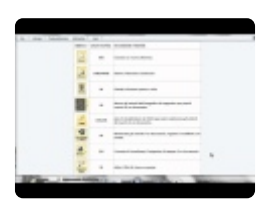

[Ricerca incrementale >>](#page-44-0)

# <span id="page-44-0"></span>**Ricerca incrementale**

Il software consente di ricercare in modo semplice e veloce qualsiasi elemento.

Per cercare un elemento è possibile semplicemente posizionarsi in un punto qualunque di una colonna e digitare le prime lettere di quello che si intende trovare; se si cerca ad esempio un articolo di magazzino per "desrizione", è sufficiente posizionarsi sulla colonna omonima (con il mouse o i tasti freccia) ed iniziare a digitare sulla tastiera le prime lettere con cui inizia la descrizione; il software mostrerà automaticamente la prima voce le cui iniziali corrispondono a ciò che è stato digitato; al termine della ricerca premere **INVIO**.

Per affinare la ricerca è possibile utilizzare inoltre il comando **CTRL+INVIO**. In questo modo verranno filtrati tutti i campi contenenti il testo digitato.

[Filtri e strumenti di ricerca >>](#page-45-0)

## <span id="page-45-0"></span>**Filtri e strumenti di ricerca**

Il software dispone di numerose funzioni di filtro e ricerca.

Oltre al pratico sistema di [ricerca incrementale](#page-44-0) disponibile nella maggior parte delle schermate del software, sono disponibili anche dei filtri "rapidi", accessibili da numerose schermate.

### **Filtri rapidi negli elenchi di documenti**

Accedendo a qualsiasi schermata di elenco documenti apparirà, sulla destra della schermata, un pannellino che consente di effettuare numerosi filtri e classificazioni.

Con un solo clic del mouse è possibile filtrare solo i documenti di un determinato mese o anno, oppure solo quelli che rispondono a determinati requisiti (pagati / non pagati, stampati / non stampati, ecc). E' possibile "nascondere" il pannello, semplicemente cliccando sul pulsante con la freccina.

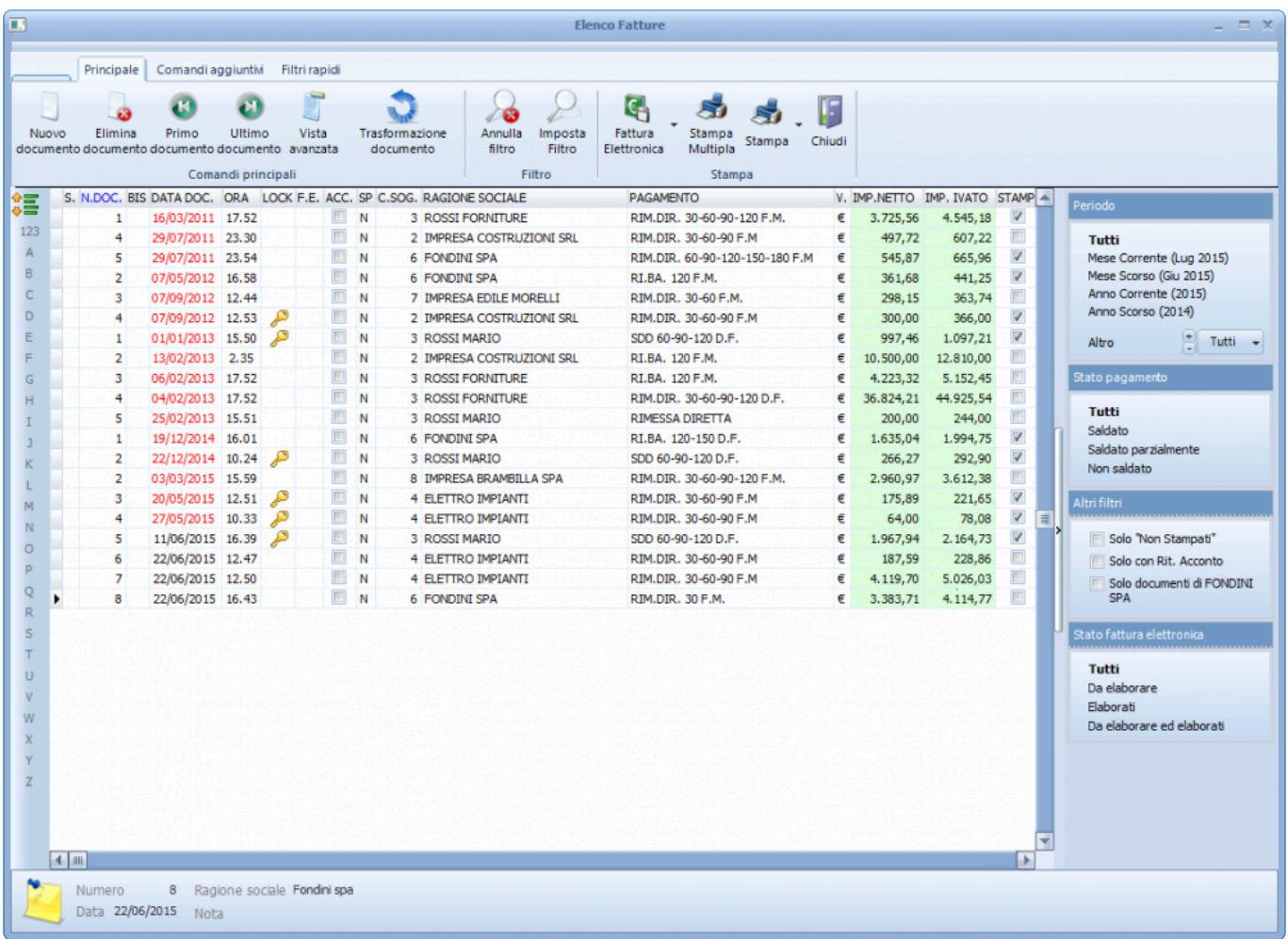

### **Filtri rapidi negli elenchi clienti e fornitori**

All'interno delle anagrafiche clienti e fornitori, è disponibile un pannello che contiene numerosi filtri rapidi

(ragione sociale, località, telefono, partita iva…).

Tramite i pulsanti in basso è possibile salvare fino a tre configurazioni "tipo", per le tipologie di ricerca più comuni. Sempre tramite i pulsanti in basso è possibile accedere ai numerosi filtri "avanzati", per interrogazioni ancora più precise.

Il pannello può essere ridimensionato (per guadagnare spazio a video) semplicemente trascinandolo con il mouse.

E' possibile bloccarlo cliccando sul pulsante

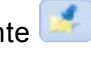

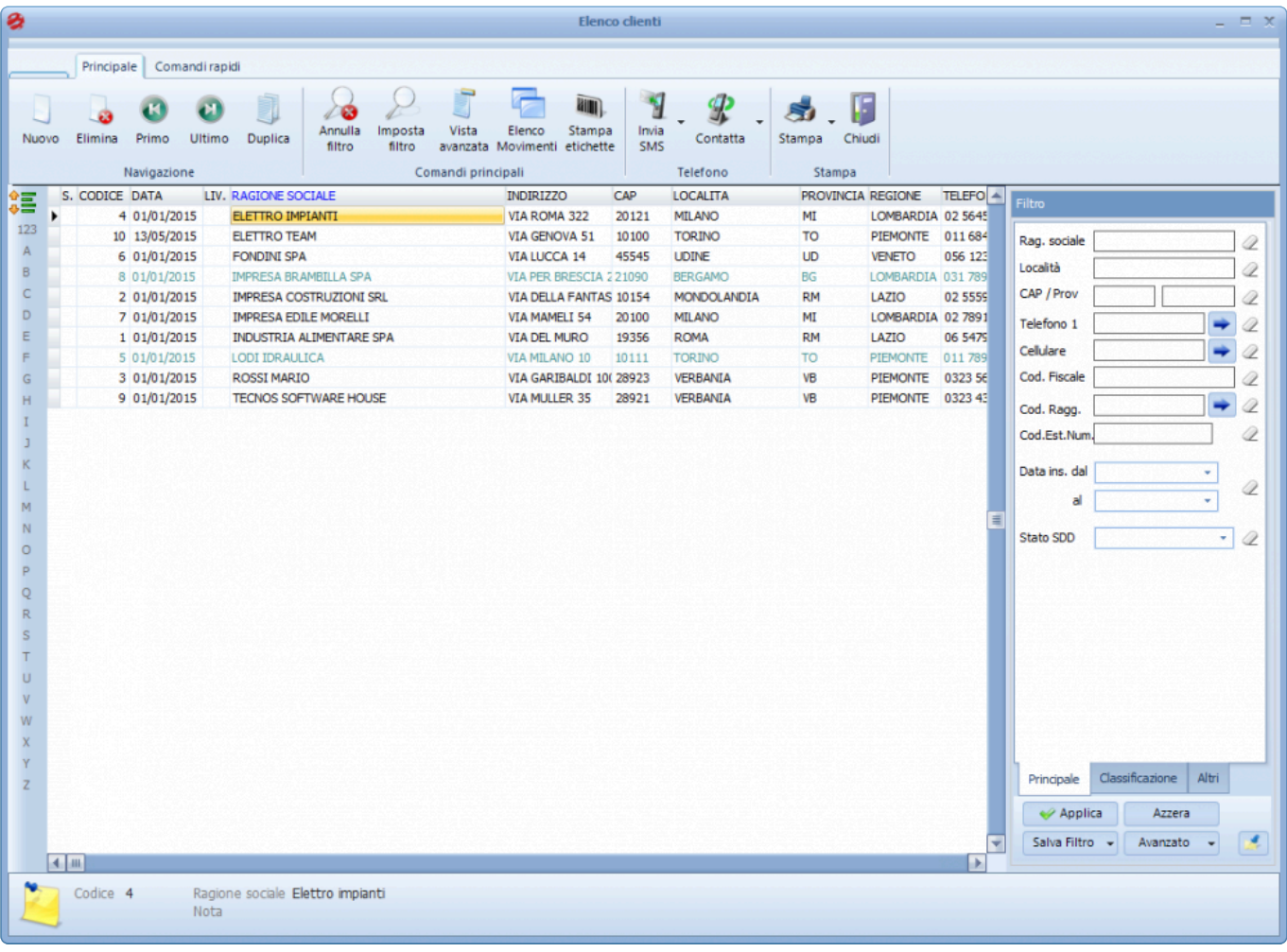

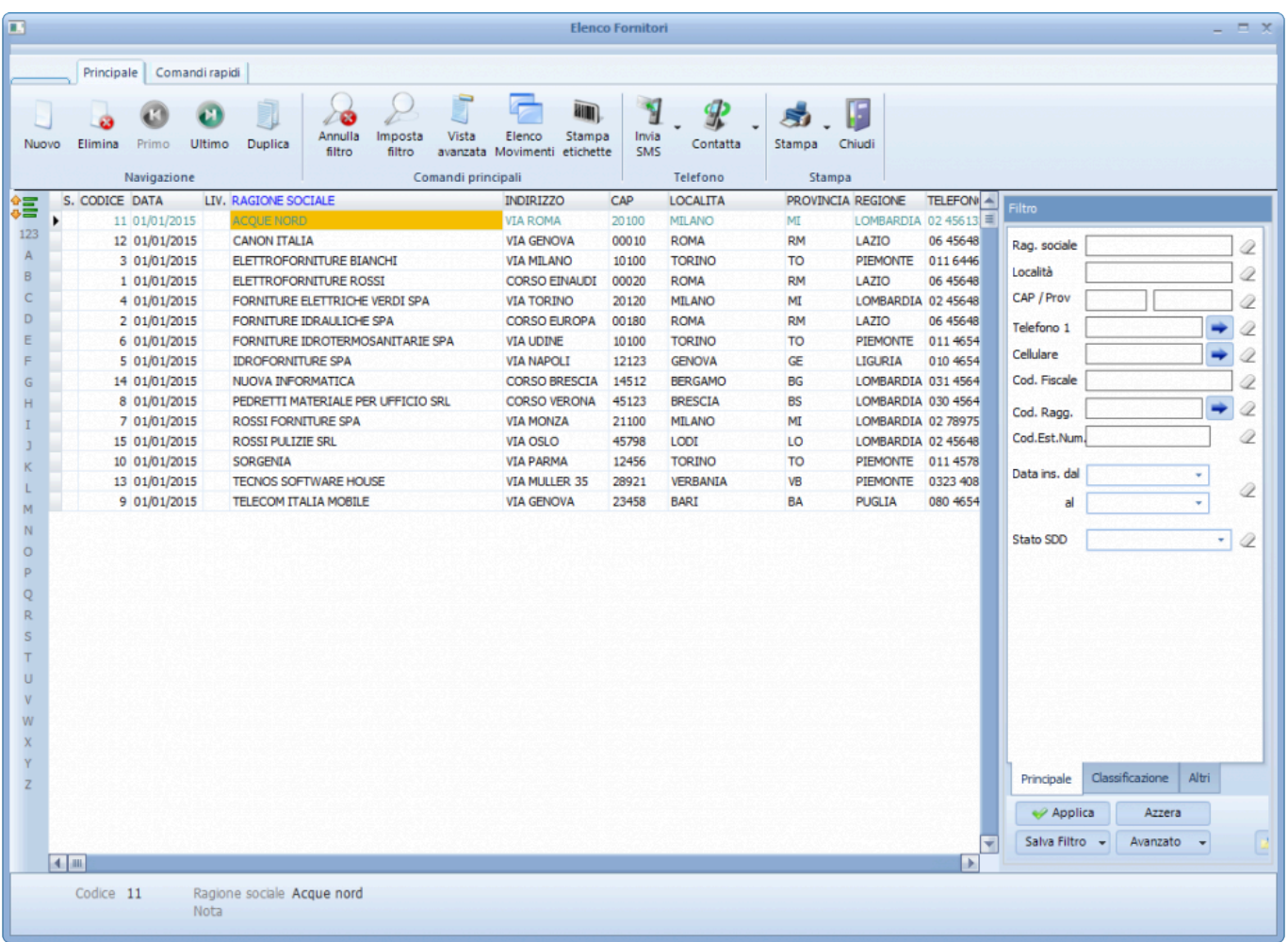

### **Filtri rapidi in anagrafica di magazzino**

L'anagrafica di magazzino è il cuore di ogni software gestionale, e ogni giorno al suo interno vengono effettuate centinaia di interrogazioni. Tramite un comodo pannello a destra, è possibile effettuare un elevatissimo numero di filtri.

Analogamente a quanto avviene per il pannello presente sulle anagrafiche clienti e fornitori, il pannello includo l'accesso ai filtri avanzati, consente di salvare le ricerche più comuni e può essere ridimensionato.

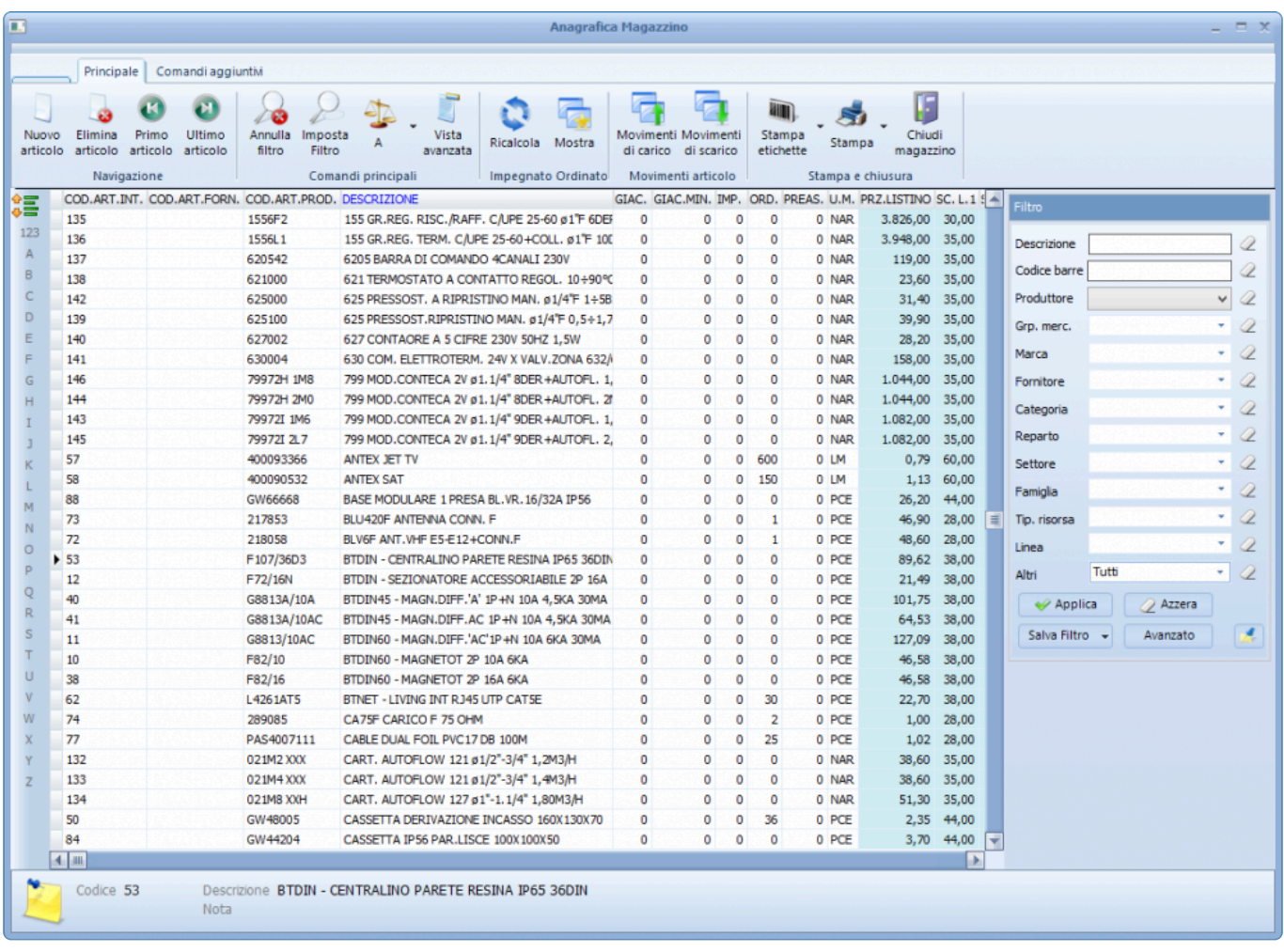

### **Filtri all'interno di un singolo documento**

E' possibile filtrare le righe di un documento, grazie al pannello di filtri rapidi presente sulla destra. Tramite il pannello è possibile effettuare i filtri più comuni:

- ricerca "libera" (agisce su tutte le colonne contemporaneamente),
- filtro veloce su righe evase / non evase,
- filtro rapido su righe marcate / non marcate,
- filtro per "fase lavorativa",
- filtro per piano dei conti.

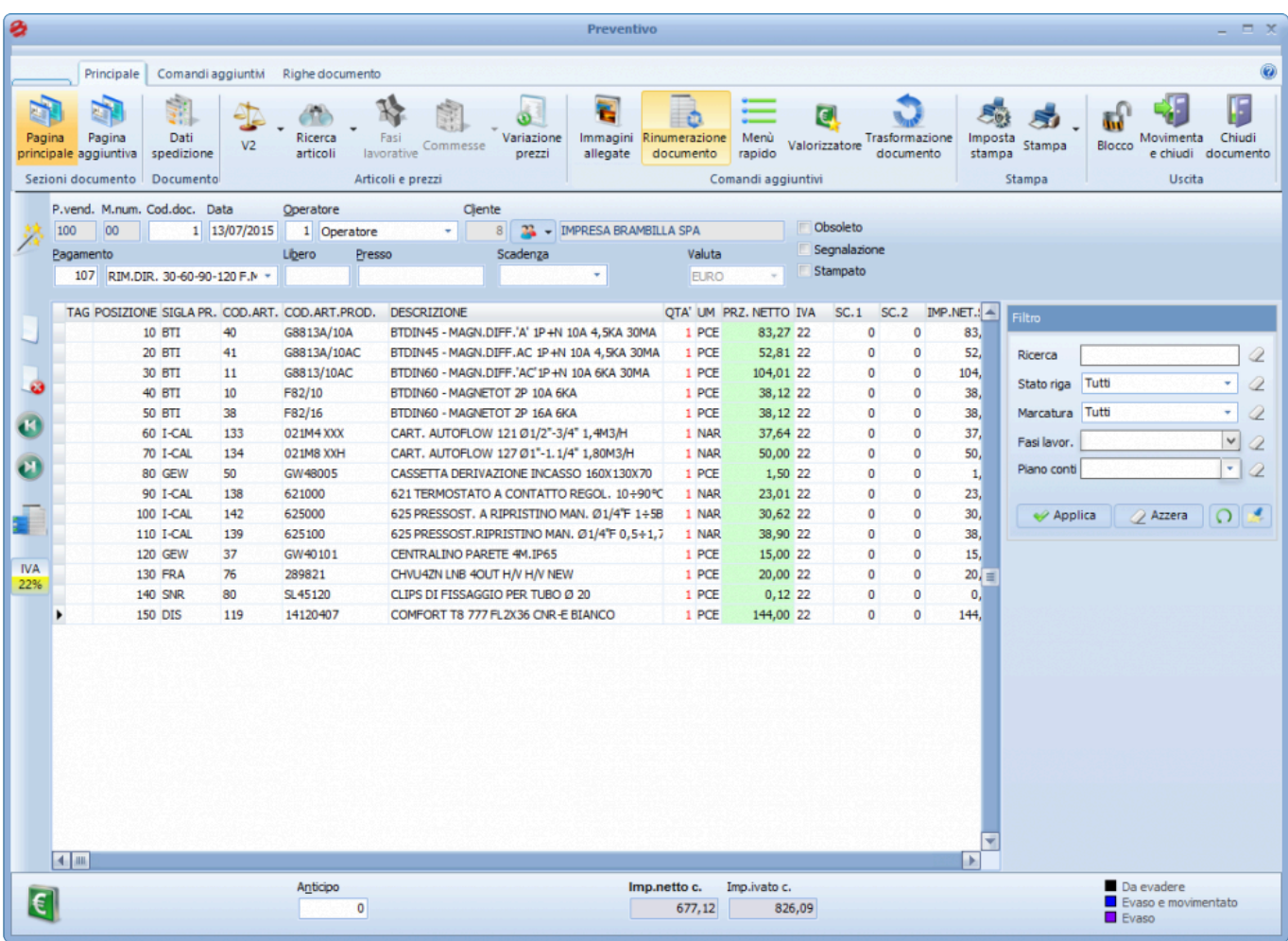

### In presenza di filtri attivi, alcune funzioni del software modificano il loro comportamento. **!**

Alcune funzioni (come ad esempio la movimentazione o la marcatura, l'assegnazione delle voci contabili e delle fasi lavorative, la variazione prezzi, e tutte le funzioni che lavorano su righe singole o multiple), in persenza di filtri attivi agiscono sulle righe filtrate (anzichè su tutte le righe del documento). E' quindi molto importante verificare se siano attivi o meno dei filtri, prima di lanciare funzioni di questo tipo.

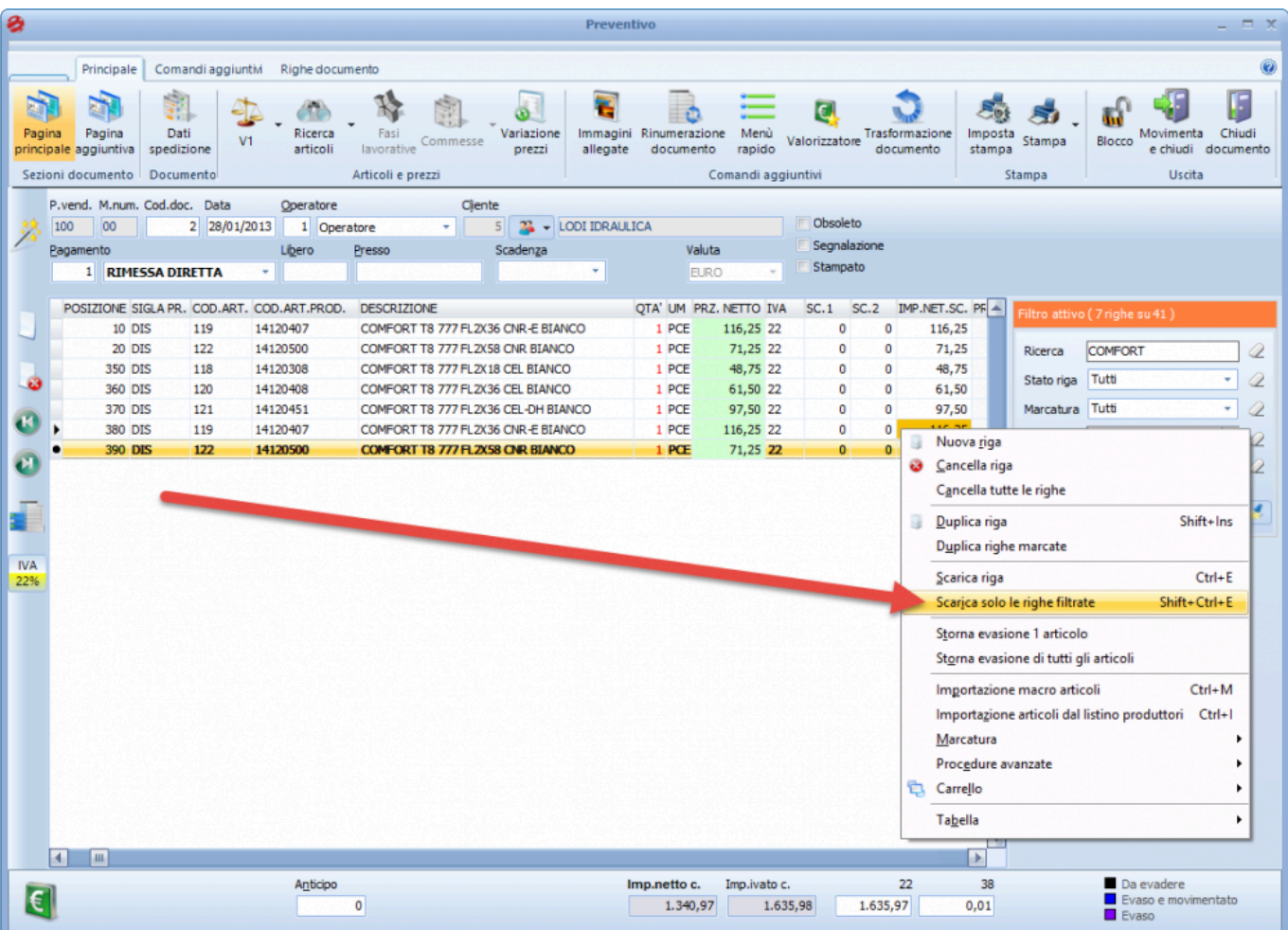

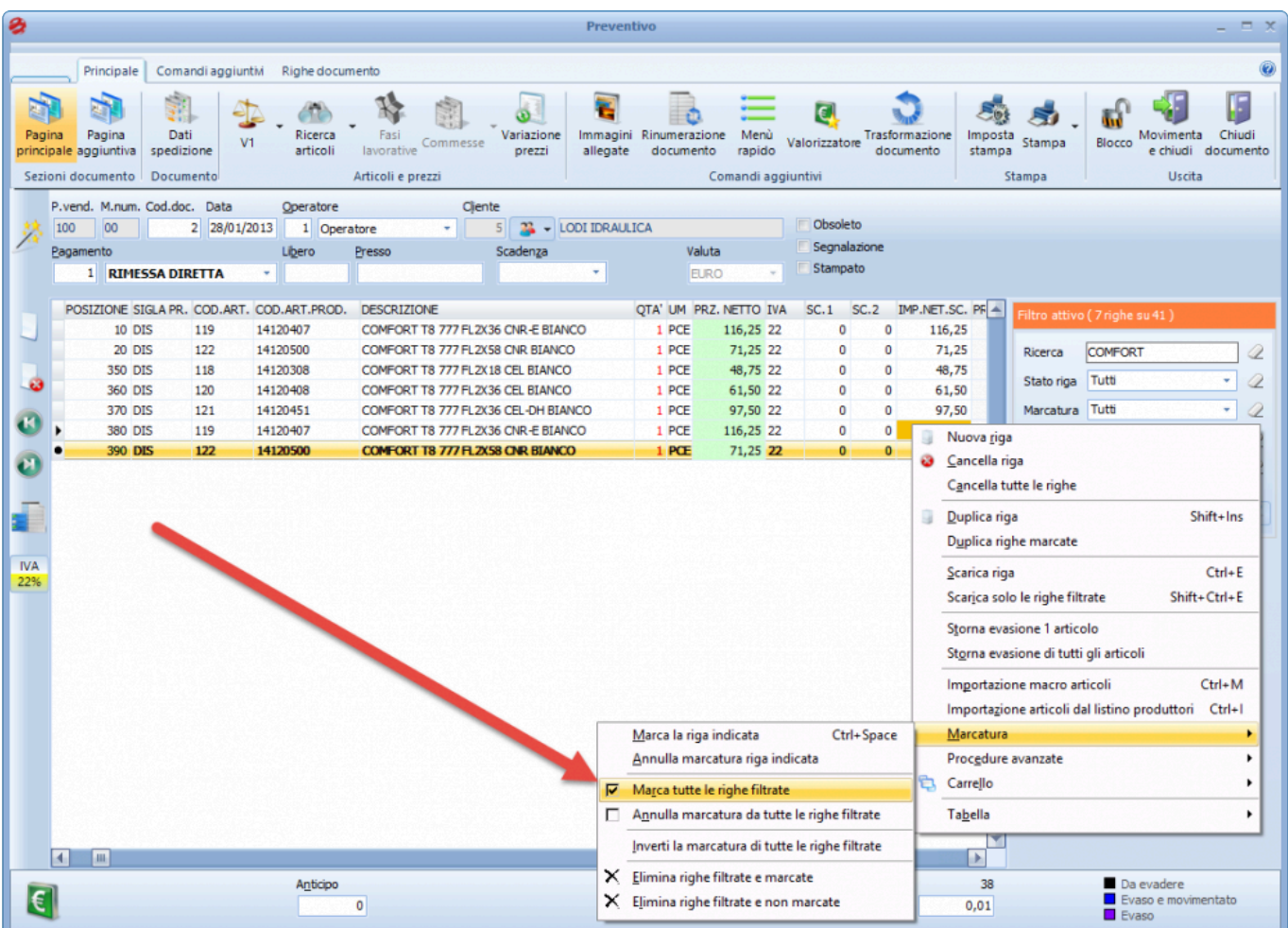

[Nomenclatura e terminologia >>](#page-52-0)

## <span id="page-52-0"></span>**Nomenclatura e terminologia**

Di seguito riportiamo alcuni termini e definizioni presenti all'interno del software, e usati dagli operatori del centro assistenza tecnica Tecnos.

- **Archivi**: con "archivi" si intende la cartella contenente tutti i file di sistema. Gli archivi possono essere salvati e ripristinati, ad esempio, su un nuovo pc o server.
- **Backup**: il "backup" è il salvataggio dei dati, operazione indispensabile per evitare la perdita accidentale dei propri dati.
- **Carrello**: si tratta di un "copia-incolla" avanzato, che consente di copiare i dati, ad esempio, da un documento e incollarli in un altro.
- **Client**: i computer della rete che accedono ai dati installati sul server.
- **Codice cliente**: il codice identificativo del contratto di licenza stipulato con Tecnos. Appare nel footer del programma, sulla destra.
- **CRM**: acronimo di Customer Relationship Management. Si trattadi uno strumento per monitorare tutte le attività da e verso il cliente (telefonate, appuntamenti, mail, ecc).
- **DDT**: a differenza di altri gestionali, il termine"DDT" indica esclusivamente i DDT di scarico. I DDT dei fornitori sono chiamati carichi di magazzino.
- **Desktop remoto** (terminal): sistema di collegamento a distanza tra un client e il server, tramite linea internet.
- **E.D.I.**: acronimo di Electronic Data Interchange. Sistema di scambio digitale dei documenti. In particolare il servizio prevede l'invio dei DDT, da parte dei fornitori convenzionati, verso il software.
- **Editor di stampa**: l'editor è il "motore" delle stampe. Si tratta di un evoluto foglio di lavoro che consente di personalizzare la maggior parte delle stampe del software.
- **Elettrolistini**: la raccolta di listini dei materiali dei maggiori produttori di materiale elettrico inclusi nel software.
- **Fattura**: a differenza di altri gestionali, il termine"fattura" indica esclusivamente le fatture di vendita. Le fatture dei fornitori sono chiamate documenti di acquisto.
- **Fornitore**: chi rivende e distribuisce al cliente finale i prodotti di uno o più produttori.
- **Idrolistini**: la raccolta di listini dei materiali dei maggiori produttori di materiale idrotermosanitario inclusi nel software.
- **Idrolistini Web**: la raccolta di listini dei materiali dei maggiori produttori di materiale idrotermosanitario inclusi nel software, con interfaccia web.
- **Menu**: con questo termine si intende normalmente il menu superiore (anagrafiche, magazzino, ecc).
- **Obsoleto**: con questo termine si intendono articoli di magazzino, risorse, clienti o fornitori non più attivi. Ricordiamo che i dati inseriti nel gestionale non vanno mai cancellati, ma devono invece essere marcati come "obsoleti".
- **Prezzo di acquisto**: con "prezzo di acquisto" si intende il costo dell'articolo. Il prezzo di acquisto,

moltiplicato per la quantità, determina l'importo di acquisto.

- **Prezzo netto**: con "prezzo netto" si intende il prezzo di vendita dell'articolo. Il prezzo netto, moltiplicato per la quantità, determina l'importo netto.
- **Produttore**: il produttore è la casa madre, colui che produce dei prodotti. Il produttore può occuparsi anche della rivendita dei suoi prodotti al cliente finale. In questo caso diventa anche un fornitore.
- **Query**: le "query" sono delle interrogazioni al database che permettono di visualizzare informazioni provenienti da uno o più tabelle. Si tratta di uno strumento di assistenza finalizzato a effettuare modifiche radicali agli archivi del programma.
- **Ragione sociale amministrativa**: eventuale indirizzo diverso dalla sede legale (es. sede operativa).
- **Server**: il computer su cui è installato il software, a cui accedono tutti gli altri pc della rete.
- **Tabelle**: l'area delle "tabelle" consente di personalizzare la maggior parte dei campi del gestionale.
- **Ticket**: i ticket sono delle richieste di assistenza via web, attivabili dalla home page di questo portale.
- **Today**: è la schermata iniziale del software. Include utili informazioni sule ultime attività svolte, e una serie di collegamenti con lo staff Tecnos.
- **Versione**: la "versione" del programma è la release in uso. Per conoscere la versione attualmente installata, è possibile cliccare"Alt+F1" da testiera.
- **Vista avanzata**: si tratta di un sistema di visualizzazione dei dati in stile Excel, che consente di compattare e filtrare i dati con estrema semplicità.

[Principali icone e pulsanti >>](#page-54-0)

# <span id="page-54-0"></span>**Principali icone e pulsanti**

Riportiamo la spiegazione delle icone e dei pulsanti più diffusi.

N.B.: alcuni pulsanti potrebbero non essere attivi su tutte le versioni del software. Per informazioni, è possibile contattare il numero 02.4070.2222.

A seconda della risoluzione del proprio monitor, alcuni pulsanti potrebbero venire visualizzati all'interno di sottopagine, o potrebbero venire raggruppati in uno o più sottomenù.

## **Icone di sistema (in alto a destra)**

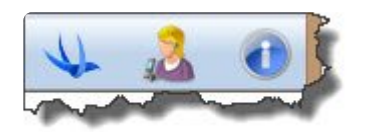

- Smart line: Consente di accedere alla maschera di richiesta assistenza
- Assistenza Remota: Lancia il programma di connessione remota (per ricevere assistenza tecnica dall'operatore)
- Info: Apre il presente manuale operativo

## **Elenco clienti e fornitori (pulsantiera principale)**

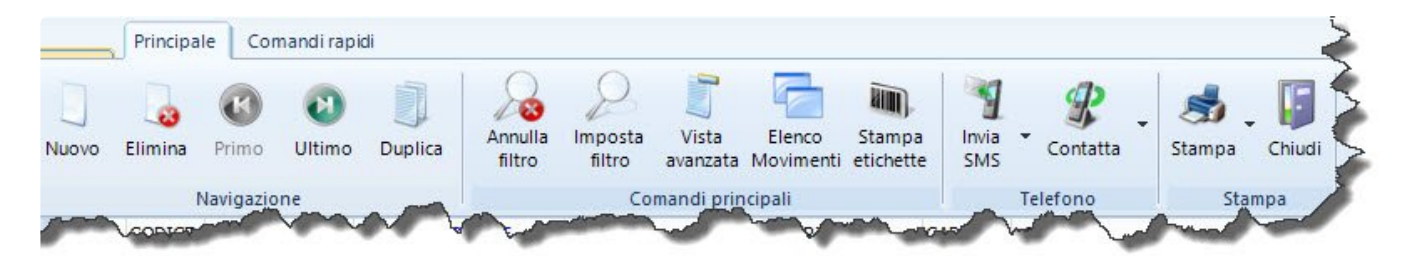

- Nuovo (INS): Crea un nuovo cliente/fornitore
- Elimina (CTRL+CANC): Elimina il cliente/fornitore selezionato
- Primo: Sposta il cursore sul primo cliente/fornitore in anagrafica
- Ultimo: Sposta il cursore sull'ultimo cliente/fornitore in anagrafica
- Duplica (SHIFT+INS): Duplica il cliente/fornitore selezionato
- Annulla filtro (Alt+F6): Annulla il filtro attualmente impostato
- Imposta filtro (F6): Apre la schermata di selezione filtri
- Vista avanzata: Apre la modalità di visualizzazione avanzata, utile per applicare numerosi filtri contemporaneamente
- Elenco movimenti: Mostra l'elenco di tutti i movimenti di magazzino collegati al cliente/fornitore selezionato
- Stampa etichette: Stampa un'etichetta contenente il codice a barre del cliente/fornitore selezionato
- Invia SMS: Consente di inviare SMS (acquistabili separatamente) a uno o più clienti/fornitori
- Contatta: Consente di effettuare chiamate dirette tramite Skype
- Stampa: Consente di lancoare varie tipologie di stampa (elenco contatti, scheda singolo cliente/ fornitore, ecc)
- Chiudi (F9): Chiude l'elenco clienti/fornitori

## **Elenco clienti e fornitori (comandi rapidi)**

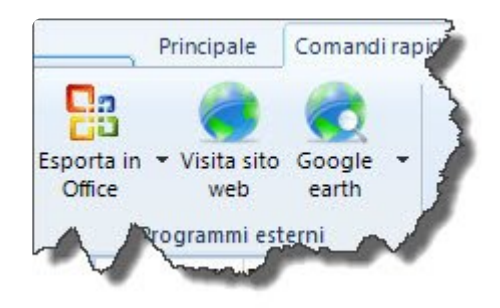

- Esporta in Office: Lancia svariate funzionalità in integrazione con il pacchetto Office (Word, Excel, Outlook)
- Visita sito Web: Accede al sito web del cliente/fornitore (se inserito)
- Google Earth: Localizza la sede (principale o secondaria) del cliente/fornitore

### **Scheda cliente e fornitore**

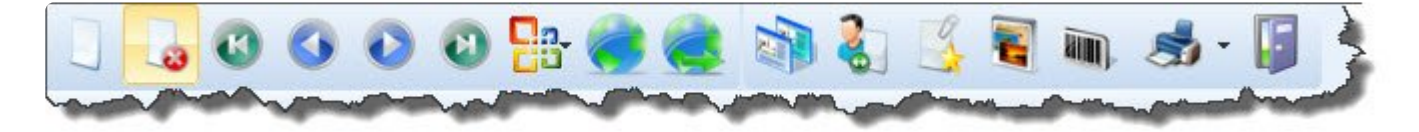

- Nuovo (INS): Inserisce un nuovo cliente/fornitore
- Elimina (CTRL + CANC): Cancella il cliente/fornitore
- Primo soggetto: Apre la scheda del primo cliente/fornitore in anagrafica
- Soggetto precedente: Apre la scheda del cliente/fornitore precedente
- Soggetto successivo: Apre la scheda del cliente/fornitore successivo
- Ultimo soggetto: Apre la scheda dell'ultimo cliente/fornitore in anagrafica
- Esportazione in MS Office: Esporta i dati del soggetto su Word, Excel e Outlook
- Visita pagina Web: Apre il sito internet del soggetto (se inserito in scheda)
- Localizza: Localizza la sede del cliente tramite Google Maps
- Gestione sedi: Consente di inserire illimitate sedi alternative
- Prezzi speciali (solo clienti): Consente di impostare sconti extra e prezzi speciali per il cliente selezionato
- Documenti esterni: Consente di allegare alla scheda cliente illimitati documenti (PDF, Word, Excel,

Immagini, ecc)

- Seleziona immagine: Consente di allegare alla scheda cliente illimitati file di immagine direttamente tramite lo scanner
- Stampa codice a barrre: Stampa un'etichetta contenente il codice a barre del soggetto
- Stampa: Consente di stampare la scheda anagrafica del cliente/fornitore
- Chiudi (F9): Chiude l'elenco clienti/fornitori

### **Anagrafica magazzino**

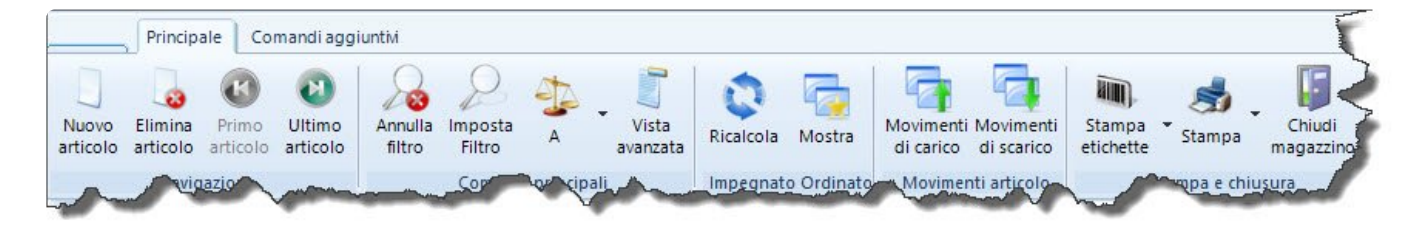

- Nuovo articolo (INS): Crea un nuovo articolo manualmente
- Elimina articolo (CTRL+CANC): Elimina l'articolo selezionato
- Primo articolo: Sposta il cursore sul primo articolo della schermata
- Ultimo articolo: Sposta il cursore sull'ultimo articolo della schermata
- Annulla filtro (Alt+F6): Annulla i filtri attualmente impostati
- Imposta filtro (F6): Consente di applicare numerosi filtri di ricerca
- A L V1…V5: Consente di selezionare il livello di visualizzione prezzi (Acquisto, Listino, Vendita  $-$  fasce da 1 a 5)
- Vista avanzata: Apre la modalità di visualizzazione avanzata, utile per applicare numerosi filtri contemporaneamente
- Ricalcola: Esegue un ricalcolo dell'impegnato e dell'ordinato
- Mostra: Mostra l'elenco degli articoli impegnati e ordinati
- Movimenti di carico: Mostra l'elenco di tutti gli articoli caricati, il fornitore da cui sono stati acquistati, la data del carico e il prezzo
- Movimenti di scarico: Mostra l'elenco di tutti gli articoli scaricati, il cliente a cui sono stati venduti, la data dello scarico e il prezzo
- Stampa etichette: Consente di stampare le etichette dei prodotti, con la possibilità di mostrare codici a barre, prezzi, descrizioni e codici
- Stampa: Consente di stampare l'elenco degli articoli e il listino prodotti
- Chiudi (F9): Chiude l'anagrafica di magazzino

### **Scheda articolo di magazzino**

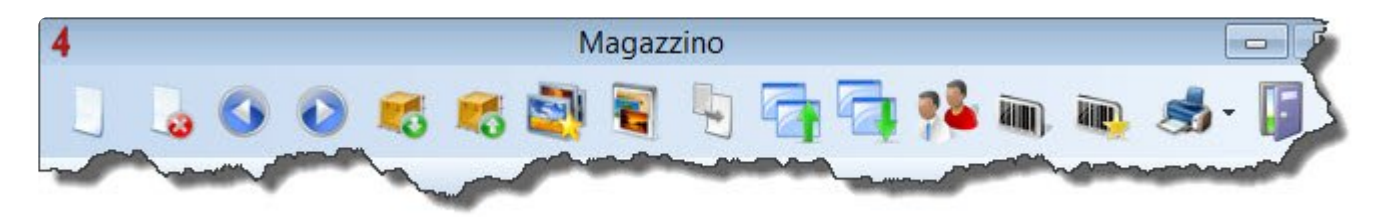

- Nuovo articolo (INS): Crea un nuovo articolo manualmente
- Elimina articolo (CTRL+CANC): Elimina l'articolo selezionato
- Articolo precedente: Apre la scheda dell'articolo precedente
- Articolo successivo: Apre la scheda dell'articolo successivo
- Scarica articolo: Consente di scaricare rapidamente (qt.1) l'articolo
- Carica articolo: Consente di caricare rapidamente (qt.1) l'articolo
- Articolo a catalolo: Indica se l'articolo fa parte del catalogo grafico
- Seleziona immagine: Consente di allegare alla scheda articolo illimitati file di immagine direttamente tramite lo scanner
- Aggiorna distinta: Aggiorna i prezzi della distinta base
- Movimenti di carico: Mostra l'elenco di tutti gli articoli caricati, il fornitore da cui sono stati acquistati, la data del carico e il prezzo
- Movimenti di scarico: Mostra l'elenco di tutti gli articoli scaricati, il cliente a cui sono stati venduti, la data dello scarico e il prezzo
- Aggiorna situazione fornitori: Lancia l'aggiornamento della situazione dei fornitori dell'articolo, in base all'opzione scelta in configurazione
- Stampa codice a barre: Stampa l'etichetta con il codice a barre dell'articolo
- Stampa varianti codice a barre: Stampa tutte le varianti del codice a barre (se presenti)
- Stampa: Consente di stampare al scheda dell'articolo
- Chiudi (F9): Chiude la scheda dell'articolo

### **Schermata di elenco documenti/commesse**

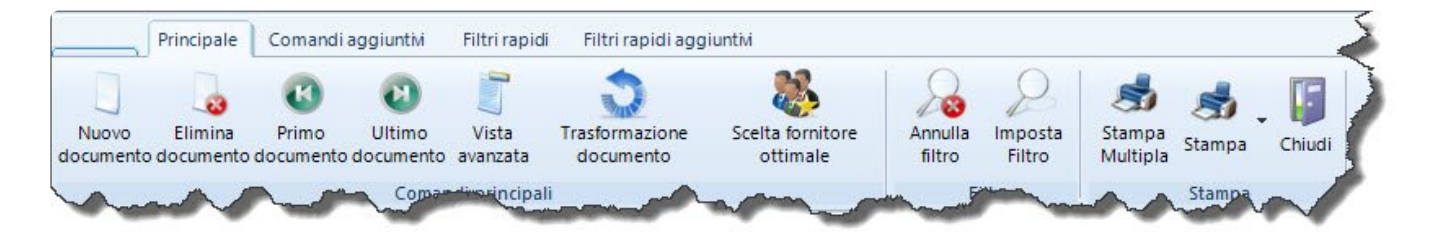

- Nuovo documento (INS): Crea un nuovo documento con numerazione automatica
- Elimina documento (CTRL+CANC): Elimina il documento selezionato
- Primo documento: Sposta il cursore sul primo documento dell'elenco
- Ultimo documento: Sposta il cursore sull'ultimo documento dell'elenco
- Vista avanzata: Apre la modalità di visualizzazione avanzata, utile per applicare numerosi filtri contemporaneamente
- Scelta fornitore ottimale: Mostra il fornitore ottimale per gli articoli contenuti nel documento selezionato
- Annulla filtro (Alt+F6): Annulla i filtri attualmente impostati
- Imposta filtro (F6): Consente di applicare numerosi filtri di ricerca
- Stampa multipla: Consente di stampare (o generare PDF) più documenti contemporaneamente
- Stampa: Consente di stampare l'elenco documenti, o il singolo documento selezionato
- Chiudi (F9): Chiude l'anagrafica di magazzino

## **Singolo documento (pulsantiera principale)**

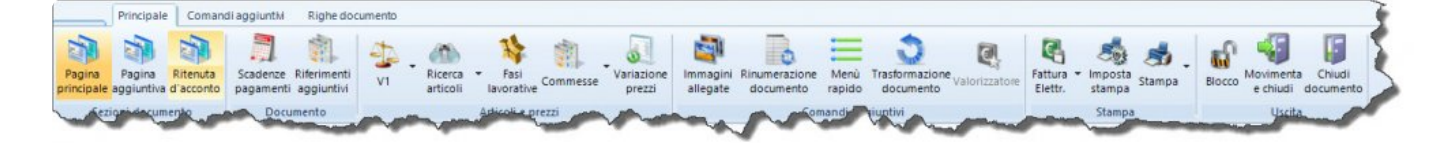

- Pagina principale: Mostra i comandi principali del documento
- Pagina aggiuntiva: Mostra alcune opzioni aggiuntive (riferimenti bancari, aliquota IVA, note, eccetera)
- Ritenuta d'acconto: Consente di applicare/selezionare la ritenuta d'acconto
- Scadenze pagamenti: Consente di gestire le scadenze di pagamento e impostare eventuali scadenze manuali
- Dati spedizione / Riferimenti aggiuntivi: Consente di indicare la sede di destinazione e i relativi dati (Vettore, Porto, ecc)
- A, L, V1…V5, L1…L5: Consente di selezionare la fascia di prezzi da applicare (Acquisto, Listino, Fascia di ricarico da 1 a 5, Fascia dis conto da 1 a 5)
- Ricerca articoli (F8): Apre la schermata di ricerca e selezione degli articoli da magazzino
- Fasi Lavorative: Consente di associare a ogni riga del documento la relativa fase lavorativa
- Commesse: Conente di selezionare gli articoli dalla Specifica Tecnica
- Variazione prezzi: Consente di effettuare varie operazioni sui prezzi dei documenti (gestione selettiva di sconti, ricarichi, prezzi netti, valute, ecc)
- Immagini allegate: Consente di allegare al documento illimitati file di immagine direttamente tramite lo scanner
- Rinumerazione documento: Consente di variare la data e/o il numero del documento
- Menu rapido: Apre un menu che consente di selezionare rapidamente gli articoli più utilizzati
- Trasformazione documento: Consente di trasformare il documento in un altro (ad es. un DDT in una fattura)
- Valorizzatore: Consente di valorizzare il documento, applicando un ricarico al prezzo d'acquisto
- Packing list (solo nei DDT): Consente di generare e stampare le packing list per l'invio del materiale
- Fattura Elettronica (solo nelle fatture): Consente di generare la fattura in formato elettronico
- Imposta stampa: Consente di applicare numerosi filtri di stampa
- Stampa: Lancia la stampa (o l'anteprima) del documento
- Blocco: Consente di bloccare/sbloccare il documento
- Movimenta e chiudi (F4): Carica (o scarica) gli articoli dal magazzino e chiude il documento
- Chiudi (F9): Chiude il documento

## **Singolo documento (Comandi aggiuntivi)**

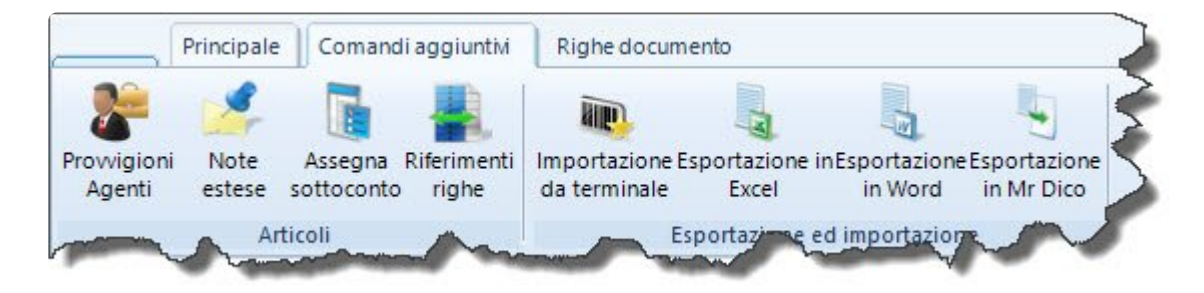

- Provvigioni agenti: Consente di indicare le provvigioni riservate agli agenti
- Note estese (CTRL+N): Apre la schermata di inserimento note
- Assegna sottoconto: Apre la schermata di assegnazione sottoconti e causali di vendita
- Importazione da terminale: Effettua l'importazione dei codici a barre (utilizzando un lettore barcode supportato)
- Esportazione in Excel: Esporta l'intero documento in formato Microsoft Excel
- Esportazione in Word: Esporta l'intero documento in formato Microsoft Word
- Esportazione in Mr Dico: Esporta il documento sul software Mr Dico (per le Dichiarazioni di Conformità)

## **Singolo documento (Righe documento)**

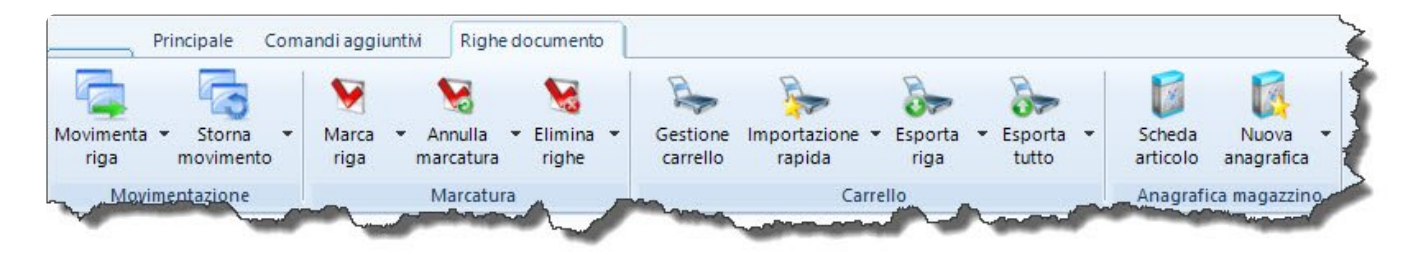

- Movimenta riga: Consente di caricare (o scaricare) una o più righe del documento
- Storna movimento: Storna (annulla) la movimentazione precedentemente effettuata
- Marca riga (CTRL+Barra spazio): Consente di selezionare una o più righe del documento
- Annulla marcatura: Deseleziona una o più righe selezionate
- Elimina righe: Elimina una o più righe (tra quelle marcate o non marcate)
- Gestione carrello: Apre il "carrello", per la gestione del copiaincolla delle righe
- Importazione rapida: Importa nel documento le righe di uno dei 9 carrelli disponibili
- Esporta riga: Consente di esportare una singola riga verso uno dei 9 carrelli disponibili
- Esporta tutto: Consente di esportare l'intero documento verso uno dei 9 carrelli disponibili
- Scheda articolo (ALT+Invio): Apre la scheda anagrafica dell'articolo selezionato
- Nuova anagrafica: Consente di creare un nuovo articolo in magazzino (manualmente, o partendo da una riga del documento)

### **Scadenzario acquisti (elenco documenti)**

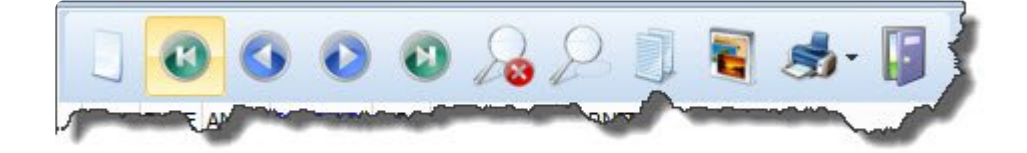

- Nuovo documento (INS): Inserisce un nuovo documento d'acquisto
- Primo record: Sposta il cursore sul primo documento dell'elenco
- Record precedente: Sposta il cursore sul documento precedente rispetto a quello selezionato
- Record successivo: Sposta il cursore sul documento successivo rispetto a quello selezionato
- Ultimo record: Sposta il cursore sull'ultimo documento dell'elenco
- Annulla filtro (Alt+F6): Annulla i filtri attualmente impostati
- Imposta filtro (F6): Consente di applicare numerosi filtri di ricerca
- Duplica documento: Crea una copia del documento selezionato
- Gestione immagini: Consente di allegare al documento illimitati file di immagine direttamente tramite lo scanner
- Stampa: Consente di stampare l'elenco documenti e l'elenco scadenze
- Chiudi (F9): Chiude lo scadenzario

### **Scadenzario acquisti (singolo documento)**

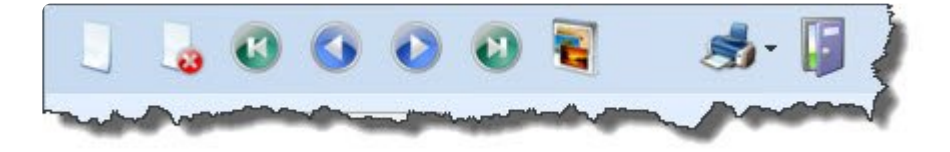

- Nuovo documento (INS): Inserisce un nuovo documento d'acquisto
- Elimina documento (CTRL+CANC): Elimina il documento selezionato
- Primo documento: Apre il primo documento dell'elenco
- Documento precedente: Sposta il cursore sul documento precedente rispetto a quello selezionato
- Documento successivo: Sposta il cursore sul documento successivo rispetto a quello selezionato
- Ultimo documento: Sposta il cursore sull'ultimo documento dell'elenco
- Gestione immagini: Consente di allegare al documento illimitati file di immagine direttamente tramite lo scanner
- Stampa: Consente di stampare l'elenco documenti e l'elenco scadenze
- Chiudi (F9): Chiude lo scadenzario

### **Elenco listini**

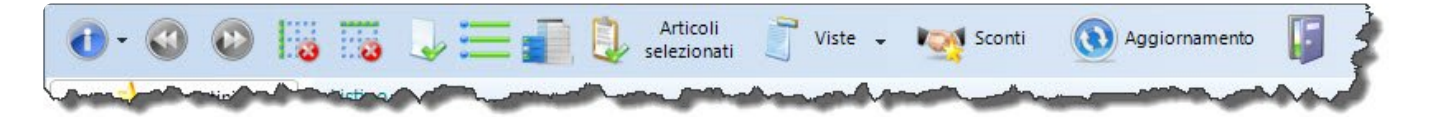

- Guida all'uso: Consente di scaricare alcuni video dimostrativi
- Primo articolo: Posiziona il cursore sul primo articolo del listino
- Ultimo articolo: Posiziona il cursore sull'ultimo articolo del listino
- Nascondi pannello listini: Nasconde il pannello laterale, per aumentare il numero di colonne visibili a video
- Nascondi pannello filtro: Nasconde il pannello superiore, per aumentare il numero di righe visibili a video
- Seleziona rticolo (Barra spazio): Consente di selezionare o deselezionare gli articoli
- Elenco listini installati: Mostra l'elenco dei listini scaricati, e consente di eliminare quelli non necessari
- Scheda articolo (ALT+Invio): Apre la scheda dell'articolo (se anagrafato a magazzino)
- Articoli selezionati: Mostra l'elenco degli articoli attualmente selezionati
- Viste: Ordina l'elenco articoli secondo vari criteri (Reparto Settore Famiglia Produttore)
- Sconti: Apre la maschera di inserimento sconti pattuiti
- Aggiornamento: Lancia la procedura di aggiornamento dei listini, e consente di scaricarne di nuovi
- Chiudi (F9): Chiude la schermata

### **Singola commessa**

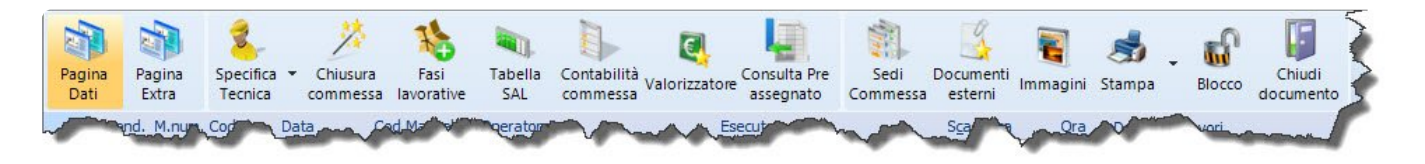

- Pagina Dati: E' la pagina principale, automaticamente selezionata all'apertura della commessa
- Pagina Extra: Consente di gestire dati aggiuntivi (Iban, sconti, riferimento fatture,note, ecc)
- Specifica Tecnica: Apre la Specifica Tecnica (e/o l'Offerta) collegate alla commessa
- Chiusura commessa: Procedura automatizzata di chiusura e fatturazione commessa
- Fasi Lavorative: Apre la maschera di inserimento e gestione Fasi Lavorative
- Tabella SAL: Apre la tabella di gestione degli Stati Avanzamento Lavori della commessa
- Contabilità commessa: Consente di analizzare, consultare e fatturare tutti i dati della commessa
- Valorizzatore: Consente di applicare ricarichi generici o specifici al materiale e alla manodopera
- Consulta Pre Assegnato: Consente di conoscere la situazione del materiale pre-assegnato alla commessa
- Sedi commessa: Consente di selezionare le sedi del cantiere per la spedizione merci
- Documenti esterni: Consente di allegare alla commessa illimitati documenti (PDF, Word, Excel, Immagini, ecc)
- Immagini: Consente di allegare alla commessa illimitati file di immagine direttamente tramite lo scanner
- Stampa: Lancia numerosi report di stampa relativi ai dati inseriti (costi, ricavi, utile, ore eseguite, eccetera)
- Blocco: Consente di bloccare / sbloccare la commessa, per evitarne ad esempio la cancellazione accidentale
- Chiudi (F9): Chiude la commessa

## **Singola Offerta**

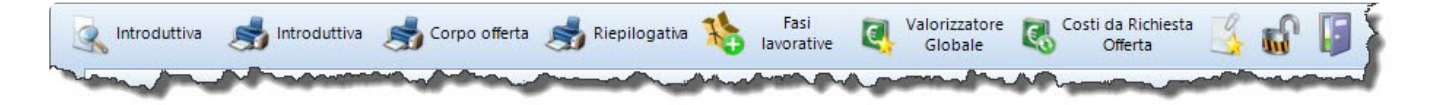

- Introduttiva (anteprima): Lancia l'anteprima di stampa della prima pagina dell'offerta
- Introduttiva (stampa): Stampa la prima pagina dell'offerta
- Corpo offerta: Stampa l'offerta integrale (pagina introduttiva e dettaglio)
- Riepilogativa: Stampa l'elenco articoli (secondo vari criteri di filtro e ordinamento)
- Fasi Lavorative: Consente di generare e gestire l'albero delle Fasi Lavorative dell'Offerta
- Valorizzatore Globale: Consente di applicare ricarichi generici o specifici al materiale e alla manodopera
- Costi da richiesta offerta: Modifica il costo del materiale in base alla quotazione ricevuta dal fornitore
- Documenti esterni: Consente di allegare all'offerta illimitati documenti (PDF, Word, Excel, Immagini, ecc)
- Blocco: Consente di bloccare / sbloccare l'offerta, per evitarne ad esempio la cancellazione accidentale
- Chiudi (F9): Chiude l'offerta

#### [Le voci di menù >>](#page-63-0)

## <span id="page-63-0"></span>**Le voci di menù**

Elenco dettagliato di tutte le voci di menù del software, e relativa spiegazione.

#### **Menu "Anagrafiche"**

- Anagrafiche clienti: elenco schede clienti filtrabile, stampabile, esportabile in excel.

- Anagrafiche fornitori: elenco schede fornitori filtrabile, stampabile, esportabile in excel.
- Anagrafiche aggiuntive: elenco schede clienti secondario, per l'aggiunta di potenziali clienti.
- Risorse Operatori: elenco degli utenti del software (con relative limitazioni e password di accesso).

- Risorse – Operai e collaboratori: elenco dei dipendenti e collaboratori (con relativo costo orario e tariffe di manodopera).

- Risorse – Agenti: elenco e dati anagrafici dei propri agenti.

- Risorse – Tipologia multilivello: per la classificazione delle tipologia di lavorazione (principale e secondaria).

- Tabelle principali: per la personalizzazione delle voci del programma (banche, depositi, aliquote iva, pagamenti, ecc).

- Tabelle complementari Produttori-colori: consente di associare una tabella "colori" ai vari produttori.
- Tabelle complementari Comuni e CAP: tabella contenente i CAP di tutti i comuni italiani.
- Tabelle complementari Banche: tabella contenente ABI e CAB di tutte le banche italiane.

- Ricarichi predefiniti: questa voce di menu consente di impostare dei ricarichi standard in percentuale sul prezzo di acquisto del materiale.

- Albero classificazione articoli: consente di classificare gli articoli e gestire ricarichi o scontistiche per reparto-settore-famiglia.

- Piano dei conti: consente di riportare il proprio piano dei conti suddiviso in mastri-conti-sottoconti.
- Template documenti esterni: manager di documenti esterni richiamabili in varie aree del software.
- Dati anagrafici propria azienda: contiene il logo e i dati aziendali.

- Today: pagina iniziale del software, che include collegamenti ai canali Tecnos e l'elenco delle ultime attività svolte.

- Dimostrativo: se questa voce risulta attiva, il software è in modalità dimostrativa.

- Esci: chiude il software e torna a Windows.

#### **Menu "Magazzino"**

- Anagrafica magazzino: elenco schede articoli e giacenza prodotti. Filtrabile, stampabile, esportabile in excel.

- Macro articoli – Kit: elenco dei "kit" (composizioni di articoli sciolti – punti luce, punti presa, ecc).

- Catalogo grafico: per approntare un catalogo prodotti suddiviso per reparti.

- Approvvigionamento magazzino: consente di effettuare ordini automatici per gli articoli con giacenze minime impostate.

- Carico magazzino: elenco delle bolle di acquisto materiali filtrabili per data, numero e fornitore.

- Scarico magazzino: elenco degli scarichi di magazzino filtrabili per data, numero e cliente.
- Lista movimenti magazzino: elenco di tutti i movimenti di carico e scarico, filtrabile per articolo e data.
- Schede prodotti: Consente di approntare un elenco di schede prodotti di magazzino.
- Allineamento distinta base: se attivo, consente di allineare i prezzi degli articoli di distinta.
- Gestione inventari: semplice tool per la creazione dell'inventario di fine anno.

#### **Menu "Vendite e acquisti"**

- Vendita al banco: elenco dei documenti di vendita a banco, filtrabile per data, numero e cliente.
- Preventivi: elenco dei preventivi, filtrabile per data, numero e cliente.
- Modelli predefiniti: elenco dei propri modelli di testo, che possono essere composti da voci di magazzino, testi liberi e/o note estese.
- Offerte: strumento per la generazione di offerte strutturate e capitolati.
- Ordini clienti R.D.A.: elenco degli ordini clienti e R.D.A. (richieste di acquisto), filtrabile per data, numero e cliente.
- Ordini fornitori: elenco degli ordini fornitori, filtrabile per data, numero e fornitore.
- Evadibilità ordini clienti: questa funzione ha lo scopo di verificare quale materiale in ordine sia evadibile al momento del controllo.
- Richieste offerta fornitori: elenco delle richieste di offerta ai propri fornitori, filtrabile per data, numero e commessa di riferimento.
- Saldo ordini clienti R.D.A.: questa funzione consente di evadere il materiale in ordine, ed emettere ordini al fornitore, DDT, o consegna diretta in cantiere.
- Saldo ordini fornitori: questa funzione consente di evadere il materiale ordinato, ed emettere una bolla di carico a magazzino, o consegna diretta in cantiere.
- Saldo carichi di magazzino: questa funzione consente di evadere il materiale acquistato, ed emettere un DDT, una fattura o consegna diretta in cantiere.

#### **Menu "Documenti fiscali"**

- Ddt: elenco dei documenti di trasporto, filtrabile per data, numero e cliente.
- Fatture: elenco delle fatture di vendita, filtrabile per data, numero e cliente.
- Ricevute fiscali / Fatture proforma: elenco delle ricevute fiscali (o, se attivo, delle fatture proforma), filtrabile per data, numero e cliente.
- Note di accredito: elenco delle note di accredito, filtrabile per data, numero e cliente.
- Analisi avanzata fatturato: utile strumento per verificare la situazione del fatturato e delle provvigioni agenti.
- Gestione rapida scadenze clienti: questa funzione consente di saldare le scadenze di pagamento delle proprie fatture.
- Analisi contabile: consente di ottenere un "pre bilancio" basato sulle voci di spesa e di ricavo come da piano dei conti.
- Scadenzario unificato: comodo strumento per ottenere un colpo d'occhio complessivo sulle scadenze di pagamento da parte di clienti e verso fornitori.

- Prima nota: per la gestione della prima nota cassa-banca.

#### **Menu "Listini"**

- Listini: elenco dei listini disponibili (elettrici, idraulici, personali) e relativa maschera di aggiornamento.

- Ricerca avanzata: ricerca avanzata per codice, descrizione e prezzo all'interno dei listini scaricati. - Sconti pattuiti: maschera per l'inserimento degli sconti in acquisto da parte dei propri fornitori. Consente inoltre di impostare gli sconti di vendita (i ricarichi predefiniti devono essere disattivati). - Listini Open: tool di importazione dei propri listini prodotti da file Excel.

#### **Menu "Strumenti"**

- Commesse: elenco delle commesse, filtrabile per data, numero, cliente e oggetto dei lavori.

- Rapporti giornalieri: pratico tool per l'inserimento dei rapportini giornalieri dei dipendenti.
- Analisi multicommessa: questa funzione consente di analizzare costi e ricavi di più commesse.
- Quadro riassuntivo: consente di mettere a confronto costi e ricavi di un'offerta e una commessa.

- Inserimento rapido manodopera: comodo strumento per caricare le ore dei dipendenti nelle varie commesse.

- Gestione interventi: elenco degli interventi effettuati, filtrabile per data, numero, cliente e oggetto dei lavori.

- Attività periodiche e assistenze: elenco dei contratti di assistenza, filtrabile per data, cliente, tipologia.

- Edi scambio documenti: consente, se abilitato, di scaricare automaticamente all'interno del software i ddt dei fornitori convenzionati.

- Analisi avanzata documenti: potente strumento per ricercare e filtrare qualsiasi dato all'interno di tutti i documenti di acquisto e di vendita emessi con il software.

- Situazione crediti commesse: questa maschera consente di monitorare costi, ricavi, e rimanenza da fatturare delle proprie commesse.

- Variazioni prezzi: consente di modificare in percentuale i prezzi (listino-vendita-acquisto) degli articoli a magazzino, e di gestire gli arrotondamenti dei prezzi di vendita.

- Assegnazione sconti di listino: questa funzione consente di assegnare degli sconti di listino aggiuntivi ad un gruppo di articoli.

- Carrello: il carrello è una "copia-incolla" evoluto che consente di copiare fino a 9 contenuti contemporaneamente per incollarli in diverse aree del software.

- Accessori – Crm: il Crm (Customer Relationship Management) è un "gestore dei rapporti con la clientela" e consente di inserire tutte le attività (telefonate, documenti, appuntamenti) del cliente.

- Accessori – Gestione calendario: un semplice calendario mensile.

- Accessori – Gestione note: un "task manager" per registrare tutte le attività da svolgere e assegnarle ai colleghi.

- Accessori – Pianificazione: un semplice strumento per la pianificazione delle attività.

- Accessori – Pianificazione personale: un semplice strumento per la pianificazione delle attività personali.

- Accessori – Blocco note attività: consente di inserire le attività da svolgere ("to do").

- Accessori – Garanzie: consente di registrare estremi e date di scadenza delle garanzie.

- Accessori – Rapporto spese: semplice sistema di inserimento dei rapporti spese personali.

#### **Menu "Stampe"**

- Magazzino – Articoli movimentati: consente di filtrare e ricercare tra gli articoli di magazzino movimentati.

- Magazzino – Listino: consente di filtrare e ricercare tra gli articoli a magazzino, evidenziandone il prezzo di listino.

- Magazzino – Macro Articoli: consente di filtrare e ricercare tra i propri macroarticoli e i loro componenti.

- Magazzino – Distinta base: consente di stampare l'elenco degli articoli "figli" di una distinta.

- Vendite – Scadenze crediti: per conoscere le scadenze di pagamento da parte dei propri clienti.

- Vendite – Simulazione situazione crediti: questa funzione stampa tutte le rate delle fatture non saldate ad una certa data.

- Vendite – Fatturato: resoconto del fatturato filtrabile per periodo e cliente.

- Vendite – Fatture e note di accredito aperte: resoconto delle fatture (o note di accredito) non completamente saldate.

- Vendite – Storico vendite: questa stampa analizza lo storico dei movimenti. Filtrabile per cliente e articolo.

- Vendite – Elenco documenti: resoconto dei ricavi filtrabile per periodo, cliente e tipo di documento.

- Vendite – Statistico vendite: questa stampa consente di ottenere lo stato delle vendite relativamente a una parte degli articoli di magazzino (filtrabile per gruppo, reparto, tipologia e data).

- Ordini Ordini cliente non evasi: prospetto di tutti gli articoli pronti per essere consegnati al cliente.
- Ordini Ordini fornitore non evasi: prospetto di tutti gli articoli non ancora evasi da parte del fornitore.

- Ordini – Prospetto analitico: questa stampa consente di ottenere la situazione del magazzino suddivisa per taglie e colori.

- Acquisti – Scadenzario documenti di acquisto: per ottenere la situazione delle scadenze da saldare ai fornitori.

- Acquisti – Documenti di acquisto: elenco dei documenti di acquisto filtrabili per data, numero, fornitore.

- Acquisti – Crediti e debiti: totali dei crediti e dei debiti accumulati, filtrabili per data e banca.

- Acquisti – Statistico acquisti (dettaglio): elenco delle fatture fornitori, filtrabili per periodo, suddivise per causale di acquisto.

- Commesse – Risorse e manodopera: questa stampa consente di ottenere il prospetto delle ore effettuate nei vari cantieri, filtrabili per cliente, commessa, periodo e risorsa.

- Commesse – Riassuntivo risorse e manodopera: report mensile delle ore effettuate, suddivise per tipologia (ordinario, straordinario, viaggio, ferie, malattia, ecc).

- Commesse – Calendario manodopera pianificata-eseguita: semplice stampa per confrontare le ore pianificate e le ore realmente effettuate.

- Commesse – MOL (margine operativo lordo): per visualizzare ricavi e margini operativi delle varie commesse.

- Commesse – Tabulato interventi: elenco degli interventi, filtrabile per cliente, data, località, ecc.

- Commesse – Statistico causali di vendita: elenco del materiale e della manodopera delle varie

- Commesse – Corpo offerta (e spec. tec.): per stampare un'offerta o una specifica tecnica.

- Statistiche – Clienti: utile stampa per effettuare statistiche di vendita, con la possibilità di filtrare per periodo, cliente, articolo.

- Statistiche – Fornitori: utile stampa per effettuare statistiche di acquisto, con la possibilità di filtrare per periodo, fornitore, articolo.

- Contabilità Presentazione effetti: per l'emissione di Ricevute Bancarie e RID.
- Contabilità Prima nota: per ottenere una stampa di prima nota, filtrabile per cliente/fornitore e banca.

- Contabilità – Saldo conti correnti: questa stampa consente di visualizzare il saldo disponibile sulle proprie banche di appoggio.

- Contabilità – Saldo iva: una semplice stampa per visualizzare il saldo IVA (con l'indicazione dell'iva a debito o a credito).

- Attività periodiche – Contratti: elenco dei contratti (aperti e chiusi).

- Attività periodiche – Riassuntivo attività: elenco delle attività di manutenzione.

- Varie – Rapporto spese: questa stampa consente di visualizzare il rapporto spese dei vari operatori.

- Varie – Pianificazione mensile: riepilogo mensile delle attività pianificate.

- Editor di stampa: consente di accedere all'editor di stampa integrato nel software.

- Aggiornamento elenco stampanti: consente di aggiornare l'elenco delle stampanti disponibili.

- Personalizzazione intestazione documenti: consente di modificare le intestazioni dei documenti

(Fatture, DDT e documenti non fiscali) con un logo grafico o con un'intestazione testuale.

#### **Menu "Utilità"**

- Salvataggio: funzione di salvataggio e backup degli archivi del programma.

- Recupero salvataggio: per recuperare un precedente salvataggio.

- Strumenti di assistenza – Invio archivi: consente di inviare gli archivi del programma al centro assistenza tecnica di Tecnos.

- Strumenti di assistenza – Recupero archivi danneggiati: per il recupero archivi da parte del centro assistenza tecnica Tecnos.

- Strumenti di assistenza – Query: funzione riservata al centro assistenza tecnica Tecnos, per interventi di manutenzione straordinaria.

- Strumenti di assistenza – Invia schermata: cattura la schermata del programma e la invia tramite email al centro assistenza tecnica di Tecnos.

- Strumenti di assistenza – Analisi avanzata righe documento: analizza il contenuto dei documenti e ne verifica eventuali anomalie.

- Strumenti di assistenza – Modifica giacenze iniziali: consente di aggiornare i dati relativi alle giacenze di magazzino ad una data prestabilita.

- Strumenti di assistenza – Verifica integrità saldo: analizza e verifica le movimentazioni di magazzino.

- Chat: se attivo, consente di inviare messaggi di testo agli altri operatori connessi.

- Configurazione ed utilità: questa voce di menu consente modificare le impostazioni del software e le configurazioni generali.

- Importazione documenti da file di testo: consente di importare file di testo all'interno del software.

- Importazione custom anagrafiche: consente di importare le anagrafiche clienti e fornitori da file Excel.

- Gestione Multi azienda: se attivo, consente di gestire più aziende utilizzando una singola licenza software.

- Eliminazione articoli di magazzino: consente di eliminare articoli di magazzino non utilizzati.

- Importazione globale: per importare archivi da un precedente salvataggio.
- Eliminazione documenti obsoleti: consente di eliminare documenti precedenti ad una certa data.
- Inserimento rapido immagini: consente di allegare in modo semplice immagini ai prodotti.

- Esportazione per software di contabilità: semplice tool di esportazione dati verso i software di contabilità interfacciati con Tecnos.

- Parcheggio: consente di "parcheggiare" il software nell'area di notifica di Windows (accanto all'orologio).

- Richiesta di assistenza remota: selezionare l'opzione indicata dall'operatore durante un'assistenza tecnica.

- Aggiornamento internet: consente di aggiornare il software all'ultima versione disponibile.

#### **Menu "Finestre"**

- Informazioni sul sistema: consente di verificare la versione in uso e altre informazioni sul software.

- Chiudi tutte le finestre: per chiudere tutte le finestre aperte.
- Licenza Software: consente di visualizzare l'abilitazione e la licenza in uso.
- Sito internet home page: per visitare il sito web di Tecnos.

[Legenda colori del software >>](#page-69-0)

# <span id="page-69-0"></span>**Legenda colori del software**

Il software ci "parla" attraverso i colori, fornendoci importanti informazioni sullo stato dei documenti e delle commesse, e indicandoci possibili anomalie.

#### **Colori all'interno dei documenti**

- Quantità rosse (nei documenti di vendita): significa che a magazzino non abbiamo sufficiente disponibilità di quel determinato articolo. Ad esempio, se inserisco in un DDT un articolo con quantità 5, e a magazzino ne ho solo 4, la quantità all'interno del documento risulterà colorata di rosso.
- Prezzo di vendita rosso chiaro (nei documenti di vendita): significa che il prezzo di vendita dell'articolo è pari o inferiore al costo (prezzo di acquisto) impostato sulla scheda articolo.
- Prezzo di vendita rosso scuro (nei documenti di vendita): significa che il prezzo di vendita dell'articolo è superiore al prezzo di listino impostato sulla scheda articolo o sulla riga stessa.
- Prezzo di acquisto rosso (nei documenti di acquisto): significa che il costo (prezzo di acquisto) del prodotto è superiore al suo valore di vendita impostato sulla scheda articolo.
- Codice IVA rosso: significa che l'aliquota IVA indicata sulla riga, differisce dall'aliquota IVA impostata sulla scheda del cliente.
- Righe di colore blu: significa che le righe sono state movimentate (gli articoli sono stati caricati o scaricati dal magazzino).
- Righe di colore viola: significa che sono stati movimentati articoli non anagrafati a magazzino.

### **Colori nell'elenco dei documenti – commesse**

- Documento di colore blu: significa che il documento è stato movimentato/saldato (gli articoli sono stati caricati o scaricati dal magazzino).
- Documento di colore azzurro acqua: significa che il documento è stato parzialmente movimentato/ saldato.
- Data di scadenza in rosso: significa che la scadenza non è stata rispettata.

### **Colori della schermata "aggiornamento listini"**

- Listino rosso: significa che il listino è obsoleto, e deve essere aggiornato.
- Listino blu: significa che il listino può essere aggiornato, ma non è ancora entrato in decorrenza.
- Listino verde: significa che è stato pubblicato un aggiornamento nel corso dell'ultimo mese.

#### **Altri colori e casistiche**

• Anagrafica di magazzino arancione: significa che l'articolo fa parte di un listino che non è stato aggiornato dall'utente da oltre 180 giorni.

- Anagrafica (cliente o fornitore) azzurro acqua: significa che il cliente (o il fornitore) ha una sede operativa diversa dalla sede legale.
- Cliente, fornitore, documento o articolo di magazzino "barrato": significa che il soggetto è stato marcato come "obsoleto".
- Documento o commessa evidenziato in rosso: significa che il documento è stato marcato come "segnalato".
- Codice articolo produttore rosso in anagrafica di magazzino: esiste già un articolo con lo stesso codice.
- Partita IVA rossa in scheda cliente: esiste già un cliente con la stessa partita IVA.
- Righe di colore rosso in "analisi contabile": le righe sono già state esportate.
- Colore viola in "presentazione effetti": indica che si tratta di una RI.BA.
- Colore verde in "presentazione effetti": indica che si tratta di un RID.
- Colore rosso in "presentazione effetti": indica che sono state compattate piu scadenze della stessa fattura in un'unica riga.

[Aggiornare il software >>](#page-71-0)

# <span id="page-71-0"></span>**Aggiornare il software**

Per aggiornare il programma accedere al menu "Utilità" -> "aggiornamento internet". Verrà lanciata la procedura guidata di aggiornamento.

Cliccando su "aggiorna" il software verificherà se sono disponibili versioni più recenti di quella installata e lancerà la procedura di aggiornamento vera e propria.

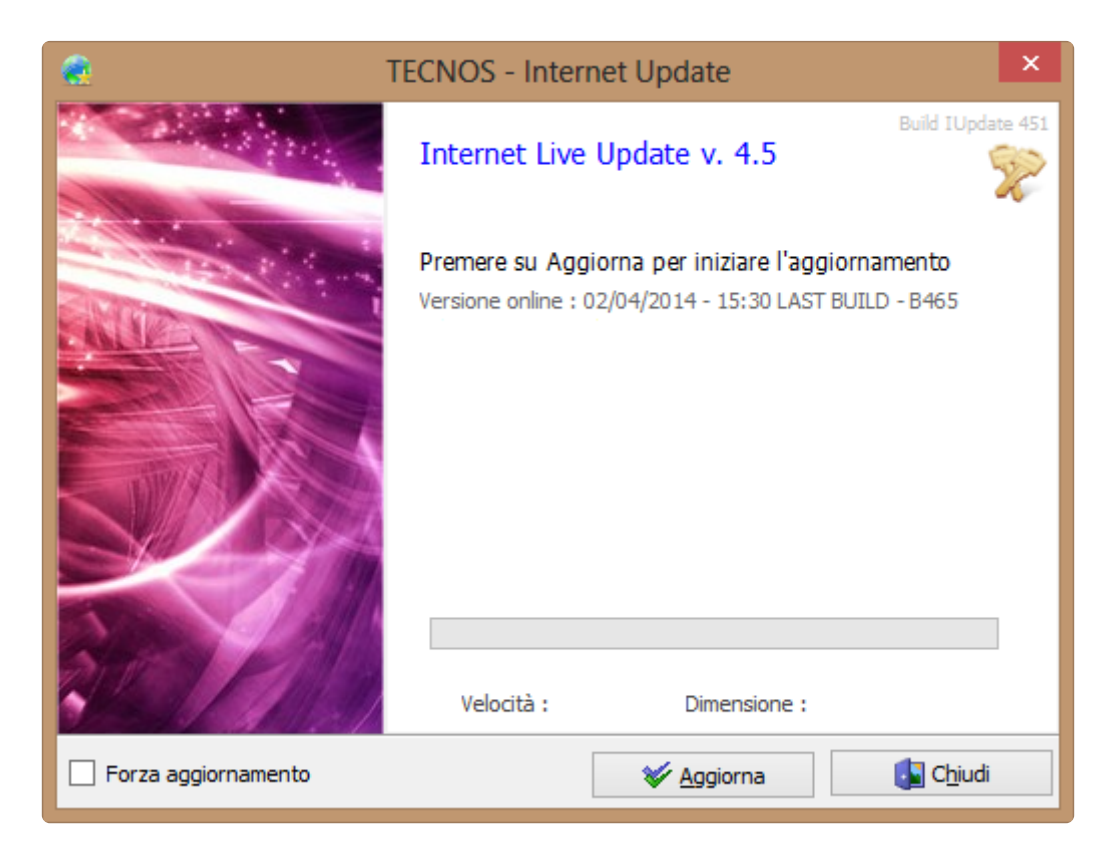

[Assistenza tecnica >>](#page-72-0)
## **Assistenza tecnica**

Tecnos offre diversi modi per richiedere assistenza tecnica.

E' possibile aprire un ticket di richiesta via web, inviare un SMS a un numero di supporto dedicato, o contattare il numero 02.4070.2222.

In caso di necessità, gli operatori del centro assistenza tecnica Tecnos potranno collegarsi al pc dell'utente tramite collegamento remoto.

La procedura di assistenza remota può essere lanciata selezionando l'icona **in alto a destra.** Per effettuare il collegamento sarà sufficiente seguire le istruzioni vocali dell'operatore, ed inserire il codice di connessione che verrà comunicato telefonicamente.

Per maggiori informazioni, o per richiedere direttamente assistenza tecnica, è possibile accedere alla [pagina di supporto.](http://www.tecnositalia.it/supporto/)

[Configurazione ed utilità >>](#page-73-0)

# <span id="page-73-0"></span>**Configurazione ed utilità**

Il software possiede numerosi tools ed opzioni che possono essere modificati dall'utente accedendo a "Configurazione ed utilità" dal menù "Utilità".

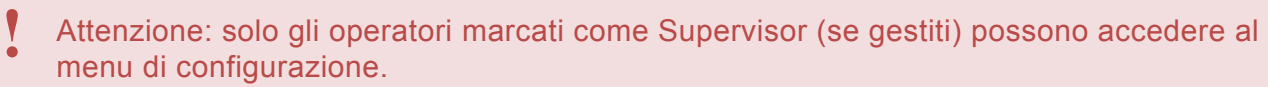

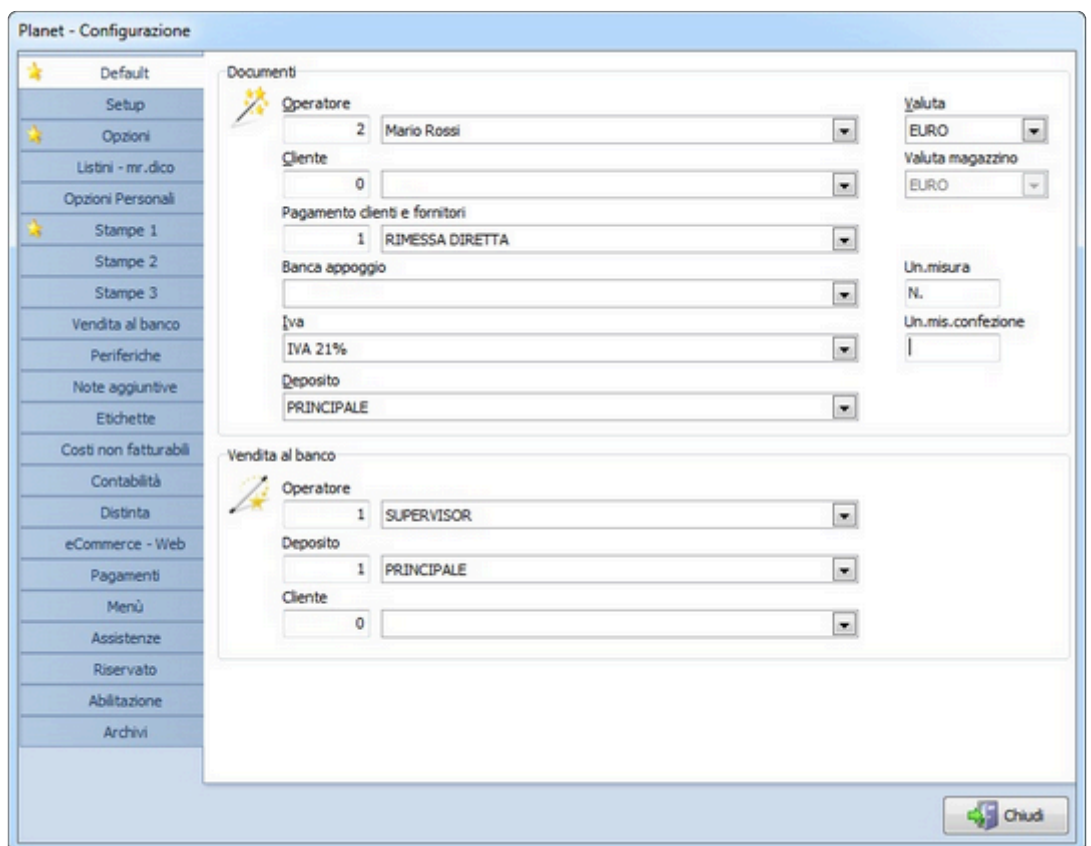

Ogni gruppo di tools ed opzioni è suddiviso in pagine che è possibile selezionare dalla colonna di sinistra. A sua volta, ogni pagina contiene vari elementi, spesso raggruppati in sezioni.

## **— Pagina "Default" —**

### **SEZIONE DOCUMENTI**

- Operatore: operatore di default associato ad un documento.
- Valuta: valuta di default dei documenti.
- Cliente: cliente associato di default ad un cliente (da utilizzare se si lavora il più delle volte per lo stesso cliente)
- Pagamento clienti e fornitori: tipo di pagamento di default assegnato ai nuovi clienti e fornitori.
- Deposito: deposito di default.
- Banca di appoggio: propria banca di appoggio di default.
- Un.misura: unità di misura di default.
- IVA: aliquota IVA di default.
- Un.misura confezione: unità di misura di default per le confezioni.

#### **SEZIONE VENDITA AL BANCO**

- Operatore: operatore di default per le vendite al banco (ha priorità sull'operatore di default della precedente sezione).
- Deposito: deposito di default per le vendite al banco (ha priorità sul deposito di default della precedente sezione).
- Cliente: cliente associato di default ad una vendita al banco (ha priorità cliente di default della precedente sezione).

## **— Pagina "Setup" —**

#### **SEZIONE MODALITA' AGGIORNAMENTO PREZZI ACQUISTO DA CARICO DI MAGAZZINO**

Quando si carica del materiale attraverso il documento Carico di magazzino, in determinate condizioni vengono anche aggiornati i prezzi di acquisto degli articoli caricati. E' possibile indicare al software come aggiornare il prezzo, tenendo conto che ogni articolo di magazzino ha un fornitore principale ed una serie di fornitori alternativi, ciascuno con il proprio prezzo di acquisto.

- Aggiorna sempre e solo il prezzo di acquisto principale: quando viene movimentato un carico di magazzino, viene sempre aggiornato il prezzo di acquisto indicato nella schermata principale dell'articolo, ignorando i fornitori alternativi.
- Aggiorna il giusto prezzo del fornitore e se non esiste aggiorna quello principale: aggiorna il prezzo del fornitore indicato nel carico. Se il fornitore del documento non compare tra i possibili fornitori dell'articolo, aggiorna il prezzo di acquisto del fornitore principale.
- Aggiorna il giusto prezzo del fornitore e se non esiste non aggiornare niente: aggiorna il prezzo del fornitore indicato nel carico. Se il fornitore del documento non compare tra i possibili fornitori dell'articolo, non aggiorna nulla.
- Aggiorna il giusto prezzo del fornitore e se non esiste aggiungilo all'articolo: aggiorna il prezzo del fornitore indicato nel carico. Se il fornitore del documento non compare tra i possibili fornitori dell'articolo, aggiungilo all'articolo.
- Non aggiornare nessun prezzo di acquisto: il prezzo di acquisto di un articolo magazzino non viene mai aggiornato da un carico magazzino.

#### **SEZIONE MODALITA' DI SELEZIONE DEL PREZZO DI ACQUISTO (magazzino)**

Ogni articolo di magazzino può essere acquistato da più fornitori ed ognuno di essi applica un proprio

sconto e quindi un proprio prezzo di acquisto; solo uno però risulterà il prezzo di acquisto principale, tutti gli altri saranno considerati secondari.

Ogni volta che viene modificato automaticamente il prezzo di acquisto di un articolo, il software può 'candidare' a fornitore principale quello con il prezzo migliore oppure quello peggiore (oppure non fare nulla). In questa sezione viene appunto indicato che comportamento adottare in questa situazione.

#### **SEZIONE PREZZO BLOCCATO**

Nel paragrafo "impostazione blocco prezzi" si spiega come gestire i ricarichi dei prezzi di vendita quando varia un prezzo di acquisto. In questa sezione si imposta la modalità di default.

#### **SEZIONE PASSWORD**

In questa sezione si indicano i parametri di gestione delle password degli operatori.

- Controllo password: attiva la gestione degli operatori con accesso autenticato da login e password.
- Operatore automatico: assegna automaticamente ai documenti l'operatore che si è autenticato.
- Password in s/scarico: password aggiuntiva necessaria per movimentare un documento.
- Lung. Minima: lunghezza minima di una password quando si creano gli operatori.

#### **SEZIONE MULTI AZIENDA – MULTI NUMERAZIONE**

In questa sezione si indicano i parametri di gestione delle password degli operatori.

- Controllo password: attiva la gestione degli operatori con accesso autenticato da login e password.
- Multi punto vendita: attiva la gestione multi punto vendita. Tutti i numeri di documento saranno preceduti da un codice che rappresenta un punto vendita (nella gestione tabelle puoi elencare i possibili punti vendita della tua azienda)
- Punto vendita predefinito: punto vendita di default in caso si abbiano più punti vendita.
- Multi numerazione: attiva la multi numerazione. Ogni tipo di documento potrà avere più numerazioni parallele, distinte da un suffisso (numerico od alfanumerico).
- Multi numerazione predefinita: numerazione di default in caso si abbiano più numerazioni parallele.
- Richiedi sempre la multi-num.: ogni volta che si inserisce un documento tramite tasto INS, viene richiesto di inserire manualmente la numerazione e la data.
- Multi azienda: attiva la gestione di più aziende distinte.
- Multi azienda login: all'avvio del software chiesto quale azienda aprire.

## **— Pagina "Opzioni" —**

#### **SEZIONE OPZIONI GENERALI**

- Codice articolo interno automatico: attiva la generazione automatica di un codice numerico progressivo ogni volta che si inserisce un nuovo articolo in anagrafica magazzino. Si consiglia di lasciare questa impostazione attiva.
- Descrizione aggiuntiva nei documenti: quando si inserisce un articolo in un documento, viene anche importata la descrizione aggiuntiva dell'articolo che viene copiata nel campo Note della riga del documento.
- Numerazione unica per Fatture e Note di accredito: utilizza un'unica numerazione progressiva per fatture e note di accredito.
- Mostra prezzo di vendita in carico magazzino: mostra le colonne con il prezzo di vendita degli articoli nei Carichi di magazzino.
- DDT auto intestati: marca automaticamente come Autointestati tutti i nuovi DDT.
- Gestione pagamenti in Vendite al banco: attiva la gestione dello scadenzario pagamenti anche per le Vendite al banco (oltre che per le Fatture).
- Attiva quantità per confezione (acquisti): attiva la gestione della quantità per confezione nei documenti di acquisto (carichi ed ordini fornitori).
- Sconti centralizzati automatici (albero): attiva la gestione sconti (o ricarichi) nell'Albero classificazione articoli. A fianco va inserita una "V1" per applicare lo sconto al prezzo di vendita 1 ("V2" per il prezzo di vendita 2 e così via fino a "V5") oppure una "L" per applicare degli Sconti al prezzo di listino.
- Fattura accompagnatoria predefinita: marca automaticamente le Fatture come Accompagnatorie.
- Attiva ricevute fiscali: nel menù Documento fiscali, vengono gestite le Ricevute fiscali invece che le Fatture proforme. Entrambi i tipi di documento non sono gestibili contemporaneamente.
- Attiva prezzi speciali: attiva la gestione dei prezzi speciali sui clienti. Nel campo a fianco (Prezzo di origine) puoi indicare una "L" per usare come prezzo di riferimento quello di listino, oppure una "V1" per primo vendita, "V2" per il prezzo di secondo prezzo di vendita e così via fino a "V5" .
- Assegna manualmente data e ora (spedizione) nei DDT: disabilita l'inserimento automatico di data ed ora nei Dati spedizione di un DDT.
- Chat: attiva la chat interna tra le postazioni di lavoro del software.
- Conferma scarico in vendita al banco: chiedi conferma quando si movimenta (con il tasto F4) una vendita al banco.
- Protezione automatica Prima nota: attiva la protezione automatica della prima nota che inibisce l'inserimento, la modifica o la cancellazione di qualunque elemento fino a che non si preme il pulsante "protezione".
- MOL: attiva la gestione del margine operativo lordo nei documenti.
- Nascondi i prezzi ivati: nasconde le colonne con i prezzi comprensivi di IVA nei documenti.

### **SEZIONE DATI AGGIUNTIVI**

• Nome lingua 1: nome della prima lingua straniera per le descrizioni degli articoli.

- Nome lingua 2: nome della seconda lingua straniera per le descrizioni degli articoli.
- Nome lingua 3: nome della terza lingua straniera per le descrizioni degli articoli.
- Ult.Protoc.car.: Rappresenta il valore dell'ultimo protocollo di carico, una numerazione ad uso interno per protocollare tutti i carichi di magazzino.
- Ult. cod.art.: Rappresenta il codice dell'ultimo articolo anagrafato in magazzino.
- Ricevuta fiscale ANNO e NUMERO: rappresenta l'anno ed il numero dell'ultima ricevuta fiscale emessa.
- **Pagina "Listini e Mr.Dico" —**

#### **SEZIONE LISTINI**

- Abilita gestione prezzi di listino: attiva la gestione dei prezzi di listino nei documenti e nel magazzino.
- Marca obsoleti gli articoli usciti dal listino: quando un articolo di magazzino non è più presente nel rispettivo listino, viene marcato come Obsoleto e quindi visualizzato a video con una barra orizzontale per distinguerlo dagli altri.
- Ripristina la Descrizione dai listini: quando aggiorni un listino, le descrizioni degli articoli in magazzino vengono rimpiazzate con quelle del listino (e saranno quindi perse eventuali modifiche fatte manualmente).
- Ripristina il Codice articolo produttore dai listini: quando aggiorni un listino, i codici articolo produttore degli articoli in magazzino vengono rimpiazzati con quelli del listino (e saranno quindi perse eventuali modifiche fatte manualmente).
- Attiva collegamenti a cascata per rep.set.fam. degli articoli non a listino: alcuni listini vengono forniti con il collegamento a cascata tra reparto, settore e famiglia. E' possibile anche gestire manualmente questi collegamenti (compilando opportunamente le tabelle reparto, settore e famiglia) per gli articoli inseriti manualmente in anagrafica magazzino ma prima occorre attivare questa opzione per rendere efficaci i collegamenti.
- Disattiva aggiornamento famiglie di sconto da Idrolistini: non vengono aggiornate le famiglie di sconto quando si aggiorna un listino di Idrolistini. Attivando questa opzione potrai così creare manualmente nuove famiglie di sconto senza che l'aggiornamento listini le cancelli.
- Attiva gestione selettiva degli sconti listino di vendita: questa opzione ti consente di attivare selettivamente le colonne sconto listini di vendita nella gestione sconti listini pattuiti.

#### **SEZIONE MR.DICO**

- Attivare supporto a Mr.Dico: attiva il supporto per l'integrazione con il software per le dichiarazioni di conformità Mr.Dico.
- Percorso: percorso in cui è installato Mr.Dico.
- Tipologia predefinita: tipologia materiali predefinita per Mr.Dico da associare agli articoli.
- Codici da esportare (Listini grossisti): indicare nel primo campo il tipo di codice da esportare in Mr.Dico; nel secondo campo indicare il tipo di codice qualora il primo fosse vuoto. Questa impostazione viene adottata solamente per gli articoli che appartengono a listini grossisti.
- Codici da esportare (Listini produttori): indicare nel primo campo il tipo di codice da esportare in Mr.Dico; nel secondo campo indicare il tipo di codice qualora il primo fosse vuoto. Questa impostazione viene adottata per tutti gli articoli che appartengono a listini produttori oppure inseriti manualmente in anagrafica magazzino.
- Pulsante "sincronizza archivi": acquisisce dagli archivi di Mr.Dico le Tipologie predefinite, integrandole con quelle già presenti.

## **— Pagina "Opzioni personali" —**

#### **SEZIONE OPZIONI GENERALI**

Tutte le opzioni di questa pagina sono relative al PC su cui si sta lavorando e non influiscono su eventuali altre postazioni di lavoro collegate in rete.

- Visualizza Barra menù: attiva la barra di menù rapida alla sinistra dello schermo.
- Configurazione tabelle in INI pubblico: rende uguali per tutti i PC della propria rete le impostazioni delle colonne delle tabelle (dimensione e posizione).
- Cambia indice automatico in ricerca: quando si effettua una ricerca incrementale nelle tabelle principali, viene impostato automaticamente l'ordinamento delle righe per la colonna dalla quale si sta effettuando la ricerca.
- Fascia prezzi bloccata: non consente di cambiare la fascia di prezzi nell'anagrafica di magazzino.
- Fascia prezzi prestabilita (magazzino): fascia prezzi di default in anagrafica magazzino. I prezzi di fascia inferiore non vengono visualizzati nella scheda di un articolo. Questa opzione si attiva normalmente per occultare all'utente alcune fasce di prezzo.
- Qualità immagini per documenti via email: qualità delle immagini .jpg inviate dal software per posta elettronica (dalle anteprime di stampa). Sono accettati valori tra 1 e 100.
- Funzione da attivare all'ingresso del programma: è possibile indicare al software quale funzione aprire automaticamente quando si esegue il programma. Ad esempio, in un PC addetto alla vendita al bancone, si può attivare l'apertura diretta delle vendite al banco quando si esegue il software.
- Operatore predefinito: operatore di default quando si crea un nuovo documento.
- Stampa nei documenti "Il documento è inteso con i prezzi in EURO": stampa su tutti i documenti la dicitura "Il documento è inteso con i prezzi in EURO".
- Dir. Catalogo listini: percorso della cartella che contiene le immagini del catalogo grafico.

### **SEZIONE MS Terminal server**

Attiva MS Terminal server: se un utente accede al software in terminal server, dovrebbe al menu di configurazione e marcare questa opzione. In caso contrario, nessun altro utente potrà accedere al programma fino a quando non viene interrotto l'accesso con Terminal Server.

Poiché questa impostazione è a livello di utente, va ripetuta per tutti gli utenti che intendono accedere in Terminal server.

## **— Pagina "Stampe 1" —**

#### **SEZIONE OPZIONI DOCUMENTI NON FISCALI**

Le opzioni che seguono valgono solo per i documenti NON fiscali (ordini, preventivi etc.)

- Etichetta: Consuntivo (Preventivi): i preventivi stampati saranno titolati "Consuntivi" invece di "Preventivi".
- Etichetta: Conferma d'ordine (Ordine cliente): gli ordini cliente stampati su carta saranno titolati "Conferma d'ordine" invece di "Ordine cliente".
- Etichetta: Richiesta di offerta (Ordine fornitore): gli ordini fornitore stampati su carta saranno titolati "Richiesta di offerta" invece di "Ordine fornitore".
- Rif. Rag.sociale commessa (Ordine fornitore): negli ordini fornitore che riportano i riferimenti della commessa, verrà riportata anche la ragione sociale a cui è intestata la commessa, e non solo il numero.
- Rif. Commessa dopo il n. doc. (Ordine fornitore): quando un ordine fornitore è legato ad una commessa, nella stampa, il codice dell'ordine sarà seguito dal numero di commessa. Questa opzione permetterà di capire la destinazione di un ordine, leggendo il suo codice.
- Importo netto (preventivi): stampa gli importi netti (iva esclusa) nei preventivi.
- Data e ora: stampa la data e l'ora in cui il documento è andato in stampa.
- N. Pagina: stampa il numero di pagina in fondo al documento.
- Scos.intest.: scostamento intestazione (espresso in punti). Abbassa (per valori positivi) oppure alza (per valori negativi) l'intestazione del cliente o del fornitore nei documenti non fiscali.
- Firma alternativa: dicitura alternativa al termina "Firma" stampato in fondo ai documenti non fiscali.
- 2° Firma alternativa Preventivi: sui preventivi è possibile attivare la casella a destra di questo campo per attivare un secondo spazio dedicato alla firma con la possibilità inoltre di specificare un termine diverso da "Firma".

### **SEZIONE OPZIONI DOCUMENTI FISCALI**

Le opzioni che seguono valgono solo per i documenti fiscali (DDT,fatture etc.)

- Scos. DDT: scostamento verticale (espresso in punti) dei DDT.
- Marg.I. DDT: margine inferiore (espresso in punti) dei DDT.
- Scos. Fat.: scostamento verticale (espresso in punti) delle fatture.
- Marg.I. Fat.: margine inferiore (espresso in punti) delle fatture.
- Scos. Ric.: scostamento verticale (espresso in punti) delle ricevute fiscali.
- Marg.I. Ric.: margine inferiore (espresso in punti) delle ricevute fiscali.
- Attivare questa opzione per stampare nelle fatture una riga di nota (CONAI): attivando questa opzione, verrà stampato in fondo alle fattura la dicitura indicata nel campo successivo. La principale finalità di questa opzione è quella di gestire, quando richiesto, la stampa sulle fatture della dicitura relativa al CONAI.
- Moduli su sfondo bianco: nei successivi 5 campi puoi marcare i documenti che intendi stampare

su foglio bianco (in alternativa al modulo prestampato in tipografia).

- Pag./banca su DDT: stampa il tipo di pagamento e la banca di appoggio sui DDT
- Prezzi nei DDT: attiva la stampa dei prezzi nei DDT (questa opzione è efficace solo sui nuovi DDT e non su quelli già esistenti). Al di sotto di questa opzione puoi marcare quali importi di un DDT stampare con o senza IVA.
- Sfondo grigio: stampa i campi più importanti di un documento su sfondo grigio.
- Stampa agente: stampa sul documenti il nome dell'eventuale agente a cui appartiene il cliente.
- Pagamento in Ric.Fiscale: stampa il tipo di pagamento nelle ricevute fiscali.
- Non stampare nota breve (fat.): non stampa la nota breve sulle fatture.
- Qualità JPG
- Nota tecnica (Mag.): in anagrafica magazzino è associato un campo descrittivo di lunghezza illimitata denominato Nota tecnica per ogni articolo. E' possibile specificare in quali documenti stampare sotto ogni riga la rispettiva Nota tecnica (i documenti che gestiscono la stampa della nota tecnica sono i Preventivi, gli Ordini clienti, i DDT e le Fatture).

## **— Pagina "Stampe 2" —**

#### **SEZIONE OPZIONI AVANZATE DI STAMPA**

Il software mette a disposizione una variante del formato di stampa Fatture che si consiglia di utilizzare in quanto consente di posizionare l'indirizzo del cliente in modo tale da essere correttamente centrato nelle buste con finestrella trasparente. Come indicato nell'opzione, oltre a dover essere attivata, occorre impostare "20" e "-80" come margine di scostamento sulle fatture.

#### **SEZIONE OPZIONI COMUNI A TUTTI I DOCUMENTI**

- Simbolo valuta: Stampa il simbolo di valuta.
- Scelta stampante: Attiva la richiesta di scelta stampante ogni volta che si esegue una stampa (che in caso contrario viene direttamente eseguita sulla stampante predefinita).
- Sigla + Codice articolo produttore: nei documenti, davanti al codice produttore di un articolo, viene stampata la sigla del produttore.
- Prod. + Codice articolo produttore Lunch. Max Prod.: indicando un numero maggiore di zero in questo campo, il codice produttore di un articolo (nella stampa di un documento) viene preceduto dal nome del produttore; il valore inserito rappresenta il numero di caratteri massimo usato per il nome del produttore stampato (per evitare, in caso di nomi di produttori eccessivamente lunghi, che occupino eccessivo spazio nella stampa, riducendo quello a disposizione del codice articolo).
- Doppia valuta: i totali dei documenti vengono stampati sia in Lire che in Euro.
- Stampa RF in chiusura:
- Font Grassetto: stampa in grassetto le righe dei documenti.
- Font grande: stampa con un font più grande di quello di default le righe dei documenti.
- Font automatico:il software sceglie automaticamente il font per le righe dei documenti, a seconda della lunghezza del campo descrizione.
- Variazione altezza riga: aumenta o diminuisce lo spazio tra le righe di un documento. Il valore

rappresenta il numero di punti da variare; un valore negativo diminuisce lo spazio, un valore positivo lo aumento.

• Nota estesa ampia

#### **SEZIONE IMPOSTAZIONE CHIAVE DI BLOCCO**

Quando si stampa un documento, questo viene messo in stato di blocco, affinché non sia cancellabile. E' possibile indicare per i documenti spuntati in questa sezione che la chiave di blocco impedisca anche la modifica del documento.

## **— Pagina "Stampe 3" —**

### **SEZIONE STAMPA DOCUMENTI – CAMPI PREDEFINITI**

In questa sezione è possibile indicare quali campi codice stampare di default in ciascun singolo documento. Le modifiche qui apportate non sono retroattive e avranno effetto solo sui nuovi documenti. E' possibile anche inserire per alcuni tipi di documento un'ulteriore descrizione che verrà stampata per identificare il nome del modulo adottato dalle aziende certificate ISO 9000.

## **— Pagina "Vendita al banco" —**

#### **SEZIONE IMPORTAZIONE CODICI A BARRE DA TERMINALE GENERICO**

Il gestionale è in grado di importare da un terminale generico i codici a barre raccolti e salvati in un file di testo, al fine di preparare un documento.

L'attivazione di questa funzionalità consente di selezionare un formato dei dati raccolti tra quelli disponibili ed indicare il percorso completo del file che viene generato da terminale dopo ogni lettura. Per ulteriori informazioni sull'uso di terminali portatili si consiglia di chiamare il centro assistenza.

#### **SEZIONE SELEZIONE RAPIDA DOCUMENTI**

All'interno di un documento, premendo F10, si può accedere ad un menù rapido con alcune funzioni speciali selezionabili direttamente con la tastiera, senza l'ausilio del mouse (utili ad esempio per postazioni di vendita al bancone in cui l'uso del mouse risulta scomodo). In questa sezione si possono definire articoli richiamabili rapidamente con la pressione di un tasto (per essere inseriti nel documento); a fianco di ogni articolo, è possibile attivare la casella "QTA'/PRZ." per indicare al software di richiedere all'utente anche la quantità ed il prezzo dell'articolo inserito.

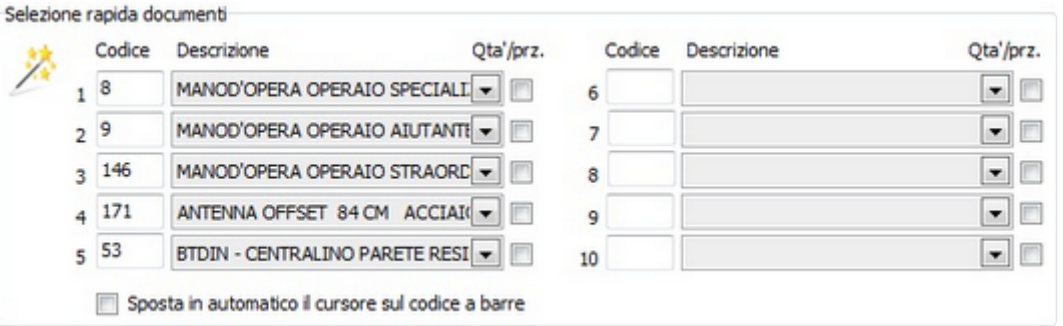

Attivando l'ultima opzione della sezione ("Sposta in automatico il cursore sul codice a barre"), si avrà l'effetto di spostare il cursore sul campo di lettura del codice a barre al termine dell'utilizzo della funzione di menù rapido.

## **— Pagina "Periferiche" —**

### **SEZIONE REGISTRATORE DI CASSA**

In questa sezione è possibile attivare l'uso dei registratori di cassa; ulteriore informazioni sulle modalità di collegamento ed attivazione vanno richieste al servizio di assistenza.

## **— Pagina "Note aggiuntive" —**

In questa pagina è possibile inserire i testi predefiniti da stampare nella maggior parte dei documenti prodotti.

## **— Pagina "Etichette" —**

In questa pagina è possibile selezionare e impostare la stampante predefinita per la stampa delle etichette e dei codici a barre.

## **— Pagina "Costi non fatturabili" —**

In questa pagina è possibile indicare le spese fisse di gestione e attivare o disattivare l'applicazione automatica della ritenuta d'acconto.

## **— Pagina "Contabilità" —**

#### **SEZIONE PRIMA NOTA**

In questa sezione è possibile indicare le causali predefinite per i documenti di acquisto e di vendita.

#### **SEZIONE CAUSALI CONTABILI**

In questa sezione è possibile indicare le causali contabili predefinite per la gestione del piano dei conti,

e definire il formato predefinito per l'esportazione contabile.

## **— Pagina "eCommerce – Web" —**

Consente di configurare l'interfacciamento con il proprio portale di eCommerce.

## **— Pagina "Pagamenti" —**

Permette di indicare condizioni e modalità di pagamento, sconti speciali e ricarichi su fatturazione automatica.

## **— Pagina "Menù" —**

In questa pagina è possibile scegliere quali voci di menù nascondere a tutti gli utenti.

## **— Pagina "Assistenze" —**

Consente di catalogare, configurare e personalizzare i campi descrittivi della funzione "attività periodiche ed assistenze".

## **— Pagina "Riservato", "Abilitazione", "Archivi" —**

Si tratta di pagine dedicate all'abilitazione, alla configurazione e alla riorganizzazione degli archivi di programma. Da non utilizzare senza il consenso diretto del centro assistenza.

[Backup e ripristino dei dati >>](#page-84-0)

# <span id="page-84-0"></span>**Backup e ripristino dei dati**

Il software integra una procedura di salvataggio archivi che si consiglia di imparare ad usare già da subito, per evitare spiacevoli perdite di dati in caso di guasto al PC o al disco fisso.

Il salvataggio può essere effettuato sui seguenti supporti:

- 1. Unità esterna (memoria USB, ZIP, HD esterno)
- 2. Servizio iBackup

E' importante eseguire tutti i giorni lavorativi un salvataggio dei dati, ruotando possibilmente i supporti (facendo ad esempio ogni giorno della settimana il salvataggio su un PenDrive diverso). Durante l'operazione di salvataggio, tutti gli utenti devono essere fuori dal programma.

Importante: la procedura di backup dovrà essere lanciata dal pc server. **\***

Il salvataggio su unità esterna si esegue semplicemente selezionando la lettera dell'unità di destinazione.

E' sufficiente premere il pulsante "esegui salvataggio".

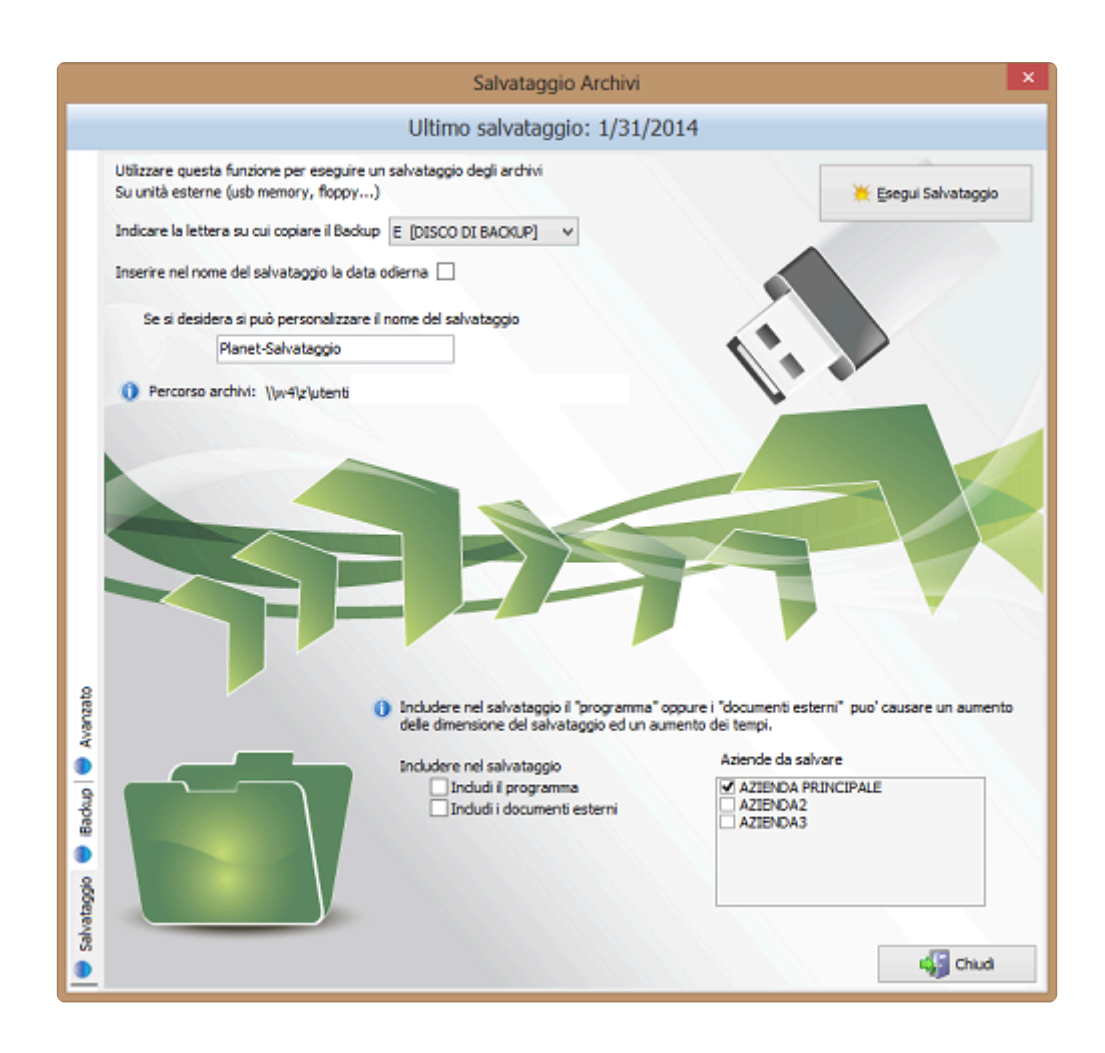

Il salvataggio tramite il servizio iBackup avviene invece su uno spazio Dropbox personale, in Cloud. Per maggiori informazioni consultare il capitolo "Modulo iBackup".

Nel caso fosse necessario ripristinare un precedente salvataggio a causa di perdita dei dati, è possibile effettuare ripristino attraverso la procedura "Recupero salvataggio" dal menù "Utilità"

Seguire i seguenti passaggi:

- In alto a sinistra selezionare l'Unità
- Sotto l'unità selezionare la cartella contenente il salvataggio
- In basso a sinistra selezionare il file contenente il salvataggio
- Premere il pulsante "Recupera" per avviare il recupero, assicurandosi che nessun altro utente stia usando il programma.
- IMPORTANTE: E' vivamente consigliato ripristinare un precedente salvataggio con la supervisione del centro di assistenza. **!**

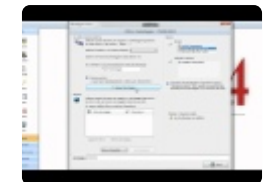

[Anagrafica clienti e fornitori >>](#page-87-0)

# <span id="page-87-0"></span>**Anagrafica clienti e fornitori**

Il software gestisce i clienti ed i fornitori in due anagrafiche distinte. Quando si accede ad una delle due anagrafiche apparirà sullo schermo l'elenco dei nominativi inseriti fino a quel momento.

Per cercare un elemento è possibile semplicemente posizionarsi in un punto qualunque di una colonna e digitare le prime lettere di quello che si intende trovare; se si cerca ad esempio un cliente per nome è sufficiente andare nella colonna della ragione sociale (con il mouse o i tasti freccia) ed iniziare a digitare sulla tastiera le prime lettere con cui inizia il nominativo; il software mostrerà automaticamente la prima voce le cui iniziali corrispondono a ciò che è stato digitato; al termine della ricerca premere **INVIO**. Per affinare la ricerca è possibile utilizzare inoltre il comando **CTRL+INVIO**. In questo modo verranno filtrati tutti i campi contenenti il testo digitato.

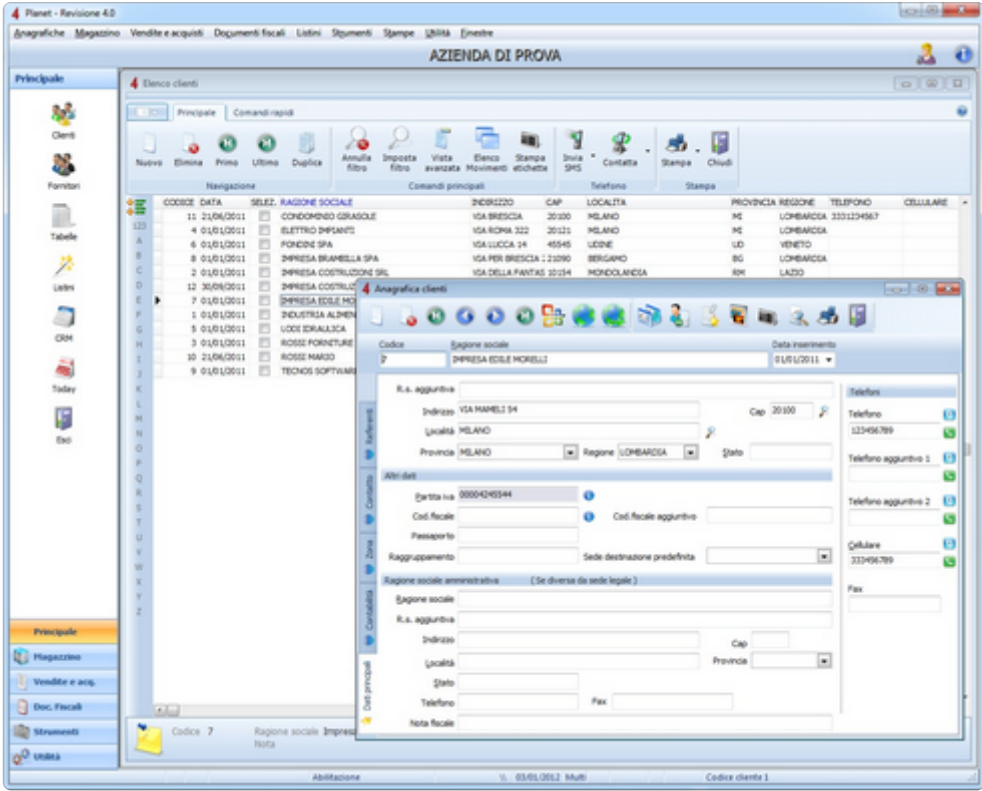

[Inserimento nuovo cliente \(o fornitore\) >>](#page-88-0)

# <span id="page-88-0"></span>**Inserimento nuovo cliente (o fornitore)**

Dal menù **Anagrafiche**, selezionare la voce **"Anagrafica clienti"** o "**Anagrafica fornitori"**. Premere il tasto **INS** sulla tastiera per aggiungere un nuovo nominativo; si aprirà una maschera composta da più pagine in cui inserire tutti i dati del cliente o del fornitore.

- **Pagina "Dati principali"**. È la pagina principale che appare quando si inserisce o si modifica un nominativo. Contiene la sede legale del cliente (o fornitore) e la sede amministrativa; quest'ultima viene utilizzata esclusivamente come indirizzo di destinazione dei documenti fiscali e vanno compilati solo se l'indirizzo della sede legale non coincide con quello della sede amministrativa (o operativa). Una fattura, ad esempio, sarà intestata all'indirizzo indicato nella sede legale, ma avrà come indirizzo di destinazione quello della sede amministrativa.
- **Pagina "Contabilità"**: contiene dati contabili oltre ad altre informazioni sul cliente o fornitore utili all'emissione dei documenti.
- **Pagina "Zona"**: contiene dati statistici e geografici del nominativo.
- **Pagina "Contatto"**: contiene informazioni di contatto ed un campo Nota di lunghezza illimitata.
- **Pagina "Referenti"**: contiene una tabella (inizialmente vuota, premere INS per aggiungere una nuova voce) con l'elenco di tutti i referenti dell'azienda anagrafata, ciascuno con i propri dati personali quali telefono, email, fax, etc.

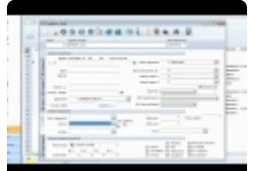

[Importazione globale >>](#page-89-0)

## <span id="page-89-0"></span>**Importazione globale**

Il software consente di importare in modo massivo clienti e fornitori direttamente da file Excel.

Per prima cosa occorre indicare quale anagrafica si desidera importare (clienti o fornitori), e successivamente il tipo di importazione da effettuare.

- Importazione totale
- Aggiornamento

A questo punto sarà possibile richiamare il file Excel cliccando su "Selezionare il file da importare".

Cliccando su "autoriconoscimento campi" il software tenterà di riconoscere automaticamente il contenuto delle celle. E' comunque possibile intervenire manualmente.

Al termine dell'associazione dei campi cliccare su "Genera".

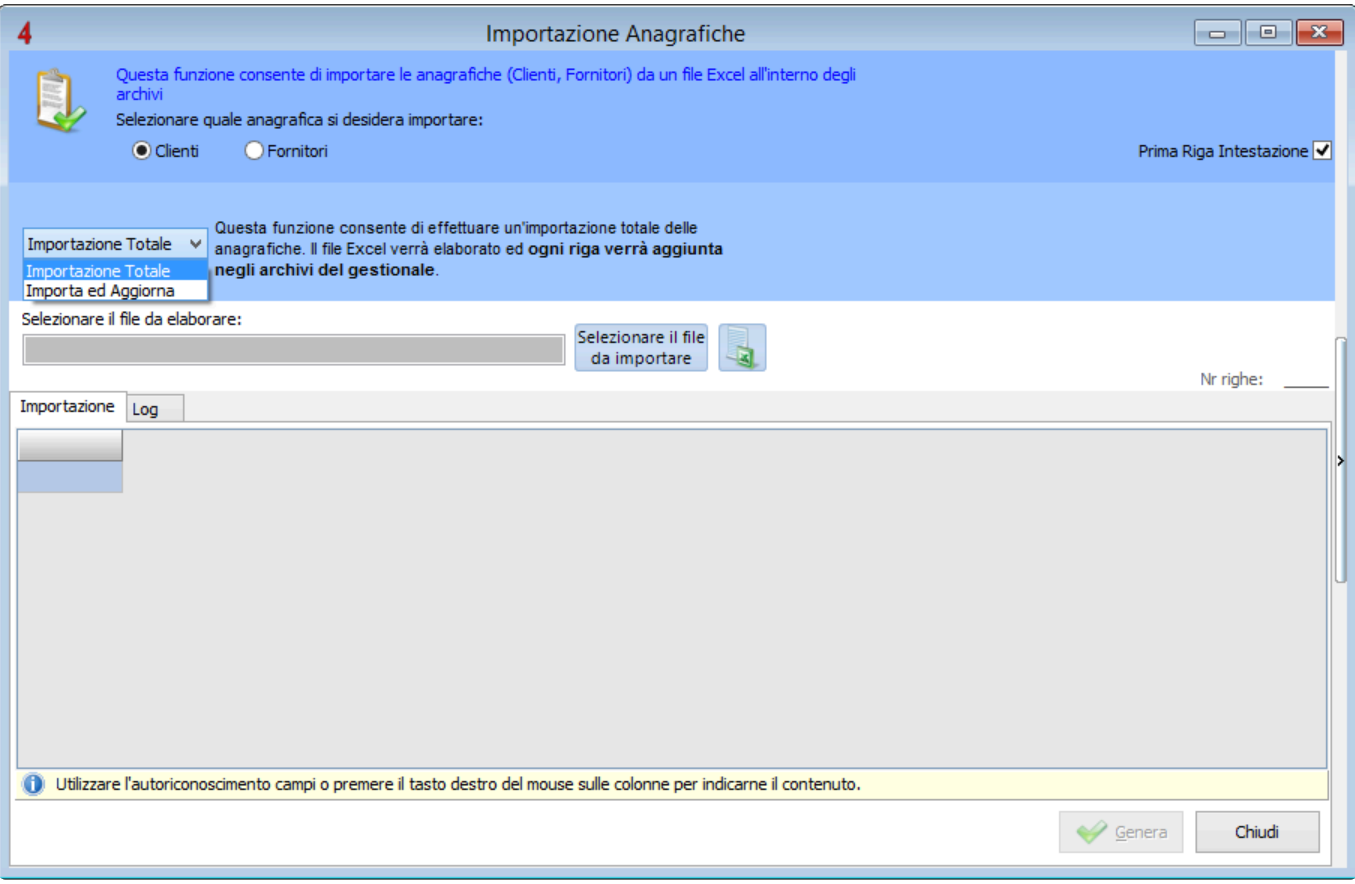

[Sedi alternative >>](#page-90-0)

# <span id="page-90-0"></span>**Sedi alternative**

Ad ogni cliente o fornitore è possibile associare un numero illimitato di sedi alternative per la spedizione merci, utilizzabili nei documenti di trasporto.

Per aggiungere o modificare una sede alternativa, aprire il nominativo e premere il pulsante Si aprirà la finestra di gestione sedi in cui si possono aggiungere un numero illimitato di sedi, premendo

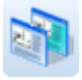

il tasto INS o tramite il pulsante

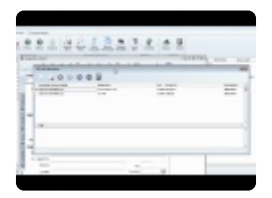

[Inserimento fornitori principali >>](#page-91-0)

# <span id="page-91-0"></span>**Inserimento fornitori principali**

Il software prevede un sofisticato sistema di gestione degli sconti pattuiti con i propri fornitori, come visto nei precedenti capitoli; occorre pertanto inserire preventivamente le anagrafiche dei propri fornitori.

Procedere quindi aprendo la gestione anagrafica fornitori (dal menù Anagrafiche->Anagrafiche fornitori)

e aggiungere i nominativi con i comandi indicati all'inizio del capitolo (premere il tasto **INS** oppure ) per aggiungere un nuovo fornitore. Completare tutti i dati e chiudere la maschera con il tasto **F9** oppure

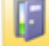

.

Ripetere questa procedura per tutti i fornitori.

[Descrizione dei campi >>](#page-92-0)

## <span id="page-92-0"></span>**Descrizione dei campi**

Le caratteristiche della maggior parte dei campi dell'anagrafica clienti/fornitori non richiedono particolari spiegazioni o approfondimenti. In questo paragrafo verranno quindi documentati solo i campi con proprietà particolari o per i quali è preferibile descriverne le caratteristiche.

## **PAGINA "DATI"**

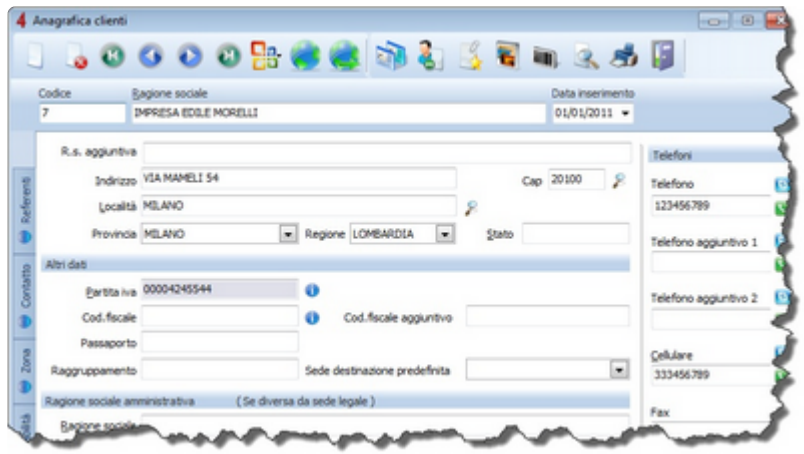

I primi campi della pagina Dati contengono l'anagrafica della sede legale del cliente/fornitore. Il codice è un numero progressivo automatico che si incrementa automaticamente ad ogni inserimento.

### **SEZIONE "ALTRI DATI"**

- **PARTITA IVA**: è possibile avere più anagrafiche con la stessa partita IVA ma verrà visualizzata su sfondo rosso per evidenziare che è già presente su un altro nominativo della stessa anagrafica.
- **RAGGRUPPAMENTO**: Codice di raggruppamento. E' un campo libero che l'utente può usare per necessità personali.
- **SEDE DESTINAZIONE PREDEFINITA**: Sede alternativa da utilizzare di default quando si emette un DDT e nella funzione di generazione di etichette spedizione.
- **LIVELLO QUALITATIVO**: Consente di attribuire un "livello" al cliente da 1 (minimo) a 5 (massimo).

### **RAGIONE SOCIALE AMMINISTRATIVA (se diversa da sede legale)**

Questi campi vanno compilati solo se la sede operativa del cliente o del fornitore non corrisponde a quella della sede legale. I documenti fiscali saranno intestati all'indirizzo della sede legale ma avranno la sede amministrativa come destinazione.

• **NOTA FISCALE**: Campo nota che viene riportato automaticamente nei documenti fiscali, stampato nell'apposito spazio per le annotazioni brevi.

## **PAGINA "CONTABILITA'"**

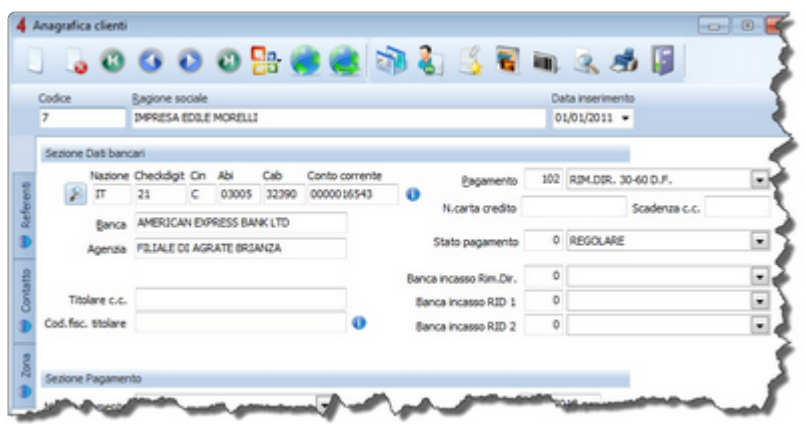

### **SEZIONE "DATI BANCARI"**

- Pulsante per la ricerca di una banca da associare al cliente (il software include l'elenco di tutte le banche d'Italia, con i relativi codici ABI e CAB).
- **NAZIONE – CHECKDIGIT – CIN – ABI – CAB – CONTO**: Coordinate bancarie del cliente/fornitore (IBAN)
- **PAGAMENTO**: Forma di pagamento associata al cliente/fornitore che viene automaticamente riportata in tutti i documenti.
- **N. CARTA DI CREDITO**: numero della carta di credito del cliente.
- **BANCA DI APPOGGIO**: propria banca di appoggio da comunicare ai cliente sui documenti fiscali (non viene indicata nei documenti con pagamento con ricevuta bancaria o RID).
- **STATO PAGAMENTO**: è un indicatore di affidabilità cliente. E' possibile inserire uno dei valori della tabella "Stati pagamento"; tutti i valori con codice inferiore a 10 sono considerati validi; con codici superiori a 10, si viene avvistati dello stato pagamento del cliente ogni volta che si emette un documento a suo carico, al fine di prevenire, ad esempio, la vendita di materiale a cattivi pagatori.
- **SCAD. C.C.**: scadenza carta di credito (inserire mm/aa dove 'mm' è il mese e 'aa' è l'anno).
- **RITENUTA D'ACCONTO**: consente di scegliere se applicare di default la ritenuta d'acconto alle fatture emesse al cliente.

### **SEZIONE "PAGAMENTO"**

- **MODALITA' PAGAMENTO**: Modalità di pagamento (contanti, bonifico, carta di credito etc.). Esiste una tabella modificabile dall'utente con l'elenco di tutte le modalità disponibili.
- **COD. IVA**: Aliquota IVA associato al cliente/fornitore. Se lasciata in bianco, viene utilizzata quella impostata di default nella configurazione del programma, altrimenti l'aliquota inserita in questo campo viene utilizzata di default sui nuovi documenti. A destra del campo c'è l'opzione ESIGIBILITA' DIFFERITA che indica se i documenti prodotti per quel particolare cliente dovranno a vere l'esigibilità IVA in differita, come ad esempio per gli enti pubblici.
- **VETTORE**: Vettore di default.
- **PORTO**: Modalità di assegnazione spese del vettore nei DDT (Porto franco o Porto assegnato).
- **ULT.ACQ.**: Data dell'ultimo acquisto. Questo valore viene calcolato automaticamente dal programma ogni volta che si movimenta un articolo di un documento.
- **ULT. DOC.**: Data in cui è stato emesso l'ultimo documento a questo nominativo.

### **SEZIONE "SELEZIONE FASCIA PREZZI ARTICOLI"**

- **FASCIA PREZZI ARTICOLI**: Indica la fascia di prezzo da applicare automaticamente ai documenti di questo cliente.
- **SCONTI EXTRA SC.1, SC.2, SC.3, SC.4**: Sconti extra (a cascata A+B+C+D) da applicare automaticamente alle righe dei documenti di questo cliente.

In questa sezione vi sono una serie di opzioni relative al cliente o fornitore

- **CLIENTE**: può liberamente essere usato dall'utente per indicare se il nominativo è già cliente.
- **RIVEND.**: può essere liberamente usato dall''utente per indicare se il nominativo è un rivenditore
- **SP.IMBALLO**: Indica se riportare automaticamente in fattura le spese d'imballo (nella pagina "Spese accessorie" della configurazione programma è possibile indicare un importo fisso per le spese di imballo).
- **SP.TRASP.**: Indica se riportare automaticamente in fattura le spese di trasporto (nella pagina "Spese accessorie" della configurazione programma è possibile indicare un importo fisso per le spese di trasporto).
- **SB.BANC.**: Indica se riportare automaticamente in fattura le spese bancarie (nella pagina "Spese accessorie" della configurazione programma è possibile indicare un importo fisso per ogni scadenza con ricevuta bancaria).
- **PRIVACY**: campo usabile liberamente per indicare se al cliente è stata sottoposta l'informativa della privacy.
- **OBSOL.**: Indica se il nominativo è da considerare obsoleto. I nominativi obsoleti vengono evidenziati in modo diversi dagli altri (barrati).
- **MAIL**: campo ad uso libero.
- **SELEZIONATO**: campo ad uso libero.

## **PAGINA "ZONA"**

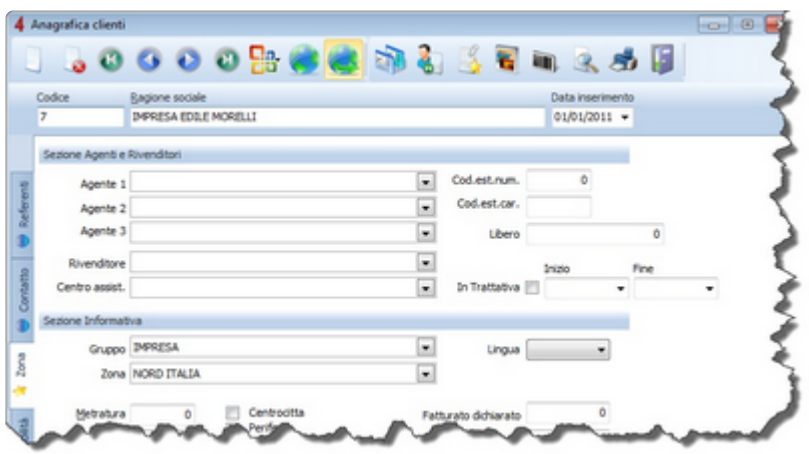

### **SEZIONE "AGENTI E RIVENDITORI"**

Ad ogni cliente è possibile associare fino a 3 agenti (agente, sotto agente, etc.), un rivenditore di riferimento ed un eventuale centro assistenza (esistono due apposite tabelle gestibili dall'utente con l'elenco di tutti i rivenditori ed i centri di assistenza).

- **COD. EST. N.**: Codice esterno cliente/fornitore; può servire per indicare come il nominativo viene codificato con altri software esterni. Sono accettati solo valori numerici.
- **COD. EST. C.**: Codice esterno cliente/fornitore; può servire per indicare come il nominativo viene codificato con altri software esterni. Sono accettati solo valori alfanumerici.

### **SEZIONE "INFORMATIVA"**

- **GRUPPO**: Gruppo anagrafico; campo utilizzato per classificare l'anagrafica in gruppi distinti.
- **ZONA**: Zona di appartenenza.
- **LINGUA**: Lingua da adottare sui documenti; ogni articolo può avere descrizioni in tre lingue alternative a quella principale. Nel caso sia selezionata una lingua alternativa, le diciture dei moduli dei documenti saranno in inglese.

## **PAGINA "CONTATTO"**

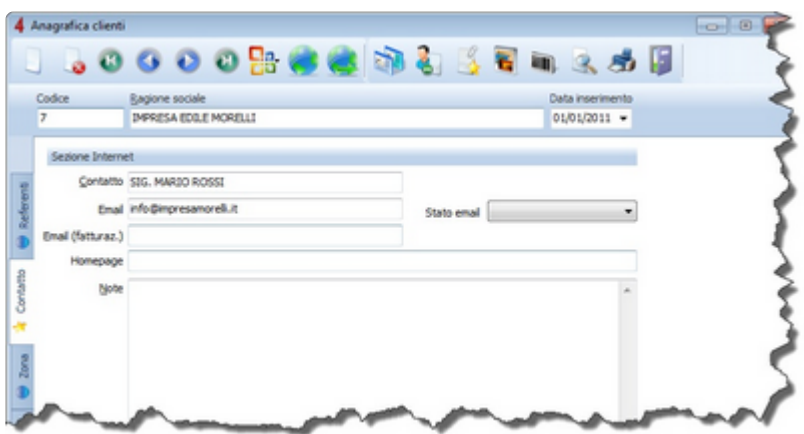

Nei campi di contatto è importante evidenziare come l'email di fatturazione venga scelta automaticamente per l'invio dei documenti fiscali. Se non presente verrà utilizzata l'email standard.

## **PAGINA "REFERENTI"**

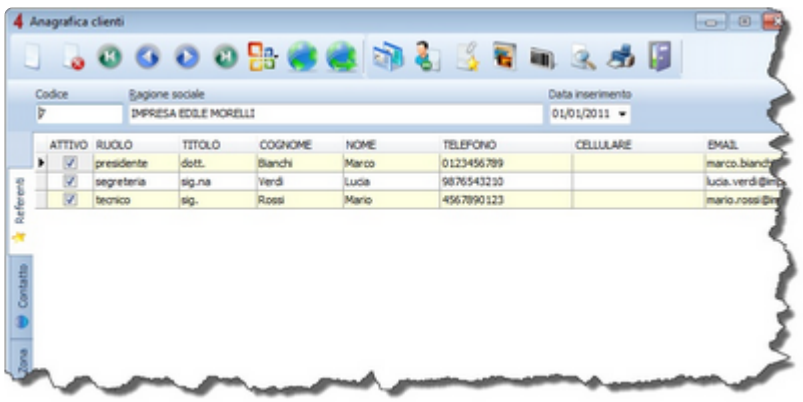

In questa pagina è possibile gestire una lista di referenze all'interno del cliente o fornitore; per ciascun referente si possono indicare una serie di informazioni personali (cellulare, email, ruolo in azienda etc.). Per aggiungere un nuovo referente premere il tasto INS sulla tastiera, per eliminarlo premere invece Ctrl+CANC.

[Prezzi speciali >>](#page-97-0)

# <span id="page-97-0"></span>**Prezzi speciali**

E' possibile assegnare prezzi speciali per un determinato cliente accedendo, dall'interno della scheda cliente, all'icona "prezzi speciali", posta sulla pulsantiera principale.

Tramite il tasto "ins" sulla tastiera è possibile inserire un nuovo prezzo speciale dedicato al cliente, relativamente ad un singolo articolo, ad un determinato produttore o all'intero magazzino.

Questo video illustra in dettaglio tutti i passaggi da seguire.

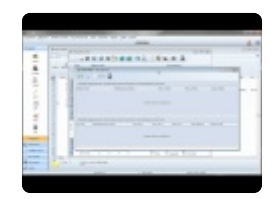

[Anagrafica di magazzino >>](#page-98-0)

# <span id="page-98-0"></span>**Anagrafica di magazzino**

Il software integra un'anagrafica magazzino in cui è possibile 'anagrafare' tutto il materiale, le voci di manodopera e servizi forniti ai propri clienti. Quando si accede all'anagrafica di magazzino apparirà sullo schermo l'elenco degli articoli già inseriti (inizialmente potrebbe quindi essere vuota).

E' possibile inserire un nuovo articolo manualmente (pulsante "nuovo articolo" o tasto INS sulla tastiera), oppure è possibile creare una nuova scheda articolo in maniera automatica selezionandolo da un listino. Per approfondimenti si veda la sezione "funzionalità dei listini".

Come in tutto il programma, è possibile cercare un articolo attraverso la ricerca incrementale che consiste nel selezionare una colonna e digitare le iniziali del termine che si sta ricercando; cercando ad esempio un articolo per descrizione occorre spostarsi nella colonna della descrizione (con il mouse o i tasti freccia) ed iniziare a digitare sulla tastiera le prime lettere con cui inizia il nome dell'articolo; il software mostrerà automaticamente la prima voce le cui iniziali corrispondono a ciò che è stato digitato; al termine della ricerca premere **INVIO**.

Per affinare la ricerca è possibile utilizzare inoltre il comando **CTRL+INVIO**. In questo modo verranno filtrati tutti i campi contenenti il testo digitato.

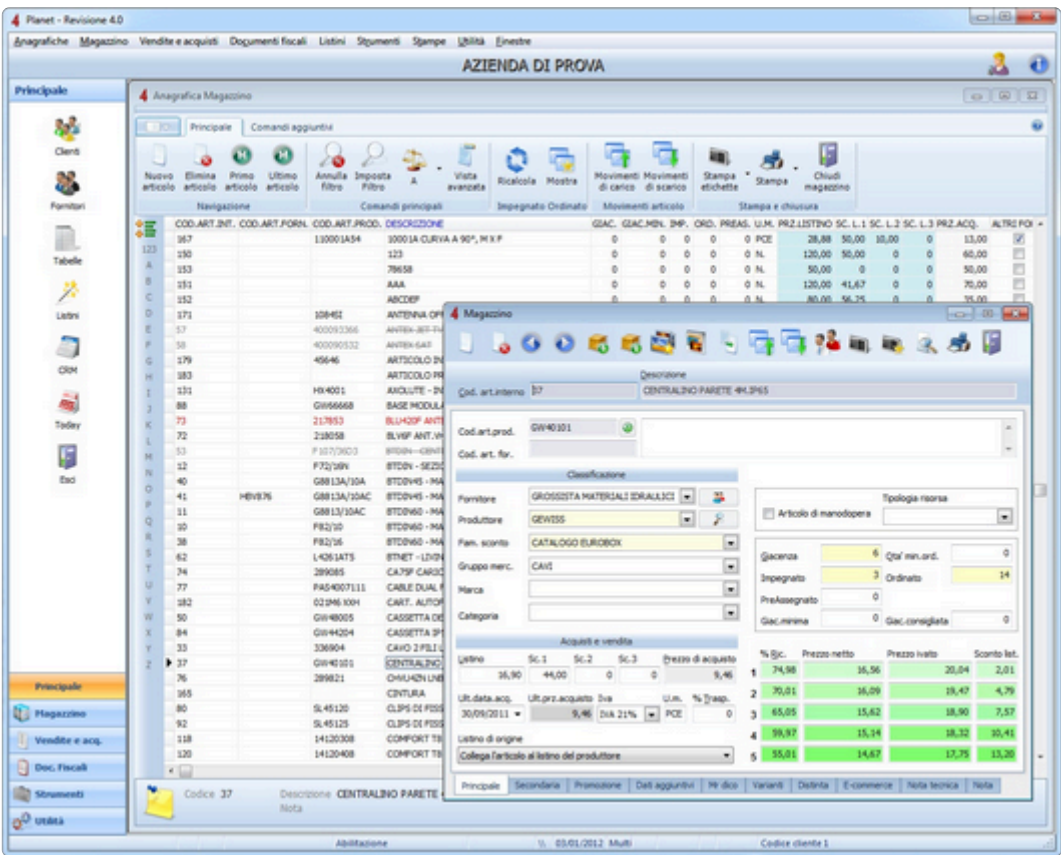

## [Articolo di magazzino >>](#page-100-0)

# <span id="page-100-0"></span>**Articolo di magazzino**

La scheda di un articolo di magazzino è suddivisa in più pagine, ciascuna contenente numerose informazioni:

- **Pagina "Principale"**: è la pagina principale che appare quando si inserisce o si modifica un articolo. Contiene le informazioni più importanti e maggiormente usate per descrivere un articolo.
- **Pagina "Secondaria"**: oltre ad esserci le classificazioni del'articolo per reparto, settore e famiglia, ci sono importanti impostazioni su come tenere aggiornati i prezzi di un articolo quando vi sono delle variazioni in acquisto. In questa pagina sarà inoltre possibile gestire i prezzi di vendita in modo indipendente rispetto ai ricarichi predefiniti, marcare un articolo come "obsoleto", o definire se l'articolo debba essere movimentato oppure no.
- **Pagina "Promozione"**: si possono impostare le regole per promuovere l'articolo con prezzi ribassati rispetto a quello standard.
- **Pagina "Dati aggiuntivi"**: caratteristiche aggiuntive dell'articolo.
- **Pagina "Mr.Dico"**: ad ogni articolo si possono associare una serie di informazioni da esportare (attraverso un'apposita procedura) verso Mr.Dico, un software per preparare le dichiarazioni di conformità.
- **Pagina "Varianti"**: visualizzazione dettagliata delle giacenze divise per deposito, delle varianti di codice a barre e delle assegnazioni del materiare da parte di commesse.
- Pagina "E-commerce": in questa pagina si possono inserire delle informazioni aggiuntive per un'eventuale esportazioni verso un software di commercio elettronico.
- **Pagina "Nota tecnica"**: campo descrittivo di lunghezza illimitata per descrivere l'articolo sotto il profilo tecnico. Questa nota può essere stampata nei documenti, in seguito ad ogni articolo.
- **Pagina "Nota"**: descrizione dell'articolo in altre 3 lingue alternative a quella principale ed una ulteriore nota descrittiva aggiuntiva dell'articolo di dimensioni illimitate.

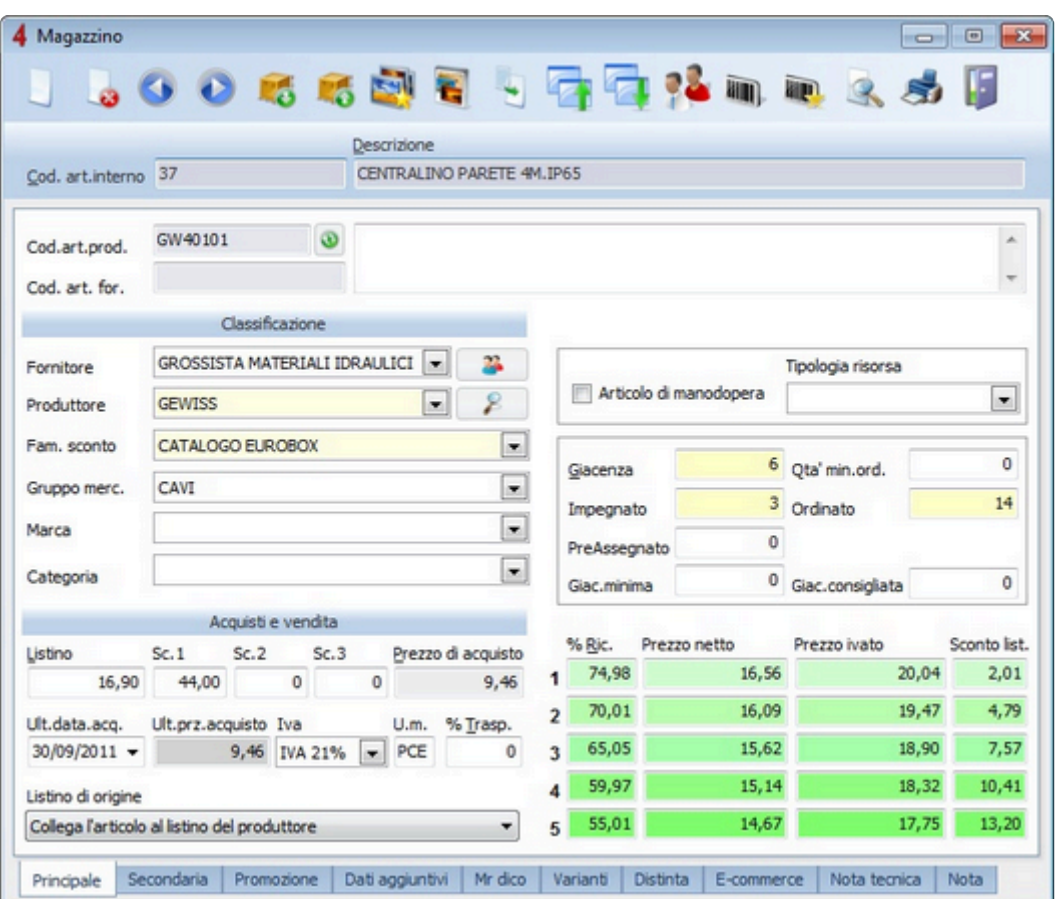

Per passare da una pagina all'altra, oltre al mouse, è possibile usare la combinazione di tasti **Ctrl PagUp** oppure **Ctrl PagDn**.

[Codifica di un articolo >>](#page-102-0)

## <span id="page-102-0"></span>**Codifica di un articolo**

Ogni articolo possiede 5 sistemi di codifica. I primi tre si trovano nella pagina Principale:

- **Codice Articolo interno**: è un codice alfanumerico progressivo automatico che il software assegna automaticamente all'articolo; si consiglia, salvo esigenze particolari, di non immetterlo manualmente e lasciare che sia il programma a gestirlo in quando è il codice di collegamento tra l'articolo ed i documenti.
- **Codice articolo produttore**: è il codice assegnato dal produttore dell'articolo; non è univoco quindi possono teoricamente esistere più articoli con lo stesso codice articolo produttore; in tal caso il programma mostra il campo di colore rosso per sottolineare tale circostanza oppure è possibile verificare la sua univocità premendo il pulsante posto a destra del campo "Cod.Art.Prod".
- **Codice articolo fornitore**: è il codice che il fornitore indicato nella Pagina Principale assegna all'articolo. In seguito verrà mostrato come assegnare per ciascun fornitore un proprio codice a ciascun articolo.

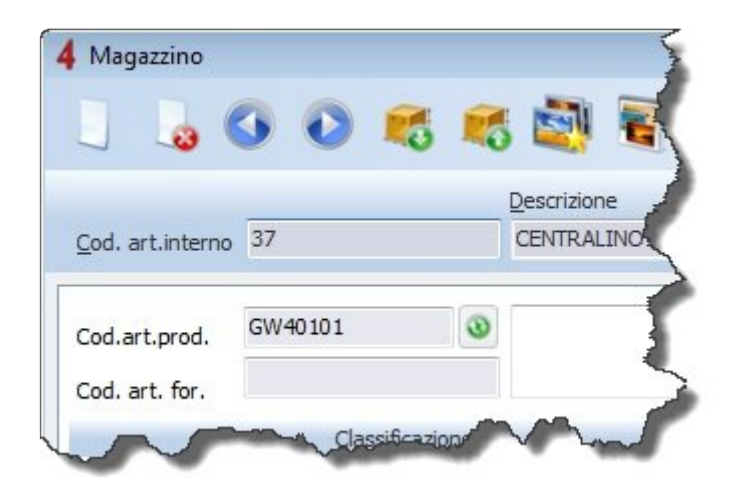

Nella pagina Dati aggiuntivi è possibile applicare due ulteriori codifiche all'articolo:

- **Codice raggruppamento**: è un codice alfanumerico non univoco sul quale si possono effettuare ricerche incrementali (digitare direttamente le prime lettere del codice per cercarlo nell'apposita finestra di ricerca). Viene normalmente impiegato per applicare uno stesso codice raggruppamento ad articoli facenti parti di uno stesso gruppo.
- **Codice a barre**: va inserito solamente se si vuole gestire il barcode assegnato dal produttore; nel caso invece si voglia gestire la codifica al fine di 'prezzare' gli articoli con una propria etichetta, lasciare il campo in bianco, sarà cura del programma gestirlo automaticamente (nei successivi capitoli verrà spiegato più dettagliatamente come gestire il codice a barre).

## [Gestione dei prezzi >>](#page-104-0)

## <span id="page-104-0"></span>**Gestione dei prezzi**

Ogni articolo dell'anagrafica magazzino è caratterizzato da tre tipologie di prezzo:

**Prezzo di listino**: è il prezzo che il produttore (o in alcuni casi il fornitore) dell'articolo assegna come prezzo da catalogo, il prezzo di riferimento per l'utente finale dal quale, con le opportune scontistiche si può ricavare il costo all'ingrosso. Questa tipologia di prezzo può anche essere disabilitata e non essere visibile in caso non occorra.

**Prezzo di acquisto**: è il prezzo di acquisto dell'articolo ed è ricavato applicando uno sconto al prezzo di listino (sconto SC.1+SC.2+SC.3). In caso non siano abilitati i prezzi di listino, deve essere digitato direttamente dall'utente. Normalmente il Prezzo di Acquisto ed i relativi Sconti di listino sono riferiti al fornitore indicato nella pagina Principale. È poi possibile definire un'ulteriore elenco di fornitori alternativi, ciascuno con un proprio sconto di listino e quindi un proprio prezzo di acquisto. Quando si carica il materiale attraverso il documento di Carico magazzino, il prezzo di acquisto può essere aggiornato secondo varie modalità descritte nei successivi paragrafi.

**Prezzi di vendita**: Il software gestisce fino a 5 possibili prezzi di vendita per ciascun articolo; ogni prezzo può essere digitato direttamente, calcolato in base ad un ricarico applicato al prezzo di acquisto della pagina Principale, oppure calcolato in base ad uno sconto sul prezzo di Listino. Non è necessario utilizzare tutte e 5 le fasce di prezzo. E' importante che la prima fascia rappresenti il prezzo di vendita maggiore (più caro) e l'ultima quello inferiore (meno caro). Ad ogni cliente (o su ogni singolo documento) potrai indicare quale fascia di prezzo applicare.

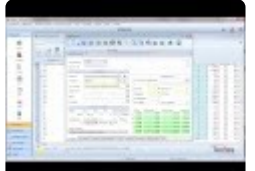

[Fornitori e codici aggiuntivi >>](#page-105-0)

## <span id="page-105-0"></span>**Fornitori e codici aggiuntivi**

Ad ogni articolo si possono associare un numero illimitato di "Fornitori" e "Codici Articolo Fornitore" oltre a quelli della pagina Principale.

A fianco del campo FORNITORE premere il pulsante

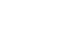

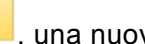

Si aprirà una finestra nella quale inserire, premendo il tasto INS oppure il pulsante , una nuova riga in cui indicare il nome del nuovo fornitore, il suo codice articolo, lo sconto che applica al listino e la quantità minima di riordino.

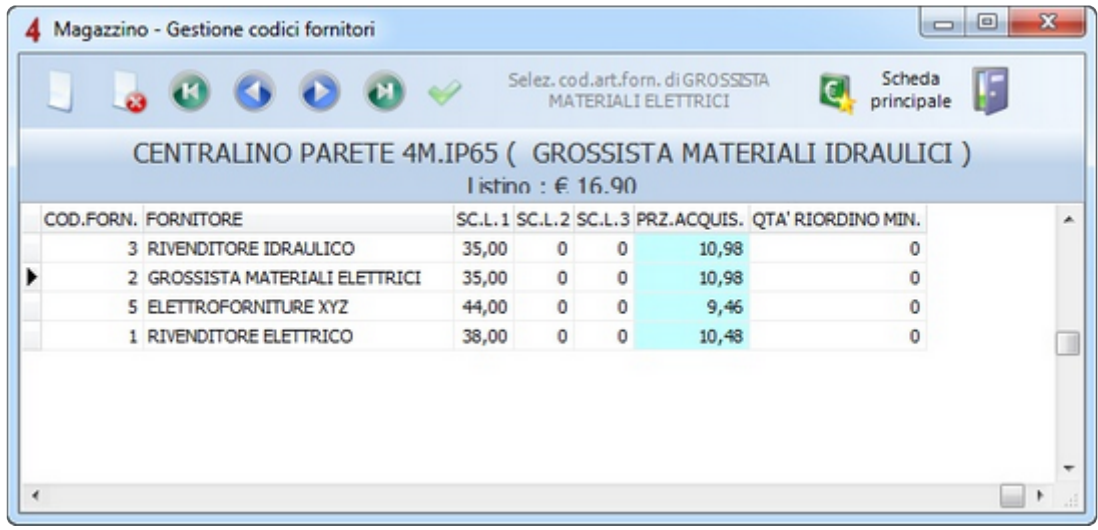

[Listini e banche dati >>](#page-106-0)

## <span id="page-106-0"></span>**Listini e banche dati**

Il software consente di popolare automaticamente la propria anagrafica di magazzino, tramite articoli selezionati direttamente da listini materiali (che possono essere forniti direttamente da Tecnos, o importati autonomamente dall'utente).

Nei successivi paragrafi sarà illustrato come procedere al download e all'upload dei listini, al loro aggiornamento e alla loro consultazione.

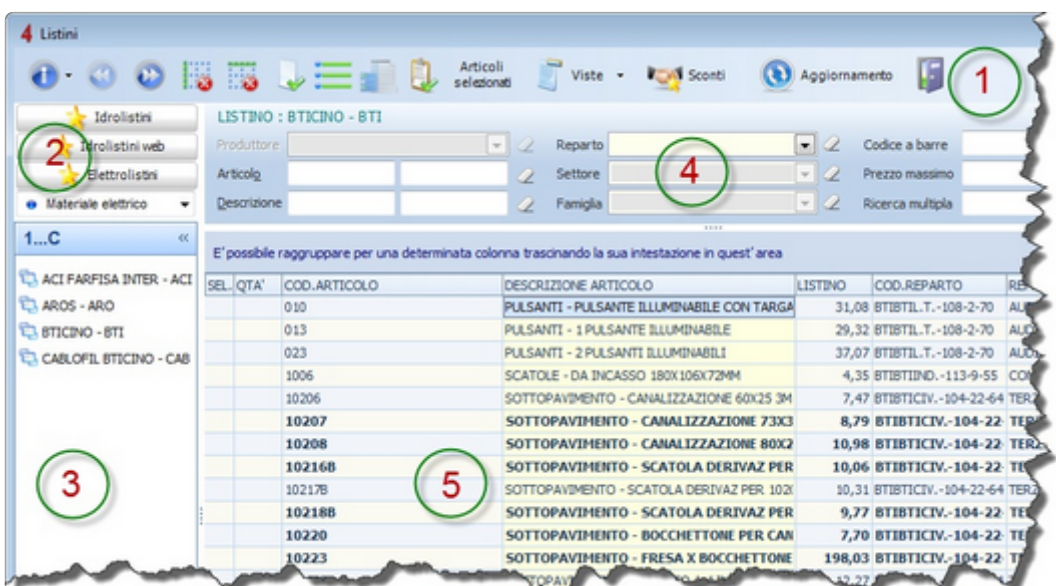

Il pannello dei listini é richiamabile dal menù "Listini" o con i tasti **Ctrl-F8** ed è diviso in 5 aree.

1 – La prima area è la pulsantiera in alto per richiamare le funzioni principali disponibili

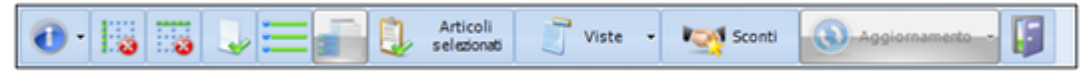

2 – La seconda area è situata in alto a sinistra e serve a selezionare il tipo di banca dati interessata.

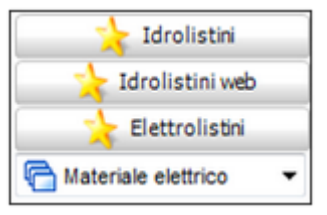

3 – La terza area è la selezione vera e propria del listino, un elenco di tutti i listini disponibili tra quelli dello stesso tipo (ad esempio i distributori elettrici, i produttori idrotermosanitari, etc.).

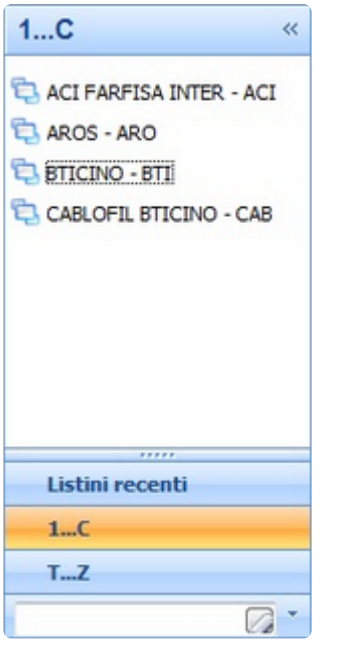

4 – La quarta area rappresenta la gestione filtri. In questa sezione è possibile impostare uno o più filtri per visualizzare solamente alcuni articoli del listino e nascondere quelli che non soddisfano i criteri scelti.

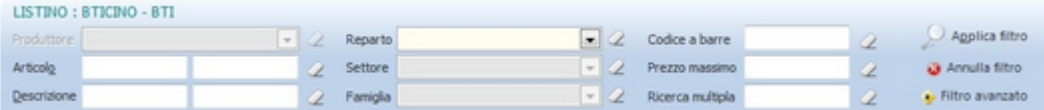

5 – Nella quinta ed ultima area, quella più importante, è visualizzato l'elenco degli articoli del listino selezionato.

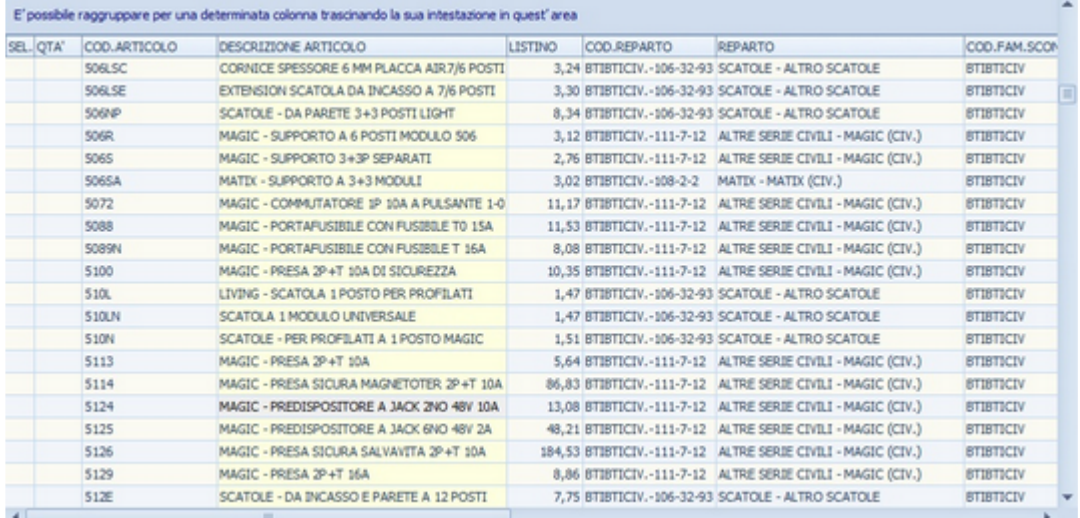

Qualora fosse necessario cancellare uno o più listini scaricati, è sufficiente procedere come segue: accedere alla pagina "listini".

Cliccare sul pulsante "elenco listini installati".

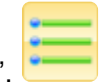
Selezionare i listini che si desidera eliminare, e cliccare su "elimina fisicamente il listino" (l'icona a forma di cestino).

[Elettrolistini >>](#page-109-0)

## <span id="page-109-0"></span>**Elettrolistini**

Elettrolistini è la più completa banca dati di listini dei principali produttori di materiale elettrico. Include oltre 500 listini originali per un totale di più di 1.500.000 articoli.

L'interfaccia di consultazione permette di selezionare uno o più articoli ed inserirli automaticamente all'interno di un documento. Il software creerà automaticamente le anagrafiche degli articoli nel proprio magazzino.

Grazie alla gestione centralizzata di sconti e ricarichi, anche i prezzi di vendita ed acquisto saranno determinati in modo totalmente automatico e continueranno a rimanere aggiornati nel tempo.

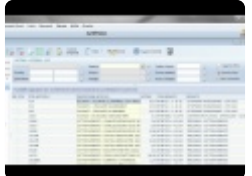

[Idrolistini >>](#page-110-0)

# <span id="page-110-0"></span>**Idrolistini**

Idrolistini è la più completa banca dati di listini dei principali produttori di materiale idrotermosanitario. Include oltre 500 listini originali per un totale di più di 3.000.000 di articoli.

L'interfaccia di consultazione permette di selezionare uno o più articoli ed inserirli automaticamente all'interno di un documento. Il software creerà automaticamente le anagrafiche degli articoli nel proprio magazzino.

Grazie alla gestione centralizzata di sconti e ricarichi, anche i prezzi di vendita ed acquisto saranno determinati in modo totalmente automatico e continueranno a rimanere aggiornati nel tempo.

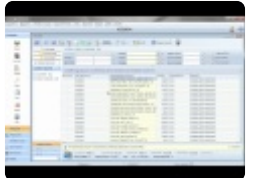

[Idrolistini Web >>](#page-111-0)

# <span id="page-111-0"></span>**Idrolistini Web**

Idrolistini Web è una variante di Idrolistini che consente la consultazione dei listini attraverso un'interfaccia Web molto evoluta.

Ogni articolo include molte informazioni aggiuntive rispetto alle altre versioni dei listini, tra cui l'immagine del prodotto, gli allegati tecnico-commerciali, brochure, certificazioni etc.

Un vero e proprio catalogo elettronico del tutto simile a quello cartaceo ma con il vantaggio di essere sempre aggiornato e di più facile consultazione.

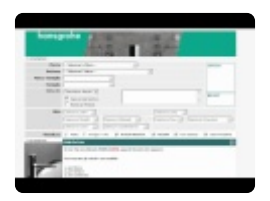

[Listini fornitori >>](#page-112-0)

# <span id="page-112-0"></span>**Listini fornitori**

Tecnos rende disponibili anche i listini dei distributori di materiale elettrico e idrotermosanitario convenzionati.

Il sistema di aggiornamento e ricerca tra questi listini è identico quello di Elettrolistini e Idrolistini.

L'elenco dei distributori convenzionati e disponibile su [questa pagina.](http://www.tecnositalia.it/banche-dati/listini-fornitori-ed-edi/)

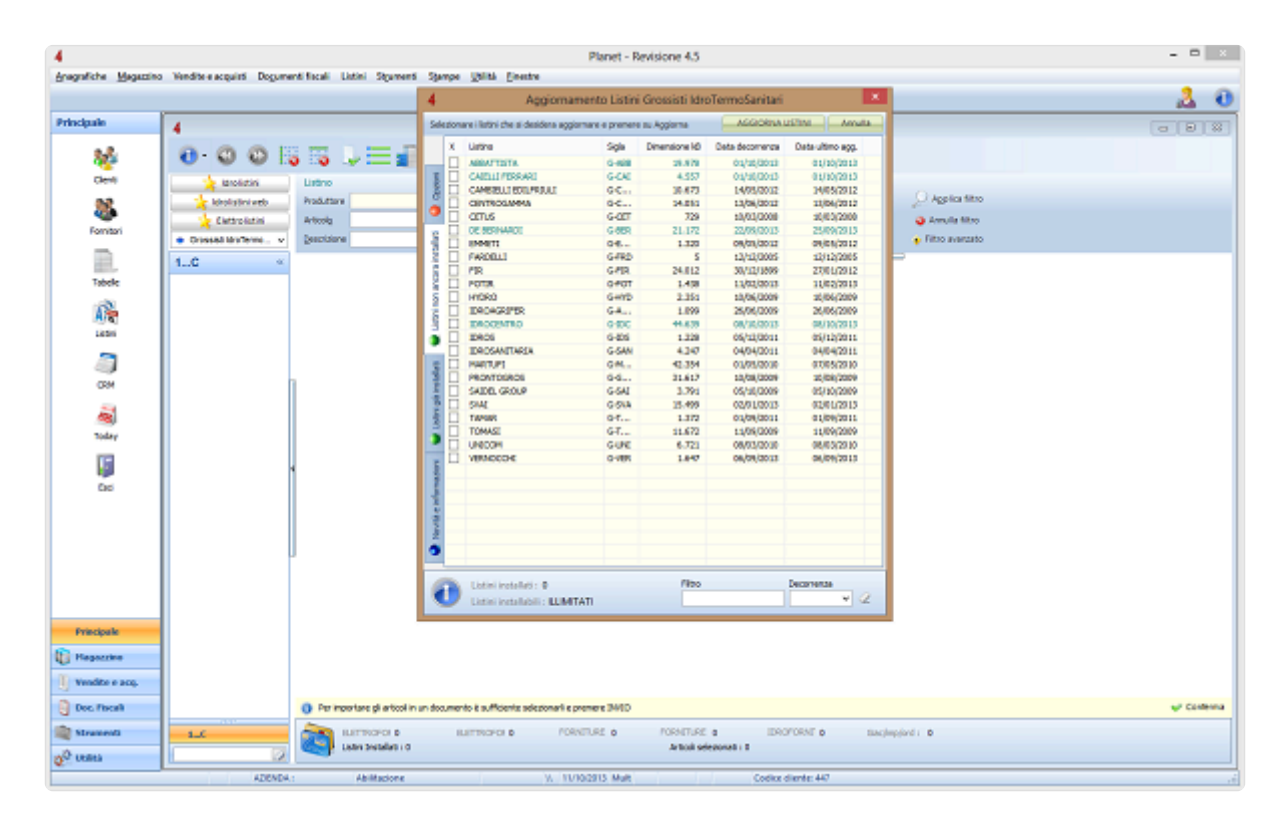

[Listini Open >>](#page-113-0)

## <span id="page-113-0"></span>**Listini Open**

Qualora i listini resi disponibili da Tecnos non dovessero essere sufficienti, sarà possibile importare qualsiasi tipo di listino da file excel. Sarà dunque possibile richiedere al proprio grossista di riferimento, o a un produttore non presente nei database forniti da Tecnos, il listino prodotti in formato Excel, e utilizzarlo come un qualsiasi altro listino presente nel software.

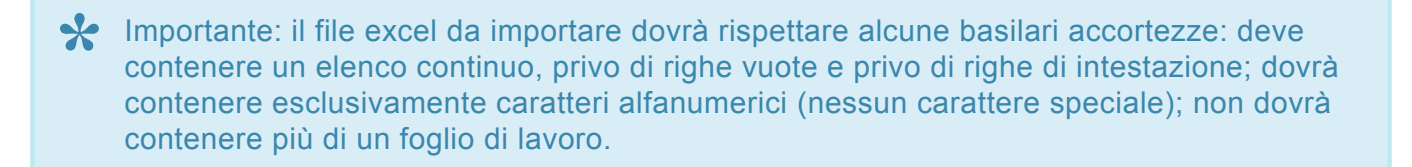

Per importare un nuovo listino accedere al menu **Listini** e selezionare la voce **Listini Open**. Selezionare la tipologia del listino da caricare (produttore o grossista), selezionare il file Excel da elaborare, e indicare il numero di colonna corrispondente ai campi visualizzati sul listino (descrizione, prezzo, codice, ecc).

Al termine della configurazione cliccare su

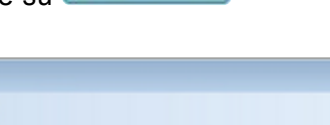

Genera

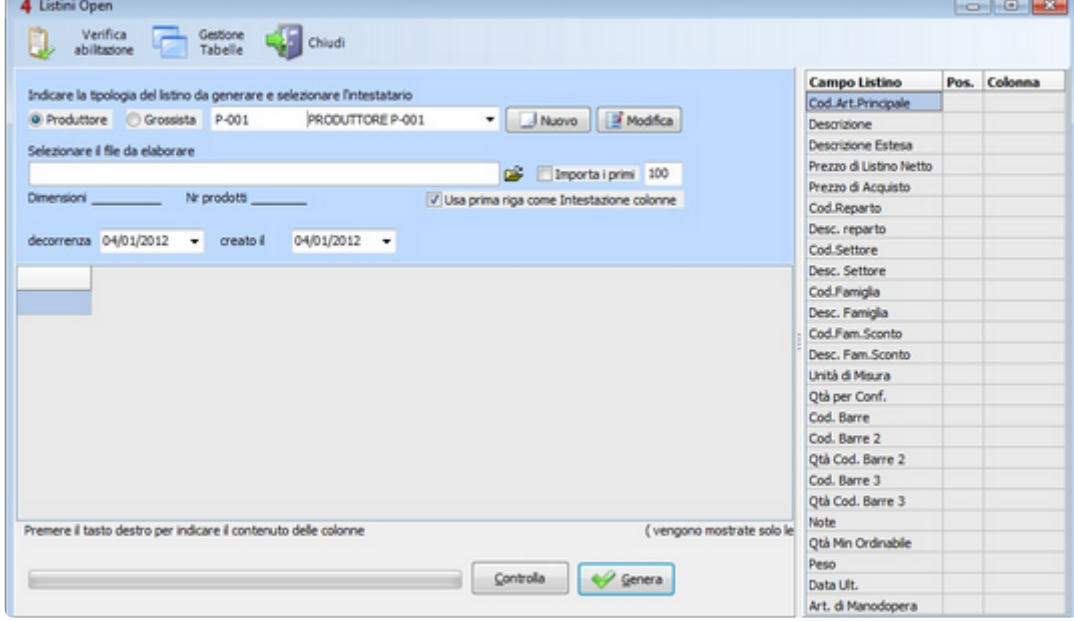

Per consultare il nuovo listino caricato, accedere al menu "listini" e lanciare un aggiornamento. Dopodichè selezionare la voce "personali" o "grossisti personali" nel menu a tendina dove sono presenti gli altri listini.

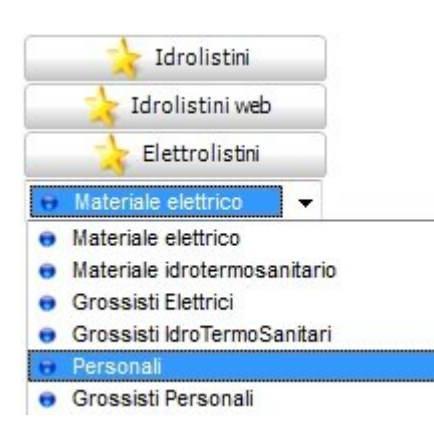

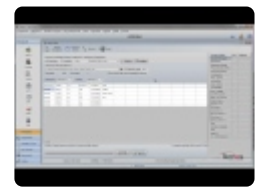

[Download e aggiornamento >>](#page-115-0)

# <span id="page-115-0"></span>**Download e aggiornamento**

Il software consente di accedere ai listini prodotti di terzi abbonandosi ai servizi di banche dati o richiedendo un accesso di prova (contattando Tecnos al numero 02.4070.2222).

L'aggiornamento di uno o più listini si effettua con la seguente procedura:

- 1. Aprire la gestione listini dal menù Listini (oppure premere **Ctrl-F8**).
- 2. Selezionare il tipo di listino da scaricare, cliccando su **contra la statutta di contra la contra la scaricare** Aggiornamento

Idrolistini e premere il pulsante

Se i pulsanti delle banche dati risultano disattivati, significa che non si è ancora abilitati ad accedere a quella banca dati. La prima volta occorre acquisire i diritti di accesso: è sufficiente premere il pulsante di "Aggiornamento", anche senza aver scelto nessuna banca dati.

Attenzione: per aggiornare i listini è necessario chiudere tutte le altre finestre, altrimenti non sarà possibile avviare la procedura di aggiornamento. **!**

Dopo aver premuto il pulsante "Aggiornamento",si aprirà una finestra divisa in 4 pagine:

- **Novità e informazioni**: è un bollettino informativo che riporta i nomi e le date degli ultimi listini aggiornati.
- **Listini già installati**: elenco dei listini già scaricati precedentemente. Saranno di colore rosso quelli scaduti, in blu quelli disponibili per l'aggiornamento ma non ancora entrati in decorrenza, ed in verde quelli aggiornati negli ultimi 30 giorni.
- **Listini non ancora installati**: elenco dei listini non installati sul PC.
- **Opzioni**: opzioni di scaricamento listini.

Selezionare dall'elenco i listini da scaricare e premere il pulsante

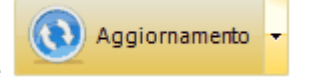

Il programma, a seconda del numero di listini selezionati e dalla velocità della propria linea internet, impiegherà alcuni minuti per completare lo scaricamente dei listini.

Al termine dell'installazione il software rilascia un resoconto degli articoli aggiornati tra quelli presenti nella propria anagrafica magazzino che può essere consultato oppure esportato in formato Excel.

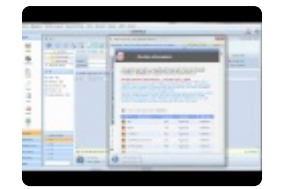

[Selezione di un listino >>](#page-117-0)

## <span id="page-117-0"></span>**Selezione di un listino**

All'interno del visualizzatore di listini, alla sinistra dello schermo si trova una colonna con l'elenco di tutti i listini scaricati e disponibili. Cliccando sul nome di un listino, compare nell'area più grande, a destra, l'elenco degli articoli.

Alcuni articoli sono evidenziati in grassetto, ad indicare che sono già stati utilizzati in precedenza e che sono quindi già anagrafati nel magazzino.

Ogni volta infatti che un articolo di un listino è utlizzato per compilare un documento, il software crea automaticamente in magazzino l'anagrafica dell'articolo attingendo tutte le possibili informazioni dal listino.

E' anche possibile forzare la creazione di un'anagrafica in magazzino semplicemente premendo il tasto destro del mouse su una riga del listino e selezionando la voce "Importa articoli in magazzino" (oppure premendo la combinazione di tasti **Ctrl+A**).

Sotto l'elenco degli articoli è riportata una "barra informativa" con le informazioni più importanti relativa al listino che si sta visionando.

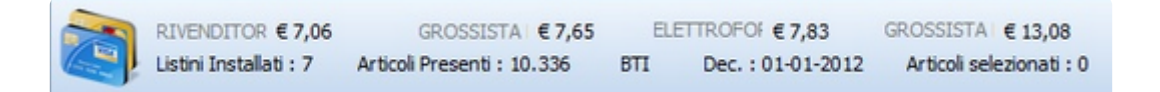

[Ricercare un articolo >>](#page-118-0)

## <span id="page-118-0"></span>**Ricercare un articolo**

Gli articoli di un listino possono essere cercati in due modi:

- 1. Applicando un filtro nell'apposita area in alto.
- 2. Tramite la "ricerca incrementale".

### **FILTRO**

L'applicazione di un filtro riduce l'elenco degli articoli visualizzati solamente a quelli che soddisfano i criteri impostati. I filtri "Aticolo" e "Descrizione" funzionano anche con doppia chiave di ricerca. Significa che è possibile indicare due "parti" di codice o descrizione, ciascuno inserito rispettivamente nel primo e nel secondo campo del filtro "Articolo" o del filtro "Descrizione".

Per attivare il filtro cliccare su "applica filtro". Per annullarlo cliccare su "annulla filtro".

### ESEMPIO DI FILTRO:

Nella figura è visualizzato un esempio in cui si vogliono filtrare tutte le placche in grafite.

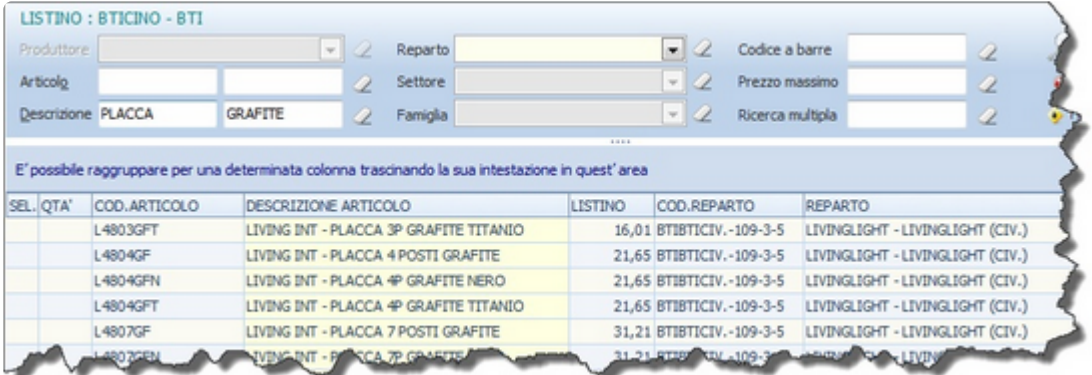

### **RICERCA INCREMENTALE**

Il filtro, per sua natura, può risultare lento in presenza di listini con molte migliaia di articoli. Se si conosce la parte iniziale della descrizione o del codice che si deve cercare, è possibile usare la ricerca incrementale.

### **Ricerca incrementale per descrizione**

E' sufficiente portarsi in un punto qualunque della colonna "Descrizione" (con i tasti freccia o con il mouse) ed iniziare a digitare sulla tastiera i primi caratteri della descrizione dell'articolo. A mano a mano che si digita si affina la chiave di ricerca che consentirà di individuare l'articolo interessato.

### **Ricerca incrementale per codice**

Funziona esattamente come la ricerca incrementale per descrizione, con la differenza che ci si deve

posizionare sulla colonna "Codice" prima di iniziare a digitare le prime lettere del codice articolo.

A mano a mano che si digita, la chiave di ricerca viene visualizzata in alto a destra. Premendo uno qualunque dei tasti freccia, la chiave di ricerca si azzera.

### **RICERCA TRA PIU' LISTINI**

Per ricercare un articolo all'interno di più di un listino, è possibile accedere al menu **Listini – Ricerca avanzata**. E' possibile indicare la tipologia dei listini in cui effettuare la ricerca, e impostare vari criteri di ricerca: ad esempio per descrizione, per codice, per prezzo.

Attenzione: la ricerca avanzata dei listini analizza milioni di articoli contemporaneamente, per cui potrebbe risultare molto lenta. Si consiglia di utilizzare filtri precisi e limitare la ricerca ai primi 1000 risultati trovati. **!**

[Selezione articoli da listino >>](#page-120-0)

## <span id="page-120-0"></span>**Selezione articoli da listino**

I listini, oltre che essere semplicemente consultati, possono essere utilizzati per preparare documenti (ordini, preventivi, DDT, fatture etc.) in modo rapido.

I passi da seguire sono pochi e semplici:

utilizzare il pulsante

- Creare il documento nel quale verranno inseriti gli articoli.
- Aprire il visualizzatore di listini selezionando la prima voce del menù Listini (oppure attraverso la combinazione di tasti **Ctrl-F8**).
- Ricercare gli articoli e selezionarli con la barra spaziatrice sulla tastiera. E' possibile effettuare selezioni multiple ripetendo questo punto fino ad aver marcato tutti gli articoli necessari.
- Per visualizzare e gestire l'elenco degli articoli selezionati (anche da listini diversi) è possibile

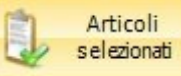

• Terminata la selezione premere **INVIO**. Gli articoli selezionati verranno automaticamente inseriti nel documento aperto.

Ogni volta che viene selezionato un articolo dai listini ed inserito in un documento, il software crea anche la sua scheda anagrafica nel proprio magazzino. E' facile immaginare quindi che dopo un po' di tempo che si lavora con il software, il magazzino conterrà automaticamente gli articoli maggiormente utilizzati. A differenza di quanto accade con altri software gestionali, si potranno risparmiare moltissime ore normalmente impiegate a 'costruire' la propria anagrafica di magazzino.

#### [Documenti >>](#page-121-0)

## <span id="page-121-0"></span>**Documenti**

Il software gestisce numerosi tipi di documenti che hanno in comune moltissimi aspetti tra di loro.

I principali documenti sono stati divisi in due gruppi, in rispettivi menù:

- 1. Menù "Vendite e acquisti"
- 2. Menù "Documenti fiscali"

Per accedere quindi alla gestione documenti, selezionare da uno dei due menù il tipo di documento (fatture, DDT, ordini, etc.)

Dopo aver scelto una delle voci di menù disponibili, ci si troverà di fronte all'elenco di tutti i documenti (del tipo scelto) inseriti fino a quel momento. La prima volta quindi l'elenco sarà vuoto e nei prossimi paragrafi si vedrà come inserire un nuovo documento.

[Caratteristiche comuni >>](#page-122-0)

## <span id="page-122-0"></span>**Caratteristiche comuni**

Per comodità dell'utente, tutti i principali documenti hanno una struttura che si assomiglia. Sono infatti composti da tre sezioni principali:

- 1. **Testata**: è l'intestazione del documento in cui sono indicate tutte le sue caratteristiche, il nominativo ha cui è intestato, il numero, la data etc..
- 2. **Corpo**: contiene l'elenco degli articoli del documento.
- 3. **Totali**: questa sezione contiene la somma matematica dei costi di ogni singola riga, tenuto conto delle sua quantità e degli sconti applicati.

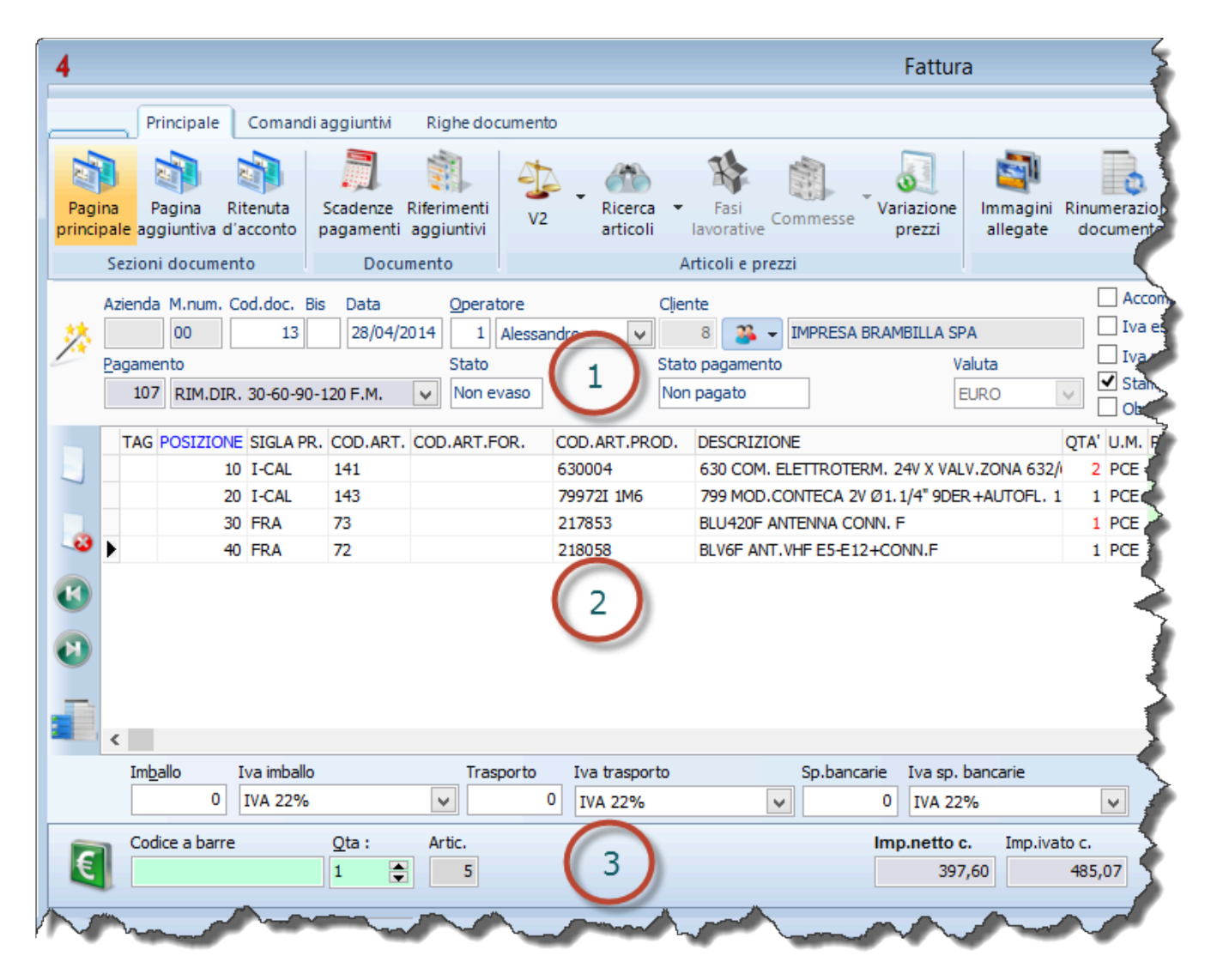

Ogni tipo di documento ha poi delle differenze minori, che verranno evidenziate in seguito.

### <span id="page-123-0"></span>**Creazione di un documento**

Dopo aver scelto il tipo di documento da gestire dal menù "Vendite e acquisti" o "Documenti fiscali",

premere il tasto **INS** oppure il pulsante per inserire un nuovo documento che avrà il numero successivo al precedente documento emesso e la data odierna.

Nel caso si debba emettere un documento con una numerazione personalizzata o con data diversa da quella odierna, premere la combinazione di tasti **Ctrl-INS** oppure premere il pulsante destro del mouse e selezionare la voce "Nuovo documento (numerazione manuale)". E' possibile impostare il programma affinché chieda sempre il numero del documento da creare. Come si vedrà in seguito, sarà comunque possibile modificare la numerazione di un qualsiasi documento, anche dopo averlo già creato.

Dopo aver creato il nuovo documento, indicare un cliente o un fornitore (a seconda del tipo di documento).

Premere su **3** con il pulsante sinistro del mouse per cercare un nominativo dalla propria anagrafica o

premere il pulsante destro nell'area e selezionare la voce e selezionare la voce "**Crea nuovo cliente**".

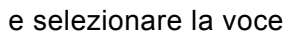

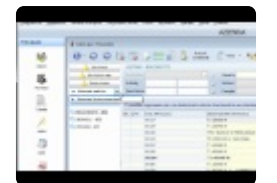

[Modificare data e numero >>](#page-124-0)

## <span id="page-124-0"></span>**Modificare data e numero**

Ogni nuovo documento creato prenderà automaticamente la data odierna e il primo numero libero progressivo. Ad esempio, se l'ultima fattura creata è la 52, la nuova fattura creata sarà la 53, con data di oggi.

Qualora si rendesse necessario modificare la data e/o il numero del nuovo documento, sarà sufficiente utilizzare la combinazione di tasti "**Ctrl+Ins**".

Invece, in caso di variazione della data o del numero di un documento esistente, sarà possibile ricorrere alla funzione "rinumerazione documento", sulla pulsantiera principale del documento stesso. Sarà possibile modificare la data tramite un comodo calendario, e il numero del documento.

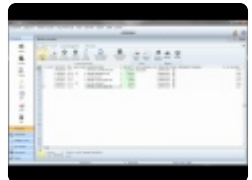

[Selezione degli articoli da importare >>](#page-125-0)

## <span id="page-125-0"></span>**Selezione degli articoli da importare**

E' possibile importare gli articoli dalla propria anagrafica di magazzino oppure dai listini.

Per importare gli articoli dal magazzino, premere su **articoli con** il pulsante sinistro del mouse

(oppure il tasto **F8**) all'interno di un documento. Si aprirà una finestra che mostra tutto il contenuto della propria anagrafica di magazzino: selezionare uno o più articoli premendo la barra spaziatrice sulla tastiera e confermare la selezione premendo **INVIO**.

Se si conoscono i codici degli articoli (e quindi non si ha bisogno di ricercarli dal magazzino), all'interno di un documento premere il tasto **INS** per inserire una nuova riga e digitare con la tastiera il codice dell'articolo concludendo con **INVIO**. Ripetere l'operazione per ogni articolo che si deve inserire.

N.B.: Per importare nel documento articoli con quantità maggiori di 1, è possibile utilizzare i seguenti comandi da tastiera:

- tasto "+": incrementa di 1 qt. (il tasto "-" decrementa della stessa quantità)
- tasto "Shift" in combinazione con il tasto "+": incrementa di 5 qt. (il tasto "-" decrementa della stessa quantità)
- tasto "Ctrl" in combinazione con il tasto "+": incrementa di 50 qt. (il tasto "-" decrementa della stessa quantità)
- tasto "Ctrl" in combinazione con "Shift" e "+": incremente di 100 qt. (il tasto "-" decrementa della stessa quantità)

Premendo sulla parte destra deI pulsante di ricerca compare un menù a tendina con l'elenco di tutti gli altri elementi (documentati successivamente nel manuale) che possono essere inseriti in un documento.

Per importare gli articoli da un listino, accedere al listino desiderato senza chiudere il documento (oppure utilizzare la combinazione di tasti **Ctrl+F8**).

Ricercare gli articoli e selezionarli con la barra spaziatrice sulla tastiera. E' possibile effettuare selezioni multiple ripetendo questo punto fino ad aver marcato tutti gli articoli necessari.

Per visualizzare e gestire l'elenco degli articoli selezionati (anche da listini diversi) è possibile utilizzare il pulsante "articoli selezionati".

Terminata la selezione premere **INVIO**. Gli articoli selezionati verranno automaticamente inseriti nel documento aperto.

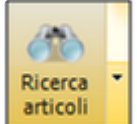

[Marcare le righe di un documento >>](#page-127-0)

## <span id="page-127-0"></span>**Marcare le righe di un documento**

Per eseguire determinate operazioni solo su alcune righe di un documento, è necessario "marcarle".

Per marcare una riga, selezionarla e premere **Ctrl-SPAZIO** oppure dalla pulsantiera "Righe documento"

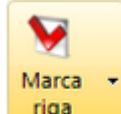

premere il pulsante **riga** e selezionare una delle voci disponibili che consentono di marcare una riga, tutte o invertire la selezione.

Quando una riga è marcata, nella prima colonna dell'elenco articoli "TAG" ci sarà un segno di spunta ◉

[Note estese >>](#page-128-0)

### <span id="page-128-0"></span>**Note estese**

E' possibile inserire descrizioni aggiuntive agli articoli presenti in un documento.

Il primo metodo è quello di stampare le descrizioni estese degli articoli anagrafati a magazzino. Per farlo è sufficiente che il campo "descrizione aggiuntiva" in scheda articolo a magazzino sia compilato.

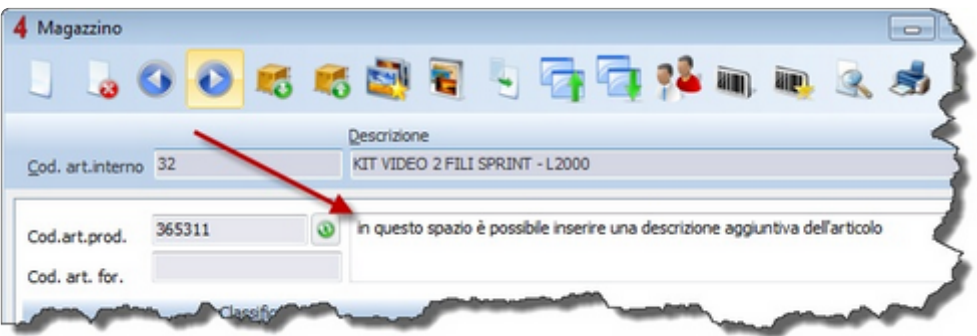

In caso di descrizioni o annotazioni brevi è invece possibile inserire una riga manuale nel documento,

cliccando sul pulsante , ed editando manualmente la nuova riga creata.

La nuova riga creata potrà essere spostata semplicemente modificando il valore del campo "posizione" (ad esempio per inserire una riga tra la n. 30 e la n. 40, sarà sufficiente indicare un valore compreso tra 31 e 39).

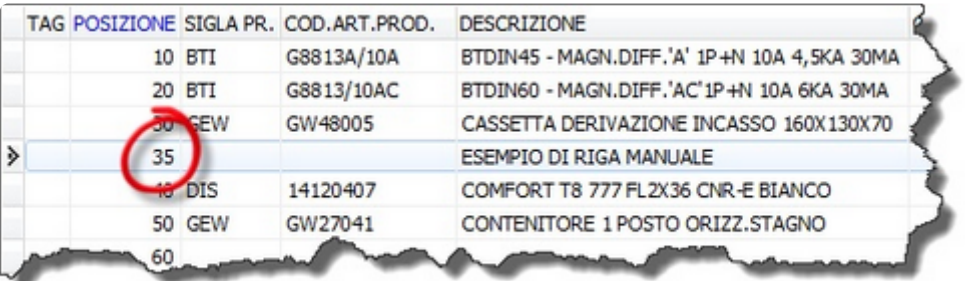

In caso, infine, di descrizioni o annotazioni particolarmente lunghe e articolate, è possibile ricorrere alle "note estese", richiamabili dalla scheda "comandi aggiuntivi" del documento, cliccando sul pulsante "note estese".

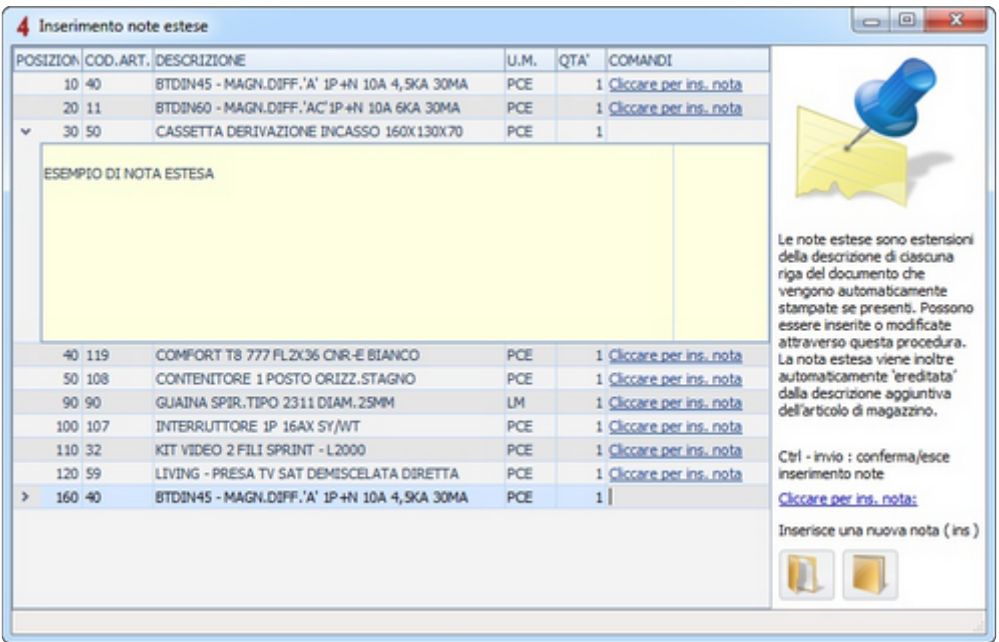

In alternativa è possibile stampare un testo alternativo all'elenco degli articoli (tale testo sostituirà completamente le righe del documento).

Per attivare tale opzione si veda il paragrafo "[configurazione delle stampe](#page-181-0)".

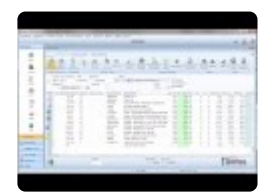

[Subtotali e parziali di un documento >>](#page-130-0)

## <span id="page-130-0"></span>**Subtotali e parziali di un documento**

In qualsiasi documento è possibile ottenere dei subtotali semplicemente utilizzando la chiave rapida **CTRL+ALT+T**.

E' possibile ottenere più subtotali parziali sullo stesso documento.

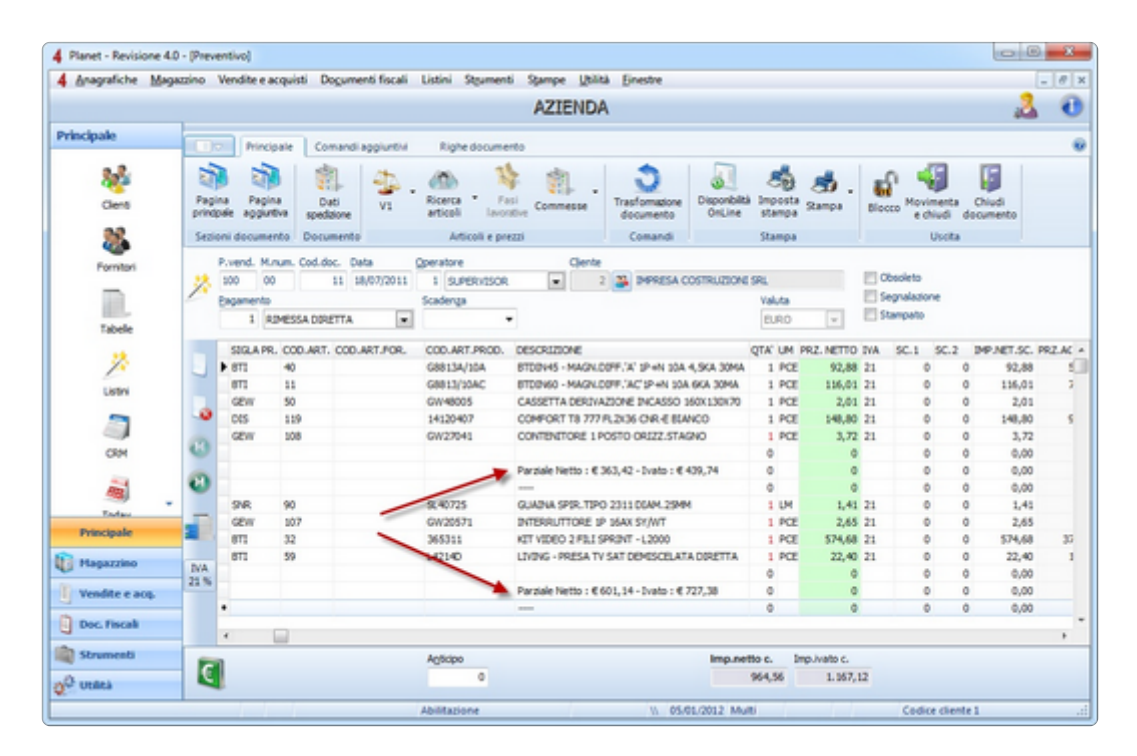

[Variazione prezzi >>](#page-131-0)

## <span id="page-131-0"></span>**Variazione prezzi**

E' possibile variare i prezzi (sia di acquisto che di vendita) di un documento, utilizzando diversi sistemi.

- Tramite l'assegnazione di una fascia di prezzi
- Tramite l'aggiornamento rapido prezzi

#### **Assegnazione fascia prezzi**

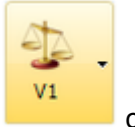

E' possibile trovare nella pulsantiera principale della testata di ogni documento il pulsante che permette di selezionare una diversa fascia di prezzi per gli articoli già inseriti e/o che devono essere inseriti.

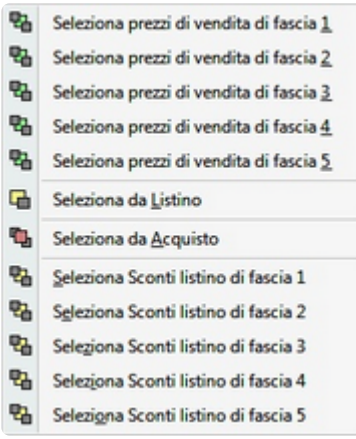

Le prime 5 voci corrispondono alle 5 fasce prezzo assegnabili a ciascun articolo; in alternativa è possibile assegnare il prezzo di listino o il prezzo di acquisto ad ogni articolo del documento. Una variante molto utile alle prime 5 fasce è quella di assegnare una fascia con sconto esposto; a differenza delle tradizionali fasce di prezzo, quelle con sconto esposto assegnano a ciascuna riga del documento il prezzo di listino con accanto lo sconto di vendita, affinché il cliente veda lo sconto applicato.

#### **Aggiornamento rapido prezzi**

All'interno di tutti i documenti è possibile aggiornare velocemente i prezzi (di acquisto e/o di vendita)

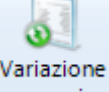

tramite la funzione "aggiornamento rapido prezzi", richiamabile dal pulsante <sup>prezzi</sup> o dalla chiave rapida **CTRL+SHIFT+P**.

Sarà quindi possibile modificare radicalmente il prezzo di vendita a fronte di ricarichi o sconti *ad hoc* (fig. 1), ottenere tutte le informazioni relative alle precedenti condizioni di acquisto di un determinato articolo (fig. 2), gli ultimi prezzi di vendita praticati al cliente (fig. 3).

Sarà inoltre possibile gestire valute diverse da quella predefinita (fig. 4) e arrotondare manualmente il totale (imponibile e ivato) (fig. 5).

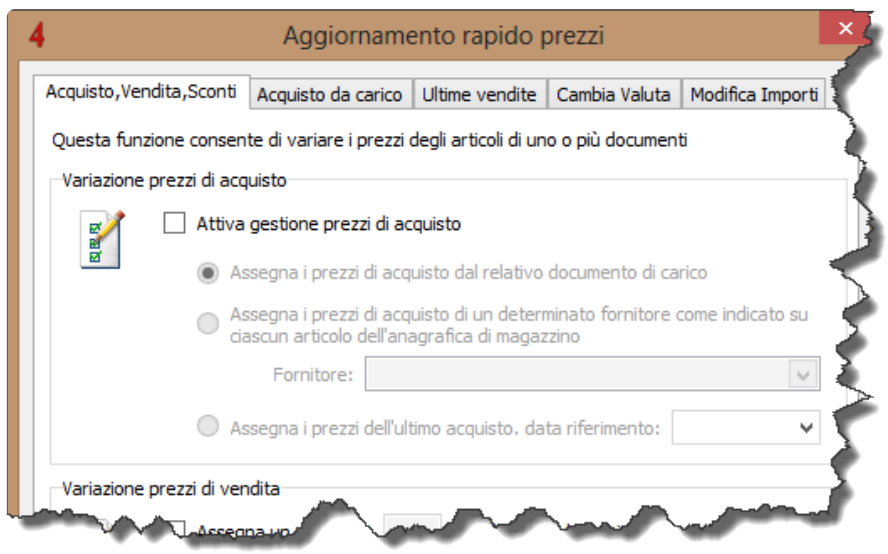

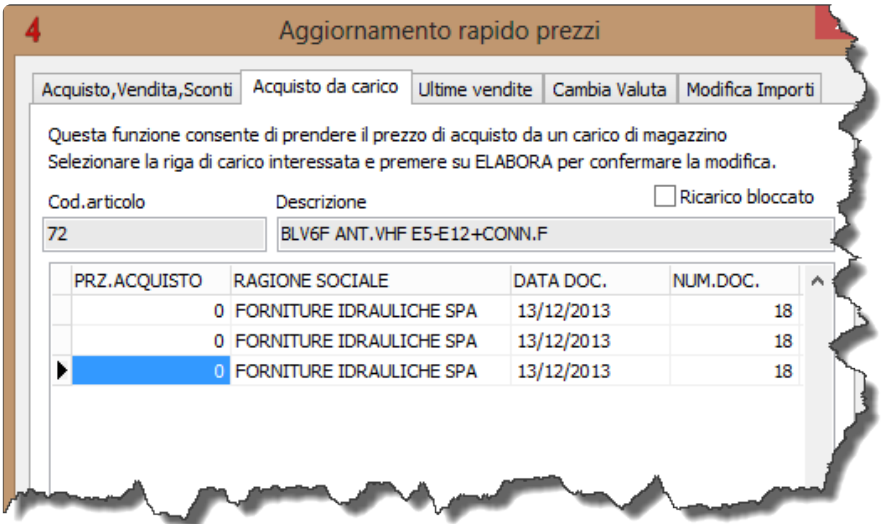

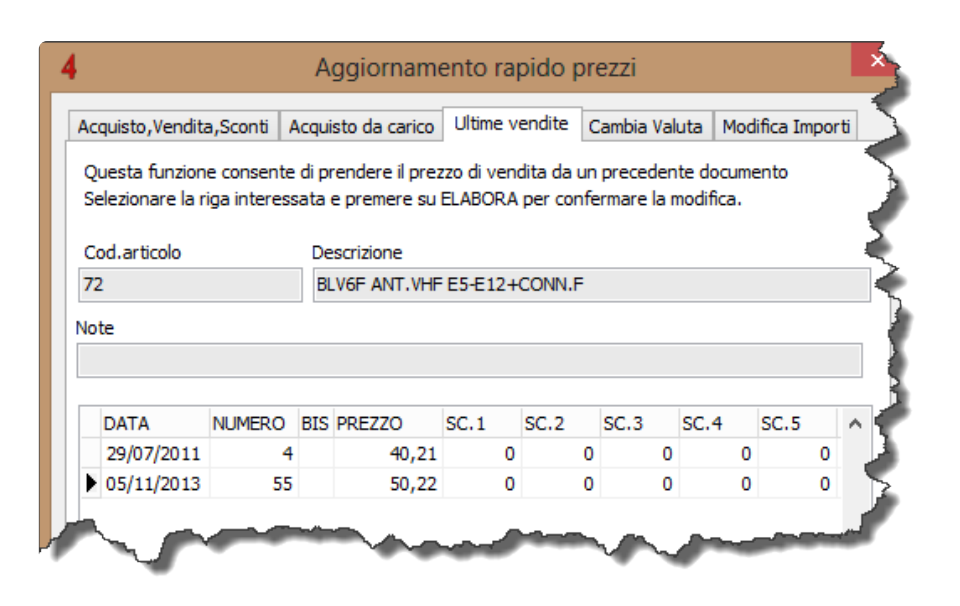

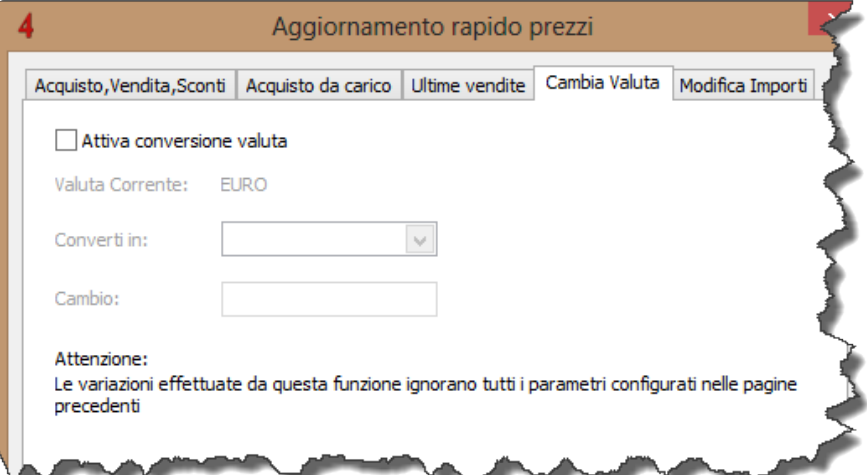

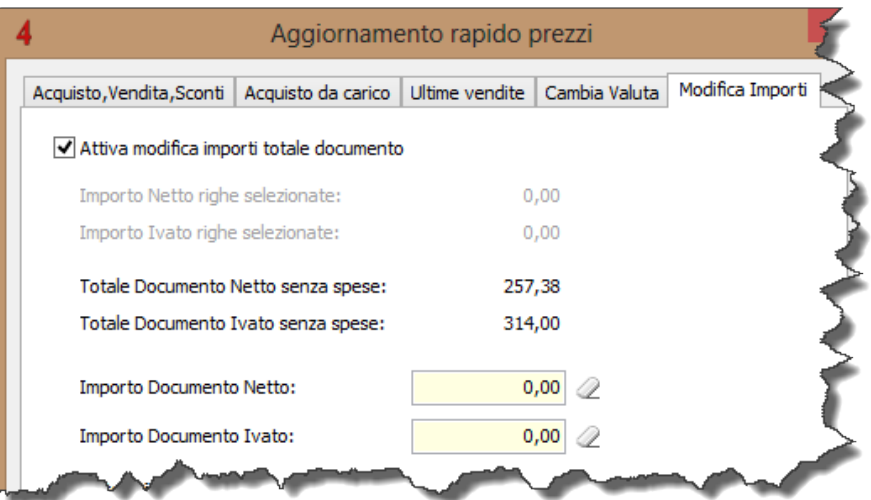

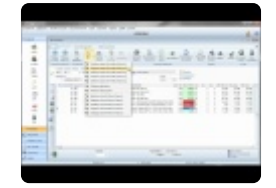

[Menu rapido \(F10\) >>](#page-135-0)

## <span id="page-135-0"></span>**Menu rapido (F10)**

All'interno di ogni documento, premendo il tasto F10 oppure **nella pulsantiera dei** "comandi aggiuntivi", si accede alla funzione **Menù rapido** che consente di modificare un documento con il solo uso della tastiera (e non del mouse).

Premendo i tasti da 1 a 0 della tastiera, è possibile richiamare un articolo rapido (più avanti, in questo paragrafo è indicato come preconfigurarli). Come si vede dalla figura, ad esempio, è possibile premere **F10** e poi **2** per inserire velocemente nel documento l'articolo "Manodopera aiutante".

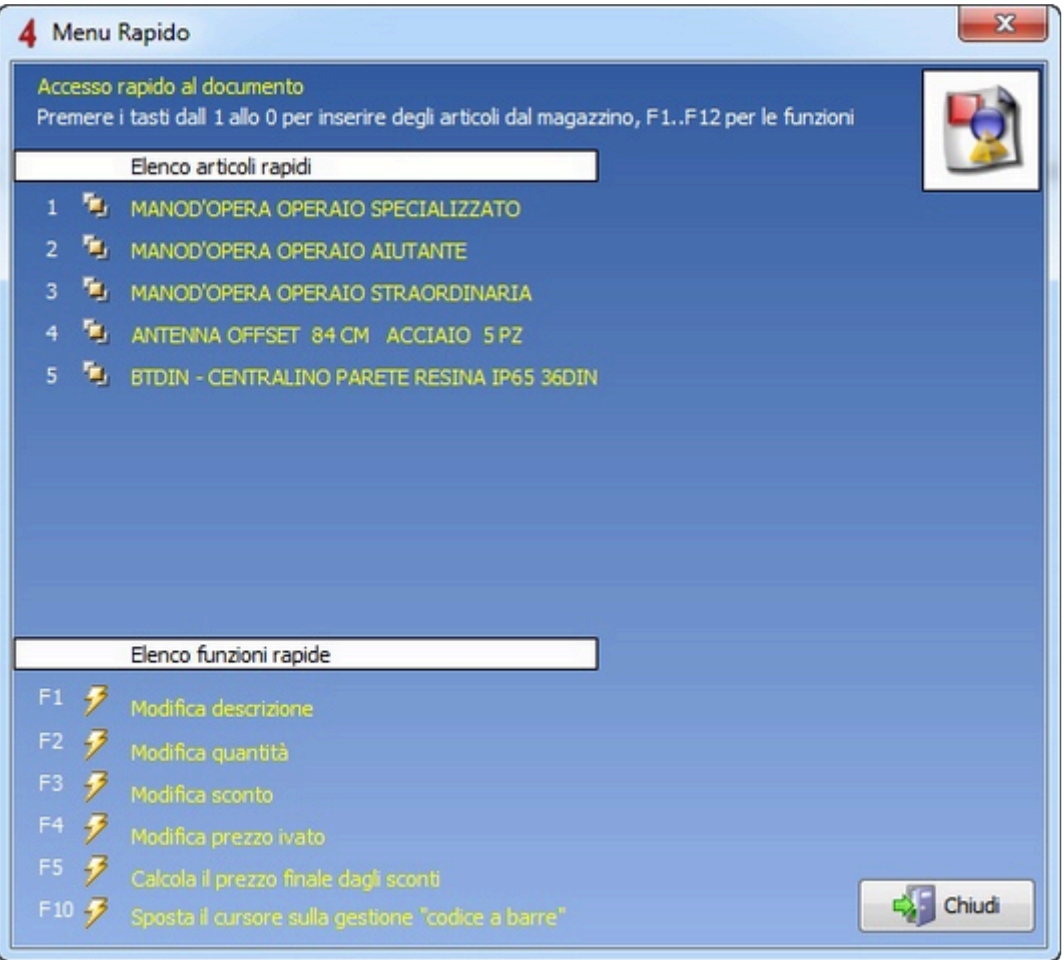

Sotto l'elenco degli articoli rapidi sono presenti altre funzioni richiamabili con i tasti funzione:

- **F1 Modifica descrizione**: consente di modificare la descrizione dell'articolo selezionato.
- **F2 Modifica quantità**: consente di modificare la quantità dell'articolo selezionato.
- **F3 Modifica sconto**: consente di modificare lo sconto dell'articolo selezionato.

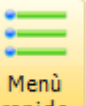

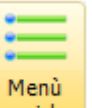

- **F4 Modifica prezzo ivato**: consente di modificare il prezzo ivato dell'articolo selezionato. Questa funzione è particolarmente importante poichè all'interno del documento non è possibile modificare prezzo ivato.
- **F5 Calcola il prezzo finale dagli sconti**: in alcuni casi occorre inserire un prezzo di un articolo di cui si conosce però il prezzo di listino ed un eventuale sconto applicato ad esso. Con questa funzione è possibile indicare il prezzo e gli sconti. Il programma penserà ad effettuare il calcolo del prezzo finito ed associarlo alla riga del documento selezionato.
- **F10 Sposta il cursore sulla gestione "Codice a barre"**: consente di portare il cursore nel campo di lettura del codice a barre per preparare il programma a ricevere dal lettore di barcode una nuova lettura.

La preconfigurazione degli articoli maggiormente utilizzati si effettua nella configurazione del programma (Menù Utilità->Utilità e configurazione – nella pagina "Vendita al banco").

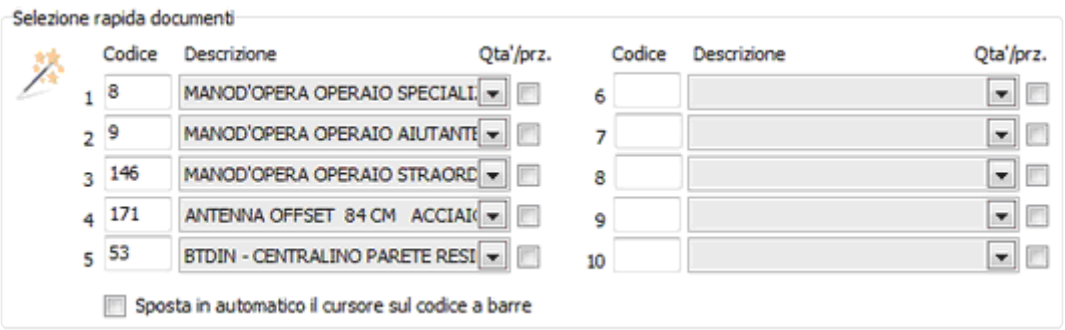

[Documenti segnalati ed obsoleti >>](#page-137-0)

## <span id="page-137-0"></span>**Documenti segnalati ed obsoleti**

Per evidenziare uno o più documenti affinché si distinguano dagli altri (ad esempio per segnalare degli ordini particolarmente urgenti), è sufficiente marcare la casella "**SEGNALAZIONE**" in testata di documento. I documenti segnalati, verranno evidenziati in rosso e saranno così subito riconoscibili rispetto a quelli non segnalati.

Allo stesso modo è possibile marcare la casella "**OBSOLETO**" di un documento. I documenti obsoleti verranno barrati con una linea orizzontale, come se risultasse cancellato.

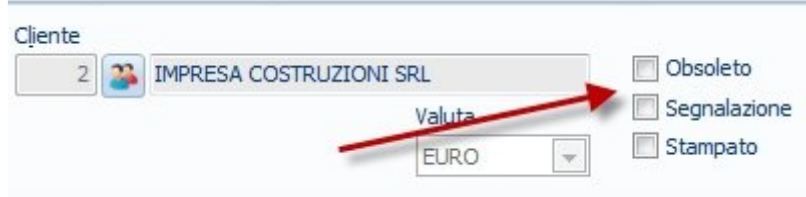

#### **Esempio di documento "segnalato"**

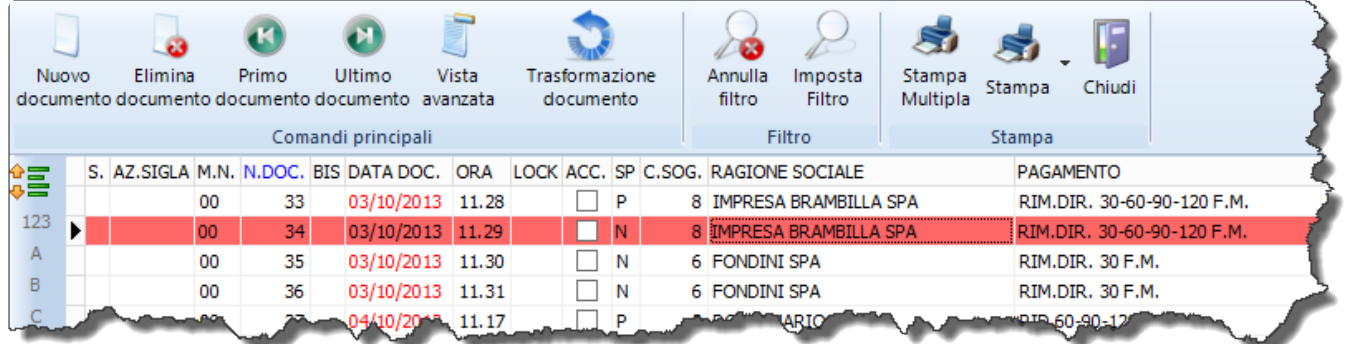

#### **Esempio di documento "obsoleto"**

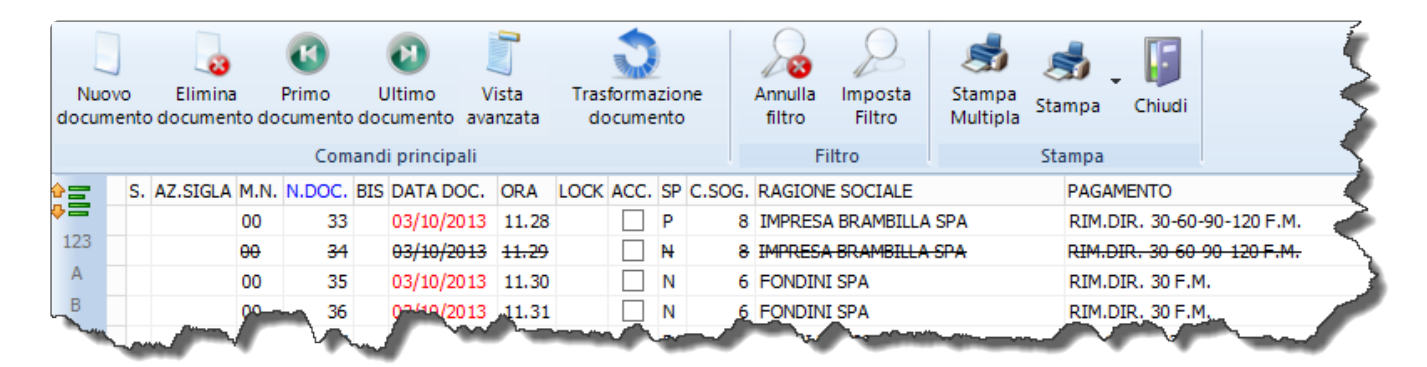

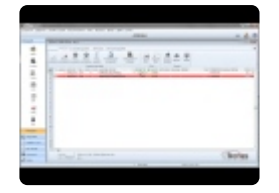

[Duplicare un documento >>](#page-139-0)

## <span id="page-139-0"></span>**Duplicare un documento**

Premendo il pulsante destro del mouse su un documento (dall'elenco), selezionare la voce "**Duplica documento**"; verrà creato un nuovo documento identico all'originale, ad esclusione del numero e la data che invece seguiranno l'ordine progressivo.

In alternativa al mouse è possibile premere la combinazione di tasti **Maiuscolo – INS**.

[Trasformare un documento >>](#page-140-0)

## <span id="page-140-0"></span>**Trasformare un documento**

Una potente funzione del software permette di trasformare uno o più documenti (dello stesso tipo) in un nuovo documento, anche di tipo diverso. Ad esempio, è possibile trasformare un preventivo in un ordine, o tre DDT di un cliente in una fattura.

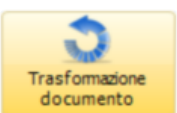

Per trasformare un documento, selezionarlo (non occorre aprirlo) e premere il pulsante dalla pulsantiera principale oppure la combinazione di tasti **Ctrl+Maiusc.+T**; si aprirà la finestra di trasformazione dalla quale sarà possibile selezionare ulteriori documenti da includere nella trasformazione.

La finestra di trasformazione è divisa in tre blocchi.

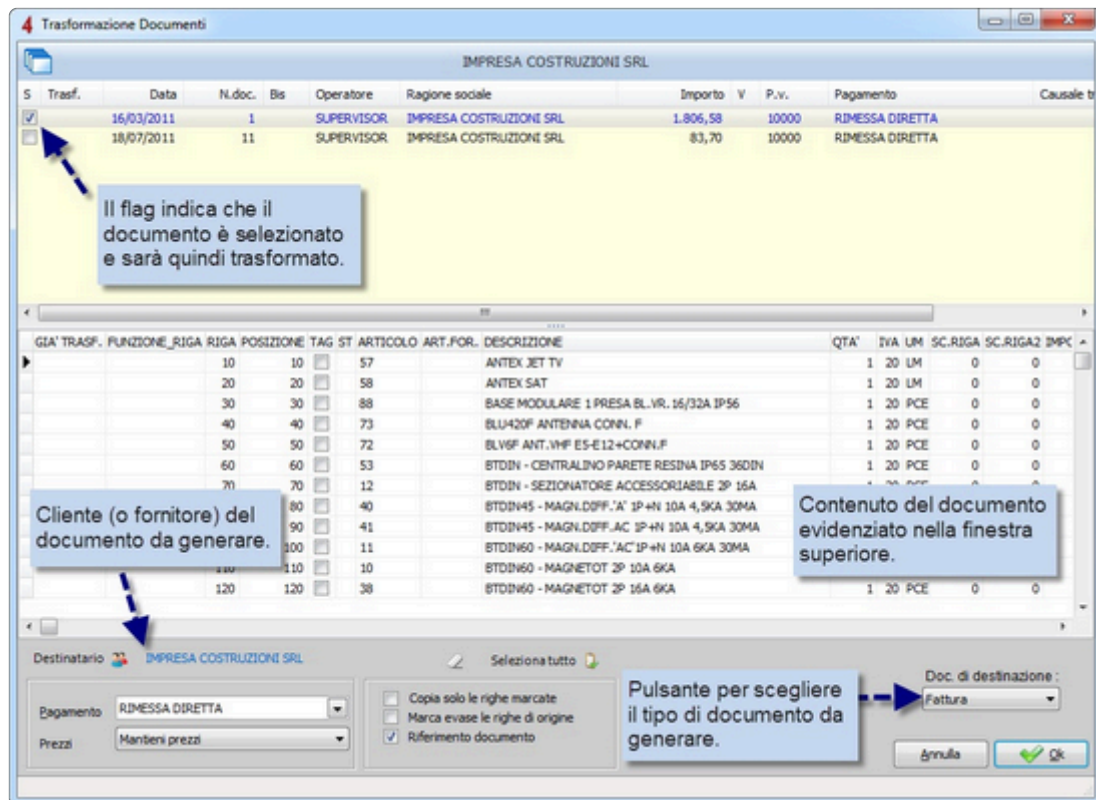

Nel primo blocco c'è l'elenco dei documenti che possono essere trasformati (normalmente sono tutti i documenti ancora aperti dello stesso cliente). Con il doppio click del mouse selezionare o deselezionare un documento. I documenti selezionati hanno una "**X**" nella prima colonna a sinistra. Nella colonna "**V**" viene visualizzata una "**S**" per tutte quelle ricevute fiscali marcate come documenti di vendita.

Nel secondo blocco vengono visualizzate le righe contenute nel documento evidenziato sopra;

spostandosi con il mouse su un altro documento (del primo blocco) cambia il contenuto del secondo riquadro.

Nel terzo blocco, in basso, ci sono le varie opzioni di trasformazione. Per prima cosa, dopo aver selezionato i documenti da trasformare, occorre scegliere il documento di destinazione (con il pulsante in basso a destra). Dopodiché si deve scegliere il cliente (o fornitore) del documento di destinazione.

Per procedere con la trasformazione premere

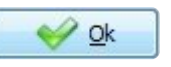

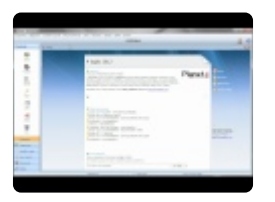

[Saldo ed evasione documenti >>](#page-142-0)

## <span id="page-142-0"></span>**Saldo ed evasione documenti**

Lo strumento di saldo è una procedura che aiuta l'utente a selezionare il materiale di ordini o carichi al fine di generare un nuovo documento:

- **Saldo ordine cliente / R.D.A.**: procedura guidata per gestire gli ordini di uno o più clienti e preparare il documento di consegna (DDT, fattura, vendita al bancone, assegnazione in commessa) o un ordine al fornitore.
- **Saldo ordine fornitore**: procedura guidata per gestire gli ordini di uno o più fornitori e preparare il documento di carico magazzino o l'assegnazione del materiale direttamente ad una commessa.
- **Saldo carichi di magazzino**: procedura guidata per gestire i documenti di carico e preparare un documento di consegna (DDT, fattura, vendita al bancone, assegnazione in commessa).

Accedendo ad una delle tre procedure di saldo, verrà chiesto di selezionare il cliente o il fornitore (a seconda del tipo di saldo) oppure accedere a tutto il *back order*.

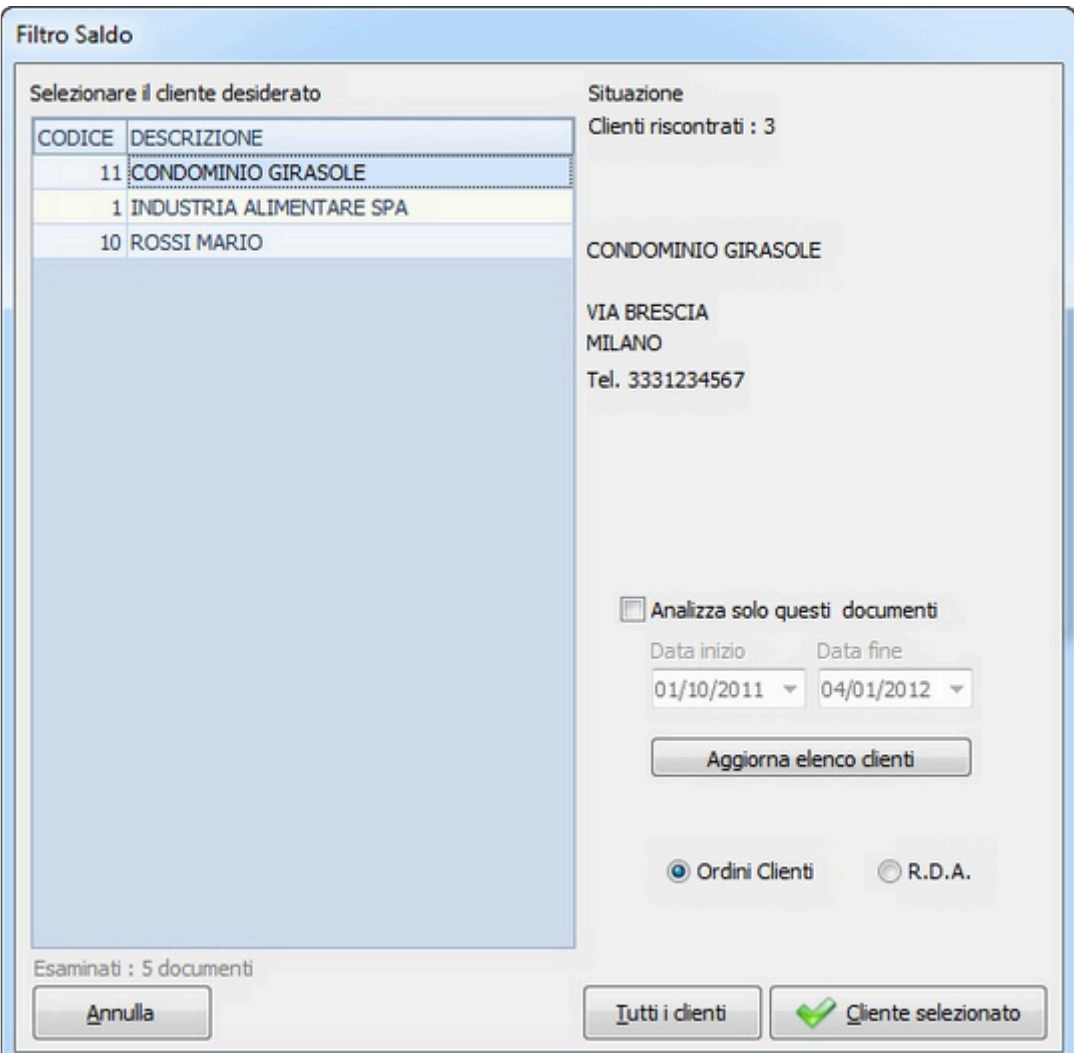

La funzione di saldo documenti può essere lanciata accedendo al menu "vendite e acquisti", o direttamente all'interno dell'elenco documenti di una commessa (per quest'ultimo punto si veda il paragrafo "documenti" nel capitolo dedicato alle commesse).

Dopo aver selezionato uno o più clienti/fornitori, si aprirà la maschera vera e propria della procedura guidata di saldo.

ATTENZIONE: la funzione di saldo blocca tutti gli ordini interessati e non saranno quindi più accessibili ad altri utenti fino a quando la procedura non verrà chiusa. **!**

In un ambito di rete locale è quindi consigliato visualizzare solo gli ordini (o i carichi) di un determinato cliente, in modo tale che tutti gli altri rimangano accessibili agli altri utenti. Ciò renderà anche più rapido l'ingresso alla funzione di saldo.

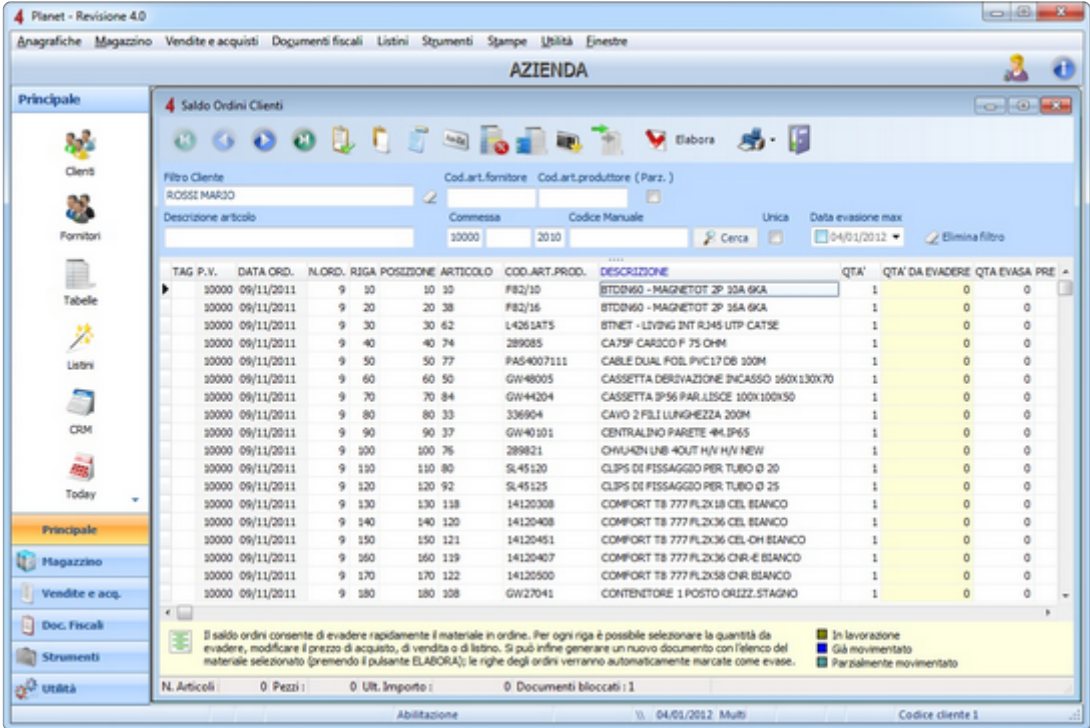

Comparirà la lista del materiale interessato in un unico elenco (anche se il materiale mostrato è contenuto all'interno di più documenti). A questo punto si potrà selezionare il materiale da evadere, indicando l'esatta quantità nella colonna gialla "Qtà. da evadere".

Per evadere l'intera quantità di una riga, premere la barra spaziatrice.

Nella testata della finestra si possono applicare alcuni filtri per facilitare la selezione del materiale:

• **Cod.art.fornitore**: indicare una parte o tutto il codice articolo fornitore; verranno mostrati solo gli articoli che iniziano per la porzione di codice digitato.
- **Cod.art.produttore**: indicare una parte o tutto il codice articolo produttore; verranno mostrati solo gli articoli che iniziano per la porzione di codice digitato.
- **Parziale**: marcando questa casella, verranno visualizzati tutti gli articoli che contengono la porzione di codice digitato in una dei due campi precedenti (e quindi non solo quelli inizianti per…)
- **Descrizione articolo**: indicare una parte della descrizione dell'articolo; verranno mostrati solo gli articoli che contengono la porzione di descrizione digitata.
- **Commessa**: indicare i riferimenti di una commessa per filtrare solo le righe degli ordini che appartengono ad essa. Se non si conoscono i riferimenti della commessa, premere il pulsante per ricercarla.
- **Data evasione max**: indicando un valore in questo campo, verranno mostrati solo gli articoli che devono essere evasi entro tale data.

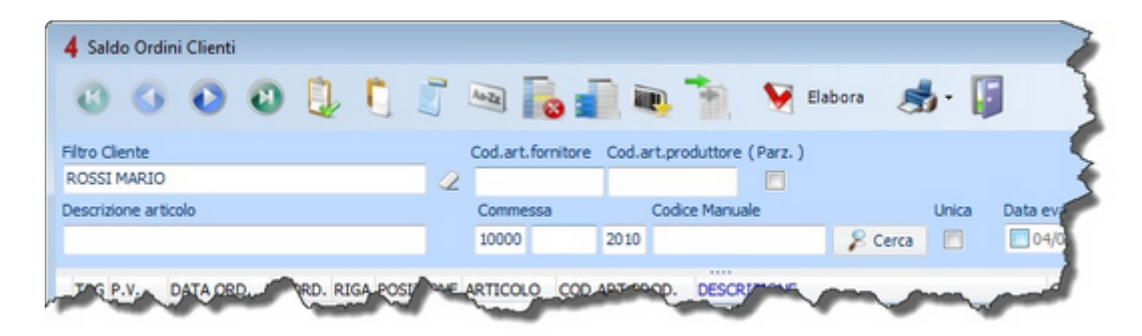

Attraverso la pulsantiera è possibile richiamare alcune funzioni accessorie:

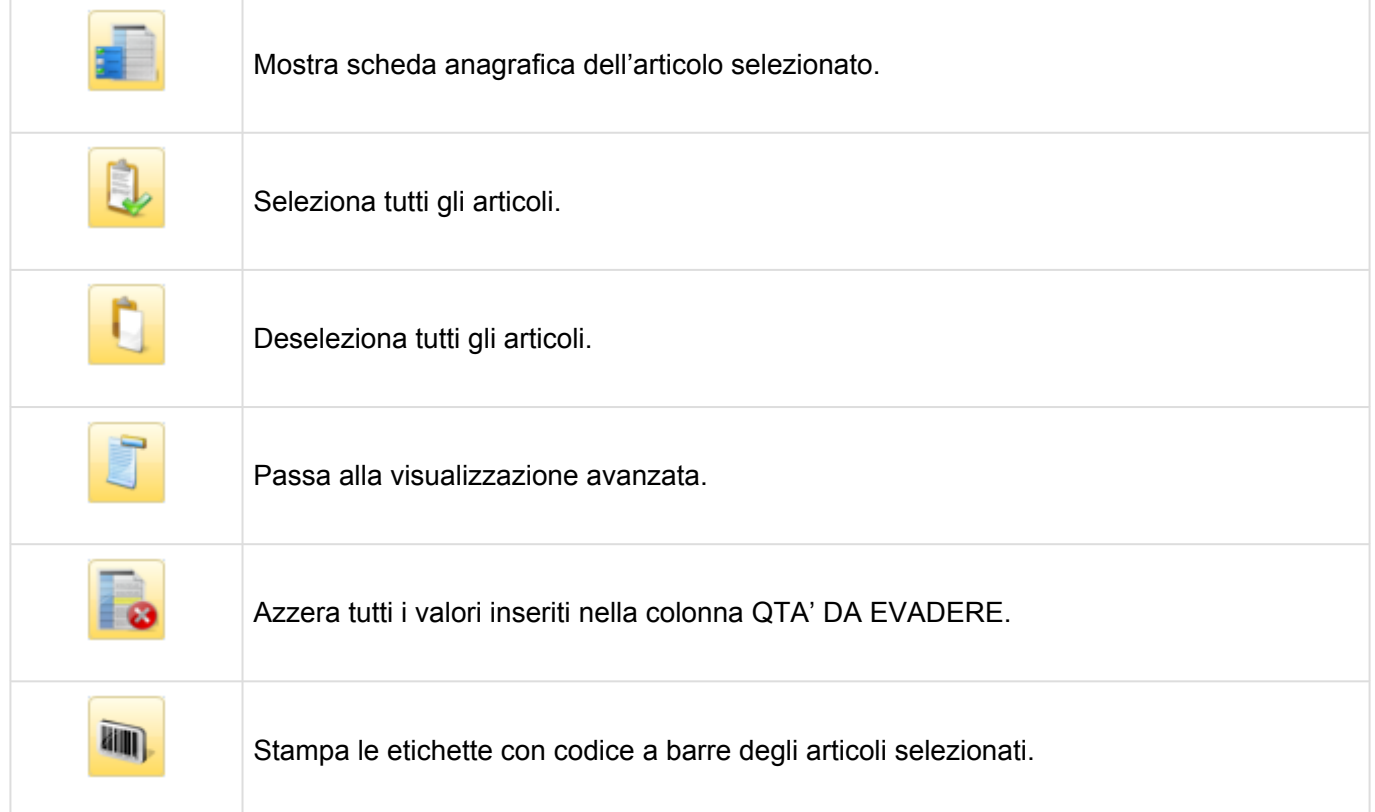

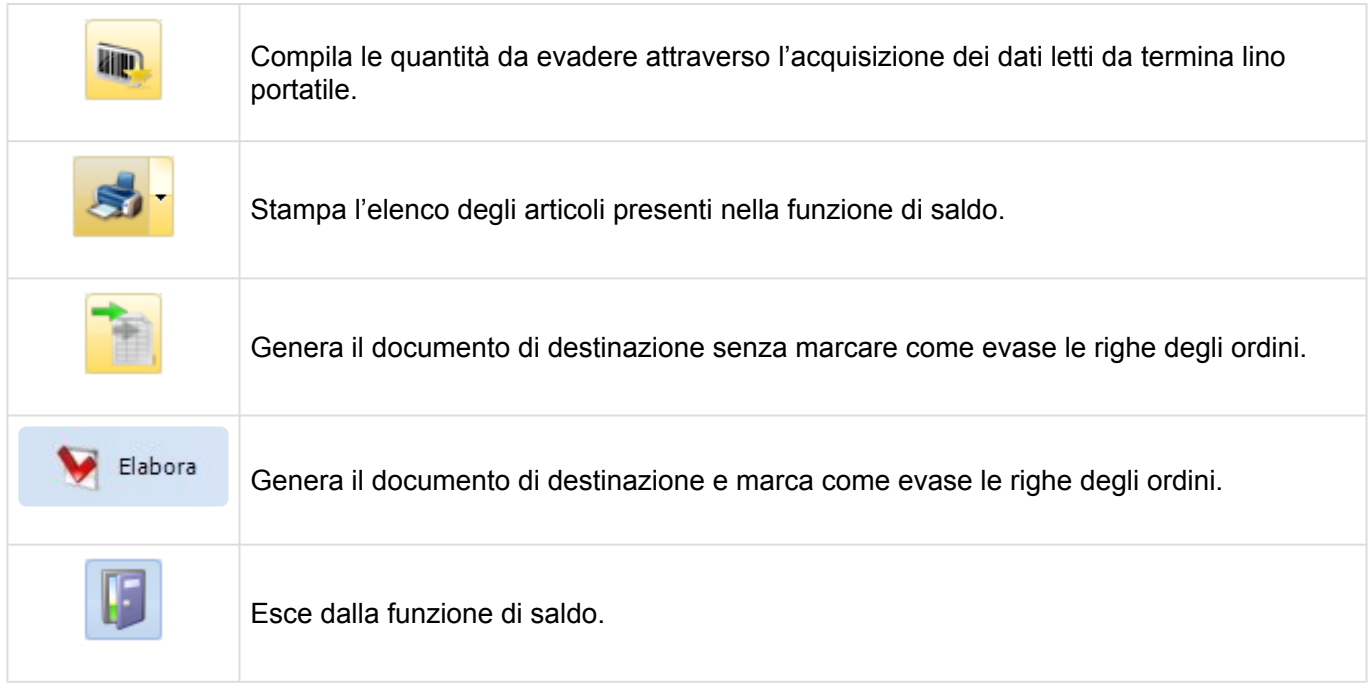

Dopo che tutto il materiale da evadere è stato selezionato, premere il pulsante elabora. Si aprirà la finestra di Generazione documento che consente di impostare alcuni parametri:

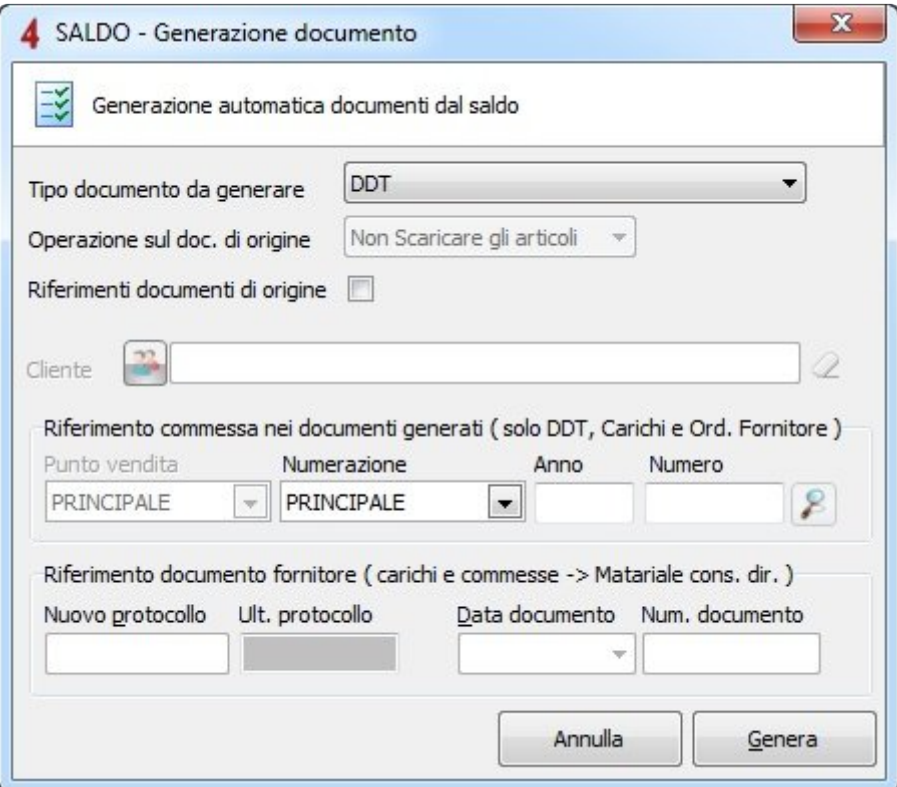

- **Tipo di documento da generare**: quando si evade un ordine cliente, è possibile generare uno dei seguenti documenti: DDT, fattura o Vendita al banco (per vendite con corrispettivi)
- **Operazioni sul documento di origine**: indica se movimentare il documento di origine.
- **Riferimenti documenti di origine**: marcando questa opzione, verranno riportati sul nuovo documento creato tutti i riferimenti del documento originale.
- **Cliente**: nome del cliente del documento che si sta per generare.
- **Riferimenti commessa**: questi campi contengono eventuali riferimenti ad una commessa, affinché il documento originato sia automaticamente legato ad essa.
- **Riferimento documento fornitore** (solo per la creazione di carichi): questi campi contengono la data ed il numero del DDT del fornitore. Il Protocollo è un valore ad uso interno nel caso si protocollassero tutti i documenti di carico.

Premere **per la genera** per procedere con il saldo e quindi la generazione del documento di destinazione che al termine dell'operazione verrà aperto.

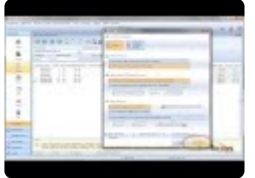

[Gestione matricole >>](#page-147-0)

# <span id="page-147-0"></span>**Gestione matricole**

In fase di acquisto (carico) e vendita (scarico) è possibile monitorare i codici di matricola degli articoli.

All'interno di qualsiasi documento è possibile indicare, riga per riga, il numero di matricola.

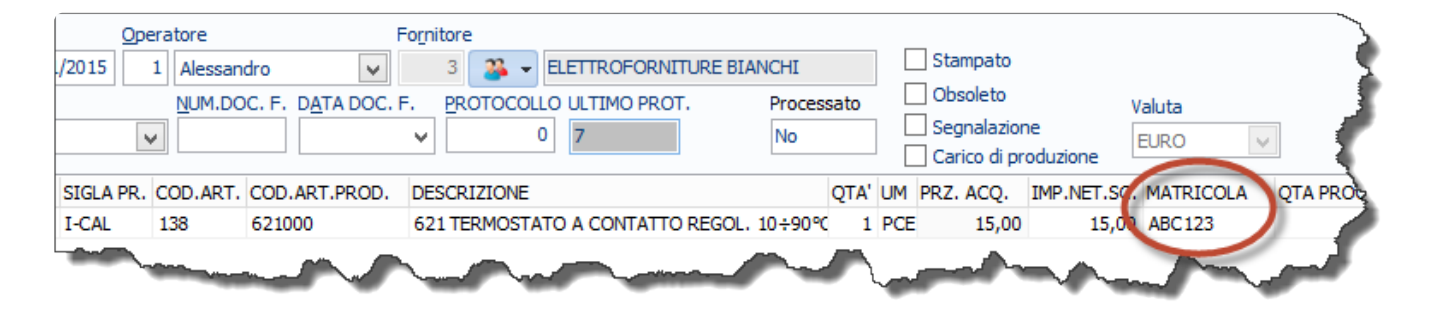

Per procedere allo scarico di un prodotto con una determinata matricola, è possibile utilizzare la funzione di [saldo documenti](#page-142-0) o, in alternativa, lo strumento di [trasformazione documento](#page-140-0).

Sul documento che verrà generato verranno riportate tutte le informazioni del documento originario, compresa la matricola.

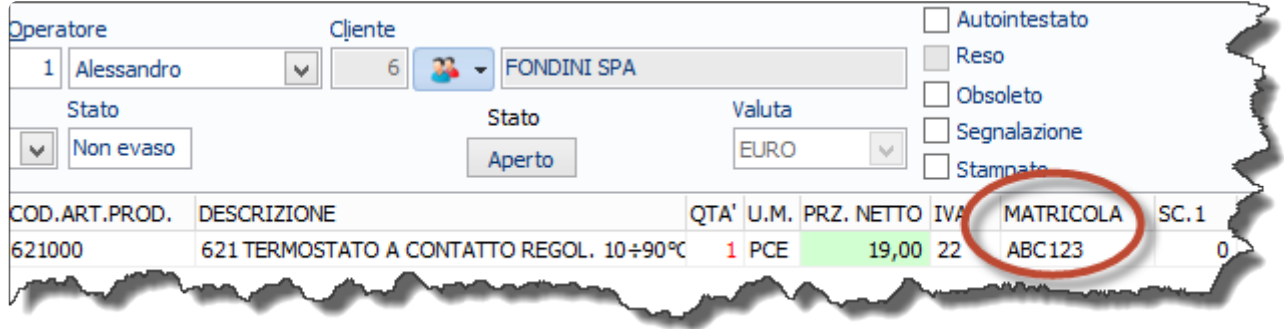

Tramite lo strumento di [analisi avanzata documenti](#page-149-0) è possibile ricercare una singola matricola e verificare il cliente a cui è stato consegnato il prodotto con quel numero di matricola.

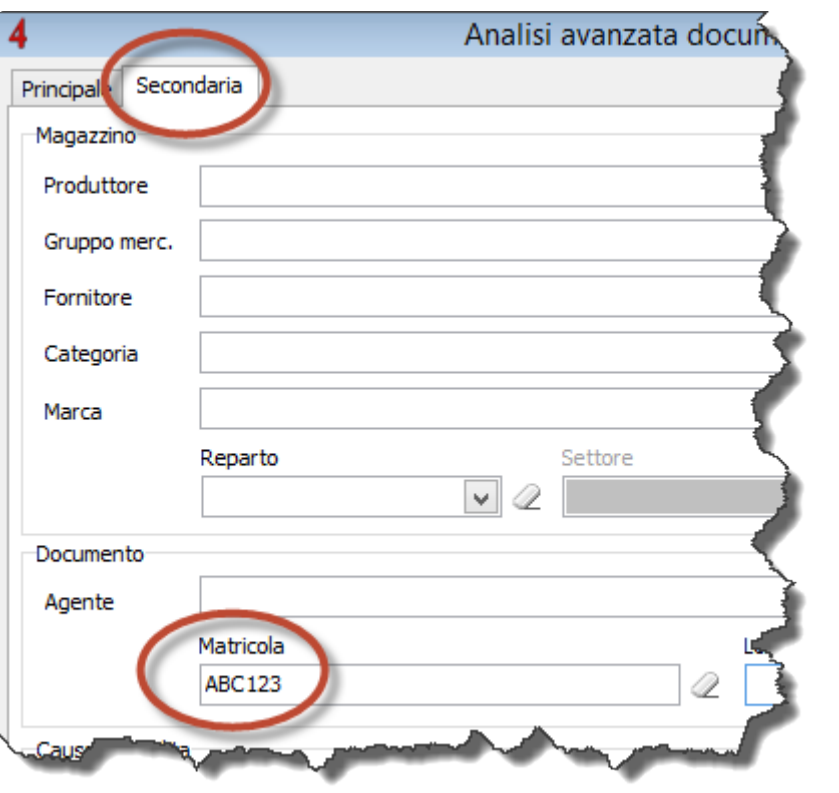

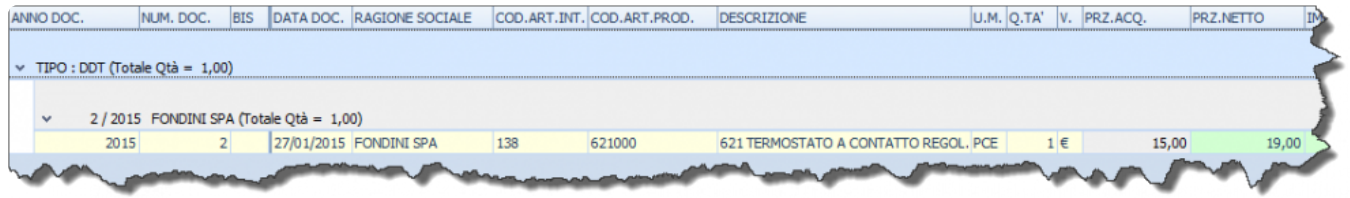

Anche attraverso la [lista movimenti di magazzino](#page-219-0) è possibile ricercare le movimentazioni (in entrata e in uscita) per singola matricola.

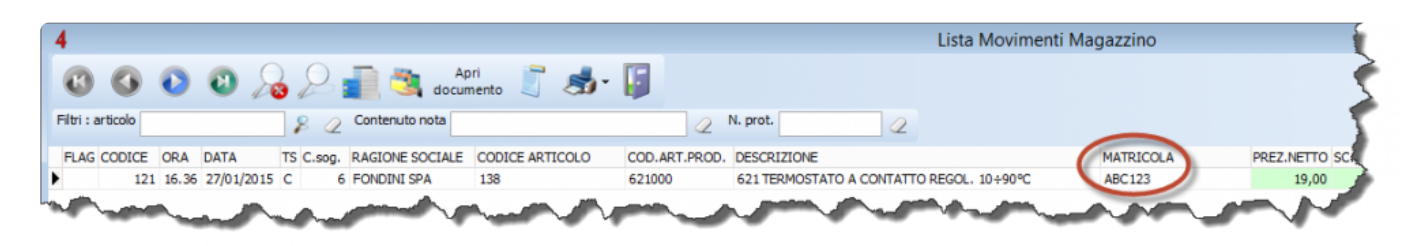

[Analisi avanzata documenti >>](#page-149-0)

## <span id="page-149-0"></span>**Analisi avanzata documenti**

Lo strumento che ci permette di fare un'analisi molto approfondita, che prende in esame tutti i documenti generati dal software è l'"Analisi Avanzata Documenti", raggiungibile dal menù "Strumenti".

La schermata principale consente di prendere in esame qualsiasi documento, articoli in essi contenuti e commesse (aperte e chiuse). Sarà quindi molto semplice selezionare quali documenti includere nell'elaborazione e quali articoli ricercare.

Il pulsante "Opzioni avanzate" consente di salvare fino a 3 configurazioni da richiamare per le successive ricerche.

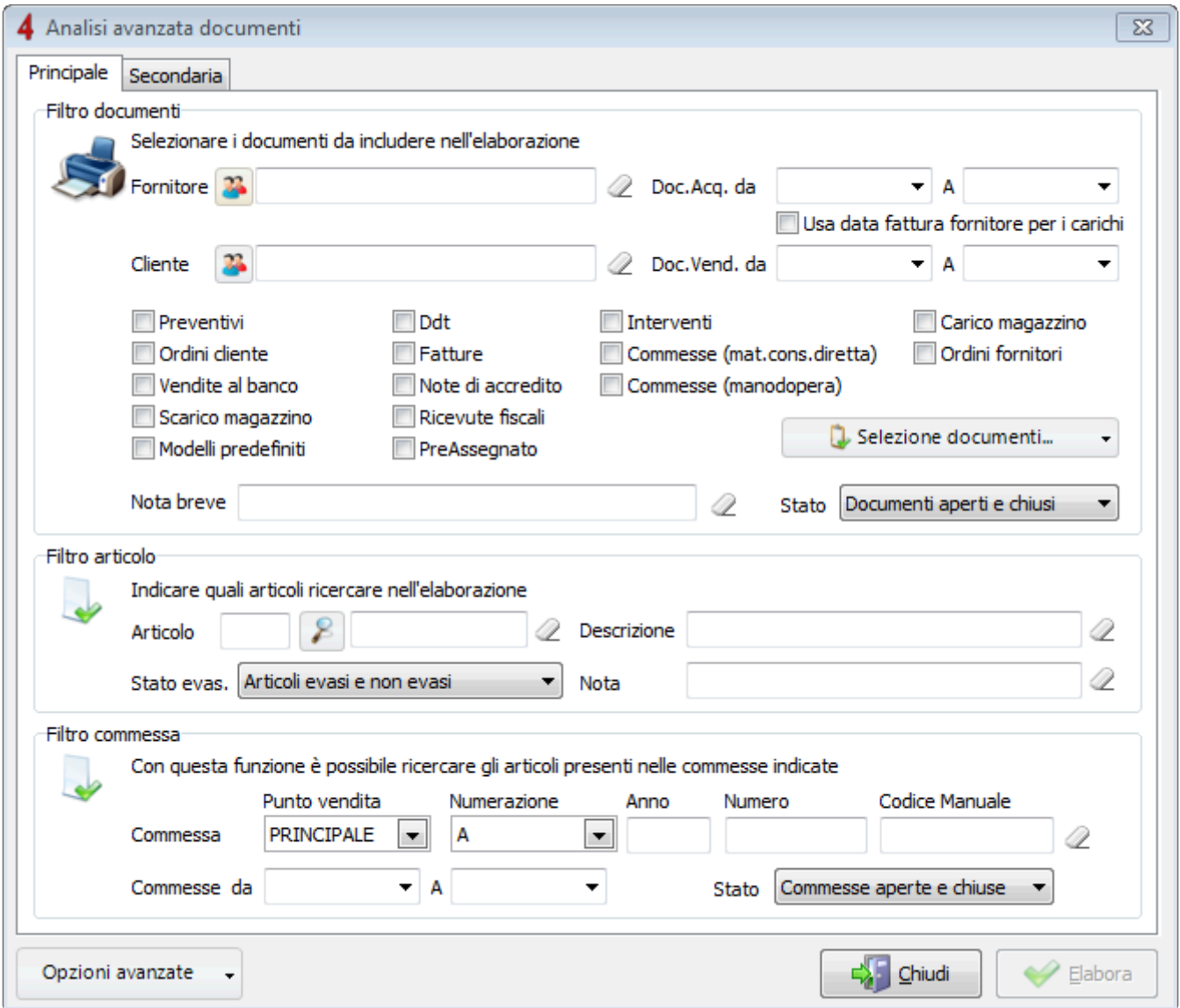

La pagina secondaria consente di applicare dei filtri aggiuntivi, come ad esempio le classificazioni di magazzino (produttori, gruppi merceologici, categorie, ecc), agenti, causali di vendita, in modo da

rendere l'analisi ancora più efficace e dettagliata.

[Planet Mail >>](#page-151-0)

## <span id="page-151-0"></span>**Planet Mail**

Planet Mail è un servizio offerto da Tecnos per l'invio elettronico tracciato dei documenti.

Utilizzarlo è davvero molto semplice, e non richiede configurazioni particolari.

Questo capitolo del manuale spiega come procedere.

N.B.: per utilizzare Planet Mail è necessaria la Build 560 (o superiore).

## **Configurazione iniziale**

Planet Mail è già disponibile per l'utilizzo, senza bisogno di effettuare operazioni particolari.

Tuttavia, consigliamo di verificare che i [dati anagrafici propria azienda](#page-23-0) e i dati del proprio [account](#page-18-0) [Tecnos](#page-18-0) siano configurati correttamente.

Non occorrono ulteriori configurazioni per poter inviare i documenti tramite Planet Mail.

### **Selezionare i documenti da inviare**

Accedere al menù "Documenti fiscali" – "Fatture" e cliccare sul pulsante "Planet Mail": si aprirà una schermata in cui è possibile selezionare i documenti da inviare.

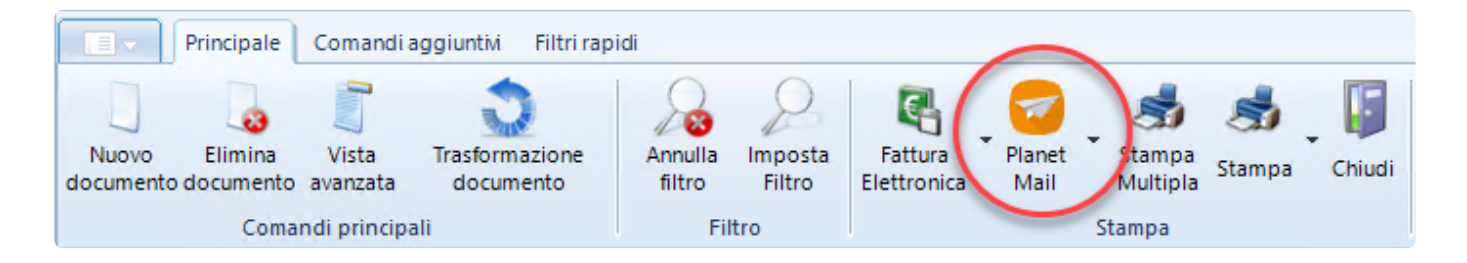

I filtri e le opzioni disponibili sono molto simili a quelli relativi alla stampa multipla documenti. È possibile selezionare i documenti da inviare (da n. a n.), escludere i documenti già stampati, le fatture elettroniche, e molto altro.

Tramite questa schermata è inoltre possibile selezionare il template del documento.

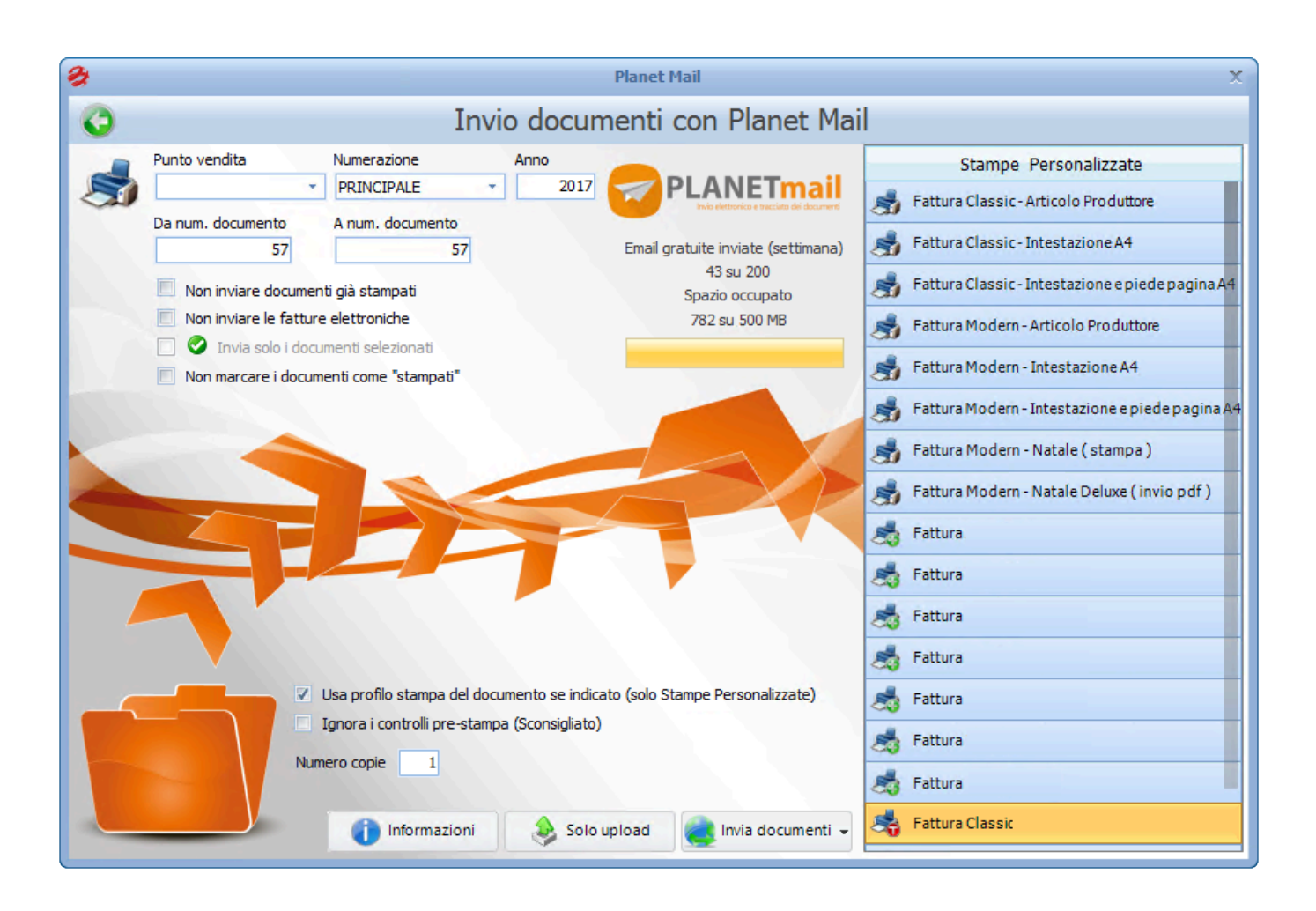

Premendo il pulsante "Invia documenti" in basso a destra il documento verrà uploadato su uno spazio cloud, e verrà inviata una email al cliente, contenente un link univoco per il download del documento. Premendo invece il pulsante "solo upload" il documento verrà caricato sul cloud, ma non verrà inviata alcuna email al cliente.

**N.B.: per poter inviare i documenti è necessario che sia presente la partita iva (se il destinatario è un'azienda) o il codice fiscale (se è un privato). il destinatario è un'azienda) o il codice fiscale (se è un privato).** Importante: in assenza di tali dati non vanno inseriti dati fasulli o appartenenti ad altre aziende, perchè l'invio potrebbe non andare a buon fine o, peggio, il documento potrebbe arrivare al destinatario sbagliato.

Sempre all'interno della schermata di elenco fatture è presente una colonna chiamata "PlanetMail invio": grazie a questo campo è possibile sapere se il documento è stato inviato tramite Planet Mail e se è stato scaricato dal proprio cliente.

Se la cella è vuota significa che il documento non è mai stato inviato, se è presente una data (su sfondo bianco) significa che il documento è stato inviato, ma non è stato scaricato dal cliente, mentre se è presente una data su sfondo verde significa che il documento è stato scaricato dal cliente.

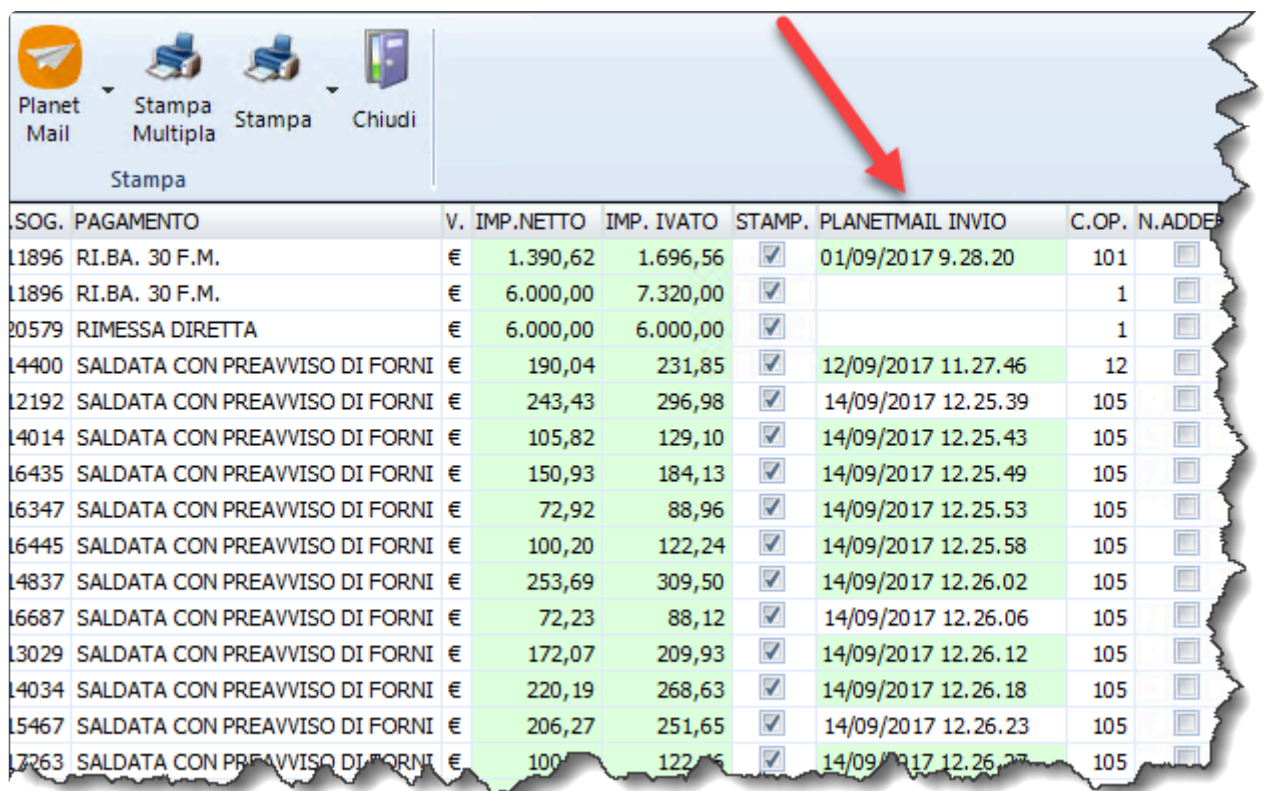

Tramite il pannello filtri sulla destra, è possibile mostrare solo i documenti scaricati e/o solo quelli non scaricati.

Infine, espandendo il menu a tendina integrato nel pulsante "Planet Mail" in elenco fatture, è possibile accedere a due ulteriori funzionalità.

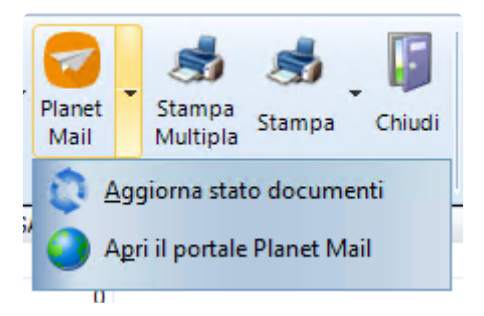

- Aggiorna stato documenti: consente di aggiornare in tempo reale le informazioni sullo stato dei documenti ("scaricato"/"Non scaricato").
- Apri il portale Planet Mail: consente di accedere al portale web dove sono disponibili ulteriori informazioni sui documenti inviati. (vd. più avanti il paragrafo "Il portale web")

#### **Accedere da un documento specifico**

Il pulsante "Planet Mail" è disponibile, oltre che nella schermata di elenco fatture, anche all'interno di ogni singolo documento.

Se premuto dall'interno del documento, il pulsante aprirà direttamente il portale web (vd. più avanti il paragrafo "Il portale web") alla pagina di quello specifico documento.

Inoltre, agendo sul menu a tendina, si attiveranno due ulteriori funzioni.

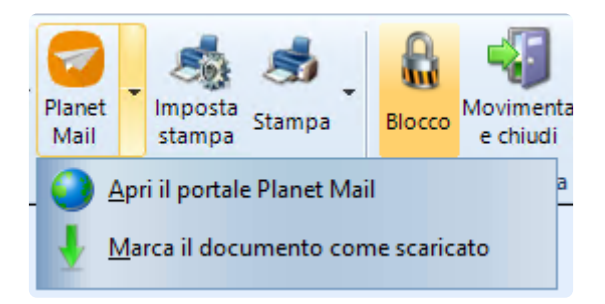

- Apri il portale Planet Mail: consente di accedere al portale web.
- Marca il documento come scaricato: consente di forzare manualmente lo stato del documento su "scaricato".

#### **L'invio della mail al cliente**

Abbiamo già visto che, semplicemente premendo il pulsante "Invia documenti" in basso a destra nella finestra principale di Planet Mail, il documento verrà uploadato su uno spazio cloud, e verrà inviata una email al cliente, contenente un link univoco per il download del documento. La mail inviata al cliente conterrà un brevissimo testo e il link al documento.

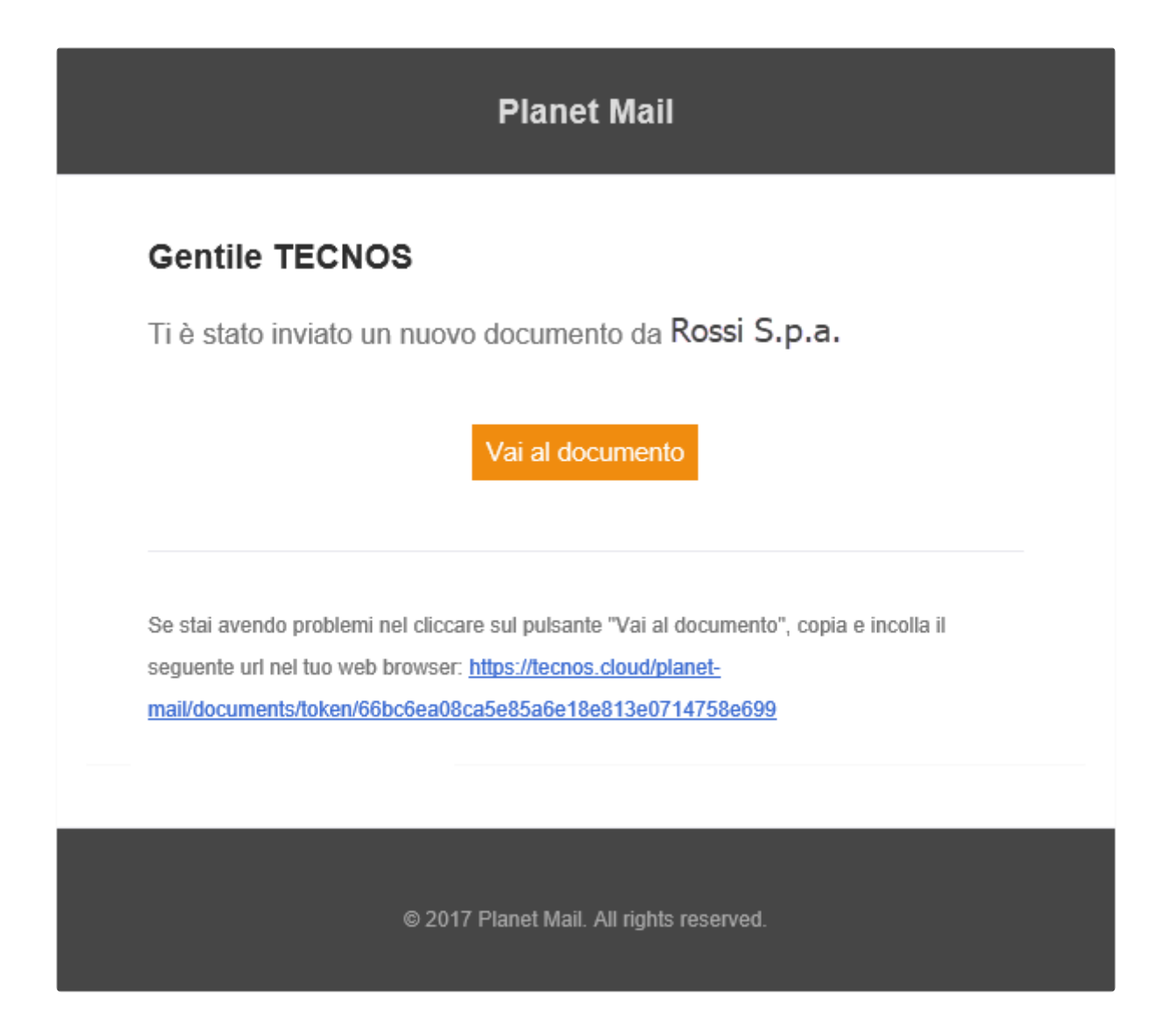

Qualora si volessero personalizzare il testo, il mittente e altre informazioni relative alla mail, è possibile accedere alla voce "configurazione dati per invio email", espandendo il menu a tendina sotto la voce "invia documenti" (in basso a destra nella finestra principale di Planet Mail).

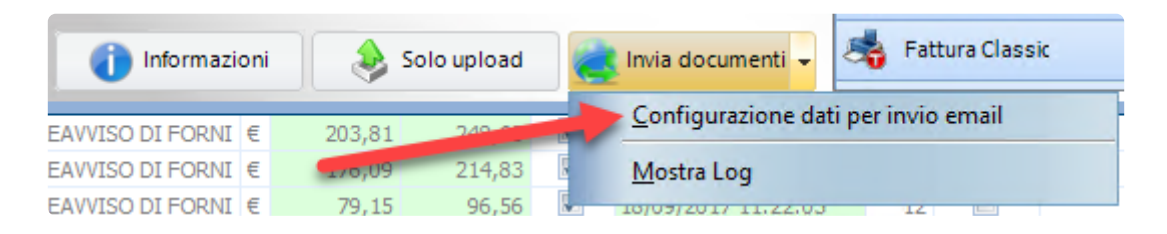

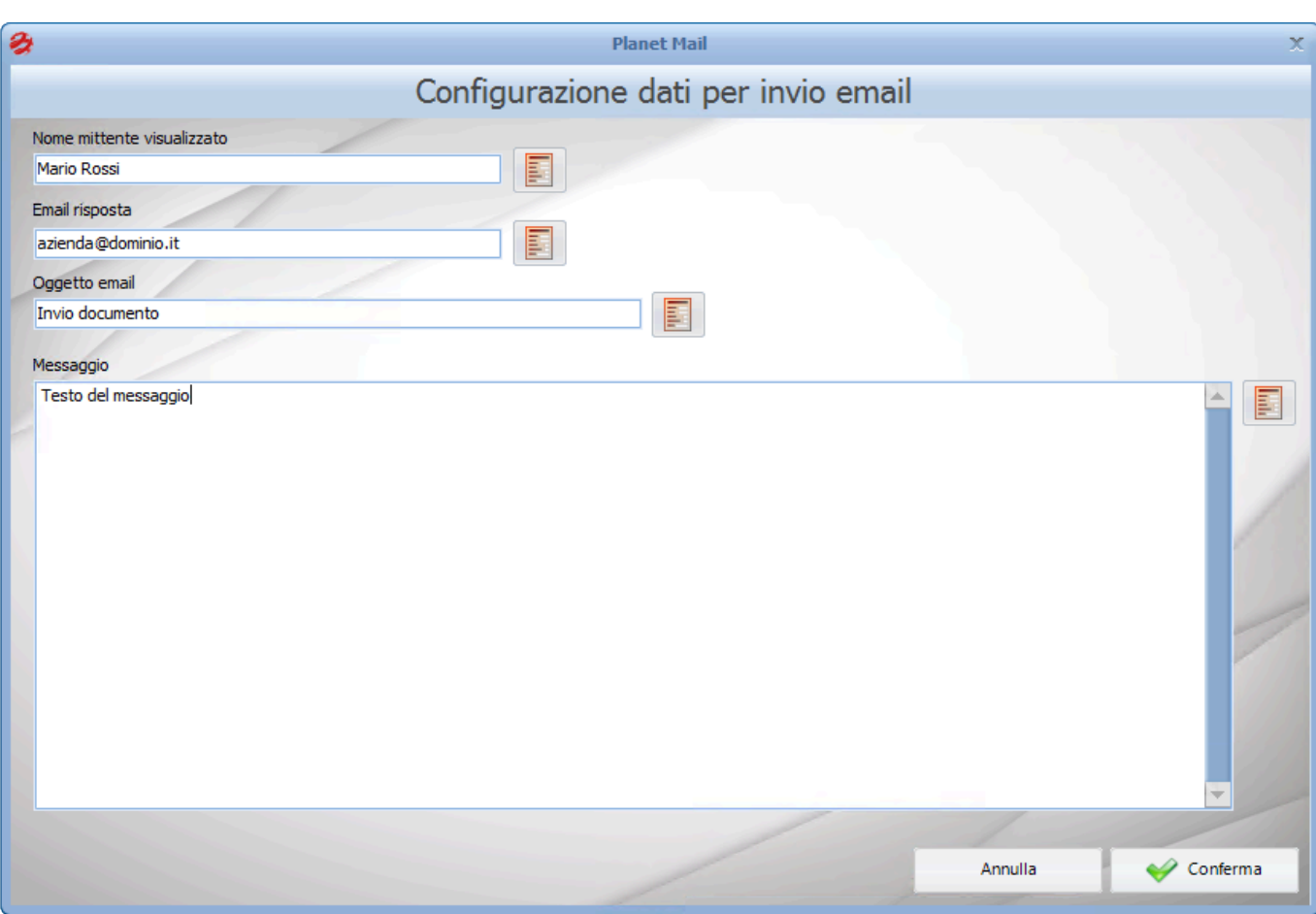

#### **Il portale web (accesso completo – mittente)**

Dopo aver inviato dei documenti tramite Planet Mail è possibile accedere al portale web per un monitoraggio più profondo e preciso delle mail inviate e ricevute dai clienti. È possibile accedere al portale in diversi modi:

- dal software, cliccando sul pulsante "Apri portale Planet Mail" o dal pulsante "Planet Mail" (all'interno di uno specifico documento). In questo caso si accede già loggati con il proprio account Tecnos.
- tramite il link contenuto nella mail inviata al cliente
- da qualsiasi browser, accedendo alla pagina web [tecnos.cloud](http://tecnos.cloud/)

La schermata principale (Dashboard) contiene numerose informazioni, come ad esempio lo spazio attualmente occupato, gli ultimi 20 documenti inviati/ricevuti, e le informazioni sullo stato dei documenti (scaricato, non scaricato, ecc).

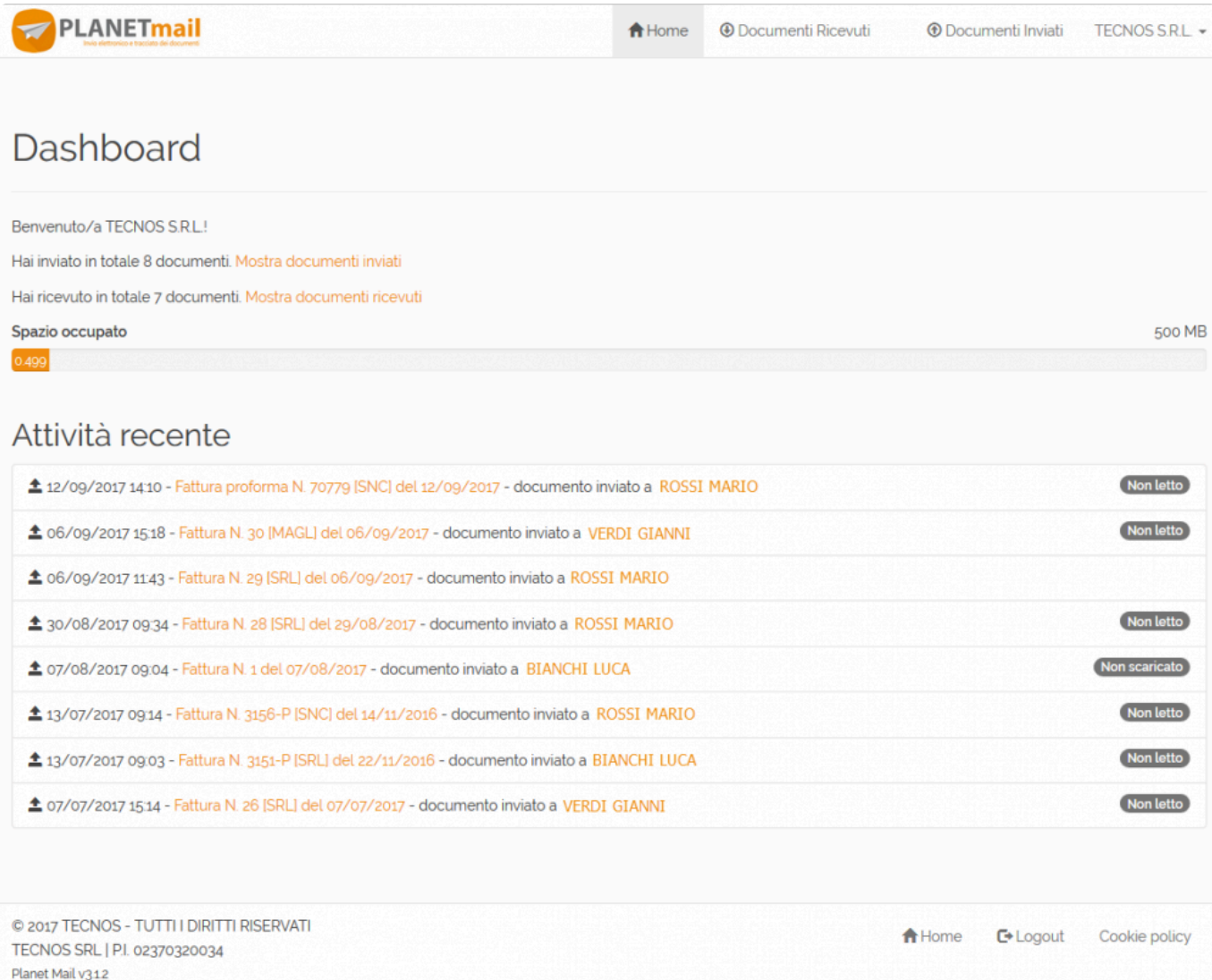

Per ogni documento è possibile accedere ad una pagina di dettaglio da cui è possibile visualizzare o scaricare il file pdf e accedere ai dati anagrafici del destinatario.

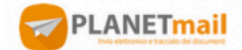

<del>n</del> Home **4** Documenti Ricevuti **O** Documenti Inviati TECNOS S.R.L -

#### Dettaglio Documento

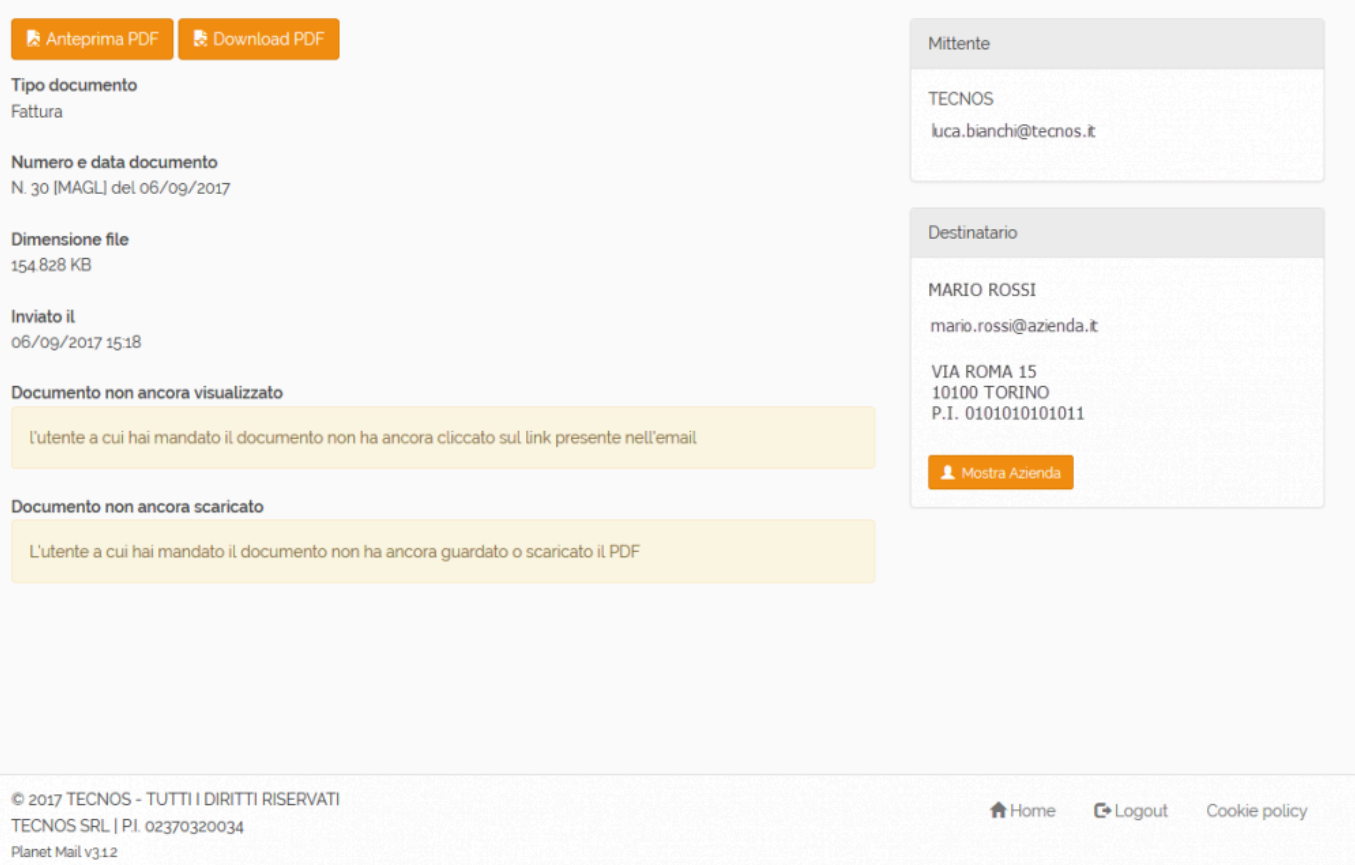

### **Il portale web (accesso limitato – destinatario)**

Il destinatario del documento, dopo aver ricevuto la mail contenente il link univoco di accesso per il download, potrà accedere a sua volta al portale web, seppur con permessi ridotti.

La Dashboard del destinatario contiene ovviamente meno informazioni, e contiene un elenco di tutti i documenti ricevuti, che il cliente potrà visionare e scaricare in qualsiasi momento.

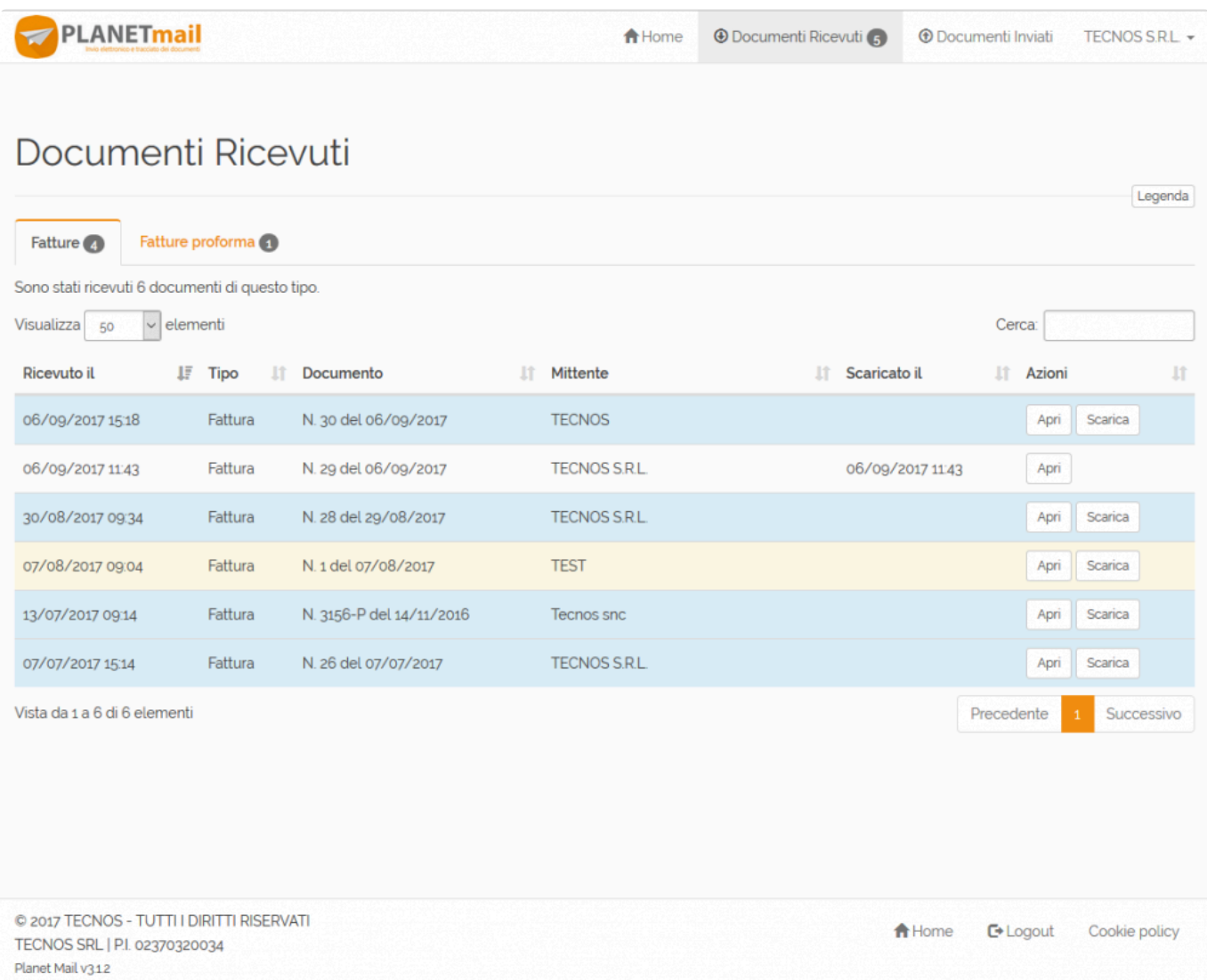

Anche la pagina di dettaglio documento, pur essendo molto simile a quella consultabile dal mittente, riporta meno informazioni. In particolare, non sono presenti riferimenti relativi allo stato del documento (scaricato, letto, ecc).

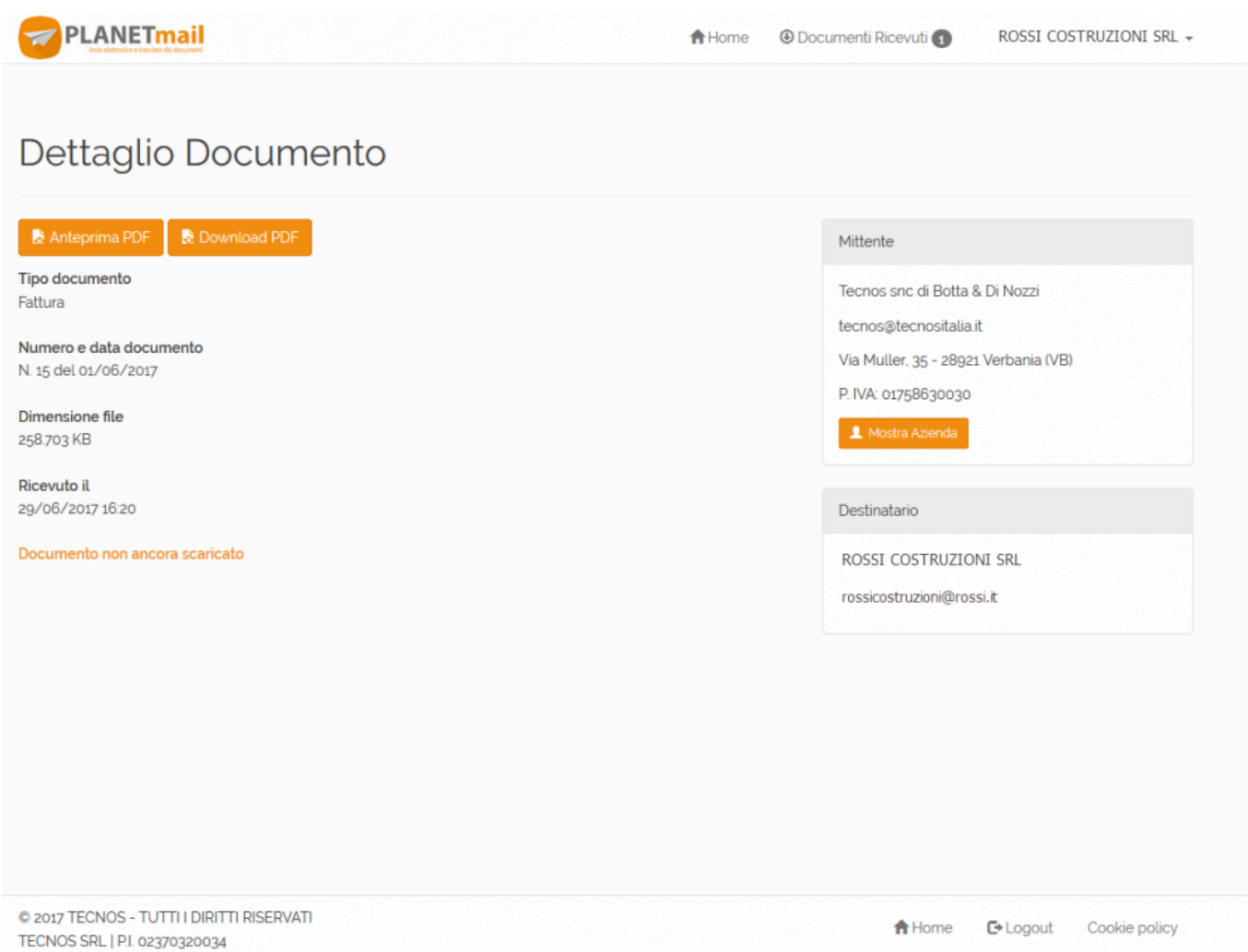

Planet Mail v312

DDT [\(Documenti di trasporto\) >>](#page-161-0)

# <span id="page-161-0"></span>**DDT (Documenti di trasporto)**

Questa sezione riporta le istruzioni per compilare, gestire e utilizzare al meglio i documenti di trasporto.

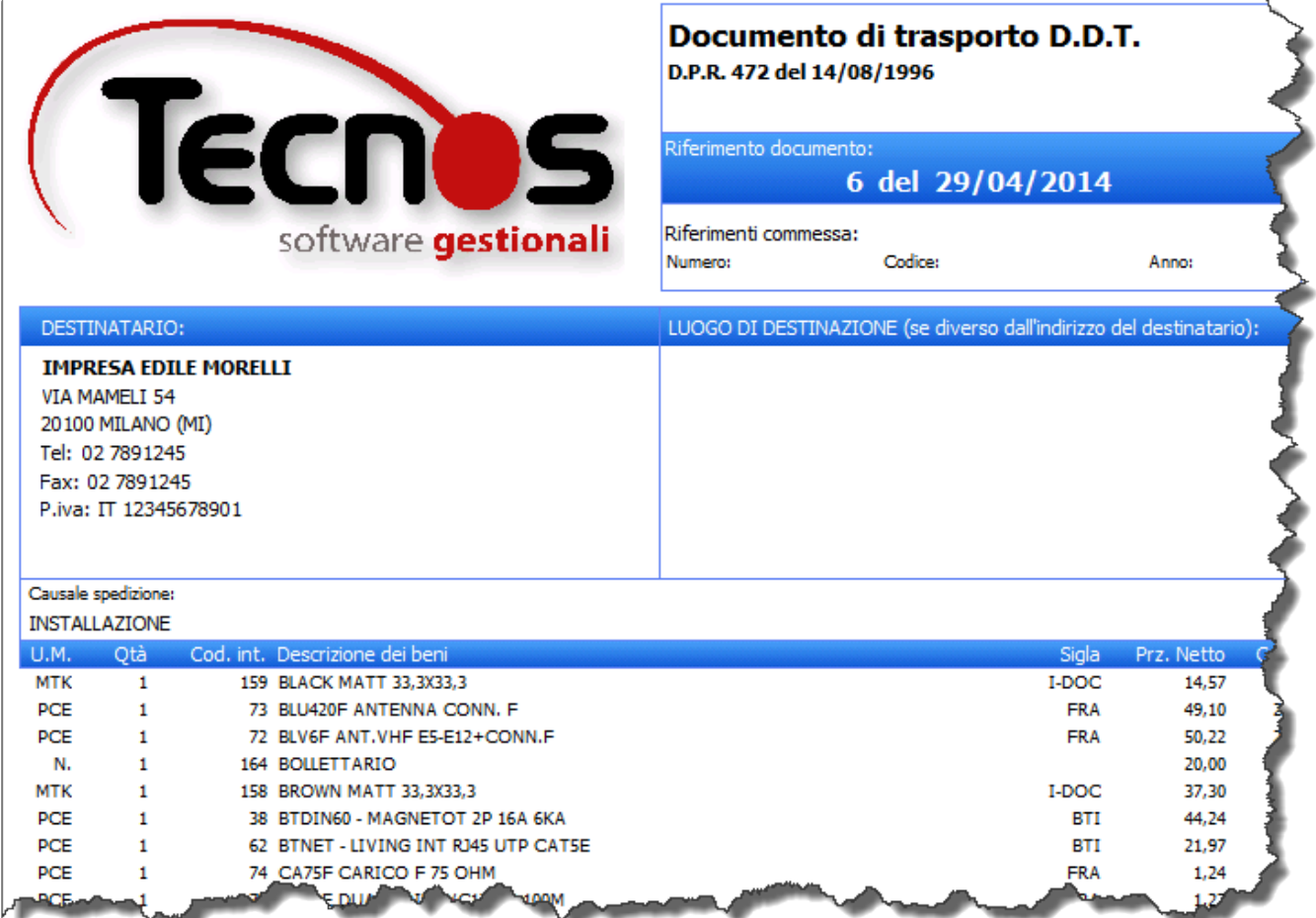

[Sedi alternative e dati spedizione >>](#page-162-0)

## <span id="page-162-0"></span>**Sedi alternative e dati spedizione**

Ad un DDT è possibile indicare una sede di spedizione merci alternativa a quella standard del cliente.

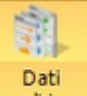

Premendo **Spedizione** dalla pulsantiera principale di un DDT si apre una maschera in cui inserire tutti i dati relativi alla spedizione.

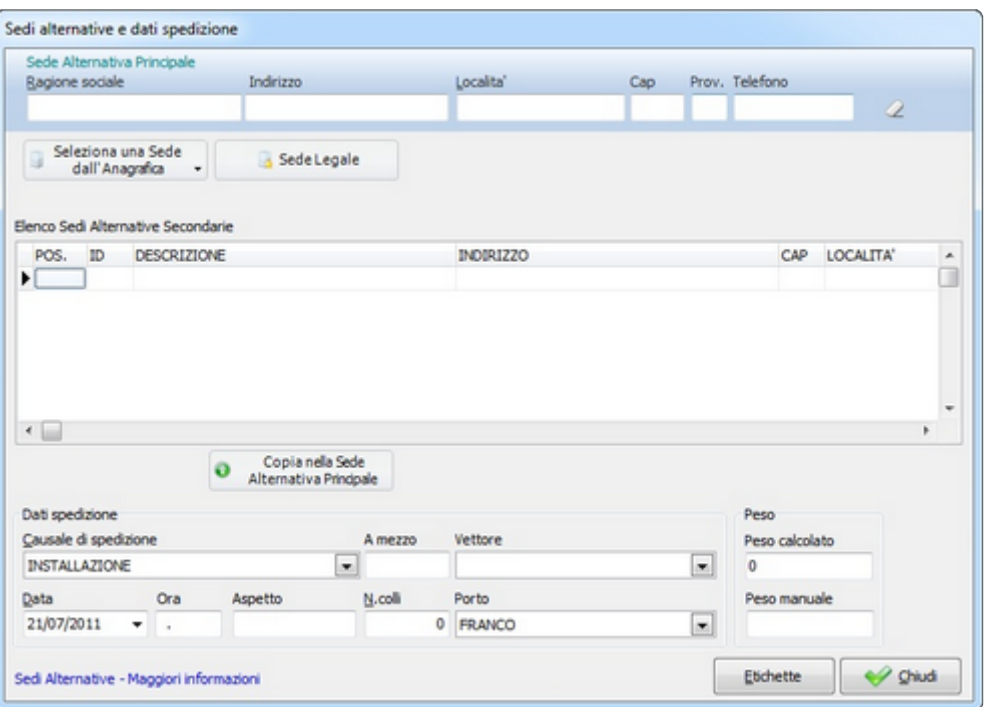

Le sedi possono essere inserite nell'anagrafica cliente per poter essere richiamate nel momento opportuno (attraverso il menù di Selezione sede alternativa predefinita) oppure si può digitare direttamente l'indirizzo nei campi *Ragione sociale, Indirizzo, Località, Telefono, CAP e Provincia.*

Nella maschera delle sedi alternative è possibile anche indicare altri dati sulla spedizione merci:

- **Causale di trasporto**: di default è la causale con codice 1 della tabella Causali sped. DDT.
- **A mezzo**: digitare "M" per mittente, "D" per destinatario e "V" per vettore.
- **Vettore**: seleziona una voce dalla tabella Vettori.
- **Data/Ora**: data ed ora spedizione.
- **Aspetto**: aspetto esteriore dei beni.
- **N.colli**: numero colli.
- **Porto**: seleziona una voce della tabella Porto; la tabella contiene di default i valori "Franco" ed "Assegnato".
- **Peso calcolato**: è la somma del peso di ciascun articolo. Il peso di un articolo può essere indicato

nella sua scheda anagrafica (nella pagina Dati aggiuntivi).

- **Peso manuale**: in alternativa al Peso calcolato, è possibile indicare direttamente un valore che viene adottato automaticamente al posto del Peso calcolato.
- **Pulsante "Etichette"**: premendo il pulsante Etichette, il software stampa un'etichetta per ogni collo indicato.

DDT [autointestati >>](#page-164-0)

## <span id="page-164-0"></span>**DDT autointestati**

Quando occorre preparare DDT auto-intestati, cioè intestati a sé stessi con destinazione il cliente, occorre marcare l'opzione  $\overline{\mathbf{y}}$  Autointestato nella testata del documento.

#### DDT non auto-intestato

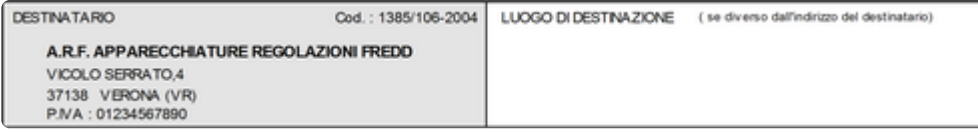

#### DDT auto-intestato

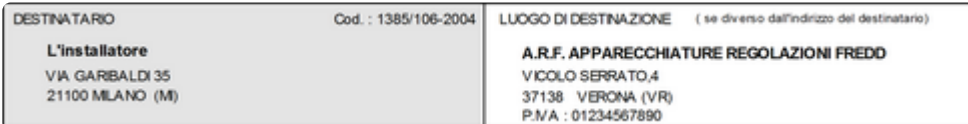

Per impostare di default che tutti i DDT siano automaticamente auto-intestati, selezionare la voce **Configurazione** dal menù **Utilità**.

Dalla pagina **Opzioni** spuntare l'opzione **DDT auto-intestati**.

L'impostazione è valida solo per i nuovi DDT.

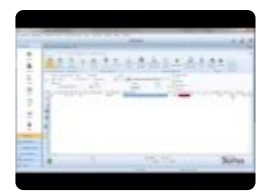

DDT [di reso da cantiere >>](#page-165-0)

## <span id="page-165-0"></span>**DDT di reso da cantiere**

Selezionando la voce **Reso** in fase di creazione del DDT, il documento accompagnerà il materiale reso da un cantiere verso il proprio magazzino. Gli articoli di un DDT di reso reintegreranno le giacenze di magazzino. Proprio per questo motivo, non sarà possibile cambiare lo stato di Reso se il documento contiene già delle righe (in tal caso occorrerà cancellare tutte le righe, modificare l'opzione Reso, ed inserirle nuovamente).

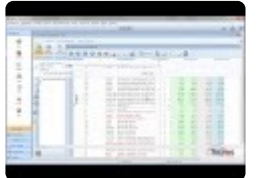

Preparando un nuovo DDT di reso all'interno di una commessa, verrà mostrato un wizard (aiuto) con l'elenco di tutto il materiale portato in cantiere e dal quale poter scegliere cosa far rientrare, facilitando la compilazione del documento.

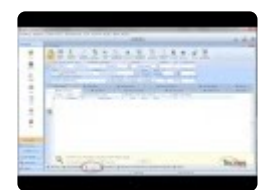

DDT [di reso a fornitore >>](#page-166-0)

## <span id="page-166-0"></span>**DDT di reso a fornitore**

Come si è visto nel paragrafo precedente, il flag "reso" su un DDT permette di generare una bolla di reso da cantiere a magazzino.

Per generare un DDT di reso al fornitore occorre invece utilizzare un sistema differente.

Per prima cosa sarà necessario accedere all'anagrafica fornitori, selezionare la scheda del fornitore a cui si vuole rendere il materiale e, dopo aver cliccato con il tasto destro del mouse sulla scheda, selezionare la voce "trasforma in cliente".

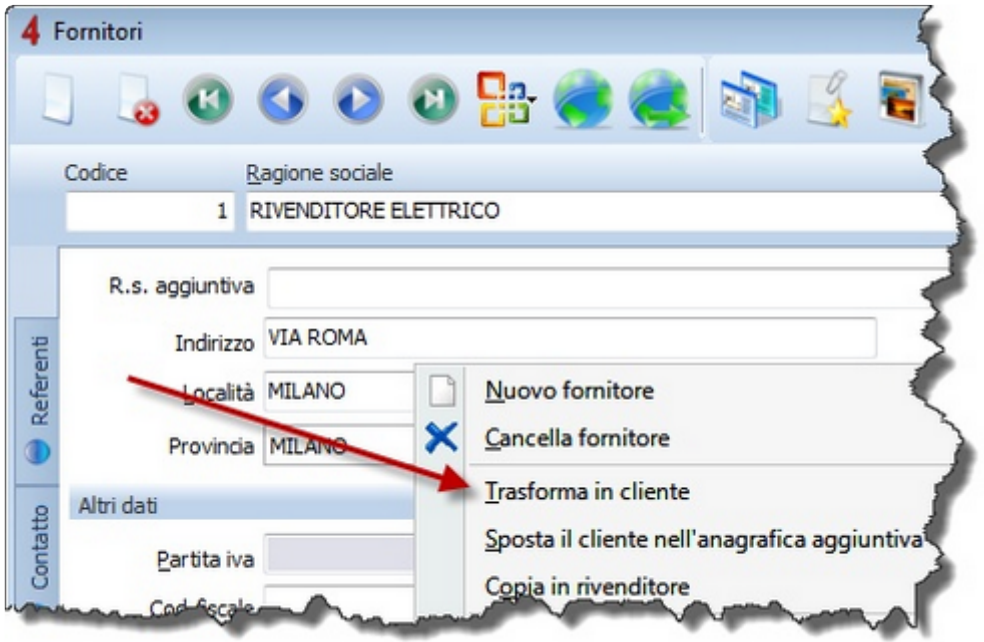

A questo punto sarà possibile intestare un normale DDT (senza dunque flaggare la casella "reso") intestandolo al cliente appena creato.

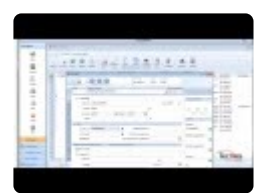

[Stato di un](#page-167-0) DDT >>

# <span id="page-167-0"></span>**Stato di un DDT**

Ogni DDT ha un proprio "Stato" che può essere **Aperto** oppure **Chiuso**.

Se un DDT viene trasformato in fattura, assumerà automaticamente lo stato Chiuso; in alternativa è possibile chiudere manualmente il documento premendo il pulsante **Aperto** sulla testata del documento.

[Gestione Packing List >>](#page-168-0)

# <span id="page-168-0"></span>**Gestione Packing List**

All'interno di un DDT è presente la funzione "packing List" (accessibile dalla pulsantiera principale).

Tramite questa funzione è possibile creare i diversi colli di spedizione ed associare a ciascuno di essi il materiale che contengono.

Per creare i diversi colli di spedizione premere il pulsante "aggiungi collo".

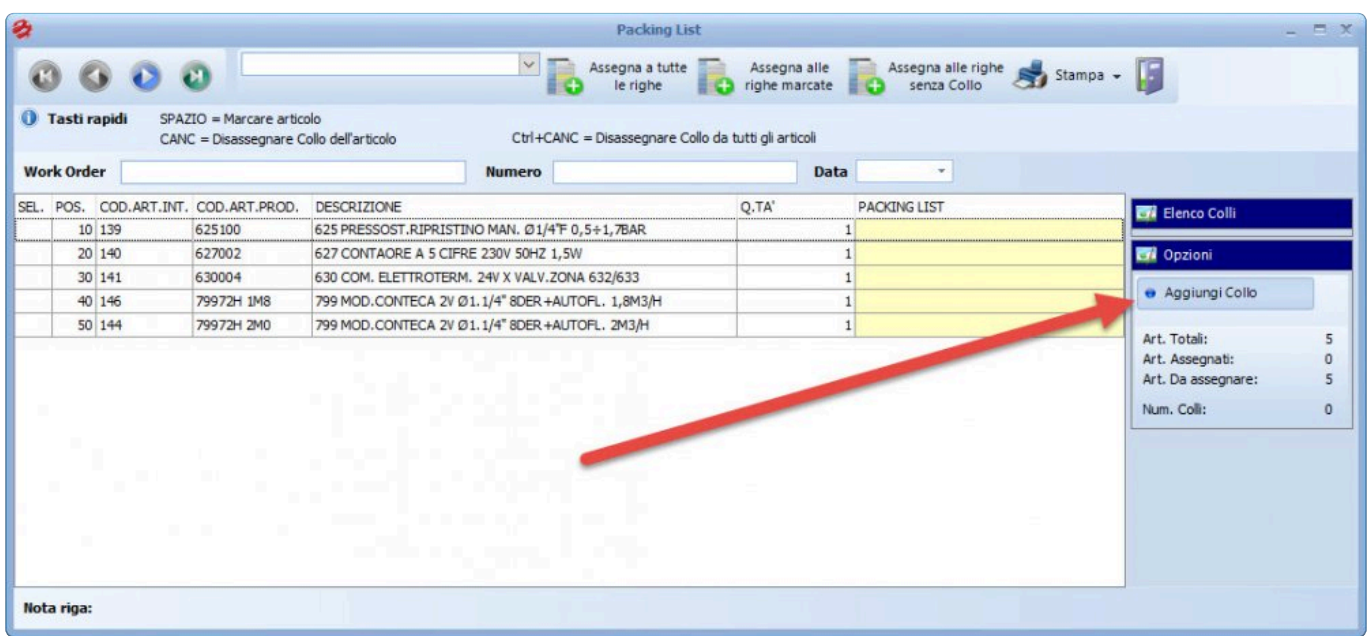

Dopo aver creato i colli, è possibile assegnare a ciascun collo il materiale in esso contenuto.

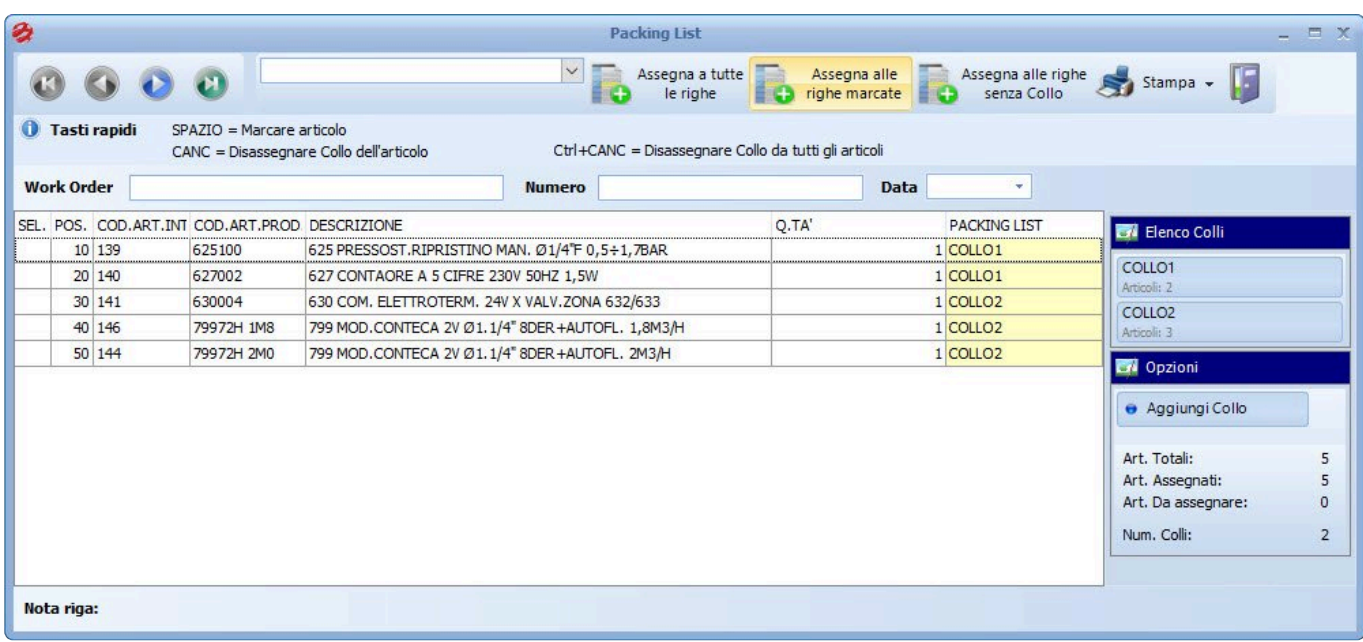

Dopo aver assegnato il materiale è possibile stampare il Dettaglio colli, la Distinta di imballaggio e l'Elenco colli. Tutte le stampe sono personalizzabili.

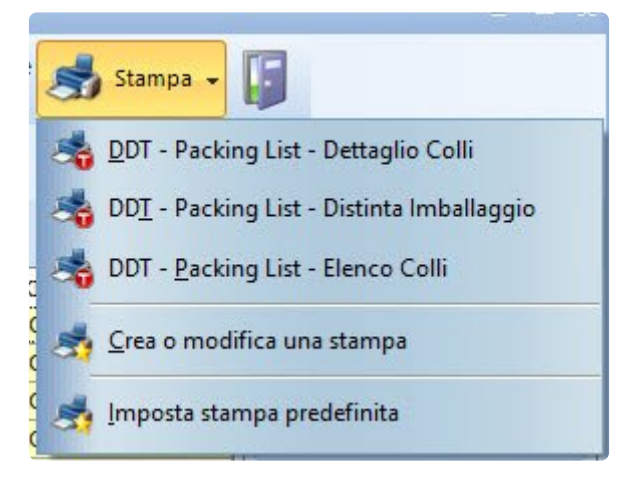

#### **Stampa "Dettaglio colli"**

La stampa Dettaglio colli contiene l'elenco del materiale contenuto in ciascun collo.

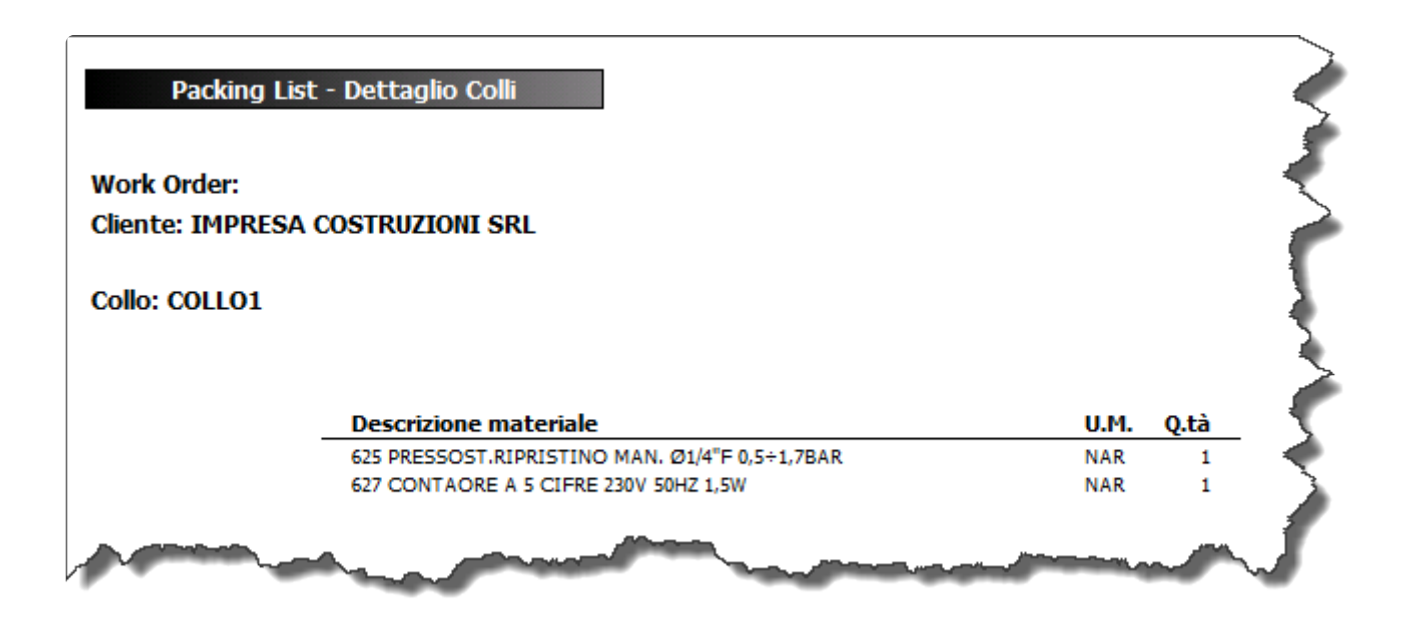

### **Stampa "Distinta di imballaggio"**

La stampa Distinta di imballaggio contiene tutti i riferimenti al pacco e all'imballaggio. N.B.: misure, peso e volume del pacco devono essere indicati a mano sulla stampa.

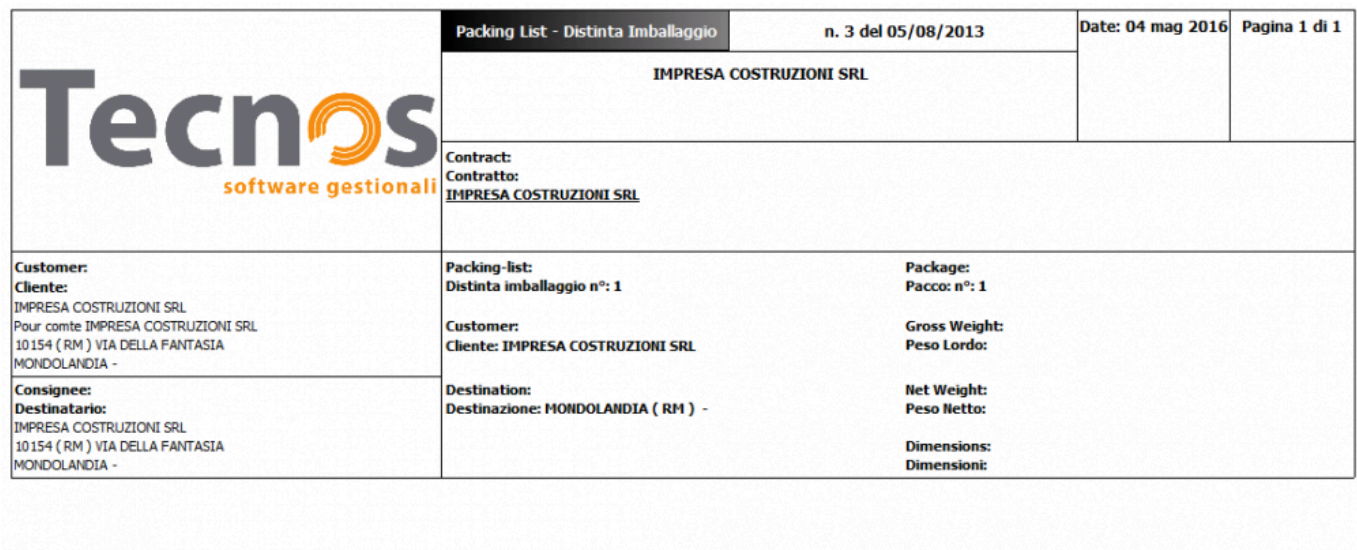

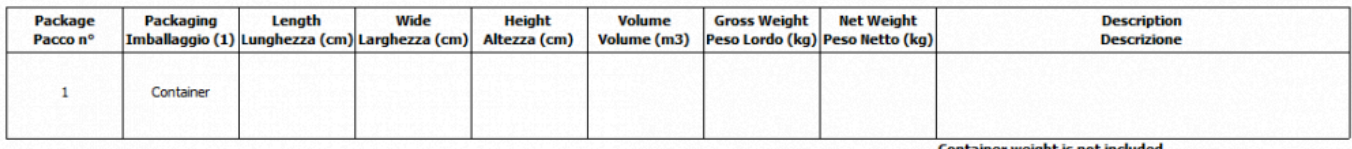

Container weight is not include<br>Nel peso è escluso il container

## **Stampa "Elenco colli"**

La stampa Elenco colli contiene un riassuntivo con i riferimenti principali di ciascun collo. Anche in questo caso il peso dei colli, se necessario, deve essere riportato a mano.

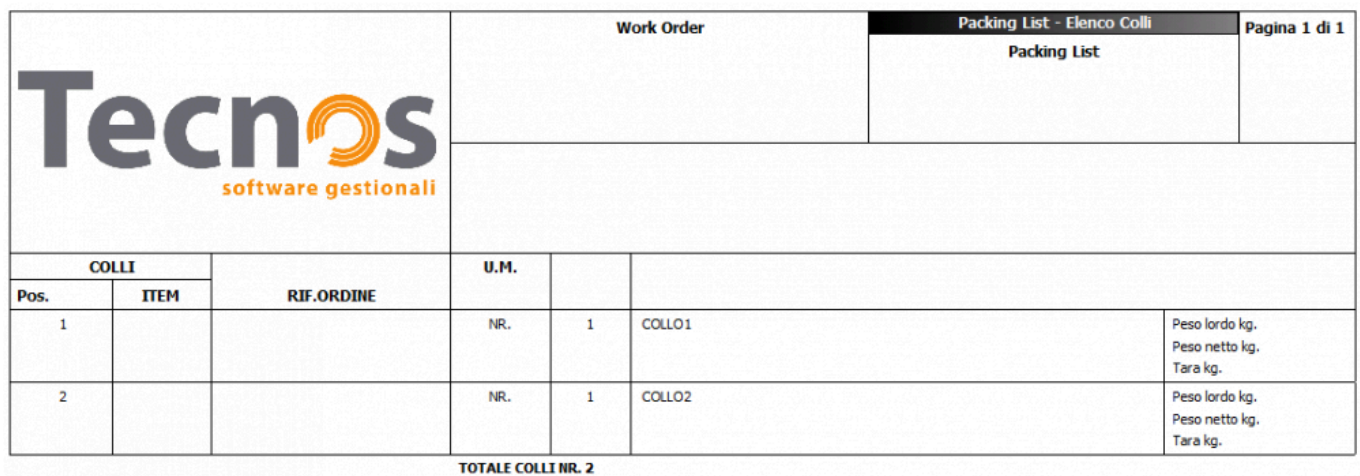

[Fatture e ricevute fiscali >>](#page-172-0)

# <span id="page-172-0"></span>**Fatture e ricevute fiscali**

Il software gestisce i seguenti documenti fiscali:

- **Fatture**
- **Fatture accompagnatorie**
- **Note di addebito**
- **Note di accredito**
- **Ricevute fiscali**
- **Fatture proforma**

I paragrafi seguenti illustrano le caratteristiche comuni a questi documenti.

Per istruzioni dettagliate su come gestire le scandenze di pagamento, consultare il capitolo "Scadenzario documenti".

[Fatture accompagnatorie >>](#page-173-0)

# <span id="page-173-0"></span>**Fatture accompagnatorie**

L'emissione di fatture accompagnatorie o note di addebito, si gestisce all'interno delle Fatture. Occorre quindi emettere una nuova fattura e selezionare una delle seguenti opzioni sulla testata del documento:

**ACCOMP**.: stampa il documento come fattura accompagnatoria.

**N. ADDEBITO**: il documento stampato, riporterà la dicitura Nota di addebito.

[Fatture proforma >>](#page-174-0)

# <span id="page-174-0"></span>**Fatture proforma**

Tra i vari documenti che è possibile emettere con il software, vi sono anche le fatture proforma, e sono accessibili dal menu "documenti fiscali".

Qualora non risultassero attive, sarà possibile attivarle accedendo al menu "Ultilità" – "Configurazione" – "Opzioni" e togliere il segno di spunta alla voce "Attiva ricevute fiscali".

Chiudere e riaprire il programma per registrare le modifiche.

[Ricevute fiscali >>](#page-175-0)

# <span id="page-175-0"></span>**Ricevute fiscali**

Tra i vari documenti che è possibile emettere con il software, vi sono anche le ricevute fiscali, e sono accessibili dal menu "documenti fiscali".

Qualora non risultassero attive, sarà possibile attivarle accedendo al menu "Ultilità" – "Configurazione" – "Opzioni" e mettere il segno di spunta alla voce "Attiva ricevute fiscali".

Chiudere e riaprire il programma per registrare le modifiche.

Per poter distinguere le ricevute fiscali di servizi/prestazioni dalle ricevute fiscali di materiale venduto, nella pagina principale delle ricevute è possibile marcare la casella " **VEND**." (vendita). Utilizzando la funzione di *Trasformazione documenti* si potranno distinguere i due tipi di ricevute poiché nella colonna denominata "**V**" della finestra di trasformazione ci sarà una "**S**" per le ricevute marcate.

[Ritenute d'acconto >>](#page-176-0)

## <span id="page-176-0"></span>**Ritenute d'acconto**

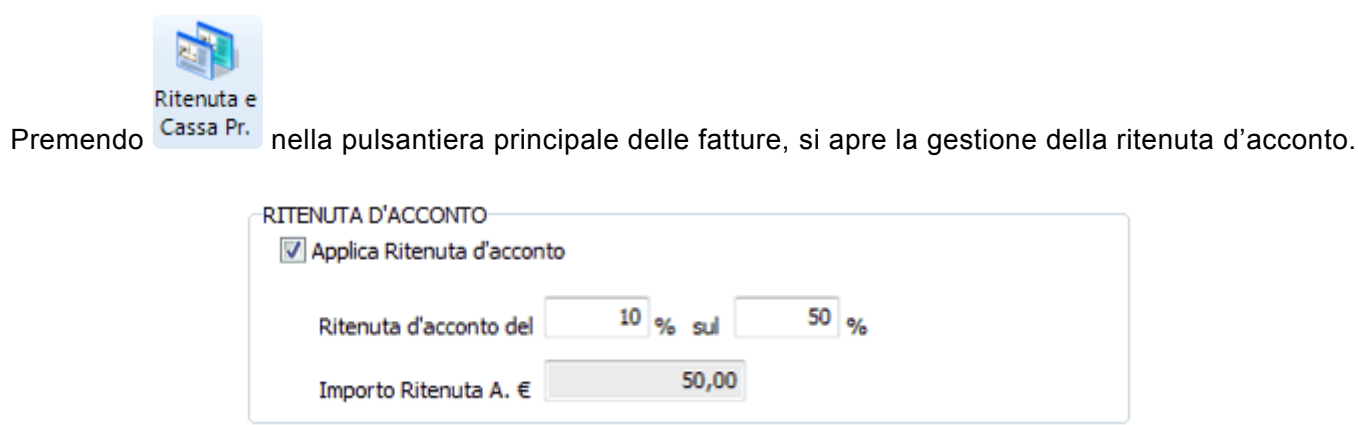

Attivando l'opzione "**Applica Ritenuta d'acconto**" e compilando la percentuale di ritenuta (il secondo campo di percentuale può essere lasciato a zero se la ritenuta va applicata sull'intero importo della fattura), il software calcolerà e stamperà automaticamente l'importo della ritenuta.

Se alcune righe della fattura vanno escluse dal calcolo della ritenuta, è sufficiente impostare il campo "R.A." di ogni riga con il volore "N" (*di defalut tutte le righe sono impostate a SI, con il valore "S"*)

Per applicare la ritenuta d'acconto a tutte le fatture, è consigliato configurare opportunamente il programma. Dal menù **Utilità->Configurazione ed Utilità** selezionare la pagina "Spese accessorie". I valori indicati in questa pagina saranno ereditati su tutte le nuove fatture.

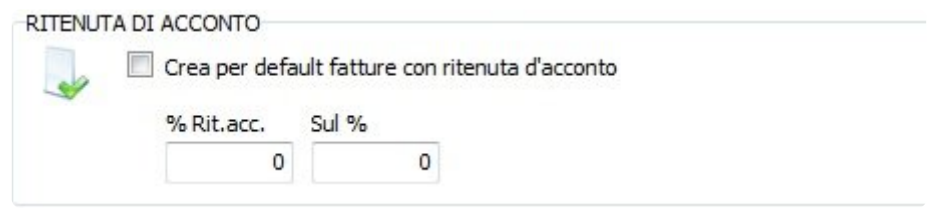

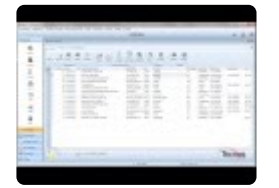

[Cassa previdenziale >>](#page-177-0)

# <span id="page-177-0"></span>**Cassa previdenziale**

Per gestire la cassa previdenziale è sufficiente aprire una fattura (o nota di accredito) e premere il tasto "Ritenuta e cassa previdenziale".

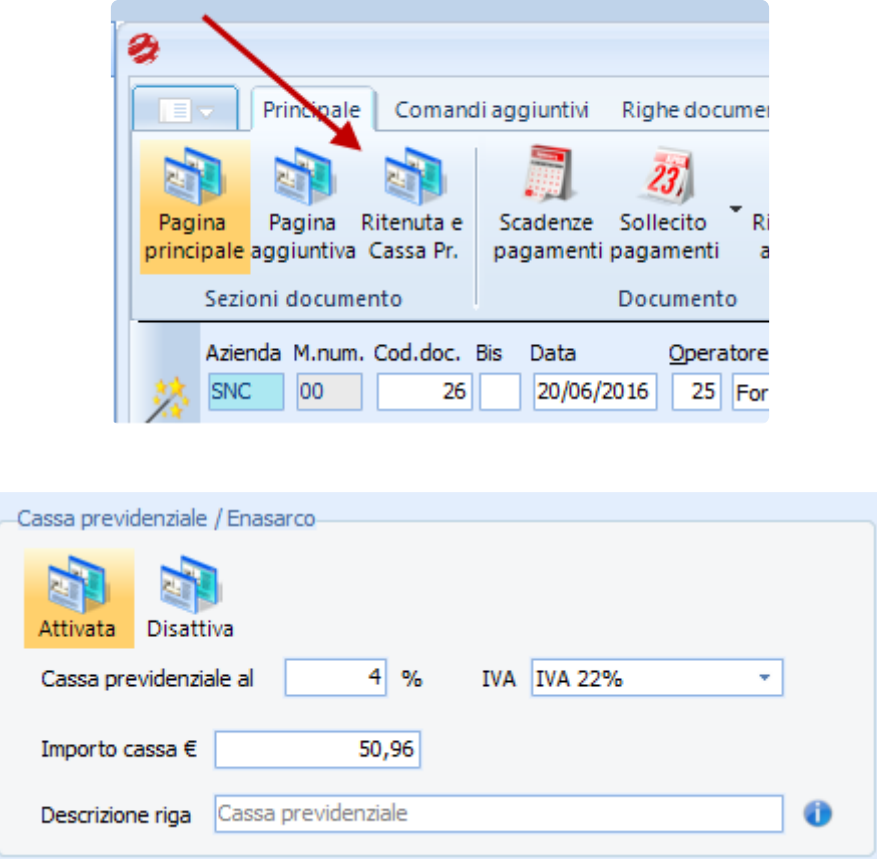

Una volta attivata, verrà automaticamente creata una riga all'interno del documento di tipo "Cassa Previdenziale", che non sarà modificabile in alcun modo. Gli unici campi modificabili di quella riga sono la POSIZIONE e le NOTE.

Tutti gli altri campi vanno modificati in testata e verranno automaticamente ricalcolati dal software.

[Stampa dei documenti >>](#page-178-0)

# <span id="page-178-0"></span>**Stampa dei documenti**

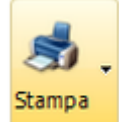

Per stampare un documento, premere il pulsante dalla pulsantiera Principale del documento. Apparirà un menù con varie opzioni.

La voce "**Anteprima integrata**" mostra l'anteprima a video di una stampa generata dal report integrato nel software

La voce "**Stampa integrata**" invia il documento (generato con il report di stampa integrato) direttamente sulla stampante.

La voce "**Stampe personalizzate**" consente di selezionare un diverso layout di stampa (personalizzabile a piacimento dell'utente).

Per impostare una stampa personalizzata come predefinita, in modo da poterla lanciare comodamente tramite i tasti **F11** (anteprima di stampa) e **F12** (stampa immediata), è sufficiente cliccare sull'icona "stampa" all'interno di qualsiasi documento, cliccare successivamente su "stampe personalizzate" e infine su "Imposta stampa predefinita".

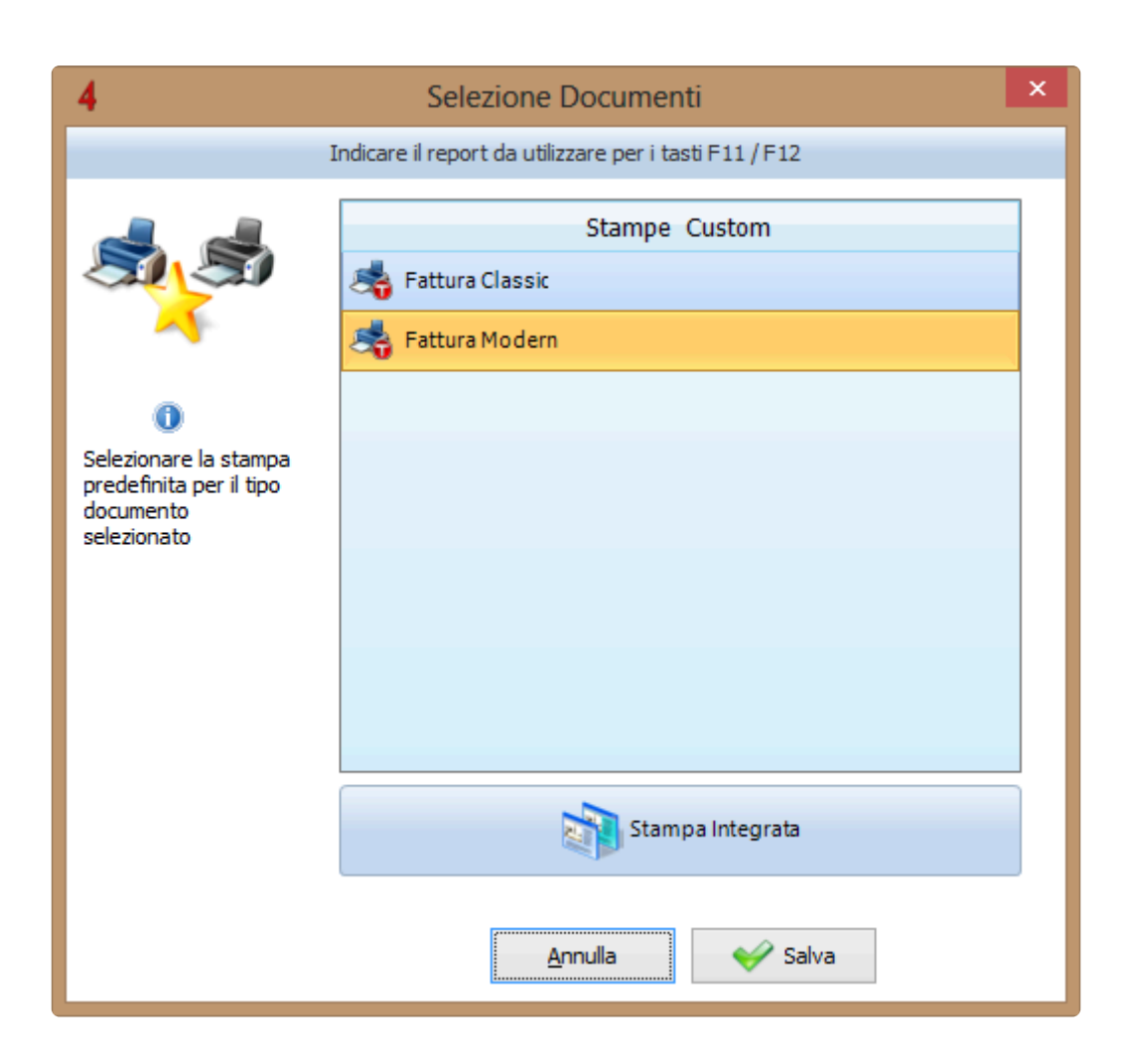

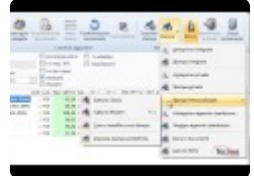

[Blocco automatico dei documenti >>](#page-180-0)
### **Blocco automatico dei documenti**

Dopo che un documento viene stampato, viene posto in stato di **BLOCCO**, al fine di preservarlo da modifiche o cancellazioni accidentali.

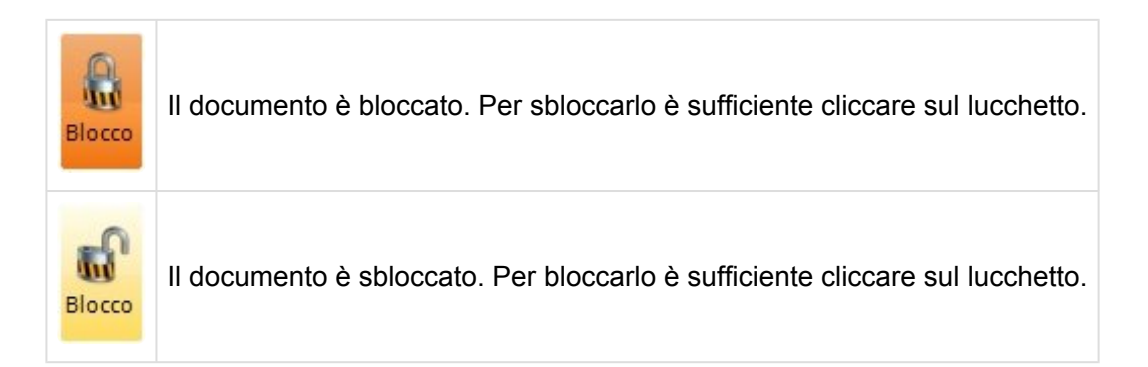

All'interno del menu "Utilità"-> "Configurazione e utilità" -> "Stampe 2" è possibile selezionare i documenti per i quali si desidera impedire la modifica dei documenti "bloccati".

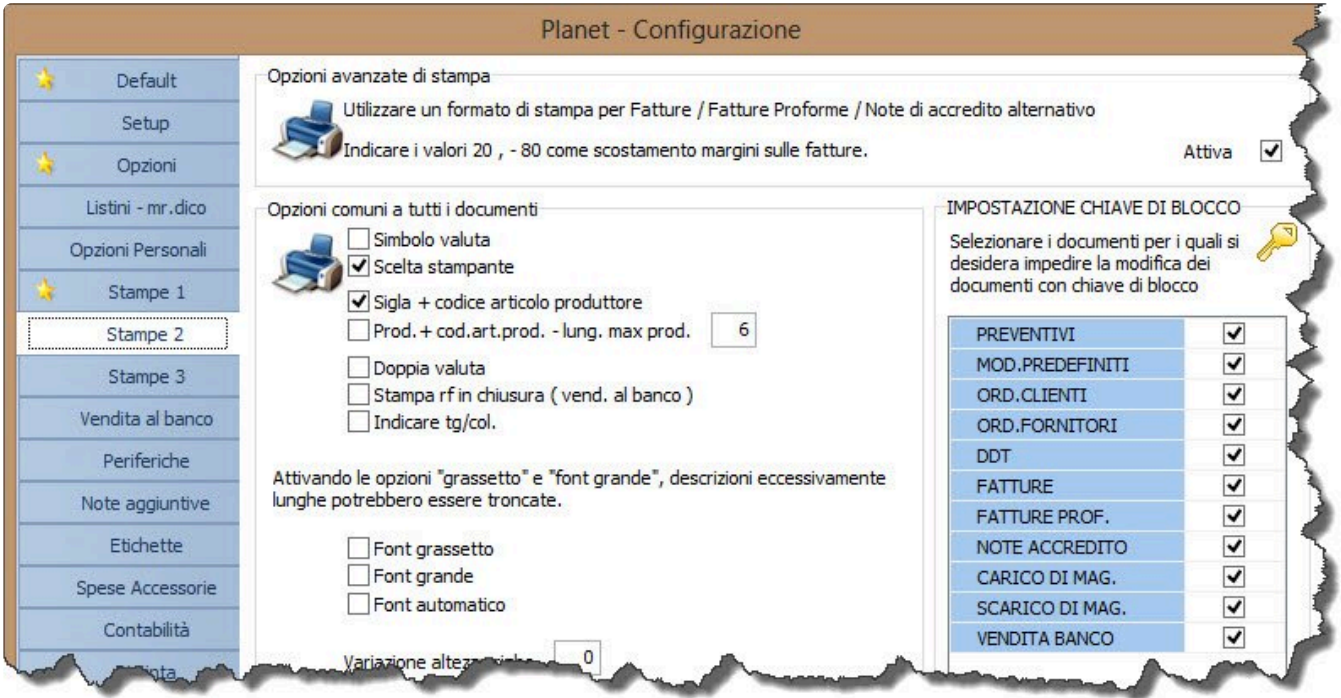

[Configurazione delle stampe >>](#page-181-0)

## <span id="page-181-0"></span>**Configurazione delle stampe**

E' possibile configurare per ogni documento alcuni parametri di stampa; premere stampa dalla pulsantiera principale del documento. Si aprirà una maschera divisa in due pagine:

- **Configurazione**
- **Nota alternativa**

Alcune opzioni di configurazione sono presenti solo in particolari documenti.

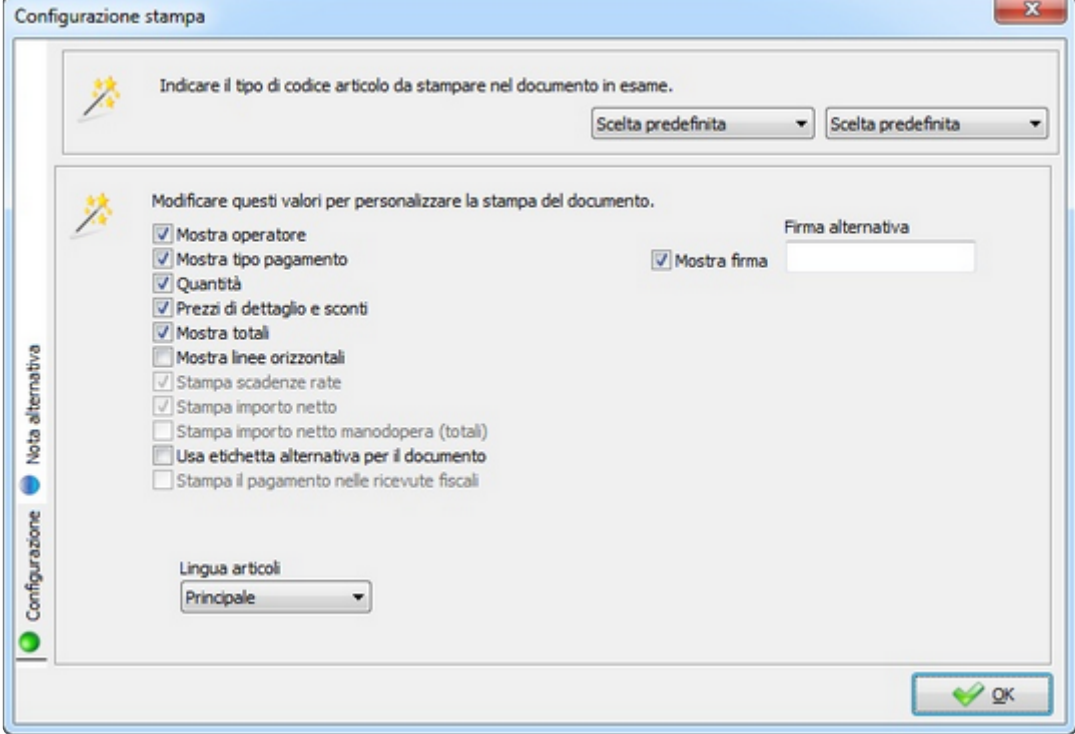

Nella prima parte della finestra è possibile indicare quali codici stampare nel documento (questa opzione riguarda esclusivamente le stampe "integrate").

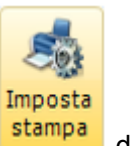

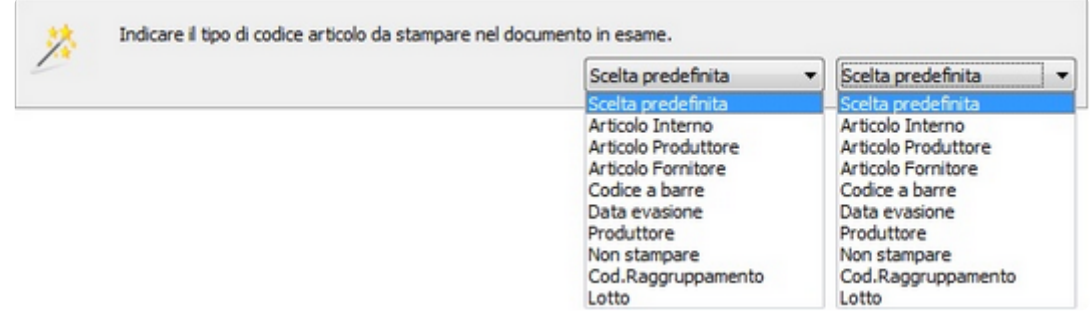

E' possibile impostare in modo permanente la scelta dei codici nella Configurazione del programma, come descritto nel paragrafo "[Selezione dei codici da stampare](#page-184-0)".

Seguono una serie di opzioni, disponibili a seconda del tipo di documento, che influenzano la stampa di alcuni campi. Il significato di ogni opzione è indicato nel paragrafo "[Singole opzioni di stampa](#page-185-0)".

Cliccando sulla pagina "**Nota alternativa**" (sul lato sinistro della finestra) si apre un piccolo editor in cui inserire una nota che verrà stampata in alternativa all'elenco degli articoli.

Prima di iniziare a digitare il testo, attivare la nota spuntando l'opzione **di Attivo** 

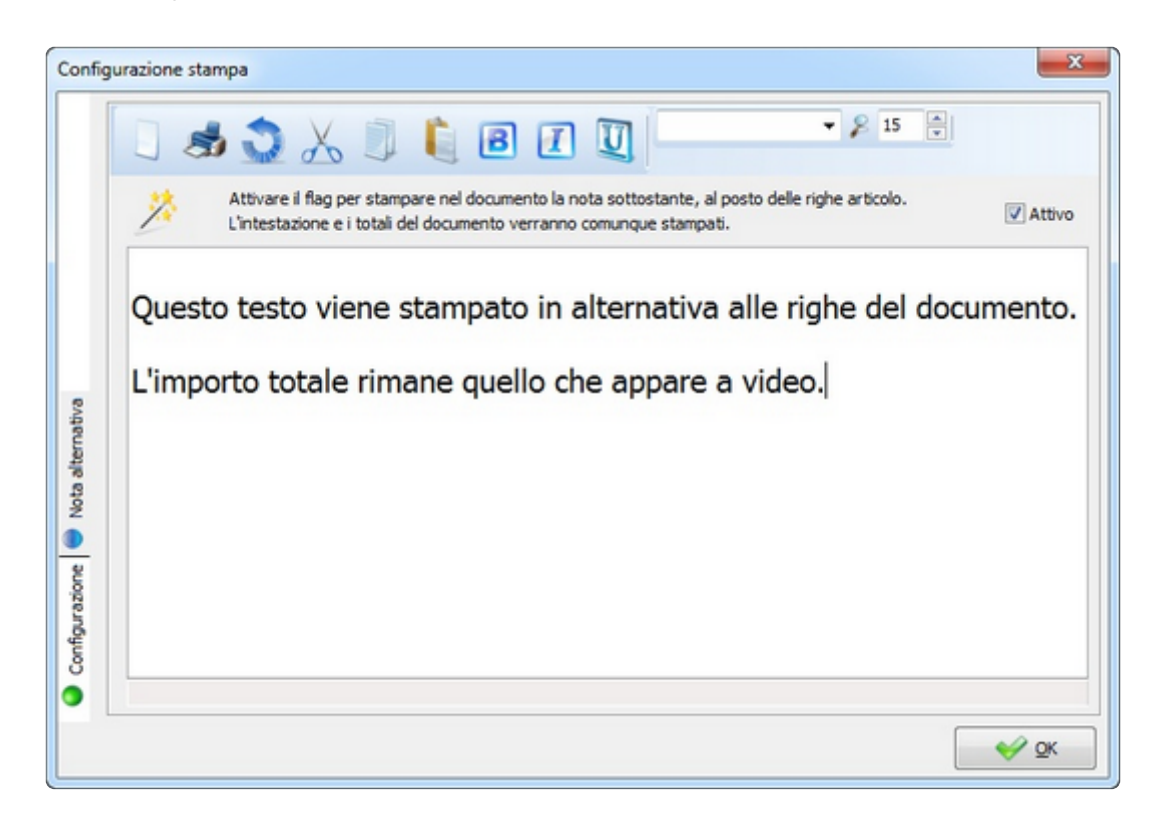

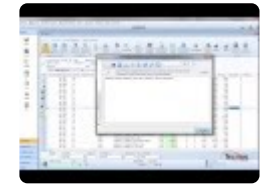

[Selezione dei codici da stampare >>](#page-184-0)

## <span id="page-184-0"></span>**Selezione dei codici da stampare**

Ogni articolo di magazzino può essere codificato in più modi (codice articolo interno, fornitore, produttore, a barre etc.); in fase di stampa di un documento è possibile impostare quali di questi stampare.

Alcuni documenti consentono di stampare due codici per ogni riga, altri uno solo.

Le impostazioni di default possono essere variate richiamando il menù **Utilità->Configurazione ed utilità**, nella pagina "**Stampe 3**", come illustrato in figura.

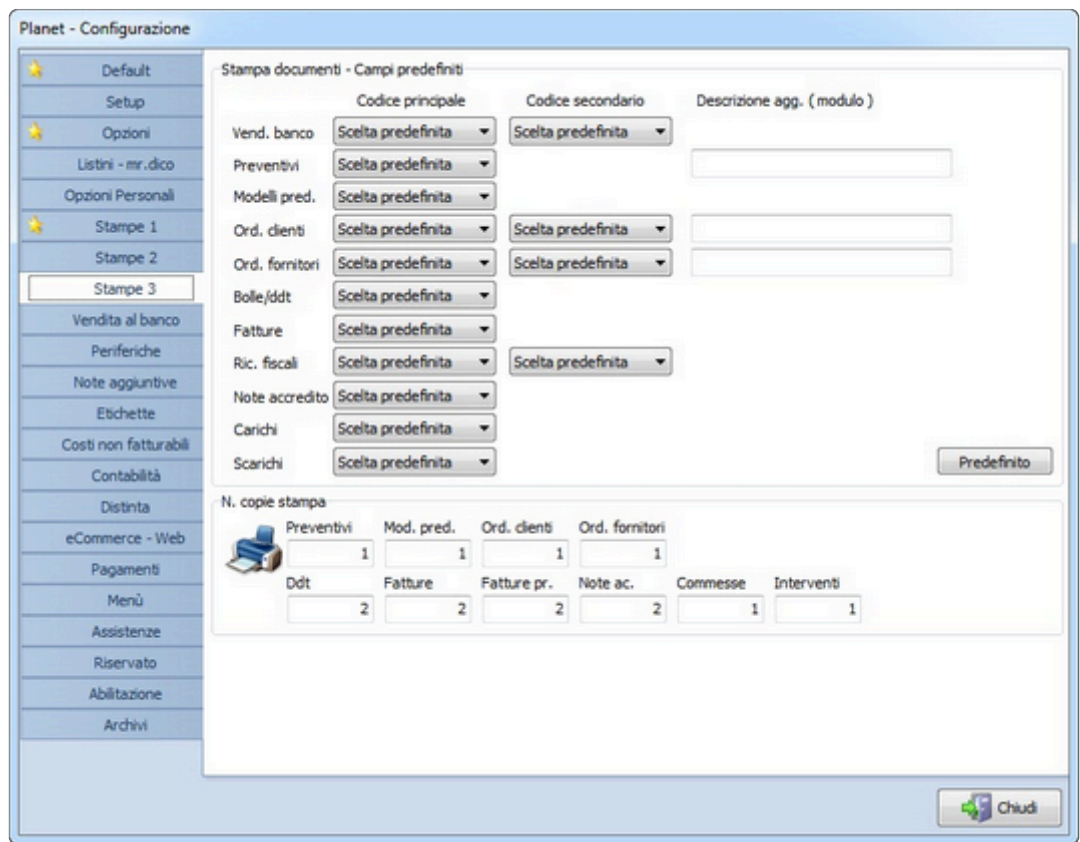

[Singole opzioni di stampa >>](#page-185-0)

# <span id="page-185-0"></span>**Singole opzioni di stampa**

Le opzioni che seguono sono presenti e configurabili solo su alcuni tipi di documento:

- **Mostra operatore**: stampa il nome dell'operatore che ha preparato il documento.
- **Mostra tipo di pagamento**: stampa il tipo di pagamento.
- **Quantità**: stampa le quantità di ogni singola riga.
- **Prezzi di dettaglio e sconti**: stampa i prezzi (ed eventuali sconti) di ogni singola riga.
- **Mostra totali**: stampa i totali in fondo al documento.
- **Stampa scadenze**: stampa il riepilogo delle scadenze di pagamento.
- **Stampa importo netto**: stampa l'importo della riga senza IVA del materiale.
- **Stampa importo netto manodopera**: stampa l'importo della riga senza IVA della manodopera.
- **Usa etichetta alternativa per il documento**: stampa il documento con un nome alternativo a quello di default (ad esempio, se necessario, il "preventivo" può essere rinominato in "consuntivo").
- **Stampa il pagamento nelle ricevute fiscali**: stampa il tipo di pagamento (opzione valida solo sulle ricevute fiscali).
- **Non stampare i totali del documento**: non stampa gli importi totali in fondo al documento.
- **Mostra firma**: stampa in fondo al documento una riga in cui firmare il documento con la dicitura "Firma".
- **Firma alternativa**: in alternativa alla dicitura Firma è possibile indicare cosa stampare al suo posto (ad esempio, il ruolo od il nome del firmatario).
- **Lingua articoli**: poiché ad ogni articolo si possono associare fino a tre descrizioni in lingua diverse da quella principale, puoi indicare quale lingua usare; questo valore è impostato di default sul cliente o fornitore e viene ereditato sul documento.

Nella configurazione dei DDT è possibile impostare anche le seguenti opzioni:

- **Prezzi singoli netti nei DDT**
- **Prezzi singoli ivati nei DDT**
- **Importi netti nei DDT**
- **Importi ivati nei DDT**

[Personalizzare una stampa >>](#page-186-0)

## <span id="page-186-0"></span>**Personalizzare una stampa**

Il software integra un potente editor di stampa, che consente di modificare in totale autonomia le stampe dei documenti.

Per modificare una stampa già esistente, accedere al documento desiderato (ad esempio una fattura).

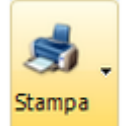

Cliccare sul pulsante – "stampe personalizzate" e poi su "Crea o modifica una stampa". Selezionare la stampa da modificare con il tasto sinistro del mouse, e cliccare su "Copia stampa nelle personalizzate" (in questo modo l'originale non verrà modificato).

A questo punto, aprire con un doppio clic del mouse la stampa appena creata.

Sulla destra dell'editor sono elencati tutti i campi disponibili, mentre sulla sinistra vengono visualizzate le proprietà dei campi.

Il breve video che segue spiega nel dettaglio come procedere.

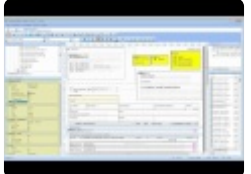

[Stampa multipla documenti >>](#page-187-0)

## <span id="page-187-0"></span>**Stampa multipla documenti**

La funzione di stampa multipla permette di stampare, generare pdf o inviare via mail in un colpo solo una serie di documenti, filtrabili secondo vari criteri (come illustrato in seguito).

Per prima cosa occorre accedere all'elenco documenti di proprio interesse (ad esempio fatture) e cliccare sul pulsante "Stampa Multipla".

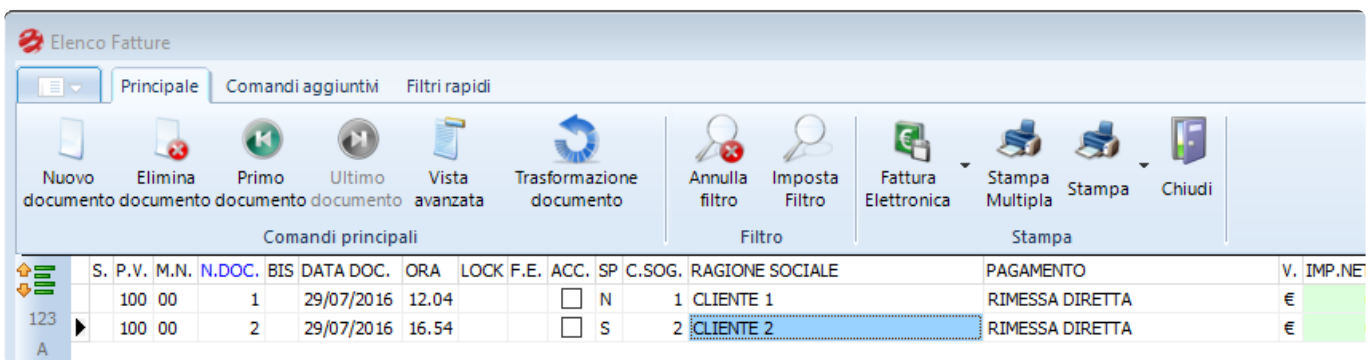

La selezione dei documenti da stampare può avvenire in diverse modalità:

- indicando un *range* da numero a numero
- escludendo quelli già stampati (con questa opzione si escludono i documenti per cui si è entrati in anteprima di stampa almeno una volta)
- escludendo le fatture elettroniche

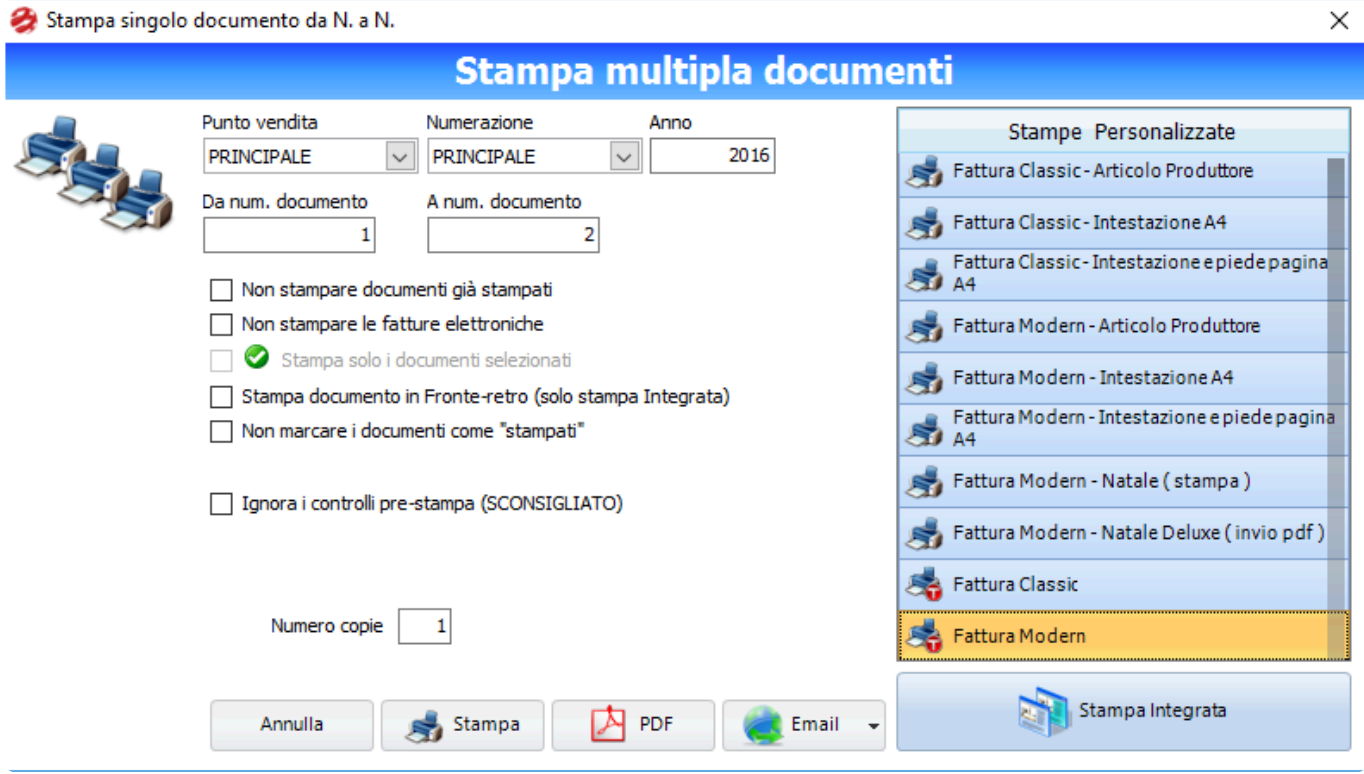

E' anche possibile stampare solo i docuementi precedentemente "taggati" con la barra spaziatrice, all'interno della maschera di elenco documenti.

La selezione di questa opzione disattiva tutte le altre.

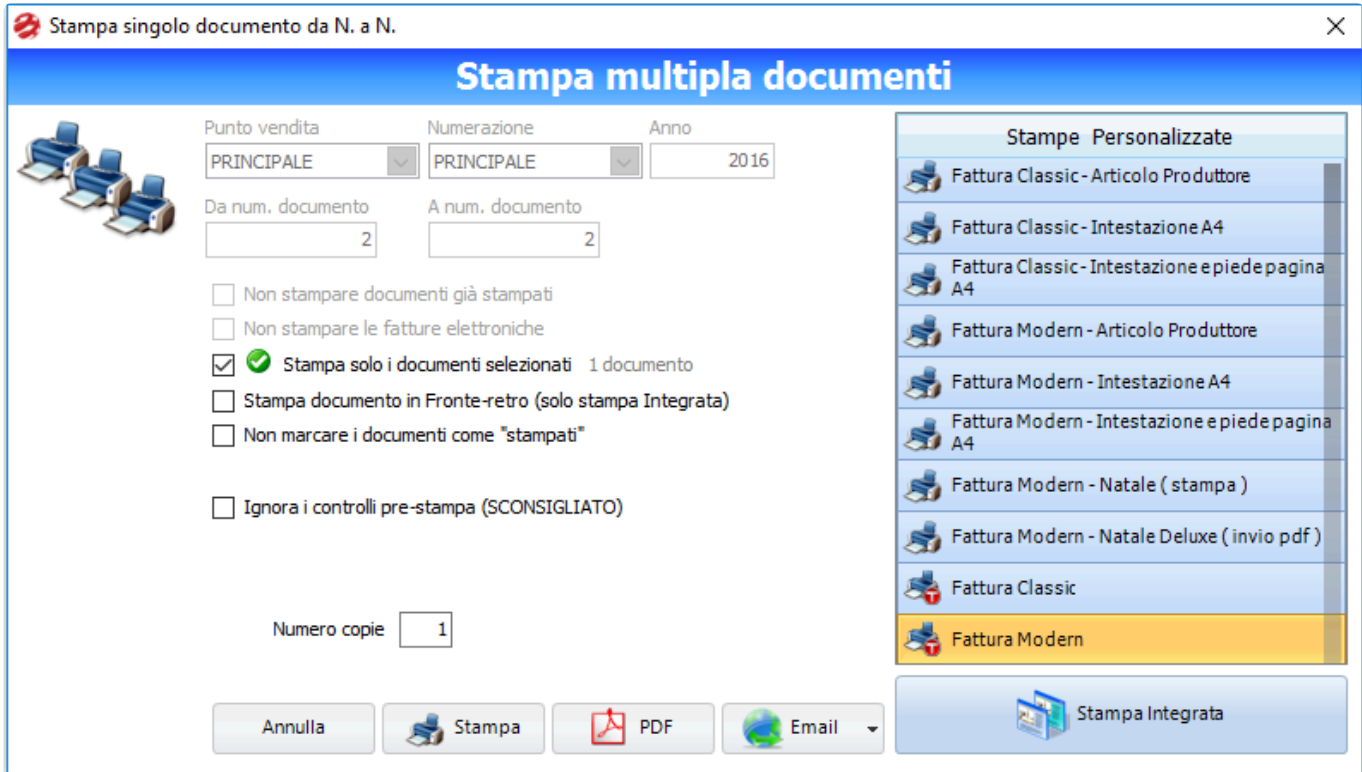

Quando viene lanciata la stampa il software effettua una serie di controlli: ad esempio la presenza di un codice fiscale o una partita IVA validi, e altri campi in scheda cliente correttamente compilati.

In alternativa alla stampa, è possibile effettuare un invio multiplo via email. L'invio tramite email avviene attraverso un smtp fornito da Tecnos: le mail non verranno inviate tramite il client di posta installato sul pc/server, e prendono gli indirizzi direttamente dalla scheda dei clienti.

[Moduli aggiuntivi >>](#page-190-0)

# <span id="page-190-0"></span>**Moduli aggiuntivi**

Il software dispone di vari moduli aggiuntivi per potenziarne le caratteristiche e le funzionalità.

I prossimi paragrafi illustrano in dettaglio tali funzionalità.

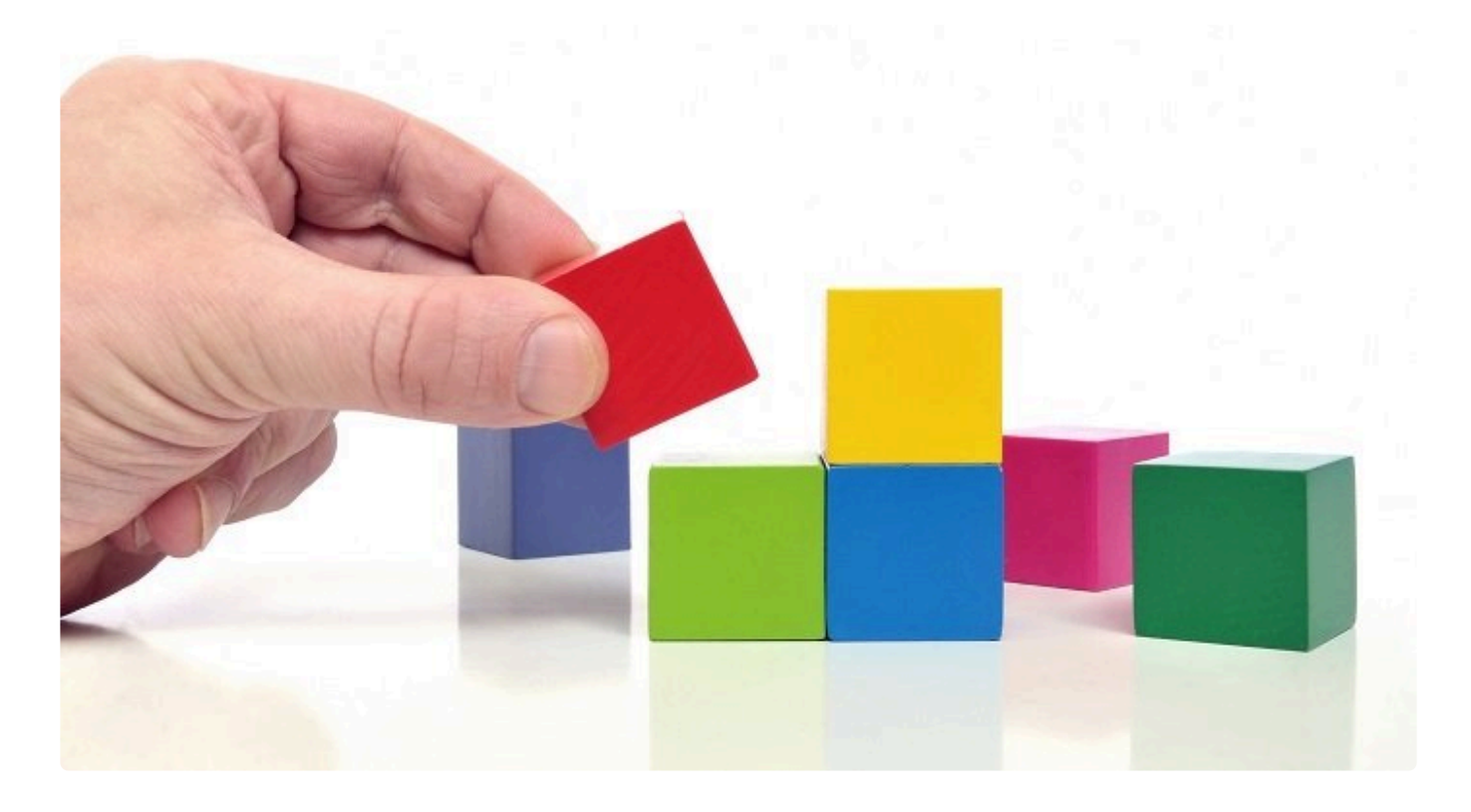

[Moduli Amministrazione >>](#page-191-0)

# <span id="page-191-0"></span>**Moduli Amministrazione**

Questo pacchetto di moduli aggiunge al software importanti funzioni per l'amministrazione dell'azienda:

- scadenzario acquisti
- prima nota cassa/banca
- presentazione effetti
- saldo iva
- scadenzario unificato
- analisi avanzata fatturato
- piano dei conti e analisi contabile
- gestione rapida scadenze clienti

[Scadenzario documenti >>](#page-192-0)

# <span id="page-192-0"></span>**Scadenzario documenti**

Nei documenti in cui è previsto il pagamento di un importo da parte del cliente (fatture, note di accredito, ricevute fiscali, vendite al banco), è possibile gestire in dettaglio le modalità e le scadenze dei pagamenti.

I prossimi paragrafi illustrano come procedere.

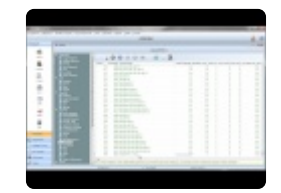

[Scadenze documento di vendita >>](#page-193-0)

#### <span id="page-193-0"></span>**Scadenze documento di vendita**

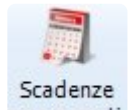

All'interno del documento (fattura, nota di accredito o ricevuta fiscale) premere <sup>pagamenti</sup> dalla pulsantiera principale.

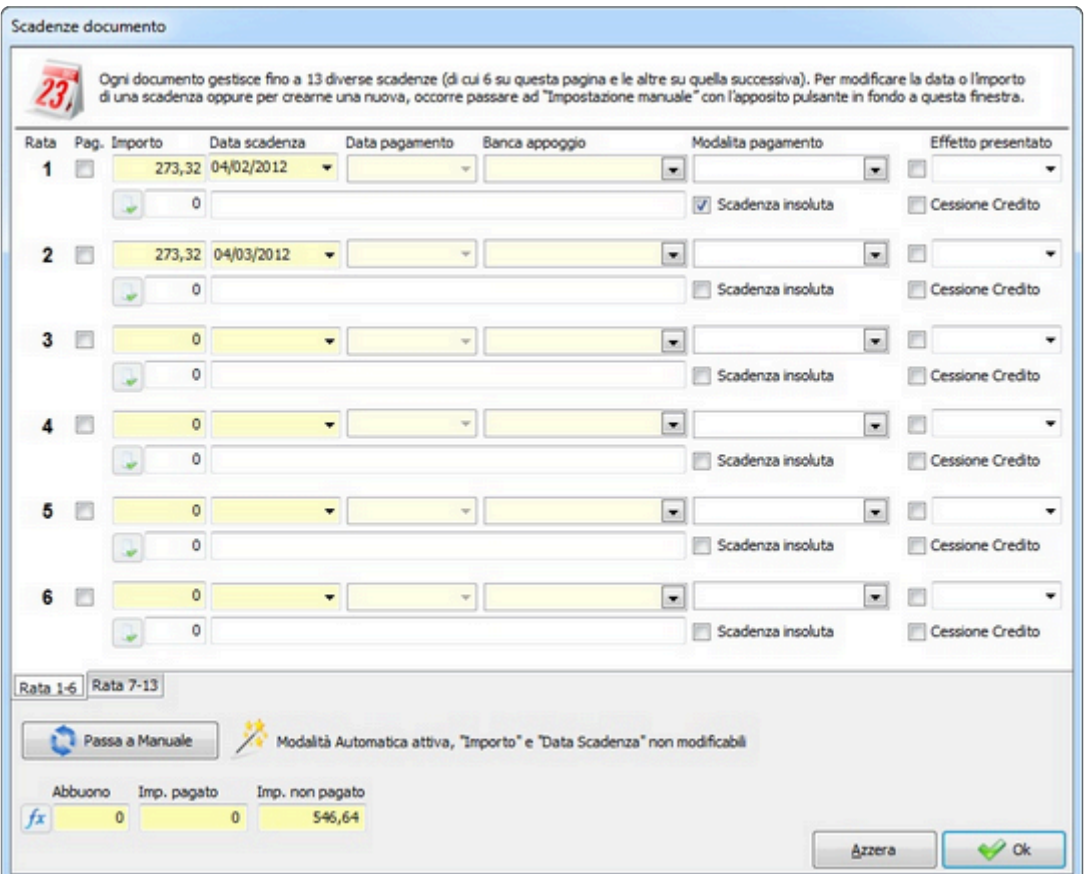

E' possibile gestire fino a tredici rate per ciascun pagamento, calcolate automaticamente in base al tipo di pagamento; se il documento non risulta ancora saldato, le scadenze vengono sempre calcolate automaticamente ogni volta che le modalità di pagamento cambiano.

Per ogni scadenza sono gestiti i seguenti campi:

- **Rata**: indica il numero di rata.
- **PAG.**: quando questa casella è spuntato significa che la scadenza è marcata come Pagata.
- **Data scadenza**: data in cui è previsto il pagamento della rata.
- **Data pagamento**: data in cui avviene il pagamento della scadenza; questo campo rimane vuoto fino a che la rata non viene marcata come Pagata.
- **Modalità di pagamento**: modalità in cui si è ricevuto il pagamento
- pulsante per creare automaticamente una riga di prima nota, dopo che la scadenza è stata marcata come Pagata. Il campo alla destra del pulsante indica il protocollo della riga creata automaticamente in prima nota; nel campo ancora successivo puoi indicare un'annotazione che viene portata in prima nota (da inserire prima di premere il pulsante ).
- **CES.CR**.: cessione di credito. Spuntando la casella si indica il credito di questa scadenza è stato ceduto a terzi (questo campo è semplicemente un'indicazione che non implica nessuna particolare operazione da parte del software).
- **INSOLUTO**: scadenza insoluta. Spuntando la casella si indica che non è stata rispettato il pagamento della rata (questo campo è semplicemente un'indicazione che non implica nessuna particolare operazione da parte del software).
- **EFFETTO PRESENTATO**: se la casella è spuntata, la scadenza eventualmente da presentare in banca (in quanto ricevuta bancaria o RID) viene considerata come "Presentata" e non è più proposta nella procedura guidata di presentazione. A fianco dell'opzione è indicata la data della presentazione (nel caso venisse presentata più volte, viene riportata la data della presentazione più recente).

Nella parte inferiore della finestra di Gestione pagamenti vi sono degli ulteriori campi e pulsanti:

- **Abbuono**: nel campo di abbuono puoi indicare l'ammontare di un eventuale abbuono applicato alla fattura (arrotondamento, rinuncia al credito etc.); premendo sul pulsante a forma di calcolatrice il software calcola automaticamente il valore dell'abbuono come semplice differenza tra l'importo totale del documento e quanto pagato fino a quel momento.
- **Imp. Pagato**: somma degli importi pagati fino a quel momento (il contenuto del campo è calcolato automaticamente e non è modificabile).
- **Imp. non pagato**: importo non ancora pagato (il contenuto del campo è calcolato automaticamente e non è modificabile).
- **Pag. manuale**: marcando questa opzione è possibile impostare manualmente date e/o importi delle scadenze pagamenti di un documento. In questo modo il software non ricalcola più automaticamente le scadenze che possono invece essere gestite manualmente a seconda delle proprie esigenze.
- Azzera • Azzera tutti i campi della Gestione pagamenti e ricalcola automaticamente le scadenze sulla base del tipo di pagamento del documento.
- <sup>Ok</sup> Conferma e chiude la Gestione pagamenti.

Quando viene pagata una singola scadenza di un pagamento, è possibile marcarla spuntando la casella ■ "PAG." in corrispondenza della scadenza interessata.

Una scadenza marcata come "pagata" può essere riportata in prima nota semplicemente cliccando sul pulsante corrispondente.

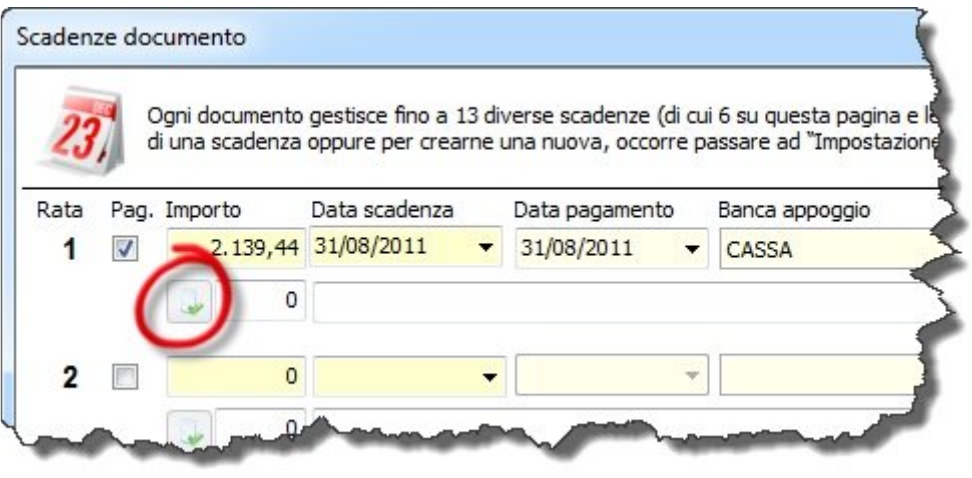

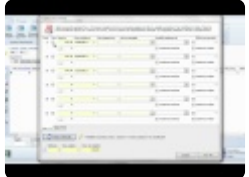

[Scadenzario acquisti >>](#page-196-0)

# <span id="page-196-0"></span>**Scadenzario acquisti**

Il software permette anche di registrare i documenti di acquisto dei propri fornitori e gestirne le relative scadenze.

Accedere al menu **Documenti Fiscali -> Scadenzario acquisti**.

Lo scadenzario documenti d'acquisto si divide in 3 sezioni principali:

- la schermata principale, che contiene l'elenco di tutti i documenti d'acquisto, ordinabili per numero, per data, e filtrabili per fornitore;
- l'elenco delle scadenze generate dal documento selezionato, con l'indicazione dello stato di pagamento;
- l'elenco di tutte le altre scadenze di quel fornitore, con l'indicazione dello stato di pagamento.

Selezionando la label a sinistra (elenco scadenze) sarà inoltre possibile accedere allo scadenzario vero e proprio, in cui è possibile visualizzare l'elenco delle scadenze in ordine cronologico, con la possibilità di visualizzare tutte le scadenze, o solo quelle ancora non saldate.

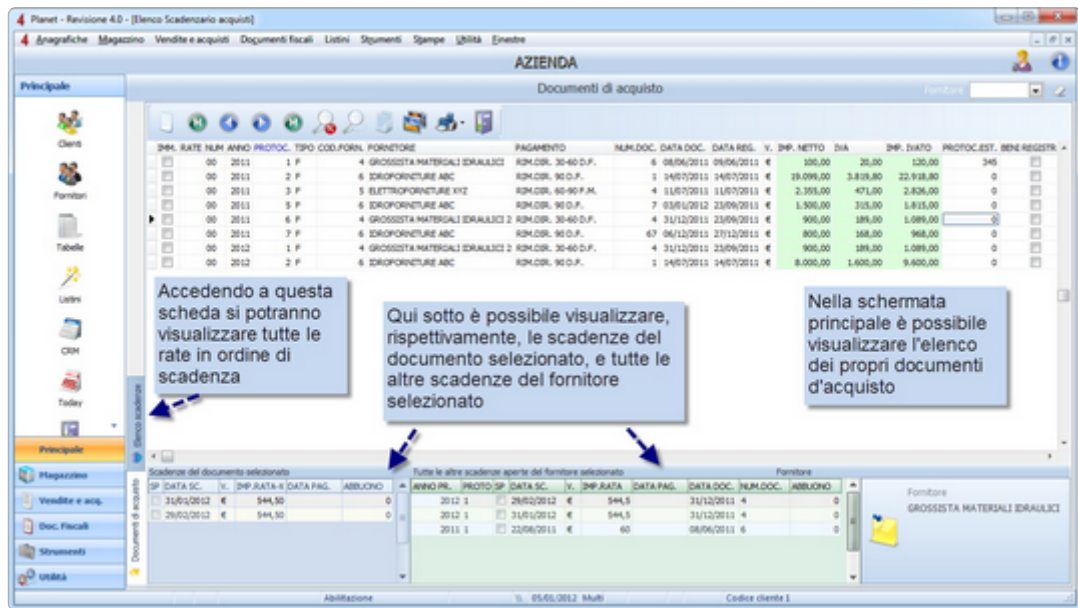

Per inserire un nuovo documento d'acquisto cliccare su o premere **INS**.

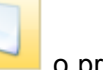

Selezionare il fornitore, indicare numero e data documento e inserire gli importi netti (è possibile inserire fino a 5 importi con aliquote IVA diverse).

Premere su fx Calcola per calcolare le scadenze previste.

Per confermare che una scadenza è stata saldata, flaggare la voce SP ("stato pagamento"), indicare la data del pagamento e la banca d'appoggio.

E' possibile registrare automaticamente una scadenza saldata in pirima nota semplicemente cliccando

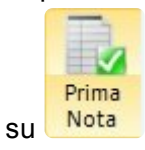

In caso di fatture comprensive di ritenuta d'acconto o di Enasarco, procedere come descritto precedentemente, aggiungendo l'importo della ritenuta (o dell'Enasarco) nei campi dedicati. E' inoltre possibile definire lo "stato" della ritenuta tramite un apposito menu a tendina ("non liquidabile" quando la fattura al fornitore non è ancora stata pagata, "liquidabile" dopo il pagamento della fattura al fornitore, "liquidata" dopo il pagamento del mod. F24).

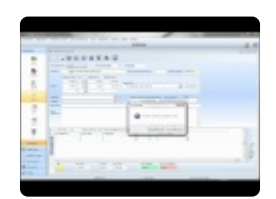

[Prima nota >>](#page-198-0)

#### <span id="page-198-0"></span>**Prima nota**

Come visto nei precedenti paragrafi il software permette di generare automaticamente i movimenti di prima nota semplicemente gestendo gli scadenzari di acquisto e di vendita.

In pratica, qualsiasi entrata o uscita (di cassa o di banca) dovrà essere gestita attraverso l'emissione o la registrazione di documenti di acquisto e di vendita.

Esistono però alcune registrazioni di prima nota che richiedono un intervento manuale da parte dell'utente, come ad esempio i giroconti.

Nelle "tabelle principali" (accessibili dal menu anagrafiche) è possibile selezionare la voce "Causali P. Nota". E' possibile modificare le causali esistenti o aggiungerne di nuove, facendo attenzione a indicare il "Tipo soggetto" corretto (**C** = Cliente, **F** = Fornitore, **B** = Banca) e se il movimento di prima nota verrà "splitatto" (generando dunque due righe anzichè una sola. **N** = No, **S** = Sì).

Le causali create saranno richiamabili dal menu Documenti Fiscali -> Prima Nota.

E' inoltre possibile automatizzare il legame tra la tipologia di documento e la causale predefinita accedendo al menu Utilità -> Configurazione e Utilità -> Contabilità.

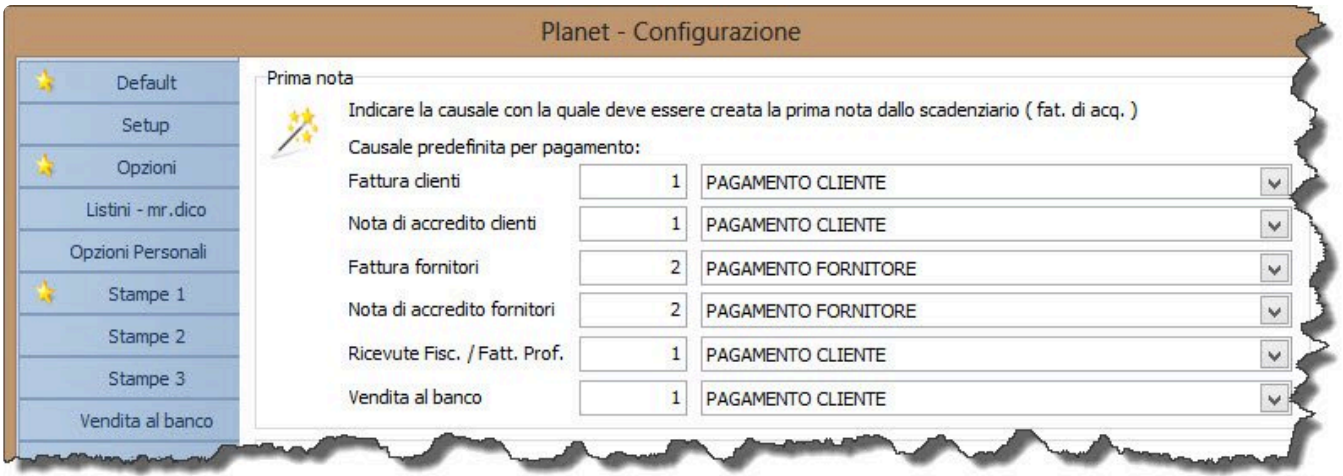

La gestione della prima nota avviene direttamente all'interno dei documenti (Fatture, note di accredito, documenti di acquisto). In sede di registrazione delle scadenze (come illustrato nei paragrafi precedenti)

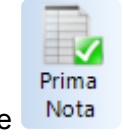

è possibile creare automaticamente le righe di prima nota, utilizzando i pulsanti  $\blacktriangleright$ e

L'unico caso in cui è necessario generare manualmente un movimento di prima nota, è quando si deve gestire un movimento contestuale di entrata e uscita (ad esempio un giroconto, o un prelievo).

Qualora si dovesse invece rendere necessario registrare un movimento di prima nota in modo manuale

si consiglia di contattare il numero 02.4070.2222 per ulteriori informazioni.

[Saldo](#page-200-0) IVA >>

## <span id="page-200-0"></span>**Saldo IVA**

Accedendo al menu "Stampe" – "Contabilità" – "Saldo IVA" è possibile interrogare il software per conoscere la situazione di Iva a debito o a credito.

La maschera di filtro consente di selezionare il periodo interessato e quali documenti includere nel conteggio (fatture, note di accredito, ricevute fiscali, vendite al banco).

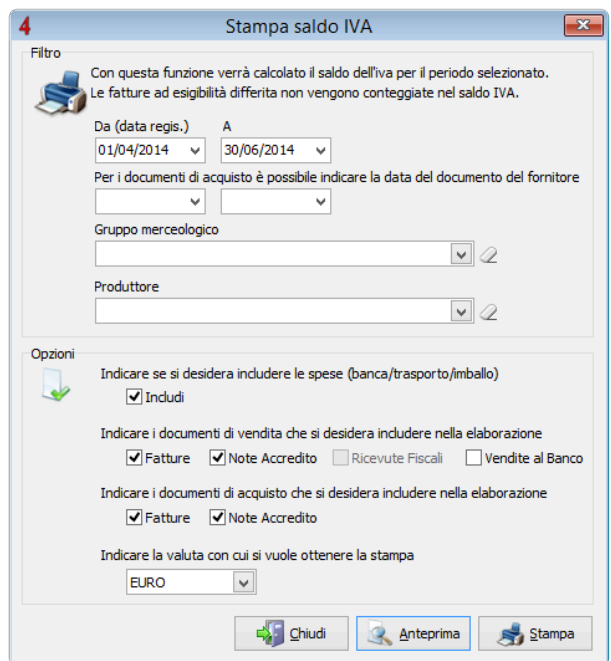

Cliccando su "anteprima" o "stampa" verrà generato un report contenente il dettaglio delle informazioni richieste, oltre ai totali (in vendita e in acquisto) dell'imponibile, dell'IVA e dell'importo ivato.

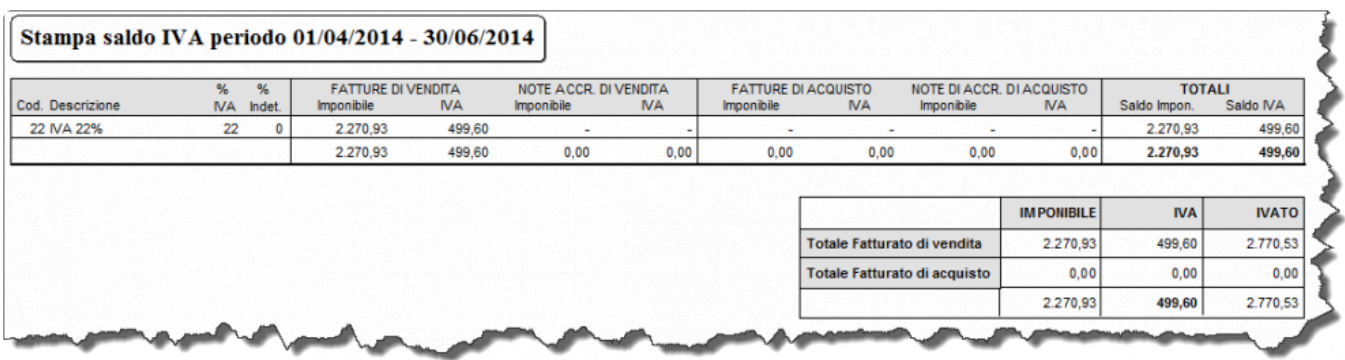

[Presentazione effetti >>](#page-201-0)

#### <span id="page-201-0"></span>**Presentazione effetti**

Tramite il software è possibile gestire l'emissione di Ri.Ba e SDD in versione cartacea o elettronica.

La funzione è richiamabile accedendo al menu "Stampe"-> "Contabilità" -> "Presentazione effetti".

Per prima cosa occorrerà scegliere il tipo di distinta da presentare (Riba o SDD Sepa).

Dopodichè sarà necessario assegnare la banca d'appoggio sulle varie scadenze, utilizzando il pulsante omonimo.

Cliccando su "Conferma" si aprirà una finestra contenente il riepilogo degli effetti da presentare. E' possibile modificare la selezione precedente, oppure generare la distinta da presentare.

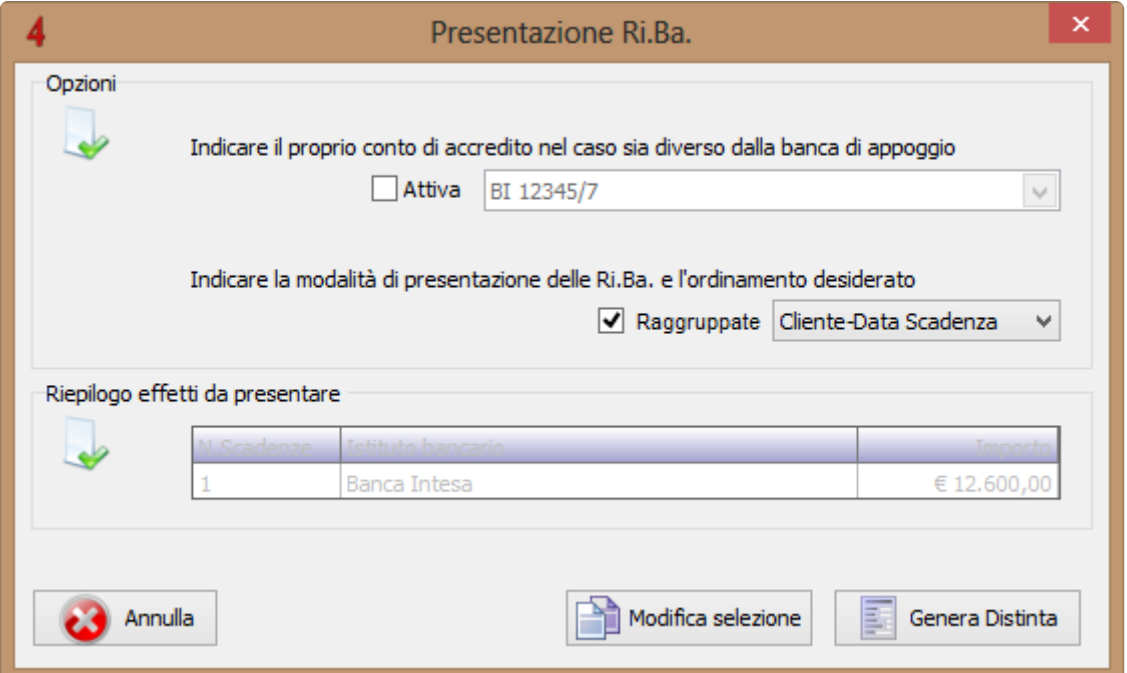

In questa breve guida vengono illustrati i passaggi per generare i file da caricare sul proprio servizio di home banking.

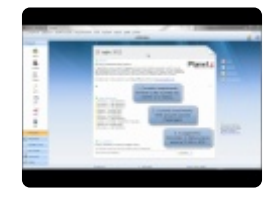

[Scadenzario unificato >>](#page-202-0)

# <span id="page-202-0"></span>**Scadenzario unificato**

Il software permette di monitorare attraverso un unico strumento tutte le scadenze dei propri clienti e verso i propri fornitori.

Accedere al menu "documenti fiscali" -> "scadenzario unificato". Si aprirà una maschera di opzioni.

Cliccando su si accederà allo scadenzario vero e proprio.

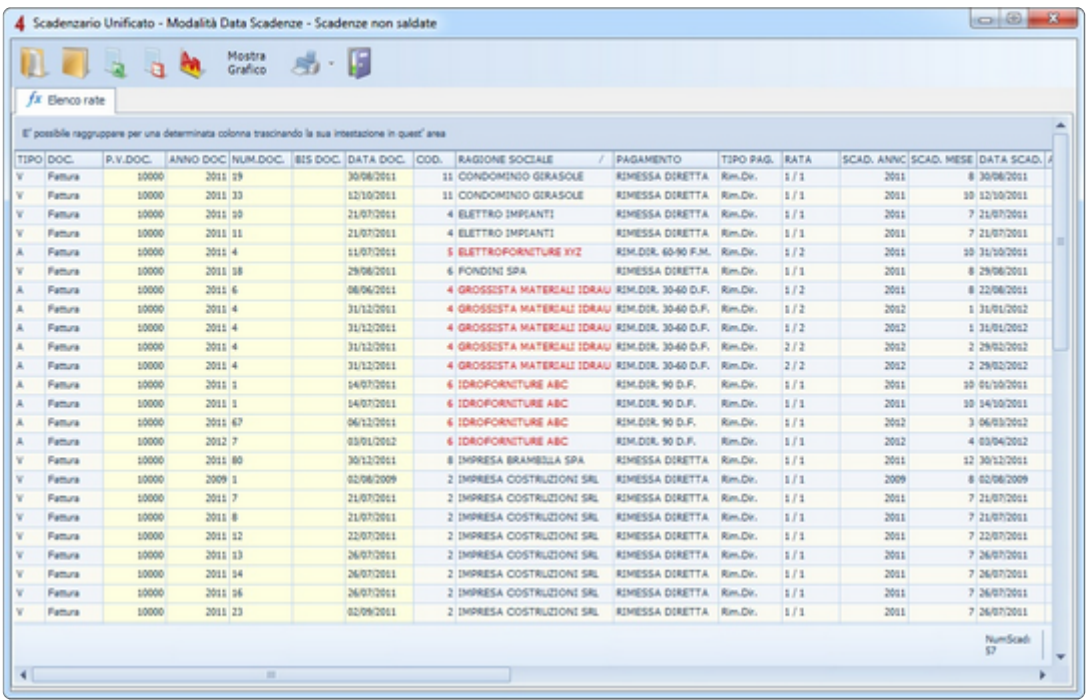

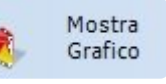

Cliccando su Grafico sarà possibile ottenere una visualizzazione grafica dello scadenzario.

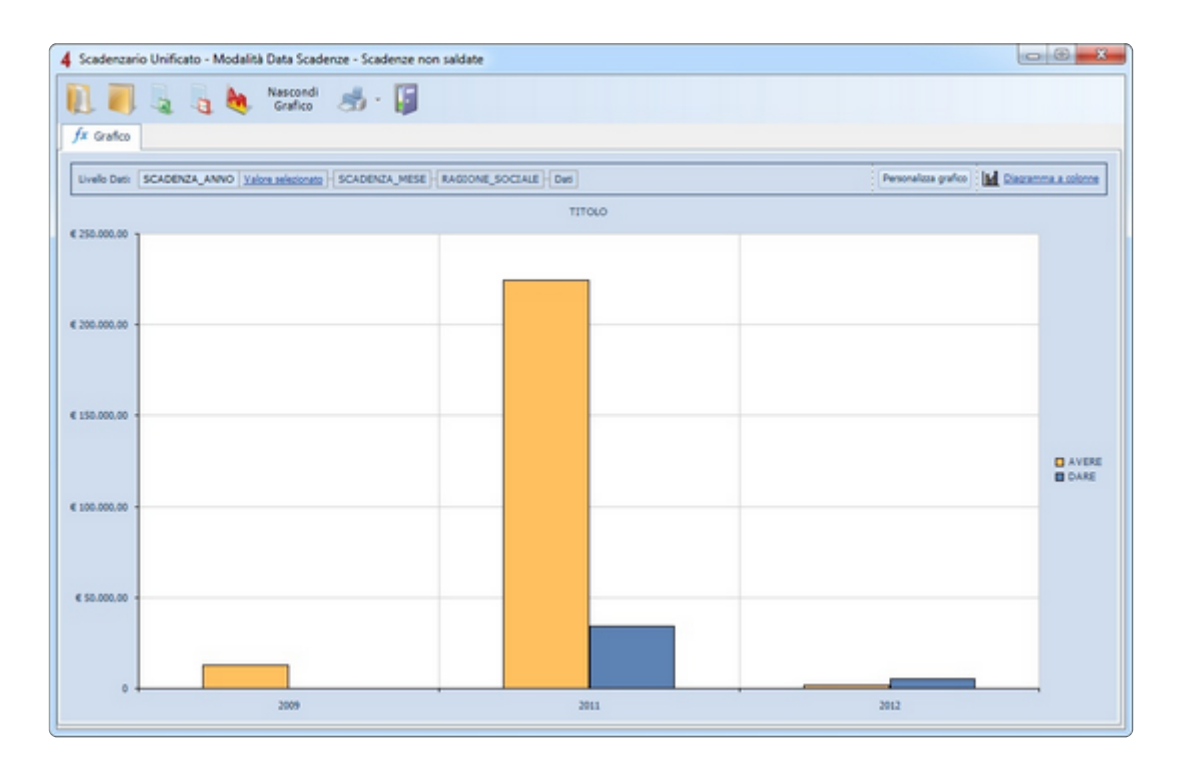

I dati analizzati tramite lo scadenzario unificato possono essere stampati, oppure esportati in formato Excel.

[Gestione rapida scadenze clienti >>](#page-204-0)

## <span id="page-204-0"></span>**Gestione rapida scadenze clienti**

Nel precedente paragrafo si è visto come gestire una o più scadenze di un singolo documento per volta. Per marcare come Pagate scadenze di più documenti in modo rapido, esiste un'apposita procedura. Dal menù **Documenti fiscali**, selezionare la voce **Gestione rapida scadenze clienti**.

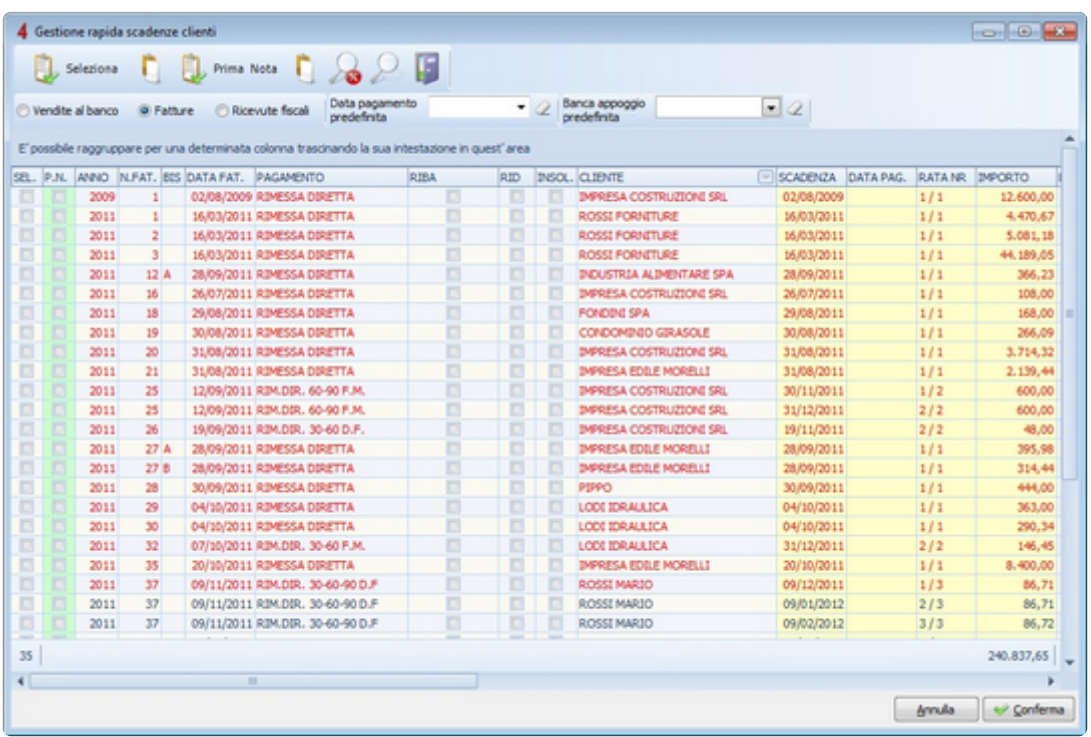

Verranno mostrate tutte le scadenze delle fatture non ancora saldate; per gestire anche le scadenze

delle Vendite al banco, selezionare con il mouse l'opzione <sup>O Vendite al banco</sup> Le scadenze in colore rosso sono quelle scadute, mentre quelle in nero devono ancora scadere.

Per selezionare una o più scadenze, premere il pulsante sinistro del mouse sulla casella  $\Box$  della colonna **SEL**. (in corrispondenza delle scadenza che vuoi selezionare); verrà spuntata anche la casella a fianco "P.N." che indica di creare automaticamente la registrazione in prima nota. Se non si è interessato è possibile deselezionare manualmente questa seconda casella.

Nella pulsantiera in alto esistono anche i pulsanti rapidi per selezionare tutte le scadenze in una sola operazione:

 $\blacksquare$   $\square$  Seleziona o deseleziona tutte le scadenze, incluse le caselle P.N. per creare automaticamente le registrazioni in prima nota.

G B Seleziona o deseleziona solo tutte le caselle P.N. per creare automaticamente le registrazioni in prima nota.

Quando si seleziona una o più scadenze, il software assumerà come data pagamento e come banca di appoggio, quella naturale della scadenza.

Prima di marcare le scadenze, è possibile variare le impostazioni modificando il contenuto dei campi "**Data pag. predefinita**" e "**Banca di app. predefinita**" situati sotto la pulsantiera (nella parte alta della finestra).

Dopo aver selezionato le scadenze da marcare come **Pagate** e aver compilato correttamente tutte le opzioni, è possibile procedere premendo il pulsante di **Conferma** in basso a destra. Occorre fare sempre molta attenzione che tutto sia corretto poiché l'operazione è irreversibile (la prima volta è consigliato fare un backup degli archivi prima di utilizzare questa funzione).

[Analisi avanzata fatturato >>](#page-206-0)

# <span id="page-206-0"></span>**Analisi avanzata fatturato**

L'analisi avanzata fatturato consente di ottenere un'analisi del fatturato per periodo, permettendo di filtrare per cliente e per una serie di parametri aggiuntivi, per un'analisi più precisa e completa. Per procedere con l'elaborazione occorrerà accedere al menù "Documenti fiscali" – "Analisi avanzata fatturato".

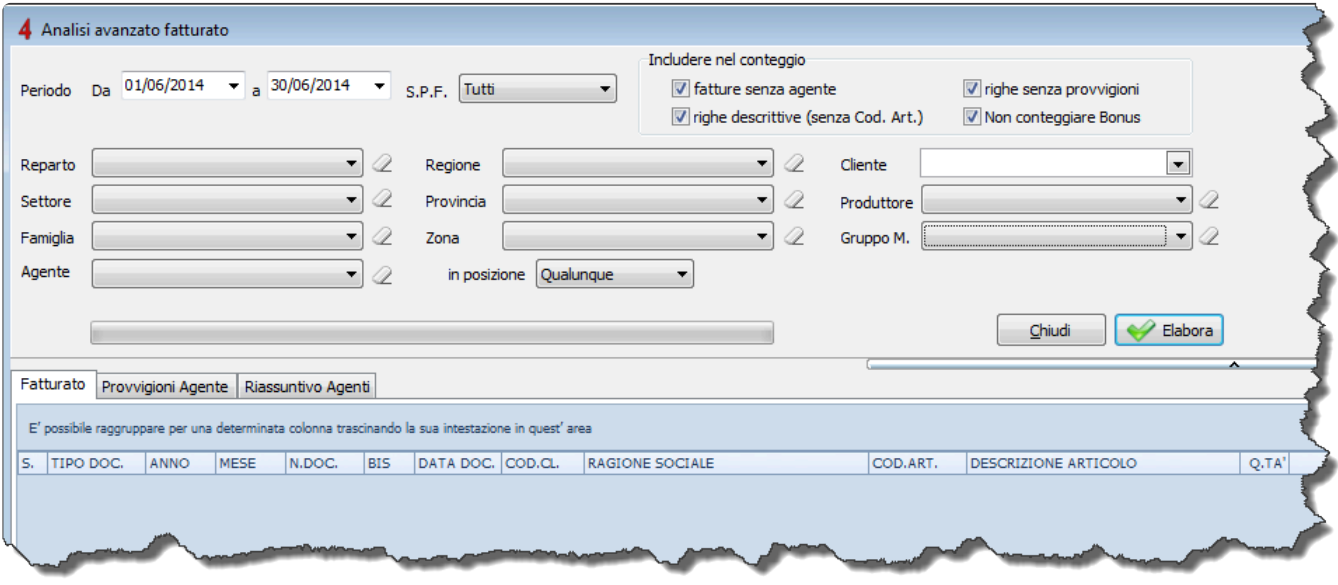

Si aprirà una schermata nella quale è possibile indicare il periodo da analizzare, cosa includere nel conteggio e quali parametri considerare.

Cliccando su "Elabora" è possibile elaborare i propri dati e, in base ai filtri impostati, si potrà analizzare l'imponibile del venduto, l'importo degli acquisti e l'importo utile.

[Solleciti di pagamento >>](#page-207-0)

## <span id="page-207-0"></span>**Solleciti di pagamento**

Questo modulo consente di inviare ai propri clienti, attraverso una procedura automatica, i solleciti di pagamento relativi a fatture (o singole scadenze) non saldate.

Per inviare un sollecito, accedere ad una fattura dal menu "Documenti fiscali", e cliccare sul pulsante "Sollecito pagamenti" sulla pulsantiera principale.

Nella schermata seguente, selezionare le scadenze desiderate, dopodichè è possibile scegliere tra due opzioni:

- **Stampa**: consente di stampare (su carta o in formato Pdf) la lettera di sollecito.
- **Elabora**: consente di predisporre l'invio del sollecito tramite email.

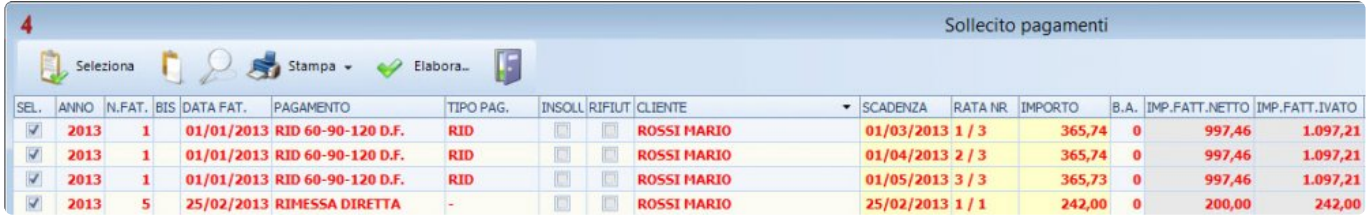

Cliccando su "stampa" verrà visualizzata la lettera di sollecito in anteprima, e sarà possibile esportarla in PDF, PNG, o stamparla su carta. La stampa è personalizzabile tramite l'editor di stampa integrato.

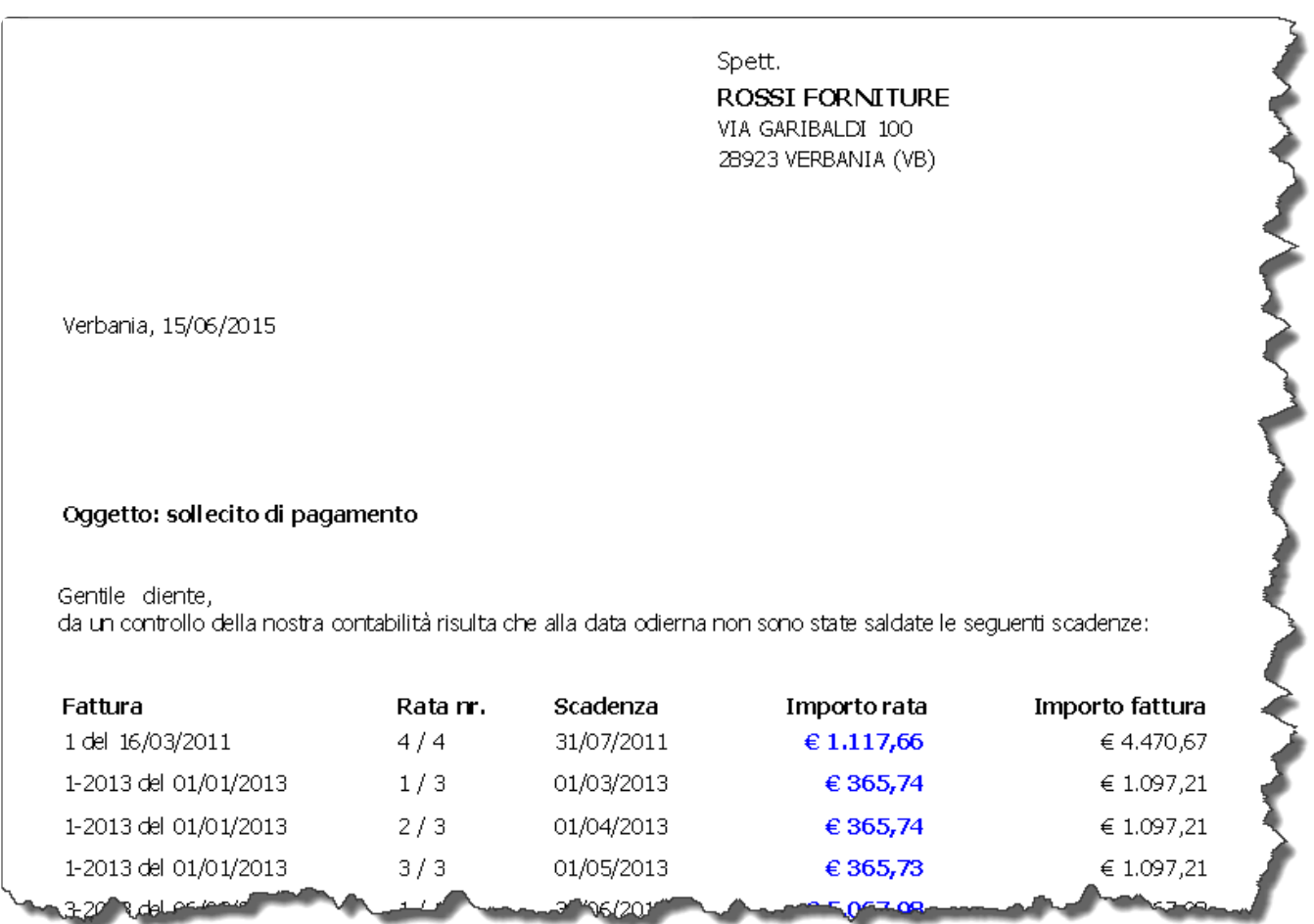

Cliccando su "elabora" si aprirà invece una finestra che consente di gestire le opzioni di invio e di personalizzare il testo della lettera.

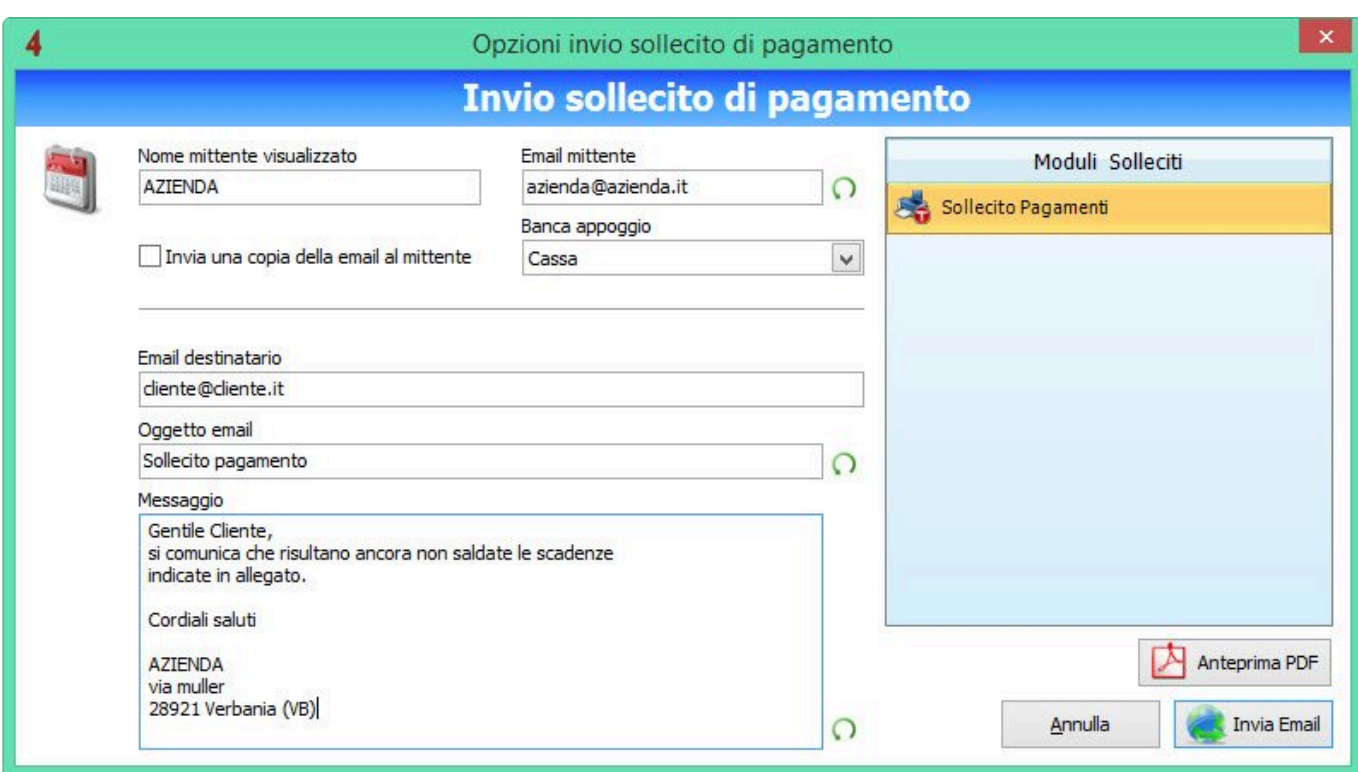

E' inoltre possibile consultare tutte le lettere di sollecito precedentemente generate e inviate, accedendo alla pulsantiera principale della fattura, e cliccando sul menu contestuale del pulsante "Sollecito pagamenti", come indicato in figura.

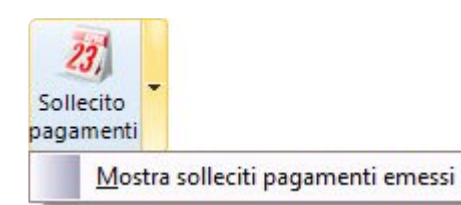

[Piano dei conti >>](#page-210-0)

### <span id="page-210-0"></span>**Piano dei conti**

Il software include la gestione del Piano dei Conti.

Accedendo al menu Anagrafiche -> Piano dei Conti sarà possibile inserire lo schema ad albero del Piano dei Conti (Mastro-Conto-Sottoconto).

I sottoconti creati potranno essere associati a qualsiasi voce di spesa o di ricavo, sia manualmente sia in modo automatico.

- Per associare manualmente un sottoconto a una fattura di vendita accedere alla scheda Comandi aggiuntivi e cliccare su "assegna sottoconto".
- Per associare manualmente un sottoconto a un documento di acquisto accedere alla scheda "dettaglio" e selezionare il sottoconto desiderato.
- E' inoltre possibile definire una causale contabile predefinita per qualsiasi articolo anagrafato a magazzino semplicemente selezionando l'articolo desiderato e accedendo alla sottoscheda "Dati aggiuntivi".
- Per predefinire automaticamente le principali causali contabili predefinite accedere al menu Utilità -> Configurazione e Utilità -> Contabilità, e selezionare le causali contabili predefinite.

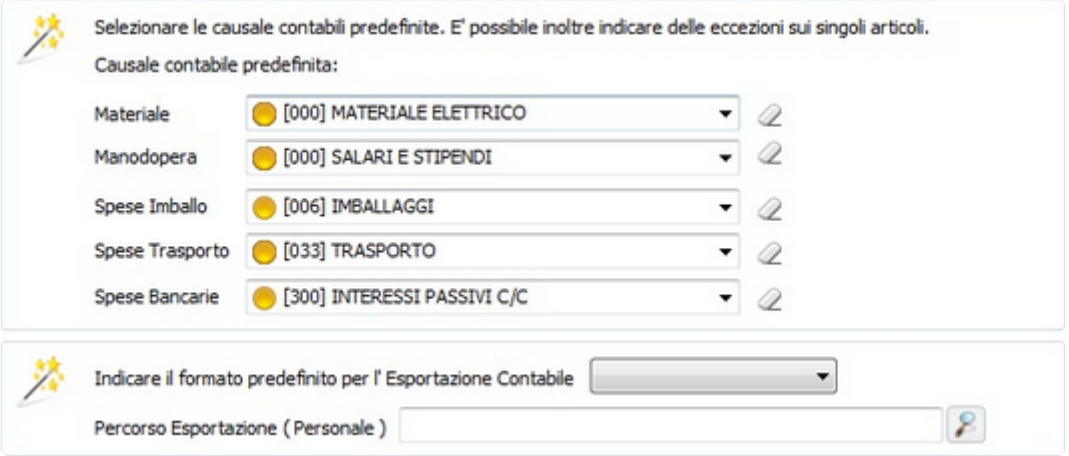

Per analizzare le voci contabili inserite è possibile accedere allo strumento chiamato "Analisi contabile" (richiamabile dal menu "Documenti Fiscali").

I dati visualizzati a video possono essere esportati in Excel, oppure stampati sotto forma di Analisi contabile del fatturato, oppure sotto forma di Conto Economico.

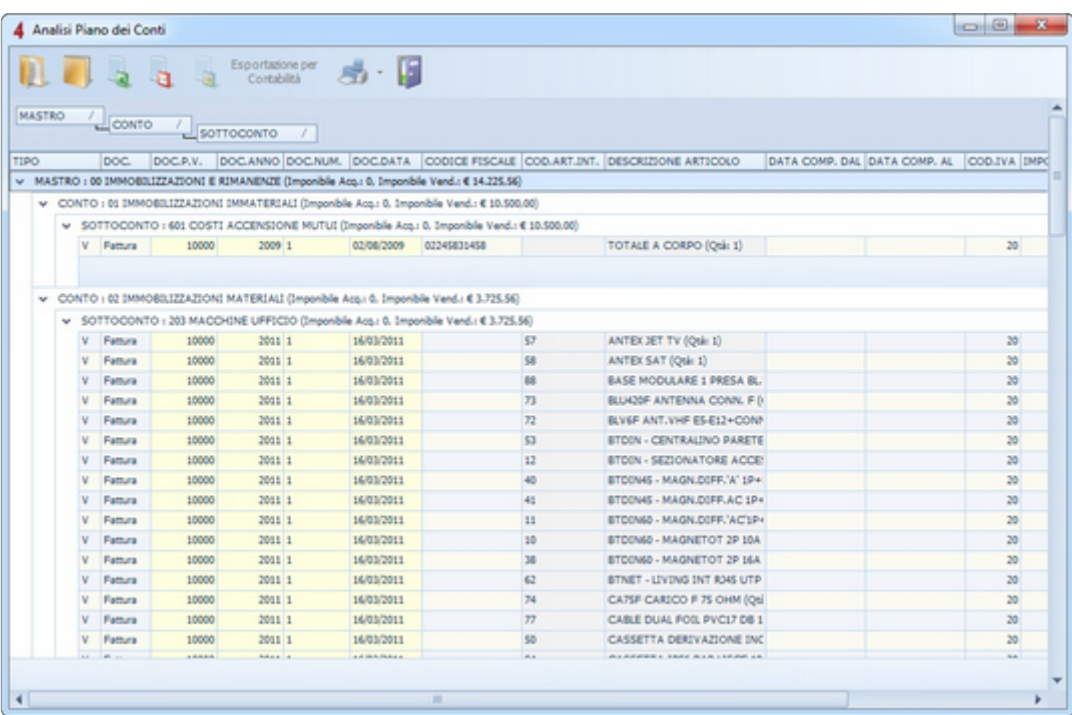

[Trasformazione massiva documenti >>](#page-212-0)

### <span id="page-212-0"></span>**Trasformazione massiva documenti**

Questo modulo consente di trasformare con un solo clic tutti i DDT (e/o tutte le fatture proforma) del mese in una fattura per ciascun cliente.

E' possibile, ad esempio, trasformare tutti i DDT emessi nel mese a vari clienti, e generare automaticamente le fatture, chiudendo contestualmente i DDT.

Grazie a queste funzionalità, sarà possibile creare automaticamente le proprie fatture senza dover selezionare manualmente i singoli clienti.

Per accedere alla funzione di trasformazione massiva documenti, accedere all'elenco DDT (o fatture proforma) e cliccare sul pulsante "Trasformazione massiva".

Si aprirà una schermata che contiene l'elenco di tutti i DDT (o fatture proforma) non ancora trasformati in fattura.

Occorrerà quindi selezionare i documenti da trasformare, e cliccare su "Elabora".

La schermata che segue consente di impostare i parametri con cui eseguire la trasformazione.

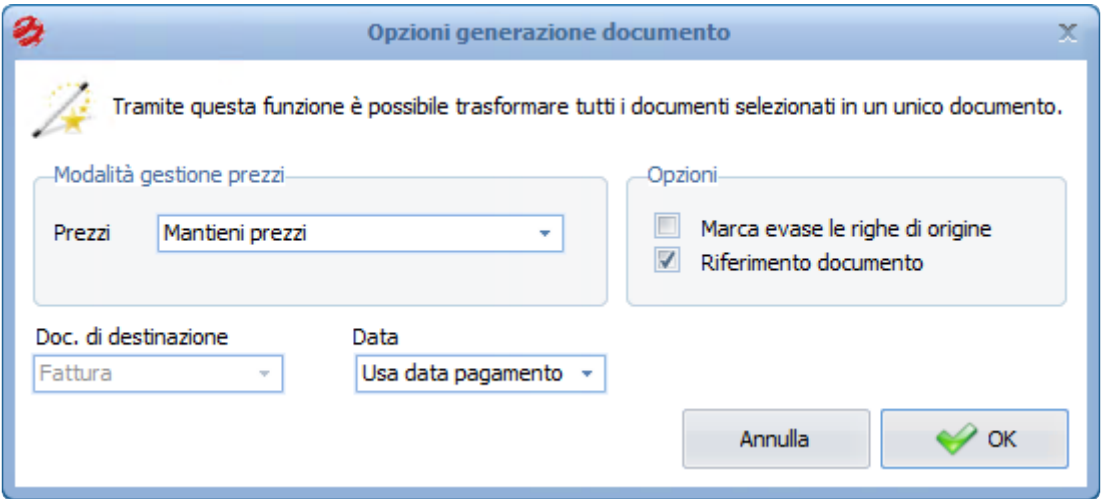

Così come avviene per la trasformazione di singoli documenti, è possibile scegliere se mantenere i prezzi del documento originario e/o marcare "evase" le righe di origine.

[Moduli Magazzino >>](#page-213-0)

## <span id="page-213-0"></span>**Moduli Magazzino**

Grazie a questo modulo è possibile movimentare la merce in entrata e in uscita, gestire le giacenze, l'inventario, il carico e lo scarico articoli, e la lista movimenti di magazzino.

- movimentazione
- giacenze
- inventario
- carico e scarico
- lista movimenti
- gestione multideposito

[Inventario iniziale >>](#page-214-0)

#### <span id="page-214-0"></span>**Inventario iniziale**

Per inserire le giacenze degli articoli presenti in magazzino al primo utilizzo del software, è opportuno creare un inventario iniziale.

Per prima cosa bisogna creare all'interno dell'anagrafica di magazzino le schede anagrafiche degli articoli.

Se si utilizzano eventuali listini presenti all'interno del software, oppure si importano listini da Excel (listini open) sarà possibile anagrafarli in un documento temporaneo che servirà solo per questa funzione.

#### **N.B. Il documento creato non dovrà essere movimentato.**

Se invece gli articoli non fanno parte di nessun listino sarà possibile crearli direttamente all'interno dell'anagrafica di magazzino.

Una volta inseriti tutti gli articoli presenti nel magazzino (che avranno inizialmente giacenza uguale a 0) si potrà lanciare un inventario seguendo il menù "Magazzino" – "Gestione inventari" e cliccando sul tasto

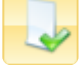

L'inventario verrà creato con data odierna, e sarà possibile inserire nella descrizione una nota che permetta di evidenziare l'inventario come **inziale**.

E' molto importante che l'opzione "importa dal magazzino gli articoli mancanti" sia **\*** selezionata, in quanto è cenessario che tutti gli articoli con giacenza uguale a 0 siano visualizzati.

All'interno dell'inventario creato sarà possibile inserire la giacenza iniziale nella colonna "GIAC. REALE", dopodichè ultilizzare il tasto "allineamento giacenze magazzino" per lanciare la procedura di inventario.

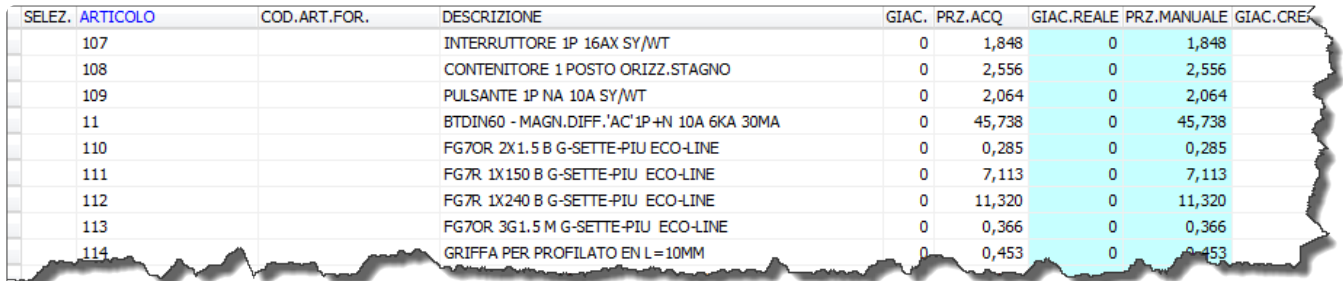

[Movimentazione materiale >>](#page-215-0)

#### <span id="page-215-0"></span>**Movimentazione materiale**

Il materiale che entra o esce dal magazzino attraverso un documento può essere movimentato, al fine di avere sempre le giacenze corrette che corrispondono con le reali scorte di magazzino. L'insieme di tutte queste operazioni generano l'elenco movimenti, una sorta di registro delle entrate e delle uscite di ciascun articolo di magazzino.

L'elenco movimenti è utile per eseguire statistiche, verificare le movimentazioni in caso di dubbi o problemi, ricostruire la storia di un articolo, etc.

Dal menù Magazzino si trova la voce "Lista movimenti magazzino" che mostra tutti i movimenti. E' possibile applicare i filtri per limitare la vista solo ad alcuni articoli. Da un movimento inoltre è possibile

aprire il documento che lo ha generato premendo il pulsante

Le righe movimentate di un documento si differenziano dalle altre perchè assumono il colore blu. Prima di modificare o cancellare una riga blu occorre stornarla.

Nei paragrafi successivi si vedrà come movimentare gli articoli di un documento, stornarli, e tutte le operazioni possibili riguardo questo utilissimo strumento.

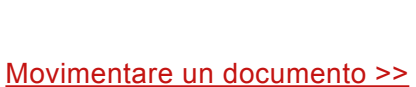

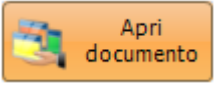
### **Movimentare un documento**

La movimentazione di uno o più articoli si effettua all'interno di un documento. Non ci sono limiti o regole: ogni documento può essere movimentato. Questa peculiarità lascia all'utente il dovere di applicare una politica corretta di carico e scarico. A titolo di esempio, sarebbe scorretto movimentare un DDT e successivamente anche la fattura che include il materiale del DDT movimentato.

Per movimentare tutte le righe di un documento premere il tasto **F4** dalla tastiera, oppure cliccare sul

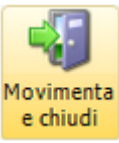

pulsante e chiudi sulla pulsantiera principale.

Tutte le righe del documento verranno movimentate. Può capitare di aggiungere nuove righe ad un documento già movimentato. In quel caso si può tranquillamente premere nuovamente il pulsante di movimentazione poichè le righe già movimentate (di colore blu) verrano ignorate.

Come si vedrà nel capitolo dedicato alle commesse, è possibile movimentare anche il materiale consegnato direttamente in commessa (senza dunque documento accompagnatorio). In questo caso per scaricare il materiale consegnato sarà necessario cliccare con il tasto destro sull'elenco articoli e selezionare la voce "**scarica tutte le righe**" o "**scarica la riga selezionata**".

[Stornare gli articoli movimentati >>](#page-217-0)

### <span id="page-217-0"></span>**Stornare gli articoli movimentati**

Per stornare tutti gli articoli movimentati di un documento, premere il tasto destro del mouse (sulle righe di un documento aperto) e selezionare la voce "**Storna evasione di tutti gli articoli**".

Per stornare un solo articolo movimentato, premere il tasto destro del mouse sulla riga interessata e selezionare la voce "**Storna evasione di 1 articolo**".

Le righe stornate, da **blu** torneranno ad essere **nere**.

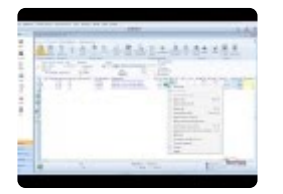

[Eliminazione articoli movimentati >>](#page-218-0)

### <span id="page-218-0"></span>**Eliminazione articoli movimentati**

Non è possibile eliminare una riga movimentata (e quindi blu).

Occorre prima stornarla come spiegato nel paragrafo "[Stornare gli articoli movimentati](#page-217-0)", dopodiché è possibile procedere con l'eliminazione.

[Lista movimenti di magazzino >>](#page-219-0)

## <span id="page-219-0"></span>**Lista movimenti di magazzino**

Ogni volta che si movimenta uno o più articoli di un documento, l'operazione viene annotata in un archivio che contiene lo storico di tutte le movimentazioni e che può essere consultato selezionando dal menù Magazzino la voce **Lista movimenti magazzino**.

E' anche possibile vedere solo i movimenti di scarico o carico di un particolare articolo. Nella pulsantiera

della scheda anagrafica di un articolo ci sono i pulsanti

Premendo quello di sinistra appariranno tutti i movimenti di carico dell'articolo selezionato; premendo invece quello di destra appariranno tutti i movimenti di scarico.

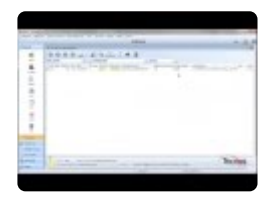

[Stampa etichette prodotti >>](#page-220-0)

### <span id="page-220-0"></span>**Stampa etichette prodotti**

Il software consente di stampare etichette adesive (con o senza codici a barre) da molti punti del programma, tra cui dall'Anagrafica di magazzino.

I codici a barre, se non rinseriti manualmente, e non presenti sul listino di origine, saranno generati automaticamente dal programma. In caso contrario verranno stampati i codici a barre presenti in scheda.

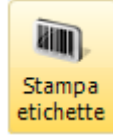

Dall'elenco articoli dell'anagrafica di magazzino, premere il pulsante

Appariranno quattro voci di menù:

- **Stampa etichetta elenco articoli**: stampa un etichetta per ogni articolo dell'anagrafica; questa modalità di stampa è supportata solo per stampanti a rotolo e non su foglio A4.
- **Stampa etichetta articolo**: stampa una singola etichetta dell'articolo selezionato.
- **Stampa etichetta 'n' volte**: stampa un'etichetta più volte.
- **Anteprima etichetta**: mostra a video l'anteprima dell'etichetta che verrà stampata.

La gestione etichette, codici a barre e profili di stampa sono descritti più dettagliatamente nei successivi capitoli.

[Approvvigionamento magazzino >>](#page-221-0)

### <span id="page-221-0"></span>**Approvvigionamento magazzino**

L'approvvigionamento di magazzino consente di creare gli ordini fornitori in funzione degli articoli impegnati dagli ordini clienti, dagli articoli in sotto scorta (per i quali la giacenza reale è al di sotto della scorta minima) e dagli articoli già ordinati a fornire.

Per procedere con la funzione occorre accedere al menù "Magazzino" – "Approvvigionamento di magazzino".

Si aprirà una schermata che ci permetterà, attraverso dei filtri, di limitare la funzione solo ad una parte degli articoli presenti in magazzino.

Nella stessa schermata potremo scegliere la modalità di assegnazione dei fornitori:

- **Miglior fornitore** (in automatico ci proporrà il fornitore che ci riserva il prezzo d'acquisto migliore)
- **Fornitore predefinito** (il fornitore che troviamo all'interno della scheda anagrafica dell'articolo)
- **Fornitore imposto** (potremo inserire a priori il fornitore al quale vogliamo ordinare)

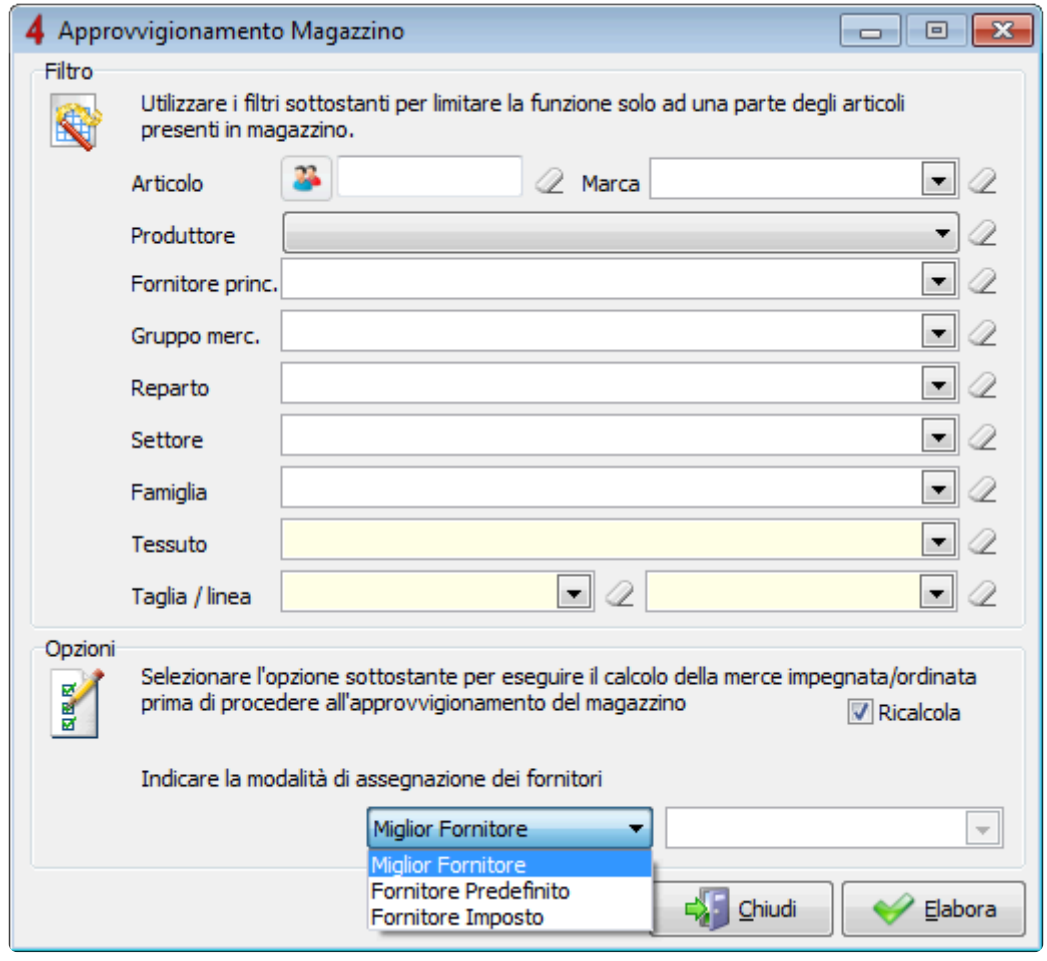

Cliccando su "elabora" il programma ci calcolerà il materiale da ordinare in funzione dell'impegnato, del

sotto scorta e dell'ordinato a fornitore. La scheda che si aprirà sarà suddivisa in due parti:

- Articoli con più fornitori: tutti gli articoli per i quali abbiamo più di un fornitore in scheda anagrafica (per ciascun articolo verrà visualizzato il fornitore che ci riserva il prezzo più basso e potremo sostituirlo premendo sul tasto "Scambia fornitore"
- Altri articoli: tutti gli articoli con un solo sconto da listino

Una volta selezionati tutti gli articoli che desideriamo ordinare e verificato che ognuno sia attribuito al fornitore corretto, cliccando sul tasto "elabora" il software elaborerà in automatico gli ordini ai diversi fornitori.

[Inventario di esercizio >>](#page-223-0)

### <span id="page-223-0"></span>**Inventario di esercizio**

Per gestire l'inventario di esercizio possiamo seguire il menù "Magazzino" – "Gestione inventari". SI aprirà una scherma dove potremo vedere nella parte alta gli inventari già creati e potremo crearne

uno nuovo cliccando sul tasto

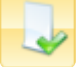

Per la creazione di un nuovo inventario ci verranno richiesti la data di creazione, la descrizione e possiamo scegliere attraverso una serie di spunte quali articoli vogliamo visualizzare all'interno della stampa finale.

In funzione dei criteri inseriti, ci apparirà nel basso della schermata l'elenco del materiale di inventario. Per avere una stampa cartacea che ci permetterà di annotare manualmente le giacenze corrette presenti in magazzino potremo cliccare sul tasto "Stampa (per indicare le quantità errate)".

Il software genererà una stampa contenente la colonna "giac. Reale" nella quale potremo inserire la giacenza reale riscontrata in magazzino.

Potremo successivamente inserire la giacenza corretta alla data dell'inventario all'interno della colonna giac. Reale.

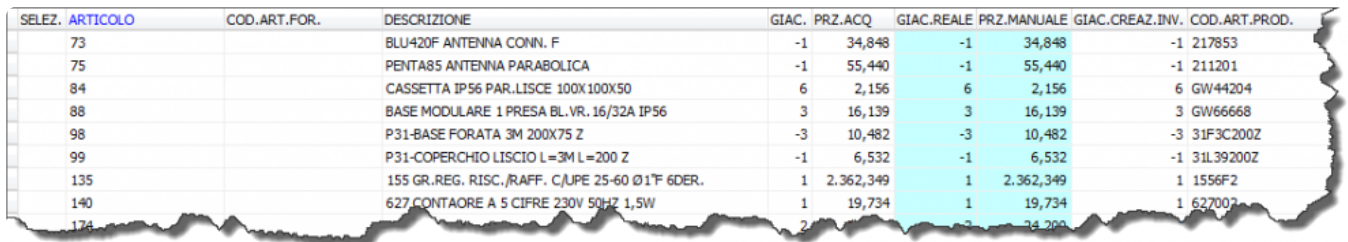

Per riportare all'interno delle schede dell'anagrafica di magazzino le giacenze corrette, cliccare sul tasto "Allineamento giacenze magazzino".

E' possibile stampare l'inventario fiscale tramite il tasto "Stampare invent. fiscale" (anche prima dell'allineamento delle giacenze).

N.B. Una volta lanciato l'allineamento delle giacenze è sconsigliabile ripeterlo nello stesso inventario.

[Gestione multideposito >>](#page-224-0)

### <span id="page-224-0"></span>**Gestione multideposito**

Attivando la gestione del multideposito è possibile indicare la provenienza e la destinazione del materiale ogni volta che si compila un documento di carico e di scarico. Sono gestiti anche i trasferimenti di materiale da un deposito all'altro.

Inoltre, il modulo consente di accedere a specifiche funzionalità di classificazione del materiale, come ad esempio il catalogo grafico, l'albero classificazione articoli e le schede prodotti.

E' possibile creare i propri depositi all'interno delle tabelle principali.

Ogni volta che si effettua un carico o uno scarico (DDT) verrà selezionato di default il magazzino "principale".

Per caricare o scaricare un magazzino secondario, accedere alla "pagina aggiuntiva" del documento, e selezionare il deposito desiderato.

Importante: effettuare la scelta del deposito **prima** di inserire gli articoli all'interno del documento. **!**

In alternativa, è possibile agire manualmente sulla colonna "**DEP.**".

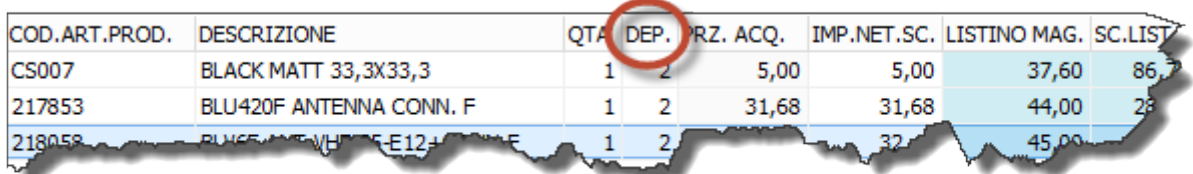

Per effettuare un trasferimento di merce da un deposito all'altro, utilizzare il documento di "carico" e indicare, sempre in "pagina aggiuntiva" sia il deposito di partenza che il deposito di destinazione.

E' possibile monitorare la giacenza dei vari depositi in vari modi.

- per ogni articolo, accedendo alla sottoscheda "Varianti"
- tramite un inventario di magazzino
- utilizzando la "lista movimenti di magazzino"
- tramite la stampa "articoli movimentati"

#### [Moduli Preventivazione >>](#page-226-0)

### <span id="page-226-0"></span>**Moduli Preventivazione**

I moduli inclusi in questo pacchetto consentono di gestire in modo semplice ma allo stesso tempo estremamente professionale tutte le fasi della preventivazione al cliente.

[Modelli predefiniti >>](#page-227-0)

## <span id="page-227-0"></span>**Modelli predefiniti**

Se è necessario codificare del magazzino dei modelli di testo che possono essere composti da voci di magazzino, testi liberi e/o "[note estese"](#page-128-0), è possibile crearli all'interno del menù "Vendite e acquisti" -"Modelli predefiniti" .

Per esempio, per inserire un'esenzione IVA particolare, che richiede una descrizione particolarmente articolata, oppure un servizio composto da più voci. è possibile procedere come segue.

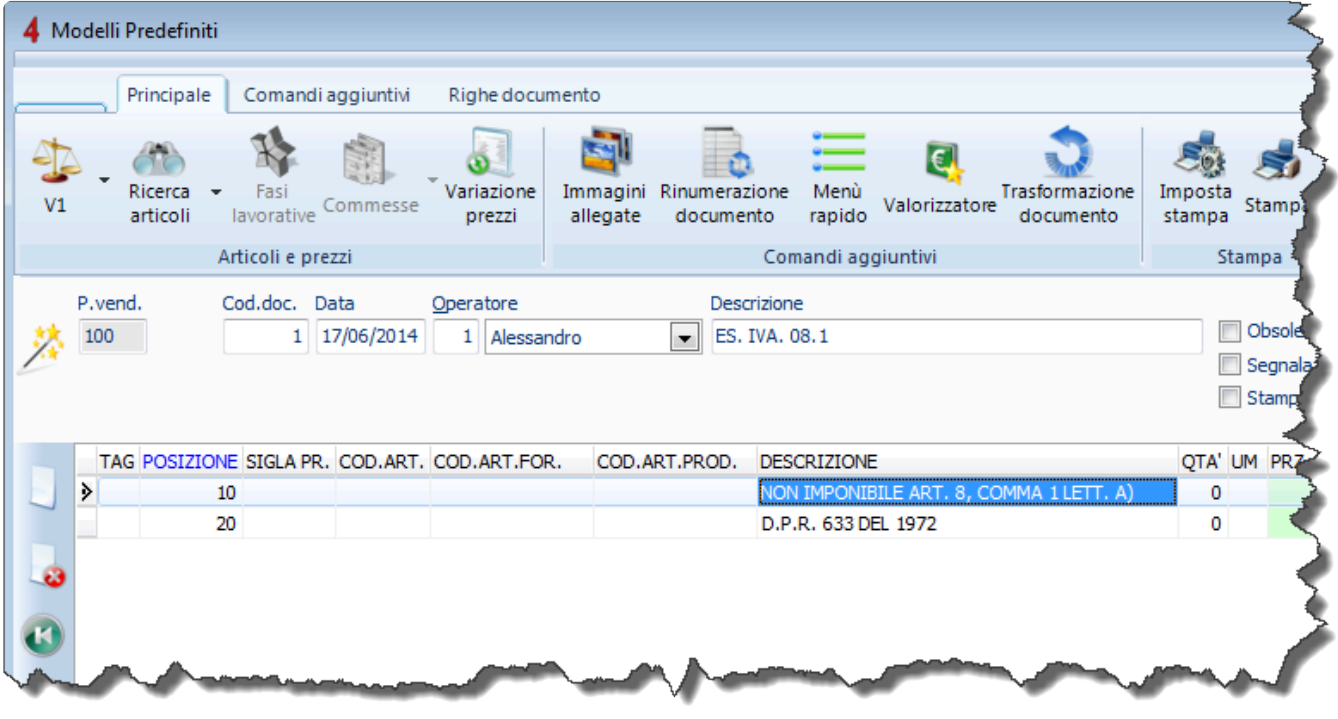

Esempio di modello predefinito per esenzione IVA

Esempio di modello predefinito per servizio/attività

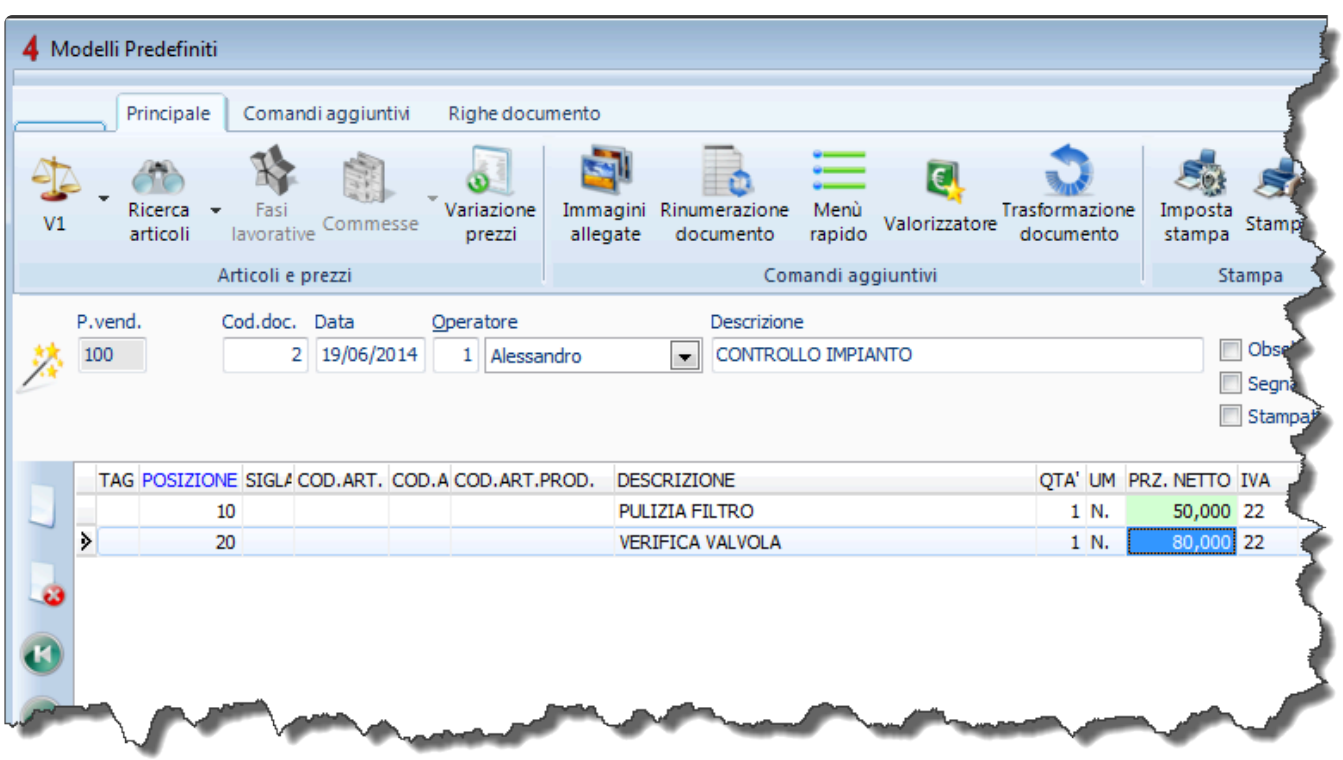

E' possibile aggiungere a ciascuna riga del modello predefinito una "nota estesa", semplicemente utilizzando la combinazione di tasti "Ctrl+N".

Una volta creati i Modelli Predefiniti sarà possibile inserirli all'interno di qualsiasi documento cliccando su "Seleziona dai modelli predefiniti" (Alt+F3)

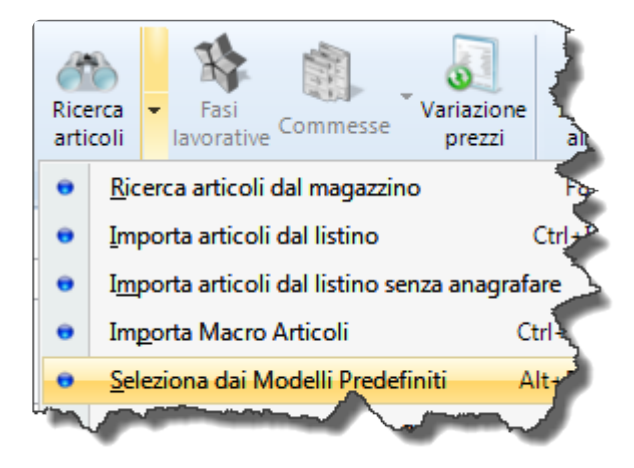

Si aprirà l'elenco di tutti i modelli creati, e sarà possibile selezionare la voce che si desidera importare e scegliere se nel documento mostrare articolo e descrizione, solo descrizione e solo gli articoli.

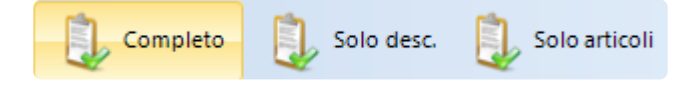

[Modulo Offerte multilivello >>](#page-230-0)

### <span id="page-230-0"></span>**Modulo Offerte multilivello**

Il modulo "Offerte" è un evolutissimo strumento di preventivazione con il quale è possibile preparare qualunque tipo di offerta da sottoporre ai propri potenziali clienti.

La principale caratteristica di questo modulo è l'aspetto visuale, termine comunemente usato quando un programma è dotato di strumenti grafici per eseguire operazioni fino ad oggi gestite senza un'adeguata interfaccia utente.

Per entrare nella gestione Offerte, seleziona la vece "Offerte" dal menù "Vendite e acquisti".

Premere il tasto **INS** oppure il pulsante "nuova offerta" con il tasto sinistro del mouse. Se il cliente è già presente in anagrafica di magazzino premere il pulsante "seleziona cliente", altrimenti è possibile crearne uno nuovo (premere il tasto destro del mouse sul pulsante di selezione cliente e selezionare la voce "Crea nuovo cliente").

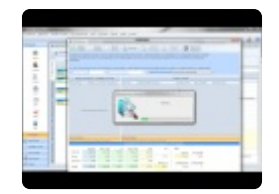

[Struttura di un'offerta >>](#page-231-0)

### <span id="page-231-0"></span>**Struttura di un'offerta**

Ogni offerta è divisa in pagine, ciascuna dedicata a contenere elementi utili a descrivere al meglio il documento e tutte le sue caratteristiche.

- 1. Dati committente
- 2. Descrizione
- 3. Condizioni aggiuntive
- 4. Chiusure SAL
- 5. Offerta visuale
- **1. Dati committente**

Oltre che associare un cliente all'offerta, come visto nel precedente paragrafo, è possibile indicare nella pagina "Dati committente" utili informazioni relative ai pagamenti, le scadenze etc.

Dalla sezione "Riferimenti commessa" (in basso) è possibile generare una nuova commessa premendo il

Generazione commessa pulsante

Verrà automaticamente creata una nuova commessa vuota da usare come punto di partenza per la gestione dei lavori. Si creerà un legame tra la commessa e l'offerta da cui deriva.

#### **2. Descrizione**

Nella pagina "Descrizione" vi sono tre importanti campi testuali, che verranno riportati sulla stampa "**Corpo Offerta**":

- **Testo inziale**: qui si dovrà inserire il testo che viene stampato nella prima pagina, dopo l'intestazione del documento.
- **Testo finale**: qui si dovrà inserire il testo che viene stampato nell'ultima pagina dell'offerta, successiva al dettaglio ed i totali del documento.
- **Testo stampa prima pagina**: l'annotazione di questo campo viene stampata nella prima pagina, dopo il "testo iniziale". La caratteristiche fondamentale di questo campo nota è quello di essere comune a tutti i documenti. Qualunque variazione quindi influisce anche sulle altre offerte. Un esempio del suo utilizzo potrebbe essere quello di voler riportare su ogni offerta una dicitura fissa che indichi le modalità di accettazione.

Per praticità, è possibile salvare un "testo iniziale" e un "testo finale" predefiniti: accedere al menu "Utilità" – "Configurazioni ed utilità" e all'interno della scheda "Note aggiuntive" inserire il testo iniziale in "Offerte" e il testo finale in "Offerta aggiuntive".

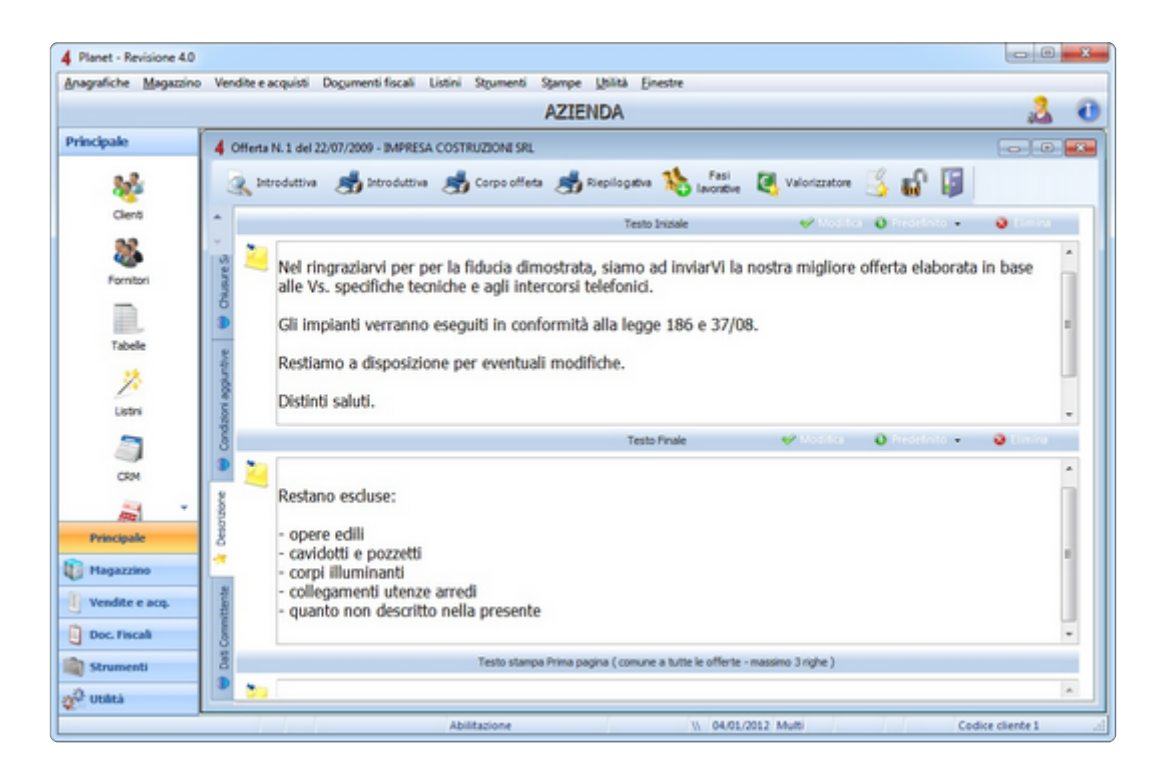

#### **3. Condizioni aggiuntive**

La pagina è divisa in 4 principali sezioni:

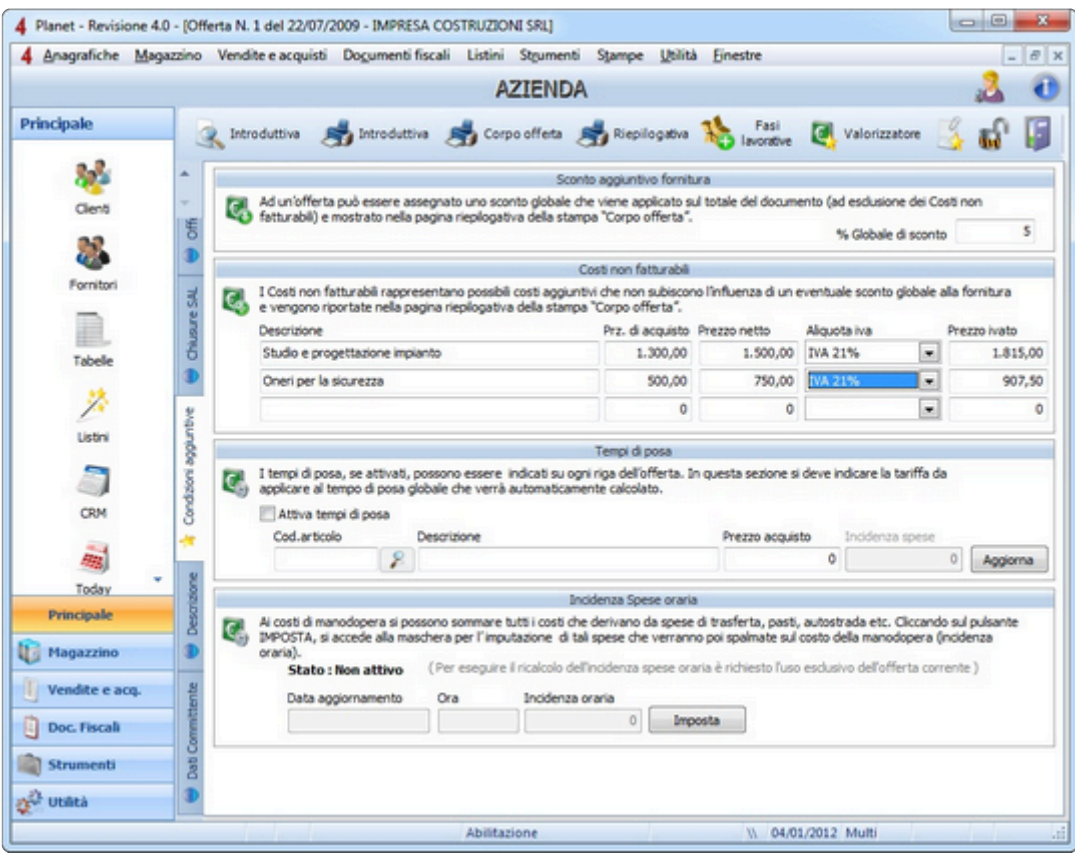

- **Sconto aggiuntivo fornitura**: indicare un extra sconto che verrà applicato a tutta l'offerta, ad esclusione delle "spese accessorie".
- **Spese accessorie**: in questa sezione indicare i costi accessori all'offerta che hanno come prerogativa quella di non subire l'influenza di un'eventuale sconto aggiuntivo applicato all'intera fornitura (ad esempio, gli oneri sulla sicurezza, di progettazione etc…).
- **Tempi di posa**: ad ogni articolo che fa parte dell'offerta è possibile indicare il tempo di posa necessario (espresso in ore, minuti, secondi). In questa sezione si deve specificare la tariffa da applicare ai tempi di posa per poterli valorizzare. I maggiori costi (in conseguenza alla posa) che gravano il materiale verranno riversati sul prezzo di acquisto dell'articolo che sarà quindi la somma del suo costo nativo in acquisto più il costo del tempo per posarlo.
- **Incidenza spesa oraria**: in questa sezione è possibile impostare i parametri di lavoro previsti per l'esecuzione del lavoro preventivato (come ad esempio il numero di persone da impiegare, la distanza da percorrere giornalmente dalla propria sede, il numero di pasti consumati etc.). I costi che derivano verranno caricati sul costo base della manodopera.

Sarebbe opportuno impostare i parametri dell'incidenza spesa oraria alla fine della stesura del documento poiché, ogni volta che si modifica qualunque elemento dell'offerta, occorrerà ricalcolare l'incidenza premendo l'apposito pulsante di ricalcolo.

#### **4. Chiusure SAL**

In questa pagina è possibile indicare la data di chiusura di ogni stato avanzamento lavori ed i riferimenti della relativa fattura di acconto emessa. Per la gestione degli stati di avanzamento lavori, vedere il capitolo relativo al SAL.

#### **5. Offerta visuale**

Si veda il paragrafo successivo.

#### [Struttura visuale >>](#page-234-0)

### <span id="page-234-0"></span>**Struttura visuale**

 $-8-8$ 4 Planet - Revisione 4.0 Anagrafiche Magazzino Vendite e acquisti Dogumenti fiscali Listini Strumenti Stampe Utilità Einestre  $\ddot{\mathbf{0}}$ AZIENDA a A Principale 4 Offerta N. 3 del 16/03/2011 - IMPRESA COSTRUZIONI SRL  $\sim 0$  and a btroduttive supportion of Corporation and Riepliogutive The Leonthe 8日 Valorizzatore ЗŚ. Clent  $\begin{array}{|c|c|}\n\hline\n\hline\n\end{array}$  21% Sotto sezione Modifica Cancella **Control** Subset Sezione X Fornitori Informazioni Macro articoli Macro Articol<sup>1</sup> **TIPOLOGIA** / ₽ 24.971,46 Cod. DESCRIZIONE Tabelle > TIPOLOGIA 涔 > TROLOGIA - ALMENTAZIONI > TPOLOGIA : CANALE METALLICO Listini > TPOLOGIA : CAVI > TIPOLOGIA : CENTRALIN ា > TIPOLOGIA : COMANDI **CRM** > TPOLOGIA : ILLUMINAZIONE ESTERNA > TPOLOGIA : LAMPADE 屬 > TPOLOGIA : PUNTO LUCE Today > TIPOLOGIA : PUNTO PRESA > TPOLOGIA : QUADRI PRESA r. > TPOLOGIA : SCATOLE Principale > TIPOLOGIA : TUBO IN PLASTICA Hagazzino <sup>9</sup> Filto Vendite e acq. Trascinare i macro articoli sopra elencati<br>sulla sezione desiderata Doc. Fiscali Strumenti Aggiorna Q<sup>O</sup> Utilità 04/01/2012 Mult Codice cliente:

Questa pagina è la più importante dell'offerta poiché rappresenta l'offerta vera e propria.

La principale caratteristica dell'interfaccia visuale è quella di consentire la scomposizione dell'offerta in sezioni più piccole, legate gerarchicamente tra di loro.

Inizialmente il piano di lavoro sarà vuoto e si dovrà perciò costruire lo "scheletro dell'offerta" inserendo le opportune sezioni e creare uno schema a blocchi dell'offerta.

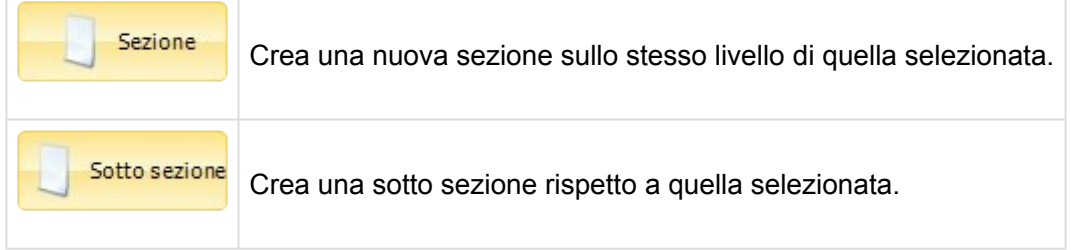

E' possibile creare fino ad un massimo di 4 sezioni in orizzontale (4 livelli) ed illimitate in **\*** verticale.

Per modificare il nome di una sezione è sufficiente selezionarla e premere il tasto F2. Il passo

successivo è quello di aprire le varie sezioni e compilarle con la lista dei materiali e manodopera.

Con il doppio click del mouse su una sezione dell'offerta, si accederà ad una nuova finestra che permetterà di inserire e/o modificare tutti gli elementi di una singola sezione.

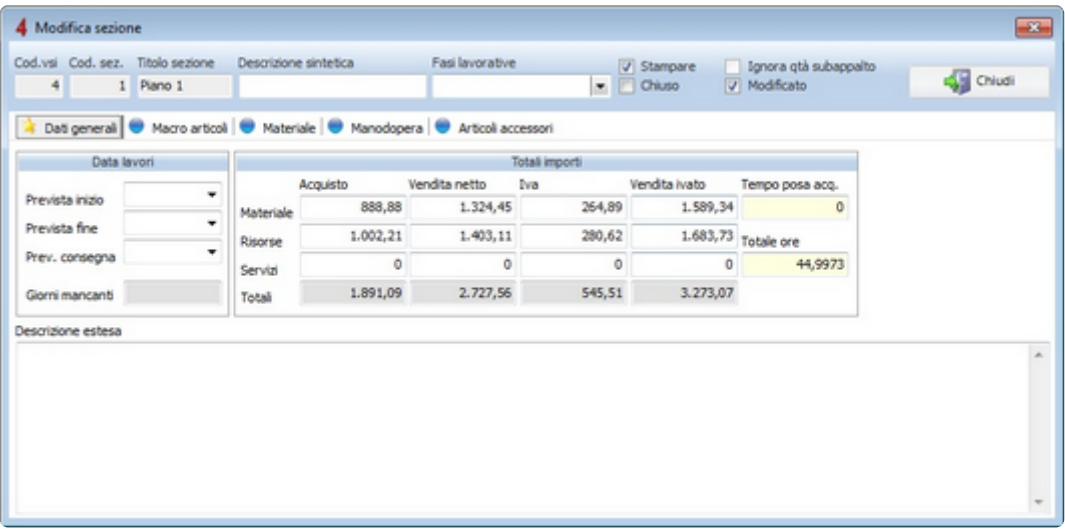

- **Dati generali**: in questa pagina si trova il riepilogo dettagliato dei totali della sezione e si potranno annotare le date di scadenza e consegna. Ogni sezione ha un proprio titolo (che normalmente si assegna al momento della sua creazione) a cui è possibile anche aggiungere una 'Descrizione sintetica" ed una 'Descrizione estesa' (di lunghezza illimitata). Sempre in questa pagina, spuntando le relative caselle, è possibile indicare se includere o meno questa sezione nella stampa del 'Corpo offerta' oppure marcarla semplicemente 'Chiusa' per distinguerla dalle altre sezioni.
- **Macroarticoli**: Ogni sezione, oltre che a semplici articoli, può contenere i macro articoli, che rappresentano dei prodotti composti (chiamate anche macro-voci) preparati dall'utente e riutilizzabili all'interno delle offerte ogni volta che se ne ha bisogno.
- **Materiale**: tutto il materiale (oltre a quello a quello contenuto nei macro-articoli) che occorre per una determinata sezione va inserito in questa pagina. E' possibile selezionare gli articoli dal proprio magazzino o direttamente dai listini dei produttori/fornitori, esattamente come in un qualunque documento.
- **Manodopera**: In modo analogo al materiale, in questa sezione si caricano le ore di manodopera che occorre impiegare, con le relative tariffe orarie.
- **Articoli accessori**: questa parte della sezione è dedicata all'annotazione di spese accessorie.

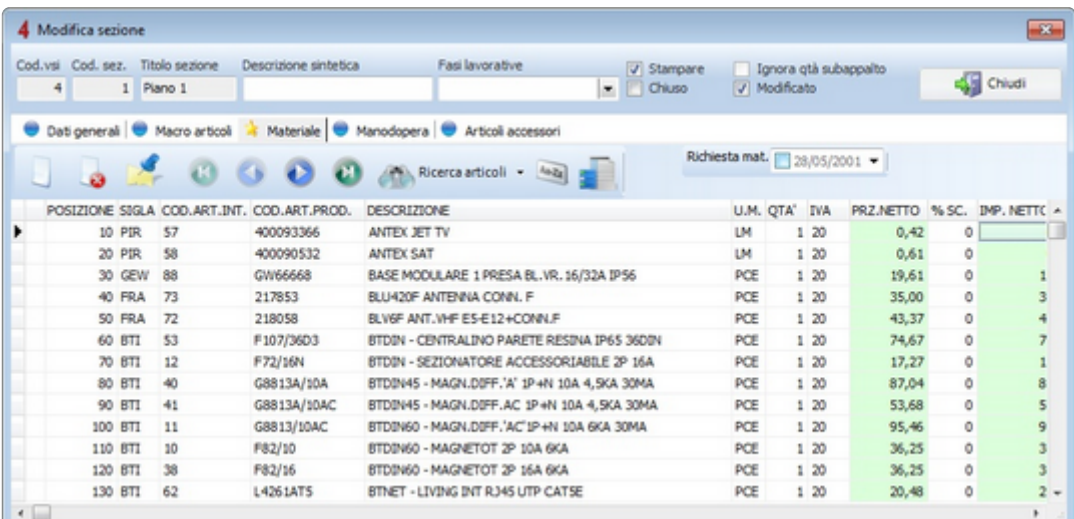

### **Gestire le varianti delle sezioni di un'offerta**

A partire dalla versione 5.5 del software, è possibile gestire le "varianti" nelle sezioni di un'offerta: accedendo ad una sezione, e marcando la voce "Variante", sarà possibile stampare il dettaglio della sezione, senza che gli importi vengano sommati al totale dell'offerta stessa.

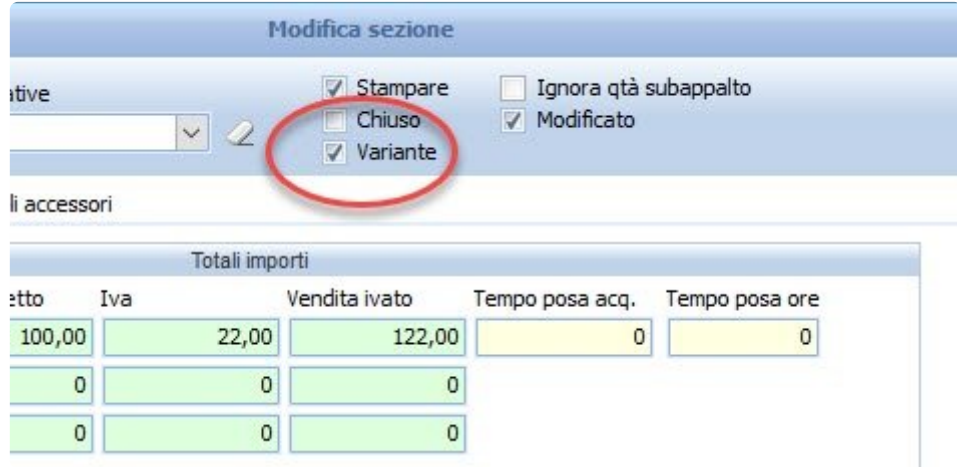

In questo modo è possibile, ad esempio, proporre al cliente due o più versioni di una stessa fornitura, senza necessità di stampare due offerte distinte.

In fase di stampa le sezioni marcate come "varianti" risulteranno evidenziate, e i totali di sezione risulteranno a zero, in modo da non essere sommati agli altri importi.

**Contract Contract** 

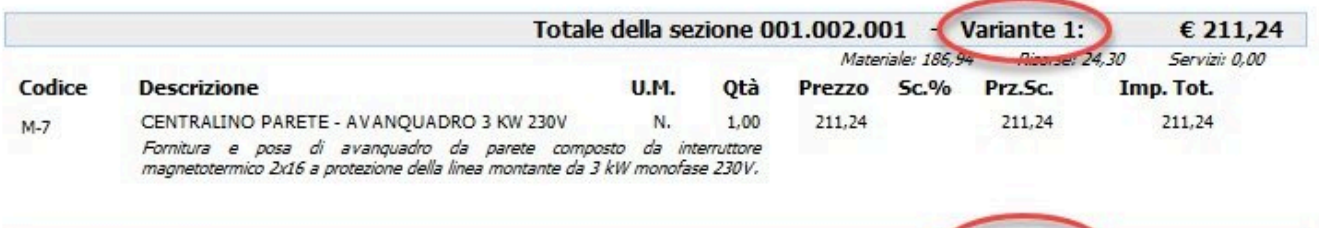

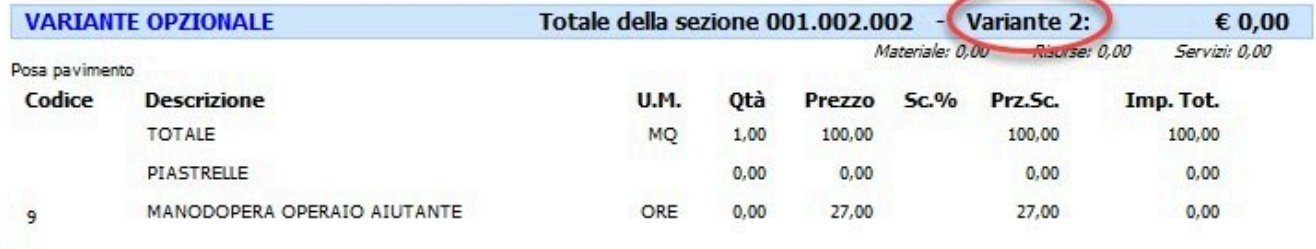

[Importare le sezioni da Excel >>](#page-238-0)

### <span id="page-238-0"></span>**Importare le sezioni da Excel**

E' possibile importare le struttura delle sezioni e sottosezioni da file Excel opportunamente formattato. Il file Excel deve rispettare un tracciato a posizioni fisse

La struttura dei campi dovrà essere la seguente:

- Colonna A: Titolo sezione (di primo livello)
- Colonna B: Descrizione sintetica della sezione
- Colonna C: Descrizione estesa della sezione
- Colonna D: Titolo prima sottosezione
- Colonna E: Descrizione sintetica della sottosezione
- Colonna F: Descrizione estesa della sottosezione

Per quanto riguarda le righe, è necessario che il contenuto venga inserito solo in corrispondenza delle colonne interessate.

Quindi, a titolo di esempio, se la riga 1 riporta il titolo e le descrizioni della sezione principale, saranno compilate esclusivamente le colonne A, B e C (mentre le colonne D, E, F risulteranno vuote). Mentre, se la riga 2 contiene titolo e desrizioni della prima sottosezione, risulteranno compilate le colonne D, E, F, e le colonne A, B, C dovranno essere vuote.

L'immagine che segue riporta un esempio di file Excel correttamente formattato.

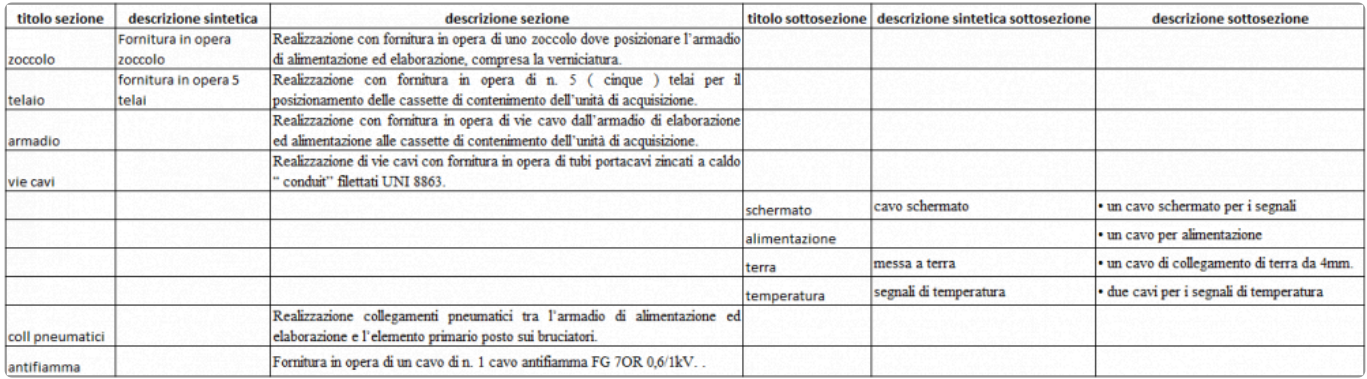

Per importare il contenuto del file, e creare la struttura dell'offerta, occorre accedere alla scheda "Offerta visuale" e cliccare sullo spazio di lavoro con il tasto destro del mouse.

**Attenzione**: è possibile importare i dati del file Excel solo all'interno di offerte visuali vuote.

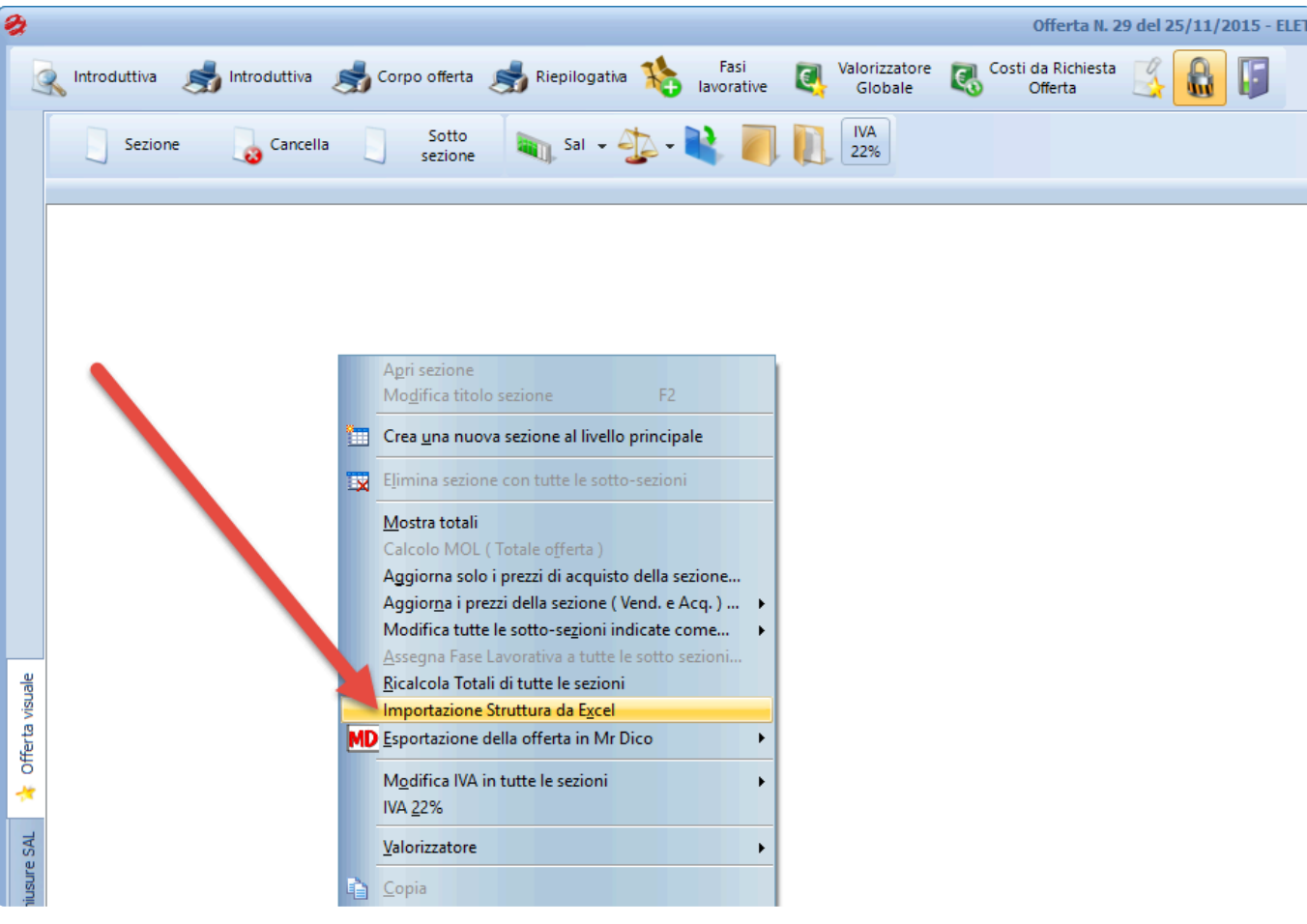

[Valorizzare un'offerta >>](#page-240-0)

### <span id="page-240-0"></span>**Valorizzare un'offerta**

Premendo il pulsante "**Valorizzatore**" si aprirà la "Console", uno strumento per agire sui ricarichi applicando delle variazioni di prezzo sull'offerta in un solo veloce passaggio, o per definire ricarichi differenziati per alcune tipologie di prodotti rispetto ad altri.

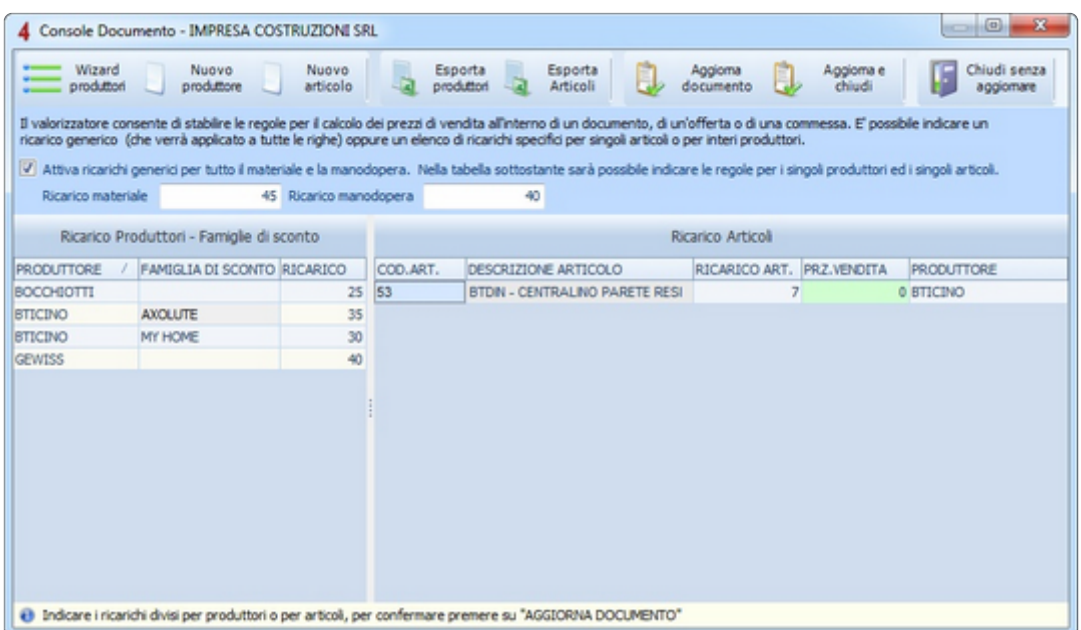

Si potrà agire in modo distinto sui ricarichi di Materiale e Manodopera impostando manualmente i valori. Per applicare i valori inseriti premere il pulsante "**Aggiorna**": verrà applicata in modo omogeneo una percentuale di ricarico (rispetto al prezzo di acquisto indicato sulle singole righe) di tutte le sezioni interessate.

E' anche possibile valorizzare una singola sezione, cliccando sulla stessa con il tasto destro del mouse, e selezionando la voce "valorizzatore singola sezione".

### **Impostare automaticamente gli sconti nelle sezioni**

E' anche possibile applicare sconti automatici su tutte le righe del materiale e/o della manodopera di una sezione dell'offerta.

Per utilizzare questa funzione è sufficiente accedere ad una sezione e inserire un valore percentuale nella casella "Sconto".

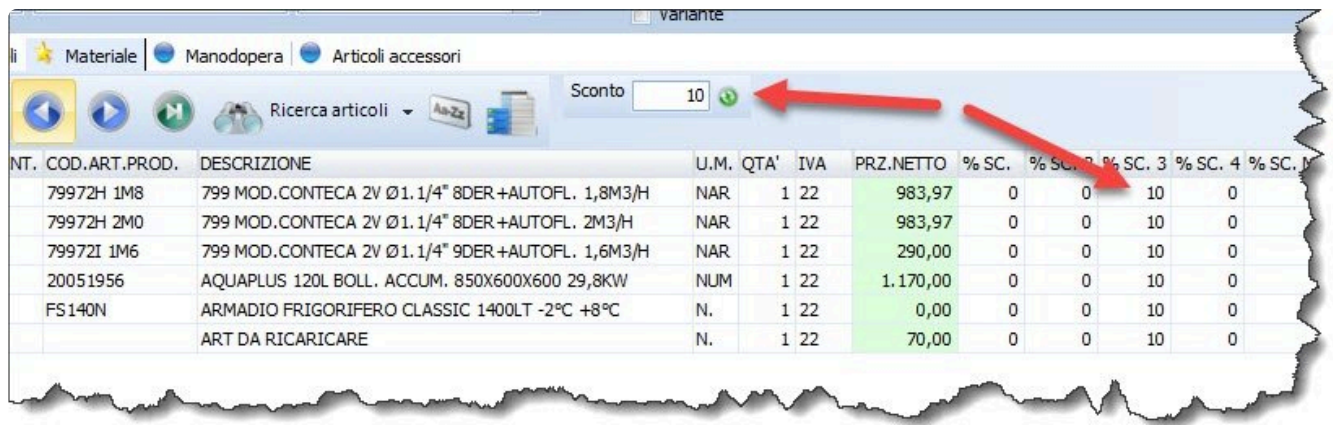

Le righe inserite d'ora in avanti, riporteranno automaticamente lo sconto indicato.

Se invece erano già presenti delle righe, sarà sufficiente cliccare sul pulsante verde accanto alla casella "sconto", per aggiornare automaticamente le informazioni sulle righe.

[Le fasi lavorative >>](#page-242-0)

### <span id="page-242-0"></span>**Le fasi lavorative**

La gestione delle fasi lavorative all'interno di un'offerta è molto semplice. E' sufficiente infatti aprire una sezione del documento e selezionare dall'apposito menù a tendina la fase da assegnare.

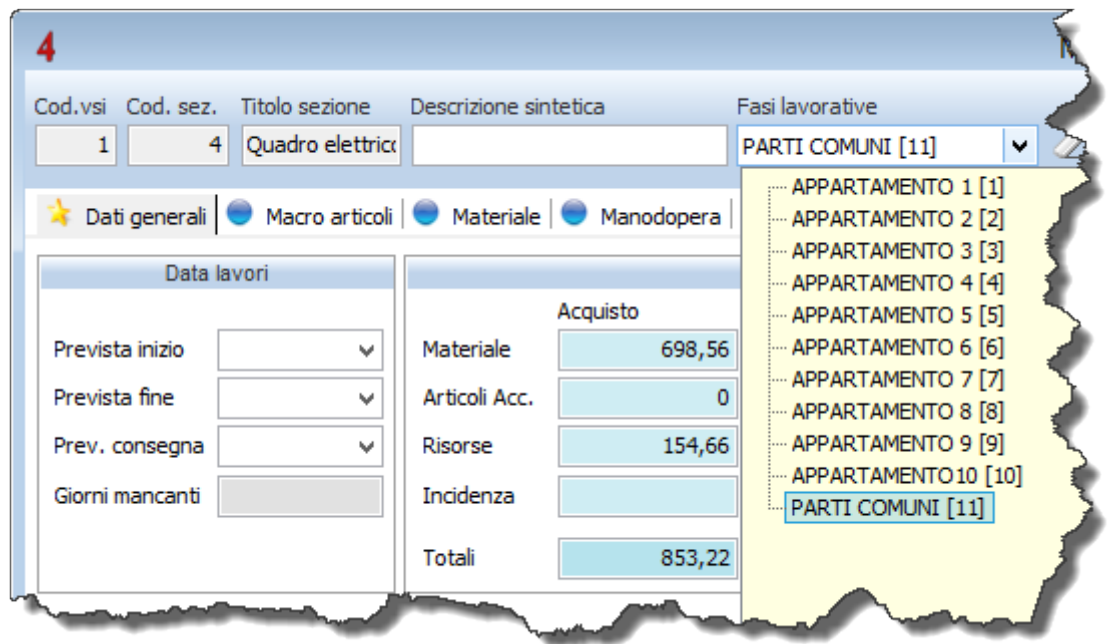

E' anche possibile, per risparmiare tempo, associare ogni sezione ad una fase lavorativa, semplicemente cliccando sull'icona "Crea fasi automaticamente" e selezionare la voce "Struttura".

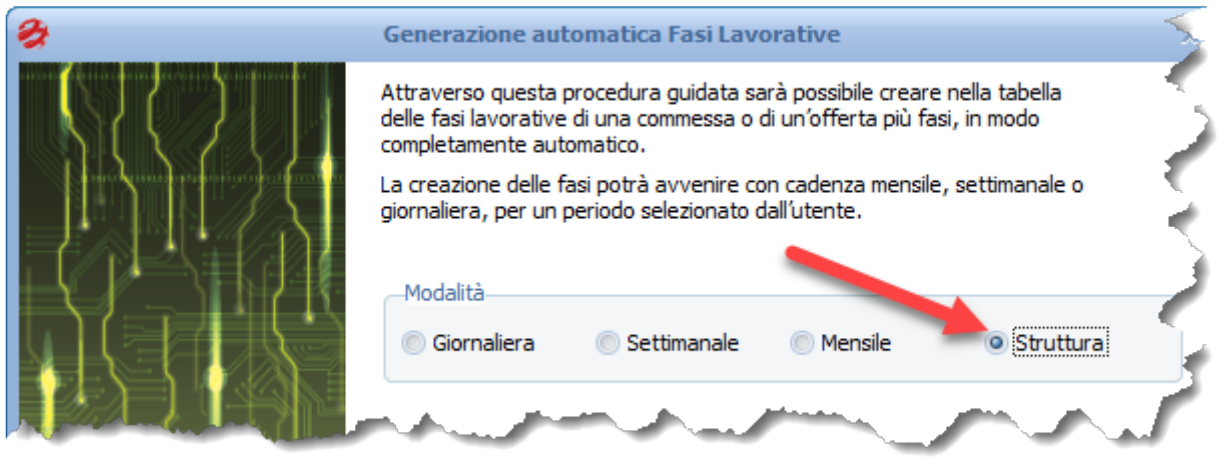

In alternativa, è possibile suddividere il contenuto di una sezione, assegnandolo a più fasi, utilizzando il **The Fasi Lavorative** 

pulsante

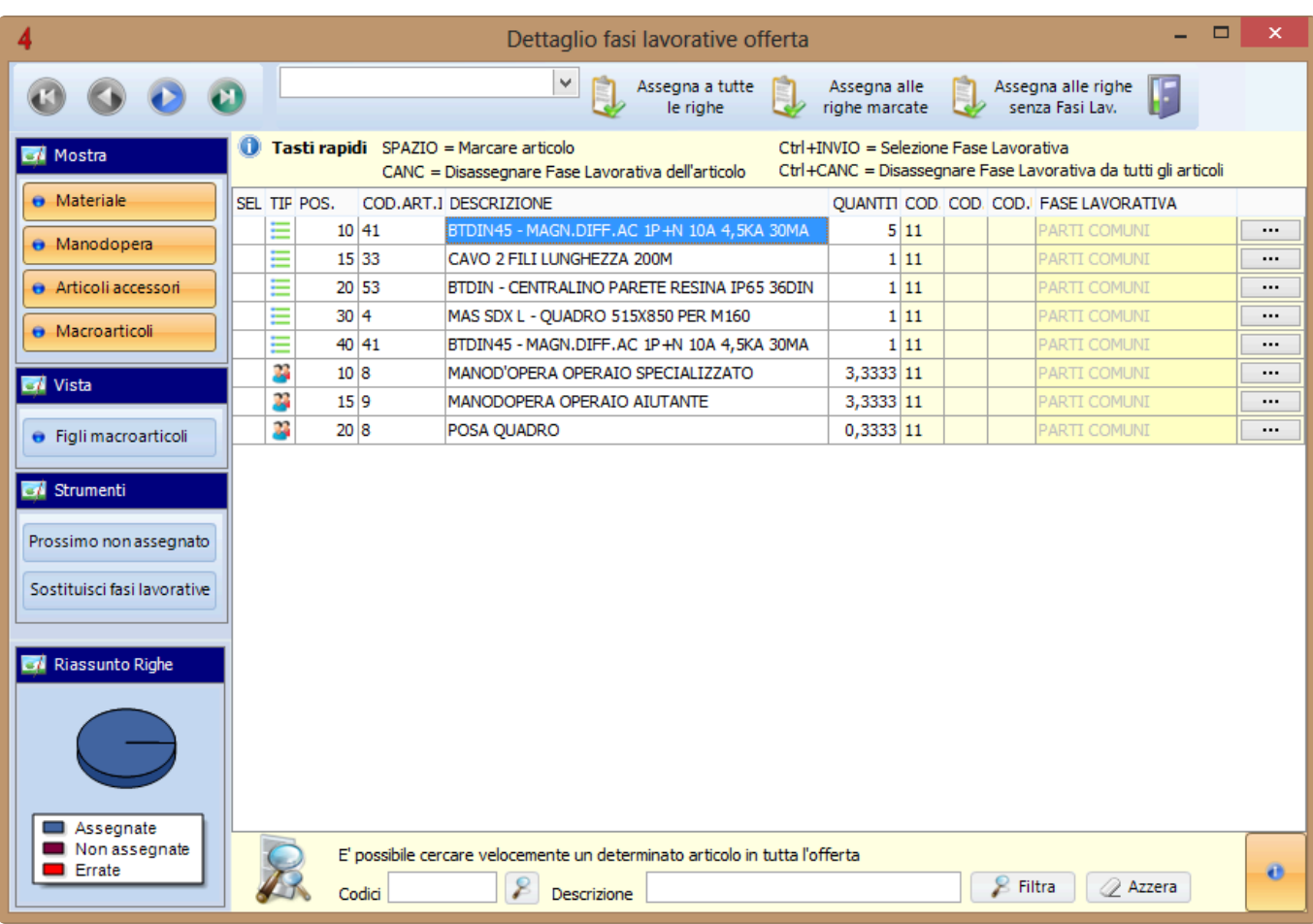

La fase lavorativa di una sezione è quindi applicata a tutti i suoi articoli, macroarticoli e manodopera.

Le righe di una sezione che finiranno all'interno di una commessa (attraverso i numerosi strumenti a disposizione) erediteranno la sua fase lavorativa.

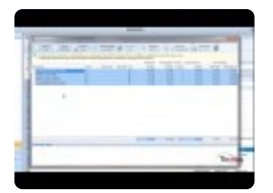

[Costi da richiesta offerta >>](#page-244-0)

### <span id="page-244-0"></span>**Costi da richiesta offerta**

Se in funzione di un'offerta ad un cliente è stata richiesta una quotazione speciale ad uno o più fornitori, e occorre calcolare i costi reali sulla base di quella determinata richiesta, è possibile cliccare sul tasto

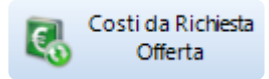

Si aprirà una schermata con l'elenco delle richieste di offerta fatte ai fornitori: sarà sufficiente selezionare quelle relative alla quotazione che dobbiamo compilare e successivamente premere INVIO. Potremo ora vedere gli articoli presenti nella richiesta e potremo selezionare quelli per i quali ci interessa modificare il prezzo d'acquisto all'interno dell'offerta.

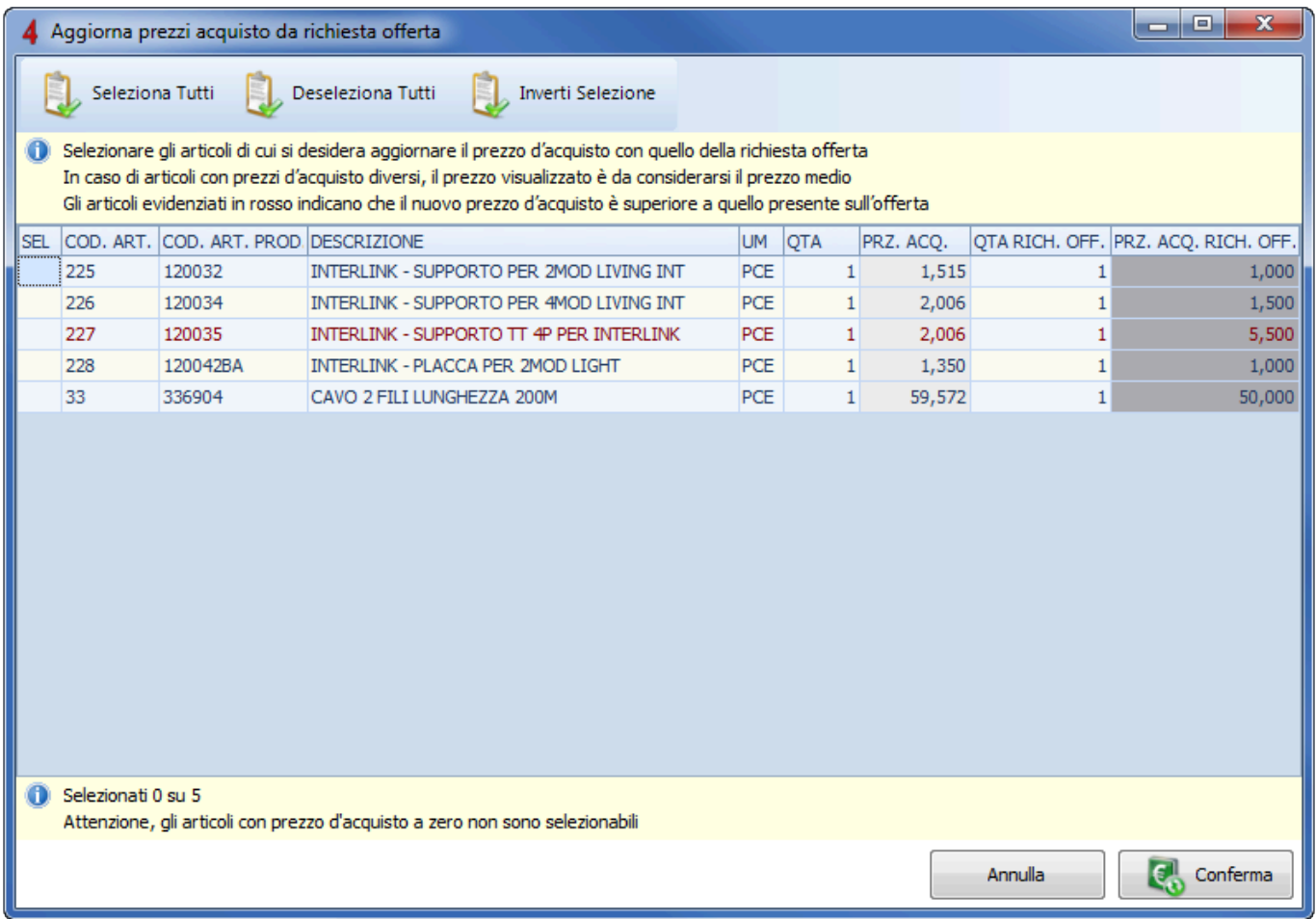

N.B. Gli articoli evidenziati in rosso indicano che il prezzo quotato dal fornitore è maggiore rispetto a quello presente nell'offerta.

Se invece viene redatta prima l'offerta al cliente, e solo successivamente si procederà alla stesura della richiesta al fornitore, procedere come segue.

Accedere al menu "Vendite e acquisti" e poi "Richieste offerta fornitori".

Scelta fornitori

Creare una nuova richiesta (INS) e poi cliccare su

Intestare la richiesta a uno o più fornitori, e (in pagina "Dati comuni") selezionare l'Offerta precedentemente compilata.

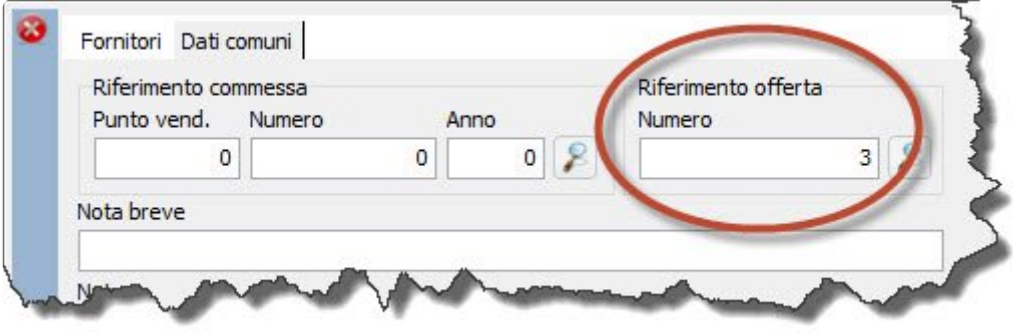

Successivamente, cliccare su e selezionare la voce "Seleziona articoli dall'offerta". Verrà visualizzato l'elenco degli articoli inseriti in offerta.

Selezionare gli articoli desiderati con il doppio clic del mouse o la barra spazio, e cliccare su "Conferma". A questo punto, è possibile compilare la richiesta (come illustrato in [questo capitolo](#page-274-0)), indicando il prezzo netto, o in alternativa lo sconto da listino, e la quantità.

Una volta terminata la compilazione della richiesta, sarà possibile tornare all'Offerta di partenza, e

cliccare sul pulsante

Costi da Richiesta Offerta

Selezionare la richiesta di proprio interesse e premere Invio. Nella schermata successiva, selezionare gli articoli interessati, dopodichè cliccare su "Conferma".

Tutti i prezzi di acquisto dell'offerta verranno sovrascritti dalle nuove condizioni particolari pattuite con il fornitore.

[Ricalcolo del budget >>](#page-246-0)

# <span id="page-246-0"></span>**Ricalcolo del budget**

Dopo aver assegnato ad ogni sezione le rispettive fasi lavorative, come visto nel precedente paragrafo, occorrerà attivare il "ricalcolo automatico del budget e del preventivato", in modo che il software calcoli automaticamente i totali (costi e ricavi) di ogni sezione.

Si aprirà una schermata che mostra l'elenco delle fasi lavorative dell'offerta (non valorizzate).

Dalla pulsantiera principale dell'offerta cliccare su

 $\Box$  $\mathbf{x}$ **Fasi Lavorative** . Nuova Nuova Elimina Attiva Budget Ricalcolo Importa Crea Fasi Allinea Fasi  $\odot$ ÷.  $\ddot{\phantom{1}}$ Fase Sottofase Fase Automatico Budget Esporta automaticamente de Lavorative Le fasi lavorative consentono di suddividere una commessa in fasi distinte di lavoro (fino a 3 livelli) per la gestione di centri di costo e ricavi.  $\bf{o}$ E' sufficiente associare ad ogni elemento della commessa (manodopera e materiale) la rispettiva fase di lavoro. Materiale Manodonera, Ore M..., Costi non fatt... Preventivato Budget Budget Codice Data Inizio Data Fine Pos. Budget Budget Materiale Manodopera Descrizione  $\Omega$ h  $10<sub>1</sub>$  $\epsilon$ 0.00  $60.00$  $\epsilon$ 0.00  $\epsilon$ 0.00 € 0.00 APPARTAMENTO 2 20  $\pmb{0}$  $\overline{2}$ €0,00 €0,00 €0,00 €0,00 € 0,00 APPARTAMENTO 3 3 30  $\epsilon$ 0,00 €0,00  $\pmb{\mathsf{o}}$ €0,00 €0,00 €0,00 ΔΡΡΑΒΤΑΜΕΝΤΟ 4  $\overline{4}$  $40$ € 0.00  $60.00$  $\Omega$  $60.00$  $60.00$  $60.00$ APPARTAMENTO 5  $\overline{\mathbf{s}}$ 50  $\overline{\text{o}}$  $\epsilon$ 0,00  $\epsilon$ 0,00 €0,00  $\epsilon$ 0.00 €0.00 APPARTAMENTO 6  $\overline{6}$ 60 €0,00 €0,00  $\overline{0}$ €0,00 €0,00 €0,00 7  $\overline{\mathfrak{o}}$ APPARTAMENTO 7  $70$ € 0.00 €0.00 €0.00  $\epsilon$ 0.00 € 0.00 APPARTAMENTO 8  $\overline{\mathbf{8}}$ 80  $\epsilon$ 0,00  $\epsilon$ 0,00  $\overline{\mathbf{0}}$  $\overline{\epsilon}$ 0,00  $\epsilon$ 0,00  $\epsilon$ 0,00 APPARTAMENTO 9  $\overline{q}$ 90  $\in$  0,00  $\in$  0,00  $\pmb{\mathsf{o}}$ €0,00  $\in$  0,00  $\epsilon$ 0,00 APPARTAMENTO 10  $10$ 100 € 0.00 €0.00  $\mathbf{0}$ €0.00 € 0.00 € 0.00 PARTI COMUNI  $11$ 110  $\epsilon$ 0,00  $\epsilon$ 0,00  $\pmb{\mathsf{o}}$  $\in$  0,00  $\in$  0,00  $\epsilon$ 0,00 € 0,00  $\overline{\epsilon 0,00}$  $0,00$  $\epsilon$ 0,00 €0,00 € 0,00 Descrizione estesa

Cliccare quindi su e Automatico e confermare.

Attiva Budget

La schermata precedente si aggiornerà, riportando automaticamente i costi ("budget") suddivisi per fasi lavorative.

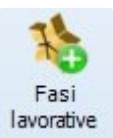

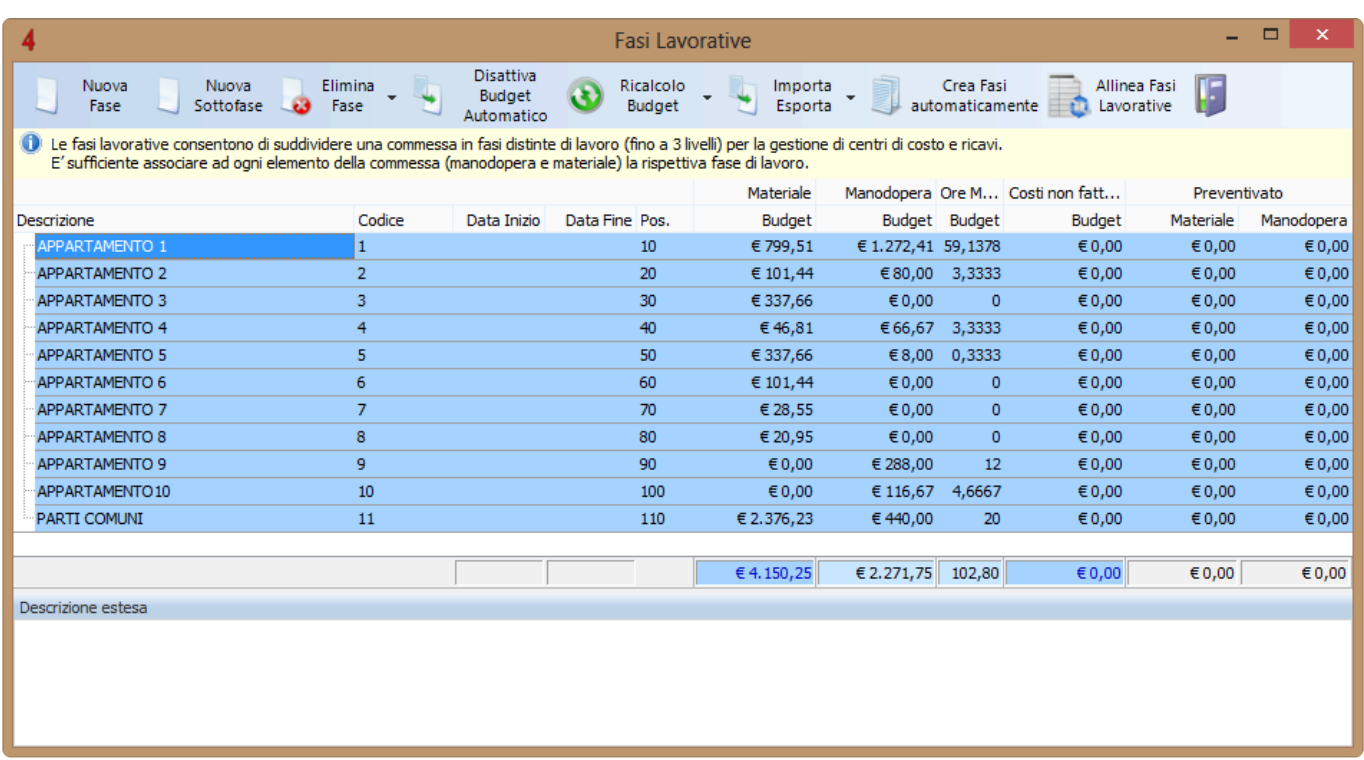

A questo punto, se necessario, è possibile procedere con l'aggiornamento dei prezzi di vendita.

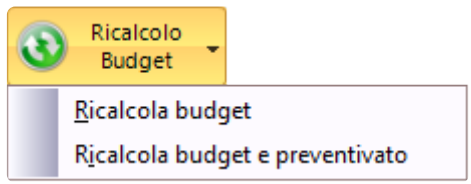

Il software calcolerà automaticamente anche i valori di vendita di ogni fase lavorativa, suddivisi tra materiali e manodopera.

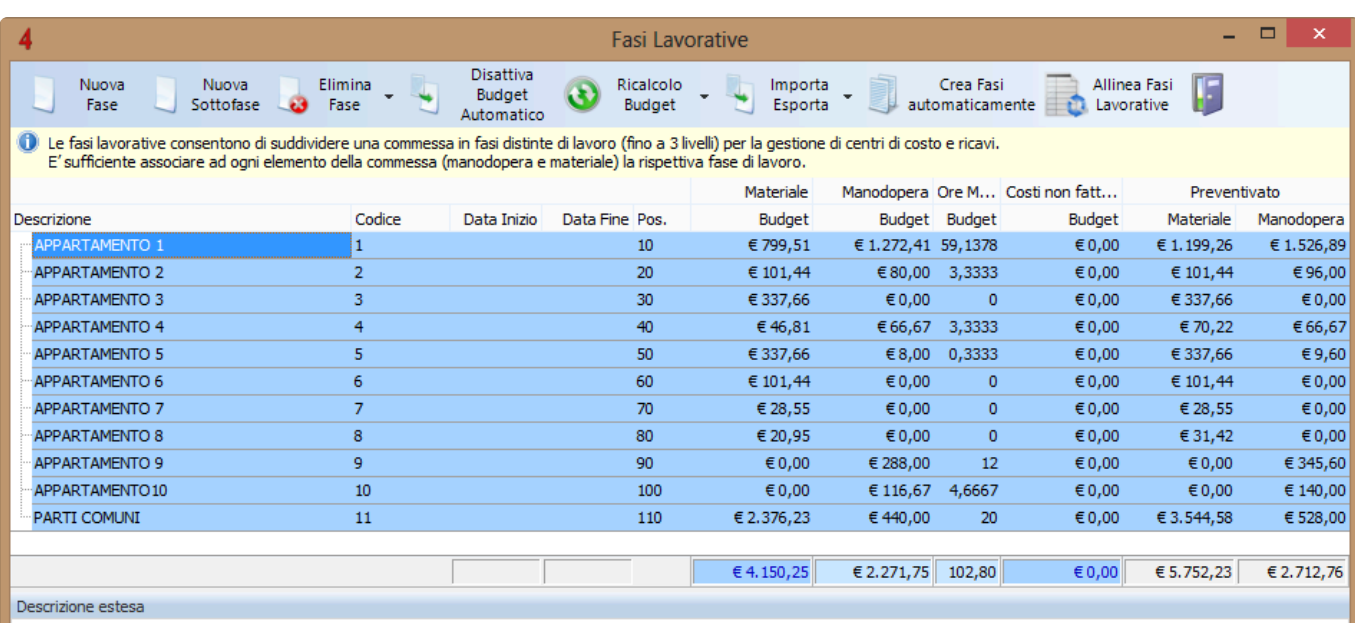

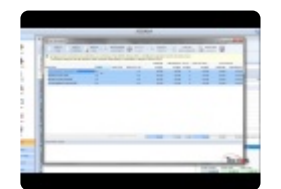

[Verificare i totali dell'offerta >>](#page-249-0)

## <span id="page-249-0"></span>**Verificare i totali dell'offerta**

Esistono diversi metodi per monitorare i totali (costi e ricavi) di un'offerta.

E' possibile analizzare i totali di ogni sezione semplicemente effettuando un doppio clic del mouse sulla sezione desiderata.

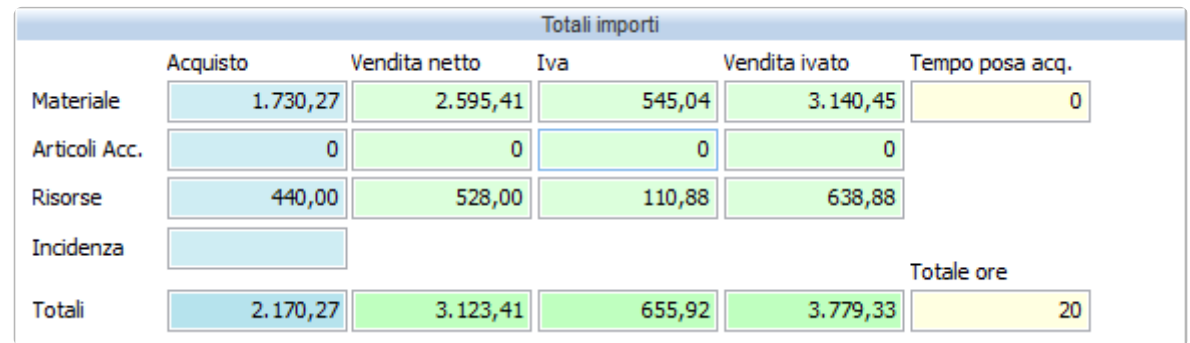

Per una consultazione veloce dei totali di sezione, è anche possibile selezionare la sezione desiderata con un singolo clic del mouse, e visualizzare il pannello posto in basso a destra.

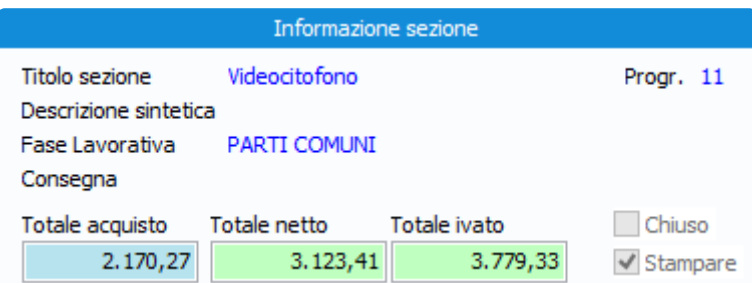

Infine, per visualizzare i totali dell'intera offerta, è possibile cliccare con il tasto destro del mouse su un qualsiasi punto dell'offerta visuale, e selezionare la voce "mostra totali".

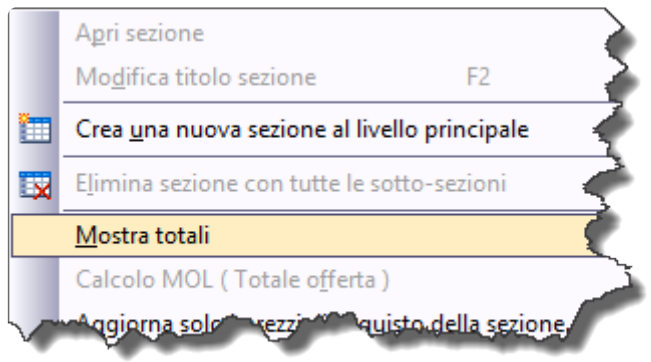

Si aprirà un pannello rissuntivo di tutti i dati principali: valore dell'offerta in acquisto, valore in vendita, utile, ricarico in percentuale, margine operativo lordo, ore impiegate, guadagno orario.

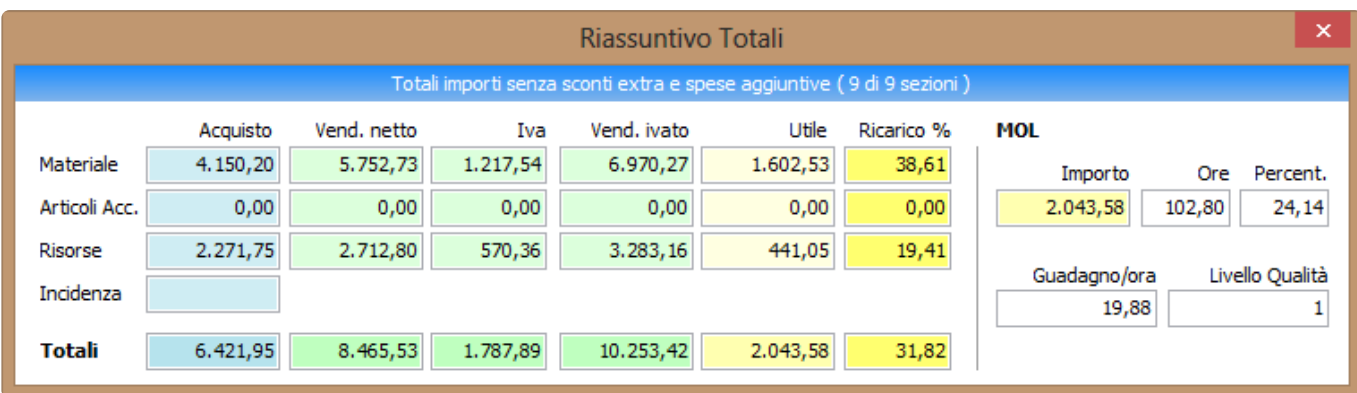

[Funzioni accessorie >>](#page-251-0)

### <span id="page-251-0"></span>**Funzioni accessorie**

La gestione offerte è ricca di funzioni accessorie utili alla stesura del documento; in parte sono richiamabili con il mouse premendo gli appositi pulsante nella parte alta della finestra, altre funzioni si possono richiamare premendo il tasto destro del mouse.

Premendo il pulsante si potrà applicare a tutti gli articoli dell'offerta una fascia di prezzo di vendita diversa da quella predefinita (il software gestisce fino a 5 fasce di prezzo; di default il cliente assume la fascia numero 1, ma è possibile modificarla).

Premendo il pulsante sarà possibile ruotare di 90° il senso dell'offerta; passando da una visione verticale ad una visione orizzontale.

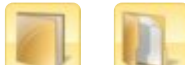

Con i pulsanti e si potranno aprire (esplodere) tutti i rami dell'offerta oppure chiuderli (contrarli, lasciando visibile solo il primo livello).

[Modulo Macroarticoli >>](#page-252-0)
## **Modulo Macroarticoli**

Il macroarticolo è un "elemento composto", utilizzato nelle Offerte e nella Specifica Tecnica: ogni macro articolo rappresenta un insieme di materiale e manodopera a cui associare una descrizione sintetica, una descrizione estesa, ed altre informazioni utili alla sua individuazione.

Il software consente di preparare un proprio archivio personale di macroarticoli, a seconda delle proprie esigenze. Una corretta gestione dei macroarticoli è il modo migliore per risparmiare moltissime ore di lavoro nella stesura di offerte.

In modo analogo a tutti gli altri 'elementi' del programma, i principali comandi sui macroarticoli sono i seguenti.

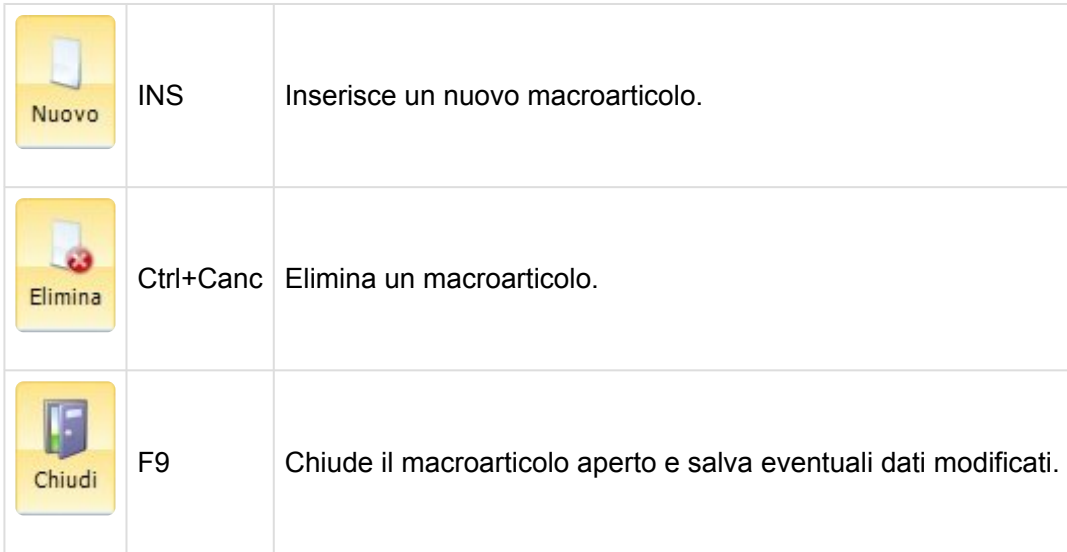

[Struttura di un macroarticolo >>](#page-253-0)

## <span id="page-253-0"></span>**Struttura di un macroarticolo**

Un macroarticolo si compone di tre principali elementi, ciascuno in una diversa Pagina.

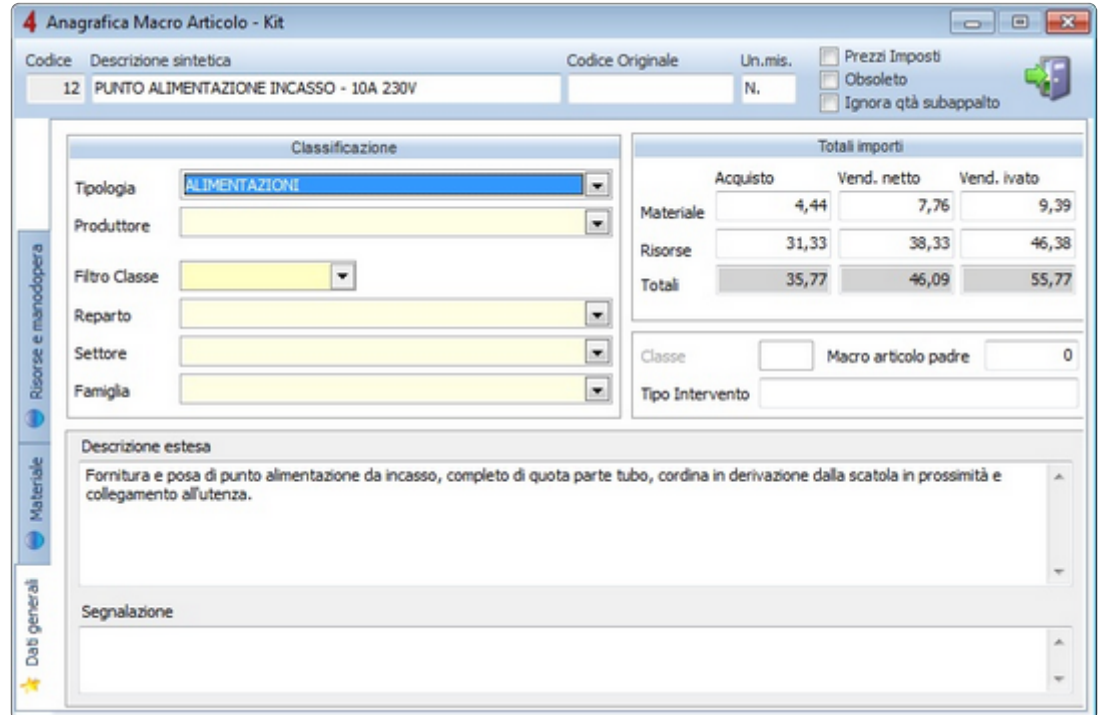

- **Dati generali**: è la pagina principale del macroarticolo in cui è possibile inserire:
- Descrizione sintetica: è il nome del macroarticolo che comparirà nei documenti e nelle ricerche.

- Descrizione estesa: è una nota di lunghezza illimitata che può essere stampata nelle offerte, in corrispondenza di ogni macroarticolo.

- Campi di classificazione (tipologia, produttore, reparto, settore e famiglia): sono campi messi a disposizione per raggruppare gli articoli secondo una logica definita dall'utente.

- Totali importi: riassunto dei costi in acquisto e vendita del macroarticolo. Questi valori non sono modificabili manualmente ma rappresentano esclusivamente la somma del materiale e della manodopera contenuti nel macroarticolo.

- **Materiale**: elenco del materiale di cui è composto il macroarticolo; gli articoli possono essere ricercati dalla'anagrafica di magazzino o dai listini.
- **Risorse e manodopera**: elenco della manodopera ed altre risorse necessarie alla composizione del macroarticolo; le voci possono essere ricercati nell'anagrafica di magazzino.

Se un qualsiasi articolo "figlio" di un macroarticolo viene marcato come "obsoleto", l'intero macroarticolo (padre) risulterà obsoleto.

#### [Prezzi imposti >>](#page-254-0)

## <span id="page-254-0"></span>**Prezzi imposti**

La caratteristica più importante del macroarticolo è quella di avere il prezzo fluttuante. Il suo costo infatti è determinato dalla somma dei materiali e della manodopera da cui è composto nel momento esatto in cui viene impiegato all'interno di un'Offerta di una Specifica Tecnica.

In alternativa è possibile decidere di applicare al macroarticolo un prezzo imposto definito manualmente dall'utente, semplicemente selezionando la voce "**prezzi imposti**", in alto a destra all'interno della scheda del macroarticolo.

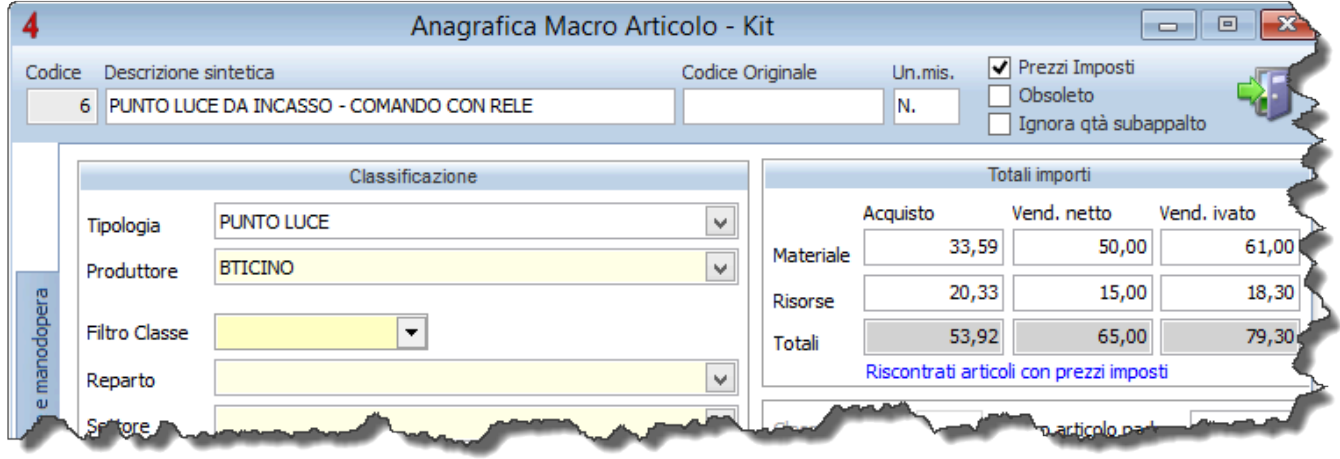

Attivando questa opzione, il prezzo di vendita del macroarticolo (che fino ad ora era determinato dalla somma dei prezzi dei singoli componenti) verrà automaticamente azzerato.

Sarà quindi possibile impostare manualmente un nuovo valore di vendita "forfetario", che non verrà modificato da eventuali valorizzazioni future.

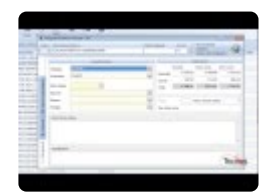

[Moduli Vendite e acquisti >>](#page-255-0)

# <span id="page-255-0"></span>**Moduli Vendite e acquisti**

Questo pacchetto di moduli integra tutti gli strumenti per vendere: gestione vendita al bancone, registratore di cassa, ordini clienti, agenti e provvigioni.

- vendita a banco
- registratore di cassa
- ordini clienti
- richieste di acquisto
- evadibilità ordini clienti
- agenti e provvigioni

[Vendite al banco >>](#page-256-0)

# <span id="page-256-0"></span>**Vendite al banco**

Il software consente di gestire la vendita al dettaglio, e consente di collegarsi a diversi modelli di registratori di cassa.

Accedendo al menu "Configurazione e utilità" – pagina "**Vendita al banco**" sarà possibile configurare la gestione dei prezzi (netti o ivati) e la selezione rapida dei dieci articoli più utilizzati.

E' inoltre possibile configurare la lettura dei dati tramite barcode, se necessario.

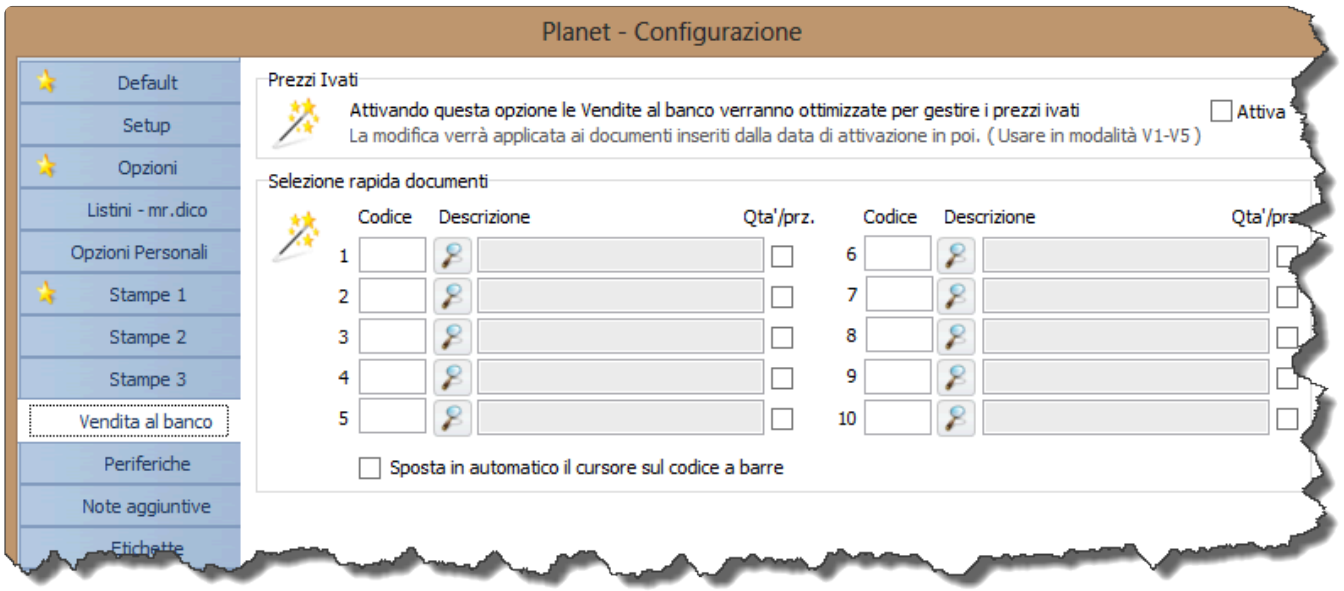

Sempre tramite il menu "Configurazione e utilità" – pagina "**Periferiche**" sarà invece possibile configurare i registratori di cassa.

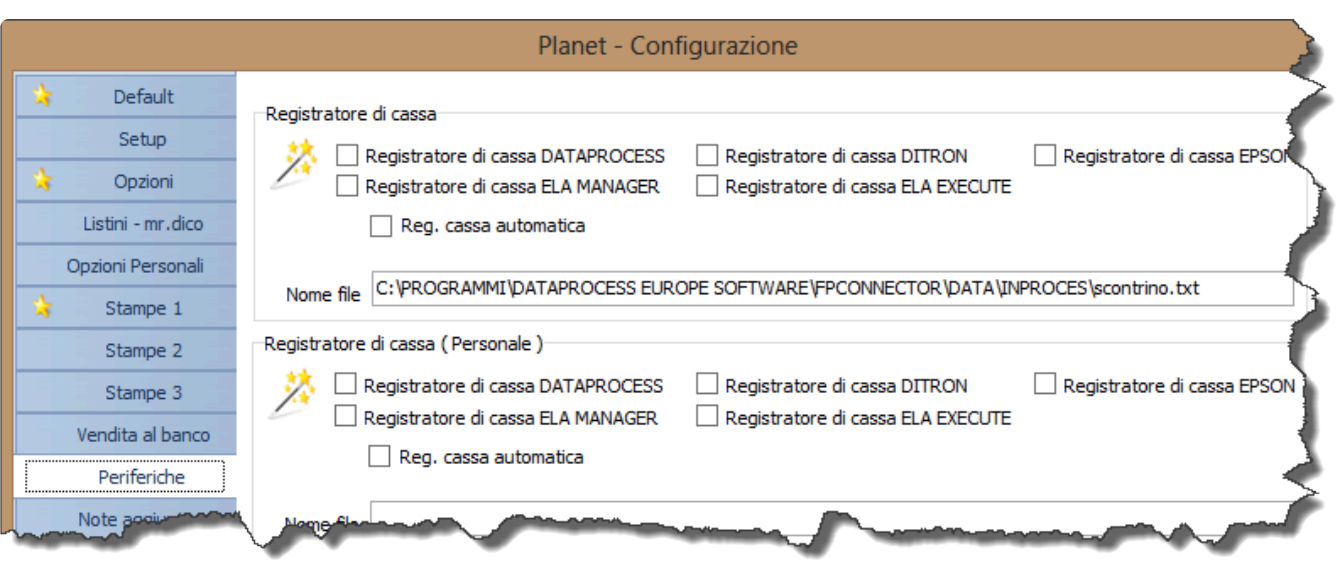

La configurazione del registratore di cassa deve essere effettuata da parte del centro assistenza tecnica Tecnos. **!**

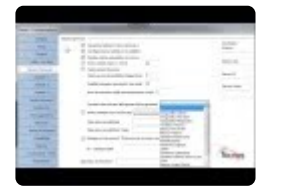

[Gestione vendite a banco >>](#page-258-0)

## <span id="page-258-0"></span>**Gestione vendite a banco**

Per generare un nuovo documento di vendita a banco accedere al menu "Vendite e acquisti" – "Vendita al banco" (**Shift+F5**).

Se necessario, è possibile configurare il software affinchè all'avvio apra direttamente questa pagina (Menu "Configurazione e utilità" – "Opzioni personali" – "Funzione da attivare all'ingresso del programma").

La gestione della vendita a banco è completamente ottimizzata per poter lavorare senza mouse.

Per generare un nuovo documento premere **INS**, e premere **INVIO** per confermare data e numero del documento.

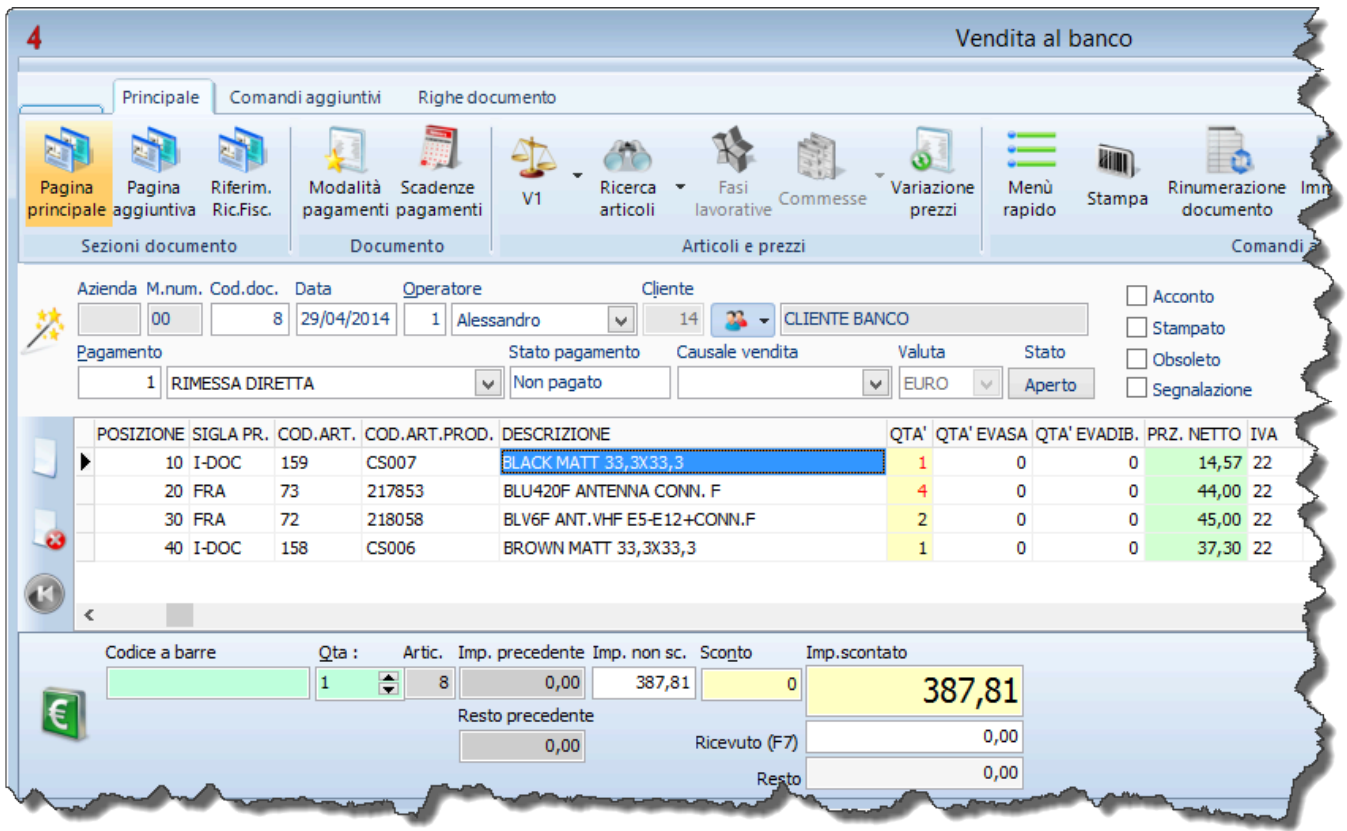

Il cursore è già posizionato sul codice cliente. Se si conosce il codice cliente a memoria, è possibile digitarlo, e premere **TAB**.

A questo punto, se in configurazione è stata flaggata l'opzione "sposta in automatico il cursore sul codice a barre", sarà possibile iniziare a "bippare" i codici a barre.

In caso contrario, sarà possibile selezionare gli articoli dall'anagrafica di magazzino, premendo **F8**.

Una volta compilato il documento premere **F7**, affinchè il cursore si sposti sul campo "ricevuto", dove occorrerà indicare l'importo ricevuto.

Premendo nuovamente **TAB** verrà automaticamente evidenziato il resto da consegnare al cliente.

A questo punto è possibile generare il documento da consegnare al cliente. Se non si dispone di un registratore di cassa collegato al software, sarà possibile emettere un documento non fiscale, premendo **F11** (anteprima di stampa) o **F12** (stampa diretta). Se invece si dispone di un registratore di cassa collegato al software, premere **Shift+Ctrl+S** per emettere automaticamente lo scontrino fiscale.

Qualora fosse necessario emettere fattura, sarà possibile utilizzare la procedura di *[trasformazione](#page-140-0)* [documento](#page-140-0).

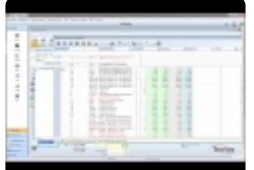

[Modulo Agenti e provvigioni >>](#page-260-0)

# <span id="page-260-0"></span>**Modulo Agenti e provvigioni**

il modulo include la gestione degli agenti (fino a 3 a cascata per cliente) e delle relative provvigioni, applicabili ad ogni singola riga di un documento.

Include il prospetto riepilogativo per gestire la liquidazione delle provvigioni sulla base dell'incassato e del liquidabile.

E' possibile creare illimitate schede anagrafiche suddivise per tipologia.

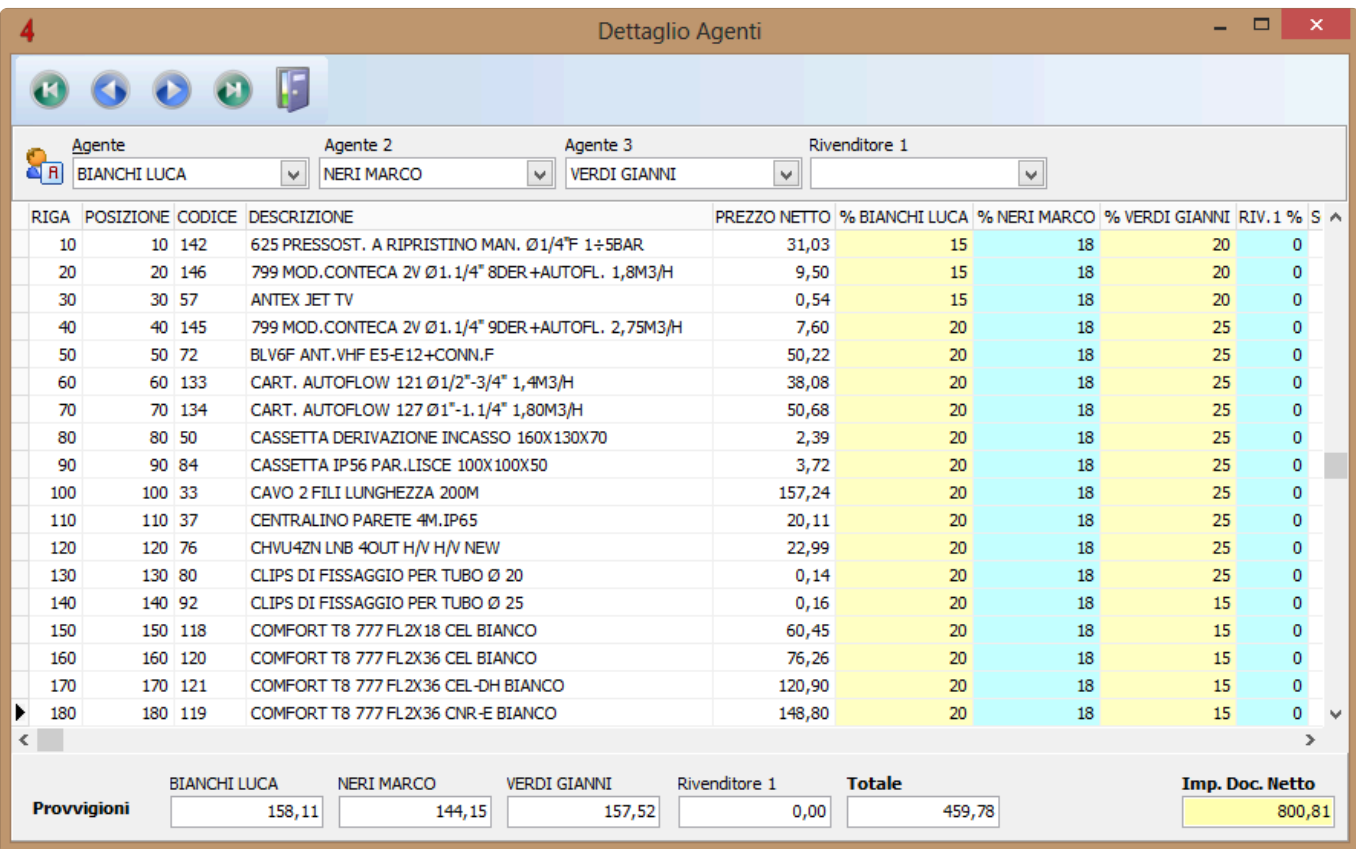

[Gestione provvigioni >>](#page-261-0)

## <span id="page-261-0"></span>**Gestione provvigioni**

Per inserire i propri agenti accedere al menu "Anagrafiche" – "Risorse" – "Agenti".

All'interno di ciascuna scheda cliente, nella sottopagina "zona", è possibile assegnare fino a 3 agenti.

All'interno degli ordini clienti e delle fatture, nei "comandi aggiuntivi", è possibile gestire le "provvigioni agenti".

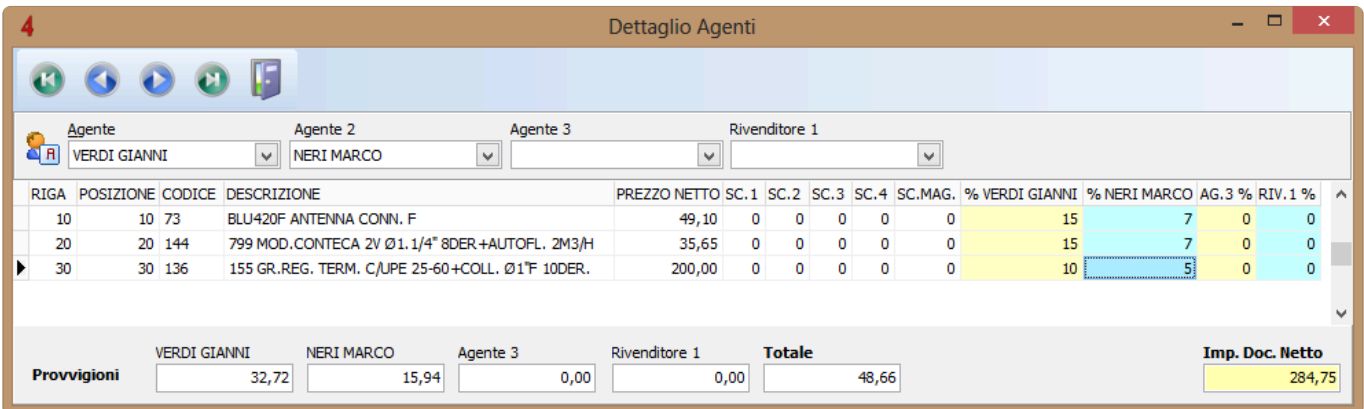

In questa finestra è possibile indicare la provvigione di ogni singolo agente (in percentuale), e visualizzare i totali.

Per procedere alla liquidazione delle provvigioni, accedere all'elenco fatture (**Shift+F10**) – "Comandi

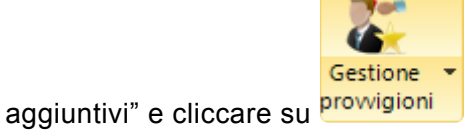

Un comodo filtro consente di selezionare solo le fatture dell'anno corrente o dell'anno precedente.

La schermata seguente è divisa in due sotto schede.

- Provvigioni da liquidare
- Provvigioni liquidate

La prima scheda consente di visualizzare l'importo della fattura, l'importo già saldato dal cliente, e di conseguenza la provvigione liquidabile ai propri agenti E' comunque possibile forzare manualmente l'importo.

Una volta effettuata la selezione delle provvigioni da liquidare, cliccare su

Elabora

Le provvigioni liquidate passeranno automaticamente nella sottoscheda omonima.

[Ordini clienti e fornitori >>](#page-263-0)

# <span id="page-263-0"></span>**Ordini clienti e fornitori**

Vediamo come gestire gli ordini clienti, gli ordini verso fornitori, l'evasione degli stessi e la gestione del materiale impegnato/ordinato.

- ordini clienti
- ordini fornitori
- evadibilità e saldo
- materiale impegnato/ordinato

[Ordini clienti e fornitori >>](#page-264-0)

# <span id="page-264-0"></span>**Ordini clienti e fornitori**

Gli ordini clienti e fornitori, oltre le caratteristiche comuni a tutti i documenti, possiedono alcune caratteristiche proprie.

Aprendo la gestione ordini (cliente o fornitore) vengono prima mostrati tutti i documenti non ancora evasi (in colore **nero**), poi quelli parzialmente evasi (in colore **verde**), ed infine quelli già evasi (in colore **blu**).

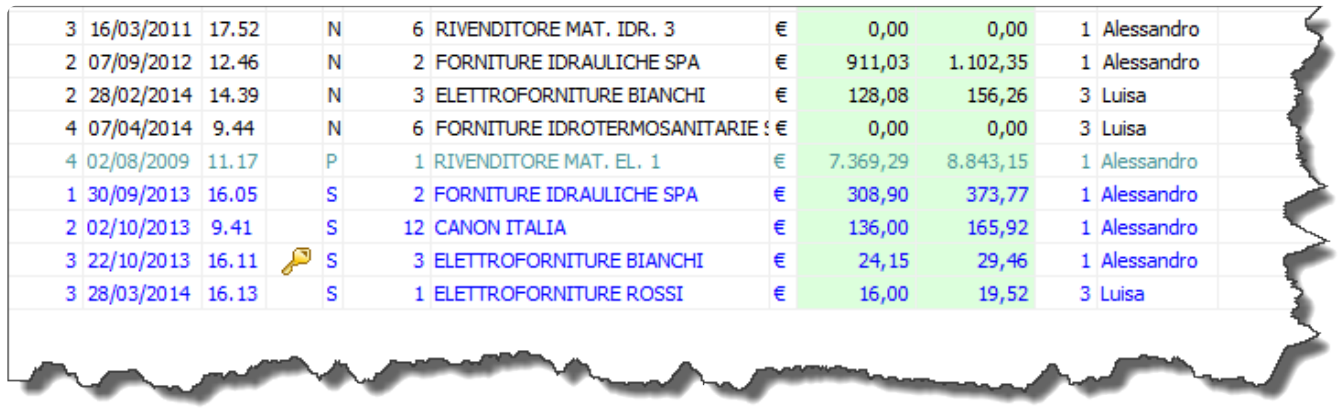

[Quantità evasa >>](#page-265-0)

# <span id="page-265-0"></span>**Quantità evasa**

Sia gli ordini cliente che gli ordini fornitore gestiscono la quantità già evasa di ciascun articolo. Il valore può essere modificato manualmente su ogni riga oppure gestito in automatico attraverso le procedure di [Saldo documenti](#page-142-0).

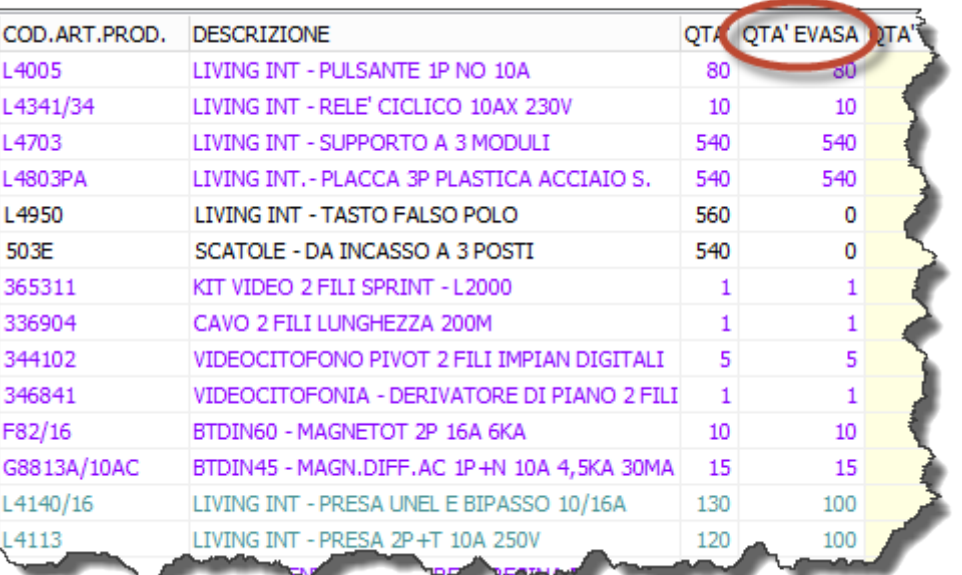

[Impegnato ed ordinato >>](#page-266-0)

## <span id="page-266-0"></span>**Impegnato ed ordinato**

Per ogni articolo di magazzino, oltre che la giacenza, è anche gestito l'impegnato e l'ordinato.

- **Impegnato**: quantità totale di un articolo in ordine dai clienti.
- **Ordinato**: quantità totale di un articolo in ordine dai fornitori.

In anagrafica magazzino vengono riportati i valori di impegnato ed ordinato che però non sono calcolati in tempo reale come le giacenze; occorre forzare il ricalcolo dell'impegnato/ordinato per ottenere i valori aggiornati, premendo il pulsante (dalla pulsantiera dell'elenco articoli).

Per maggiori approfondimenti vedere il paragrafo ["Articoli impegnati ed ordinati](#page-267-0)".

[Articoli impegnati e ordinati >>](#page-267-0)

# <span id="page-267-0"></span>**Articoli impegnati e ordinati**

Definizioni:

- **Quantità impegnate**: si intendono le quantità di ciascun articolo in ordine da parte di clienti. Sono quindi la somma di tutte le volte che un articolo compare negli ordini clienti non ancora evasi.
- **Quantità ordinate**: si intendono le quantità di ciascun articolo in ordine da parte di fornitori. Sono quindi la somma di tutte le volte che un articolo compare negli ordini fornitori non ancora evasi.

A differenza delle giacenze di magazzino, le quantità impegnate ed ordinate non sono calcolate in tempo reale ma occorre 'forzare' un aggiornamento dei valori ogni volta che si ha necessità di consultarli. Esiste quindi un'apposita funzione per eseguire il ricalcolo aggiornato.

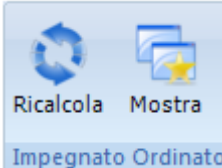

Sulla pulsantiera Principale dell''Anagrafica di magazzino vi sono i pulsanti Impegnato Ordinato

Il primo pulsante ("Ricalcola") aggiorna la situazione Impegnato ed Ordinato; il secondo pulsante ("Mostra") apre una finestra come quella in figura in cui viene mostrato l'elenco di tutti gli ordini cliente e gli ordini fornitore in cui l'articolo selezionato è presente.

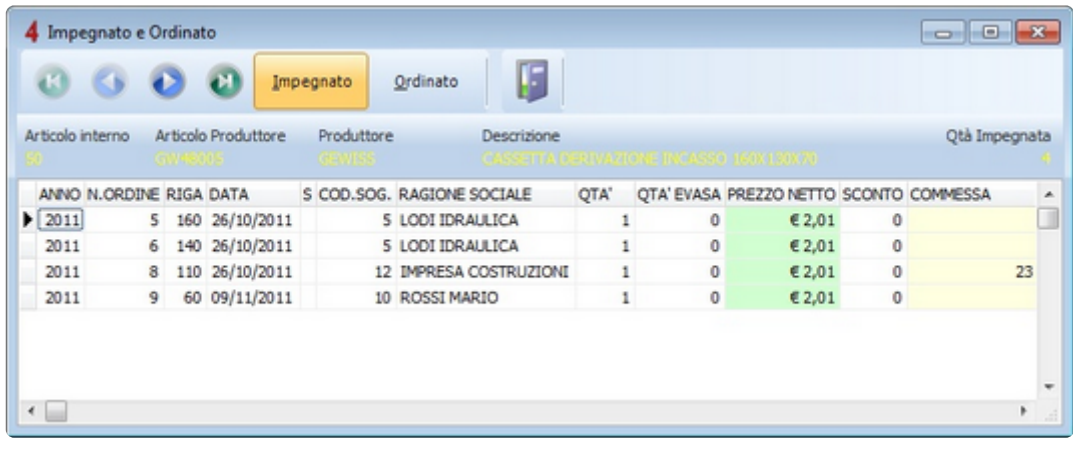

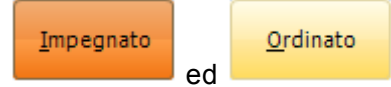

I due elenchi sono separati e vi si accede tramite i pulsanti

Con un doppio click su una riga dell'elenco viene automaticamente aperto l'ordine.

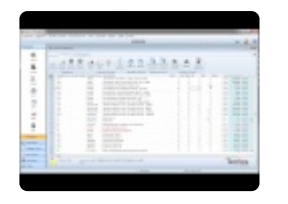

[Stato di un ordine >>](#page-269-0)

## <span id="page-269-0"></span>**Stato di un ordine**

Lo stato di evasione di un ordine può assumere tre valori:

- "**N**"= Non saldato (nessun articolo evaso)
- "**P**"= Parzialmente saldato (solo alcuni articoli sono stati evasi)
- "**S**"= Saldato (tutti gli articoli sono stati evasi)

Lo stato del documento è gestito automaticamente dal software, in base allo stato di evasione di ogni singola.

Lo stato delle singole righe è visibile solo con il documento aperto e può assumere uno dei seguenti valori:

- " " = Articolo non ancora evaso
- "**A**" = Articolo evaso parzialmente
- "**E**"= Articolo evaso completamente
- "**L**"= Articolo in lavorazione (non risulta "impegnato" ma deve ancora essere evaso)

Per cambiare lo stato di una riga, usare il pulsante destro del mouse oppure scrivere direttamente nella colonna **STATO** uno dei possibili valori sopra riportati.

[Causale di un ordine >>](#page-270-0)

# <span id="page-270-0"></span>**Causale di un ordine**

Ad ogni ordine può essere associata una causale che ha portato all'emissione del documento (nella testata del documento).

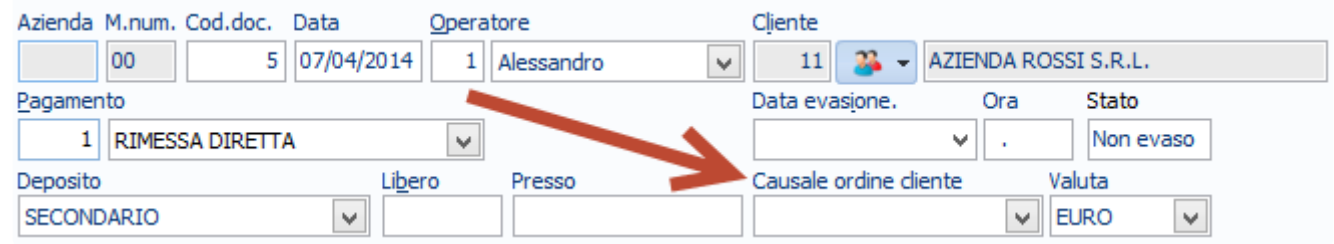

E' possibile personalizzare le causali nelle "**Causali ordini clienti**" e "**Causali ordini fornitori**".

[Conferma d'ordine ed evadibilità >>](#page-271-0)

# <span id="page-271-0"></span>**Conferma d'ordine ed evadibilità**

Sulla testata degli ordini clienti e fornitori è possibile marcare la casella "**CONFERM**." che identifica un ordine come Confermato. Nell'elenco degli ordini, verranno visualizzati tutti i documenti, solo quelli confermati oppure quelli non ancora confermati. Il filtro è applicabile selezionando la voce interessata dal menù a tendina posto sopra l'elenco dei documenti.

In attesa di invio al fornitore v In attesa di invio al fornitore In attesa di conferma Confermati

Sui soli ordini fornitore, è possibile anche modificare lo **stato di evadibilità** (nella pagina Principale della testata del documento), utile per indicare come l'ordine è stato preso in carico dal fornitore.

[Evasione degli ordini >>](#page-272-0)

## <span id="page-272-0"></span>**Evasione degli ordini**

Per evadere correttamente un ordine (cliente o fornitore), utilizzare le procedure di Saldo ordine, descritte nel paragrafo [Saldo Documenti.](#page-142-0)

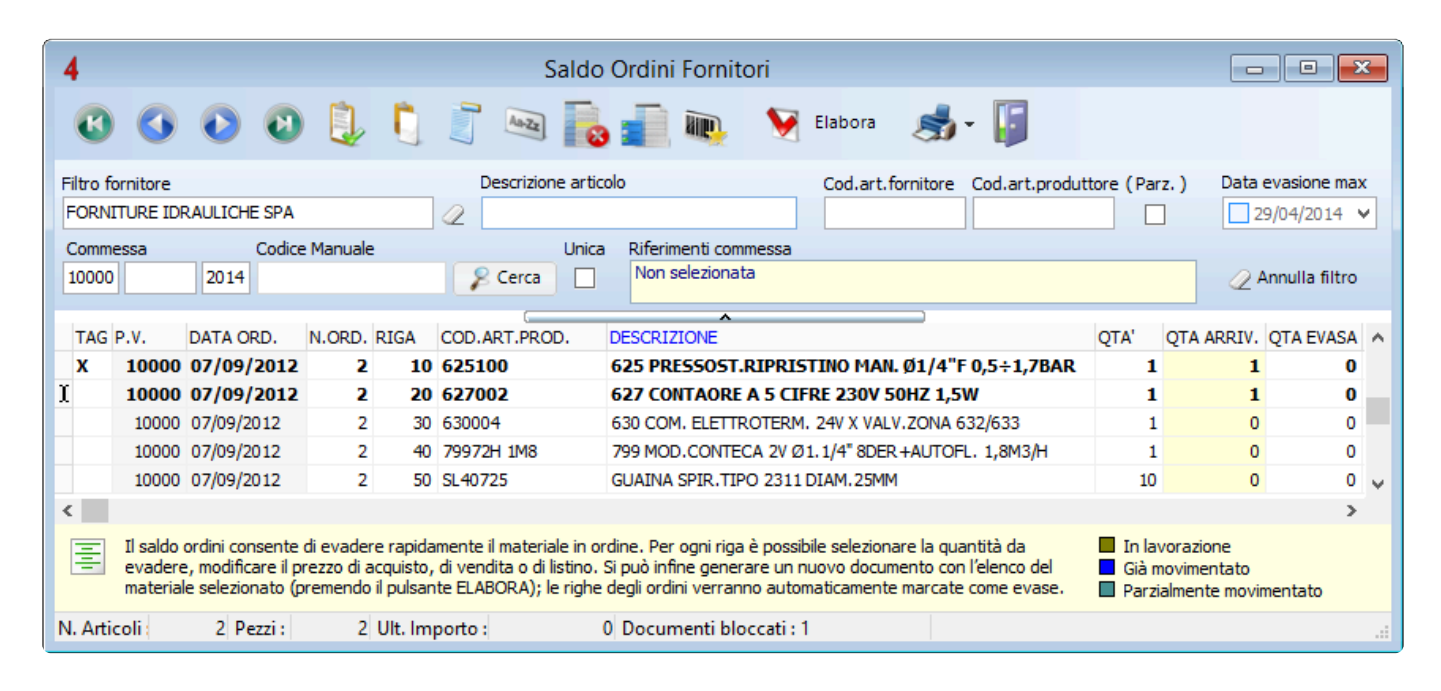

[Modulo Richiesta offerta >>](#page-273-0)

## <span id="page-273-0"></span>**Modulo Richiesta offerta**

Il software consente di gestire la richiesta ai propri fornitori della quotazione di forniture particolari.

Il modulo consentirà di compilare rapidamente la richiesta e trattare le proposte al fine di preparare automaticamente gli ordini secondo criteri di convenienza scelti dall'utente.

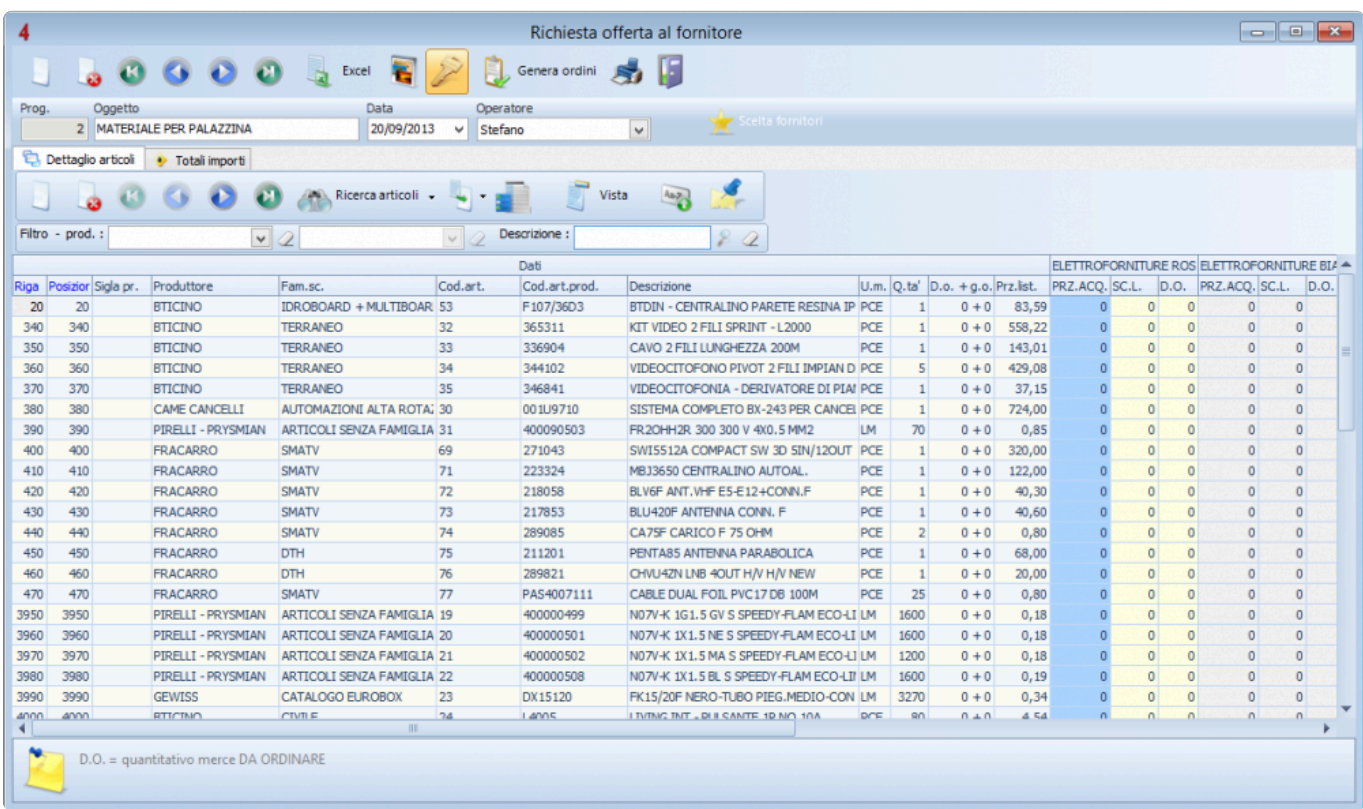

[Generare una richiesta offerta >>](#page-274-0)

### <span id="page-274-0"></span>**Generare una richiesta offerta**

Per intestare una richiesta a più fornitori, cliccare sul pulsante "Scelta fornitori", in alto a destra.

Si aprirà una finestra in cui è possibile selezionare i fornitori di proprio interesse.

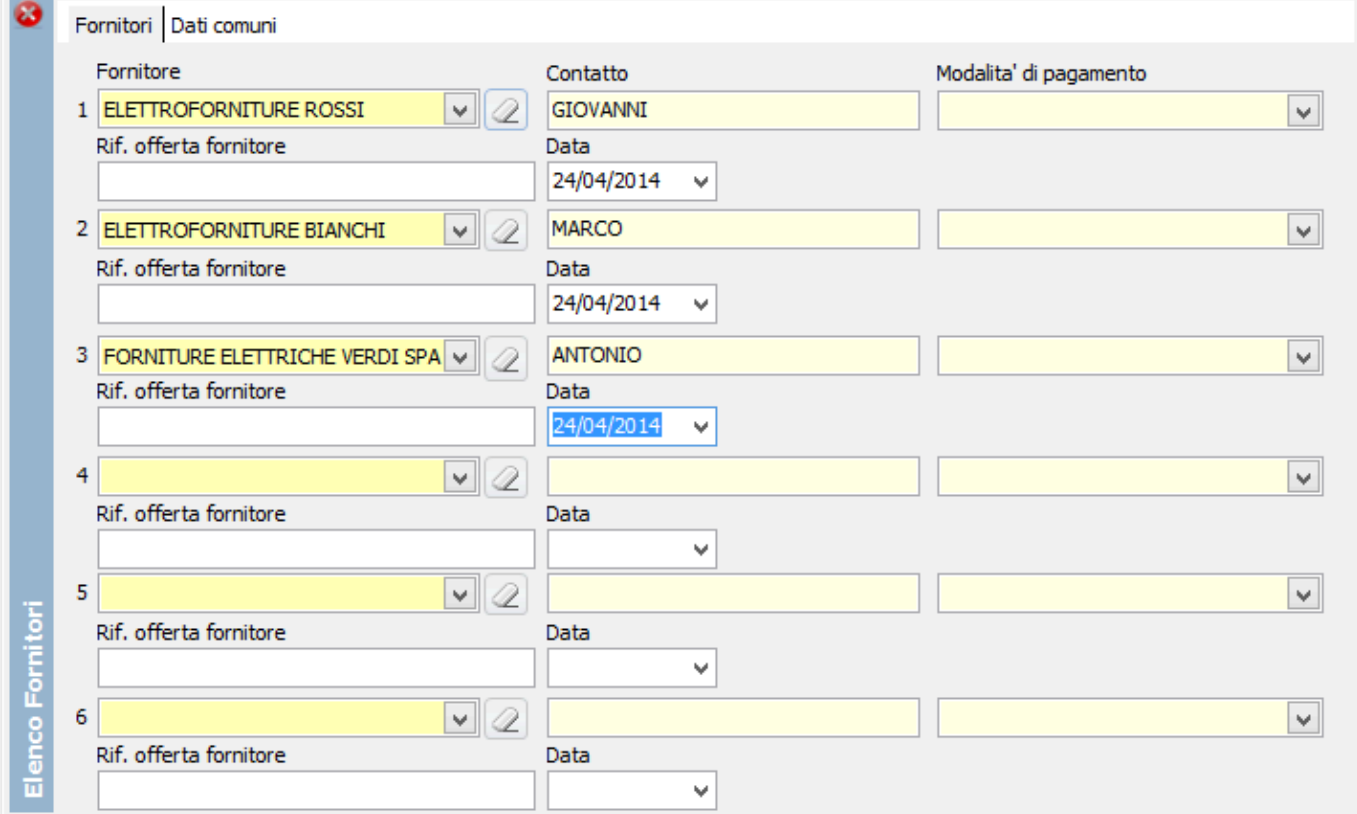

Tramite il pulsante "Ricerca articoli" sarà possibile selezionare il materiale da inserire nella richiesta.

In alternativa, è possibile utilizzare il pulsante per selezionare il materiale da un'offerta o da una specifica tecnica.

Se necessario, è possibile aggiungere note estese, cliccando su questo pulsante o utilizzando la combinazione di tasti **Ctrl+N**.

Il modulo dispone di una stampa integrata a cui sarà estremamente semplice aggiungere note e informazioni tecniche per il fornitore.

La stampa generata, che verrà automaticamente intestata ai fornitori indicati, potrà essere salvata in

PDF o spedita tramite email, senza bisogno di uscire dal gestionale.

Una volta ricevuta la quotazione dal proprio fornitore, sarà possibile inserire le informazioni nel gestionale.

E' possibile inserire le seguenti informazioni:

- Prz. Acq. (Prezzo acquisto): il prezzo netto di acquisto indicato dal fornitore
- Sc. L. (Sconto listino): lo sconto sul listino comunicato dal fornitore
- D.O. (Da ordinare): la quantità da ordinare al fornitore

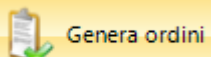

Cliccando su sarà possibile emettere automaticamente gli ordini ai propri fornitori, sulla base delle informazioni inserite nella pagina.

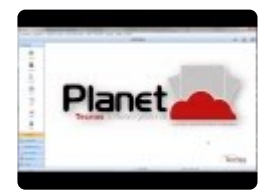

[Modulo Commesse standard >>](#page-276-0)

## <span id="page-276-0"></span>**Modulo Commesse standard**

Questo modulo consente di gestire commesse in economia o a preventivo per tenere traccia dettagliata dei materiali e della manodopera impiegati in ciascun cantiere, degli acconti percepiti e dei resi di materiale che rientra in magazzino.

- commesse in economia
- commesse a preventivo
- gestione materiali
- gestione manodopera
- acconti fatturati
- resi da cantiere

[Gestione commesse >>](#page-277-0)

### <span id="page-277-0"></span>**Gestione commesse**

La commessa è il principale strumento per gestire l'esecuzione lavori. Per indicare con poche parole la sua funzione si potrebbe dire che è la versione 'elettronica' di una "cartelletta" cartacea che contiene tutta la documentazione relativa ad un particolare lavoro (o commessa), a partire dalla sua preventivazione fino alla sua completa realizzazione e fatturazione.

Detto in un altro modo: la commessa è un filtro, un modo per selezionare e per tenere accorpati vari documenti che altrimenti sarebbero slegati tra loro. Gestire una commessa significa mettere una graffetta colorata a tutte le bolle, fatture, rapportini del cantiere "A", in modo da tenere tutto separato dai documenti del cantiere "B", che a loro volta avrò pinzato insieme con una graffetta di un altro colore. Fatta questa doverosa premessa, vediamo come viene gestita la commessa con i software Tecnos.

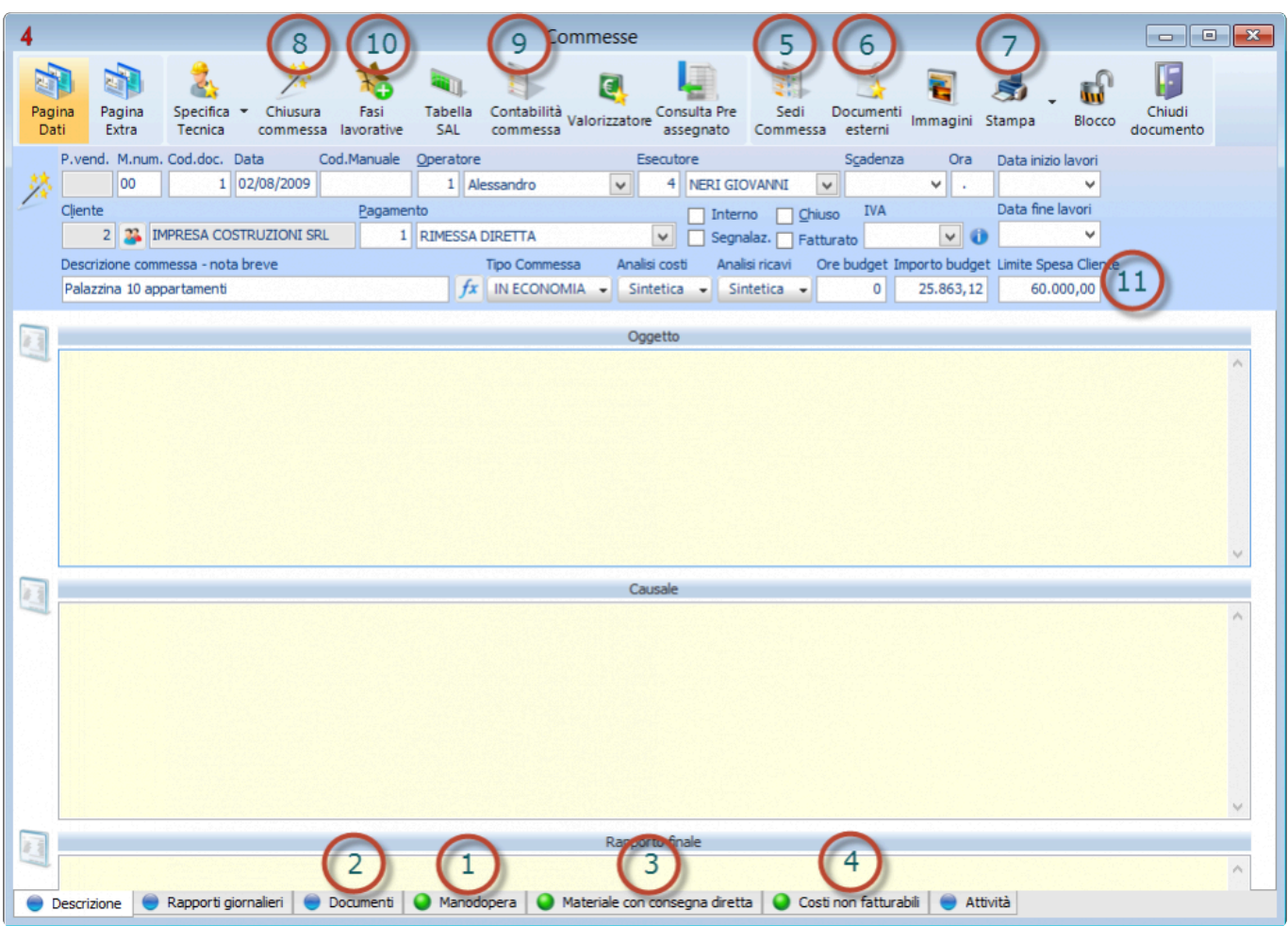

Abbiamo detto che la commessa è una cartelletta in cui inserire tutto ciò che riguarda un lavoro: l'inserimento, e la futura ricerca dei dati inseriti, vengono facilitati da una suddivisione in scompartimenti. Vediamo come utilizzarli.

1) **Manodopera**: all'interno di questa scheda sarà possibile caricare le ore dei miei dipendenti/ collaboratori. Accedendo alla schermata "manodopera" sarà possibile indicare le ore effettuate dai propri collaboratori e le mansioni svolte.

2) **Documenti**: in questa scheda è possibile creare e gestire tutti i documenti relativi alla commessa. Ordini cliente, richieste di offerta e ordini al fornitore, DDT di acquisto e di vendita, fatture di acconto o di SAL, il tutto accorpato in una comoda maschera in modo da tenere tutti i dati uniti e sotto controllo per qualsiasi tipo di analisi in corso d'opera o post vendita (N.B.: alcuni documenti sono disponibili solo in alcune versioni del software).

3) **Materiale con consegna diretta**: si tratta di merce inviata direttamente in cantiere senza bolla di scarico. Tutti i dati inseriti in questa scheda vengono contabilizzati in commessa, sia come costo, sia come importo di vendita al cliente.

4) **Costi non fatturabili**: sono quelle spese che generano esclusivamente un costo per l'azienda, e che non ricadranno nella fattura al cliente (rimborsi pasto ai dipendenti, costi chilometrici, ecc.).

5) **Sedi commessa**: per ogni cliente è possibile indicare (direttamente in scheda cliente) un numero illimitato di indirizzi di cantiere. Tali indirizzi possono essere richiamati all'interno della commessa da questo menu, in modo da selezionare l'indirizzo di destinazione.

6) **Documenti esterni e immagini**: si tratta di due "tasche" esterne al programma in cui, se attive, sarà possibile inserire qualsiasi tipo di file legato alla commessa (disegni tecnici, specifiche tecniche, fotografie…)

7) **Stampa**: questo menu consente di visualizzare utili stampe di analisi commessa. Di particolare interesse è la stampa "situazione commessa", che consente di avere un dettaglio di tutto il lavoro svolto: materiali consegnati e ore svolte, con l'indicazione del totale di fornitura al cliente al netto di eventuali acconti percepiti.

8) **Chiusura commessa**: semplicemente premendo questo pulsante è possibile marcare la commessa (in economia) come chiusa, ed emettere la fattura di saldo lavori in modo completamente automatico. In caso di commesse a preventivo sarà possibile fatturare l'intero lavoro o una singola parte accedendo alla funzione "contabilità commessa" e selezionando il pulsante "elabora".

9) **Contabilità commessa**: si tratta del più evoluto strumento per l'analisi della commessa (sia a preventivo che in economia). Tramite questa funzione, se attiva, sarà possibile analizzare i costi reali, i costi previsti e i ricavi, ottenendo dati fondamentali quali l'utile di commessa, l'utile orario, il MOL, ecc. Selezionando le ore e i materiali desiderati sarà inoltre possibile creare fatture di acconto o saldo.

10) **Fasi lavorative**: se attive, consentono di suddividere la propria commessa in "fasi lavorative" o "sottocommesse". Ad esempio, in un ipotetico impianto presso una palazzina, sarà possibile creare una fase per ciascun piano, in modo da poter ottenere in qualsiasi momento il dettaglio di ciascuna fase. Per una spiegazione più approfondita delle fasi lavorative rimandiamo al paragrafo omonimo.

11) **Tipo commessa e importi budget**: tramite queste opzioni è possibile indicare se la commessa è a preventivo o in economia, e indicare le ore e i costi previsti, nonché ovviamente le previsioni di ricavo. E' possibile inoltre analizzare la commessa in modalità sintetica o dettagliata (quest'ultima opzione richiede l'uso delle fasi lavorative).

Per entrare nella gestione commesse, selezionare la voce "**Commesse**" dal menù "**Strumenti**" oppure premere la combinazione di tasti **Ctrl-F9**.

[Creazione di una commessa >>](#page-280-0)

## <span id="page-280-0"></span>**Creazione di una commessa**

Dall'elenco delle commesse premere il tasto INS oppure il pulsante "nuovo documento" per aprire una nuova commessa.

Premere il tasto sinistro del mouse sul pulsante per cercare un cliente inserito precedentemente nella propria anagrafica, oppure usare il pulsante destro invece di quello sinistro e selezionare la voce "Crea nuovo cliente".

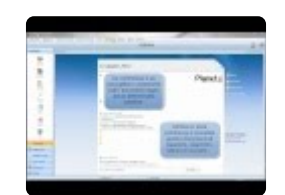

[Commesse in economia >>](#page-281-0)

## <span id="page-281-0"></span>**Commesse in economia**

Con i software Tecnos è possibile, all'apertura di una nuova commessa, definire se si tratti di commessa in economia o a preventivo, e decidere contestualmente come analizzare i budget di spesa e le previsioni di vendita. Vediamo come:

#### - **Selezione tipologia di commessa** (a preventivo o in economia).

Selezionando la commessa in economia sarà possibile indicare un "Limite di spesa per il cliente". In caso di commesse a preventivo il campo "Limite di spesa per il cliente" si disattiverà, e al suo posto sarà possibile indicare un importo preventivato con il cliente.

- **Selezione tipologia analisi dei costi** (sintetica o dettagliata).

Selezionando l'analisi "sintetica" verrà preso in esame l'"importo budget" in testata di commessa. Selezionando invece l'analisi dettagliata verrà in preso in esame il budget indicato sulle fasi lavorative; l'importo budget in testata di commessa si disattiverà.

- **Selezione tipologia analisi dei ricavi** (sintetica o dettagliata).

Selezionando l'analisi "sintetica" verrà preso in esame l'"importo preventivato" in testata di commessa. Selezionando invece l'analisi dettagliata verrà in preso in esame il preventivato indicato sulle fasi lavorative; l'importo preventivato in testata di commessa si disattiverà.

N.B.: è possibile decidere di effettuare un'analisi dei costi sintetica, a fronte di un'analisi dei ricavi dettagliata, e viceversa.

Una volta effettuata la selezione, sarà possibile indicare gli importi preventivati (di costi e di vendita) nei campi corrispondenti (testata di commessa o tabella F.L., a seconda che si tratti di analisi sintetiche o dettagliate).

Di seguito riportiamo le possibili combinazioni per le commesse in economia.

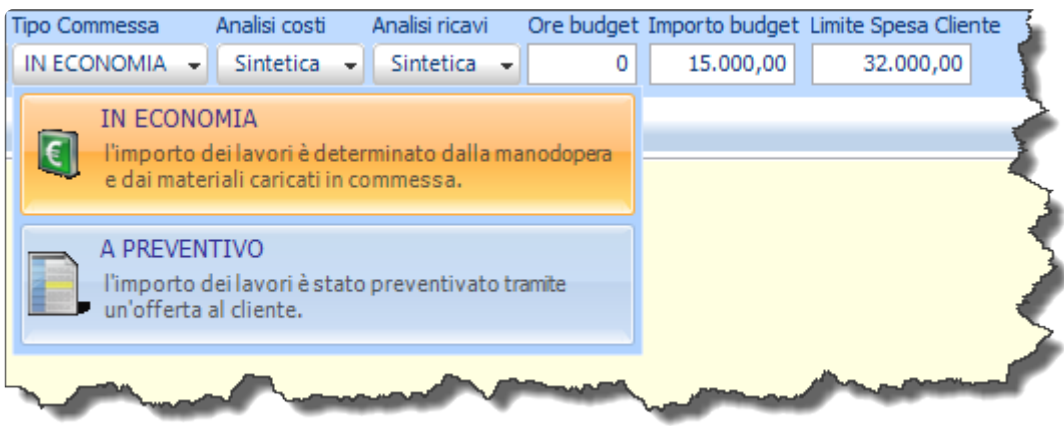

#### **1. La commessa in economia con analisi sintetica dei costi e dei ricavi**

È possibile analizzare i ricavi direttamente dalla contabilità commessa. L'analisi verrà effettuata tra costi e ricavi reali. L'indicazione del "limite di spesa per il cliente" attualmente ha una funzione puramente

visuale, una sorta di promemoria sul tetto massimo da non sforare.

L'analisi sintetica del budget di costo della commessa in economia viene effettuata tramite il comando "analisi budget", all'interno della contabilità commessa. L'analisi viene effettuata tra il budget di spesa complessivamente previsto, e i costi realmente sostenuti in commessa.

#### **2. La commessa in economia con analisi dettagliata dei costi e dei ricavi**

In questo caso è possibile indicare sia il budget che il limite di spesa per il cliente su ogni singola fase lavorativa (queste ultime devono essere attive). Per quanto riguarda l'analisi dei ricavi, in contabilità commessa verranno confrontati i costi realmente sostenuti e gli importi in vendita reali. Anche in questo caso il "limite di spesa per il cliente" attualmente ha una valenza puramente indicativa, e non viene ancora integrato in fase di analisi.

L'analisi dei budget, richiamabile dall'interno della contabilità commessa, permette di confrontare i costi previsti e i costi reali, per ciascuna fase lavorativa, e suddividendo all'occorrenza i costi previsti/reali per materiale, manodopera, spese accessorie. Se i costi sostenuti sono inferiori o pari ai costi presunti si attiva una segnalazione di colore verde. Se i costi sostenuti sono superiori ai costi presunti si ottiene una segnalazione di colore rosso. Qualora invece i costi sostenuti siano complessivamente inferiori al budget, ma una delle voci sopracitate abbia sforato il preventivo, otteniamo una segnalazione di colore giallo.

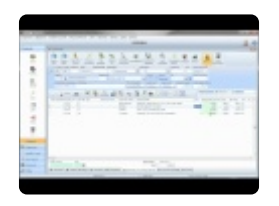

[Commesse a preventivo >>](#page-283-0)

### <span id="page-283-0"></span>**Commesse a preventivo**

Con i software Tecnos è possibile, all'apertura di una nuova commessa, definire se si tratti di commessa in economia o a preventivo, e decidere contestualmente come analizzare i budget di spesa e le previsioni di vendita. Vediamo come:

#### - **Selezione tipologia di commessa** (a preventivo o in economia).

Selezionando la commessa in economia sarà possibile indicare un "Limite di spesa per il cliente". In caso di commesse a preventivo il campo "Limite di spesa per il cliente" si disattiverà, e al suo posto sarà possibile indicare un importo preventivato con il cliente.

- **Selezione tipologia analisi dei costi** (sintetica o dettagliata).

Selezionando l'analisi "sintetica" verrà preso in esame l'"importo budget" in testata di commessa. Selezionando invece l'analisi dettagliata verrà in preso in esame il budget indicato sulle fasi lavorative; l'importo budget in testata di commessa si disattiverà.

- **Selezione tipologia analisi dei ricavi** (sintetica o dettagliata).

Selezionando l'analisi "sintetica" verrà preso in esame l'"importo preventivato" in testata di commessa. Selezionando invece l'analisi dettagliata verrà in preso in esame il preventivato indicato sulle fasi lavorative; l'importo preventivato in testata di commessa si disattiverà.

N.B.: è possibile decidere di effettuare un'analisi dei costi sintetica, a fronte di un'analisi dei ricavi dettagliata, e viceversa.

Una volta effettuata la selezione, sarà possibile indicare gli importi preventivati (di costi e di vendita) nei campi corrispondenti (testata di commessa o tabella F.L., a seconda che si tratti di analisi sintetiche o dettagliate).

Di seguito riportiamo le possibili combinazioni per le commesse a preventivo.

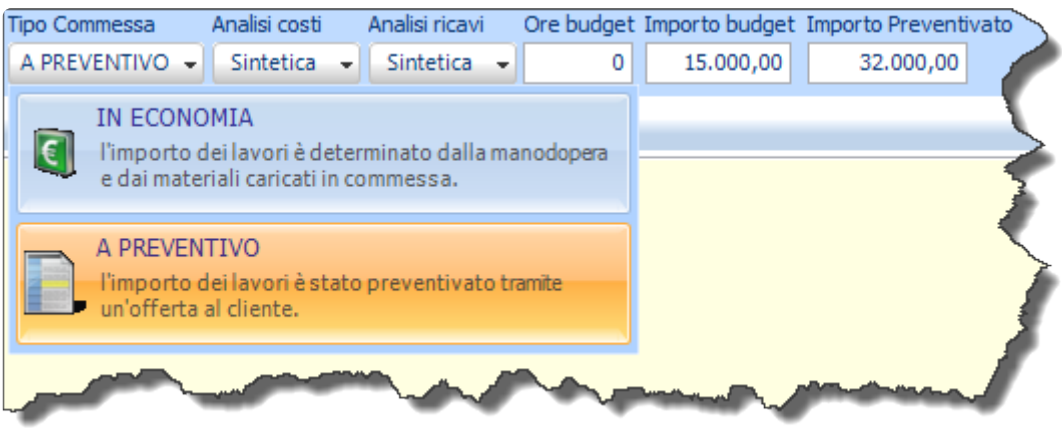

#### **1. La commessa a preventivo con analisi sintetica dei costi e dei ricavi**

Se si tratta di una commessa a preventivo, e si decide di indicare un budget e unpreventivo sintetici, l'analisi costi e ricavi verrà effettuata su una cifra complessiva.

Nel caso dell'analisi ricavi la contabilità commessa presenterà come importo di vendita quello indicato dalla casellina "importo di vendita" presente in testata di commessa.

Nel caso invece dell'analisi dei costi, si otterrà un confronto tra i costi realmente sostenuti (comunque imputati per F.L.), e l'importo di budget complessivo indicato in testata di commessa.

#### **2. La commessa a preventivo con analisi dettagliata dei costi e dei ricavi**

Si tratta dell'ultima possibilità di combinazioni (escludendo le combinazioni "ibride" – costi sintetici e ricavi dettagliati, e viceversa).

In una commessa a preventivo con analisi dei ricavi dettagliata, la contabilità commessa si presenta come al punto 1. L'unica differenza è che l'"importo di vendita" non è quello indicato in testata di commessa, ma è dato dalla somma degli importi preventivati riportati sulle fasi lavorative (queste ultime devono essere attive).

La differenza sostanziale è data dall'analisi dei costi: vengono messi a confronto i costi presunti e costi realmente sostenuti per ciascuna fase lavorativa. Le segnalazioni di colore verde, rosso e giallo si attivano con le stesse modalità previste nelle commesse in economia.

#### **3. La gestione degli extra nelle commesse a preventivo**

Sfruttando le varie combinazioni viste sopra è possibile gestire (e analizzare) in modo molto dettagliato e performante qualsiasi tipo di lavoro. Resta però un caso, peraltro molto frequente: il lavoro inizia a fronte di un preventivo presentato al cliente, ma in corso d'opera si aggiungono delle lavorazioni extra (fuori preventivo) che andranno pertanto trattate e analizzate con gli strumenti di analisi delle commesse in economia (costi sostenuti a fronte delle spese realmente sostenute, e non a fronte di un importo preventivato).

Per marcare una riga di materiale di manodopera come "extra" è sufficiente imputare la lettera "S" sulla colonna denominata "extra preventivo".

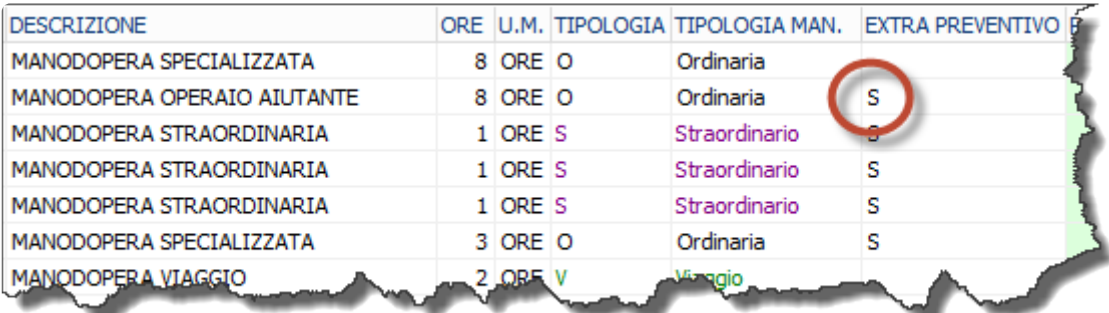

Semplicemente selezionando le righe che vanno considerate come extra preventivo, sarà possibile ottenere un'analisi particolareggiata in "Contabilità commessa".

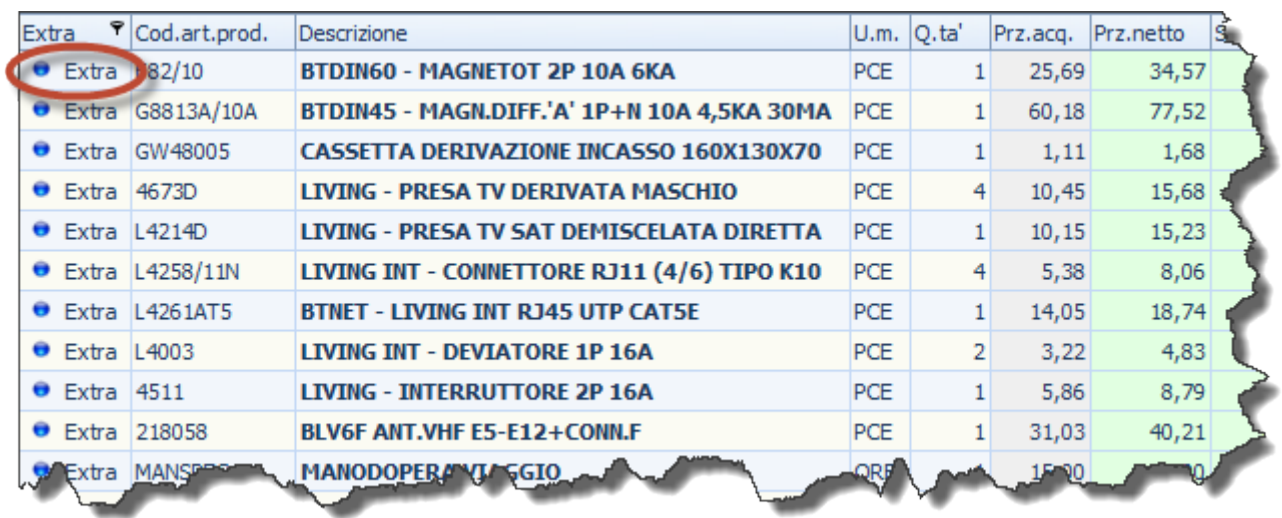

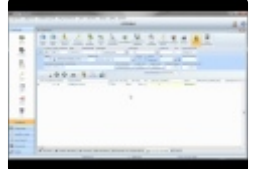

[Struttura di una commessa >>](#page-286-0)

### <span id="page-286-0"></span>**Struttura di una commessa**

Una commessa, come premesso nell'introduzione, è un raccoglitore di tutti i documenti emessi per eseguire e portare a termine un lavoro. Il raccoglitore è a sua volta suddiviso in tanti scomparti, alcuni dei quali destinati a contenere tutti i documenti dello stesso tipo relativi alla commessa.

I principali scomparti della commessa base sono:

- 1. Descrizione
- 2. Documenti
- 3. Manodopera
- 4. Materiale con consegna diretta
- 5. Costi non fatturabili
- 6. Attività

#### **1. Descrizione**

Nella schermata principale della commessa è possibile descrivere dettagliatamente l'Oggetto, la Causale ed un eventuale Rapporto lavori.

All'apertura di una nuova commessa, è possibile impostare (tramite la pagina "extra") la "classificazione" e la "tipologia" del lavoro. I campi sono personalizzabili dalle Tabelle Principali.

E' inoltre possibiledefinire se si tratti di commessa in economia o a preventivo, e decidere contestualmente come analizzare i budget di spesa e le previsioni di vendita.

Selezionando la commessa in economia sarà possibile indicare un "Limite di spesa per il cliente". Selezionando invece una tipologia di commessa a preventivo il campo "Limite di spesa per il cliente" si disattiverà, e al suo posto sarà possibile indicare un importo preventivato con il cliente.

E' inoltre possibile definire in qualsiasi momento come analizzare i budget e i ricavi.

E' possibile effettuare un'analisi "sintetica" dei costi: in questo caso verrà preso in esame l'"importo budget" in testata di commessa. Selezionando invece l'analisi dettagliata verrà in preso in esame il budget indicato sulle fasi lavorative; l'importo budget in testata di commessa si disattiverà.

Per quanto riguarda invece i ricavi, selezionando l'analisi "sintetica" verrà preso in esame l'"importo preventivato" in testata di commessa. Selezionando invece l'analisi dettagliata verrà in preso in esame il preventivato indicato sulle fasi lavorative; l'importo preventivato in testata di commessa si disattiverà.

#### **2. Documenti**

La sezione dedicata ai documenti è paragonabile ad un contenitore suddiviso in scompartimenti, ciascuno dei quali contiene i documenti dello stesso tipo legato alla commessa.

Ogni commessa può contenere vari tipi di documenti, ma tra questi solo i DDT (di consegna e di reso) concorrono ad aumentare i costi e ricavi della commessa. Oltre ai DDT, anche la manodopera ed il materiale con consegna diretta (descritto nei successivi paragrafi) incidono su costi e ricavi.

Tutti i documenti inseriti in una commessa possono essere trasformati (vedere paragrafo "trasformazione documenti").

#### **3. Manodopera**

In questa sezione si possono caricare sulla commessa le ore di manodopera eseguite. E' possibile inserire le ore di manodopera effettuate ricercando le tariffe di manodopera

precedentemente anagrafate a magazzino.

Per ricercare e aggiungere delle ore, utilizzare il pulsante "ricerca articoli", selezionare le tariffe desiderate, e premere invio per inserirle nella commessa.

In alternativa, è possibile utilizzare la funzione di **inserimento rapido**, una procedura che (se attiva) consente di inserire le ore di manodopera effettuate con estrema semplicità e velocità. Per la seconda modalità di inserimento si rimanda al capitolo "Gestione risorse".

### **4. Materiale con consegna diretta**

Tutto il materiale portato in cantiere senza un DDT di uscita (come ad esempio quello consegnato dal distributore direttamente al cantiere) può essere inserito in questa sezione della commessa.

Come già accennato nel paragrafo dedicato alla movimentazione degli articoli, anche il materiale con consegna diretta può essere scaricato dal magazzino. Per farlo sarà sufficiente cliccare con il tasto destro sull'elenco articoli e selezionare la voce "scarica tutte le righe" o "scarica la riga selezionata".

### **5. Costi non fatturabili**

In questa sezione è possibile inserire tutte le voci che incidono sui costi ma che non generano alcun ricavo (rimborsi chilometrici, buoni pasto, ecc).

Tutte le voci inserite in questa scheda verranno valorizzate esclusivamente in acquisto (non esiste una colonna relativa al prezzo di vendita), e andranno pertanto a ridurre l'utile di commessa.

### **6. Attività**

In questa sezione è possibile annotare eventuali impegni a cui il personale si deve attenere. L'utilizzo delle Attività non influisce in alcun modo sui costi totali di commessa.

[Chiusura commessa e fatturazione >>](#page-288-0)
### **Chiusura commessa e fatturazione**

Il software consente di emettere con estrema semplicità fatture di acconto e di saldo lavori.

- **fatture di acconto manuali**: per emettere una fattura di acconto manualmente accedere allla scheda "fatture di acconto" all'interno della scheda "documenti". Creando una nuova fattura verrà proposta la possibilità di inserire un riferimento ai DDT emessi. Cliccare su "conferma" per confermare, o annullare per fatturare un importo manuale.

- **fatture di acconto per SAL**: il software consente di fatturare per Stati Avanzamento Lavori. E' possbile fatturare il lavoro eseguito in un determinato periodo, ad esempio per SAL mensili. Cliccare su "Tabella SAL" sulla pulsantiera principale della commessa. Sarà possibile creare un numero illimitato di SAL e contestualmente definire il periodo di competenza. Tutto il materiale e le ore di manodopera verranno automaticamente associati al SAL di riferimento. Per visualizzare, stampare e fatturare i vari SAL accedere alla "contabilità commessa" sulla pulsantiera principale.

- **fatture di acconto per fasi lavorative** (sottocommesse): in caso di lavori articolati e suddivisi in più fasi di lavoro, sarà possibile decidere di fatturare per una o più fasi. Per un approfondimento su questa funzione si rimanda al capitolo "le fasi lavorative".

- **fatture di saldo (commesse in economia)**: il software consente di chiudere e fatturare la commessa con estrema semplicità. E' sufficiente cliccare sul pulsante "chiusura commessa" sulla pulsantiera principale della commessa per ottenere una fattura di saldo che comprenderà tutti gli importi di vendita e scalerà automaticamente eventuali acconti già percepiti. E' inoltre possibile ottenere un riepilogativo del lavoro svolto, scalando eventuali acconti percepiti, prima di emettere fattura: per visualizzarlo e stamparlo sarà sufficiente cliccare su "stampa"->"situazione commessa" (o premere F11 sulla tastiera).

- **fatture di saldo (commesse a preventivo)**: per emettere una fattura di saldo accedere alla "contabilità commessa" sulla pulsantiera principale, selezionare le righe da fatturare, cliccare su "elabora" -> "crea documento", flaggare "saldo" e selezionare "aggiungi subtotali alla fattura" (sarà possibile ereditare il totale presente in testata di commessa, o imputare un importo manuale).

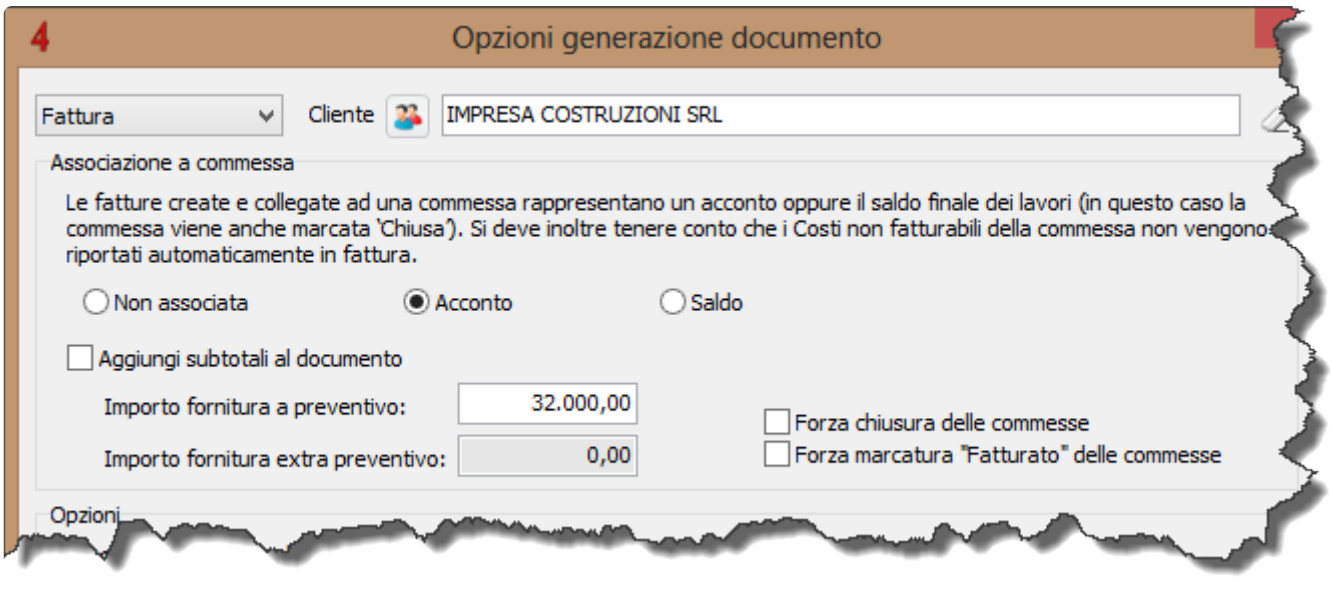

[Modulo Commessa avanzata >>](#page-290-0)

## <span id="page-290-0"></span>**Modulo Commessa avanzata**

Il modulo commessa avanzata aggiunge importanti funzionalità alle commesse.

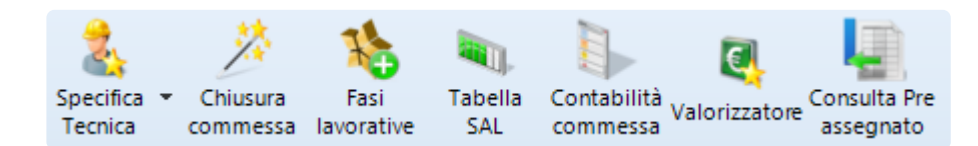

- Stato avanzamento lavori
- Fasi lavorative (sottocommesse)
- Gestione documentale completa
- Preassegnazione materiali

[Stato avanzamento lavori >>](#page-291-0)

### <span id="page-291-0"></span>**Stato avanzamento lavori**

Il software può tenere traccia dello stato avanzamento lavori di una commessa con un semplice ma efficace strumento. Si parte dal presupposto che ci sia una un'offerta oppure una specifica tecnica che rappresenti l'obiettivo finale da raggiungere, a lavori completati.

Ad ogni avanzamento (che coincide normalmente con il mese solare oppure con altre suddivisioni temporali), è possibile specificare le quantità di materiale e manodopera portati a termine. Le quantità non devono necessariamente coincidere con quelle bollettate. Si può ad esempio portare in cantiere il materiale per lavorare tre mesi, e nello Stato avanzamento lavori indicare solo il materiale del mese in corso, con il fine di fatturare solamente ciò che è stato installato e non ciò che è stato consegnato.

Dalla struttura visuale della specifica tecnica, selezionare il pulsante

Si aprirà una voce di menù che consente di mostrare l'elenco di una determinata parte o dell'intera della specifica tecnica.

**Sal** +

Nella colonna "**SAL 1**" si deve inserire per ciascuna riga di materiale o manodopera la quantità impiegata.

Il software gestisce fino a 10 Stati Avanzamenti Lavori per ciascuna commessa. Prima di passare ad uno stato successivo, occorre completare quello precedente e chiuderlo dall'apposita pagina **Chiusure SAL**, all'interno della specifica tecnica.

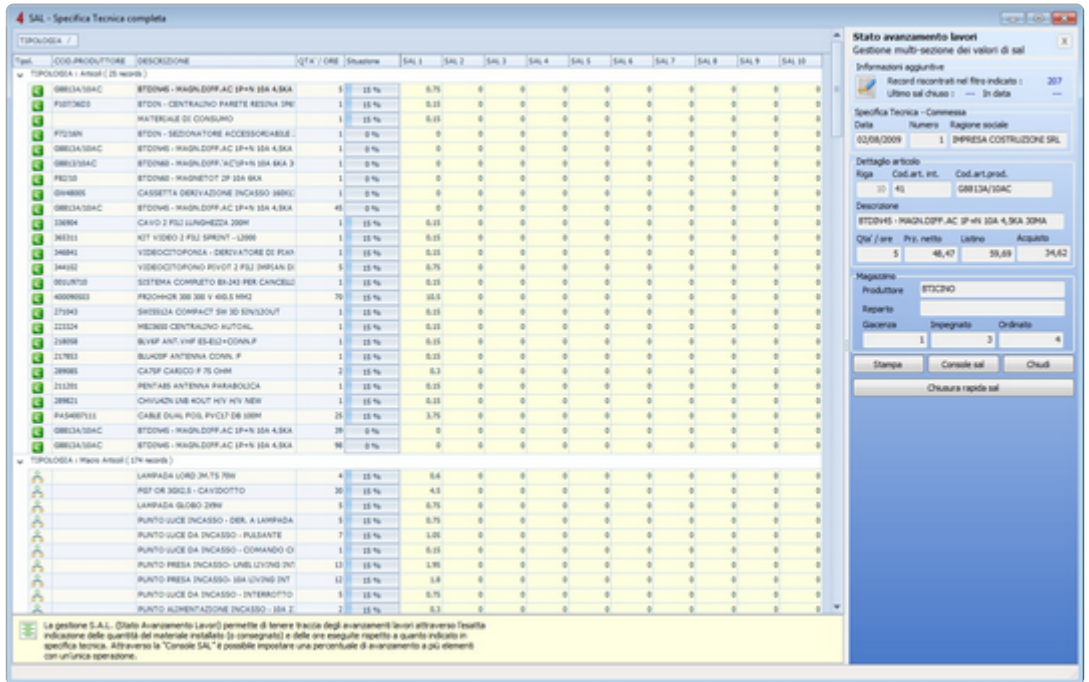

Nella colonna di stato (a destra della maschera di gestione SAL), si trova il pulsante "**stampa**" che consente di stampare dettagliatamente uno o più stati di avanzamento lavori; sono disponibili numerose opzioni di stampa per ottenere il risultato più adatto alle proprie esigenze.

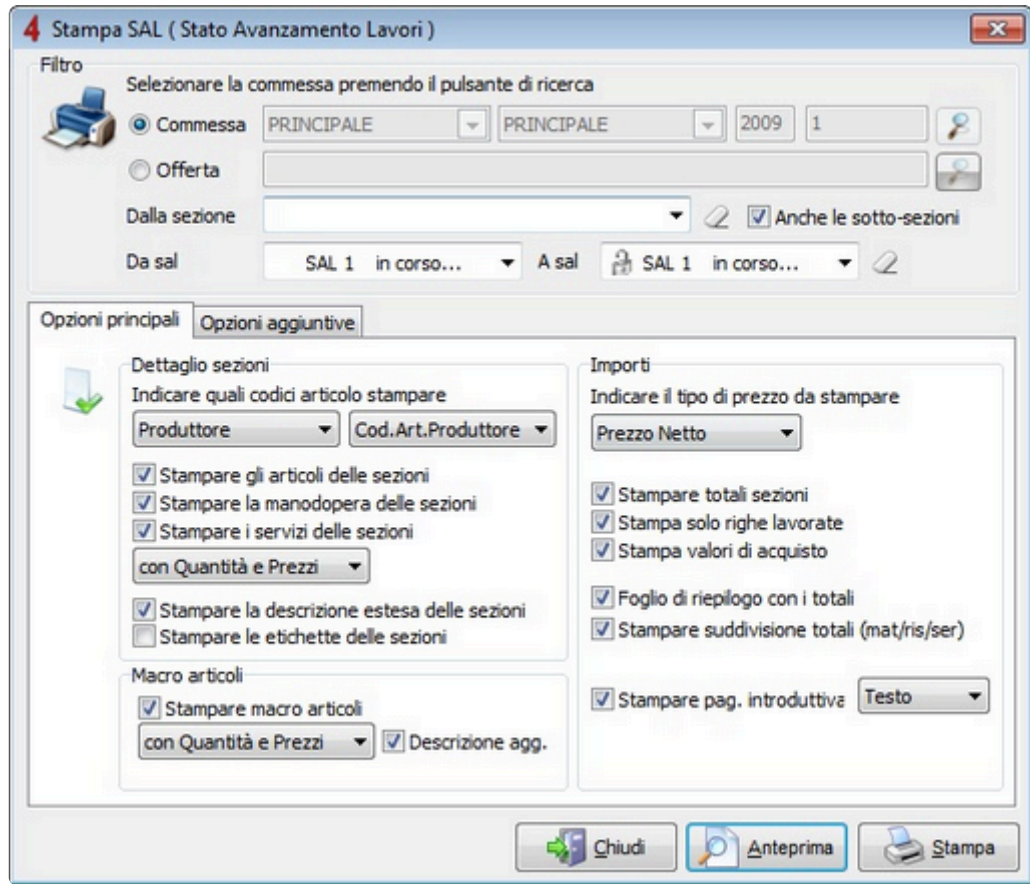

[Le fasi lavorative >>](#page-293-0)

## <span id="page-293-0"></span>**Le fasi lavorative**

In caso di cantieri articolati o prolungati nel tempo, può rivelarsi utile suddividere il proprio lavoro in "**fasi lavorative**" o "**sottocommesse**". Ad esempio, in un ipotetico impianto presso una palazzina, sarà possibile creare una fase per ciascun piano, in modo da poter ottenere in qualsiasi momento il dettaglio di ciascuna fase.

Le fasi lavorative sono utilizzate nelle offerte e nelle commesse. Sono costituite da un elenco di voci strutturate gerarchicamente ad albero fino a 3 livelli. Ogni documento ha un proprio elenco di fasi che può essere creato da zero oppure copiato dall'elenco già esistente di un altro documento. Un'offerta legata ad una commessa ha la tabella fasi lavorative in comune ed ogni modifica su quest'ultima sarà visibile dall'offerta e dalla commessa.

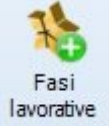

Per creare le fasi lavorative premere il pulsante lavorative

Sarà possibile aggiungere nuove fasi, modificarle o eliminarle attraverso i comandi descritti di seguito.

- Pulsante "**nuova fase**": aggiunge una nuova fase sullo stesso livello di quella selezionata.
- Pulsante "**nuova sottofase**": aggiunge una nuova fase nel livello sottostante quella selezionata.
- Il campo "**descrizione estesa**" permette di inserire una descrizione testuale della fase selezionata. Per modificare o inserire una nuova descrizione testuale, eseguire il doppio click sulla fase interessata. Si aprirà una finestra in cui compilare alcuni dati tra cui la descrizione estesa.

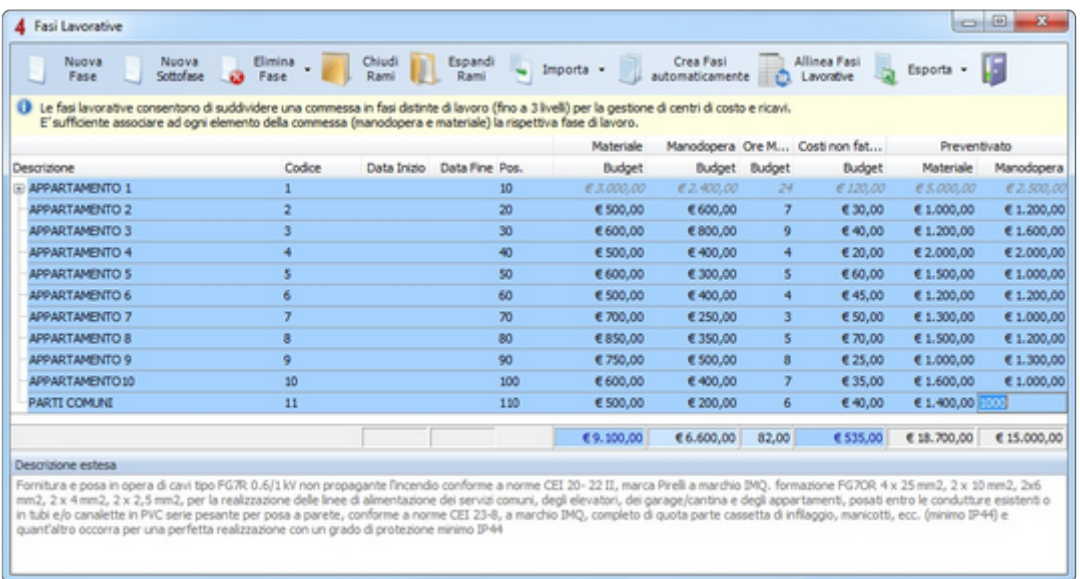

Inserendo una nuova fase o modificandone una già esistente (doppio click sulla fase da modificare) si aprirà una finestra come quella mostrata in figura. Codice e descrizione della fase sono obbligatori.

Sarà possibile poi indicare il budget di spesa di ciascuna fase, suddiviso in materiale, manodopera e spese extra.

Per pianificare correttamente anche i tempi di esecuzione, è possibile specificare in quale periodo dovranno iniziare e terminare i lavori della fase.

Infine è possibile inserire una descrizione testuale estesa della fase lavorativa.

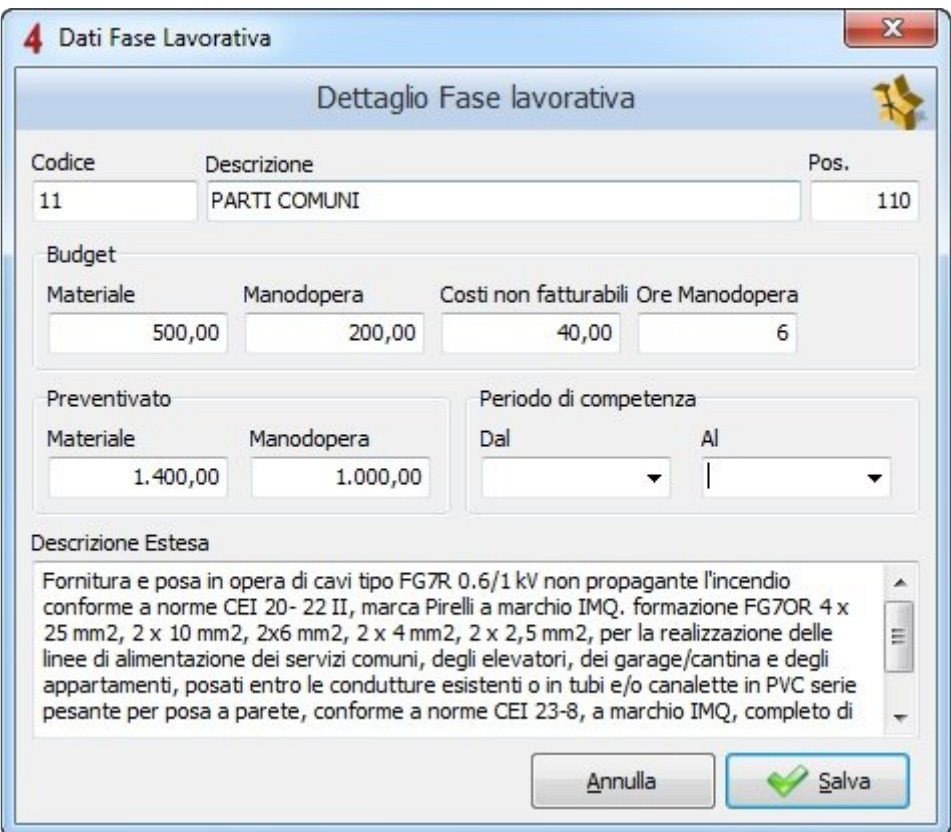

**Utilizzare le fasi lavorative nelle commesse**

In una commessa, l'associazione della fase lavorativa avviene su ogni riga di materiale o manodopera. All'interno di un DDT, premere il pulsante "fasi lavorative" per associare ad ogni riga del documento una propria fase. Si aprirà una finestra come quella in figura che visualizza le righe del documento ed alcuni pulsanti.

Su ciascuna riga, il pulsante a destra consente di selezionare una fase da associare alla singola riga del documento. E' anche possibile marcare una o più righe (con doppio click o la barra spaziatrice), selezionare una fase lavorative dal menù a tendina in alto, sopra l'elenco delle righe e premere il pulsante "Assegna alle righe marcate".

Con un meccanismo analogo, si possono associare le fasi al Materiale con consegna diretta della commessa ed alla Manodopera. Da questi due punti della commessa di dovrà aprire la finestra di associazione fasi con il pulsante "fasi lavorative".

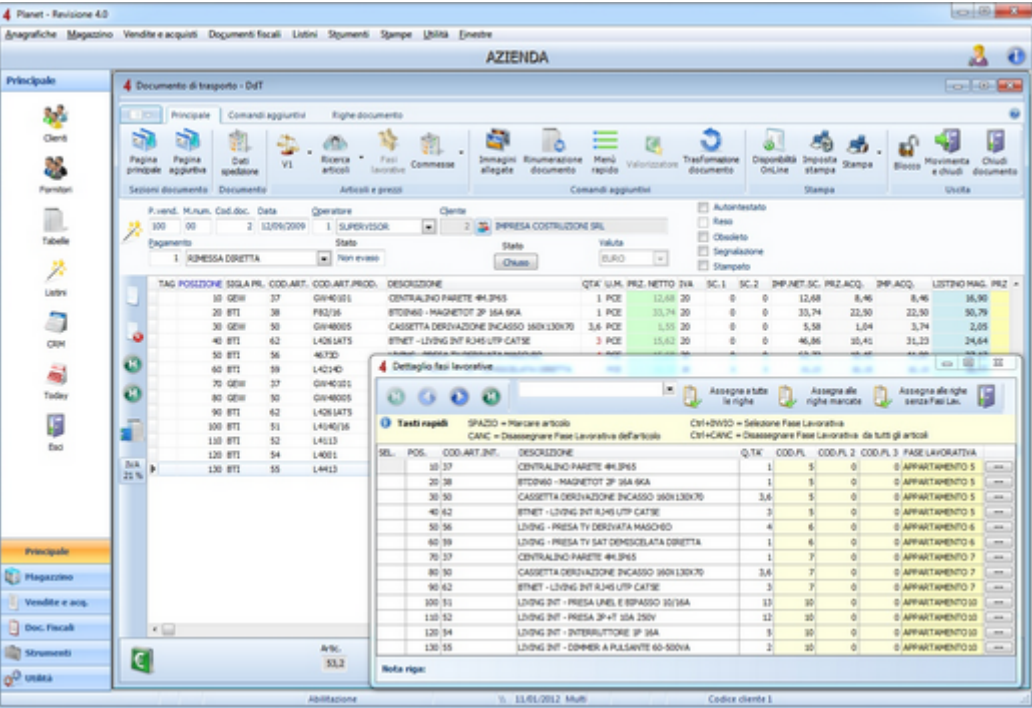

#### **Contabilità commessa**

In commessa premere il pulsante "contabilità commessa" per elaborare costi e ricavi suddivisi per fasi lavorative e stati avanzamento lavoro.

Si aprirà una finestra come quella in figura che mostrerà tutti gli elementi della commessa raggruppati per SAL (se impostato) e a loro volta per Fase lavorativa.

I dati potranno essere raggruppati e filtrati a proprio piacere. Per stampare su carta, premere il pulsante STAMPA e selezionare la voce di stampa desiderata, come mostrato nella figura sotto.

I dati possono essere anche esportati in Excel, sempre selezionando l'apposito comando dal menù che appare premendo il pulsante ELABORA. Tramite lo stesso pulsante sarà inoltre possibile emettere fatture di acconto o di saldo, valorizzando le ore effettuate e i materiali consegnati (commesse in economia) o l'importo preventivato dell'intero lavoro o di una o più fasi lavorative.

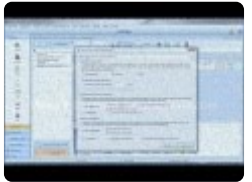

[Struttura di una commessa >>](#page-296-0)

### <span id="page-296-0"></span>**Struttura di una commessa**

Una commessa, come premesso nell'introduzione, è un raccoglitore di tutti i documenti emessi per eseguire e portare a termine un lavoro. Il raccoglitore è a sua volta suddiviso in tanti scomparti, alcuni dei quali destinati a contenere tutti i documenti dello stesso tipo relativi alla commessa.

I principali scomparti della commessa avanzata sono:

- 1. Documenti
- 2. Manodopera

### **1. Documenti**

La sezione dedicata ai documenti è paragonabile ad un contenitore suddiviso in scompartimenti, ciascuno dei quali contiene i documenti dello stesso tipo legato alla commessa.

Ogni commessa può contenere vari tipi di documenti, ma tra questi solo i DDT (di consegna e di reso) concorrono ad aumentare i costi e ricavi della commessa. Oltre ai DDT, anche la manodopera ed il materiale con consegna diretta (descritto nei successivi paragrafi) incidono su costi e ricavi.

Tutti i documenti inseriti in una commessa possono essere trasformati (vedere paragrafo "trasformazione documenti").

Gli ordini (clienti e fornitori) e i carichi possono inoltre essere saldati tramite l'omonima funzione (vedere il paragrafo "saldo documenti")

### **2. Manodopera**

In questa sezione si possono caricare sulla commessa le ore di manodopera eseguite. E' possibile inserire le ore di manodopera effettuate ricercando le tariffe di manodopera precedentemente anagrafate a magazzino.

Per ricercare e aggiungere delle ore, utilizzare il pulsante "ricerca articoli", selezionare le tariffe desiderate, e premere invio per inserirle nella commessa.

In alternativa, è possibile utilizzare la funzione di **inserimento rapido**, una procedura che consente di inserire le ore di manodopera effettuate con estrema semplicità e velocità. Per la seconda modalità di inserimento si rimanda al relativo capitolo.

#### [Preassegnazione materiali >>](#page-297-0)

# <span id="page-297-0"></span>**Preassegnazione materiali**

Il software consente di preassegnare una serie di articoli presenti in magazzino a una determinata commessa. "Preassegnare" del materiale dal magazzino a una commessa, equivale a toglierlo dallo scaffale (diminuendo quindi la quantità disponibile a magazzino) e metterlo da parte in attesa di consegnarlo al cliente.

All'interno di un documento legato a commessa (carico di magazzino o R.D.A.) sarà possibile selezionare la voce "Pre Assegna Materiale".

Il materiale così preassegnato potrà essere scaricato dal magazzino, risultando dunque non disponibile, o si potrà decidere di non movimentarlo, continuando a visualizzarlo come "disponibile", anche se preassegnato a una determinata commessa. Vediamo come procedere.

Per prima cosa occorrerà generare, direttamente in commessa, una "distinta materiali" di commessa (Ordine cliente – R.D.A.).

Se è presente la specifica tecnica sarà possibile compilare automaticamente la R.D.A. cliccando su "Commesse" – "Seleziona articoli da specifica tecnica". In assenza di specifica tecnica sarà necessario compilare la R.D.A. manualmente.

A questo punto si potrà preassegnare il materiale già presente a magazzino, cliccando su "comandi aggiuntivi" – "preassegna materiale", indicando articoli e quantità da assegnare.

Sarà quindi possibile decidere se movimentare o meno il materiale preassegnato.

Verificate ovviamente con il magazziniere (fornendogli una stampa della R.D.A. o del materiale preassegnato) la reale disponibilità del materiale a magazzino.

Per ordinare il materiale mancante (e di conseguenza non preassegnato) sarà possibile utilizzare la procedura di saldo ordini clienti, ricordandosi di spuntare la voce "rda". La R.D.A. potrà essere saldata in uno o più ordini fornitore.

Il materiale ordinato potrà essere a sua volta saldato, come al solito, in consegna diretta o come carico di magazzino. In quest'ultimo caso il carico di magazzino dovrà essere a sua volta saldato per ottenere un DDT o una consegna diretta.

A questo punto sarà possibile scaricare anche il materiale precedentemente preassegnato, sia inserendolo in un DDT esistente (ottenuto tramite il saldo del carico del materiale acquistato su ordine al fornitore), sia inserendolo in un nuovo DDT.

In entrambi i casi sarà sufficiente entrare nel DDT e cliccare su "Ricerca articoli" – "Ricerca articoli dal

#### materiale preassegnato".

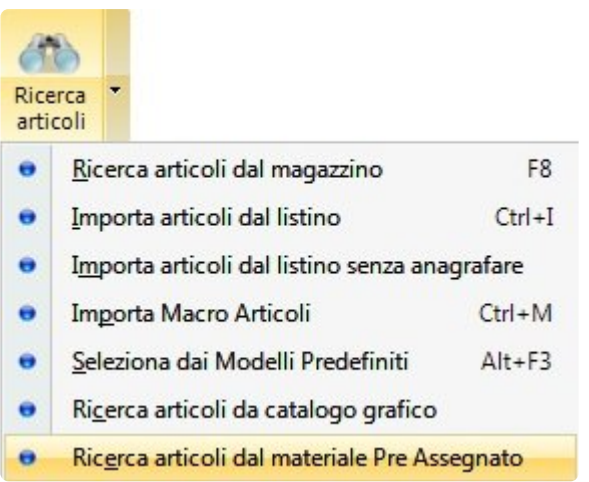

Selezionare le quantità e cliccare su "conferma". Movimentare il DDT appena creato.

N.B: se il materiale è già stato movimentato in fase di preassegnazione, cliccando su "Movimenta e chiudi" (F4) non accadrà nulla. Se invece al momento della preassegnazione si è deciso di non scaricare il materiale, la pressione del pulsante F4 comporterà lo scarico del materiale. Nel caso di un DDT contenente materiale preassegnato e materiale inserito "manualmente", il programma scaricherà solo il materiale che non sia già stato precedentemente movimentato.

Sarà possibile consultare in qualsiasi momento la situazione del materiale preassegnato per ciascuna commessa cliccando sul pulsante "consulta preassegnato" sulla pulsantiera principale della commessa.

Per filtrare il materiale preassegnato su più commesse, sarà possibile utilizzare la funzione "analisi avanzata documenti".

Cliccando su "Elabora" otterremo l'elenco di tutto il materiale preassegnato, con le relative quantità, suddiviso per commesse.

L'elenco ottenuto è filtrabile, esportabile in excel, e stampabile tramite una stampa personalizzabile.

Nelle schermate di elenco di qualsiasi documento che preveda la preassegnazione dei materiali (carichi, rda, ecc) è possibile ottenere a video la percentuale di righe preassegnate sul totale del documento. Ad esempio, nel caso di un documento contenente 100 articoli, 40 dei quali siano stati preassegnati a commessa, sapremo a colpo d'occhio che il 40% del materiale è stato preassegnato.

#### [Modulo Gestione risorse >>](#page-299-0)

# <span id="page-299-0"></span>**Modulo Gestione risorse**

Il modulo integra una gestione dettagliata dei propri collaboratori e operai, affiancata da una comoda griglia mensile per registrare le loro ore, suddivise per tipo (ordinarie, straordinarie, viaggio, ferie, malattia, eccetera).

Grazie ad una comoda procedura di inserimento rapido manodopera è possibile inserire le ore effettuate dai propri collaboratori o eventualmente l'utilizzo di altre risorse impiegate in cantiere.

L'inserimento rapido può avvenire dall'interno di una commessa (in questo caso non sarà necessario inserire i riferimenti della commessa a cui caricare le ore) oppure esternamente, richiamando la voce di menù Commesse->Inserimento rapido manodopera e risorse.

Con l'inserimento rapido di manodopera si possono ottenere due risultati:

- 1. Assegnazione delle ore al fine di conteggiare i costi di un cantiere.
- 2. Assegnazione delle ore al fine di conteggiare i costi ed il riassuntivo ore di un collaboratore.

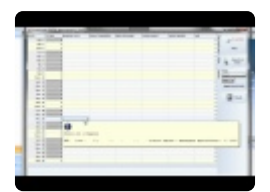

[Inserimento risorse >>](#page-300-0)

### <span id="page-300-0"></span>**Inserimento risorse**

Prima di inserire nuove risorse, è opportuno compilare la tabella delle Tipologie Risorse.

Nella sezione VARI della gestione tabelle (Menù Anagrafiche->Tabelle principali) è possibile aggiungere o modificare le Tipologie Risorse.

A questo punto, per l'inserimento o modifica di risorse bisogna richiamare la voce di menù Anagrafiche-> Risorse-> Risorse (operai e collaboratori).

A ciascuna risorsa potranno essere associate 3 diverse tariffe di vendita (ordinario, straordinario e viaggio) e altrettanti valori in acquisto.

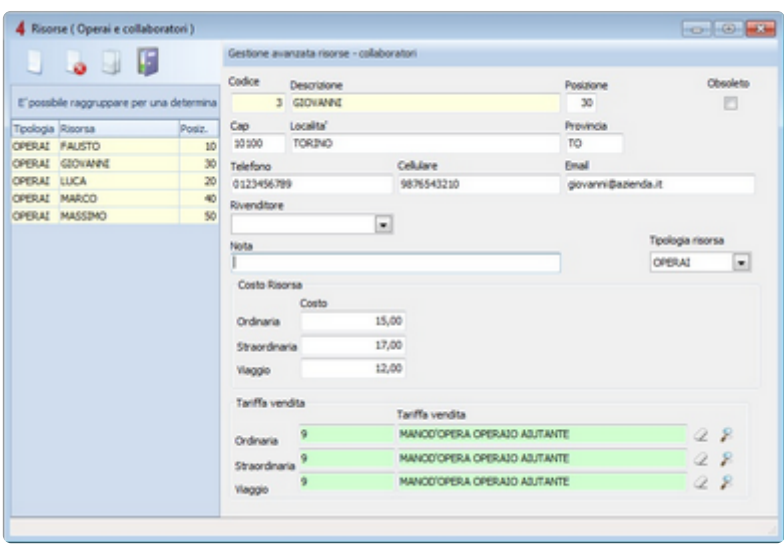

Nella pulsantiera in alto a sinistra ci sono i comandi per aggiungere, eliminare o duplicare una risorsa.

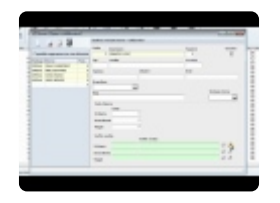

[Caricamento ore di manodopera >>](#page-301-0)

# <span id="page-301-0"></span>**Caricamento ore di manodopera**

Come anticipato all'inizio del capitolo, è possibile richiamare la procedura di inserimento rapido dal menù Commesse->Inserimento rapido manodopera e risorse, oppure direttamente dall'interno di una commessa, nella sezione "manodopera".

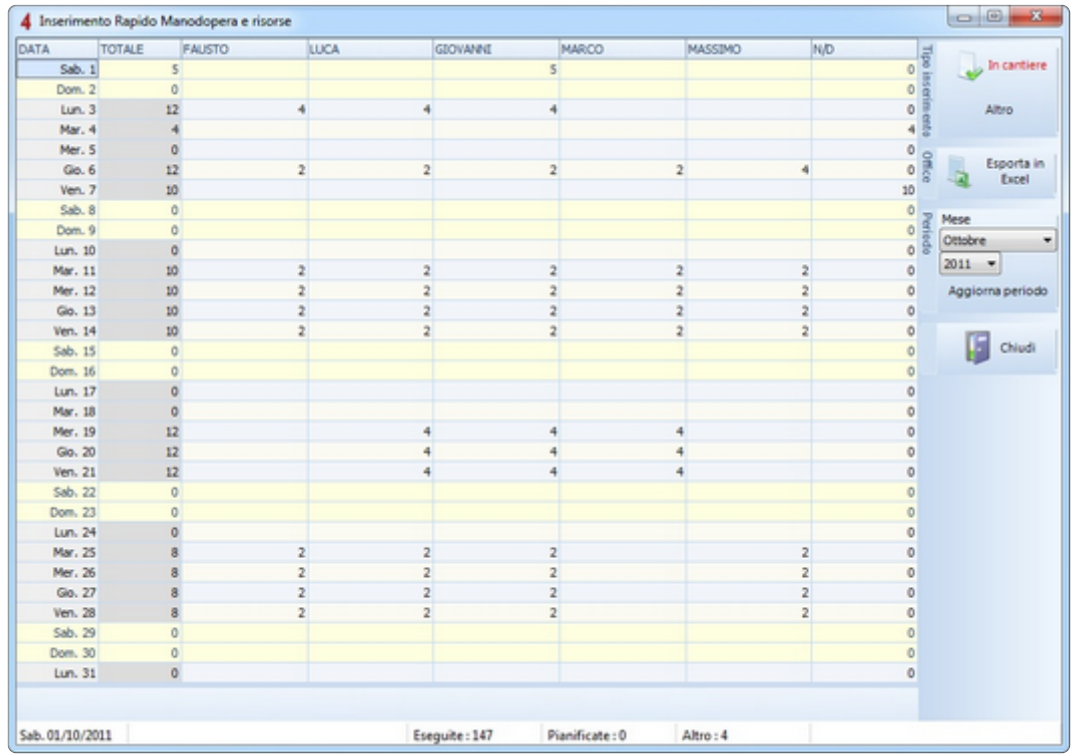

Esistono due tipi di caricamento:

- Il primo (quello di default) consiste nel caricare le ore su una particolare commessa; in questo caso è selezionato il pulsante **della caso è selezionato il pulsante** della casimistra.
- Il secondo consiste nel caricare le ore senza specificare una particolare commessa (attivare prima

Altro il pulsante  $\Box$ , sempre in alto a sinistra); con questa modalità è consuetudine inserire le ore non direttamente collegate ad un cantiere, oppure ore impiegate come permessi, ferie, malattia etc., al fine di completare il quadro mensile di un proprio collaboratore e stilare l'elenco completo per i conteggi retributivi.

Nella pulsantiera in alto, per prima cosa imposta il mese e l'anno, dopodiché premi il tasto "aggiorna periodo".

Per caricare ore su un cantiere, accertarsi che sia premuto il pulsante di pulsante ed eseguire doppio

click con il mouse nella griglia, in corrispondenza della risorsa e del giorno interessato. Se la cella è vuota, si aprirà direttamente la maschera di inserimento.

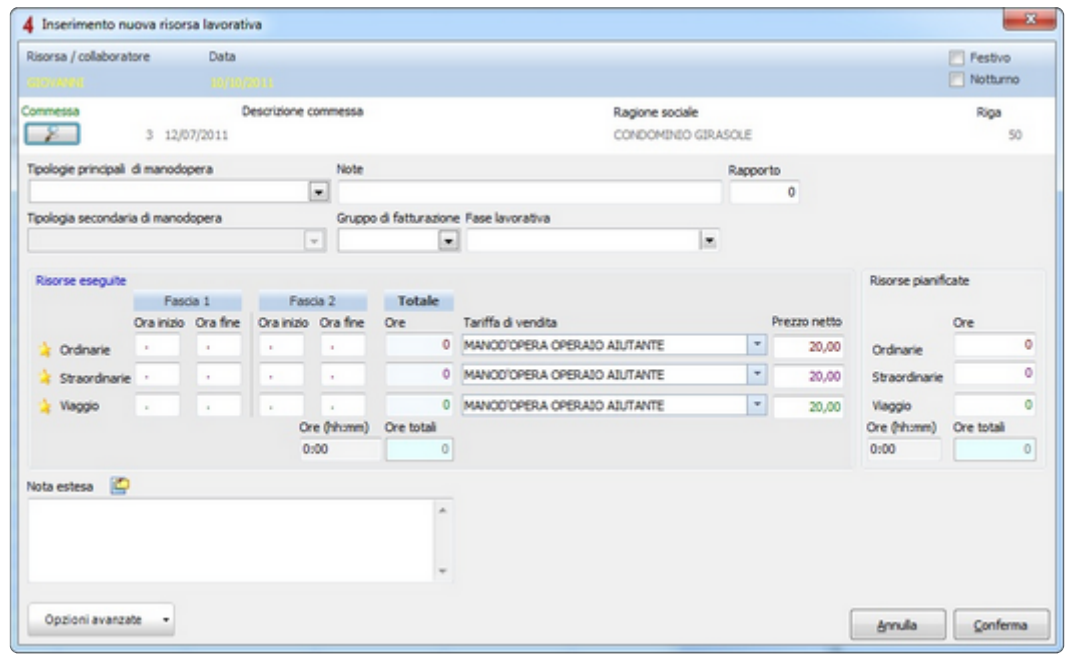

- Risorsa: nome della risorsa (o collaboratore).
- Data: data di esecuzione.
- Festivo / notturno: indicazione ai fine dei conteggi retributivi.
- Riferimenti commessa: con il pulsante è possibile ricercare la commessa su cui caricare le ore.
- Tariffa di vendita: tariffa applicata; è impostabile su ciascuna risorsa tre tariffa di default.
- Prezzo netto: prezzo, iva esclusa, della tariffa oraria applicata al cliente.
- Rapporto: è il numero progressivo di un eventuale rapportino cartaceo.
- Tipologie: ogni registrazione può essere classificata attraverso una tipologia principale e secondaria, ai fini statistici.
- RISORSE ESEGUITE: indicazione degli orari e del numero di ore effettuato; è possibile anche specificare quante delle ore indicate sono di straordinario o di viaggio, al fine retributivo.
- Note: sono disponibili due annotazioni; la prima breve e la seconda di lunghezza illimitata.

Se in una stessa giornata si caricano più ore della stessa risorsa (ad esempio le ore del mattino e poi quelle del pomeriggio), gli inserimenti successivi al primo presenteranno una schermata intermedia che mostra i parziali di giornata.

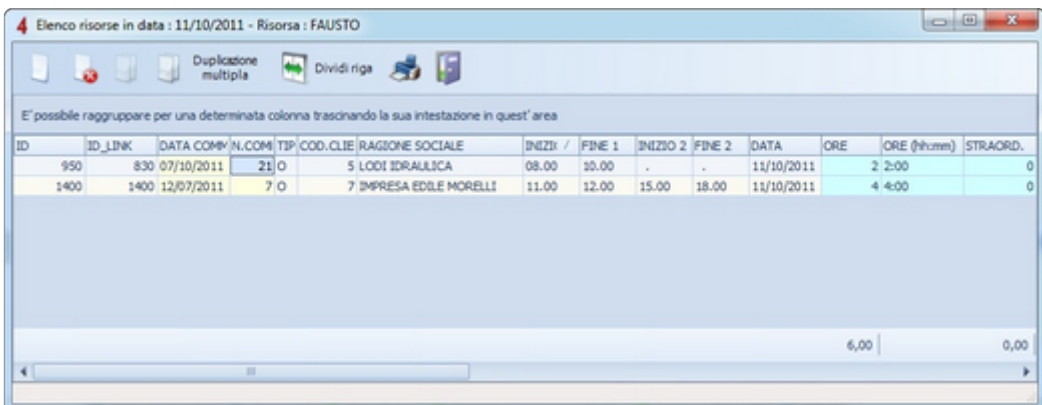

[Duplicazione multipla risorse >>](#page-304-0)

Duplicazione multipla

# <span id="page-304-0"></span>**Duplicazione multipla risorse**

Se più risorse effettuano le stesse ore di un'altra risorsa, per uno o più giorni, è possibile utilizzare la funzione di Duplicazione multipla risorse.

Effettuare un doppio click del mouse in corrispondenza della cella che contiene le ore da duplicare. Si aprirà la finestra con i Parziali di giornata.

A questo punto selezionare la riga da duplicare e premere il pulsante

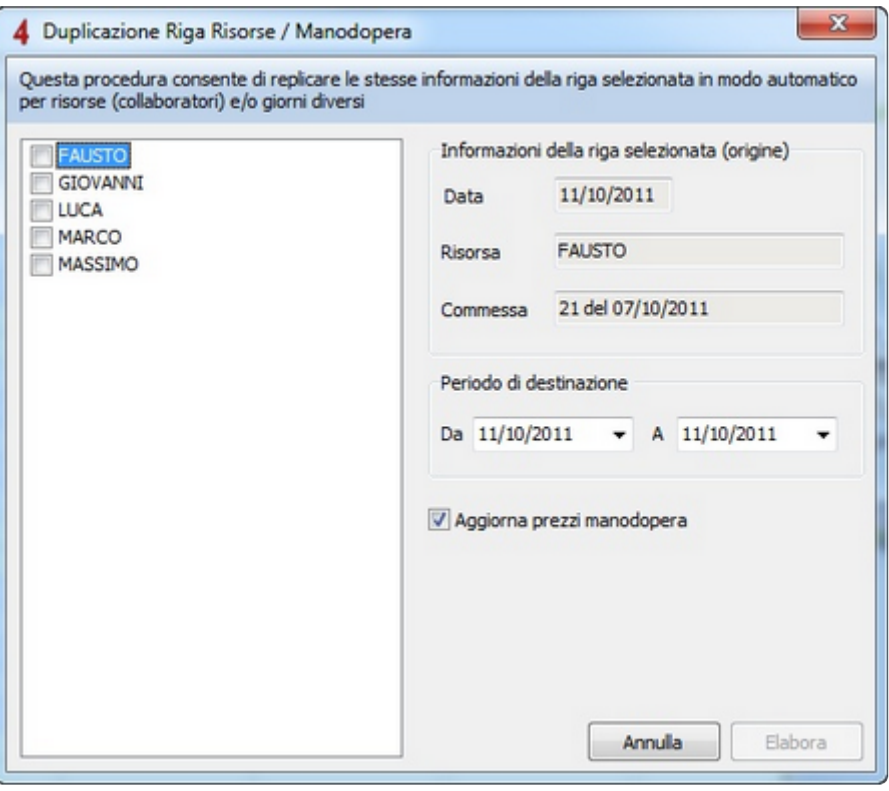

Apparirà la finestra di duplicazione multipla nella quale è possibile scegliere quali risorse replicare e per quale periodo.

Il software aggiungerà automaticamente tutte le righe duplicate nei giorni indicati ed alle risorse selezionate.

[Modulo Rapportini giornalieri >>](#page-305-0)

# <span id="page-305-0"></span>**Modulo Rapportini giornalieri**

Questo modulo consente di inserire e gestire i rapportini giornalieri.

Questo strumento può essere anche usato dai propri dipendenti che attraverso le dovute limitazioni di accesso al programma, potranno inserire giornalmente i propri rapportini.

E' possibile limitare l'accesso degli operai alla sola maschera di inserimento rapportini agendo sulle "limitazioni utente" in scheda operatori. Per ulteriori informazioni si rimanda al paragrafo "impostazioni inziali" -> "inserimento operatori".

Accedendo al menu "commesse" -> "rapporti giornalieri" si aprirà la maschera di inserimento semplificato, in cui l'operaio dovrà indicare la commessa, la data dell'intervento, il suo nome ed eventuali note.

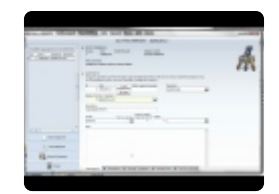

[Struttura del rapportino >>](#page-306-0)

# <span id="page-306-0"></span>**Struttura del rapportino**

Per accedere alla maschera di inserimento del rapportino giornaliero è possibile utilizzare il menu "Commesse" – "Rapporti giornalieri", oppure è possibile passare direttamente dalla commessa.

La schermata si divide in 5 sottoschede:

- 1. **Dati rapporto**
- 2. **Manodopera**
- 3. **Materiale consegnato**
- 4. **Materiale reso**
- 5. **Costi non fatturabili**

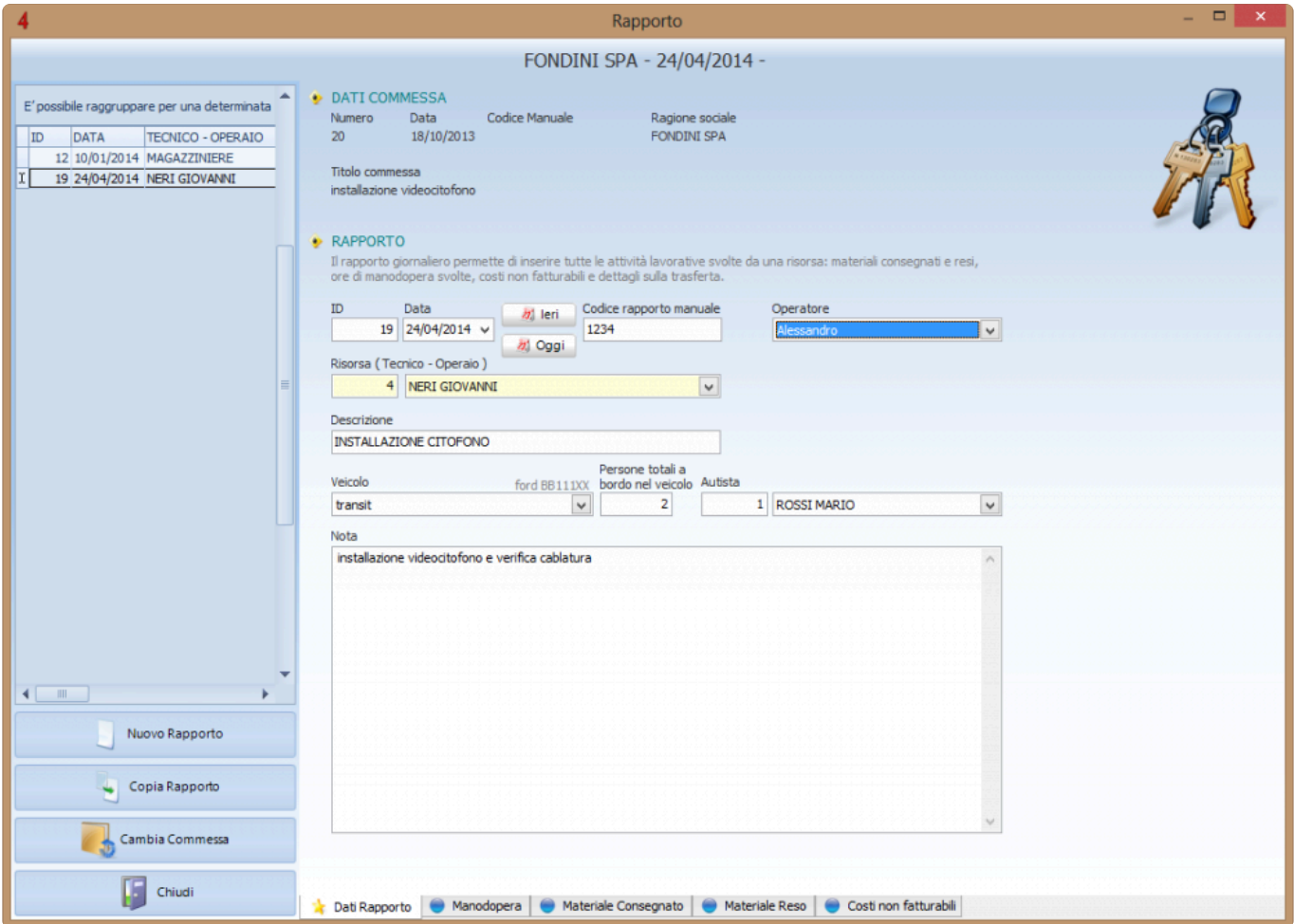

### **1. Dati rapporto**

Consente di inserire la data dell'intervento, i dati del dipendente, eventuali automezzi usati, e due campi "note".

### **2. Manodopera**

In questa scheda è possibile indicare il numero di ore di lavoro (eventualmente suddividendole in ordinarie, straordinarie e di viaggio).

### **3. Materiale consegnato**

Consente di elencare il materiale portato in cantiere, ed eventualmente creare un DDT.

### **4. Materiale reso**

Consente di elencare eventuali materiali tornati in magazzino, e se necessario eventualmente creare un DDT di reso.

### **5. Costi non fatturabili**

Consente di riportare i costi vivi sostenuti (chilometri effettuati, buoni pasto, ecc).

[Stampa dei rapportini >>](#page-308-0)

# <span id="page-308-0"></span>**Stampa dei rapportini**

All'interno della commessa, una volta inseriti i rapportini giornalieri per ogni operaio/collaboratore, è possibile visualizzare l'elenco di tutti i rapportini caricati all'interno delle commessa di nostro interessa nella scheda "Rapportini Giornalieri".

Per ottenere una stampa dettagliata dei rapportini caricati, è possibile accedere alla "Contablità commessa" e cliccare su "Stampa" – "Rapporti giornalieri".

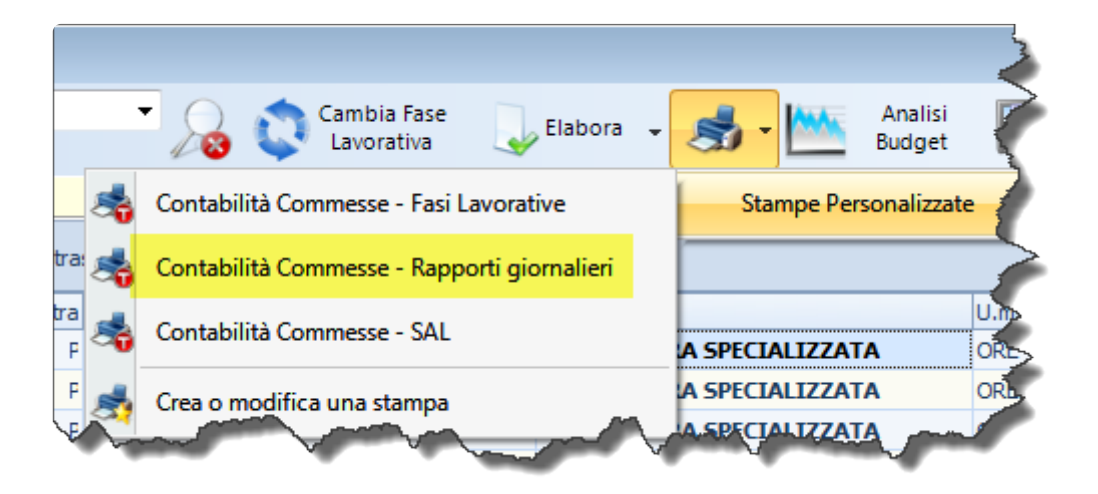

La stampa consente di stampare il dettaglio dei rapportini giornalieri delle proprie risorse con i relativi totali.

La stampa creata potrà essere salvata in PDF oppure inoltrata via mail.

[Analisi avanzata commesse >>](#page-309-0)

### <span id="page-309-0"></span>**Analisi avanzata commesse**

Il modulo "analisi avanzata commesse" è un evoluto strumento per conoscere le marginalità e gli utili delle proprie commesse, l'analisi dell'andamento dei lavori in corso d'opera o a commesse ultimate.

Il modulo aggiunge al software la possibilità di eseguire analisi sintetiche e dettagliate su più commesse contemporaneamente

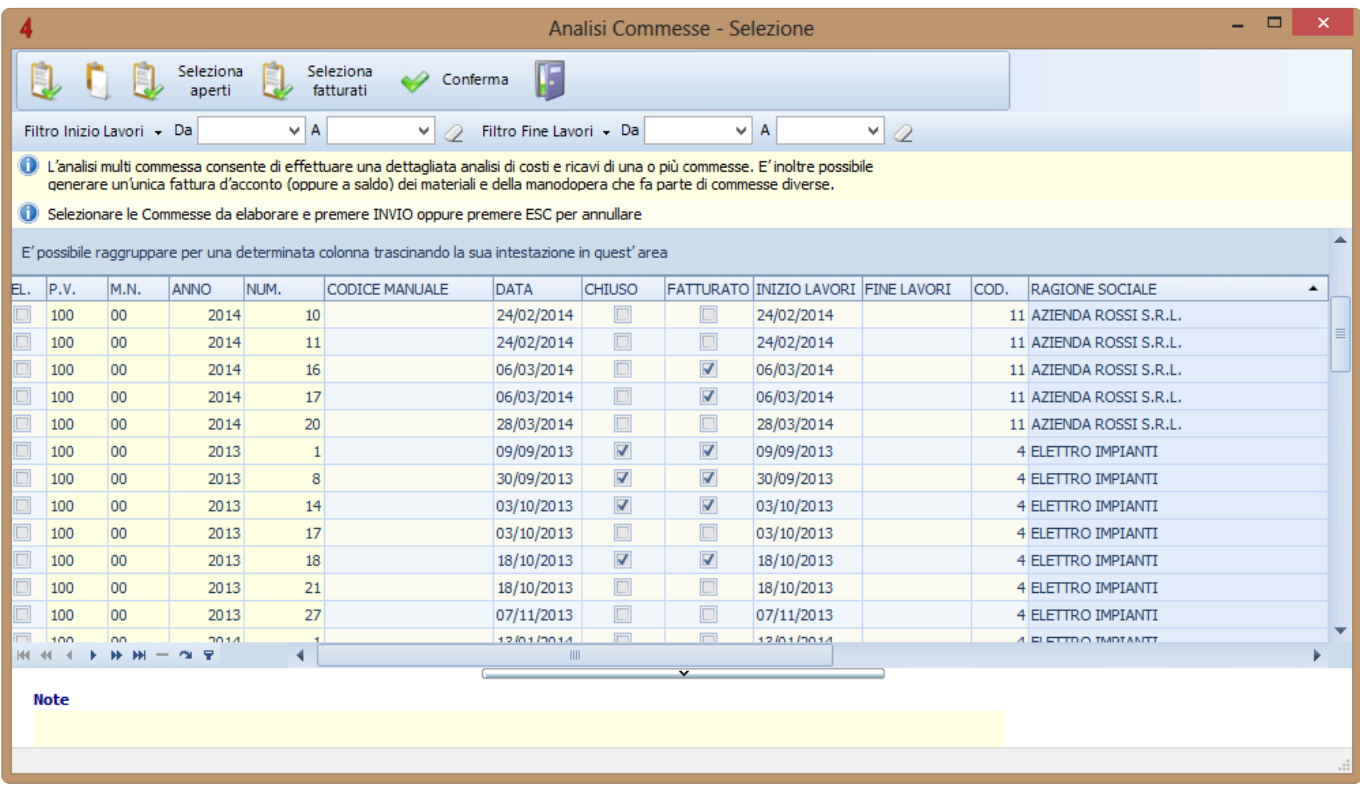

[Struttura interna >>](#page-310-0)

# <span id="page-310-0"></span>**Struttura interna**

Per prima cosa occorre selezionare con la barra spaziatrice le commesse da analizzare. Si aprirà una schermata riassuntiva, a sua volta suddivisa in 3 sottoschede.

- 1. Riepilogo sintetico
- 2. Sommario ore di manodopera
- 3. Riepilogo analitico

#### **1. Riepilogo analitico**

In questa schermata è possibile visualizzare l'andamento complessivo delle commesse prese in esame (costi, ricavi, utile, Mol, ore previste, ore eseguite eccetera).

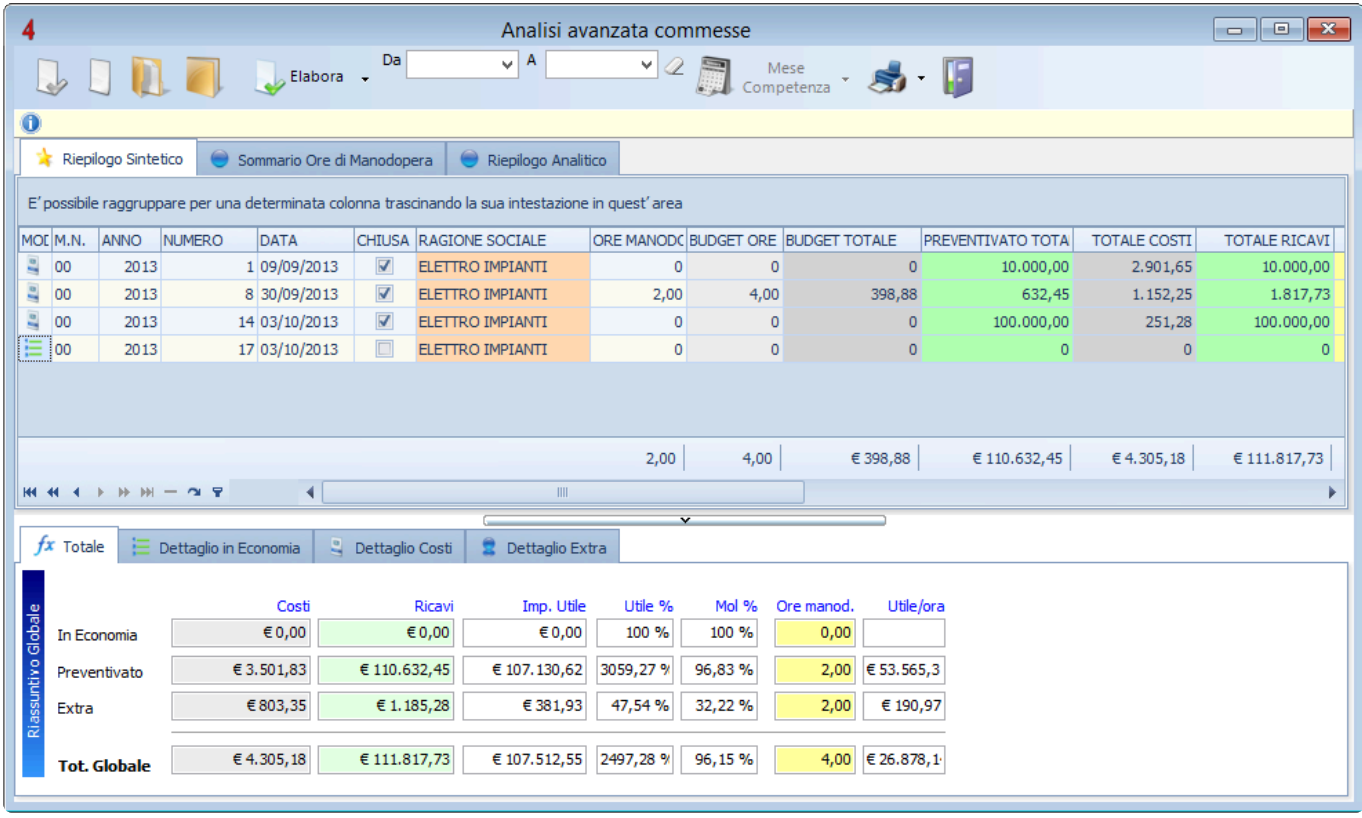

#### **2. Sommario ore di manodopera**

Questa schermata consente di visualizzare mese per mese le ore eseguite rispetto alle ore previste, e i relativi costi e ricavi.

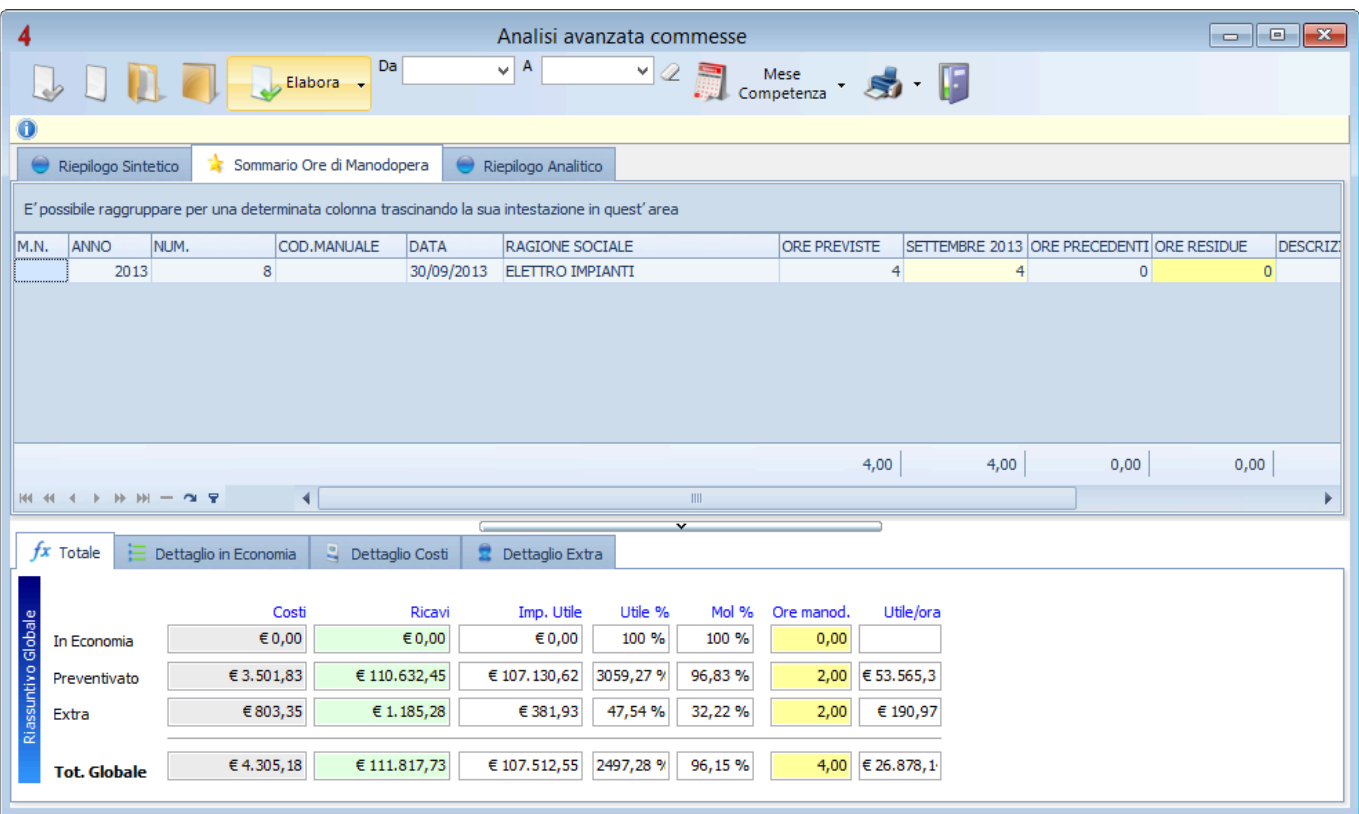

#### **3. Riepilogo analitico**

Grazie a questa schermata è possibile analizzare in modo selettivo ogni singola voce inserita all'interno di ciascuna commessa (ore di manodopera, materiale consegnato, costi non fatturabili, eccetera), ed è anche possibile scegliere di analizzare alternativamente le commesse in economia e quelle a preventivo.

E' possibile scegliere quali elementi includere o escludere dal filtro, agendo sul pannello a sinistra.

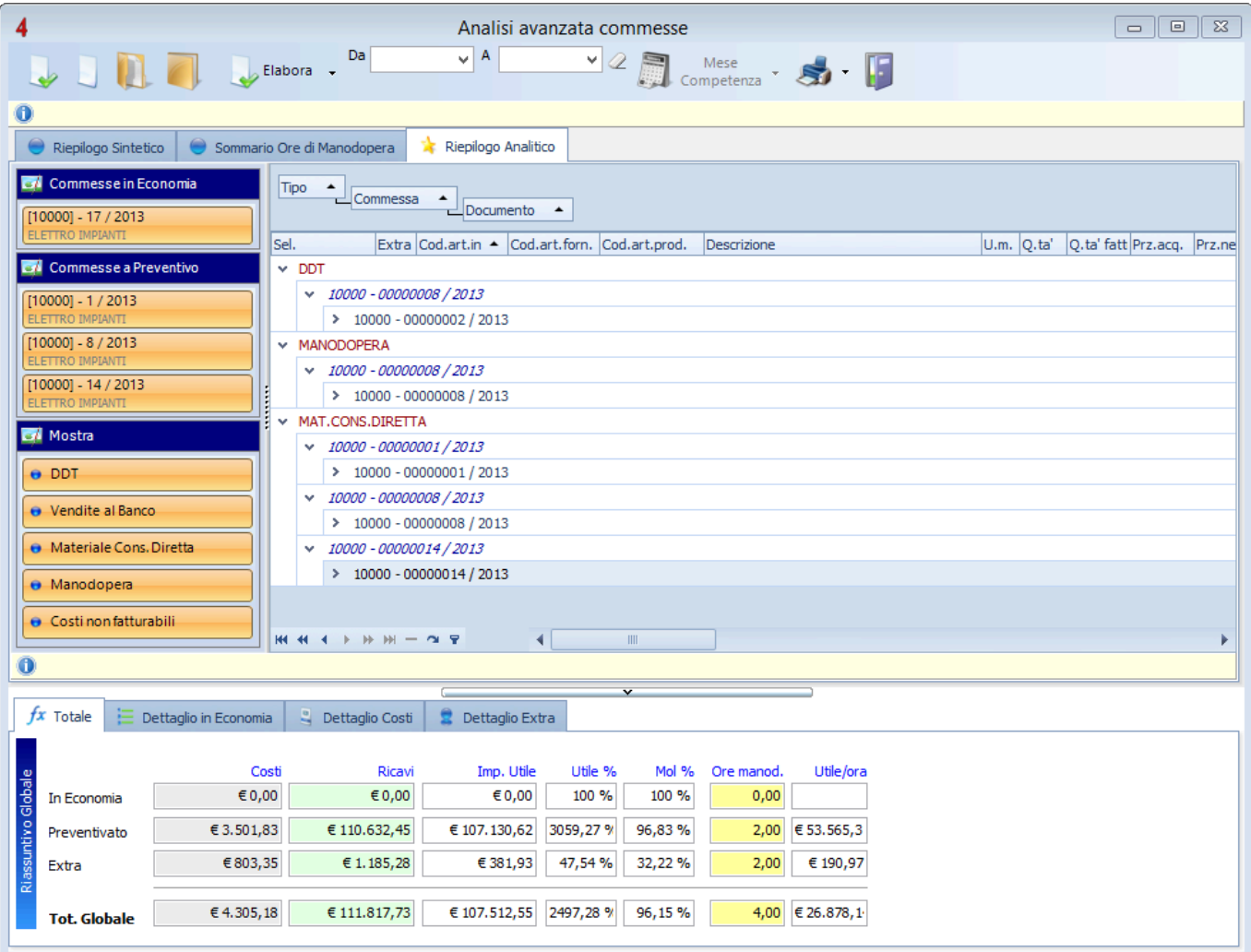

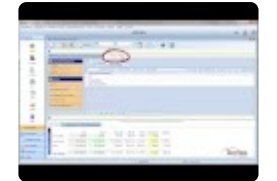

[Modulo Quadro riassuntivo >>](#page-313-0)

# <span id="page-313-0"></span>**Modulo Quadro riassuntivo**

Il quadro riassuntivo è un evoluto strumento che consente di comparare (globalmente o analiticamente) i dati tra offerta, specifica tecnica e commessa.

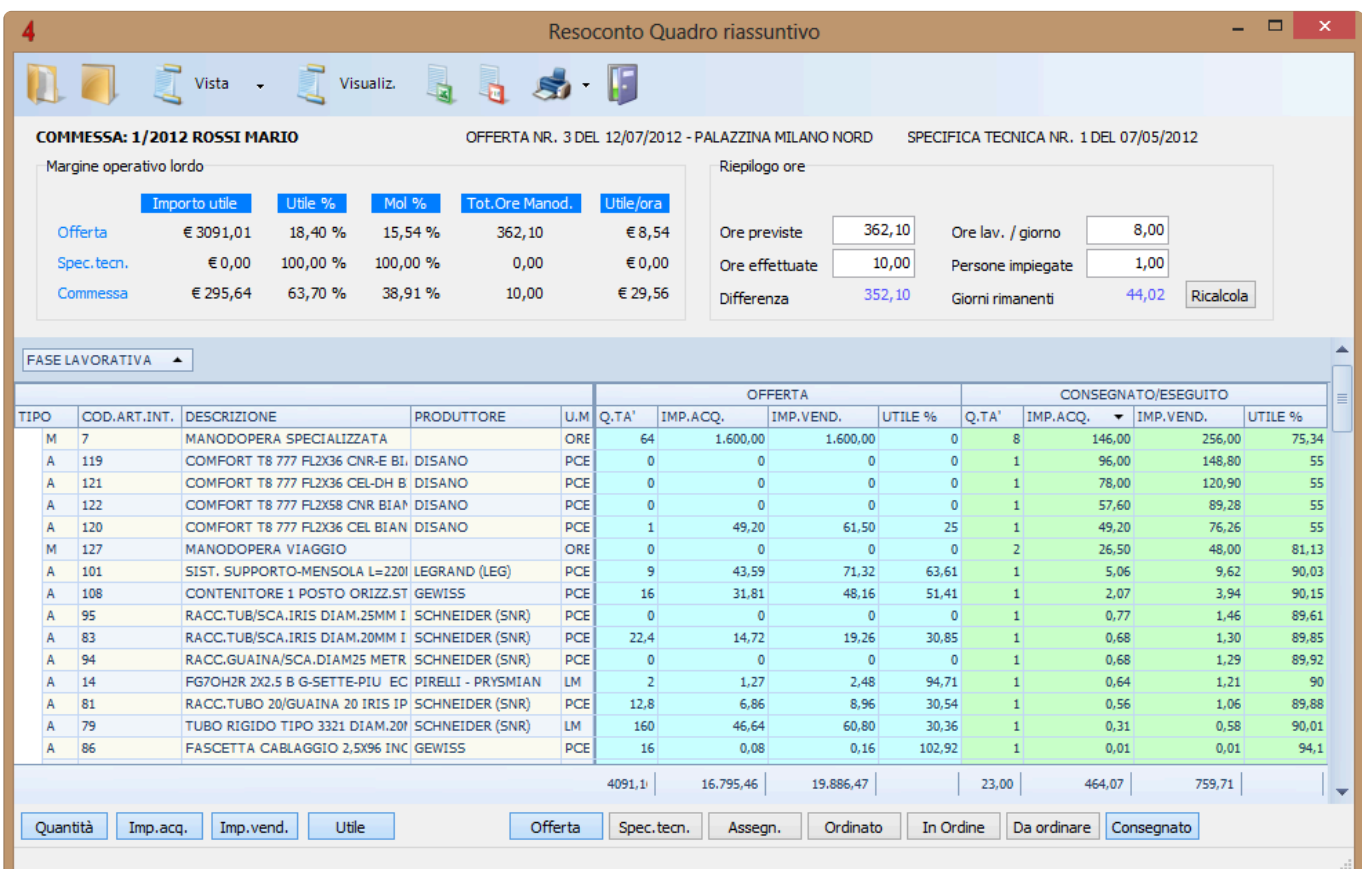

#### [Funzionalità del modulo >>](#page-314-0)

# <span id="page-314-0"></span>**Funzionalità del modulo**

Agendo sui pulsanti in basso, è possibile mostrare o nascondere le colonne. In questo modo, sarà possibile avere a video solo le informazioni necessarie per le proprie analisi.

I campi disponibili sono:

- Quantità: mostra o nasconde la quantità di ciascuna riga
- Imp. Acq.: mostra o nasconde il costo di materiale e manodopera
- Imp. Vend.: mostra o nasconde il prezzo di vendita di materiale e manodopera
- Utile: mostra o nasconde la colonna relariva all'utile %
- Offerta: mostra o nasconde i dati relativi all'offerta
- Spec. tecn.: mostra o nasconde i dati relativi alla specifica tecnica
- Assegn.: mostra o nasconde i dati relativi al materiale assegnato
- Ordinato: mostra o nasconde i dati relativi al materiale ordinato
- In ordine: mostra o nasconde i dati relativi al materiale in ordine
- Da ordinare: mostra o nasconde i dati relativi al materiale da ordinare
- Consegnato: mostra o nasconde i dati relativi al lavoro eseguito (commessa)

La parte superiore della schermata include un comodo pannello di riepilogo costi/ricavi/utile da un lato, e ore previste/effettuate/residue dall'altro.

Sulla destra, infine, è possibile calcolare automaticamente i giorni di lavoro necessari per la conclusione dei lavori, impostando semplicemente il numero di ore lavorative giornaliere e le risorse impiegate.

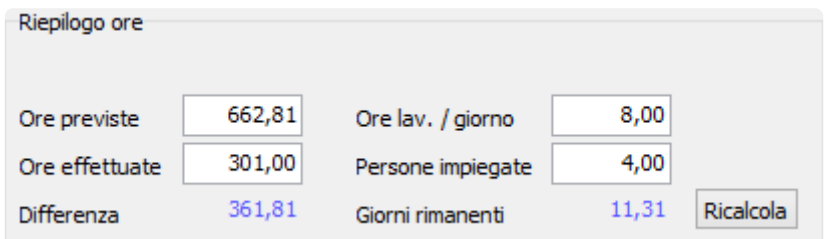

Tutti i dati analizzati a video possono essere stampati cliccando sul pulsante

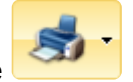

[Modulo Specifica tecnica >>](#page-315-0)

## <span id="page-315-0"></span>**Modulo Specifica tecnica**

Il software dispone di un innovativo strumento di lavoro denominato Specifica tecnica a cui si può accedere dalle commesse (c'è una apposita pagina, all'interno di una commessa aperta, da cui è possibile accedere).

Può essere utilizzata per svariate applicazioni ma la sua principale funzione è quella di rappresentare l'esatta situazione di un cantiere in ogni fase dei lavori.

La specifica tecnica è una struttura per tantissimi aspetti uguale all'Offerta e può essere immaginata come un grande contenitore in cui elencare tutto il materiale e le ore di manodopera che si è pianificato di utilizzare per realizzare la commessa.

Chiaramente, è probabile che una specifica tecnica, almeno in fase iniziale, sia molto simile o persino identica all'offerta di origine di un determinato lavoro. In tal caso, partendo dall'Offerta, si potrà generare, con la semplice pressione di un tasto, una nuova commessa che al suo interno contiene una specifica tecnica 'fotocopia' dell'offerta da cui deriva.

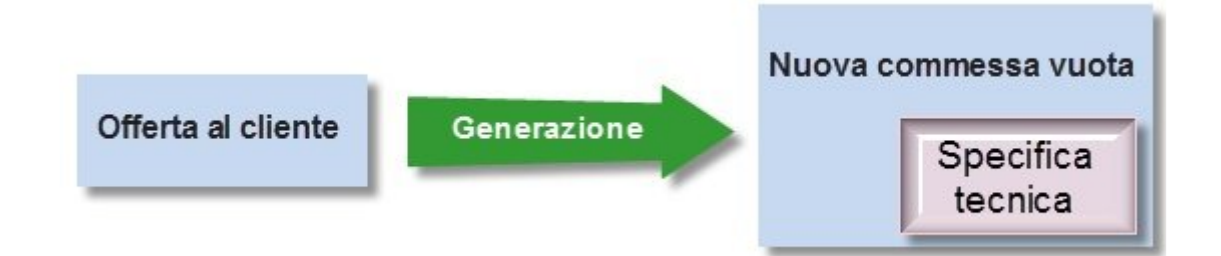

Quando si utilizza la specifica tecnica, possono essere sfruttate numerose nuove caratteristiche del software. Si presuppone che all'interno della specifica tecnica ci siano quindi i dettagli della commessa da realizzare, inteso come elenco materiali, risorse/manodopera e servizi accessori, suddivisi in sezioni, secondo una logica che si decide di adottare (ad esempio dividendola in capitolati, oppure in ambienti, oppure ancora in parti di impianto etc…).

Ne deriva che il software conosce l'elenco esatto dei materiali con cui realizzare i lavori; è importante far notare che durante il corso d'opera, qualunque variazione va apportata anche alla specifica tecnica, affinché questa rispecchi il vero stato del cantiere.

#### [Selezione dei materiali >>](#page-316-0)

# <span id="page-316-0"></span>**Selezione dei materiali**

### **Compilare un ordine a fornitore tramite la specifica tecnica**

La scelta dei materiali da ordinare può essere effettuata avvalendosi dell'aiuto di un apposito strumento che mostra l'elenco di tutto il materiale in specifica tecnica, dal quale è possibile marcarne una parte (o tutto) e preparare un ordine al fornitore. L'aspetto interessante di questa modalità è che l'ordine viene preparato con esattamente gli articoli che occorrono e non è necessario compilare il documento ricercando gli articoli dal magazzino (o dai listini), rischiando di compiere errori.

Un secondo aspetto importante è che il materiale ordinato non viene più proposto nella preparazione degli ordini successivi e ciò consente di non ordinare materiale già ordinato.

L'utilizzo di questo strumento è possibile solamente all'interno di un ordine fornitore che viene creato all'interno di una commessa (e nella quale sia presente una specifica tecnica).

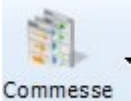

All'interno dell'ordine fornitore, premere il pulsante posto nella pulsantiera appena sopra l'elenco degli articoli (oppure con il tasto destro del mouse e scegliere la voce "Commessa e Specifica tecnica"). E' possibile scegliere tra due modalità di selezione articoli:

- La prima modalità ("Seleziona articoli da specifica tecnica "Ord.Forn.") mostra un elenco di tutti gli articoli contenuti nella specifica tecnica. Se un articolo è usato più volte, nell'elenco viene mostrato una volta sola (con la quantità totale)
- La seconda modalità ("Seleziona articoli da specifica tecnica dettagliato "Ord.Forn."), a differenza della prima, mostra l'elenco degli articoli suddivisi per sezioni, semplificando l'ordinazione di materiale per una parte di specifica tecnica e non tutta.

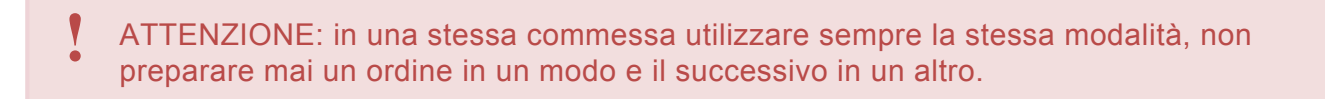

Il motivo è che la prima modalità non tiene traccia dell'origine esatta del materiale quando si prepara l'ordine; la seconda modalità invece 'traccia' il materiale e distingue due articoli uguali ma presenti in sezioni diverse.

Schematizzando i passi per preparare un ordine fornitore con l'ausilio della Specifica tecnica occorre fare quanto segue:

• Da dentro una commessa creare un nuovo ordine fornitore.

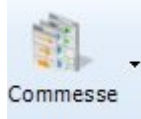

- All'interno dell'ordine premere il pulsante e selezionare una delle due modalità.
- Comparirà l'elenco del materiale contenuto nella specifica tecnica (e non ancora ordinato).
- Selezionare il materiale, indicando anche le quantità da ordinare ed infine confermare la scelta.
- A quel punto l'ordine contiene il materiale da ordinare; la procedura va ripetuta tutte le volte che si ordina si deve effettuare un nuovo ordine al fornitore.

### **Compilare un DDT tramite la specifica tecnica**

In modo analogo alla preparazione degli ordini fornitore, si possono preparare i DDT ; anche in questo caso, l'elenco del materiale che il programma suggerisce, contiene solo quello non ancora consegnato in cantiere (con altri documenti di trasporto o con consegna diretta). Per le modalità di utilizzo leggere qui sopra.

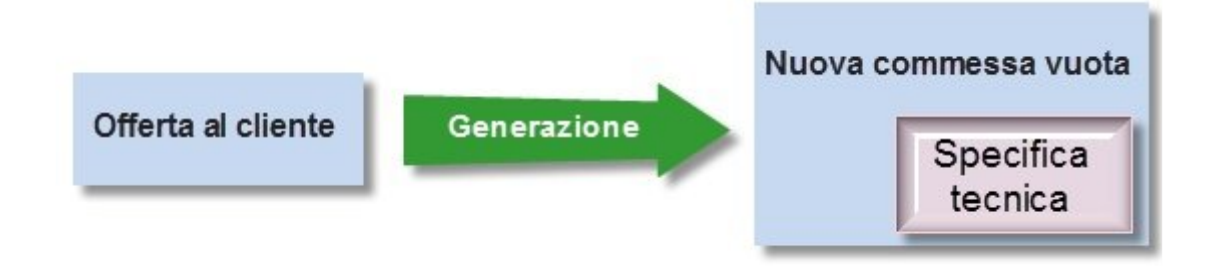

[Modulo Operatori e sicurezza >>](#page-318-0)

### <span id="page-318-0"></span>**Modulo Operatori e sicurezza**

Questo modulo consente di accedere al programma attraverso operatore con profilo personalizzabile, e password di sicurezza.

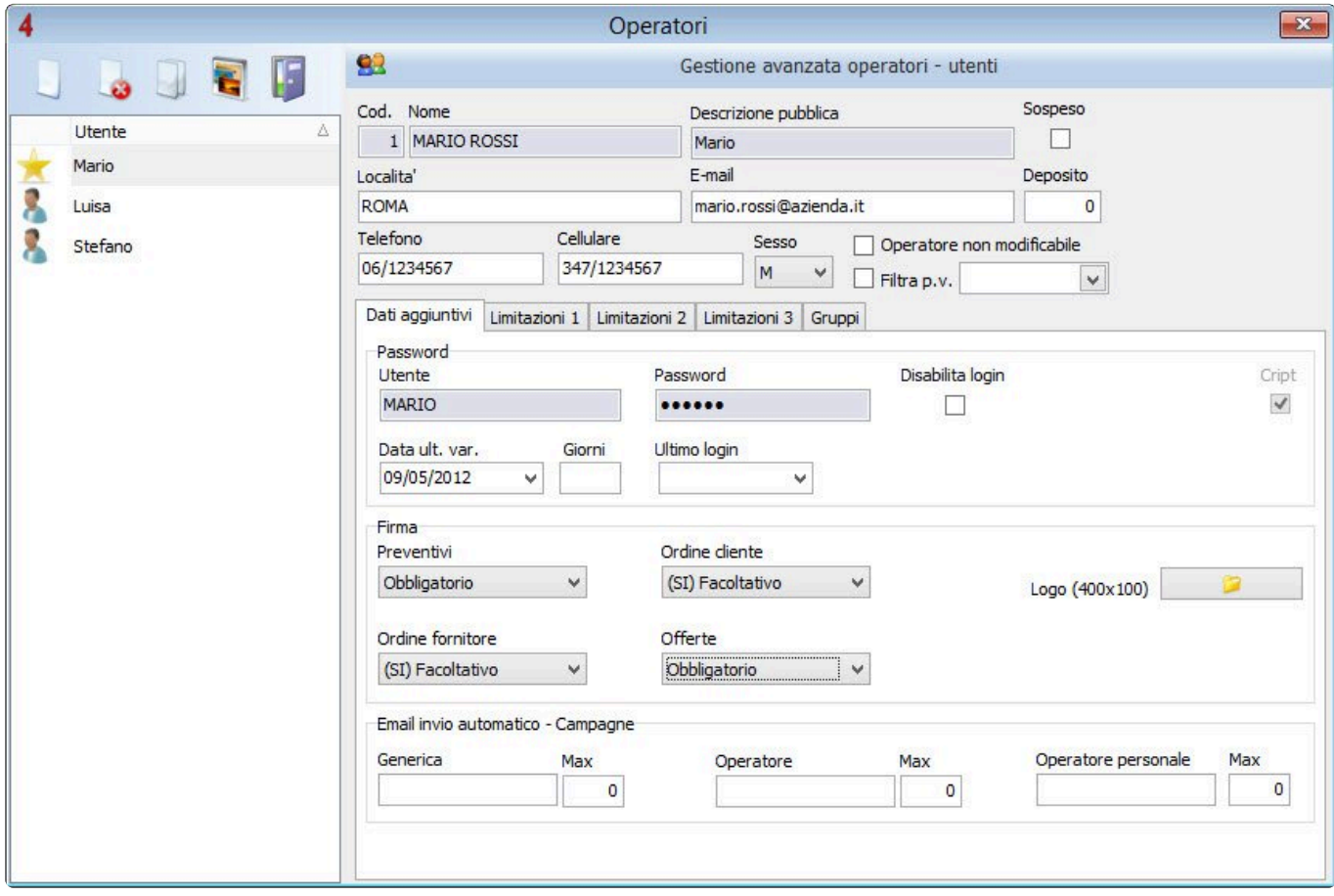

[Inserimento operatori >>](#page-319-0)

# <span id="page-319-0"></span>**Inserimento operatori**

Gli operatori sono gli utenti che utilizzano il software, il cui nome verrà associato ai documenti da loro prodotti. È possibile obbligare l'accesso profilato con password al programma.

- Accedere al menu anagrafiche -> risorse -> operatori;
- Inserire i dati anagrafici per ogni operatore;
- Definire eventuali limitazioni all'utilizzo del programma;
- Impostare dati di login e password per ciascun operatore.

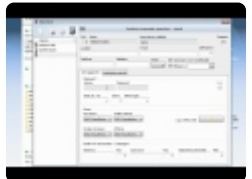

[Modulo Gestione interventi >>](#page-320-0)

# <span id="page-320-0"></span>**Modulo Gestione interventi**

Questo modulo è ideale per la gestione dei piccoli lavori, interventi fuori e dentro garanzia, piccole manutenzioni.

E' possibile tracciare le ore eseguite e i materiali installati, ed emettere con facilità le fatture finali.

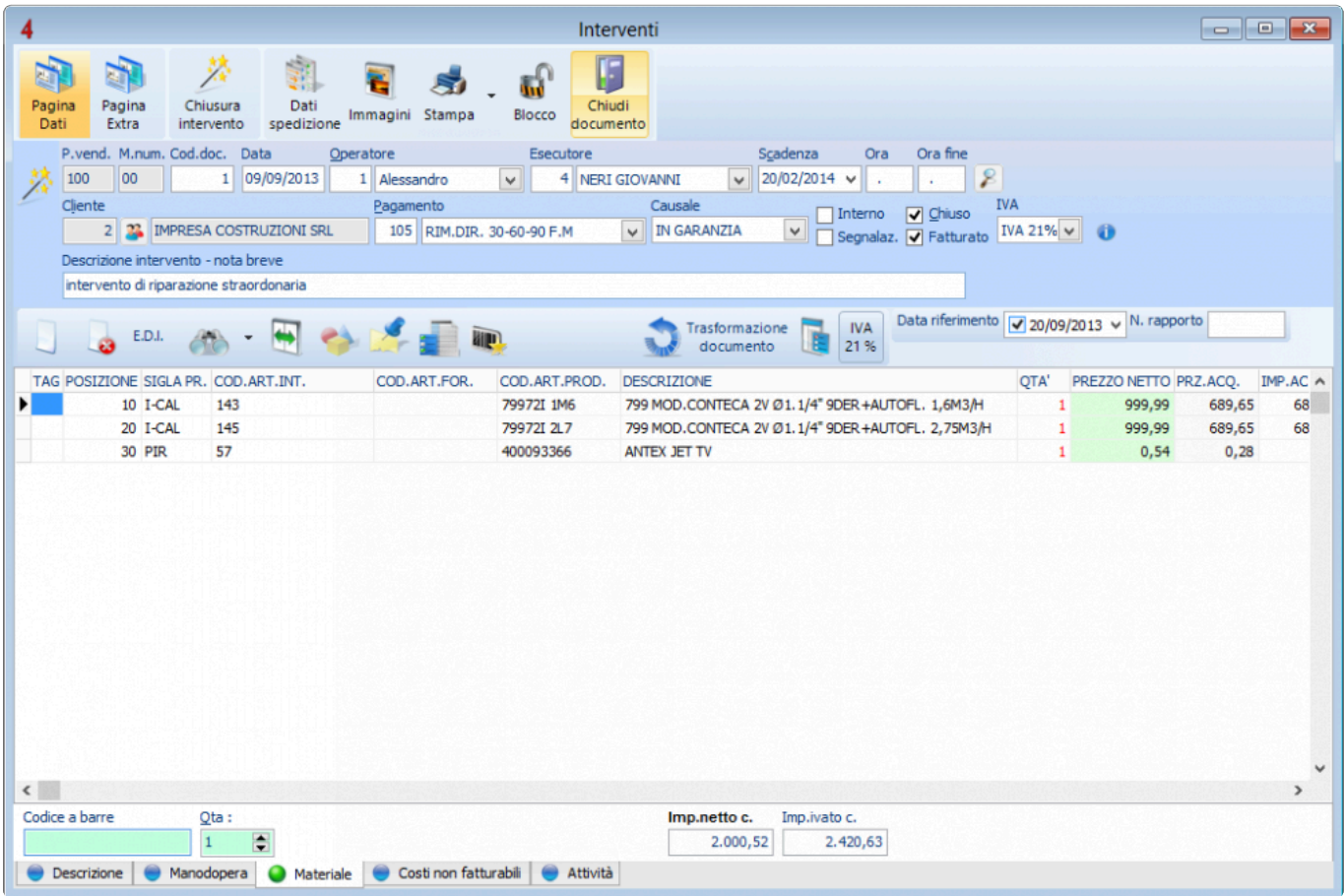

In caso di piccoli lavori in economia, riparazioni e piccole manutenzioni, è possibile utilizzare il modulo interventi.

Una semplice interfaccia consentirà di inserire le ore di lavoro effettuate e il materiale utilizzato, nonché di monitorare eventuali costi non fatturabili (rimborsi chilometrici, buoni pasto, eccetera). Una pratica funzione automatica consentirà, con un solo clic del mouse, di chiudere l'intervento e procedere alla sua fatturazione.

In combinazione con il modulo "attività periodiche", sarà possibile aprire nuovi interventi direttamente dal contratto del cliente, ed emettere un'unica fattura complessiva.

#### [Struttura e funzionalità >>](#page-321-0)

## <span id="page-321-0"></span>**Struttura e funzionalità**

Per inserire un nuovo intervento accedere al menu "Strumenti" – "Gestione interventi" (**Ctrl+F10**) e cliccare su "nuovo documento".

La finestra si suddivide in 5 sottoschede

- 1. **Descrizione**
- 2. **Manodopera**
- 3. **Materiale**
- 4. **Costi non fatturabili**
- 5. **Attività**

### **1. Descrizione**

In questa scheda è possibile indicare il nome del committente del lavoro, una descrizione del lavoro, un'eventuale data di scadenza, e le modalità di pagamento.

### **2. Manodopera**

Qui è possibile inserire le ore di lavoro eseguite. Cliccare su **puisse de la per selezionare le tariffe di** manodopera desiderate.

### **3. Materiale**

Qui è possibile inserire i materiali consegnati e installati. Cliccare su per selezionare i materiali dall'anagrafica di magazzino, o cliccare su "listini" (Ctrl+F8) per selezionare i materiali dai listini.

### **4. Costi non fatturabili**

In questa sezione è possibile inserire tutte le voci che incidono sui costi ma che non generano alcun ricavo (rimborsi chilometrici, buoni pasto, ecc).

Tutte le voci inserite in questa scheda verranno valorizzate esclusivamente in acquisto (non esiste una colonna relativa al prezzo di vendita), e andranno pertanto a erodere l'utile di commessa.

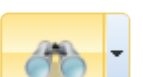

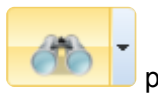

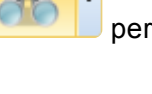

### **5. Attività**

In questa sezione è possibile annotare eventuali impegni a cui tuo personale si deve attenere. L'utilizzo delle Attività non influisce in alcun modo sui costi totali di commessa.

[Modulo Canoni e attività periodiche >>](#page-323-0)

### <span id="page-323-0"></span>**Modulo Canoni e attività periodiche**

Modulo per la gestione dei contratti dei propri clienti, in modo da fatturare con semplicità nei tempi previsti e rinnovare automaticamente le attività programmate.

Tramite questo modulo è possibile tenere sotto controllo tutti i contratti di assistenza con i propri clienti. La presenza di numerosi campi personalizzabili e di campi liberi per note e appunti, consente di inserire tutte le informazioni necessarie, che potranno successivamente essere filtrate e monitorate in tempo reale.

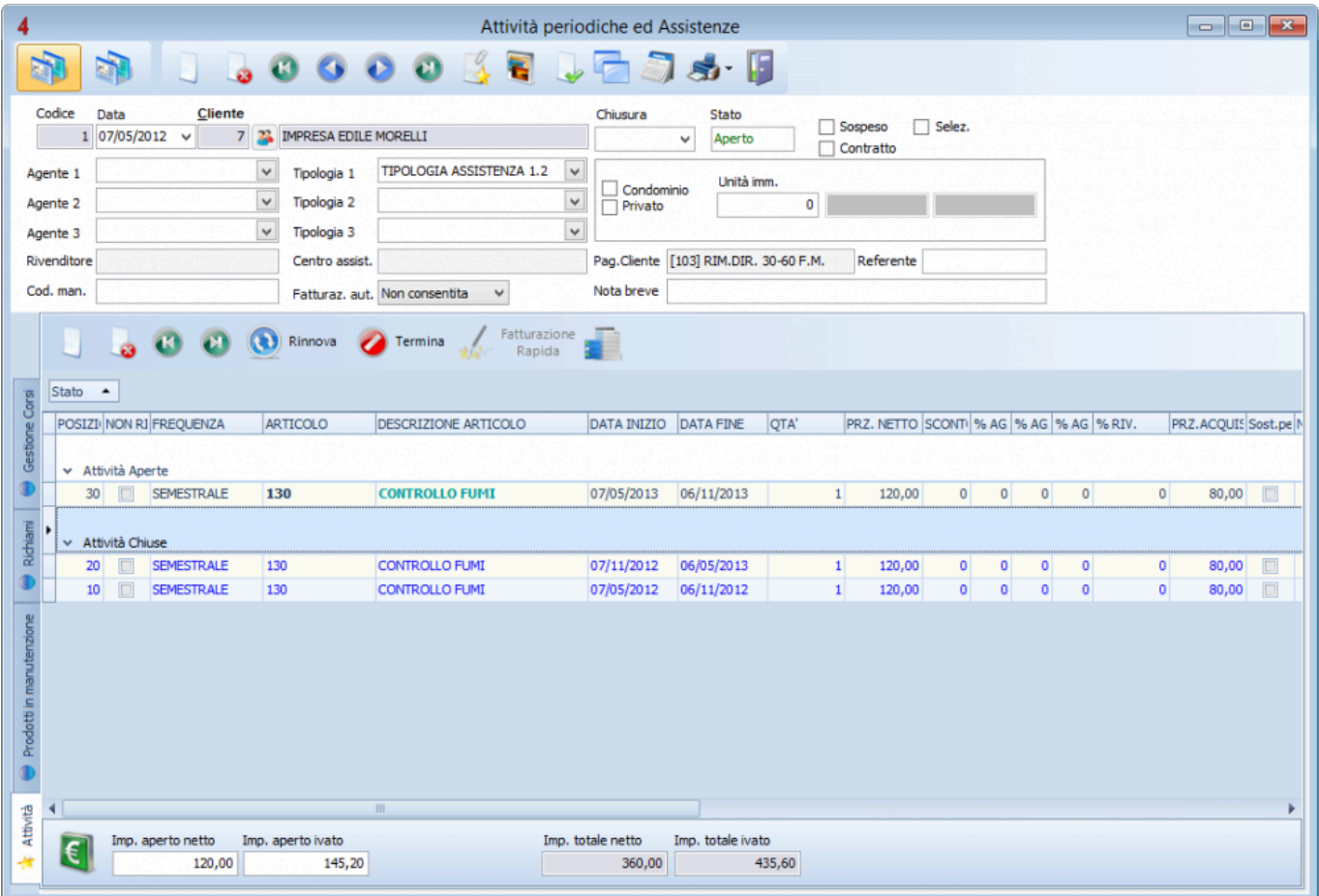

[Creazione delle "attività" >>](#page-324-0)
## **Creazione delle "attività"**

Per inserire una voce di assistenza all'interno del magazzino e quindi richiamarla all'interno dei contratti, è possibile accedere al menù "Magazzino" – "Anagrafica magazzino" e inserire un nuovo articolo con il tasto INS.

A questo punto, è possibile compilare la scheda come per i normali articoli di magazzino, inserendo come "gruppo Merceologico" la voce "Assistenze".

E' inoltre possibile indicare la frequenza dell'attività all'interno della sottoscheda "Dati aggiuntivi".

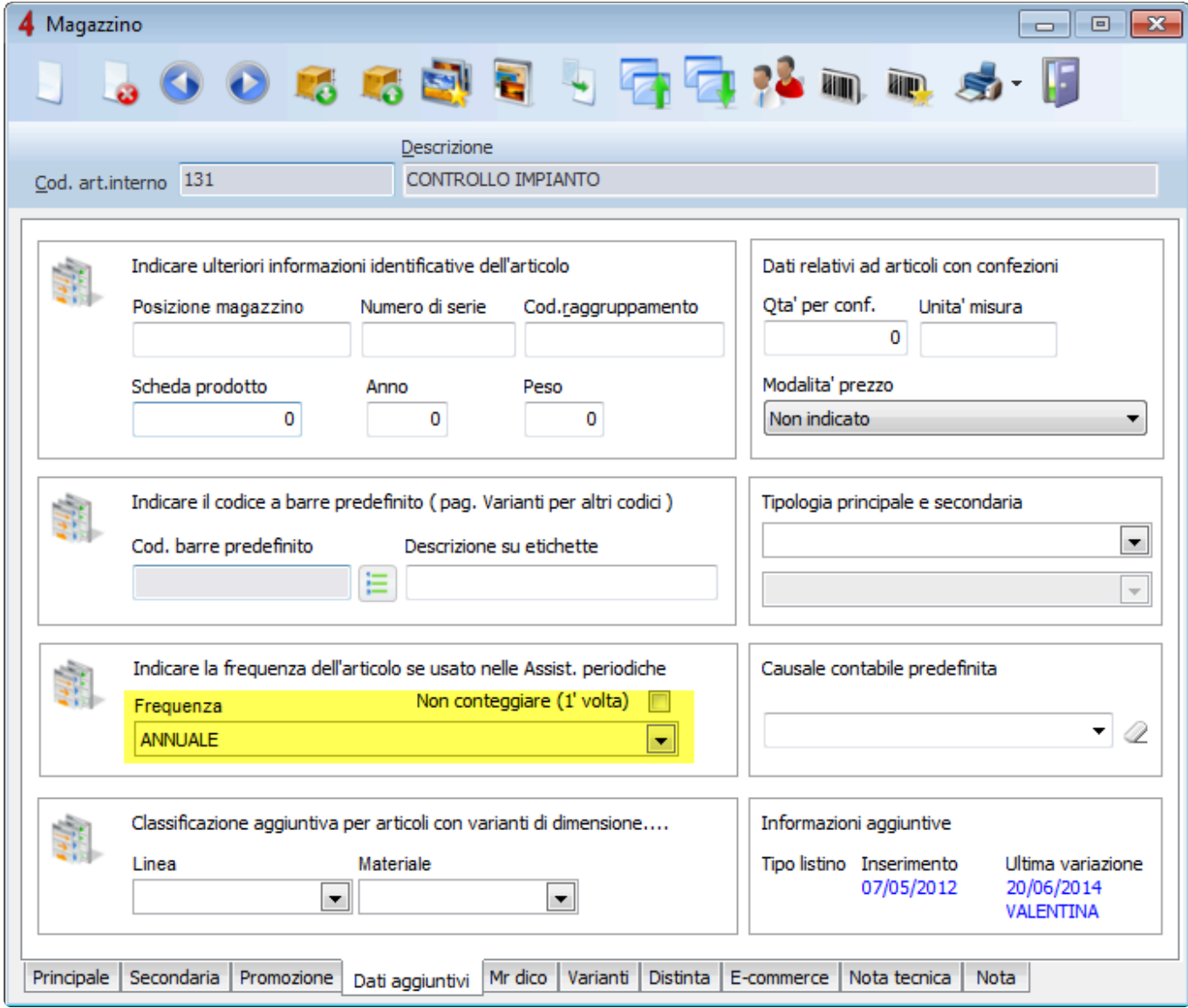

E' possibile creare nuove "frequenze" all'interno del menu "Anagrafiche" – "Tabelle **\*** principali".

All'interno del menù "Utilità" – "Configurazioni ed utilità", nella scheda dedicata alle "Assistenze" è possibile indicare il gruppo merceologico che rappresenta le assistenze, in modo da facilitare l'inserimento delle attività all'interno dei contratti.

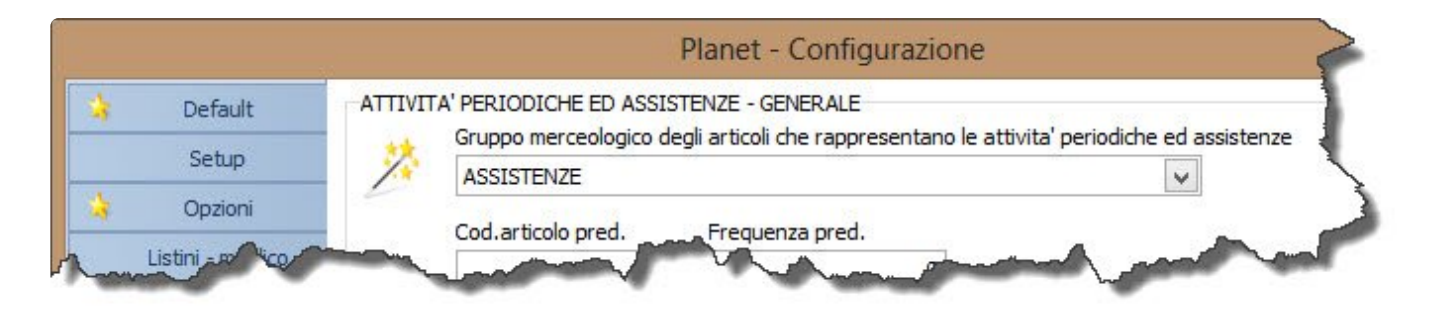

[Creazione di un contratto >>](#page-326-0)

### <span id="page-326-0"></span>**Creazione di un contratto**

All'apertura di un nuovo contratto occorre per prima cosa intestarlo al cliente desiderato, ed eventualmente indicarne la "tipologia" (è possibile personalizzare le voci tramite le Tabelle principali).

Ogni contratto include una o più attività con scadenze programmate (si possono impostare e personalizzare varie scadenze su base settimanale, mensile e annuale).

Per inserire una nuova attività all'interno di un contratto cliccare su

Si aprirà una finestra in cui è possibile inserire tutti i dati relativi all'attività.

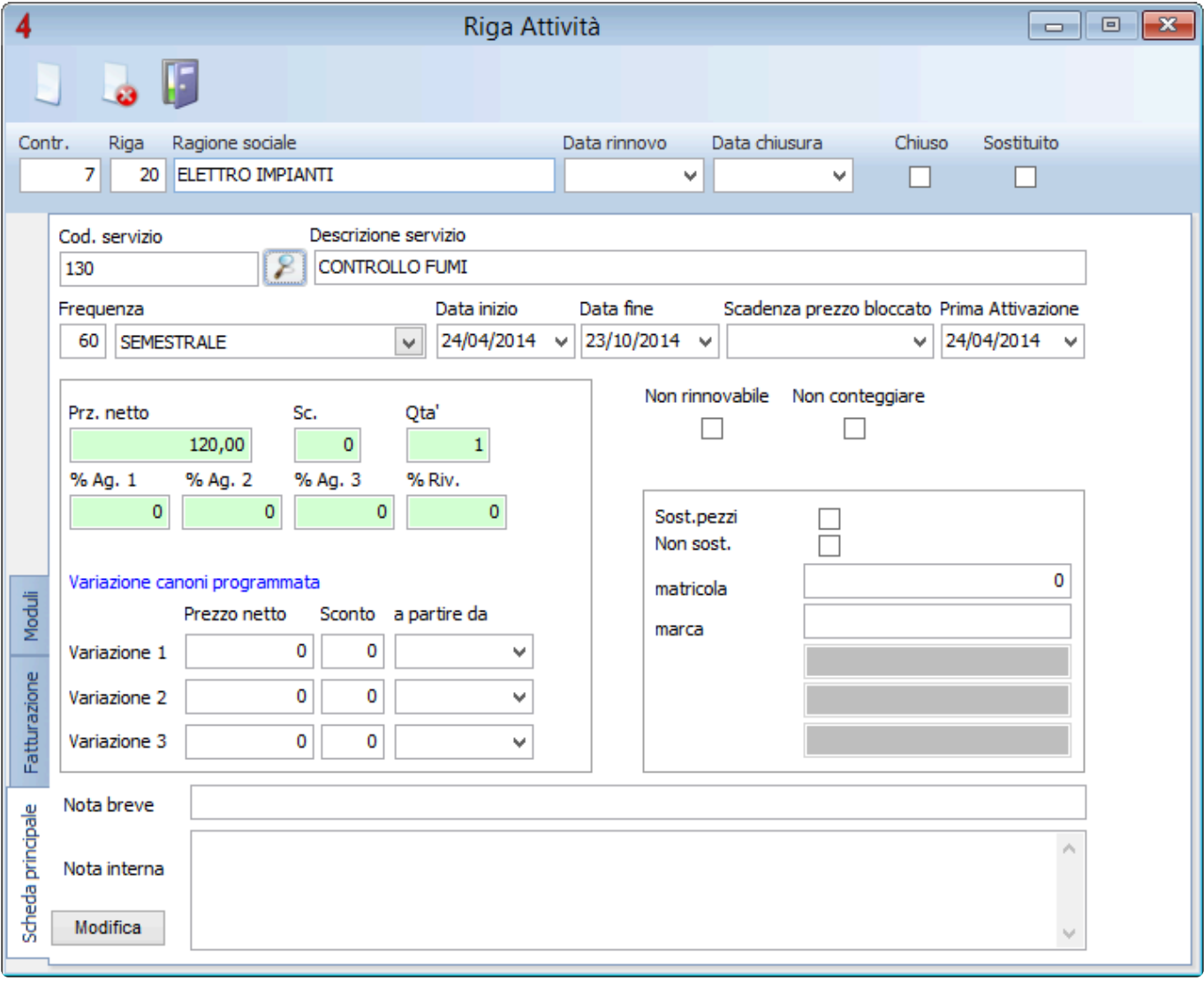

Per selezionare un'attività precedentemente anagrafata a magazzino, cliccare su

#### E' possibile visualizzare automaticamente solo le attività utilizzando un filtro in **\*** configurazione.

Per filtrare automaticamente le attività, accedere al menu "Configurazione e Utilità", pagina "Assistenze" e selezionare il gruppo merceologico desiderato.

In questa stessa pagina è possibile definire la personalizzazione di un elevato numero di campi "liberi" dei contratti.

Se all'attività è già stata associata una "frequenza", quest'ultima verrà automaticamente riportata nel contratto. In caso contrario è possibile indicarla manualmente, selezionandola da un comodo menu a tendina.

All'interno di ogni contratto, nella parte bassa della schermata, appariranno tutte le attività, divise tra attività **aperte** e attività **chiuse**.

Invece, per avere un colpo d'occhio complessivo sulle attività di tutti i contratti, è possibile accedere alla schermata "**Scadenze attività**" (accessibile dalla schermata di elenco dei contratti).

In questa finestra sono elencate tutte le attività, in ordine cronologico, evidenziate da diversi colori.

- **Blu**: attività chiusa
- **Nero**: attività aperta, non rinnovata (ma non ancora scaduta)
- **Rosso**: attività aperta, non rinnovata (ma già scaduta)

E' possibile rinnovare automaticamente le attività in scadenza e, se necessario, emettere una nuova fattura (o collegarsi ad una fattura già esistente).

Per fatturare un'attività cliccare su

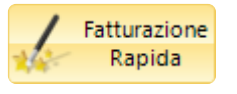

Si aprirà una schermata in cui occorre selezionare le attività da fatturare, dopodichè cliccare su

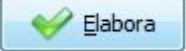

La finestra seguente consente di selezionare il tipo di documento da generare (fattura, ordine, scontrino o ricevuta) e le modalità di pagamento. Da qui è anche possibile scegliere se creare un nuovo documento o collegarsi a un documento esistente.

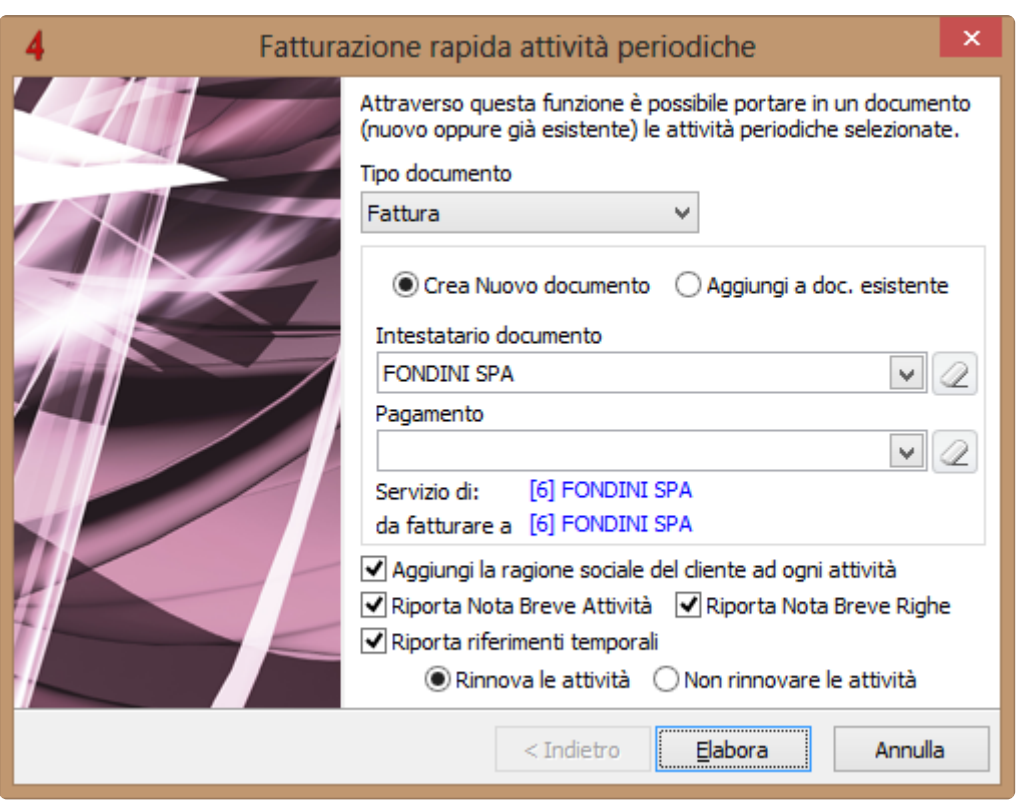

Cliccando su "Elabora" verrà emesso il documento.

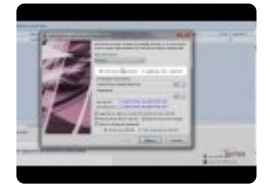

[Personalizzazione dei contratti >>](#page-329-0)

### <span id="page-329-0"></span>**Personalizzazione dei contratti**

All'interno di ogni contratto stipulato con un cliente è possibile modificare i campi di compilazione generali della testata del contratto e le informazione di dettaglio delle attività inserite. Per farlo occorre accedere al menù "Utilità" – "Configurazioni ed utilità" ed entrare nella scheda dedicata alle "Assistenze".

Nel riquadro iniziale della schermata è possibile modificare i campi "liberi" della testata del contratto, mentre nella parte più bassa è possibile modificare i campi liberi delle righe di attività.

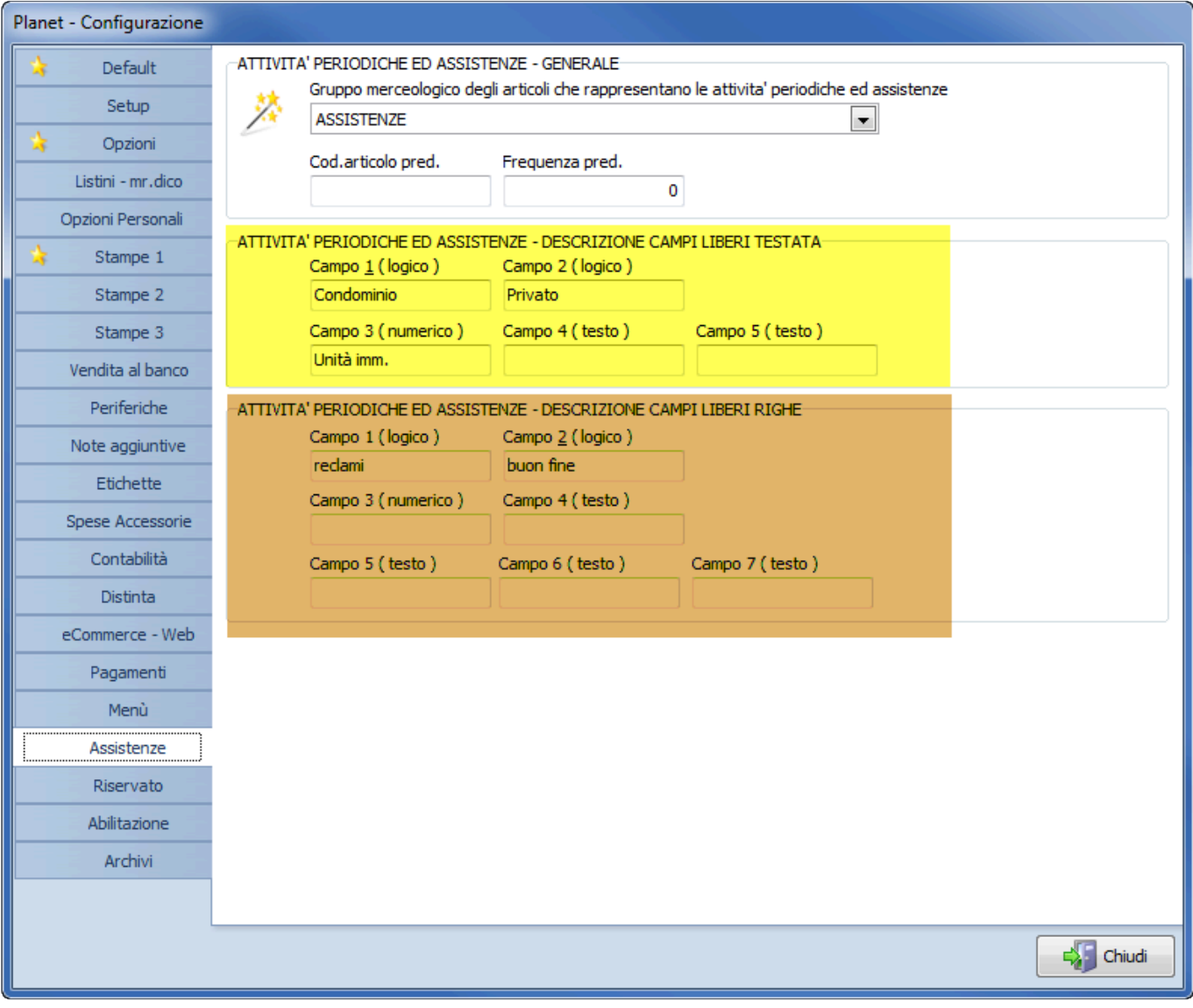

I campi modificati relativi al contratto appariranno in questo punto della schermata

| 4 Attività periodiche ed Assistenze<br><b>60000386555</b><br>E.                                                                                                    |                                                                                               |
|----------------------------------------------------------------------------------------------------|-----------------------------------------------------------------------------------------------|
| Multi numerazione Codice<br><b>Cliente</b><br>Data<br>22546 33 A.BI. SRL<br>19 19/06/2014 $\blacktriangleright$<br>$\blacktriangledown$<br>А                                                                                   | Sospeso<br>Chiusura<br>Stato<br>Contratto<br>$\blacktriangleright$ Aperto<br>П<br>Selezionato |
| ×<br>$\vert \mathbf{v} \vert$<br>Tipologia 1<br>Agente 1<br>Condominio<br>$\overline{\phantom{0}}$<br>$\overline{\phantom{a}}$<br>Tipologia 2<br>Agente 2<br>Privato<br>$\blacktriangledown$<br>Tipologia 3<br>Iv.<br>Agente 3 | Unità imm.<br>$\circ$                                                                         |
| Pag.Cliente [1] RIMESSA DIRETTA<br>Rivenditore<br>Centro assist.<br>Nota breve<br>Cod. man.<br>Fatturaz, aut.                                                                                                    | Referente                                                                                     |
| ▲<br>Fatturazione <b>Fatturazione</b><br>Rinnova <b>Container</b> Termina<br>$\circ$ $\circ$ $\circ$<br>Rapida                                                                                                    |                                                                                               |
| Richiami<br>Stato<br>$\rightarrow$<br>POSIZI NON RI FREQUENZA<br><b>DESCRIZIONE ARTICOLO</b><br><b>ARTICOLO</b>                                                                                                    | DATA FINE<br>PRZ. NETTO SCONT<br>DATA INIZIO<br>QTA'                                          |

Invece, i campi modificati relativi alle singole attività appariranno nell'area evidenziata

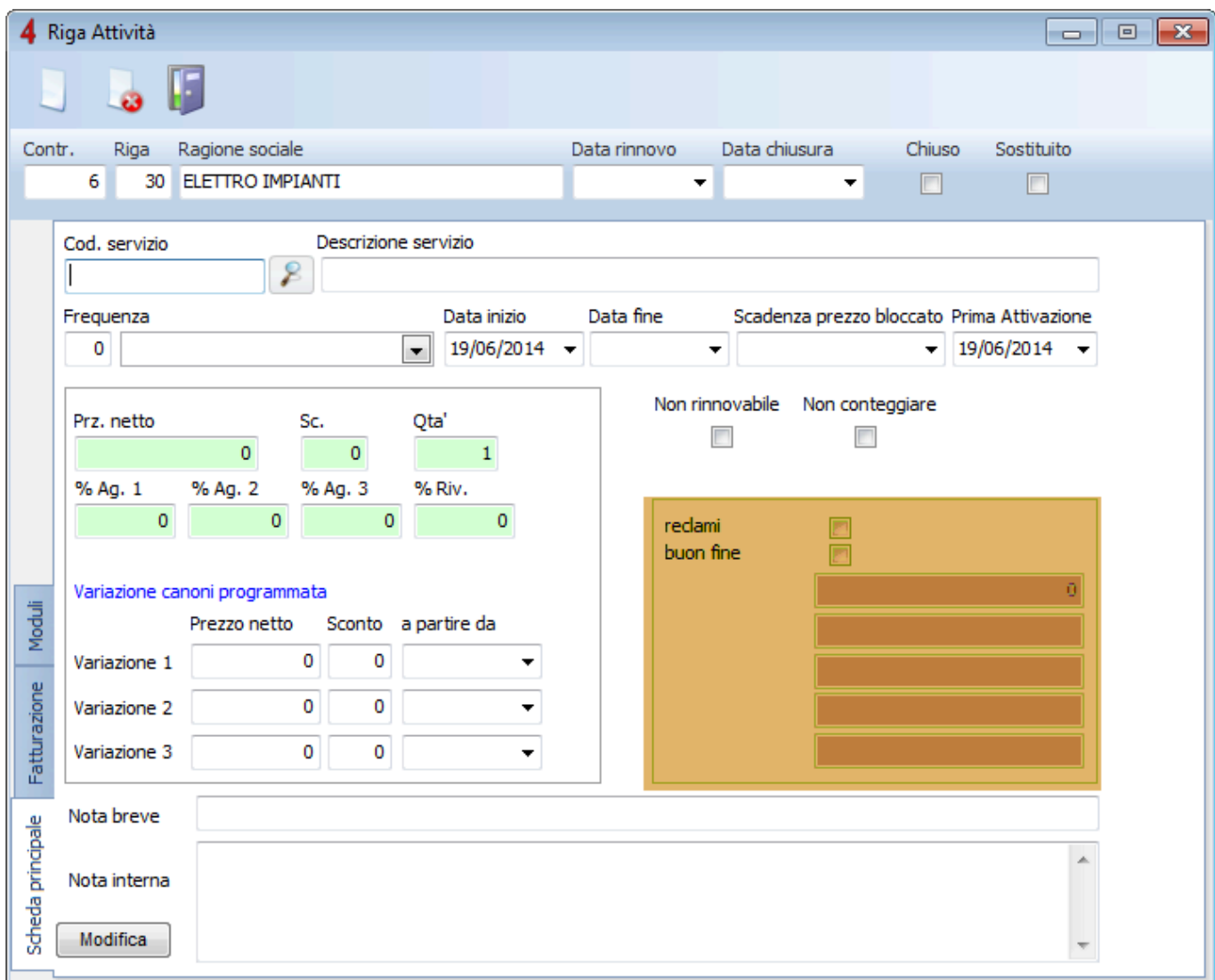

#### [Modulo Distinta base >>](#page-332-0)

### <span id="page-332-0"></span>**Modulo Distinta base**

L'attivazione della "distinta base", consente di gestire articoli compositi, formati da più articoli di magazzino.

È possibile tenere aggiornati i prezzi degli articoli di distinta in modo automatico, se necessario.

Questo modulo consente di creare e gestire articoli di distinta base. Sarà quindi possibile creare articoli compositi, combinando tra loro articoli di magazzino.

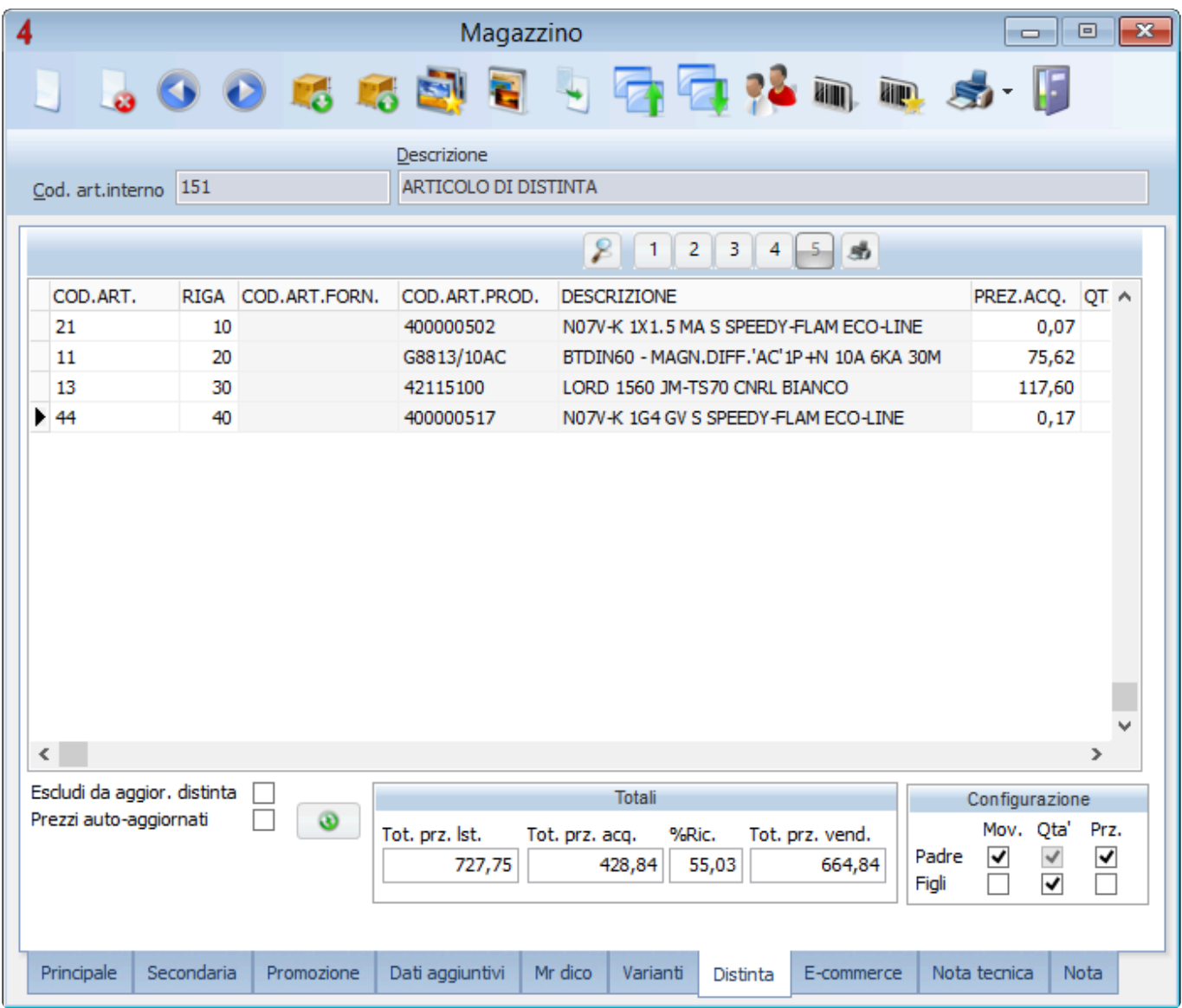

#### [Gestione distinta base >>](#page-333-0)

## <span id="page-333-0"></span>**Gestione distinta base**

L'articolo di distinta potrà essere caricato e scaricato dal magazzino, come un qualsiasi altro articolo. Ovviamente, la movimentazione dell'articolo "padre" inciderà anche sugli articolo "figli" che lo compongono.

È previsto uno strumento dedicato alle aziende di produzione, che consente di effettuare contestualmente uno scarico dei "figli" e un carico del "padre" che, successivamente, potrà essere scaricato e fatturato al cliente.

Per prima cosa occorre accedere al menu "Confgurazione e utilità" – pagina "Distinta" e flaggare la voce "attiva distinta", e riportare gli altri segni di spunta come in figura.

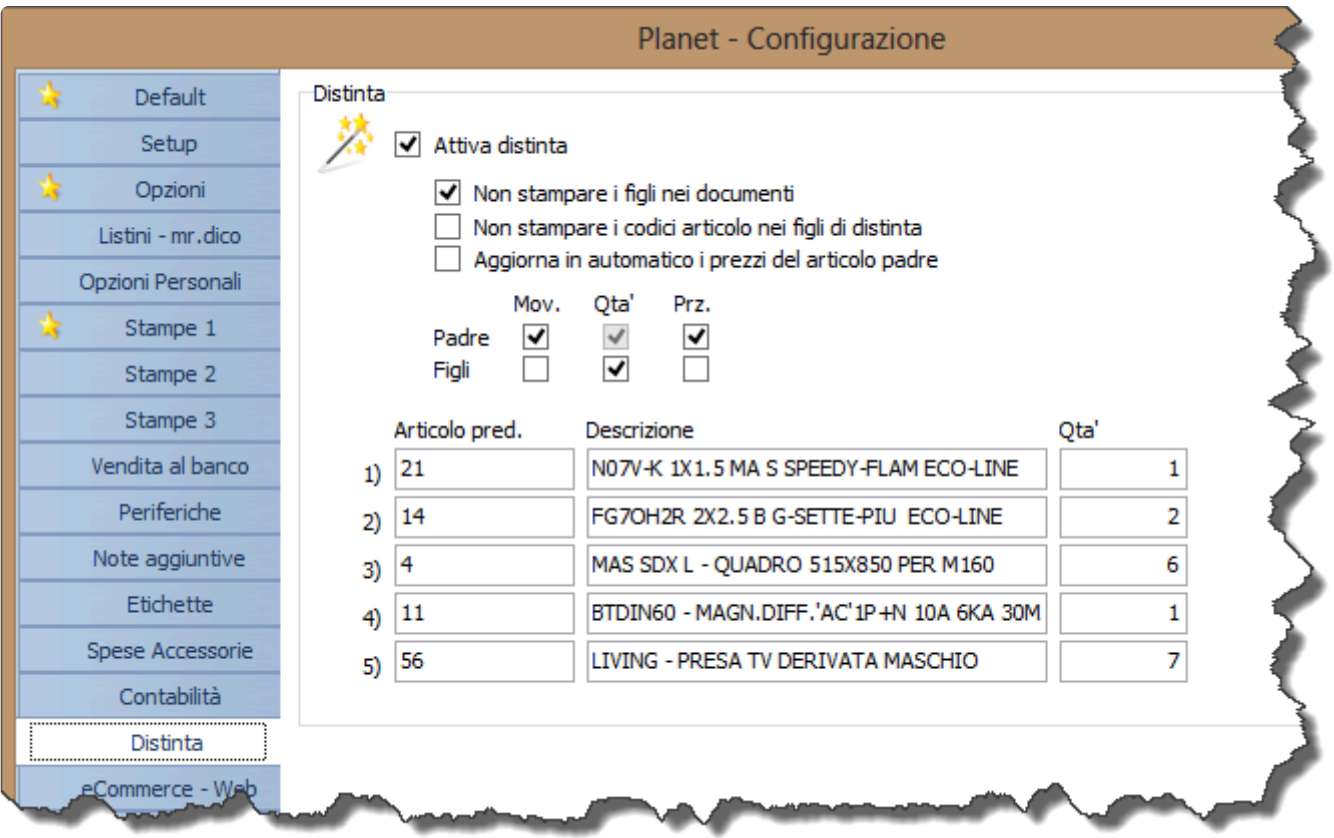

Nei campi sottostanti è possibile indicare un massimo di cinque articoli predefiniti, per la compilazione "veloce" degli articoli di distinta.

A questo punto è possibile creare un nuovo articolo nell'anagrafica di magazzino.

Accedendo alla scheda "Distinta", in basso, sarà possibile selezionare tutti gli articoli "figli" della distinta,

#### e le relative quantità.

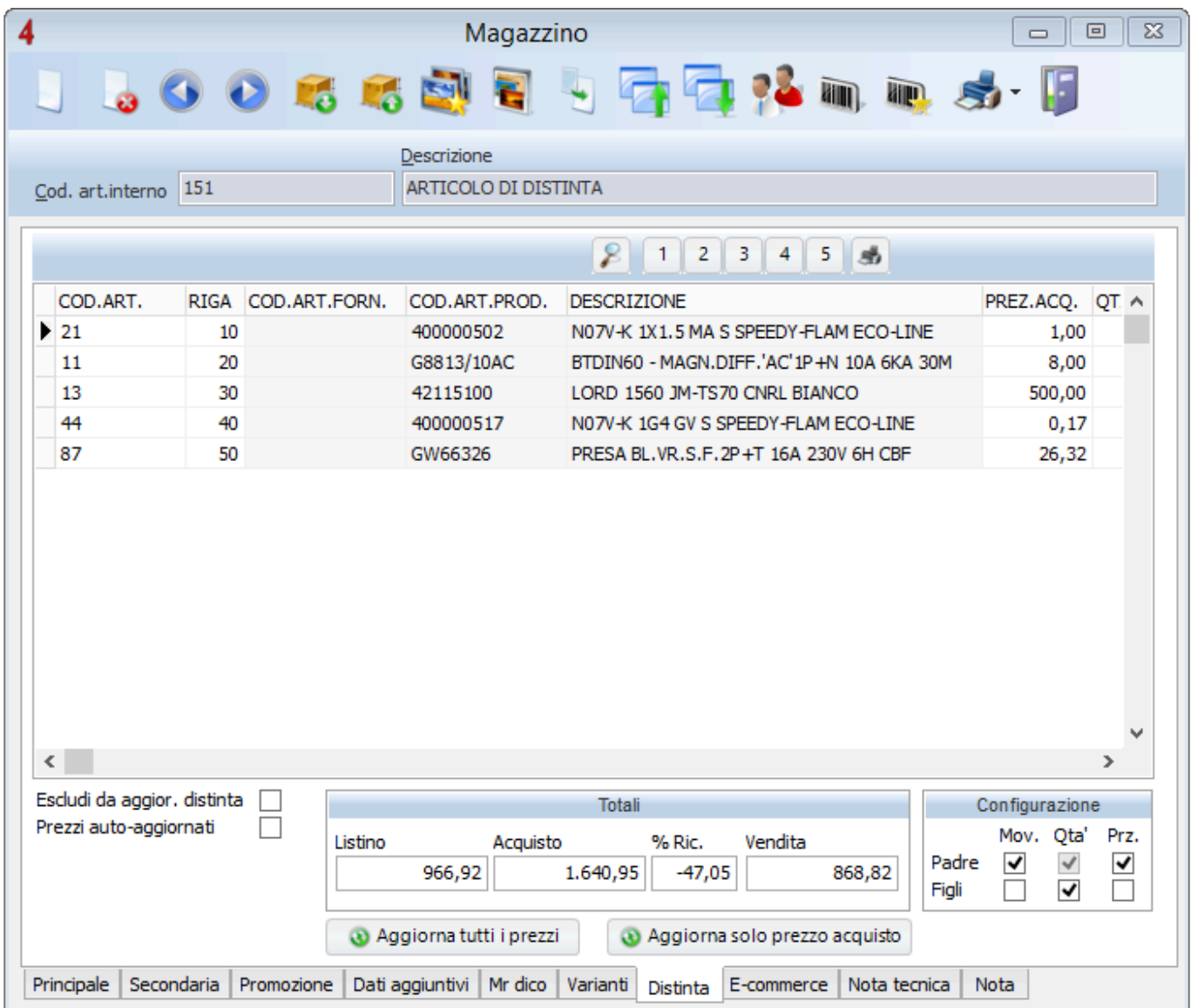

A questo punto è possibile gestire tutta la fase documentale, come descritto nell'esempio seguente

- Emettere un **Ordine cliente**, richiamando l'articolo padre di distinta. Grazie alla configurazione sopra riportata i figli e il padre vengono "impegnati". Grazie al primo flag i "figli" non vengono stampati sull'ordine.
- Emettere un **Ordine fornitore** usando direttamente articoli figli (NON richiamandoli quindi dall'articolo di distinta, ma direttamente dal magazzino, come articoli sciolti). In questo modo i "figli" risulteranno "ordinati".
- Generare un **Carico a magazzino** degli articoli figli (utilizzando la procedura di "saldo ordine fornitore")
- Effettuare un **Carico di produzione** per scaricare dal magazzino gli articoli sciolti (figli) e contestualmente caricare l'articolo distinta (padre). Per generare un "carico di produzione" è

sufficiente generare un "carico" di magazzino e flaggare la voce **de Carico di produzione** 

• Emettere un **DDT** per scaricare dal magazzino l'articolo di distinta (padre) senza movimentare i figli, utilizzando il saldo ordine cliente, in modo da azzerare l'impegnato a magazzino.

[Modulo Archiviazione ottica >>](#page-336-0)

## <span id="page-336-0"></span>**Modulo Archiviazione ottica**

Questo modulo trasforma il gestionale in un vero e proprio archivio digitale dei documenti. Sarà infatti possibile caricare scannerizzare i documenti cartacei da associare alle registrazioni di fatture, ordini e molti altri documenti del programma.

Sono supportati tutti i più comuni tipi file (Word, Excel, Pdf, Jpg, Png, Cad, eccetera), che possono essere catalogati e suddivisi in varie aree del gestionale (clienti, fornitori, offerte, commesse, fatture, contratti, eccetera).

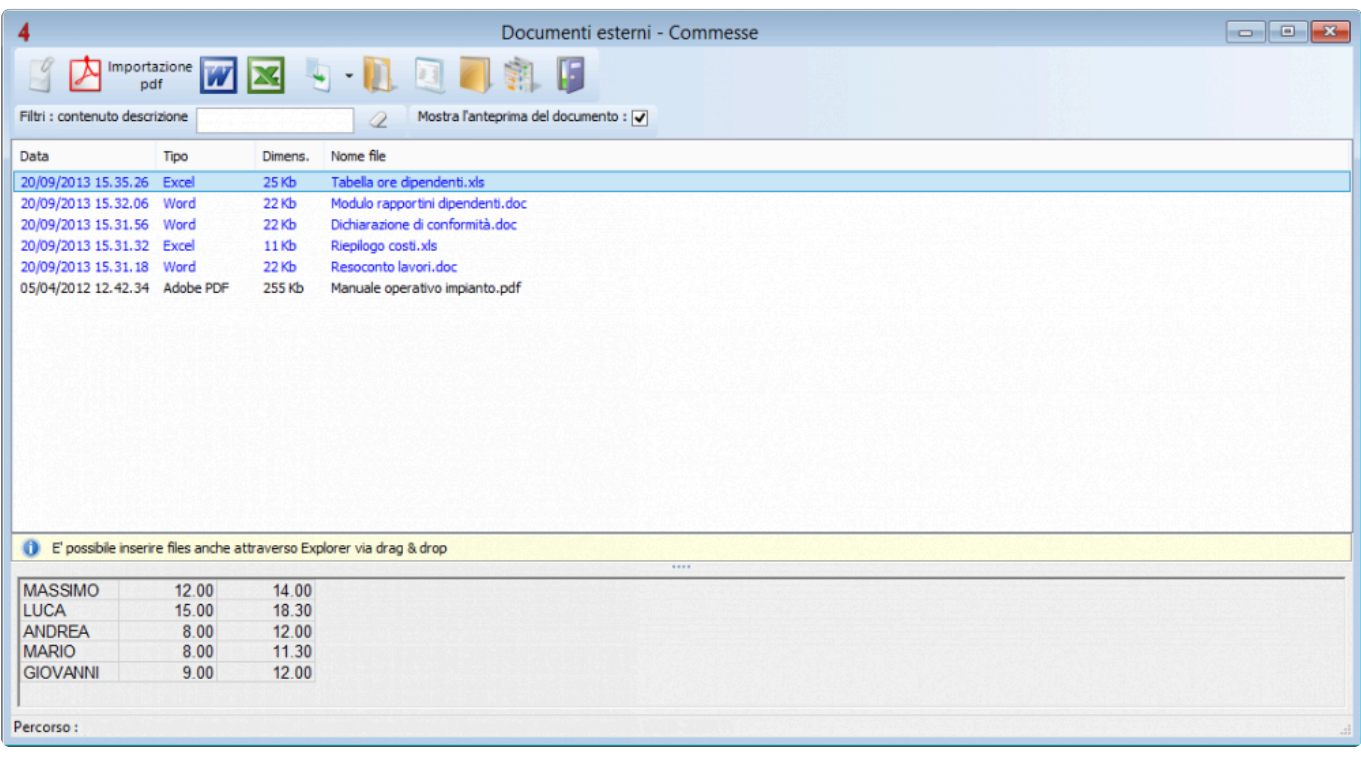

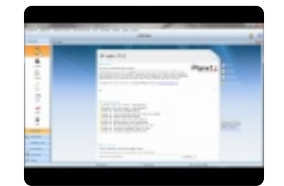

[Gestione immagini >>](#page-337-0)

## <span id="page-337-0"></span>**Gestione immagini**

Gli elementi a cui si possono associare immagini sono, ad esempio, i clienti, gli articoli di magazzino, i documenti, le fatture di acquisto e molti altri in cui appare il seguente pulsante:

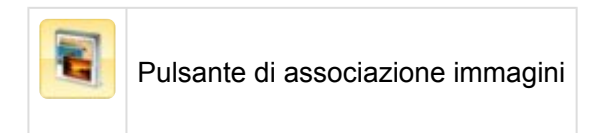

Richiamando la funzione di associazione immagini con l'apposito pulsante, si aprirà una finestra da cui accedere a tutte le funzioni.

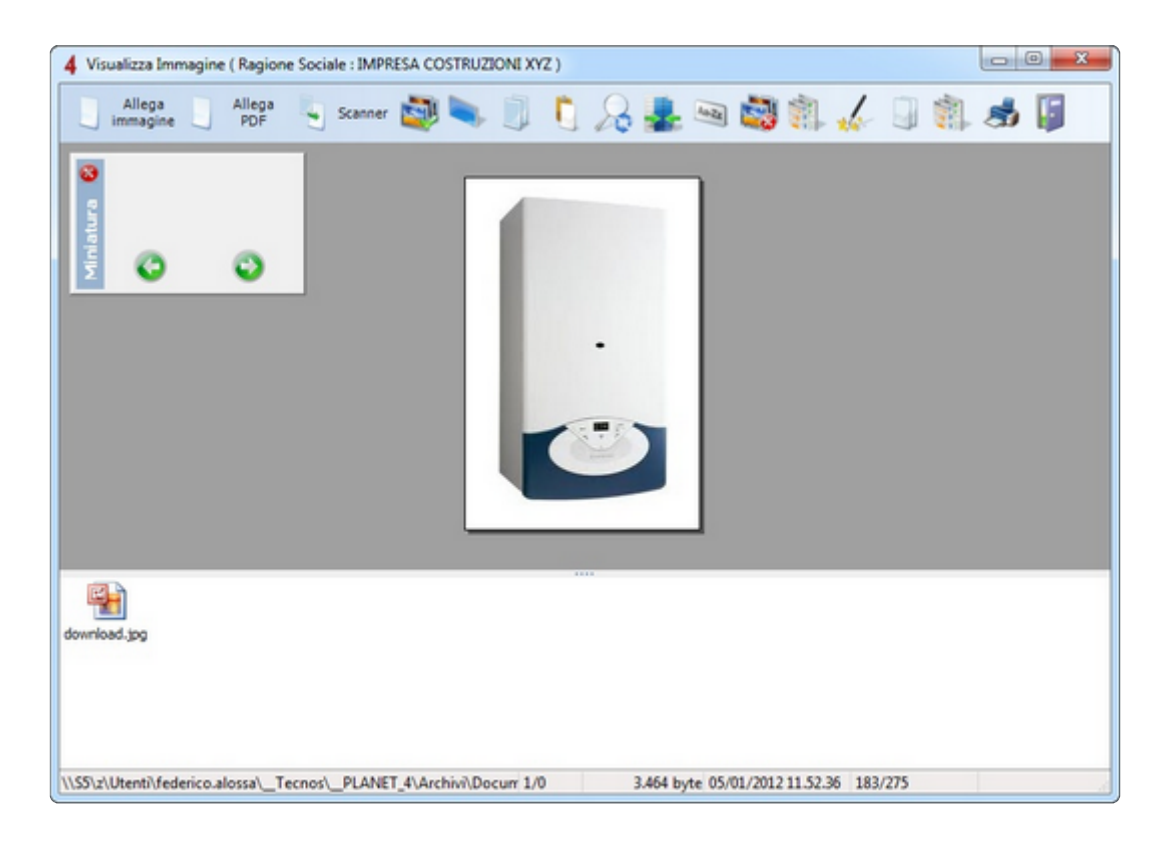

La finestra è divisa in tre parti:

- **Pulsantiera**: insieme di pulsanti nella parte più alta della finestra per richiamare attivare i comandi e le funzioni;
- **Finestra di preview**: è la finestra centrale di dimensioni maggiori che mostra l'anteprima delle immagini;
- **Elenco immagini**: finestra in cui puoi vedere tutte 'miniature' delle immagini associate; premendo il tasto destro del mouse su una miniatura, accedi alle stesse funzioni di Esplora risorse di Windows.

#### Di seguito riportiamo i principali comandi della pulsantiera:

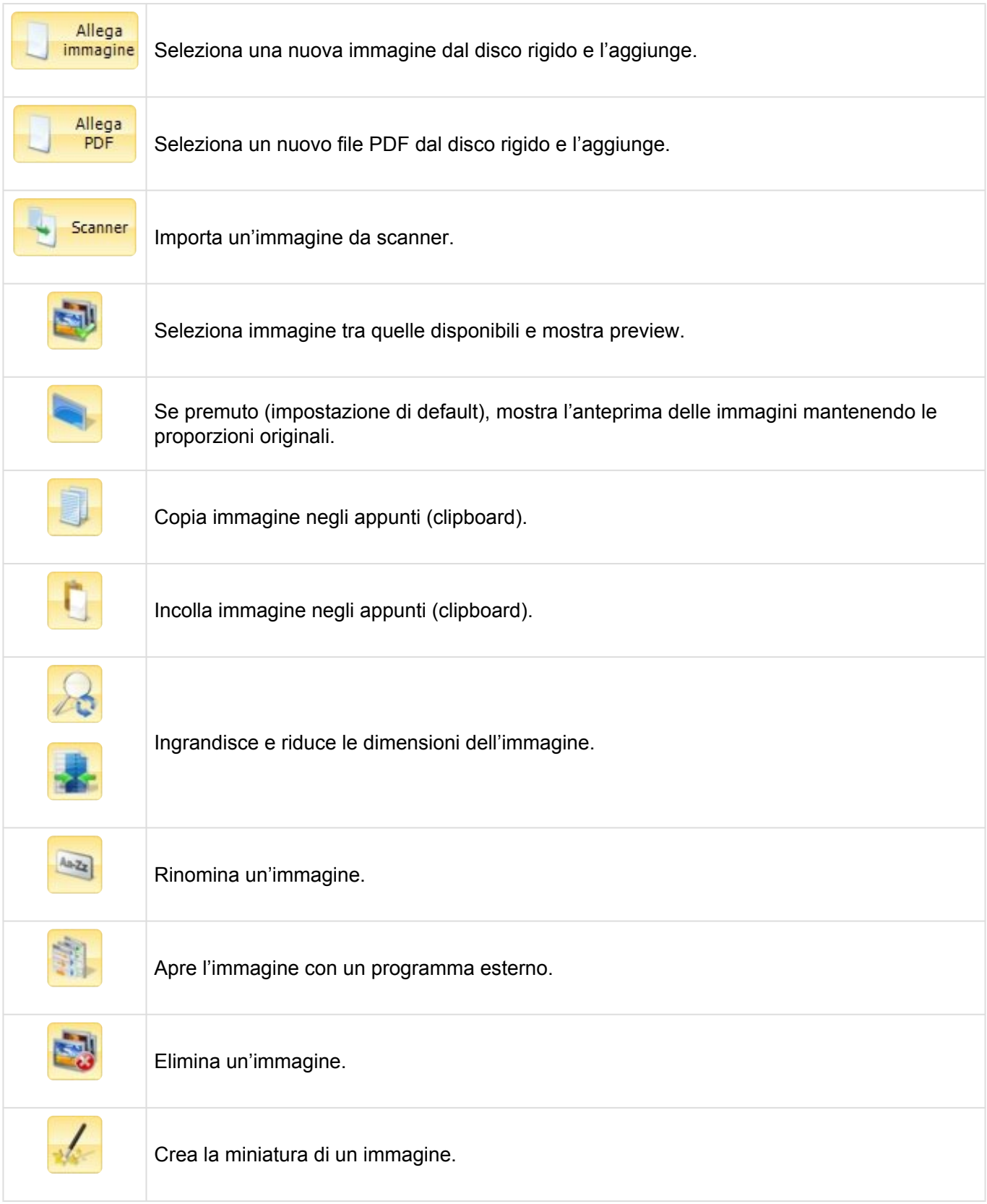

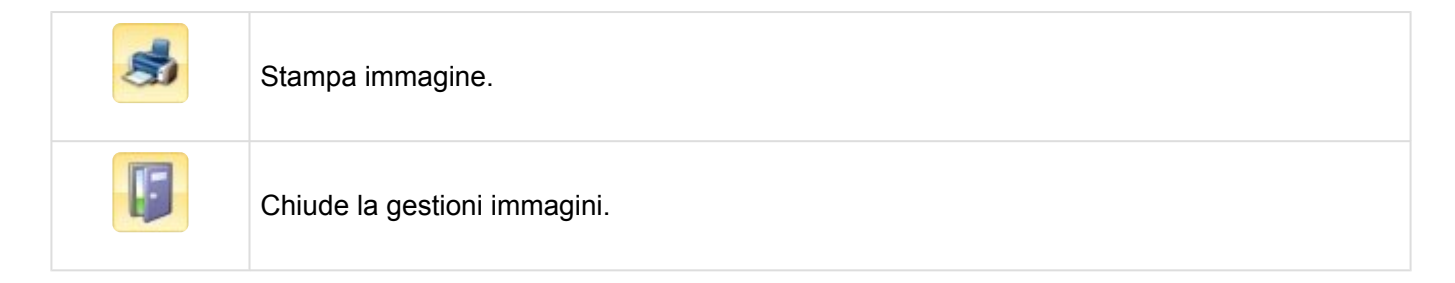

[Gestione documenti esterni >>](#page-340-0)

## <span id="page-340-0"></span>**Gestione documenti esterni**

Gli elementi a cui si possono associare documenti esterni sono, ad esempio, i clienti, i fornitori, le commesse, le offerte e molti altri in cui appare il seguente pulsante.

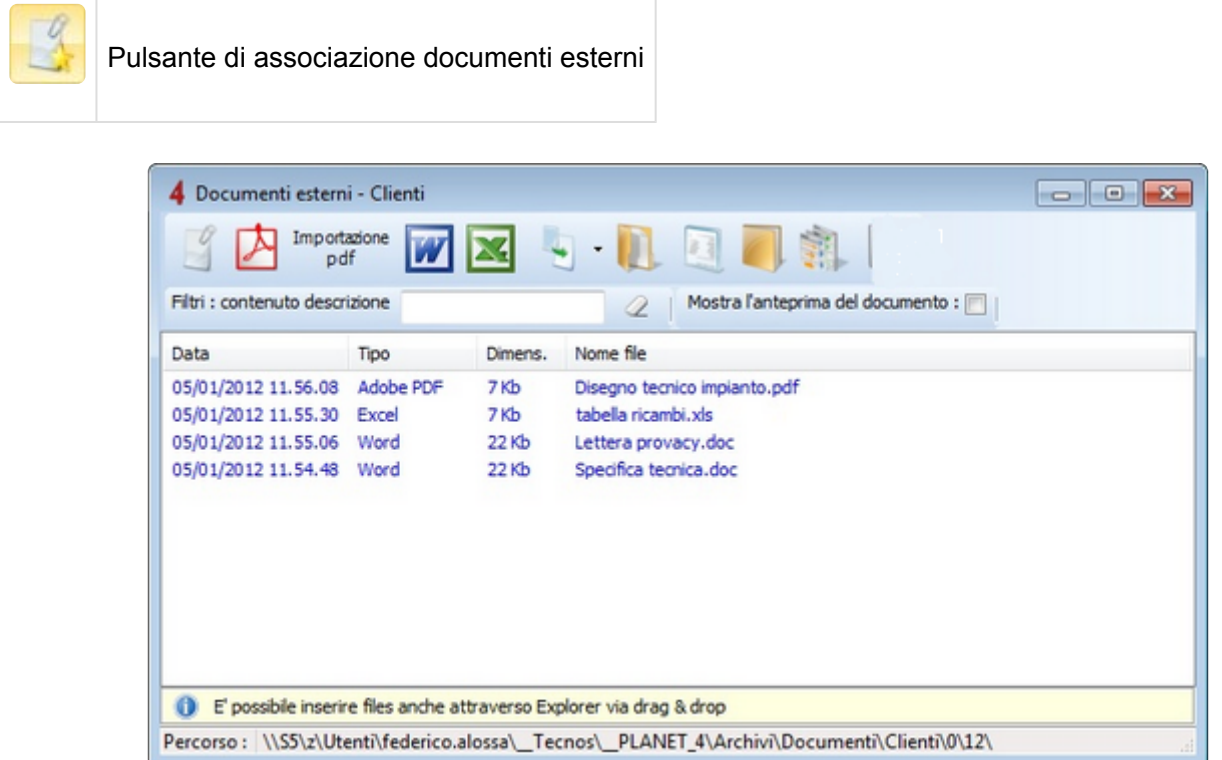

Ci sono vari modi per aggiungere nuovi documenti:

- trascinarli con il mouse all'interno della finestra (drag&drop);
- premere il tasto INS oppure il pulsante In questo modo si aprirà prima una finestra in cui scegliere che tipo di documento inserire, dopodiché si dovrà assegnare un nome al documento;
- Premere il pulsante per aggiungere direttamente un documento di Microsoft Word.
- Premere il pulsante per aggiungere direttamente un documento di Microsoft Excel.

Importazione

• Premere il pulsante **per per aggiungere direttamente un documento PDF**.

#### **Gestione template**

Il pulsante consente di accedere alla gestione template (richiamabile anche dal menù Anagrafiche).

#### **Esplora cartella**

Il pulsante apre con Esplora Risorse di Windows la cartella fisica che contiene i documenti esterni. Il percorso è impostato automaticamente dal software e non può essere modificato.

**Criptazione documento con password**

Con il pulsante destro del mouse su un documento esterno, è possibile richiamare la funzione di Criptazione e Decriptazione per proteggere e sproteggere un documento esterno con password.

[Modulo Strumenti di contatto >>](#page-342-0)

### <span id="page-342-0"></span>**Modulo Strumenti di contatto**

Il modulo include un mini CRM, uno strumento per gestire le relazioni con la propria clientela. Grazie a questo modulo sarà inoltre possibile registrare tutte le chiamate e le mail, e condividere tutte le informazioni con gli altri operatori (include inoltre lo Smart Task, calendario e accessori di contatto con i propri clienti) .

Il modulo dispone di una stampa personalizzabile, in modo da poter esportare i dati a proprio piacimento.

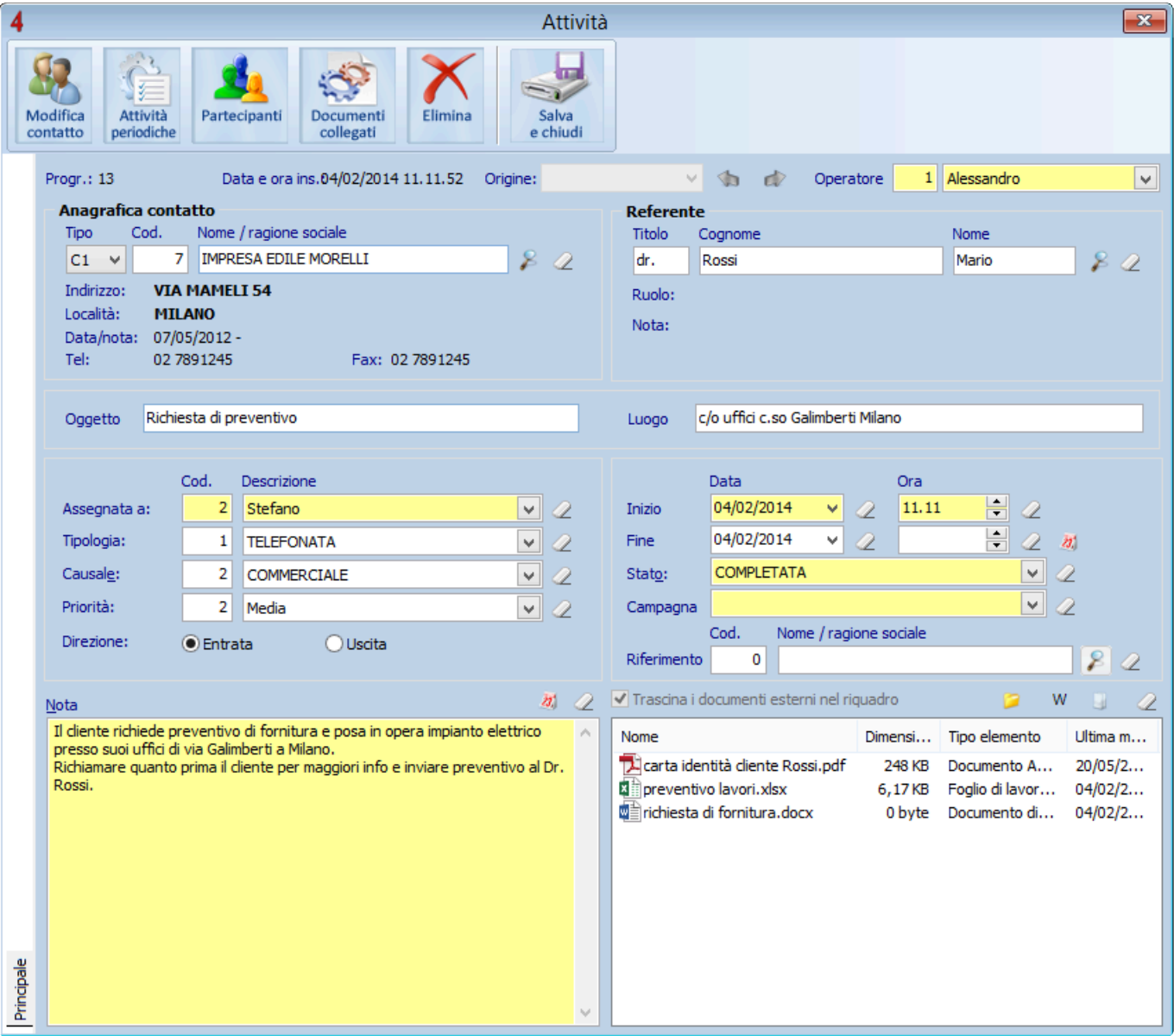

[Utilizzo del](#page-343-0) CRM >>

# <span id="page-343-0"></span>**Utilizzo del CRM**

E' possibile accedere al CRM tramite il menu laterale, oppure utilizzando la combinazione di tasti **Ctrl+Alt+F1**.

E' anche possibile impostare il CRM come pagina principale all'apertura del programma (menu "Configurazione e utilità" – pagina "Opzioni personali").

Per inserire una nuova attività (telefonata, mail, ecc) è sufficiente selezionare il cliente dediderato con il tasto sinistro del mouse, e premere **F10**.

Si aprirà un menu rapido (personalizzabile) da cui è possibile richiamare le attività desiderate.

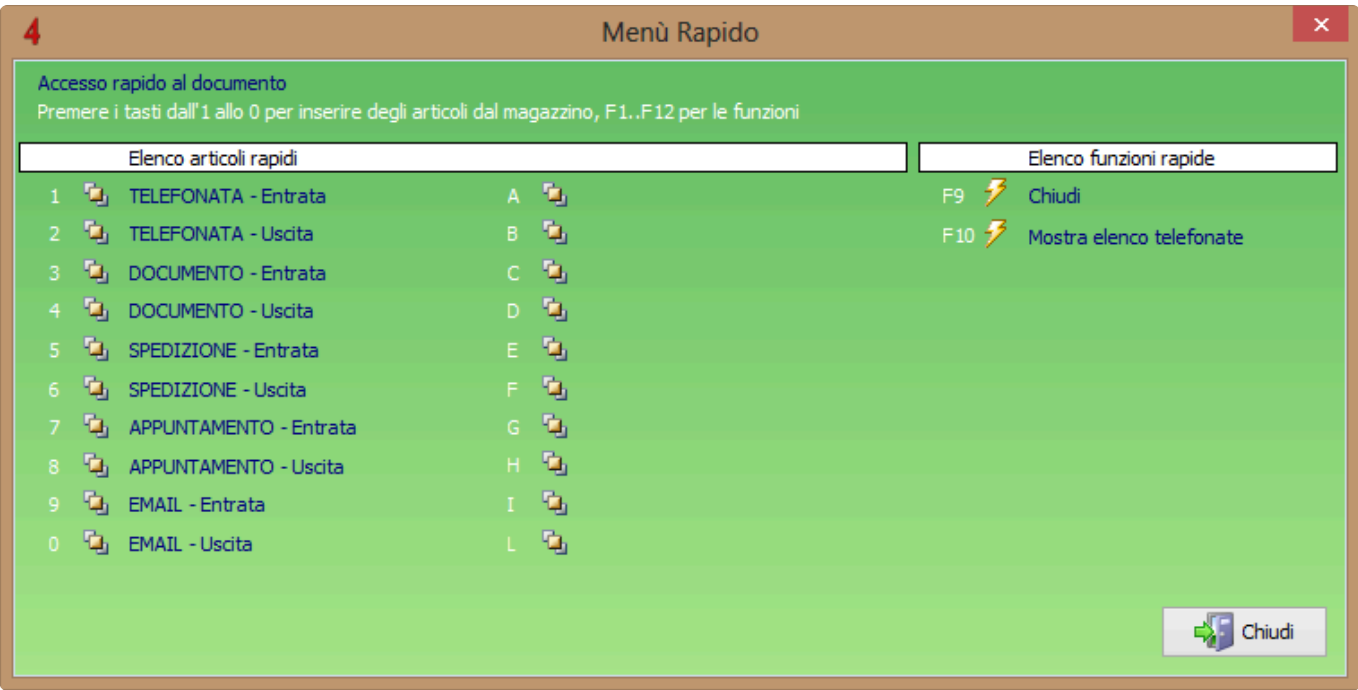

Dopo aver selezionato l'attività desiderata, sarà possibile indicarne la causale, la priorità, e una nota testuale. A seconda del tipo di attività scelto sarà anche possibile allegare documenti esterni.

Selezionando un cliente, nella parte bassa dello schermo appariranno tutte le attività precedenti, in ordine di data, con l'indicazione della tipologia, della causale, e dell'operatore che l'ha presa in carico.

Sulla destra, un comodo pannello filtrabile, consente di visualizzare le attività di un determinato periodo, suddivise per operatore.

[Modulo Importazione articoli da Excel >>](#page-344-0)

### <span id="page-344-0"></span>**Modulo Importazione articoli da Excel**

I software Tecnos consentono di importare con facilità liste di articoli generate o esportate da software terzi in formato Excel.

Accedendo alla funzione "Importa articoli da file" all'interno di un qualsiasi documento (nel sottomenu "Ricerca articoli" – F8) apparirà una schermata come quella in figura.

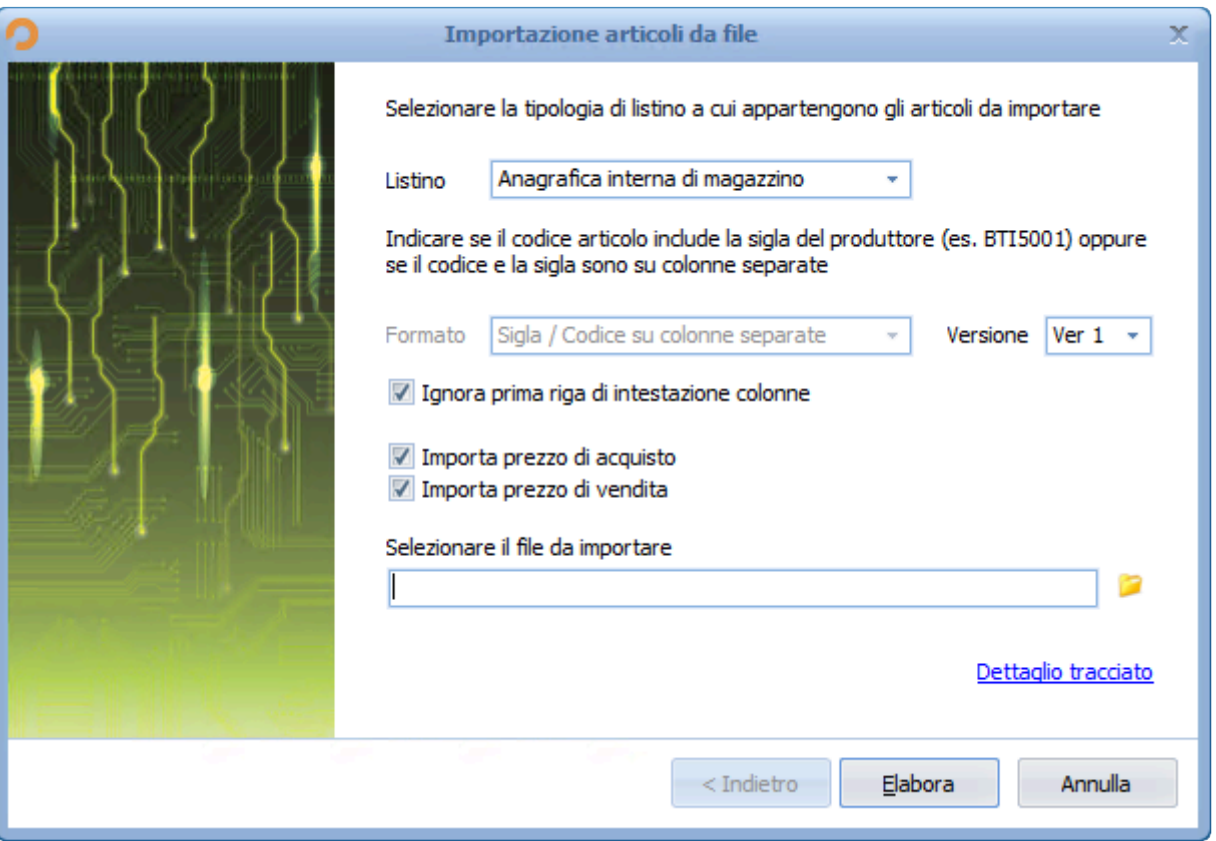

Per prima cosa occorre indicare la tipologia degli articoli da importare (materiale presente in anagrafica di magazzino, sui listini dei produttori elettrici, idrotermosanitari, oppure sui listini di grossisti elettrici, idraulici o personali).

Se si selezione come voce "Anagrafica di magazzino" la colonna "sigla" verrà ignorata, e nella colonna codice dovrà essere inserito il "codice interno" del magazzino di Planet.

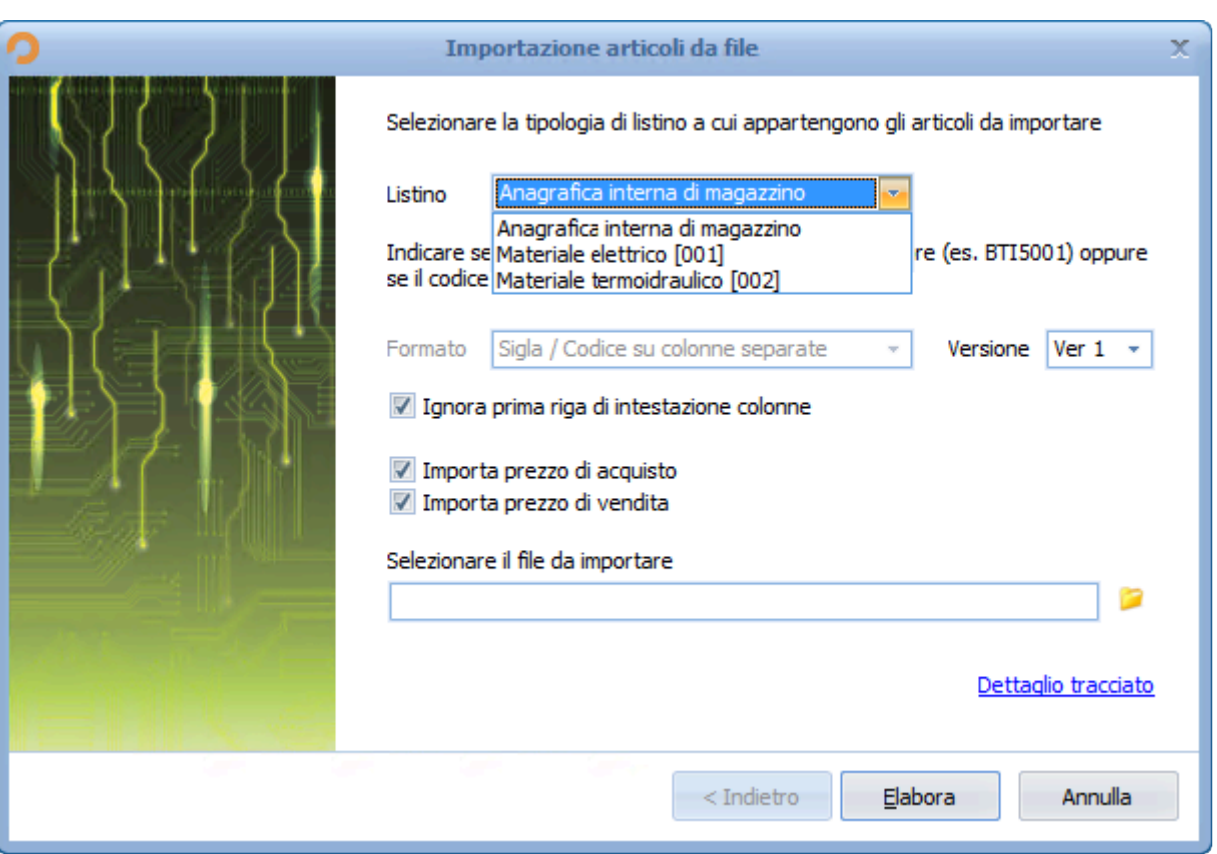

Successivamente sarà necessario indicare se all'interno del file excel la sigla del produttore è unita al codice articolo, oppure se sigla e codice sono indicati su colonne separate.

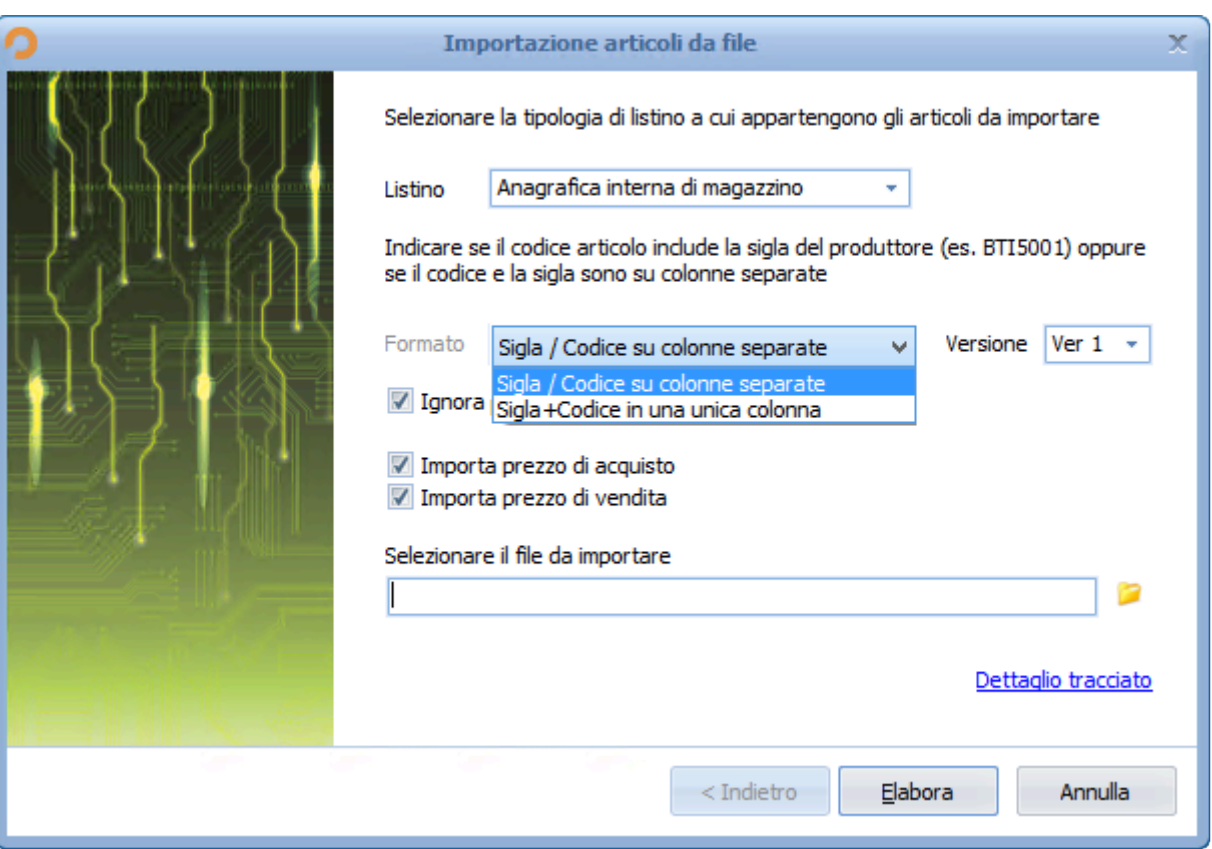

E' anche possibile decidere di importare i prezzi (di default non vengono importati).

Tramite il menu a tendina "Versione" è possibile scegliere se importare il tracciato di tipo 1 o di tipo 2 (vd sotto per maggiori specifiche).

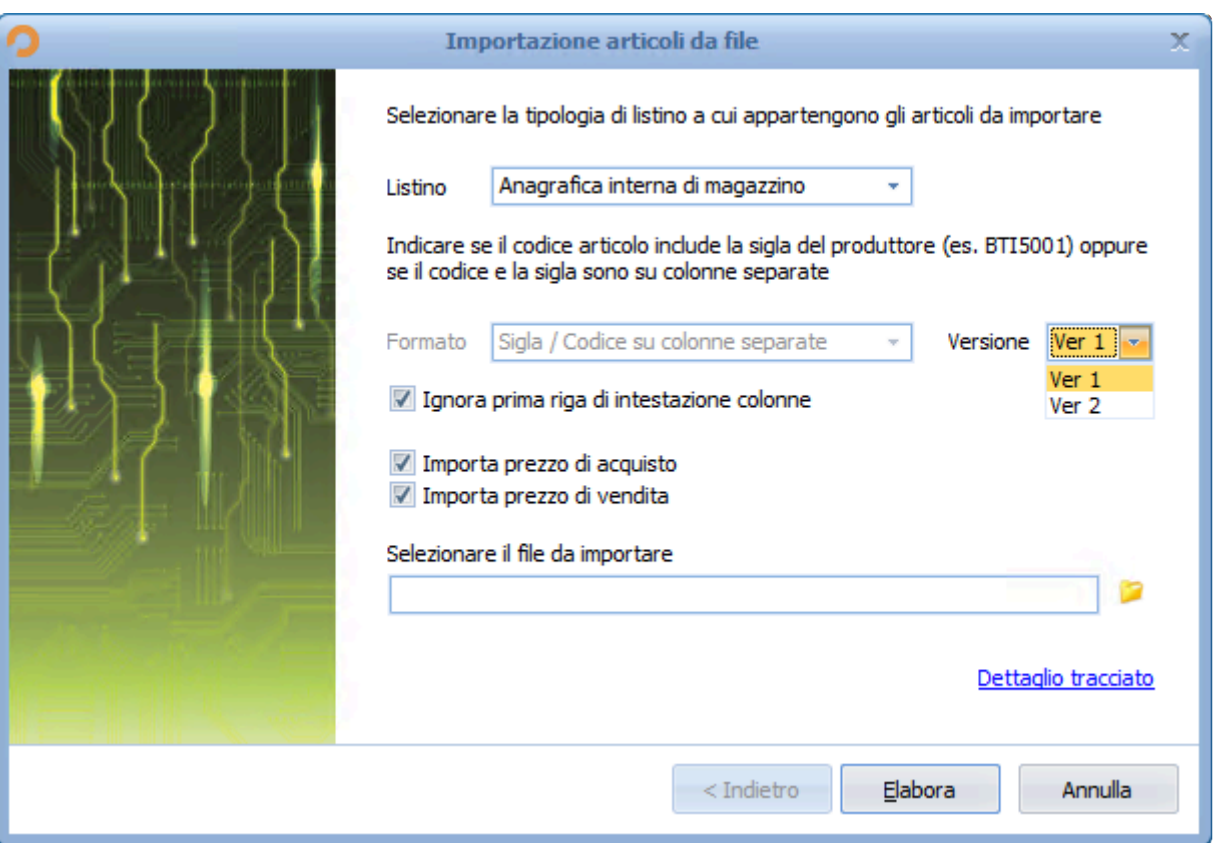

Con le versioni più recenti del software è anche possibile scegliere di non importare articoli non presenti a listino/magazzino e di non importare eventuali righe descrittive.

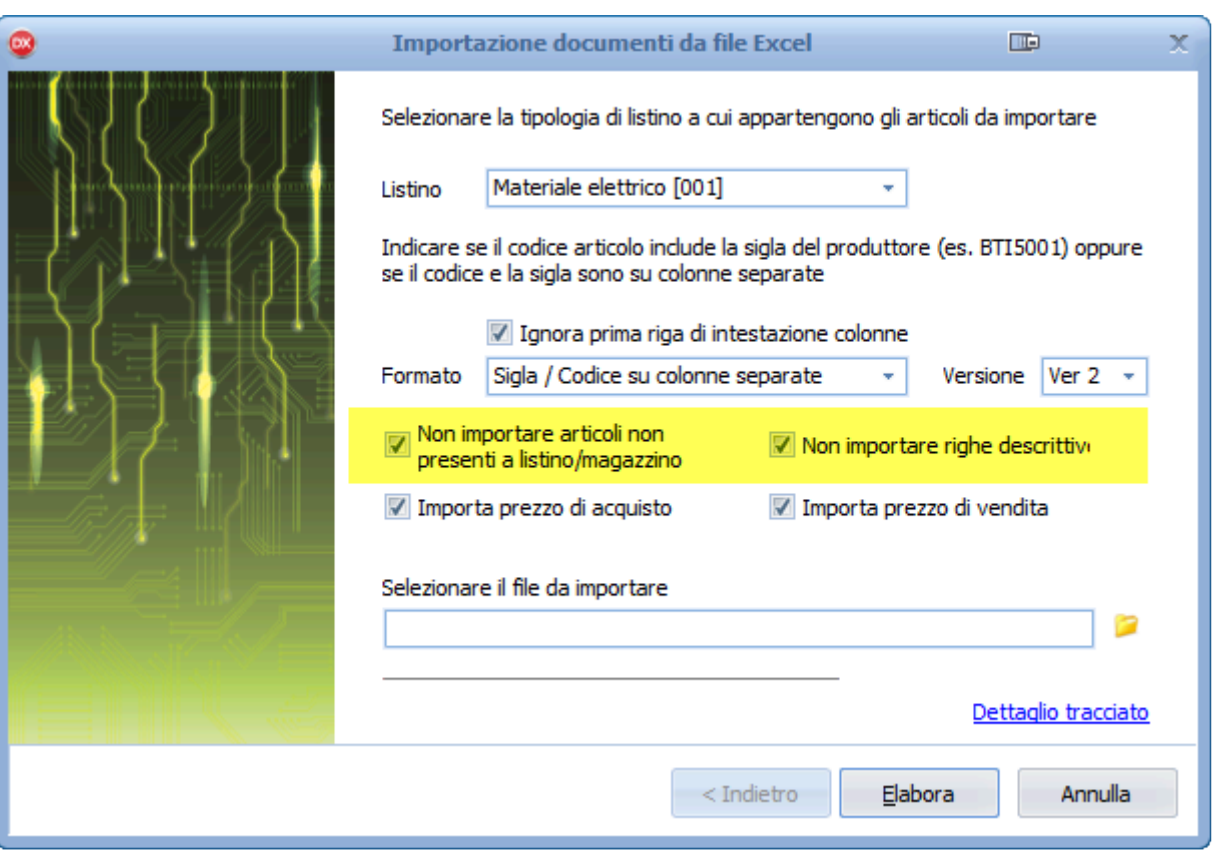

Infine, cliccando sul pulsante giallo in basso a destra, sarà possibile ricercare il file Excel da importare.

Attenzione: Il file Excel da importare deve rispettare un tracciato specifico, e i campi sono "a posizioni fisse". **!**

Quindi, per poter importare correttamente gli articoli, è indispensabile che il file Excel originario sia strutturato come segue:

#### **Tracciato di importazione – Versione 1**

- colonna A = Sigla listino
- colonna B = Codice Articolo
- colonna C = Descrizione
- colonna D = Quantità
- colonna E = Prezzo unitario di acquisto al netto dell'iva
- colonna F = Prezzo unitario di vendita al netto dell'iva
- colonna G = Sconto 1 (sul prezzo di vendita)
- colonna H = Sconto 2 (sul prezzo di vendita)

N.B.: Il separatore dei decimali è la virgola.

#### Esempio di file da importare (ver. 1):

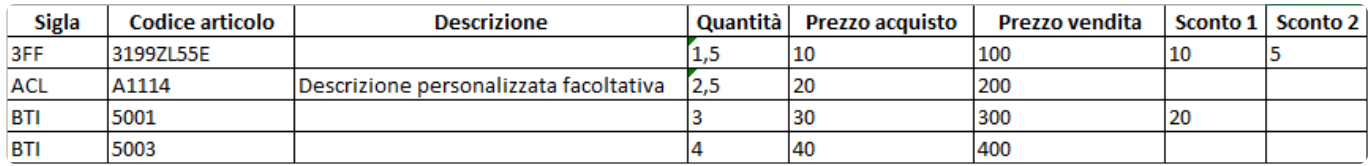

#### **Tracciato di importazione – Versione 2**

- colonna A = Sigla listino
- colonna B = Codice Articolo

\_\_\_\_\_\_\_\_\_\_\_\_\_\_\_\_\_\_\_\_\_\_\_\_\_\_\_\_\_\_\_\_\_

- colonna C = Descrizione
- colonna D = Unità di misura
- Colonna E = Quantità
- colonna F = Prezzo unitario di acquisto al netto dell'iva
- colonna G = Prezzo unitario di vendita al netto dell'iva
- colonna H = Sconto 1 (sul prezzo di vendita)
- colonna I = Sconto 2 (sul prezzo di vendita)
- $\cdot$  colonna  $J =$  Nota breve
- colonna K = Percentuale di iva (campo ignorato in fase di importazione)

N.B.: Il separatore dei decimali è la virgola.

Esempio di file da importare (ver. 2):

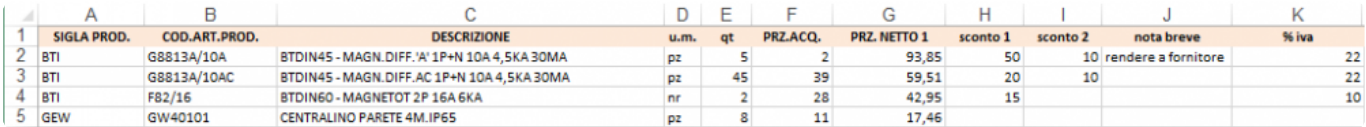

[Importazione documenti da Excel >>](#page-350-0)

#### <span id="page-350-0"></span>**Importazione documenti da Excel**

Esattamente come è possibile fare per le righe di dettaglio, è possibile anche importare interi documenti (compresi quindi i riferimenti al tipo di documento, data, numero, cliente/fornitore, eccetera).

Per utilizzare questa funzione occorre aggiungere al *[tracciato relativo agli articoli](#page-344-0)* altri campi relativi alla testata del documento da importare.

Il file Excel, che andrà creato secondo le istruzioni riportate in questa pagina, potrà essere caricato accedendo al menu "Utilità" – "importazione documenti da file Excel".

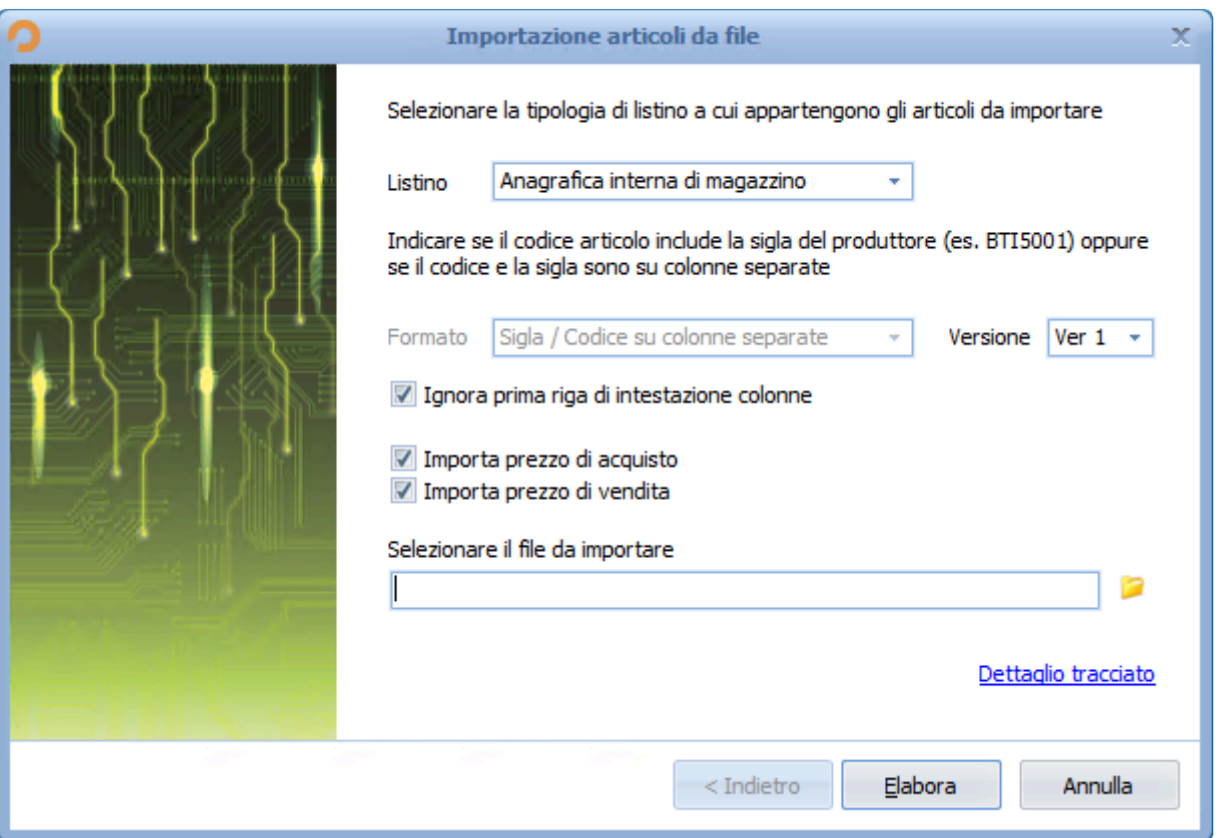

Le impostazioni di importazione sono identiche a quelle relative all'importazione degli articoli.

Attenzione: Il file Excel da importare deve rispettare un tracciato specifico, e i campi sono "a posizioni fisse". **!**

Quindi, per poter importare correttamente gli articoli, è indispensabile che il file Excel originario sia strutturato come segue:

#### **Tracciato di importazione – Versione 1**

++++++ parte relativa all'importazione articoli ++++++

- colonna A = Sigla listino
- colonna B = Codice Articolo
- colonna C = Descrizione
- colonna D = Quantità
- colonna E = Prezzo unitario di acquisto al netto dell'iva
- colonna F = Prezzo unitario di vendita al netto dell'iva
- colonna G = Sconto 1 (sul prezzo di vendita)
- colonna H = Sconto 2 (sul prezzo di vendita)

++++++ parte relativa all'importazione dati testata ++++++

- colonna I = deve contenere il Riferimento al Documento di chi ha creato l'excel (verrà riportato solo in caso di creazione Carico di magazzino)
- colonna J = può contenere la data del documento di chi ha creato l'excel (verrà riportato solo in caso di creazione Carico di magazzino)
- colonna K = tipo documento **(obbligatorio)**
- $\cdot$  colonna L = punto vendita
- colonna M = numero documento
- $\cdot$  colonna  $N = Bis$  documento
- colonna O = data documento
- colonna P = nota breve documento
- colonna Q = *non gestita*
- colonna R = *non gestita*
- colonna S = *non gestita*
- colonna T = codice cliente **(obbligatorio)** se 0 verrà fatta una ricerca per partita IVA e, se non trovata, verrà creata una nuova anagrafica
- colonna U = ragione sociale
- $\cdot$  colonna  $V =$  indirizzo
- $\cdot$  colonna W = cap
- colonna X = località
- colonna Y = provincia
- $\cdot$  colonna Z = sigla nazione
- colonna AA = partita iva
- colonna AB = codice fiscale
- colonna AC = telefono
- colonna AD = cellulare
- colonna AE = email

• colonna AF = contatto

Le colonne dalla "K" alla "P" si riferiscono al documento di Planet. N.B.: Il separatore dei decimali è la virgola.

Esempio di file da importare (Ver 1):

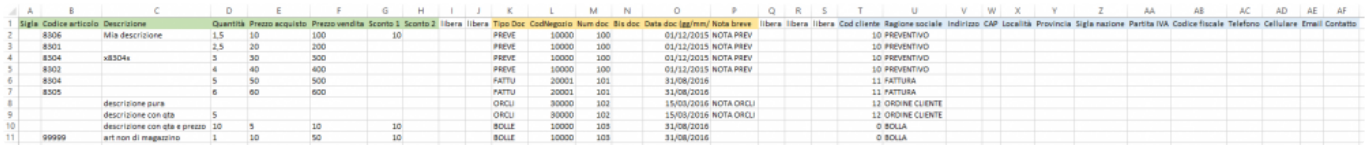

#### **Tracciato di importazione – Versione 2**

++++++ parte relativa all'importazione articoli ++++++

- $\cdot$  colonna A = Sigla listino
- colonna B = Codice Articolo
- colonna C = Descrizione
- colonna D = Unità di misura
- Colonna E = Quantità
- colonna F = Prezzo unitario di acquisto al netto dell'iva
- colonna G = Prezzo unitario di vendita al netto dell'iva
- colonna H = Sconto 1 (sul prezzo di vendita)
- colonna I = Sconto 2 (sul prezzo di vendita)
- $\cdot$  colonna J = Nota breve
- colonna K = Percentuale di iva (campo ignorato in fase di importazione)

++++++ parte relativa all'importazione dati testata ++++++

- colonna L = *non gestita*
- colonna M = *non gestita*
- colonna N = deve contenere il Riferimento al Documento di chi ha creato l'excel (verrà riportato solo in caso di creazione Carico di magazzino)
- colonna O = può contenere la data del documento di chi ha creato l'excel (verrà riportato solo in caso di creazione Carico di magazzino)
- colonna P = tipo documento **(obbligatorio)**
- $\cdot$  colonna  $Q =$  punto vendita
- $\cdot$  colonna R = numero documento
- colonna S = Bis documento
- colonna T = data documento
- colonna U = nota breve documento
- colonna V = *non gestita*
- colonna W = *non gestita*
- colonna X = *non gestita*
- colonna Y = codice cliente **(obbligatorio)** se 0 verrà fatta una ricerca per partita IVA e, se non trovata, verrà creata una nuova anagrafica
- $\cdot$  colonna Z = ragione sociale
- colonna AA = indirizzo
- $\cdot$  colonna AB = cap
- colonna AC = località
- colonna AD = provincia
- colonna AE = sigla nazione
- colonna AF = partita iva
- colonna AG = codice fiscale
- colonna AH = telefono
- colonna AI = cellulare
- colonna AJ = email
- colonna AK = contatto

Le colonne dalla "P" alla "U" si riferiscono al documento di Planet.

N.B.: Il separatore dei decimali è la virgola.

Esempio di file da importare (Ver 2):

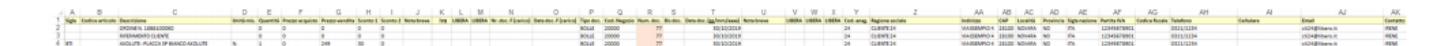

[Esportazione documenti in Excel >>](#page-354-0)

# <span id="page-354-0"></span>**Esportazione documenti in Excel**

È possibile effettuare delle esportazioni in formato Excel compatibili con una successiva importazione in Planet (ad esempio per scambiarsi dei dati tra due o più aziende che utilizzano il software Planet).

#### **Esportazione di un singolo documento.**

È sufficiente aprire il documento che si desidera esportare, e cliccare sul pulsante "Esporta in Excel (formato Planet)", come mostrato in figura.

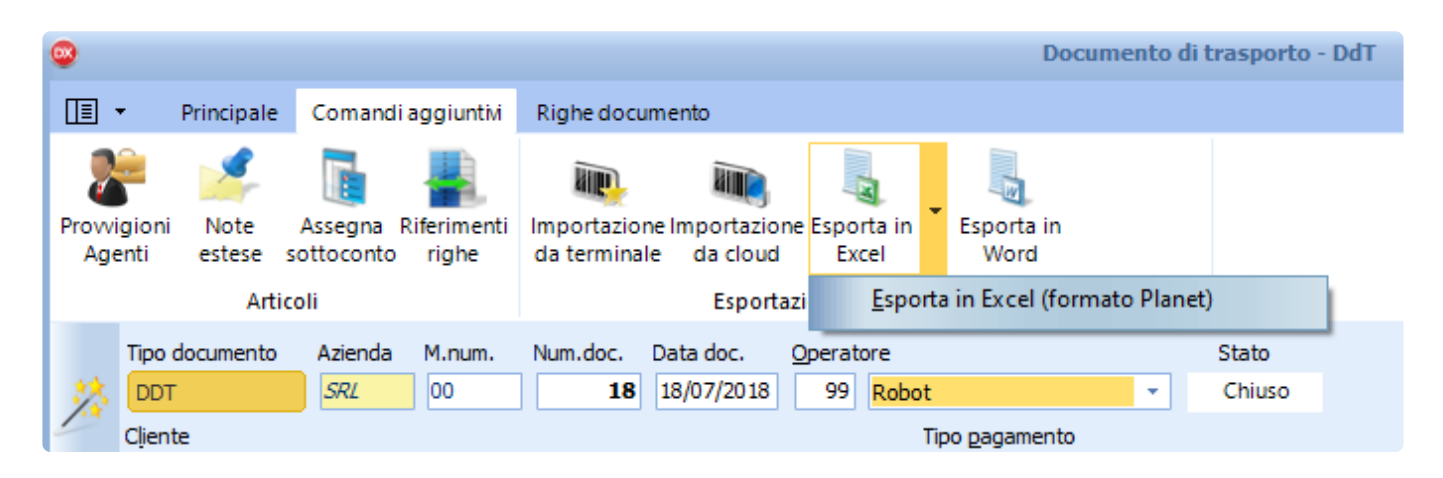

#### **Esportazione di più documenti.**

Dalla schermata di elenco documenti (es. elenco fatture) selezionare con la barra spaziatrice i documenti da esportare.

Successivamente, cliccare con il tasto destro del mouse e selezionare la voce "Tabella" – "Esporta in Excel i documenti selezionati (formato Planet)", come mostrato in figura.

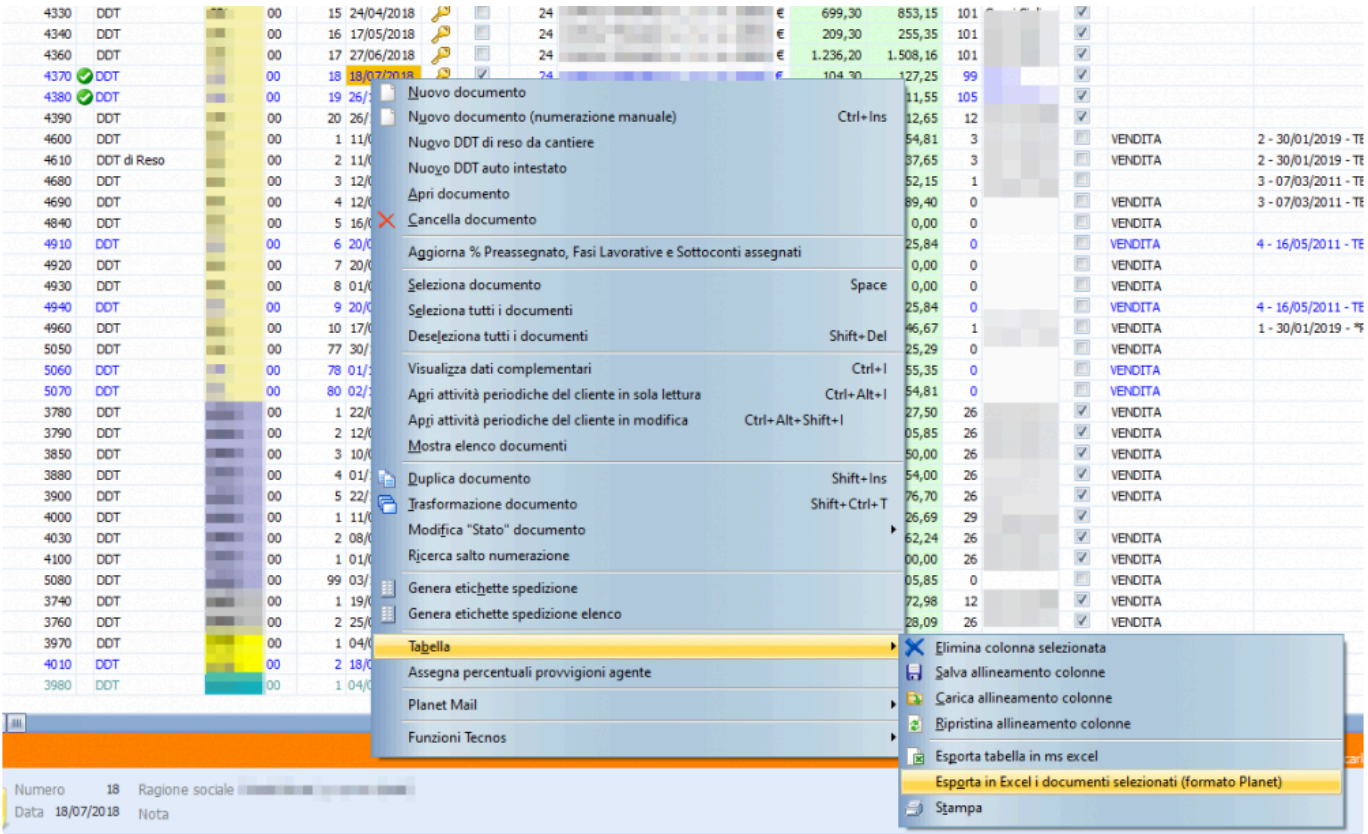

Il file Excel che verrà esportato sarà strutturato secondo il *tracciato (ver. 2) utilizzato per l'importazione*.

#### Esempio di file esportato:

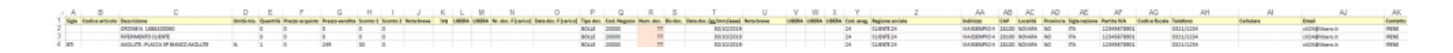

N.B.: Il formato dei numeri è senza separatore delle migliaia e con la virgola come separatore decimale. Le date sono in formato gg/mm/aaaa

[Modulo Multiazienda >>](#page-356-0)

### <span id="page-356-0"></span>**Modulo Multiazienda**

Il modulo "Multi azienda", consente di amministrare in modo distinto e indipendente le proprie attività all'interno dello stesso gestionale.

Il modulo richiede, ad ogni apertura del software, a quale azienda si desideri accedere. È possibile abilitare gli operatori ad una o più aziende.

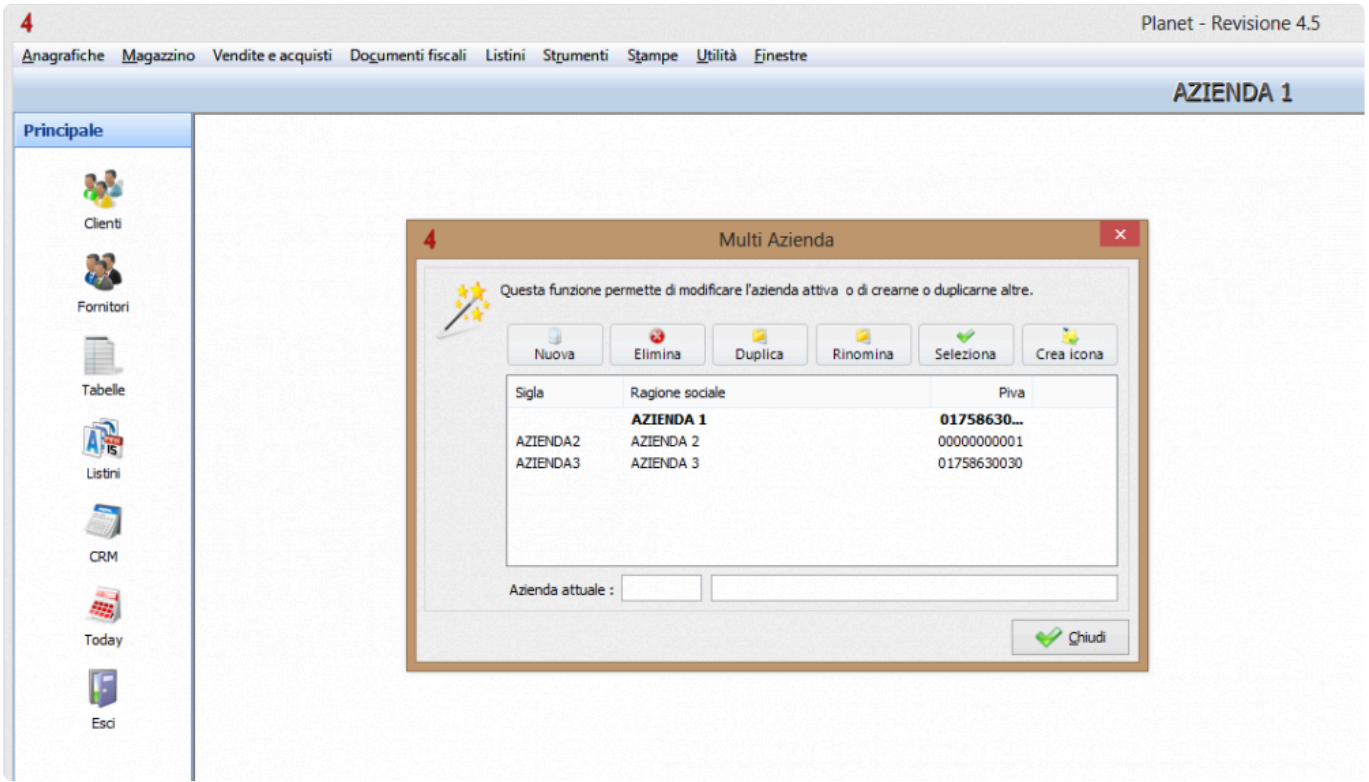

Ogni azienda avrà anagrafiche e magazzino indipendenti, come se si stessero utilizzando due software separati.

Eventuali servizi aggiuntivi, come ad esempio l'accesso alle banche dati elettriche ed idrauliche, sarà possibile da parte di tutte le aziende.

[Gestione multiazienda >>](#page-357-0)

### <span id="page-357-0"></span>**Gestione multiazienda**

Per prima cosa, occorre abilitare il multiazienda..

Accedere al menu "Configurazione e utilità" – pagina "Setup", e flaggare la voce "Attiva Multiazienda".

Per creare aziende aggiuntive accedere al menu "Utilità" – "Gestione Multiazienda" (**Ctrl+F2**).

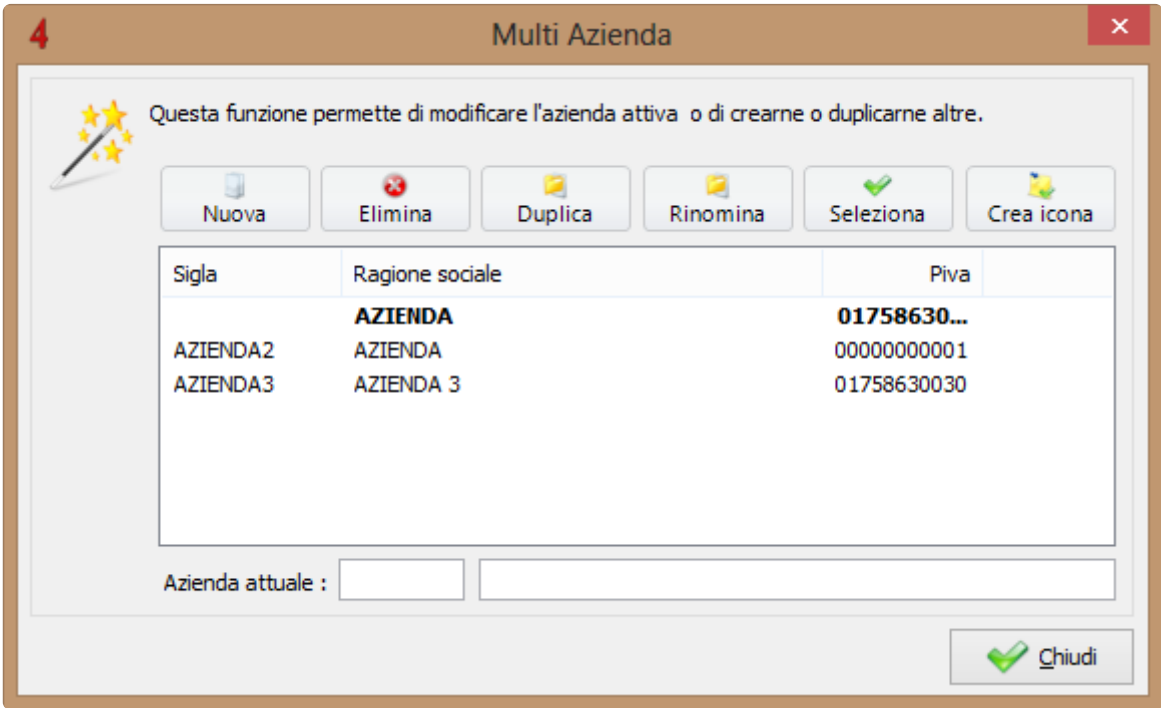

In questa schermata è possibile Creare, eliminare, duplicare, rinominare e selezionare una o più aziende aggiuntive.

[Modulo Fatturazione elettronica >>](#page-358-0)

### <span id="page-358-0"></span>**Modulo Fatturazione elettronica**

Questo modulo consente di emettere le fatture in formato elettronico (XML) verso la Pubblica Amministrazione e verso i privati.

Inoltre, attivando il modulo, è possibile assolvere agli altri obblighi di legge, e in particolare:

- **firmare** il documento con una firma elettronica qualificata o digitale;
- **trasmettere** la Fattura elettronica attraverso il Sistema di Interscambio per la fatturazione elettronica;
- **conservare** la fattura secondo le modalità previste dalla normativa vigente.
- **conservare** le fatture passive ricevute dai propri fornitori.

[Funzionalità del modulo >>](#page-359-0)

### <span id="page-359-0"></span>**Funzionalità del modulo**

La prima volta che si deve emettere una fattura elettronica alla Pubblica Amministrazione o verso privati, occorre svolgere alcune semplici operazioni preliminari.

1) Occorre indicare il regime fiscale della propria azienda e inserire alcune informazioni aggiuntive. Accedere al menu "Anagrafiche" e quindi "Dati anagrafici propria azienda".

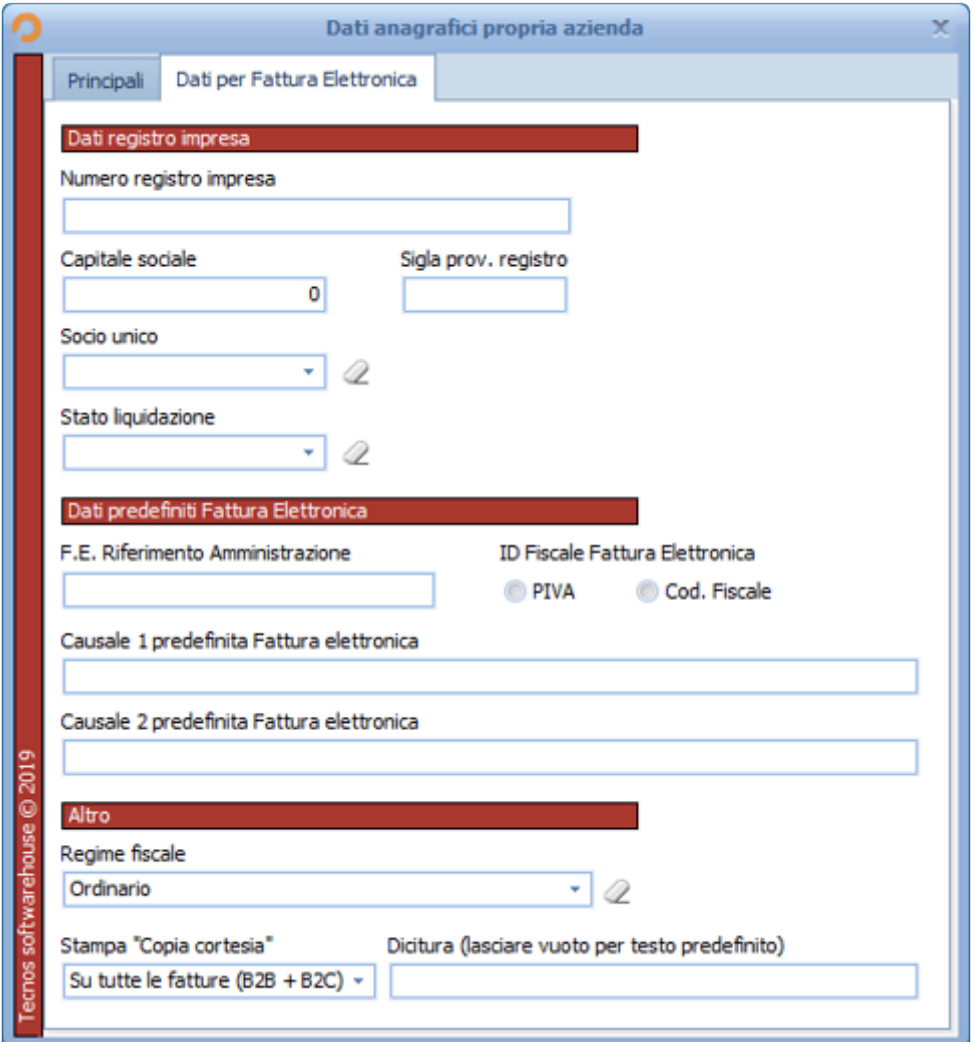

N.B.: nel caso in cui sia attivo il "Multi Punto Vendita", la scelta del regime fiscale non dovrà venire effettuata come indicato sopra, ma andrà indicato il regime fiscale di ogni singolo punto vendita. Occorrerà dunque accedere alle "Tabelle principali", in particolare alla tabella "Punti Vendita", ed effettuare un doppio clic del mouse sul punto vendita desiderato.
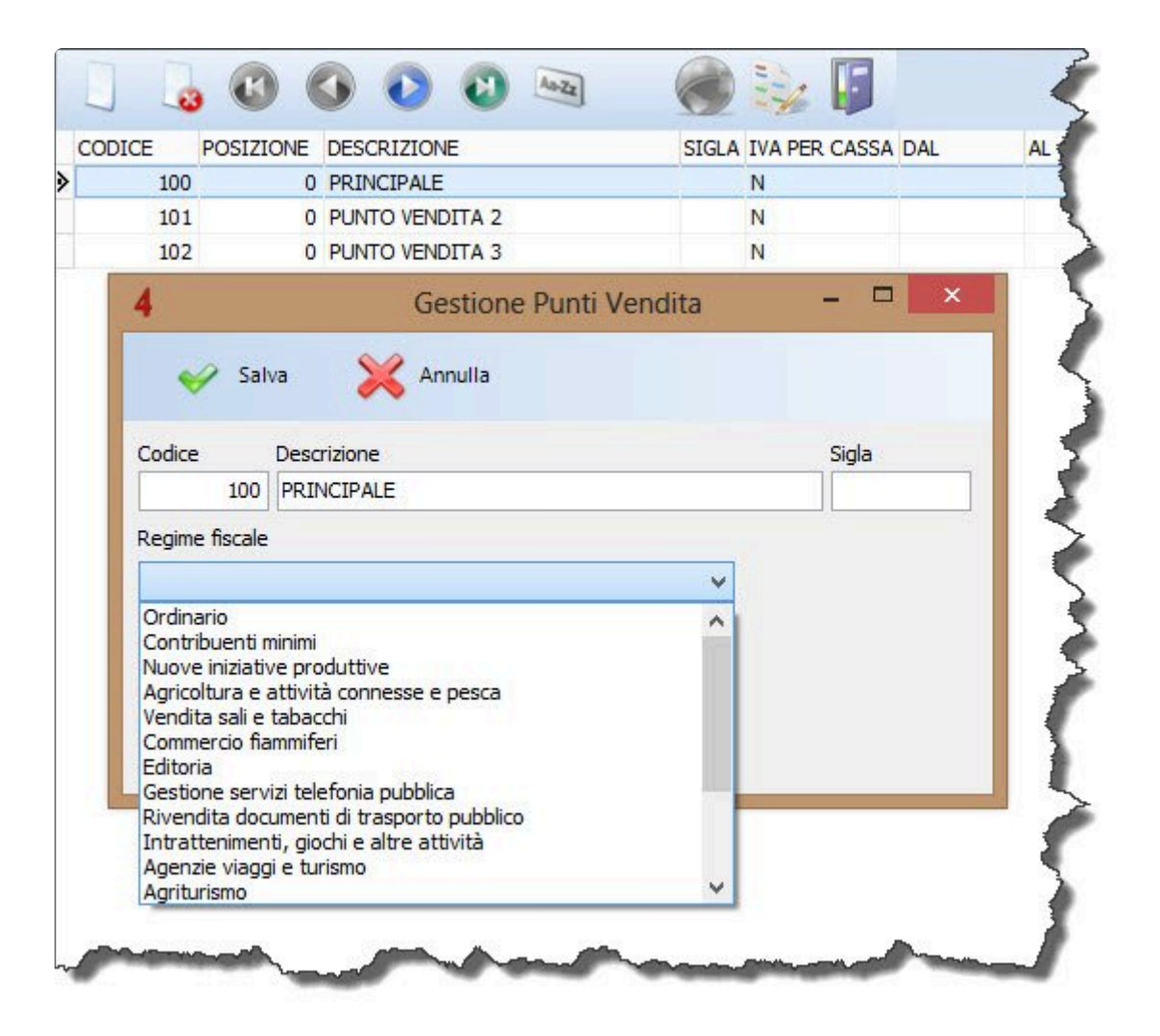

2) Successivamente si dovranno configurare correttamente le modalità di pagamento. Accedere al menu "Anagrafiche" e quindi "Tabelle Principali". Selezionare la tabella "Modalità pagamenti" e compilare la colonna "Fatt. Elettr. Sigla" utilizzando le codifiche indicate nella tabella sottostante.

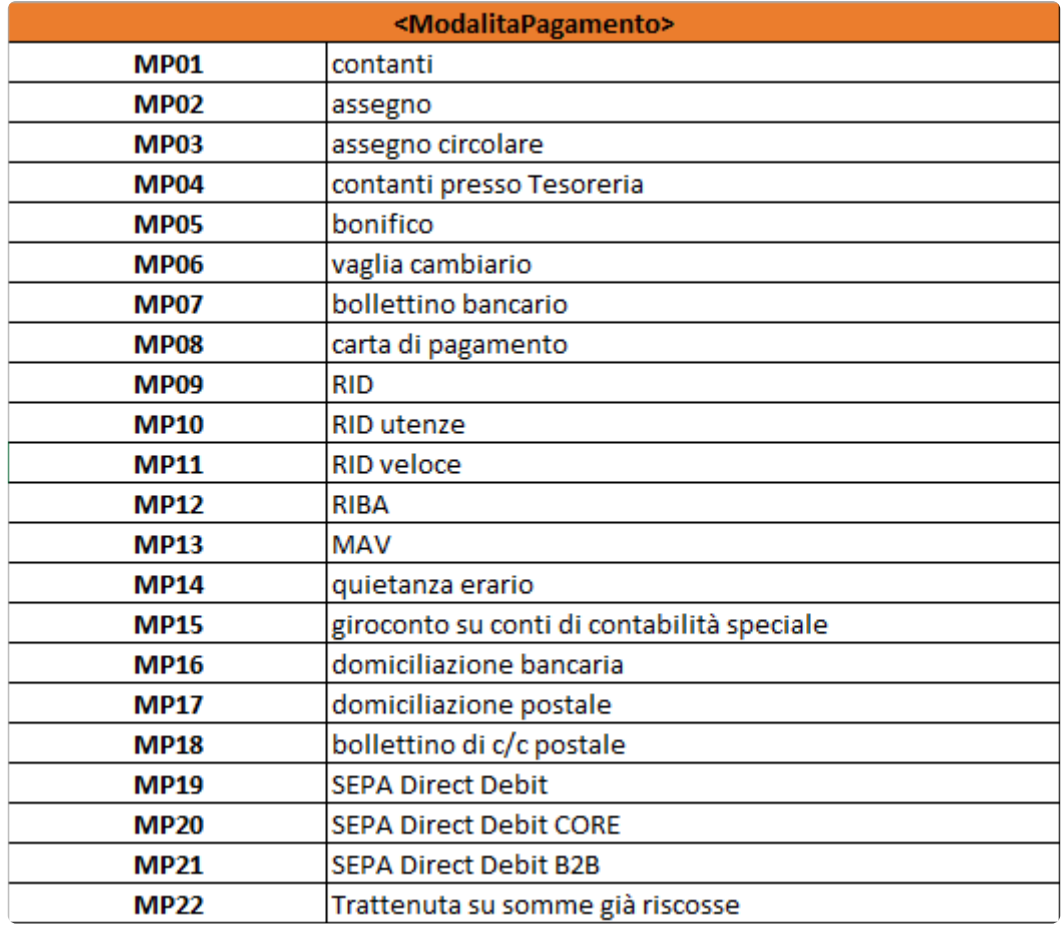

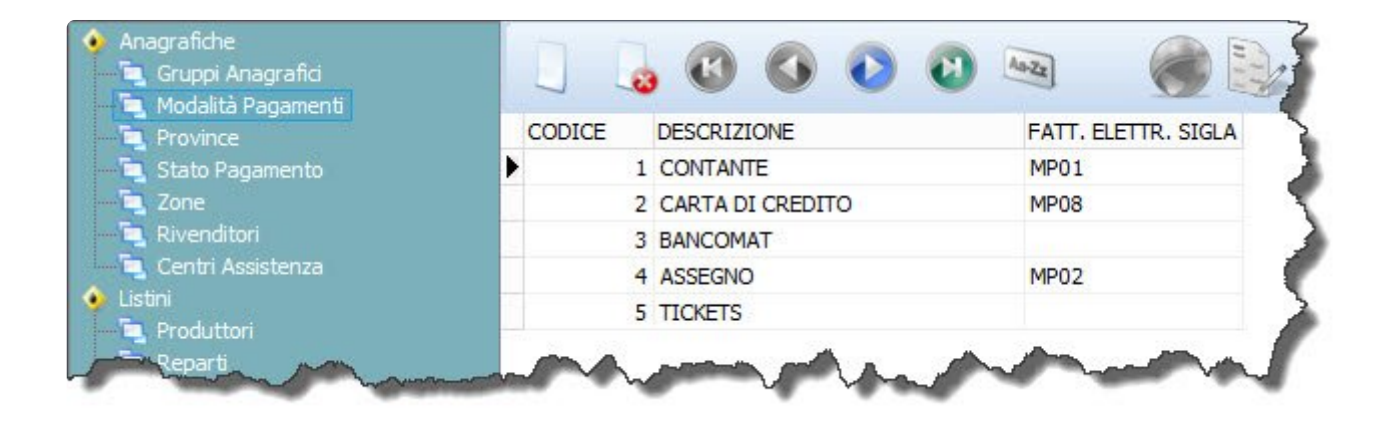

È di fondamentale importanza anche verificare che l'associazione tra il "tipo di pagamento" e la "modalità di pagamento" sia corretta.

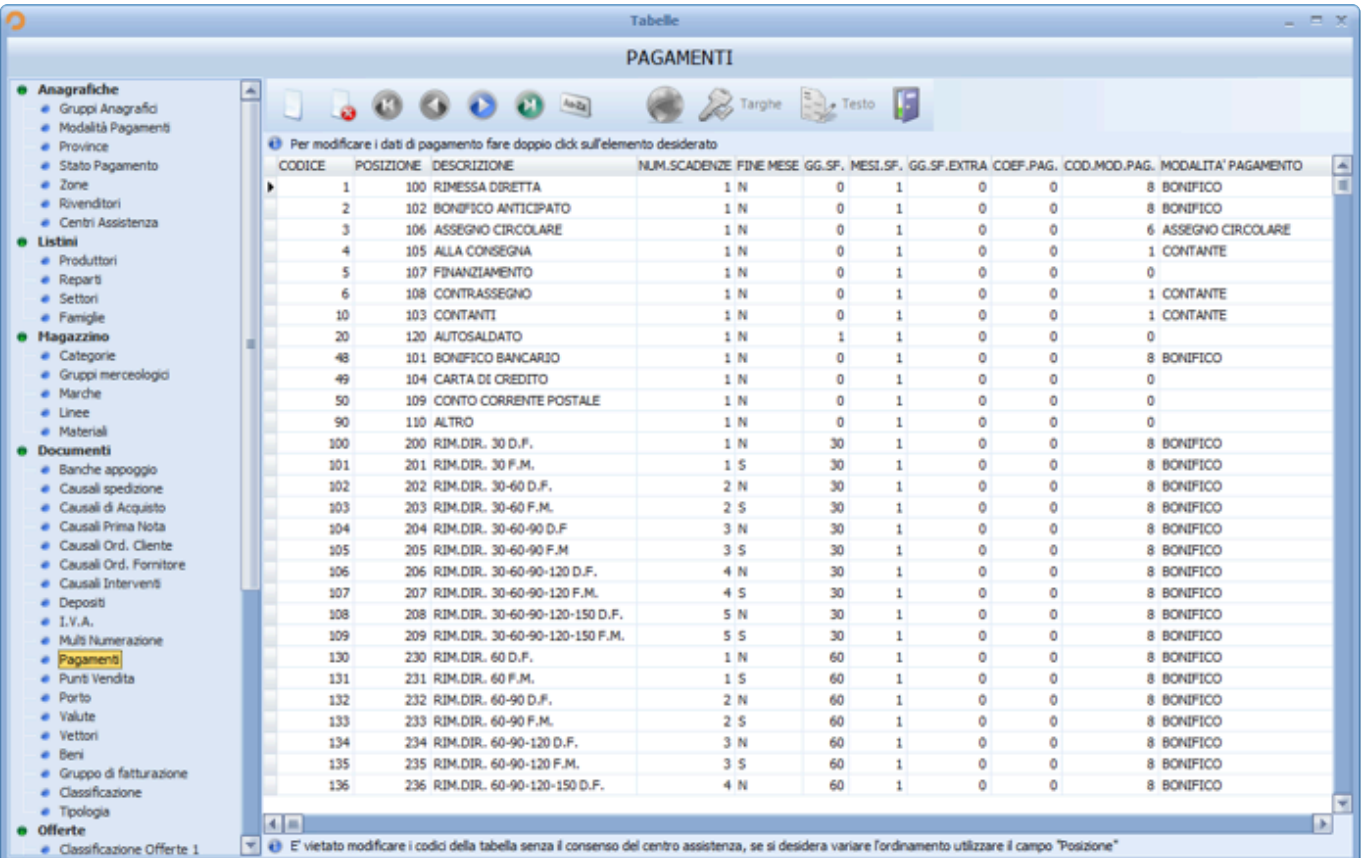

3) A questo punto si dovrà ripetere la stessa operazione indicata al punto 2, per indicare le sigle di eventuali esenzioni IVA.

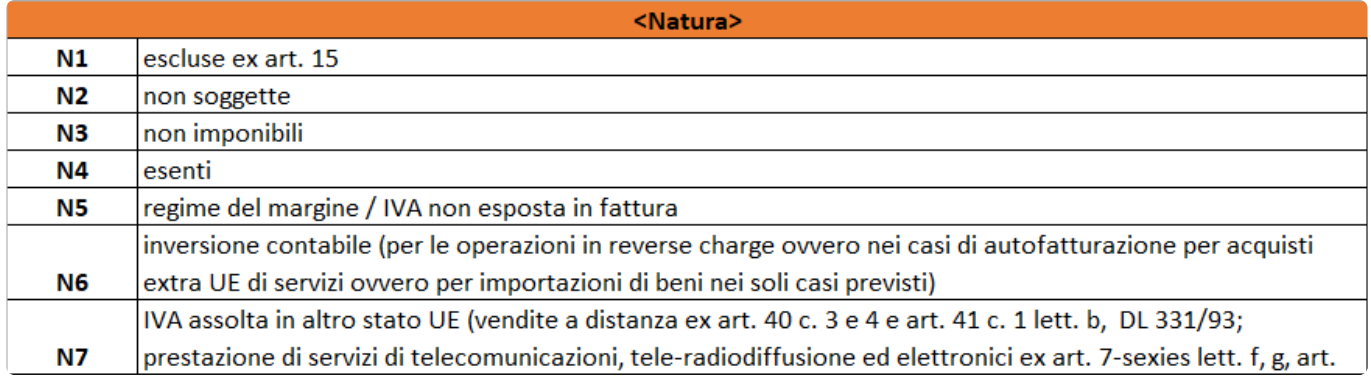

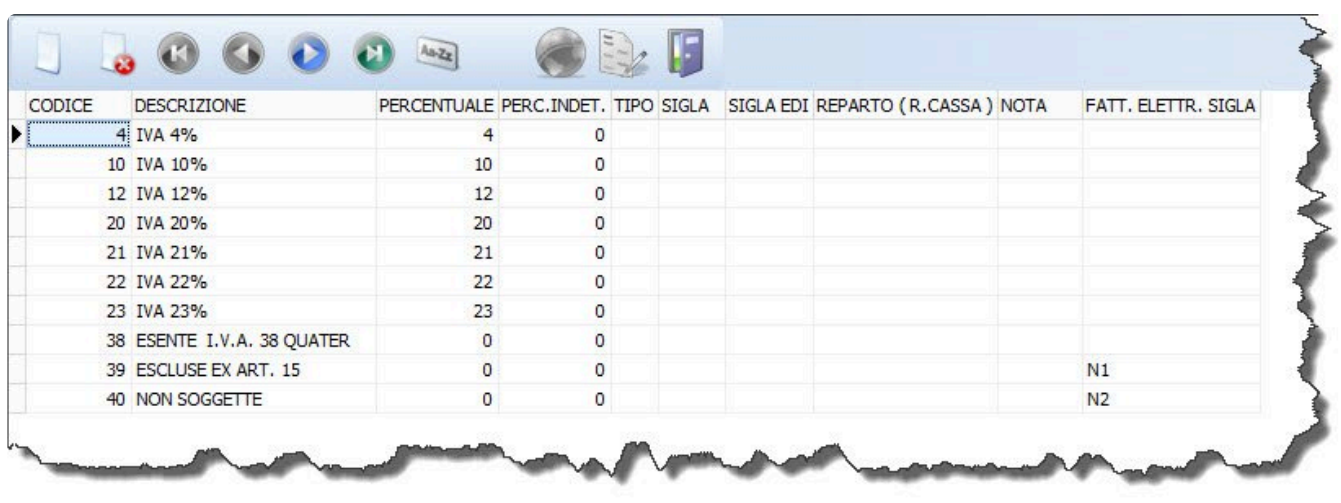

4) Infine, occorre indicare per ogni cliente la sua "tipologia" (Azienda, Pubblica Amministrazione, Persona Fisica).

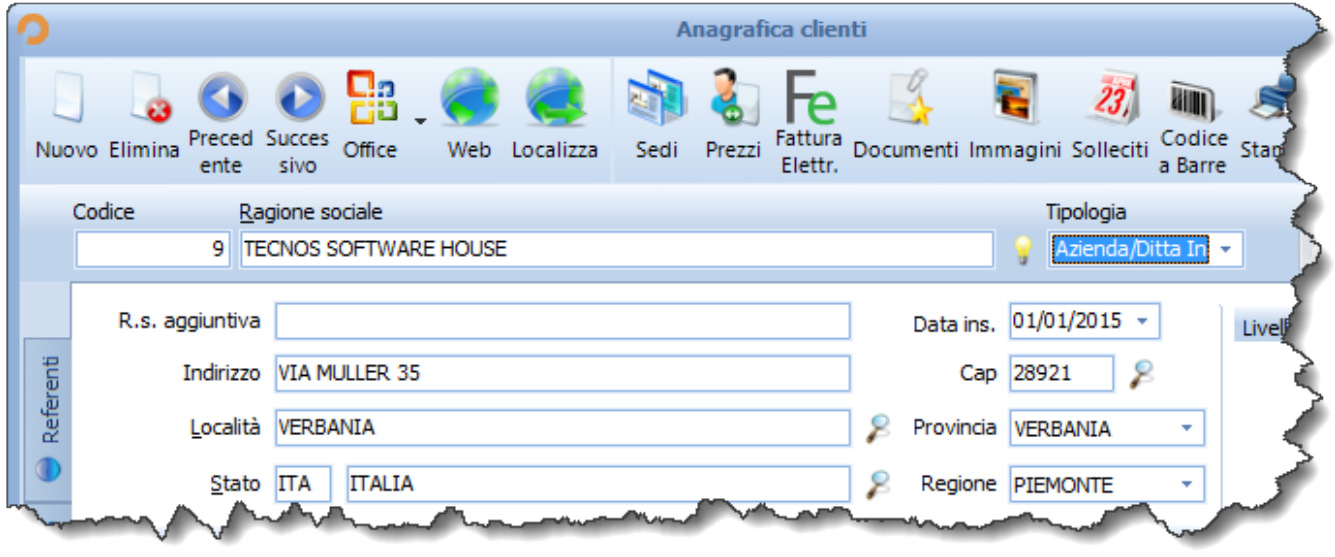

Cliccando sul pulsante "Fattura elettronica" sempre all'interno della scheda cliente sarà inoltre possibile indicare il Codice Destinatario e/o l'indirizzo Pec del cliente.

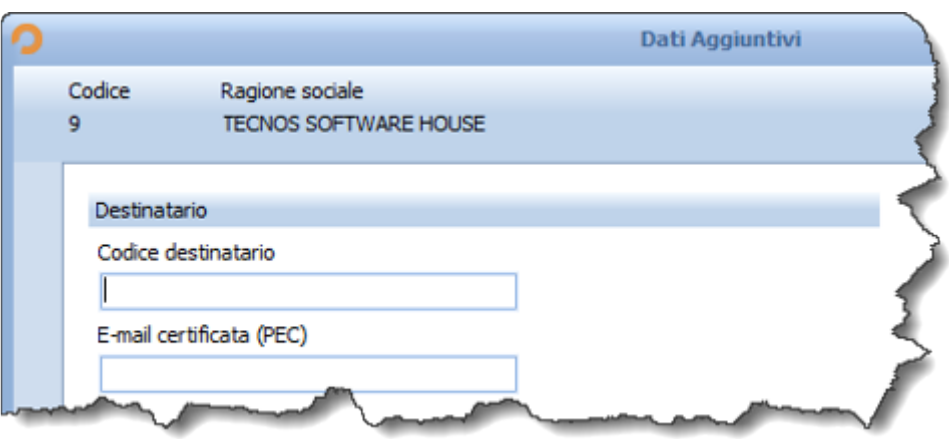

In base alla tipologia di cliente sarà possibile ottenere il Codice Destinatario in modo diverso:

- Per le fatture PA è possibile consultare il sito: [www.indicepa.gov.it](http://www.indicepa.gov.it/).
- Per le fatture B2B occorre richiedere ai clienti il Codice Destinatario.
- Per le fatture B2C va inserito il codice convenzionale "0000000".
- Per le fatture verso clienti esteri va inserito il codice "XXXXXXX".

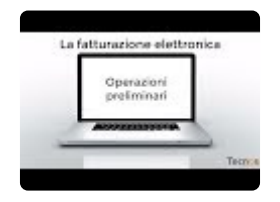

[Generazione della fattura elettronica >>](#page-365-0)

### <span id="page-365-0"></span>**Generazione della fattura elettronica**

Dopo aver generato una fattura nelle consuete modalità, se l'intestatario è un ente comunale (o se esplicitamente richiesto dal cliente) occorre flaggare la voce "Split Payment" in testata di documento.

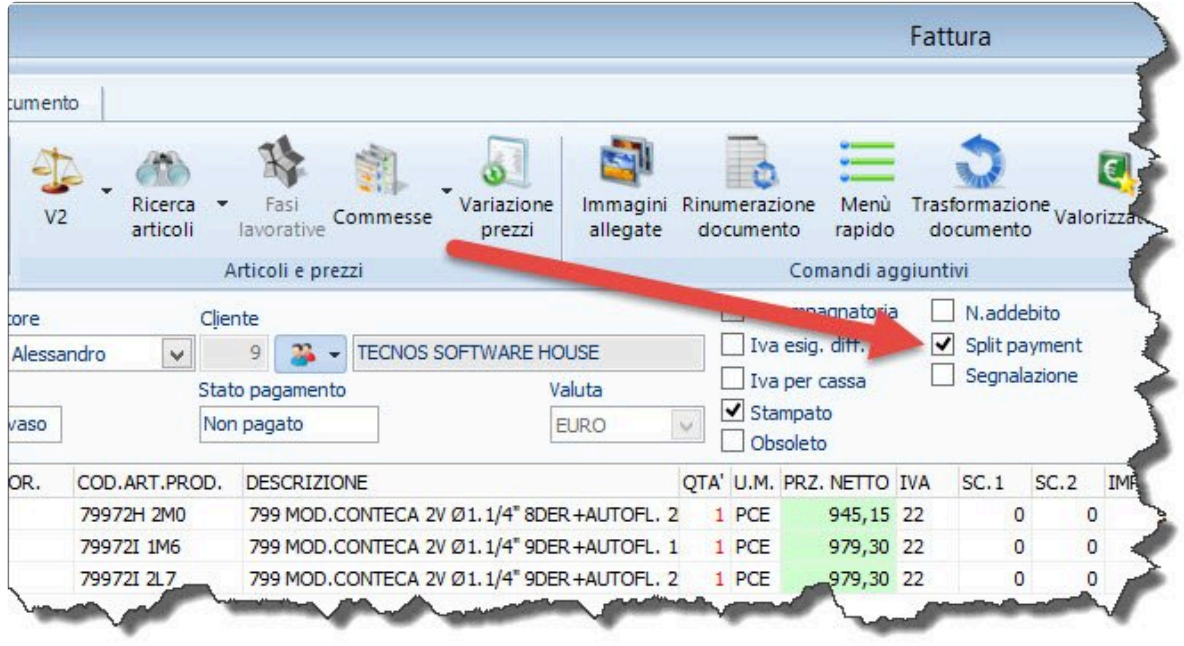

Successivamente occorre verificare che siano presenti le modalità di pagamento di ogni singola scadenza e, in caso non siano presenti, aggiungerle.

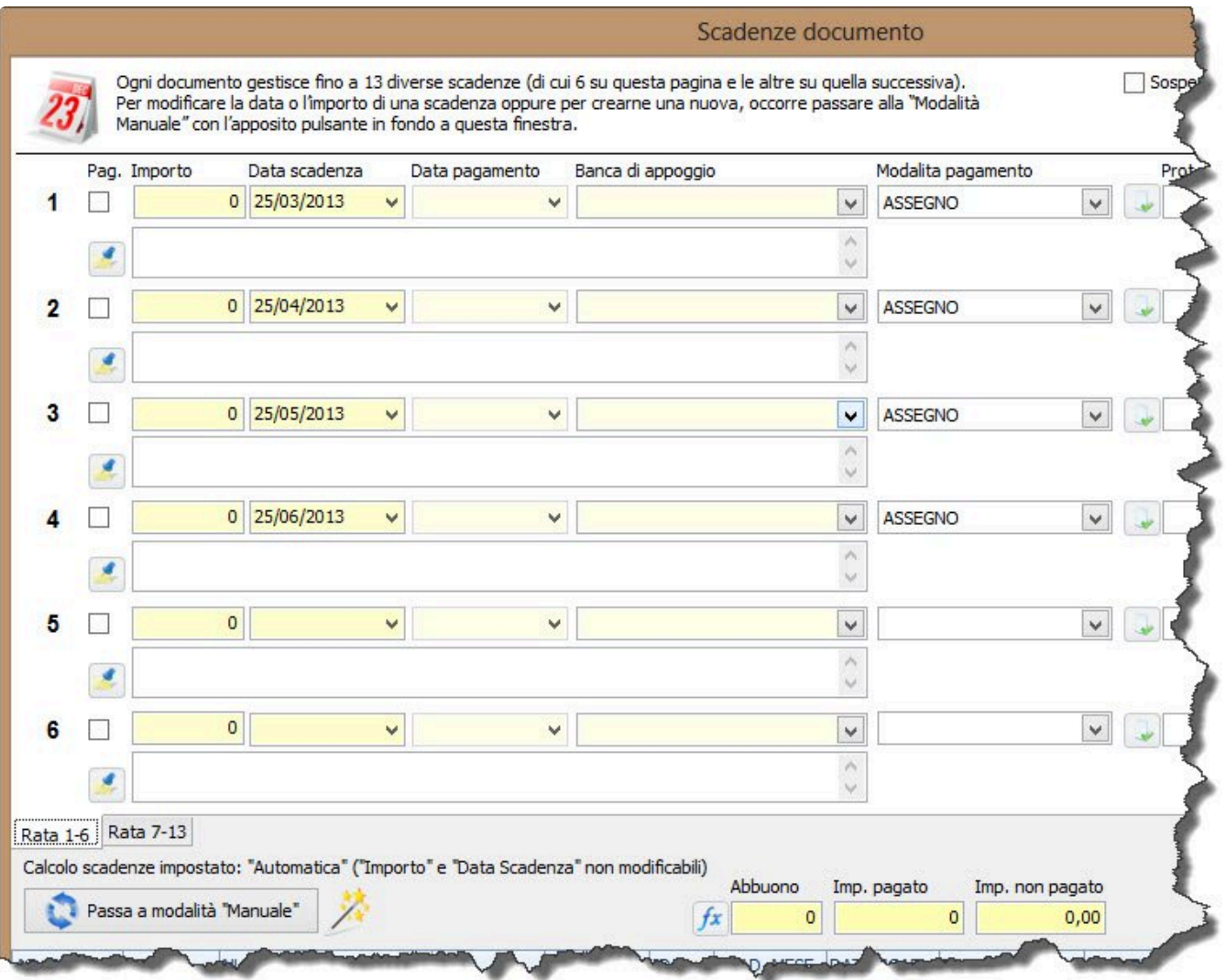

Attenzione: qualora la data di generazione di una fattura immediata non coincida con la **\*** data di effettuazione dell'operazione (consegna merci o pagamento) sarà necessario compilare il campo "data operazione", indicando appunto la data di effettuazione dell'operazione.

Ad esempio, se in data 3 gennaio viene consegnata della merce al cliente e e la fattura viene creata in data 4 gennaio, nel campo «data operazione» andrà indicata la data del 3 gennaio.

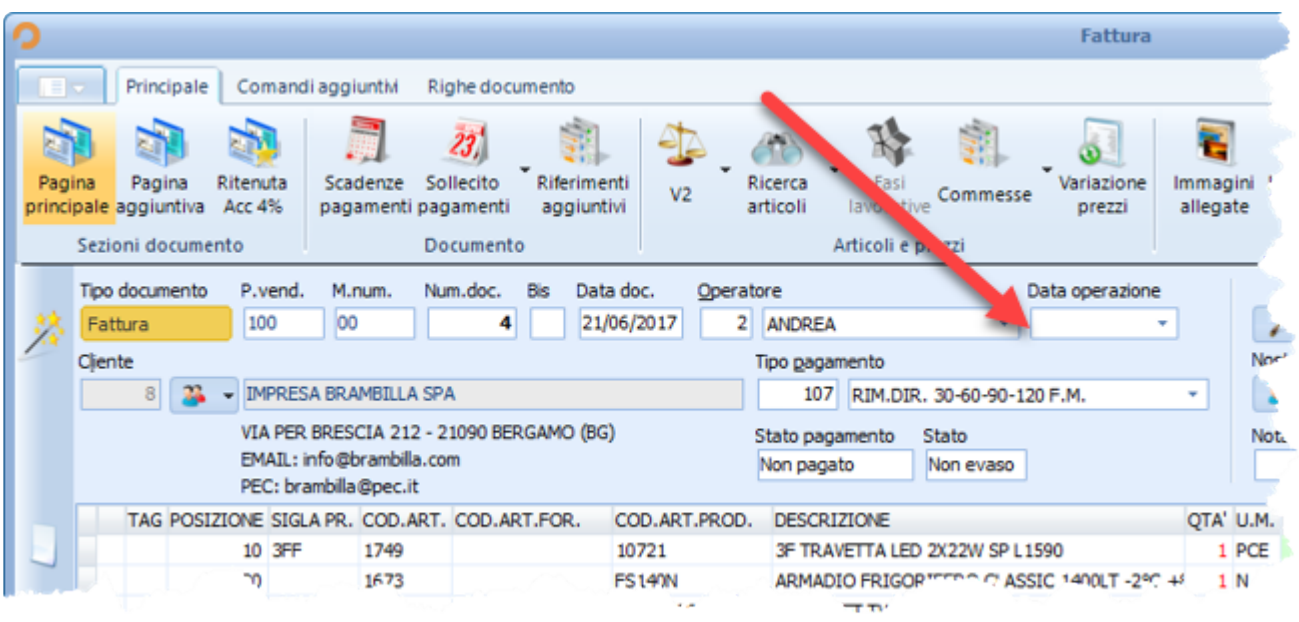

A questo punto, sarà possibile cliccare sul pulsante "Fattura Elettronica". Si aprirà un menu che consente di scegliere tra varie opzioni. Cliccando sulla prima voce "Dati Fattura Elettronica" sarà possibile indicare (qualora non sia già stato fatto in scheda cliente) il Codice Destinatario e/o l'indirizzo Pec. **I campi indicati con l'asterisco sono obbligatori**.

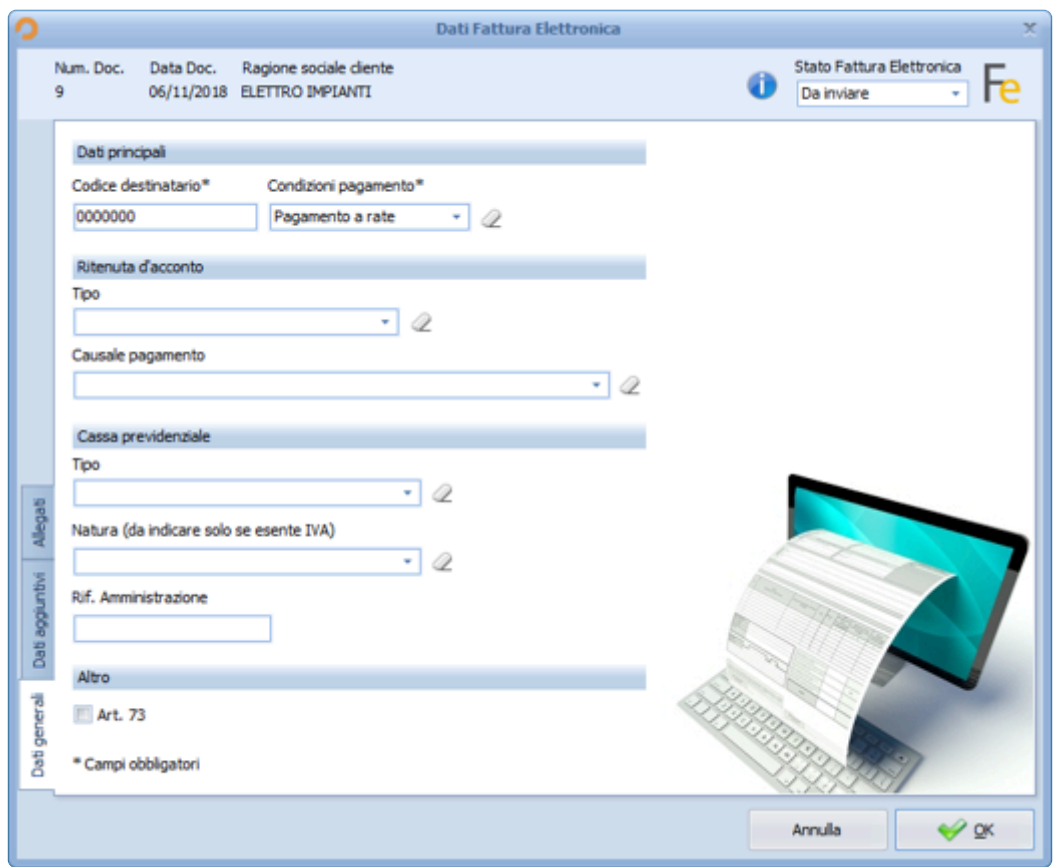

La seconda scheda della schermata "Dati Fattura Elettronica" consente di inserire delle causali

#### aggiuntive (punto 2).

**N.B.**: la causale principale coincide con la "nota breve" del documento (punto 1)

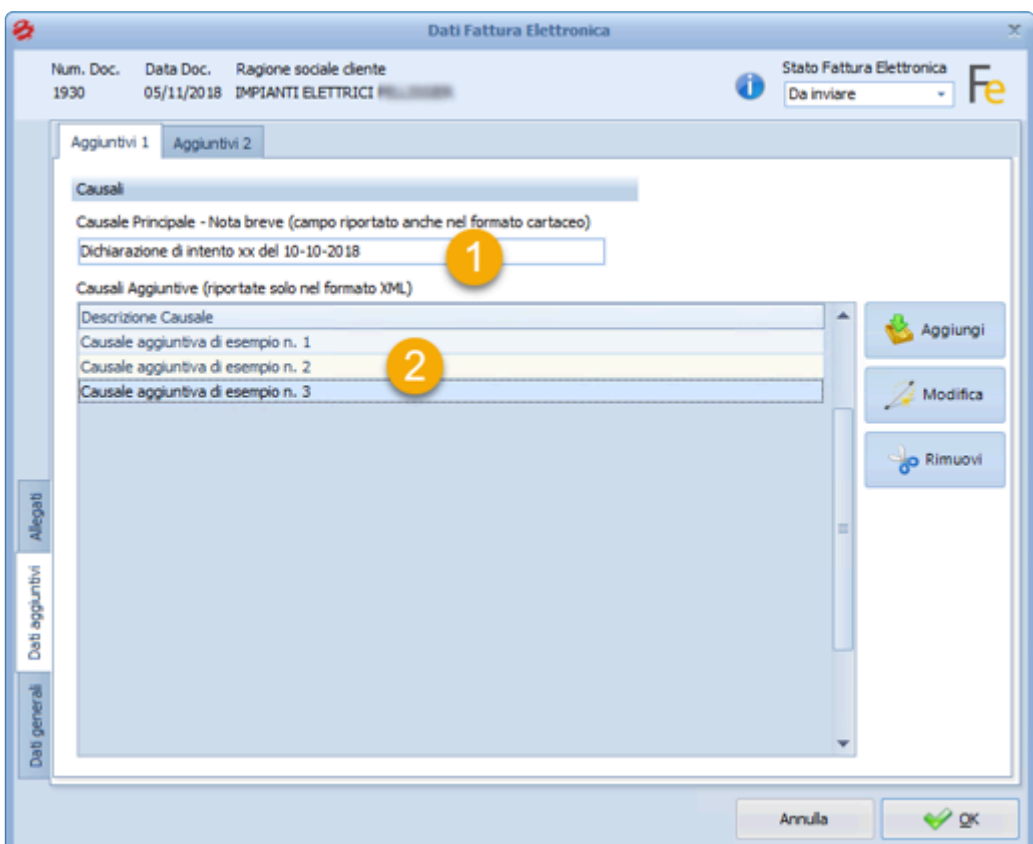

La terza scheda della schermata "Dati Fattura Elettronica" consente di allegare eventuali file esterni al corpo della fattura Xml (ad esempio, il Pdf del DDT).

Dopo aver compilato i campi necessari, premere "Ok".

Qualora la fattura venga invece creata tramite lo strumento di "trasformazione documenti" o "trasformazione massiva documenti" sarà necessario specificare (in fase di trasformazione dei DDT in fattura) se si tratti di una fattura immediata o differita e, in caso di differita, se la "data operazione" del documento sarà quella dell'ultimo DDT emesso nel mese, oppure l'ultimo giorno del mese.

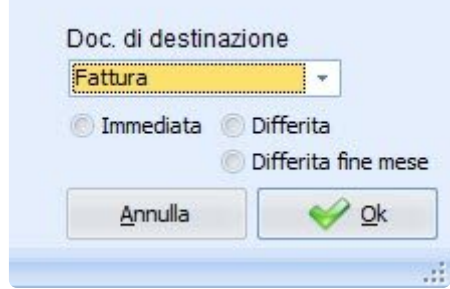

Una volta generata la fattura (tramite generazione manuale o tramite trasformazione documenti) il passaggio successivo consiste nel generare il file xml della fattura elettronica. Chi si appoggia alla piattaforma di invio di Tecnos può passare al [capitolo successivo.](#page-375-0) Chi utilzza piattaforme e intermediari di terze parti, continui a leggere.

Bisogna cliccare nuovamente sul pulsante "Fattura Elettronica" all'interno di una fattura (o nella schermata di elenco fatture), e poi su "Genera XML".

Prima di procedere con la generazione del file Xml è possibile effettuare una verifica di integrità dei dati inseriti, cliccando su "Verifica integrità dai singola fattura".

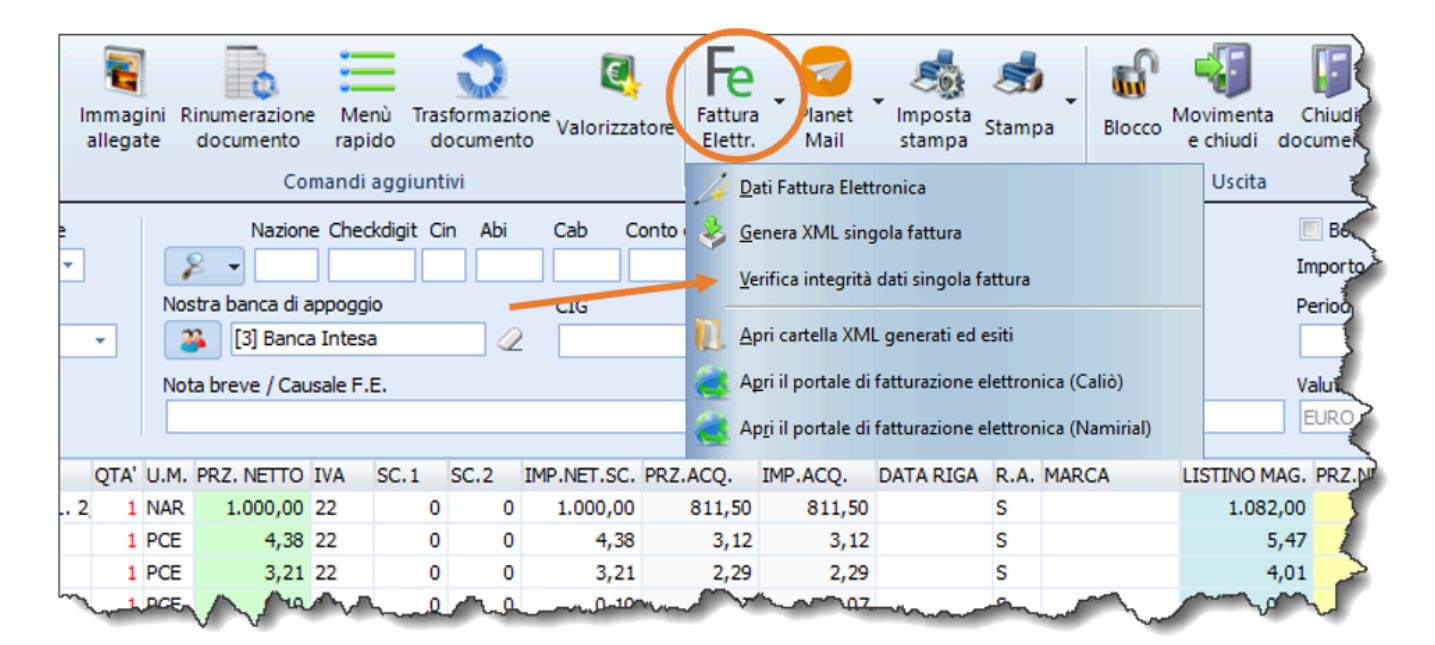

Se la verifica darà esito positivo, si aprirà un messaggio di conferma.

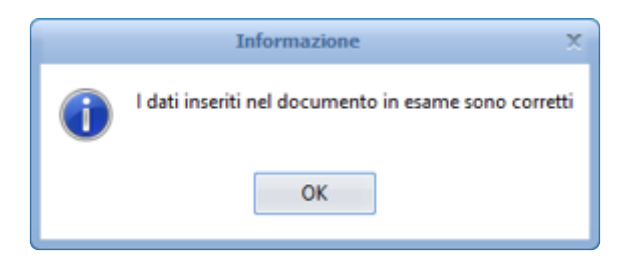

Qualora invece l'esito dovesse essere negativo, si aprirà una finestra che riporta i problemi riscontrati.

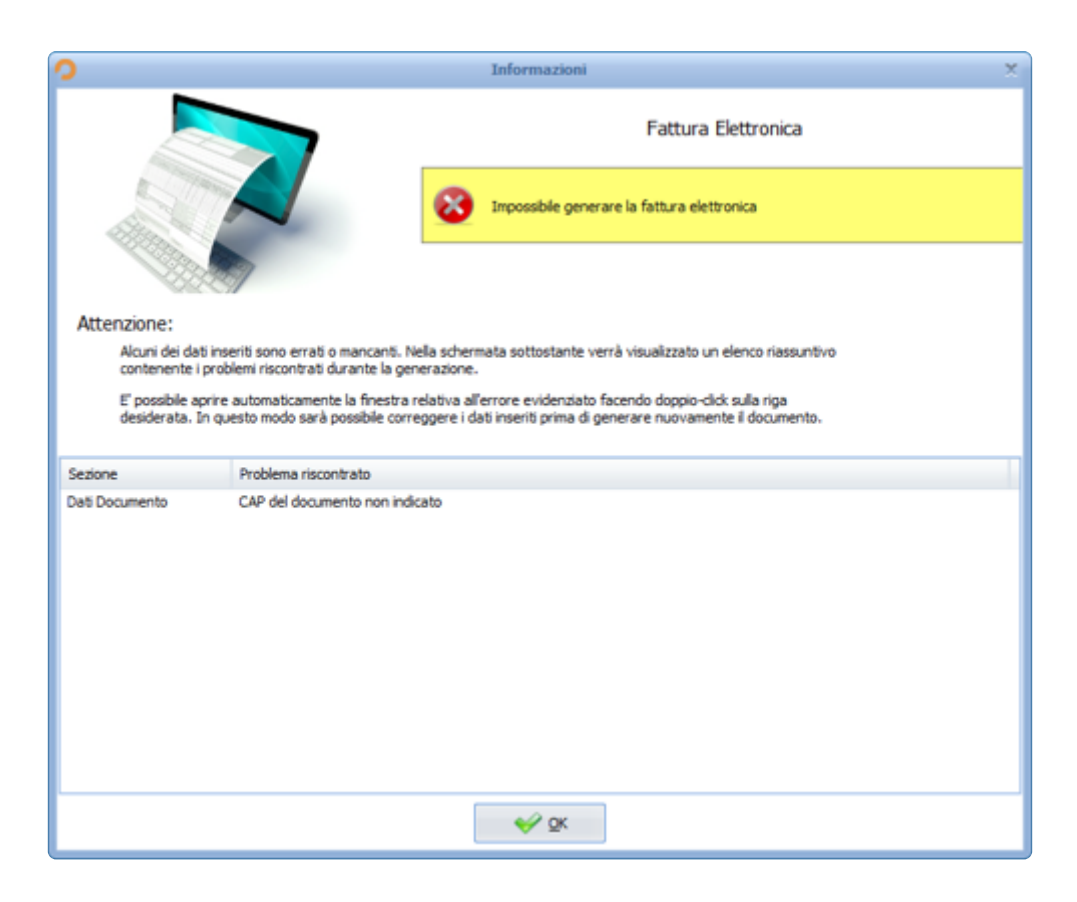

Per generare il file Xml di una singola fattura occorre cliccare sulla voce "Genera Xml singola fattura".

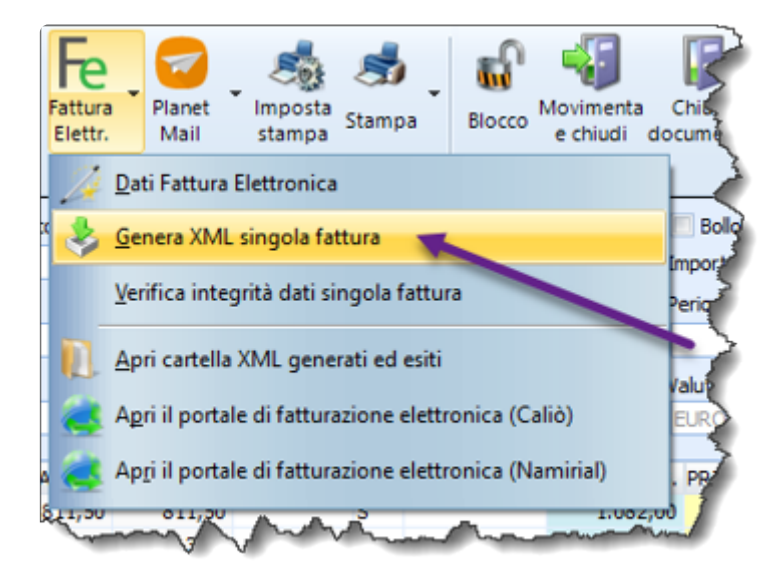

Se i passaggi visti precedentemente sono stati eseguiti in modo corretto, verrà visualizzata la schermata di conferma dell'avvenuta generazione della fattura elettronica e si aprirà una finestra di Windows contenente il file Xml generato.

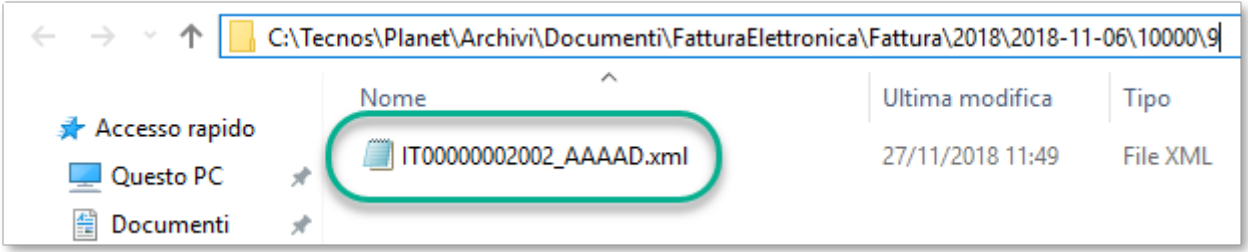

Per generare più file Xml di più fatture contemporaneamente occorre invece cliccare sulla voce "Generazione Xml massiva".

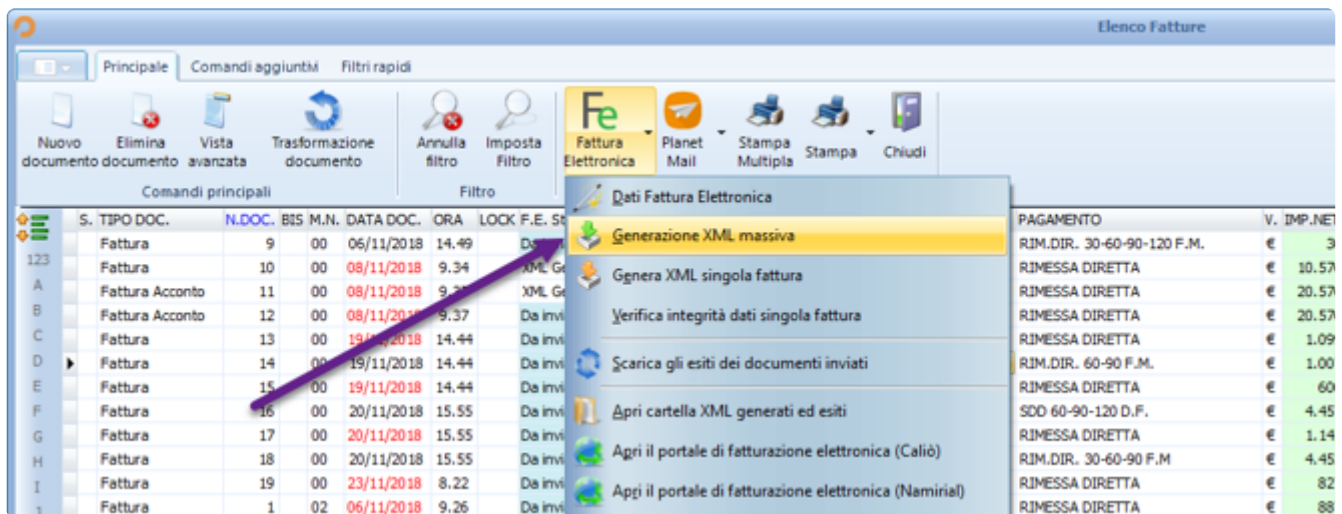

È possibile "taggare" preventivamente (con la barra spaziatrice) le fatture da convertire in formato xml, oppure selezionarle (da n. a n.) nella schermata successiva.

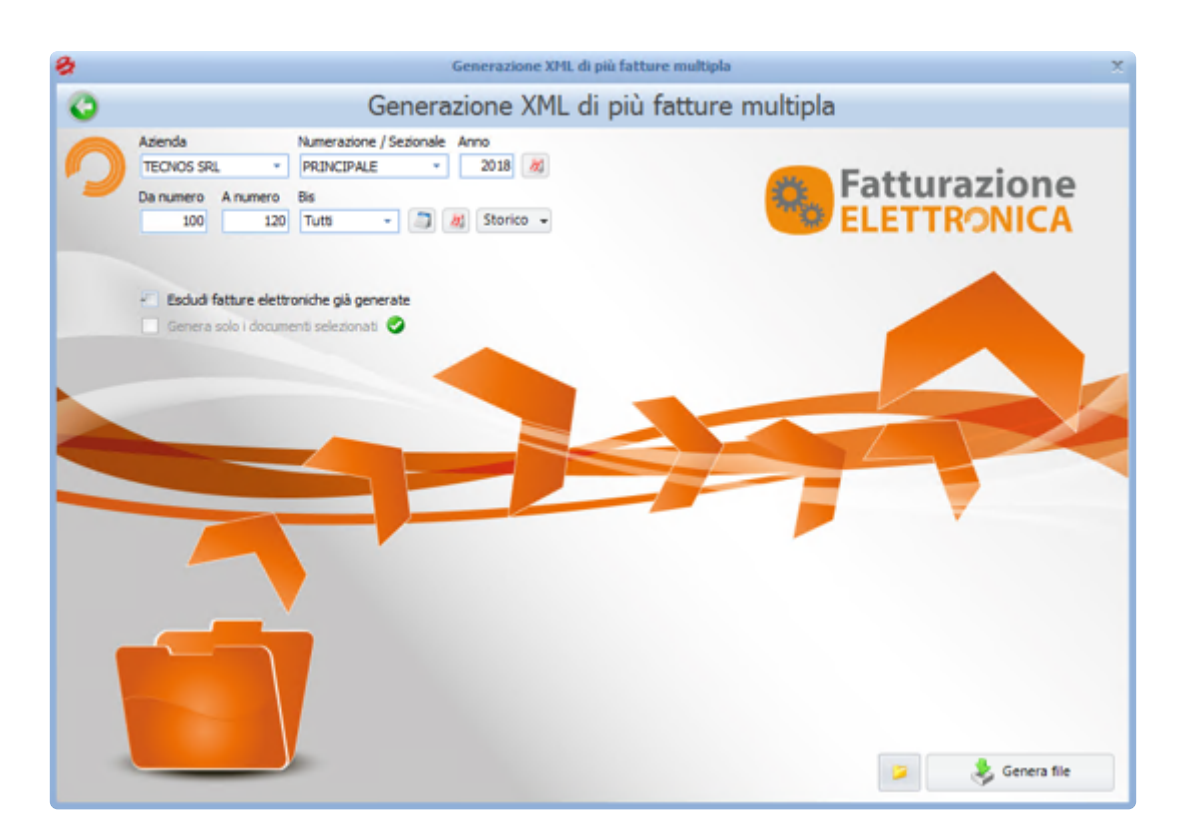

Se i passaggi visti precedentemente sono stati eseguiti in modo corretto, verrà visualizzata la schermata di conferma dell'avvenuta generazione della fattura elettronica e si aprirà una finestra di Windows contenente il file Xml generato.

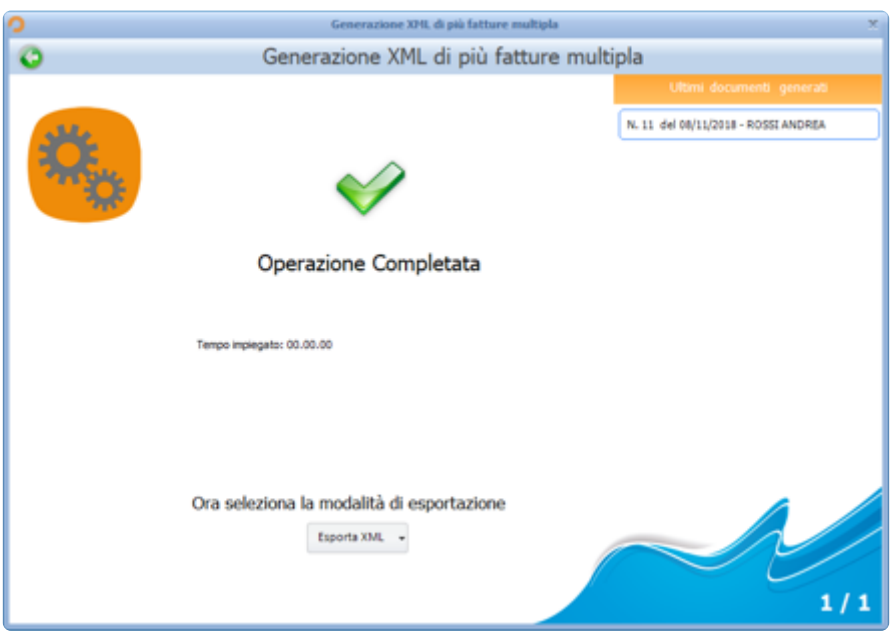

Qualora invece uno o più passaggi tra quelli precedentemente indicati non sia stato eseguito correttamente, verrà visualizzato un messaggio contenete il riepilogo degli errori riscontrati.

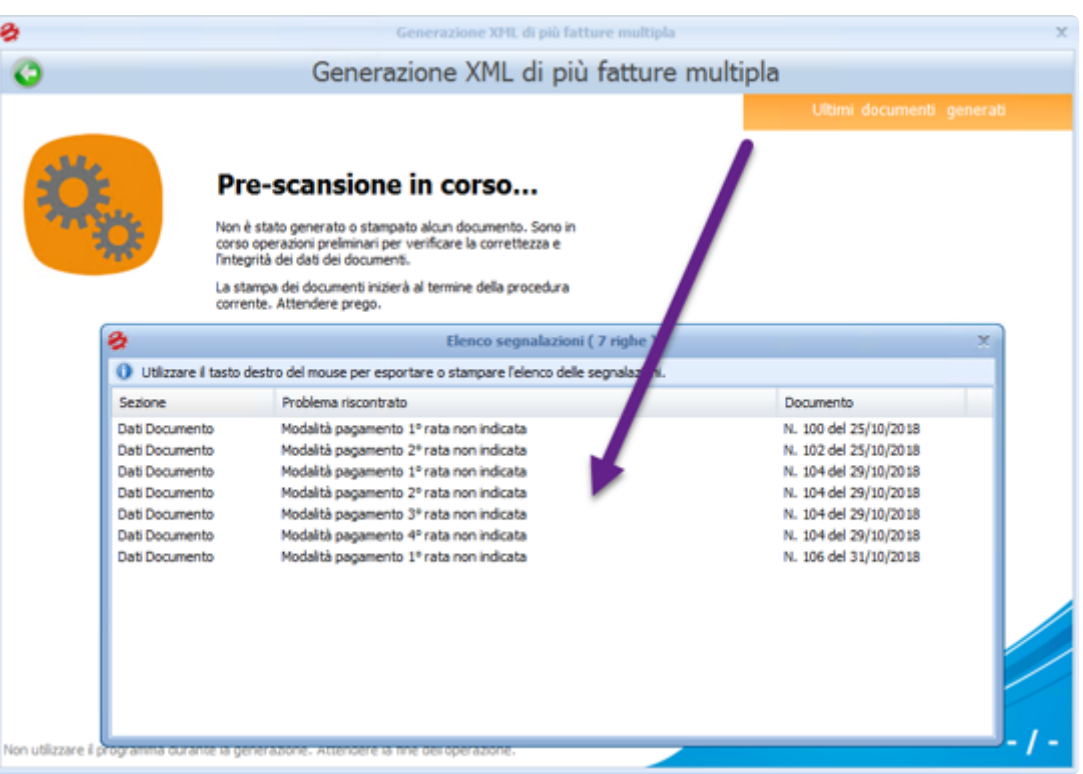

Se a seguito di un errore si deve ripetere la generazione delle fatture, non occorre inserire nuovamente tutti i riferimenti (anno, da numero a numero, etc.), è sufficiente premere il pulsante STORICO e selezionare la voce più recente dall'elenco visualizzato, per ripetere rapidamente la generazione delle fatture elettroniche.

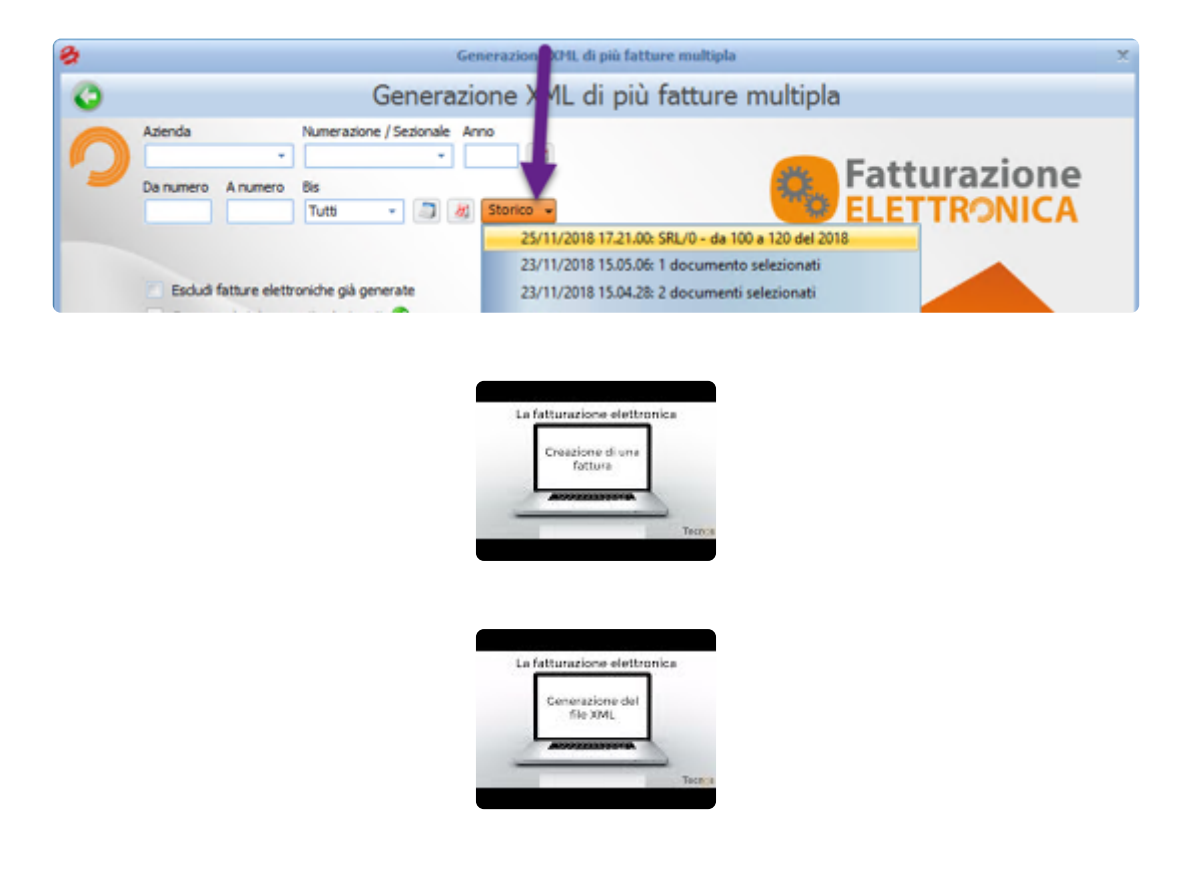

[Firma, invio e conservazione >>](#page-375-0)

#### <span id="page-375-0"></span>**Firma, invio e conservazione**

Il modulo, oltre a consentire la generazione della fattura in formato XML, consente di firmare, inviare e conservare le fatture elettroniche.

1) **Certificato di firma qualificato.** Ogni Fattura elettronica inviata al Sistema di Interscambio deve essere firmata dal soggetto che emette la fattura tramite un certificato di firma qualificata. La firma è necessaria in quanto garantisce l'integrità delle informazioni contenute nella fattura e l'autenticità dell'emittente.

Per le fatture B2B non è obbligatorio apporre la firma digitale,

Tramite il presente modulo tutte le fatture vengono firmate automaticamente, senza bisogno di strumenti di terze parti.

2) **Invio della fattura elettronica.** La Fattura elettronica va inviata esclusivamente attraverso il Sistema di Interscambio. La Fattura può essere trasmessa al Sistema di interscambio scegliendo tra i seguenti canali:

- PEC (Posta Elettronica Certificata);
- Invio via web:
- Web Service;
- Protocollo FTP;
- Porta di dominio (solo per i soggetti attestati sul Sistema Pubblico di connettività).

Per la trasmissione via PEC e l'invio via web non è necessario accreditarsi presso il Sistema di Interscambio. In questi casi è sufficiente possedere una casella di posta elettronica certificata, disporre di una Carta Nazionale dei Servizi, oppure essere registrati ai canali Entratel e Fisconline, che consentono l'accesso ai servizi telematici dell'Agenzia delle Entrate.

Tramite il presente modulo le fatture vengono inviate automaticamente, senza bisogno di strumenti di terze parti.

Prima di procedere con l'invio della fattura, è possibile effettuare un controllo di validità della fattura generata, cliccando su "Verifica integrità dai singola fattura", come spiegato dettagliatamente nel capitolo precedente.

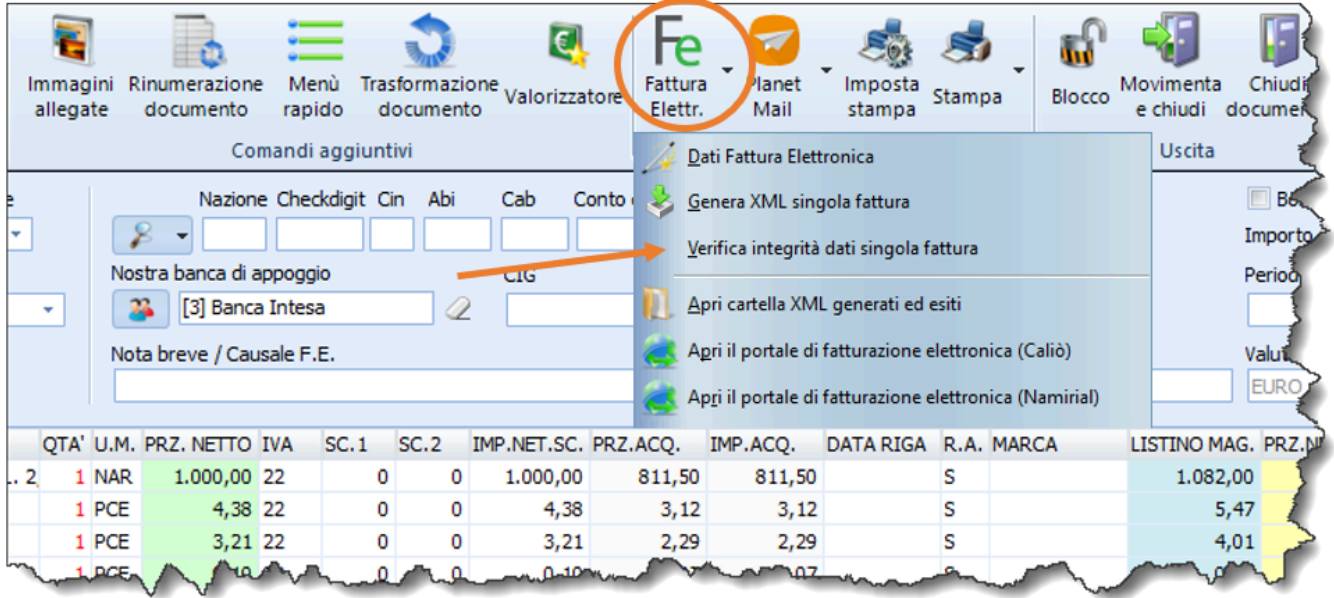

L'invio delle fatture elettroniche al SdI avviene attravero lo strumento Planet Mail, evitando così di dover generare i file Xml e – successivamente – inviarli.

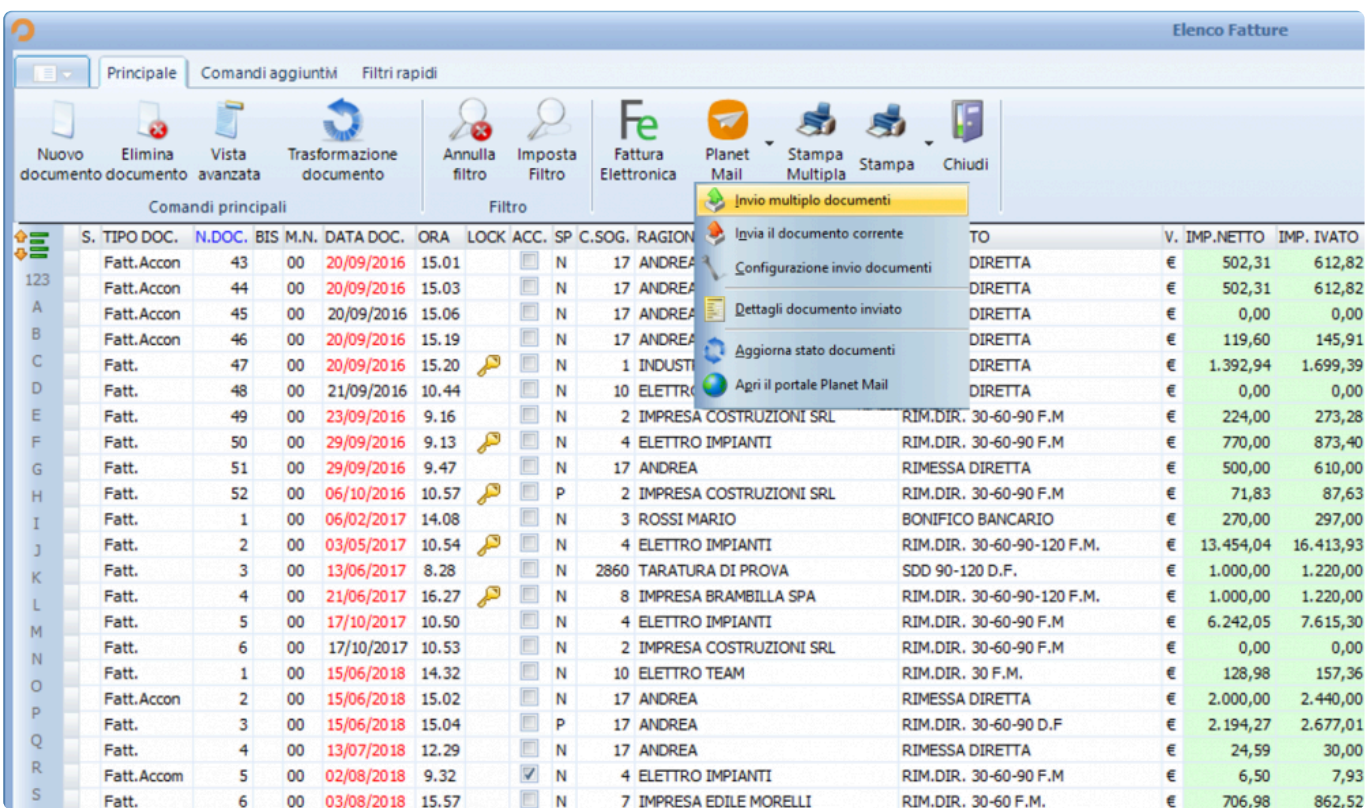

Tramite Planet Mail è possibile inviare le fatture in tre modi:

• Solo in formato PDF al cliente.

- Solo in formato Xml allo SDI.
- Entrambe le modalità contemporaneamente.

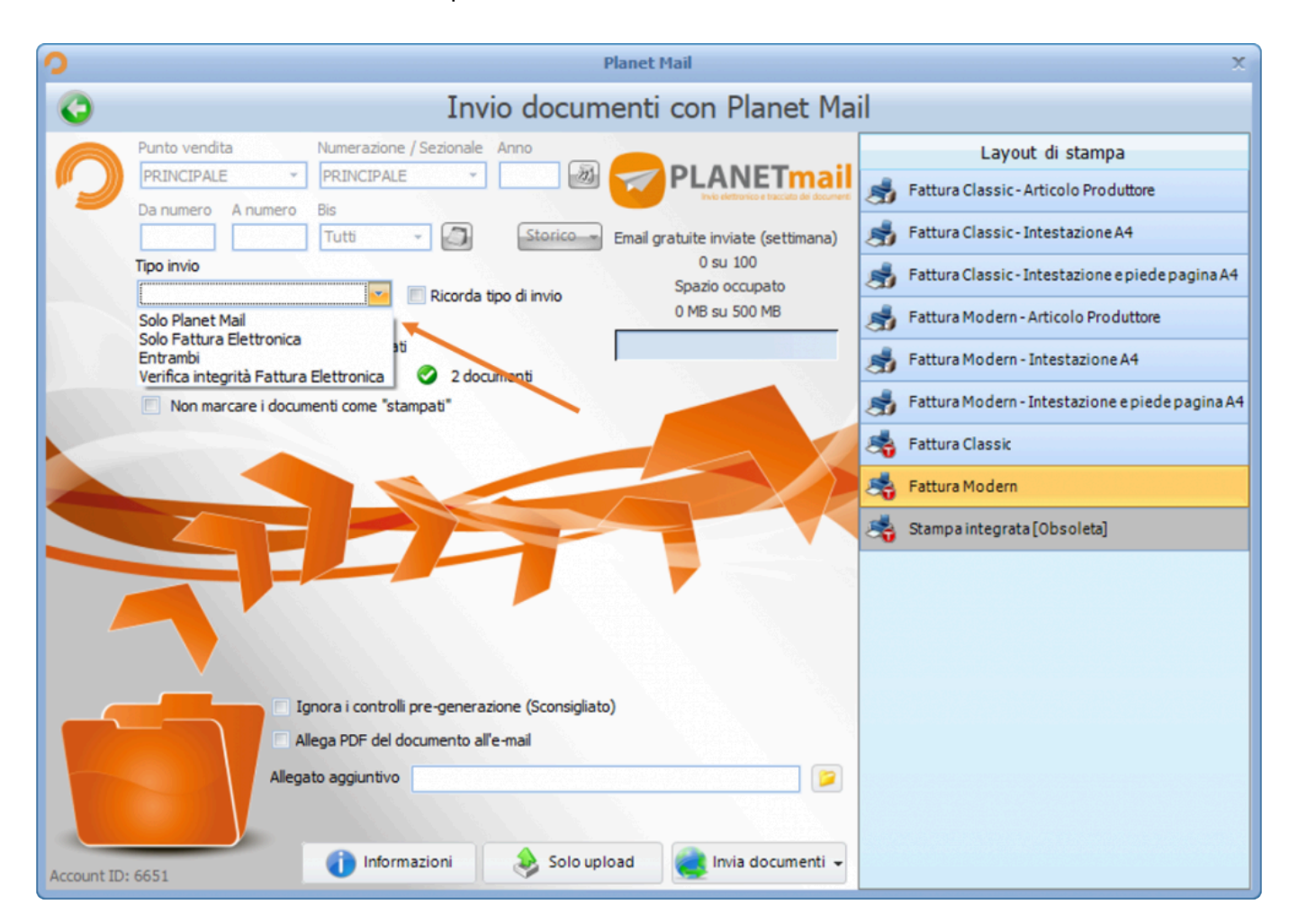

Dall'elenco fatture è possibile consultare l'esito degli invii.

1) Nella colonna "F.E. Stato", è indicato l'esito di ogni fattura elettronica inviata allo SDI.

2) Nella colonna "Planet Mail Invio" è indicata la data e l'ora di invio delle fatture in formato PDF (in verde quelle ricevute e lette dal cliente).

3) Premendo il tasto "Aggiorna", vengono scaricati gli esiti (che altrimenti vengono aggiornati due volte al giorno automaticamente).

Attenzione: gli esiti vengono scaricati solo per i documenti inviati con Planet Mail. In caso di eventuali file xml inviati con strumenti diversi, o caricati direttamente sul portale dell'intermediario, gli esiti non verranno scaricati.

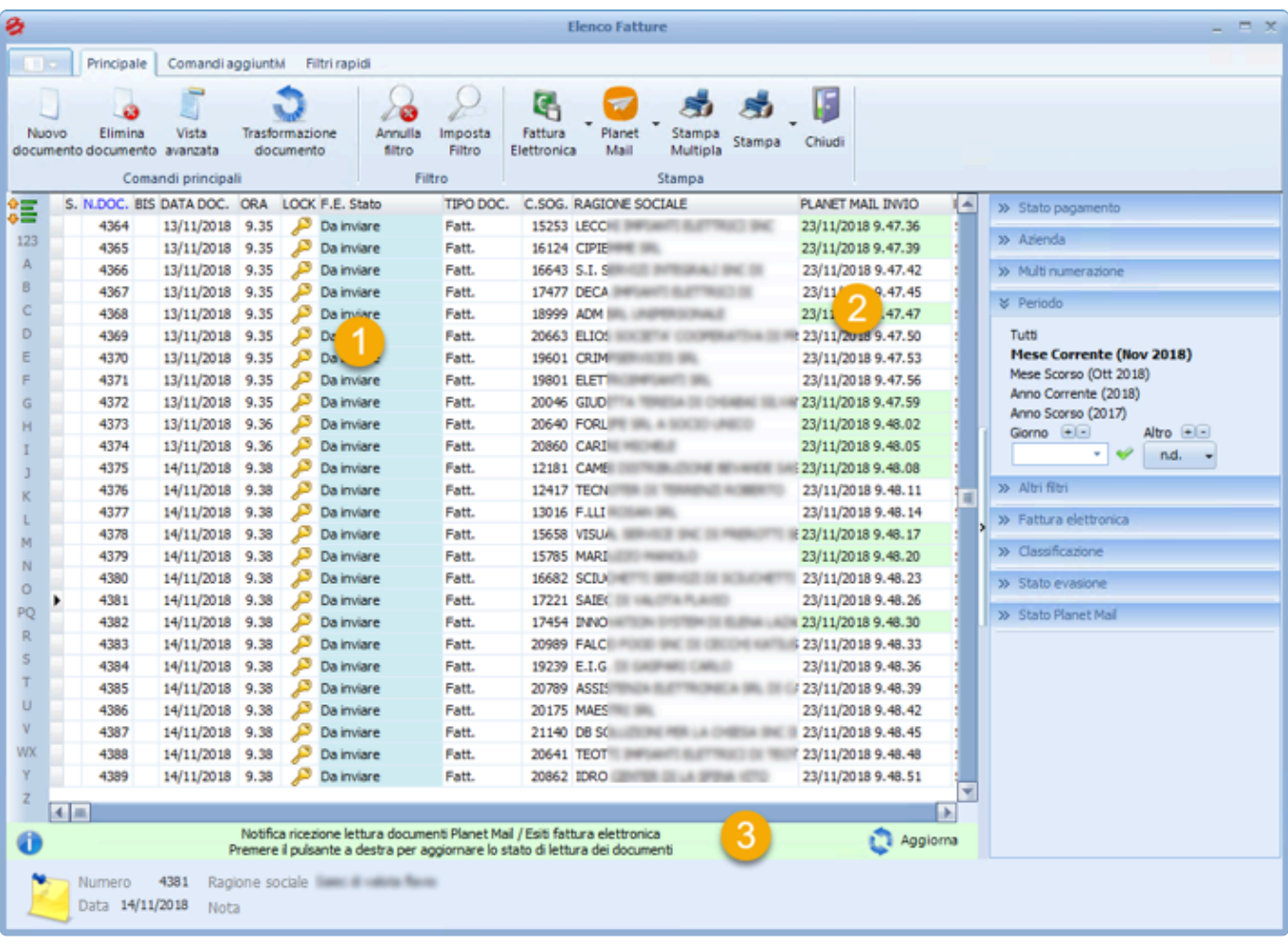

3) **Conservazione dei documenti**. Le fatture elettroniche inviate tramite Planet Mail vengono automaticamente messe in conservazione secondo le modalità previste dalla normativa vigente.

Per saperne di più sulla generazione, sull'invio e sulla conservazione della fattura elettronica, vi invitiamo a consulare la guida pubblicata qui: *[guidafe.tecnositalia.it](http://guidafe.tecnositalia.it/)* 

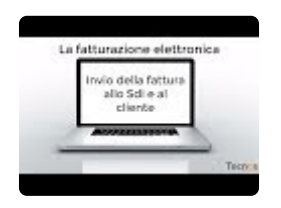

[Importazione fatture xml passive >>](#page-379-0)

# <span id="page-379-0"></span>**Importazione fatture xml passive**

Dallo scadenzario acquisti, selezionare la funzione "Importazione singola fattura passiva da file XML o P7M" mostrata in figura.

Verrà chiesto di selezionare un file in formato XML oppure P7M, contenente la fattura elettronica ricevuta dal fornitore.

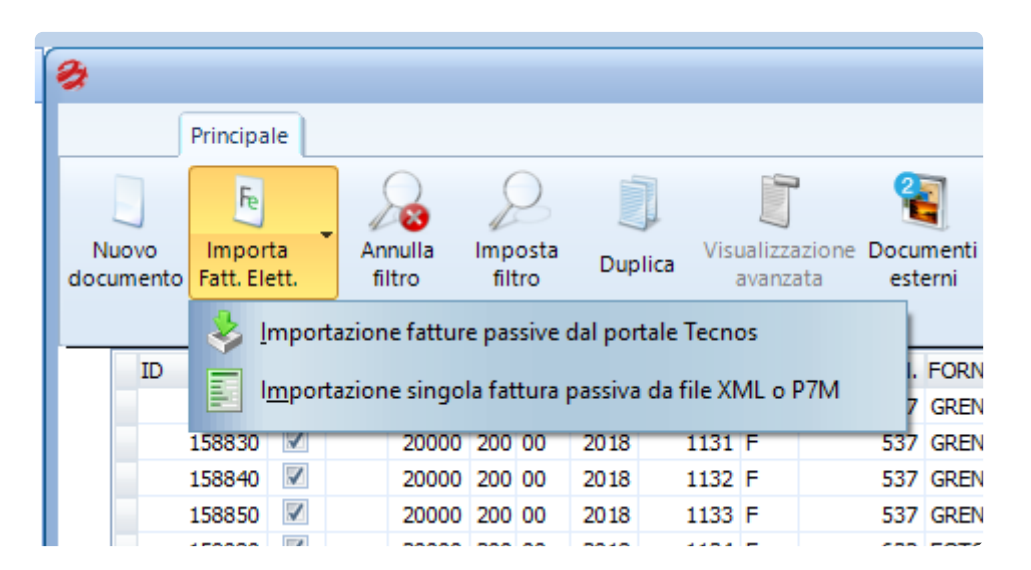

Automaticamente verrà creata una nuova voce nello scadenzario acquisti con tutti i dati acquisiti dal file XML.

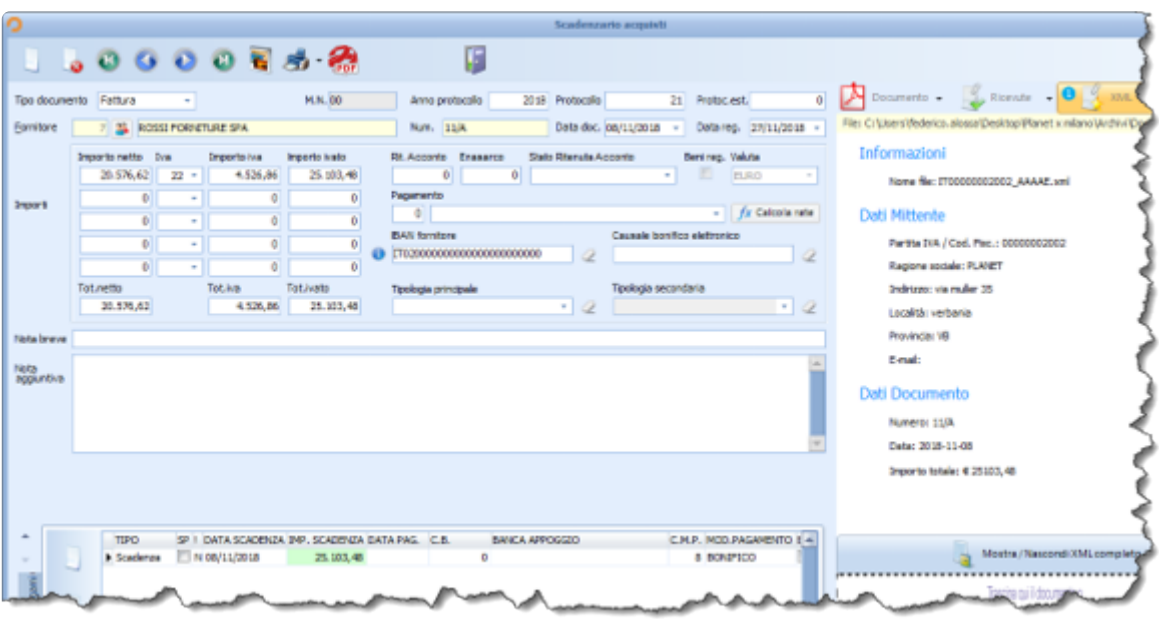

Gli abbonati alla piattaforma di invio e ricezione fatutre elettroniche di Tecnos, possono utilizzare un

altro metodo di importazione: anzichè importarle da file xml o p7m salvati in locale, le possono importare direttamente dal portale web. Per farlo, basta cliccare sulla voce "Importazione fatture passive dal portale Tecnos".

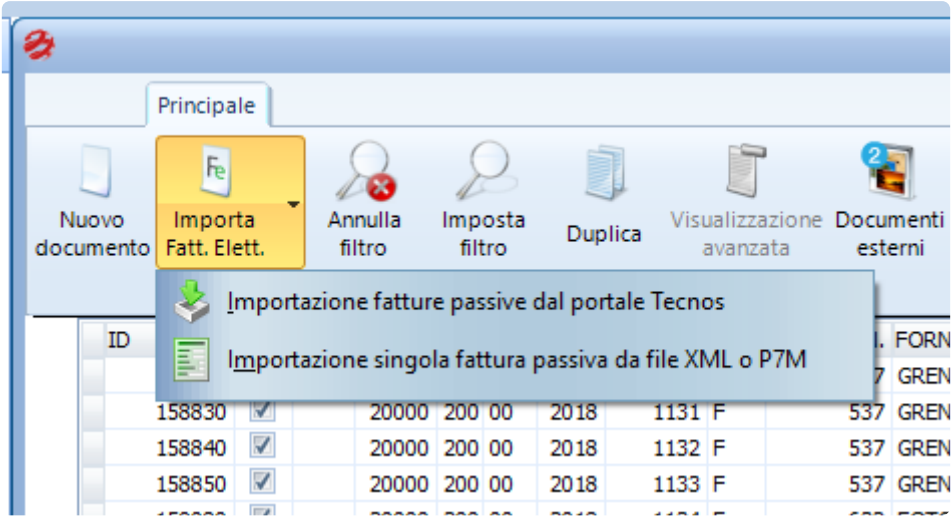

Una comoda maschera mostra tutte le fatture presenti sul portale.

In grassetto sono evidenziate le fatture da importare (le altre sono già state importate), in rosso quelle di un fornitore non presente in anagrafica fornitori del software (in questo caso la scheda fornitore verrà creata in automatico dal software).

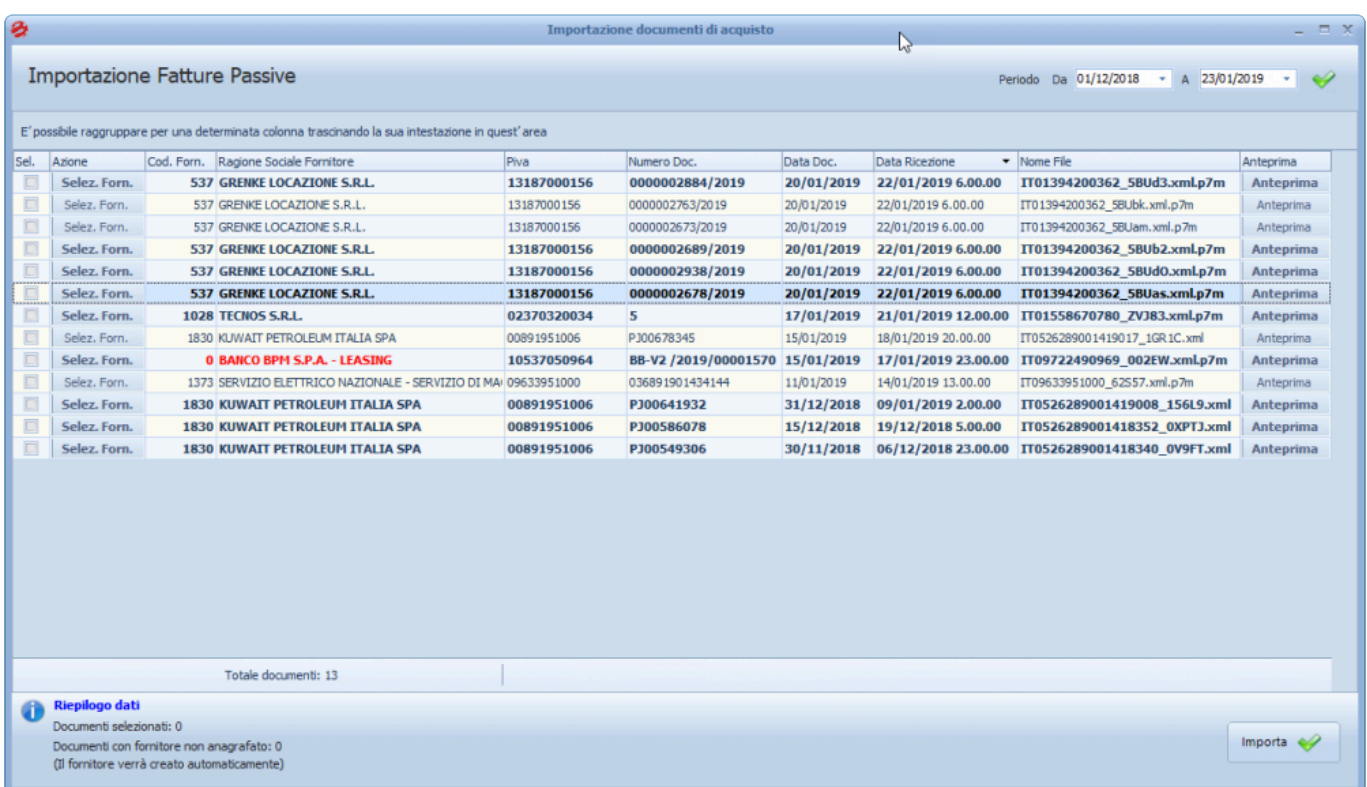

È possibile selezionare le fatture per periodo (filtro data in alto a destra) o semplicemente

selezionandole con la barra spaziatrice.

Appena viene effettuata una selezione, nel pannello in basso viene mostrato un riepilogo delle fatture selezionate e di quelle con fornitore non anagrafato.

Per effettuare l'importazione cliccare sul tasto "importa" in basso a destra.

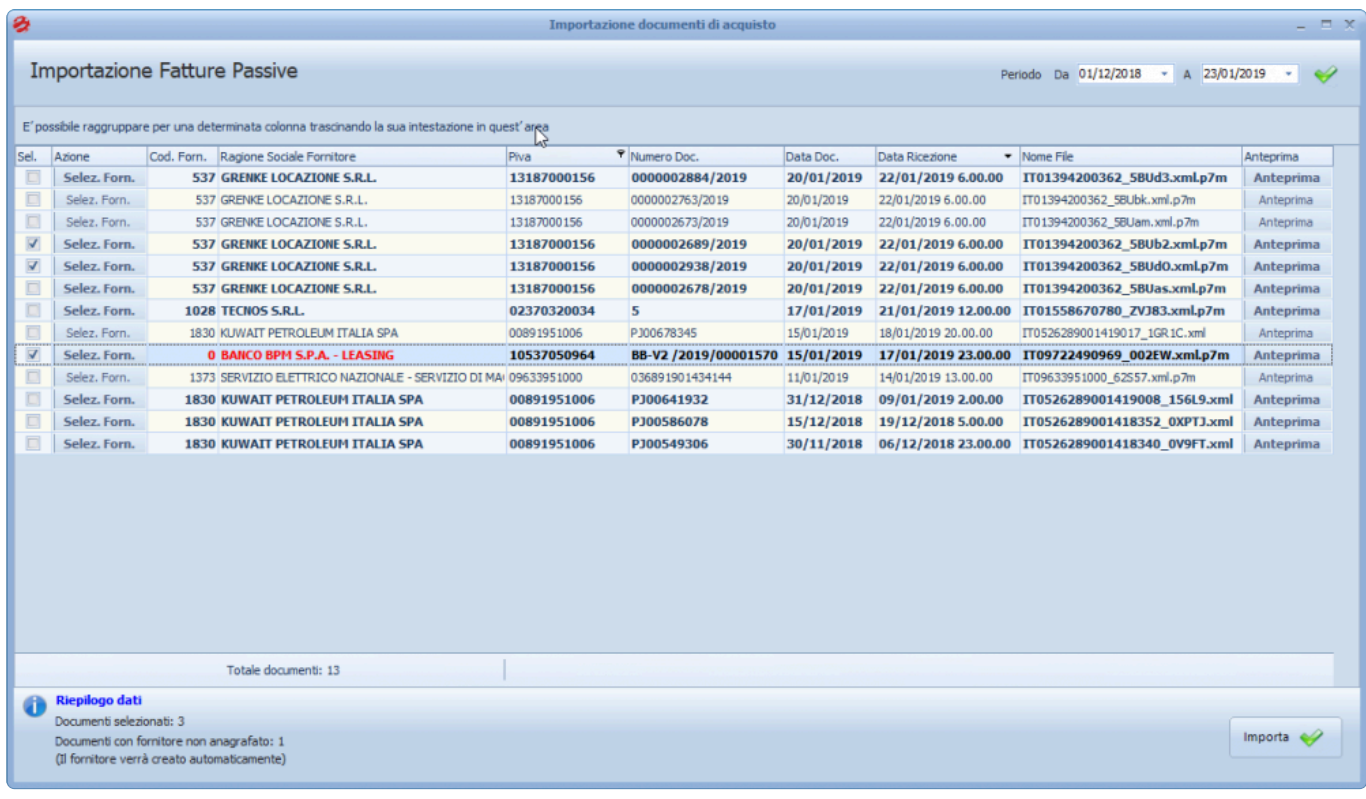

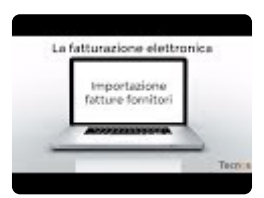

[Invio fatture xml al commercialista >>](#page-382-0)

### <span id="page-382-0"></span>**Invio fatture xml al commercialista**

#### **Invio delle fatture attive**

Nel menù "Documenti fiscali" cliccare sulla voce: ESPORTAZIONE FATTURE ELETTRONICHE. Nella scheda che si aprirà ("Documenti di vendita") è possibile selezionare il periodo delle fatture attive da esportare o, in alternativa, selezionare le righe con la barra spaziatrice.

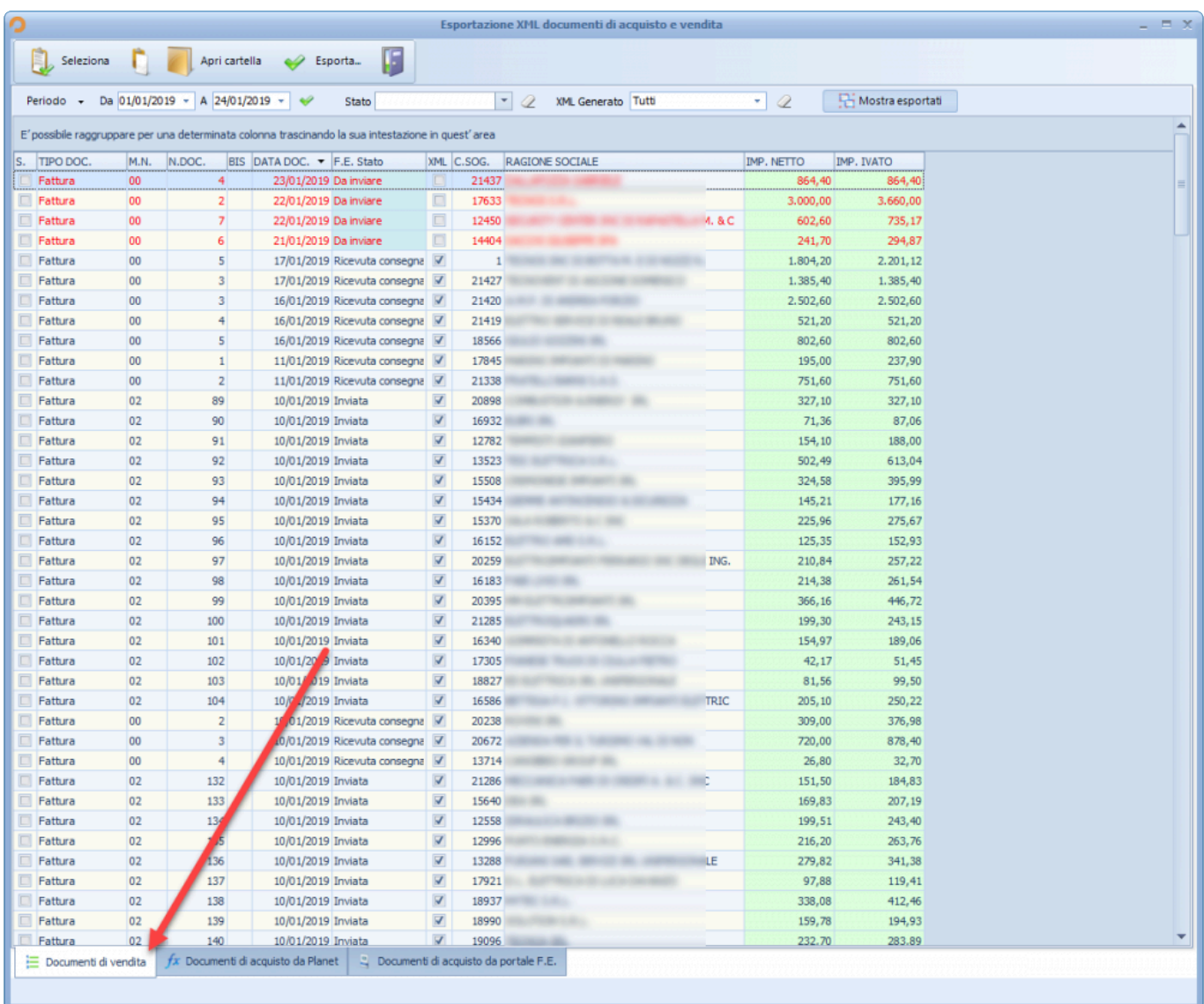

È possibile filtrare per "tipo documento" (fatture o note di accredito), "stato" (accetta, scartata, rifiutata, ecc), e per "XML generato" (sì/no).

Cliccando sul pulsante "mostra esportati" verranno visualizzati anche i documenti già esportati in precedenza (e verrà mostrata la data della precedente esportazione).

Le righe in rosso sono relative a fatture di vendita per le quali non è stato generato il file XML.

#### **Invio delle fatture passive**

Nella seconda scheda "Documenti di acquisto da Planet" è possibile selezionare il periodo delle fatture passive da esportare. Verranno esportate le fatture caricate nello scadenzario acquisti di Planet.

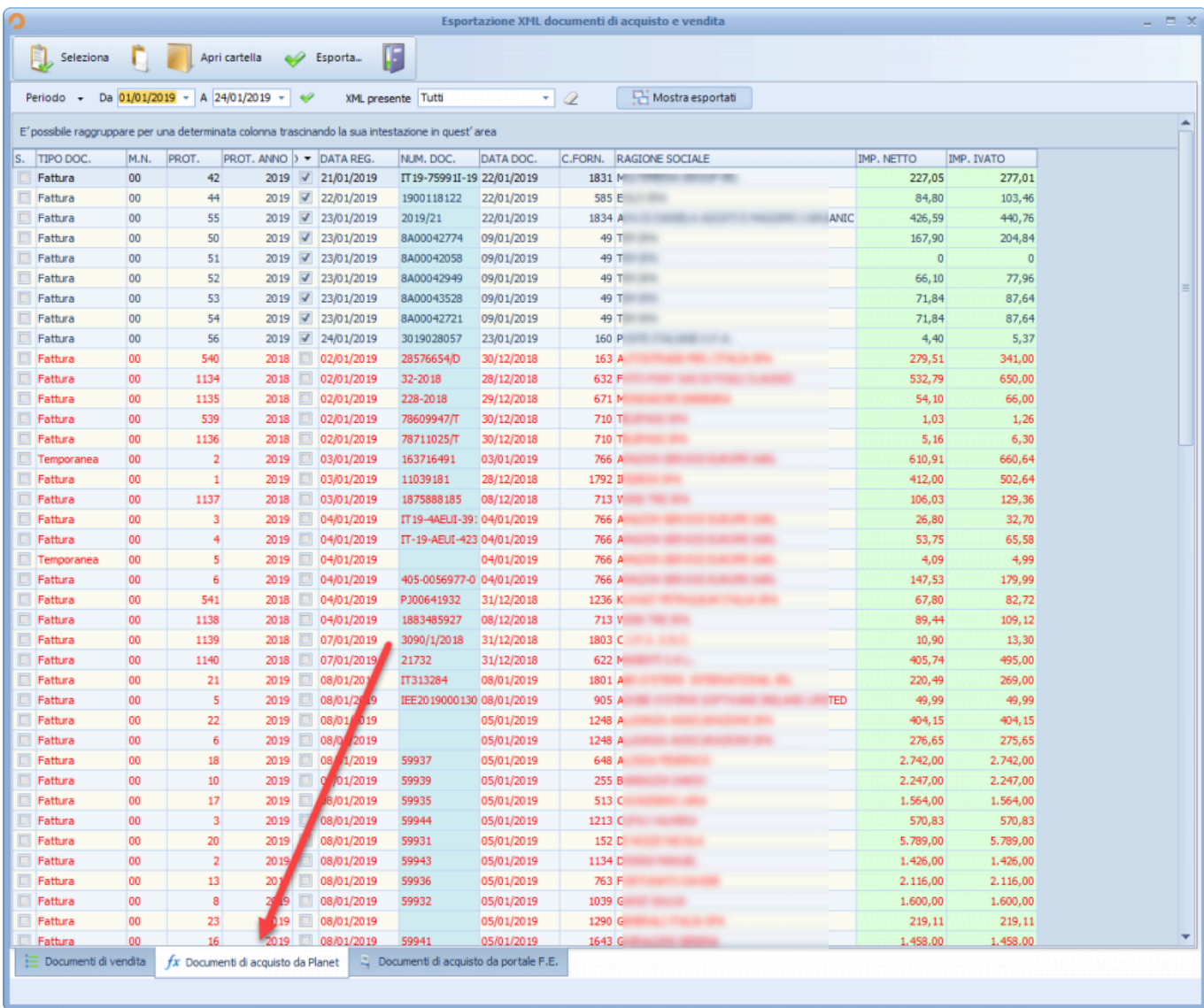

Anche in questo caso è possibile effettuare numerosi filtri, ad esempio per "tipo documento" o per "XML presente" (sì/no).

Le righe in rosso sono relative a fatture di acquisto a cui non risulta associato un file XML (ad esempio perchè registrate manualmente).

Infine, la terza scheda ("Documenti di acquisto da portale FE") consente di esportare i file XML presenti sul portale di fatturazione elettronica (per i clienti iscritti alla piattaforma di Tecnos).

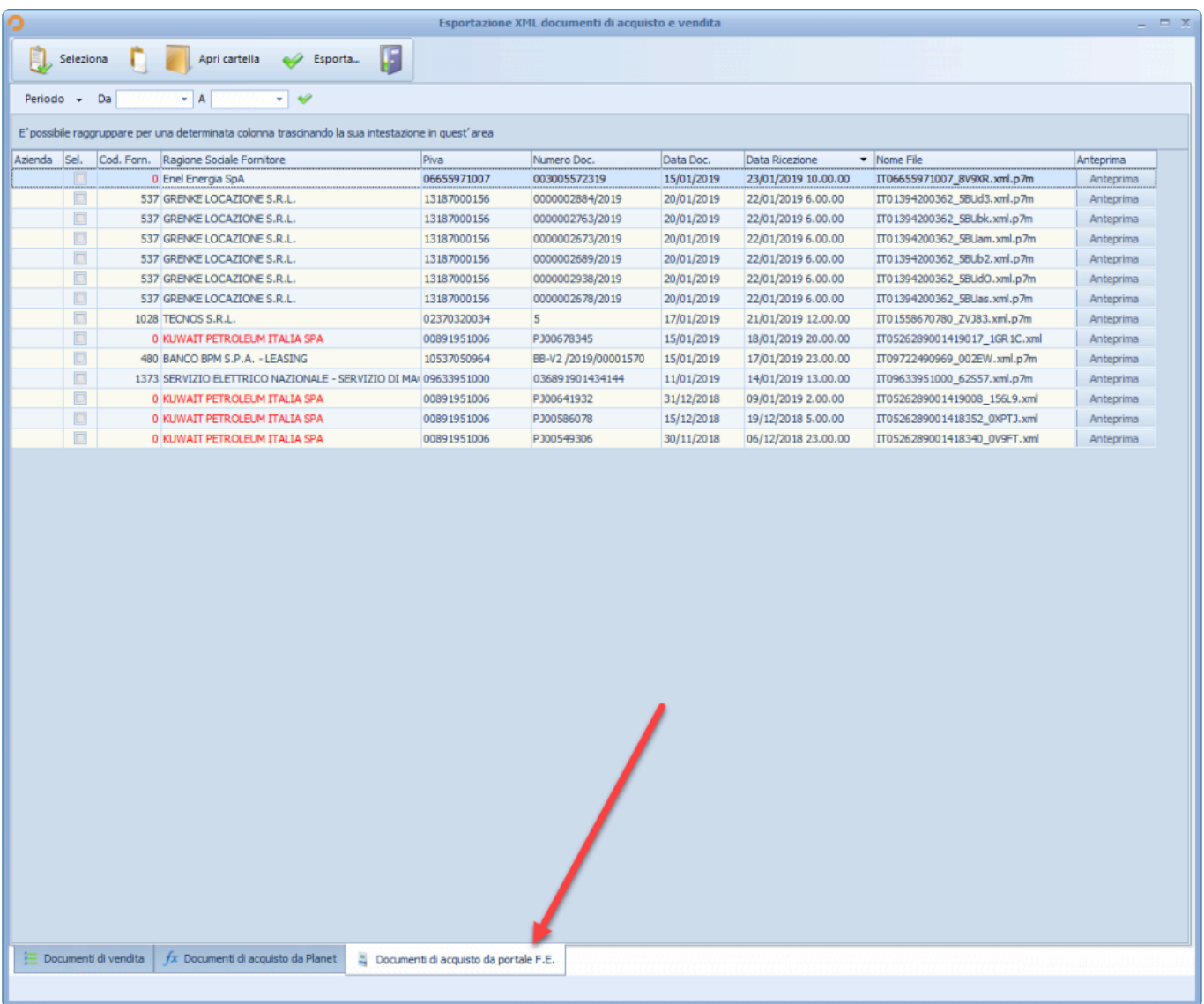

Cliccando su "anteprima" è possibile visualizzare l'anteprima del documento.

Le righe in rosso sono relative a fatture ricevute da fornitori non presenti in anagrafica fornitori di Planet.

Infine occorrerà premere il pulsante ESPORTA e verrà mostrato un riepilogo delle selezioni effettuate. Successivamente si aprirà una finestra di Windows con i file XML da inviare al proprio commercialista (che potranno essere inviati per email o salvati su supporto esterno, come una chiavetta USB, o ancora caricati su uno spazio Cloud condiviso).

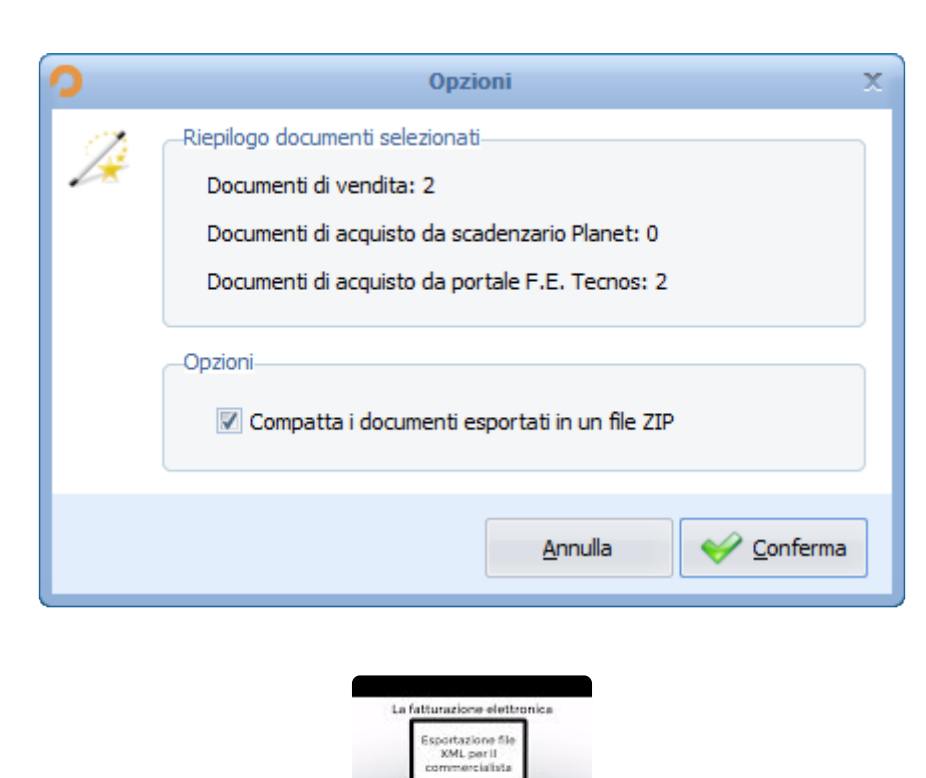

[Modulo iBackup >>](#page-386-0)

### <span id="page-386-0"></span>**Modulo iBackup**

Il modulo include un evoluto strumento per il salvataggio degli archivi via internet, direttamente sul proprio spazio Dropbox personale o aziendale, per una maggiore sicurezza dei propri dati. E' prevista la conservazione contemporanea degli ultimi salvataggi.

I dati saranno conservati sul proprio spazio cloud e, contemporaneamente, potranno venire sincronizzati con qualsiasi pc, smartphone o tablet su cui sia installata l'App Dropbox.

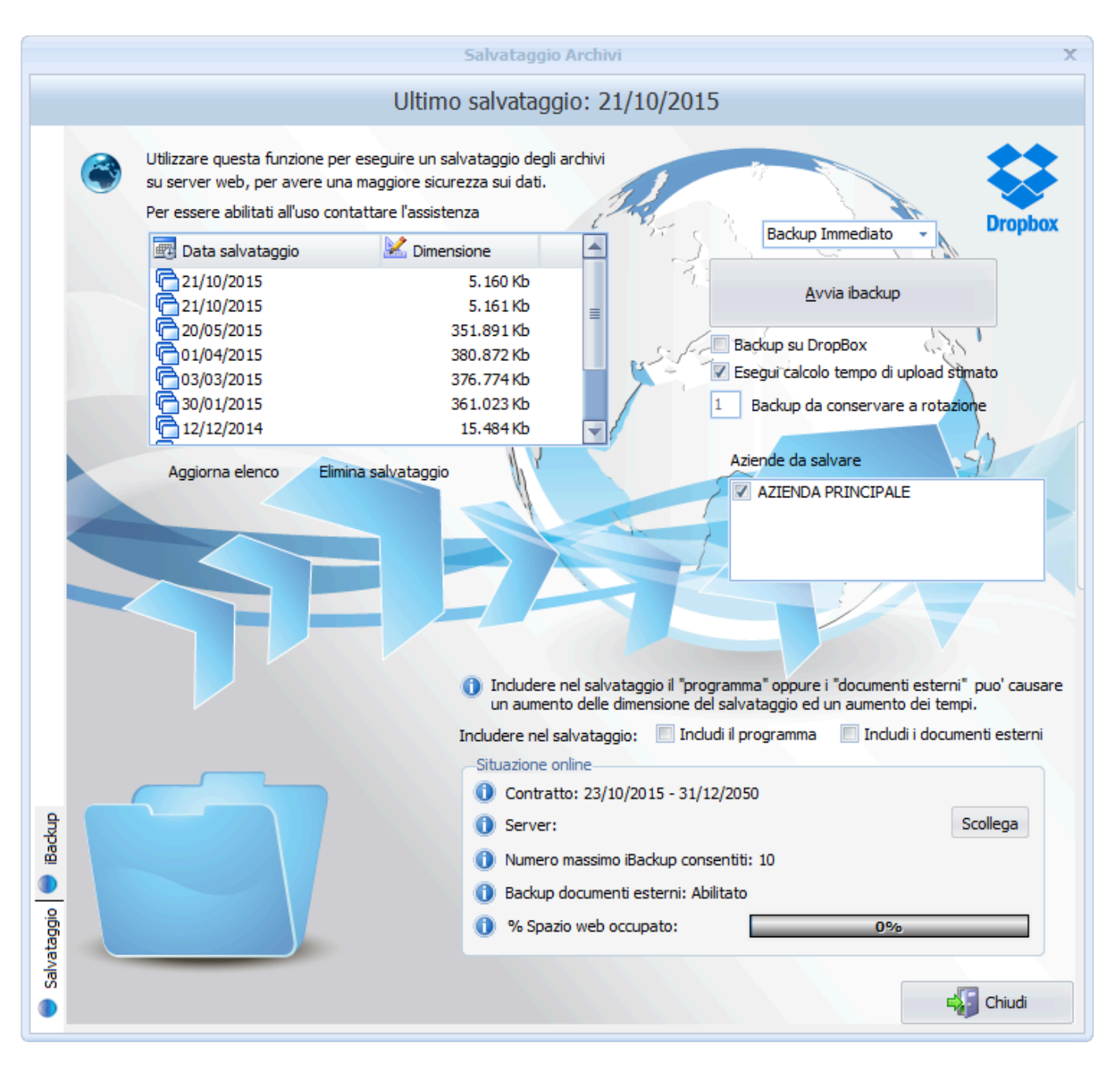

Il modulo iBackup richiede un pc con sistema operativo Windows Vista o superiore. **!**

[Utilizzo di iBackup >>](#page-388-0)

# <span id="page-388-0"></span>**Utilizzo di iBackup**

Accedere al menu "Utilità" – "Salvataggio".

In basso a sinistra sono presenti tre linguette: cliccare sulla linguetta "iBackup".

Se è la prima volta che si utilizza il servizio, occorrerà inserire le credenziali del proprio account Dropbox.

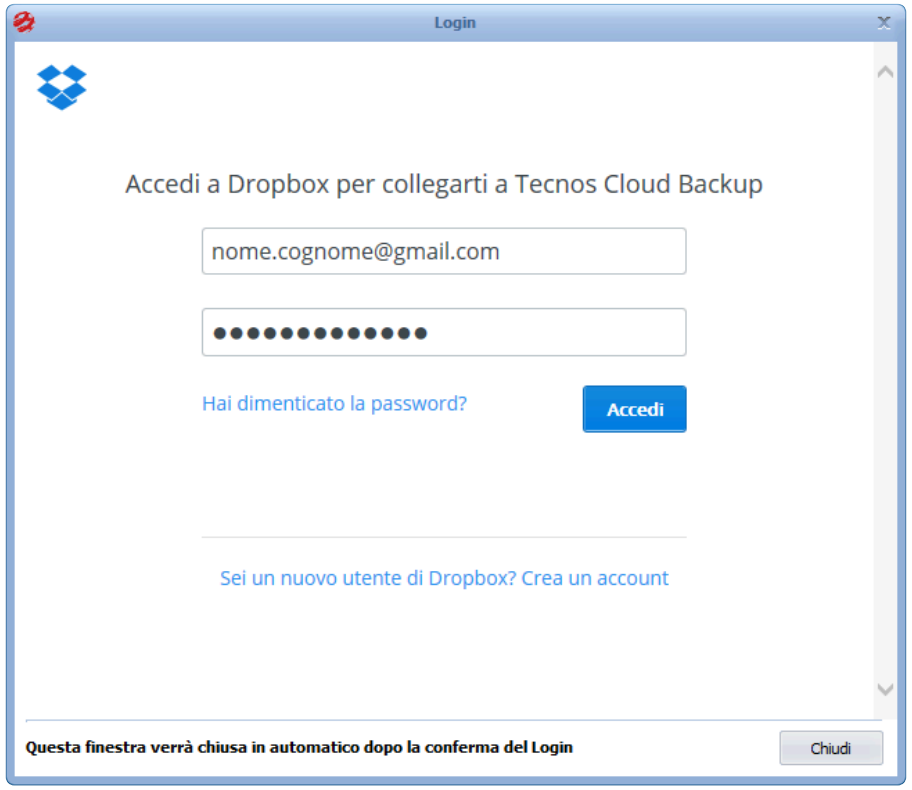

Se non si dispone di un account, è possibile crearlo in questa fase, cliccando sul link indicato dalla freccia.

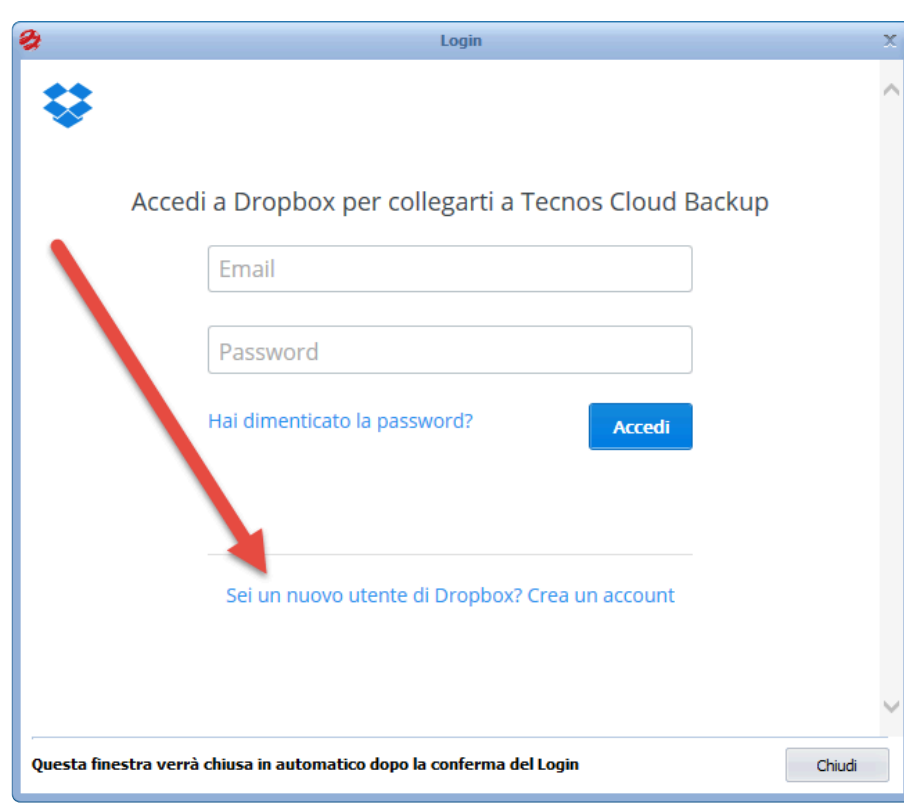

Prima di avviare il backup è possibile effettuare alcune selezioni:

- **backup immediato**: consente di definire quando far partire il backup (immediatamente, dopo 30 minuti, dopo 1 ora, dopo 3 ore, dopo 5 ore).
- **Aziende da salvare**: in presenza di una gestione multiazienda, è possibile scegliere quali aziende backuppare.
- **Includere nel salvataggio il programma**: selezionare se si vuole salvare, oltre agli archivi, anche il file di installazione.
- **Includere nel salvataggio i documenti esterni**: selezionare se si vuole salvare, oltre agli archivi, anche i documenti esterni (N.B.: potrebbe rallentare il backup. In presenza di numerosi allegati, potrebbe riempire rapidamente lo spazio Dropbox).

Per avviare la procedura di backup cliccare su "**Avvia iBackup**".

Attenzione: durante il backup non è possibile utilizzare il gestionale, e tutti gli utenti devono uscire dalle rispettive sessioni. **!**

[Invio massivo sms >>](#page-390-0)

#### <span id="page-390-0"></span>**Invio massivo sms**

Il modulo consente di gestire l'invio da software di SMS ai propri clienti (invii singoli o multipli). Gli SMS vanno acquistati separatamente e non sono inclusi.

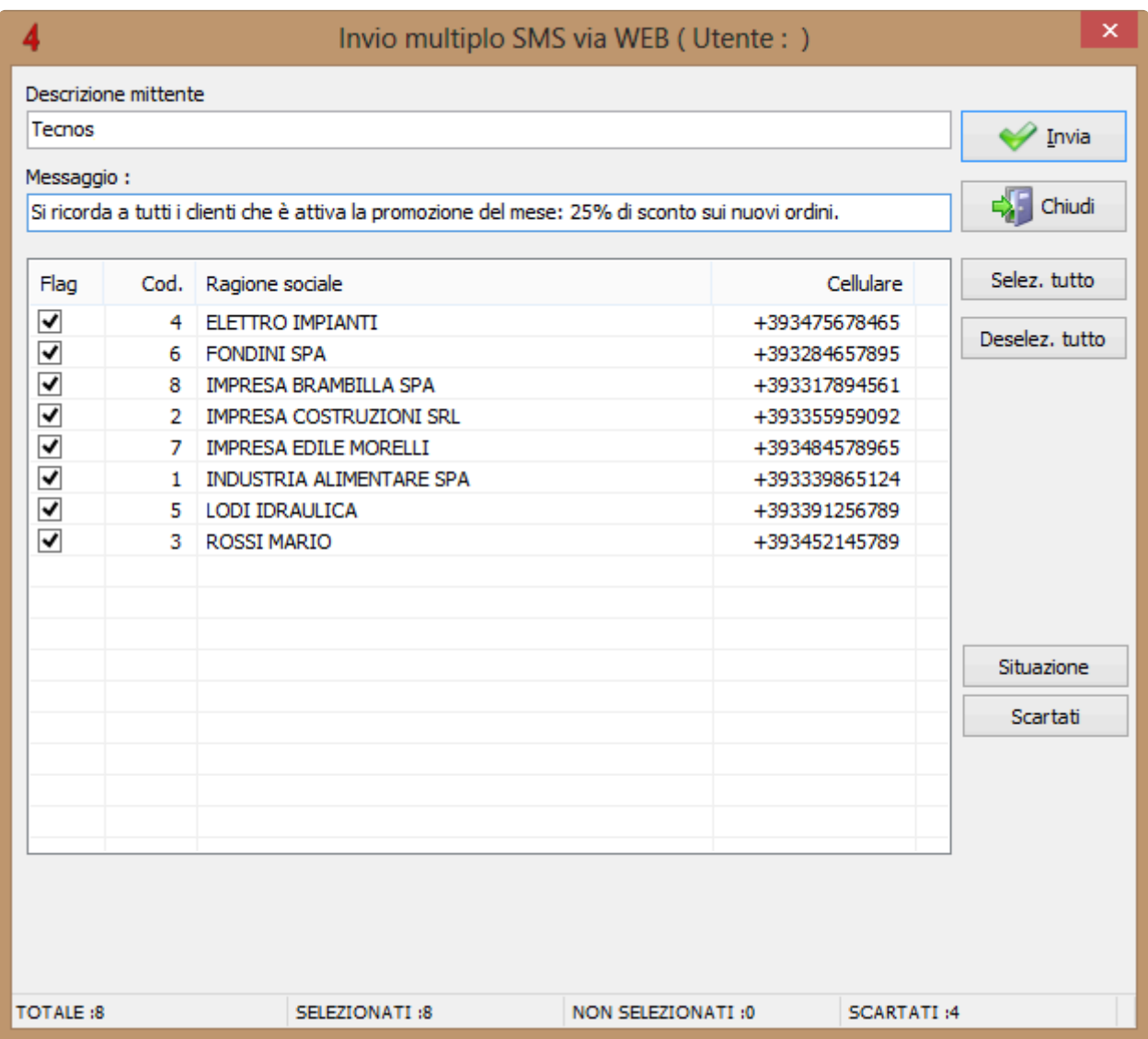

[Utilizzo degli](#page-391-0) SMS >>

# <span id="page-391-0"></span>**Utilizzo degli SMS**

Per utilizzare la funzione di invio SMS occorre acquistare da Tecnos un pacchetto prepagato di SMS.

Per informazioni contattare il numero 02.4070.2222.

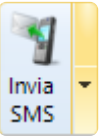

Accedere all'anagrafica clienti (**Shift+F2**) e cliccare su

E' possibile scegliere di inviare un SMS a un singolo soggetto, o a più soggetti.

All'interno della finestra di invio è possibile digitare il messaggio da inviare, e selezionare i destinatari.

Premere **per procedere con l'invio degli SMS.** 

[App Tecnos Cloud >>](#page-392-0)

# <span id="page-392-0"></span>**App Tecnos Cloud**

Questa sezione del manuale illustra il funzionamento dell'app Tecnos Cloud e dei servizi cloud sviluppati da Tecnos.

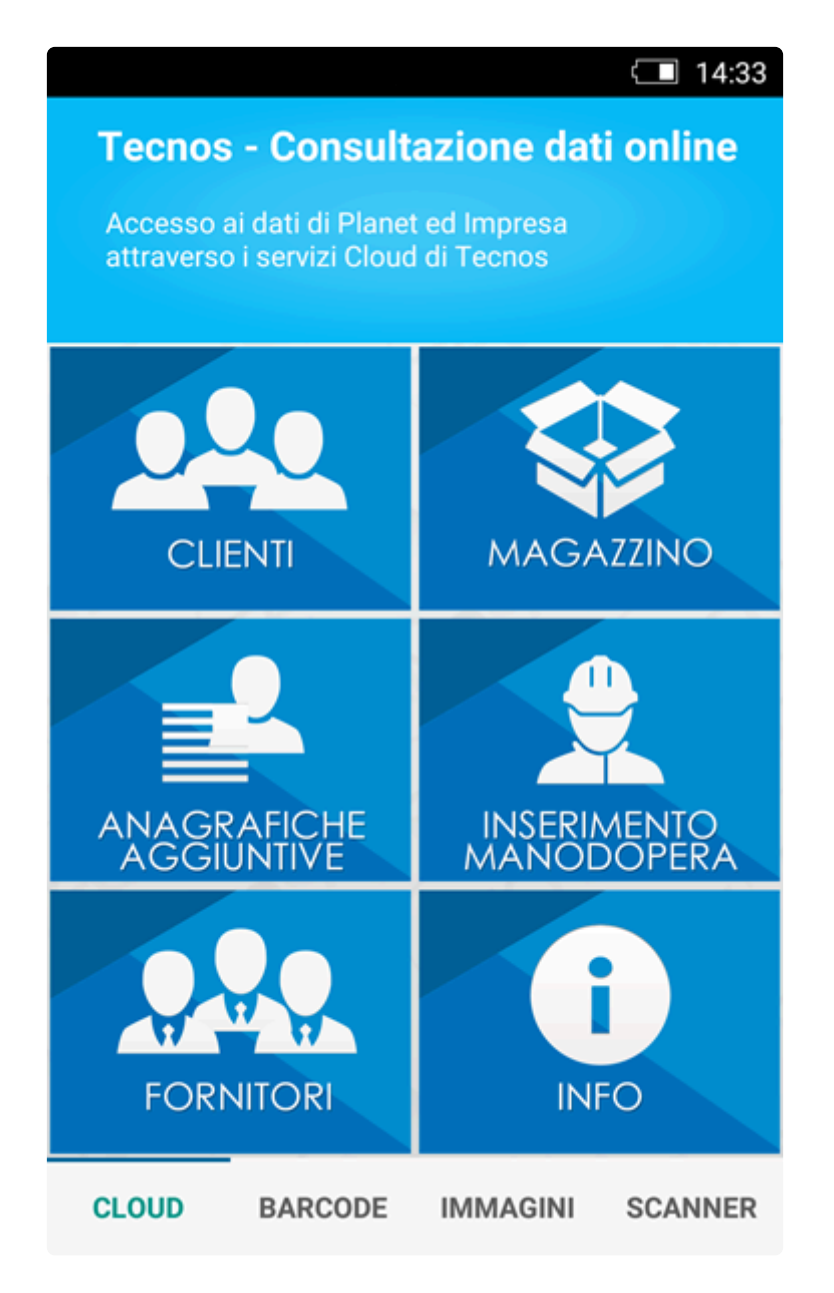

[Installare l'app >>](#page-393-0)

# <span id="page-393-0"></span>**Installare l'app**

L'App è disponibile per smartphone Android (richiede Android 5.1 o superiore; compatibile con processori ARM. **L'app non è compatibile con smartphone con CPU Intel**) e Apple (richiede iOS 11 o versioni successive. Compatibile con iPhone, iPad e iPod touch. Si consiglia iPhone 6 o superiore).

#### **Installare l'App su Android**

Se disponi di uno smartphone con Android 5.1 o superiore puoi scaricare l'app direttamente da Play Store. Clicca sul pulsante qui sotto, o inquadra il QrCode direttamente dal tuo cellulare.

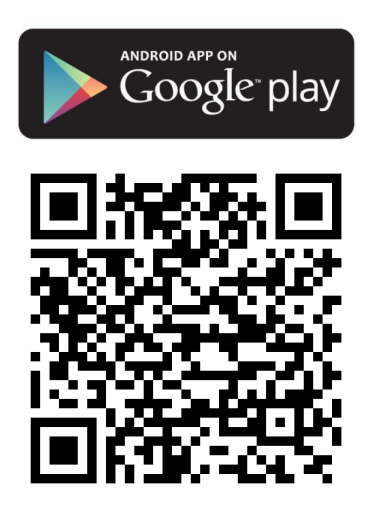

#### **Installare l'App su iPhone e iPad**

Se disponi di un device Apple con IOS 11 o superiore puoi scaricare l'app direttamente da App Store. Clicca sul pulsante qui sotto, o inquadra il QrCode direttamente dal tuo cellulare.

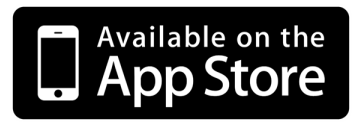

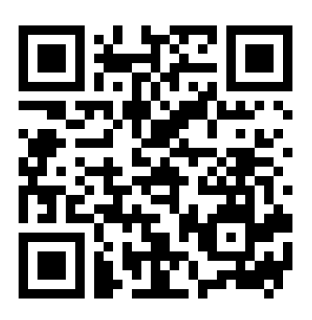

Dopo aver installato l'app è possibile accedere con il proprio [Account Tecnos.](#page-18-0)

[Il modulo Server >>](#page-395-0)

#### <span id="page-395-0"></span>**Il modulo Server**

La sincronizzazione dei dati tra il gestionale e lo smartphone è gestita dal modulo Server (accessibile dall'area di notifica – accanto all'orologio – tramite l'icona a forma di foglietto bianco).

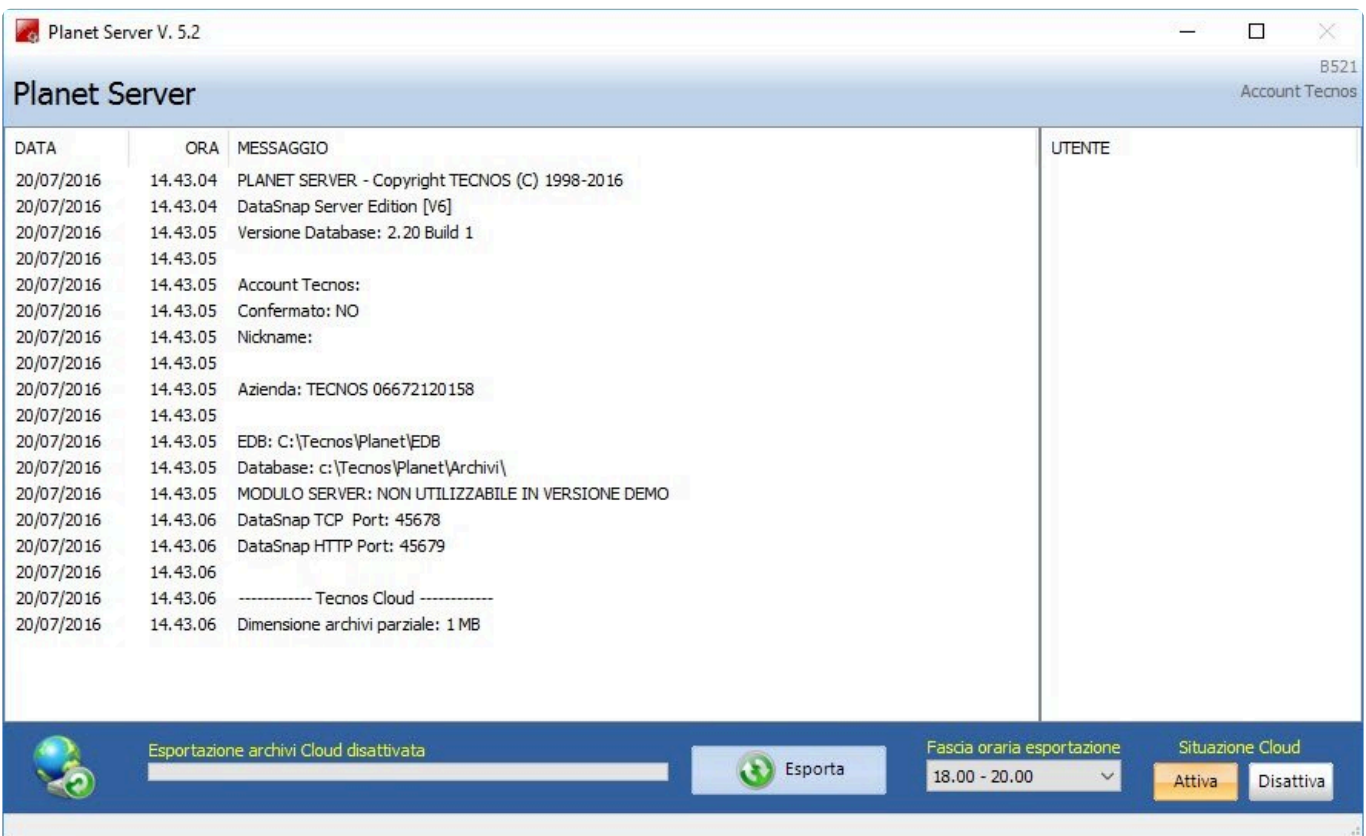

Tramite questo pannello è possibile scegliere la fascia oraria desiderata per l'upload dei dati al server, ed è possibile visualizzare le dimensioni dell'ultimo upload e l'orario previsto per la prossima esportazione.

Ogni giorno, nella fascia oraria indicata (la fascia oraria cambierà solo in caso di riavvio del modulo server), il modulo invierà i dati aggiornati al server, per mantenere sincronizzati gli archivi sul gestionale con quelli consultabili tramite l'app.

È possibile forzare un'esportazione "manuale" dal "Pannello Cloud".

[Il pannello Cloud >>](#page-396-0)
## <span id="page-396-0"></span>**Il pannello Cloud**

Il "pannello Cloud" è l'area in cui risiedono tutte le informazioni relative all'account Tecnos e ai template di invio dei rapportini generati dall'app.

Accedendo al menu "Strumenti" – "Pannello Cloud" è possibile visualizzare tutte le informazioni relative al proprio Account Tecnos.

Cliccando sul pulsante "Aggiorna il Cloud" è possibile esportare le ultime modifiche dal gestionale al Cloud, in qualsiasi momento.

All'interno di questa stessa schermata, è anche possibile impostare/modificare la fascia oraria di esportazione dei dati e verificare lo stato del proprio account.

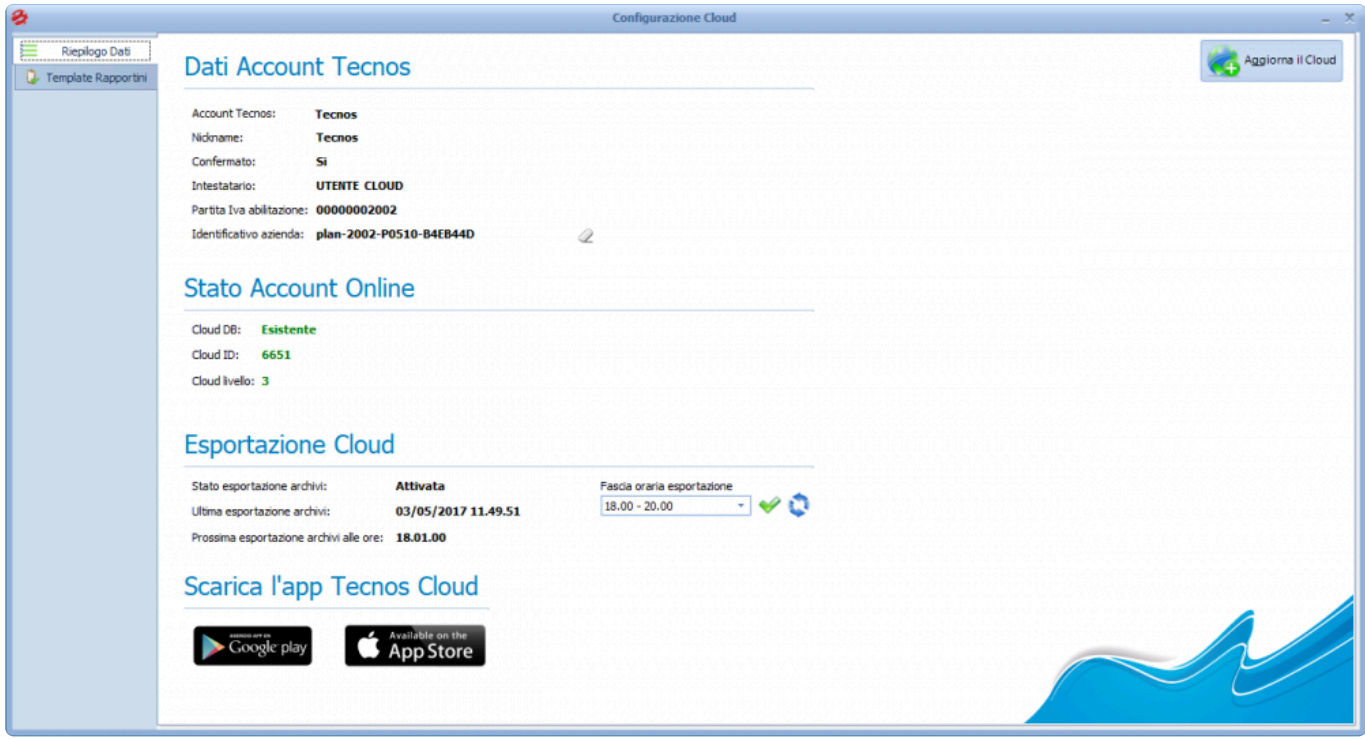

Cliccando sulla tab a sinistra "**Template Rapportini**" è invece possibile gestire i template di stampa dei rapportini creati tramite App, e assegnarli come predefiniti ai propri dipendenti.

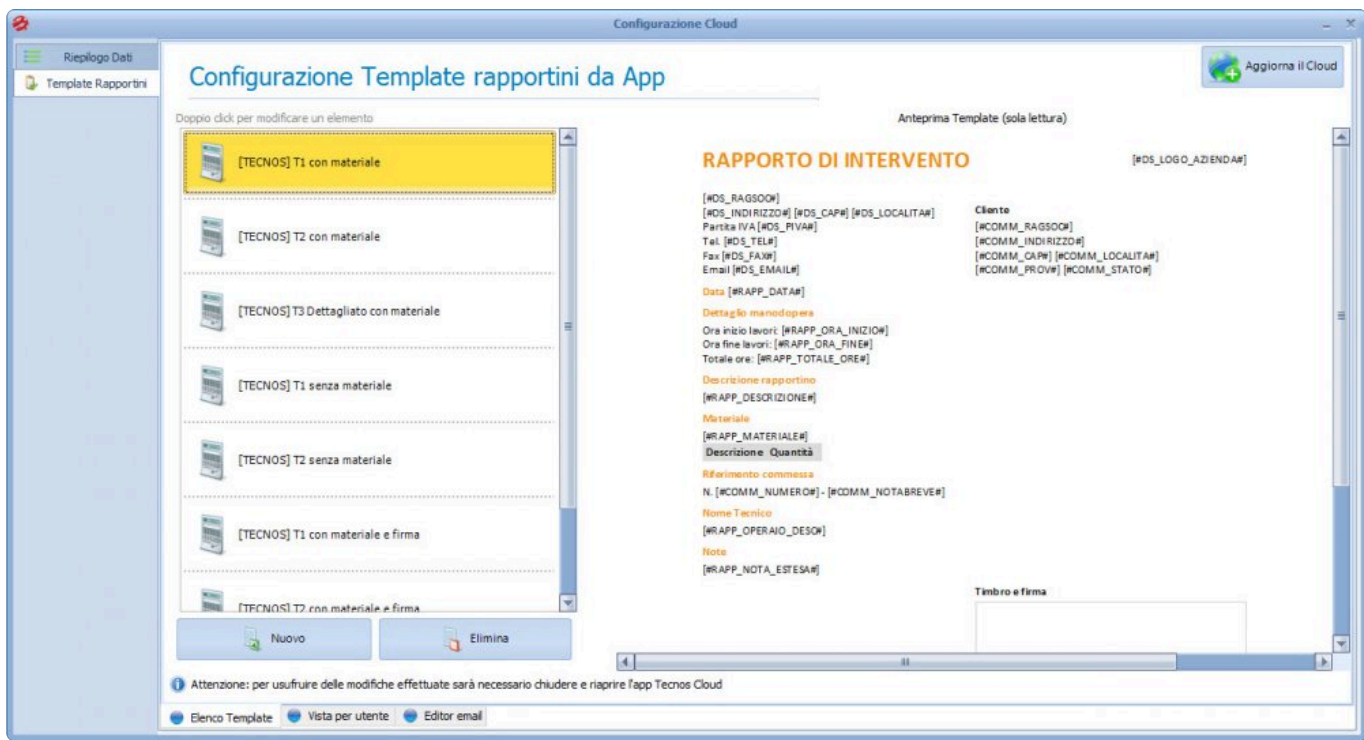

Per impostare un template come predefinito per una o più risorse, cliccare con il tasto destro del mouse sul template prescelto e selezionare la voce "Imposta come predefinito", e a quel punto selezionare la risorsa desiderata.

In basso, la tab "**Vista per utente**" consente di attribuire ulteriori vincoli ai dipendenti/collaboratori. Ad esempio, in questa schermata è possibile decidere se una risorsa può utilizzare un solo template o se è autorizzata a sceglierne altri.

Infine, tramite la tab "**Editor Email**", è possibile personalizzare l'oggetto e il testo della mail con cui si invia il rapportino.

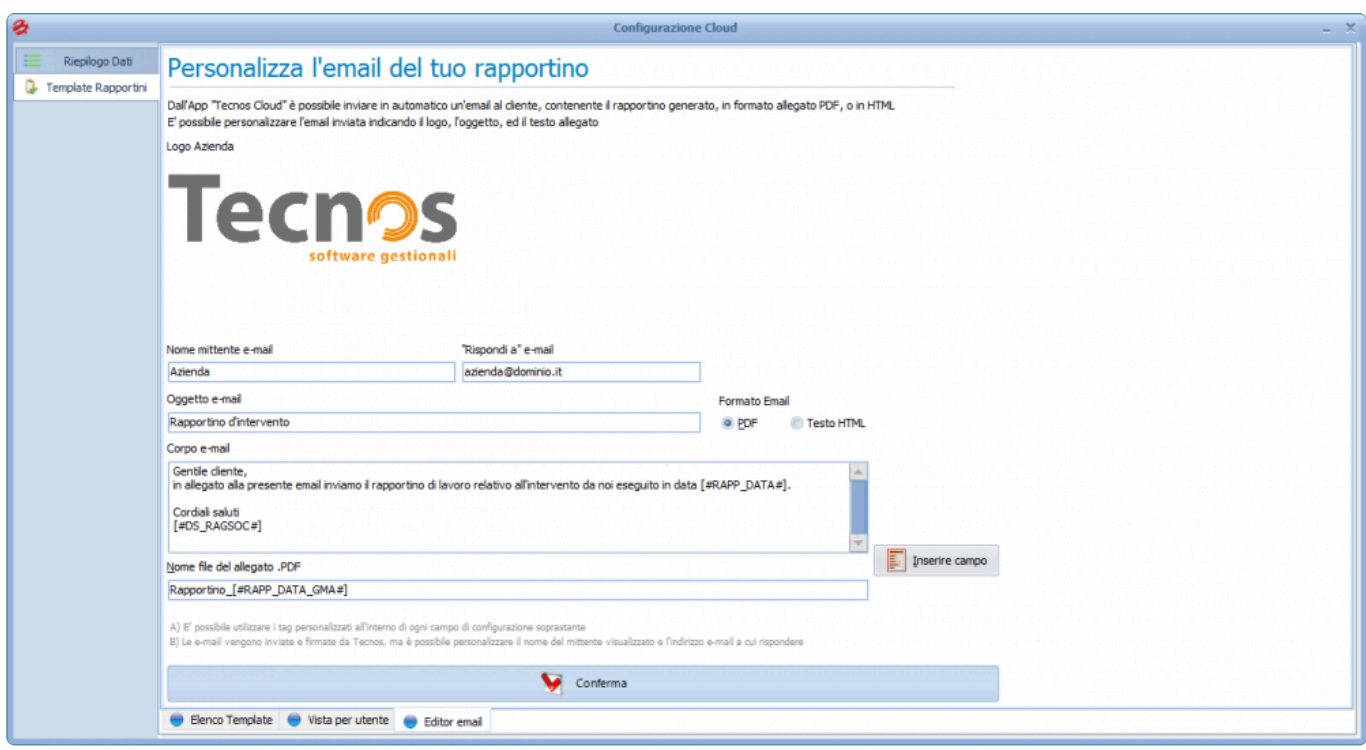

Tra le principali opzioni previste, è possibile scegliere il formato con cui allegare il rapportino (PDF o Testo HTML) e aggiungere campi del database al corpo e all'oggetto del messaggio.

Inoltre è possibile impostare un indirizzo a cui recapitare le email di risposta ai rapportini (campo "rispondi a" e-mail).

[Schermata Home >>](#page-399-0)

## <span id="page-399-0"></span>**Schermata Home**

Dopo aver installato l'app è possibile accedere con il proprio [Account Tecnos](#page-18-0) (o sub-account).

Se il modulo Server ha già effettuato almeno un upload degli archivi, all'interno dell'app saranno visibili i dati presenti sul gestionale.

La schermata home dell'app (versione 1.0 per Android) consente di accedere in Cloud all'anagrafica clienti, fornitori e magazzino.

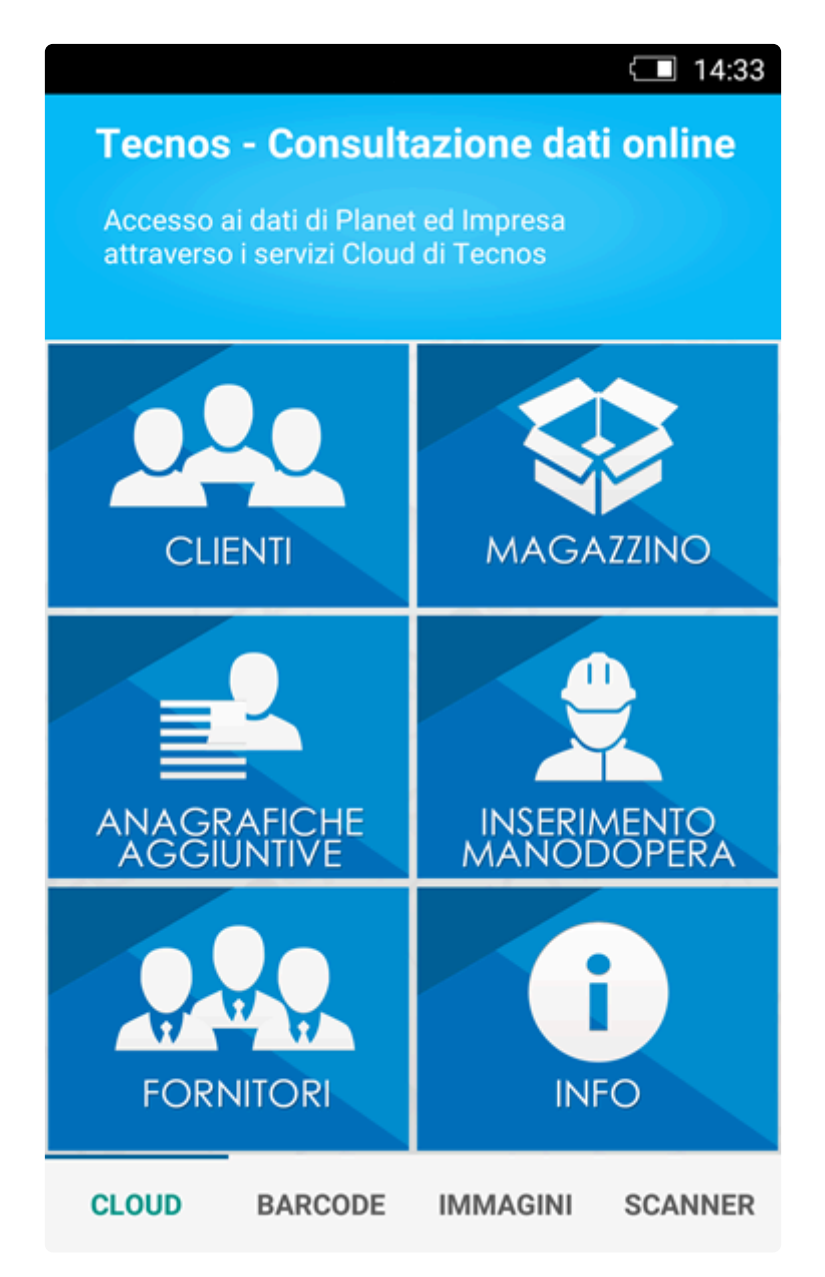

Cliccando, ad esempio, sull'icona "Clienti" si accede all'anagrafica clienti presente sul software.

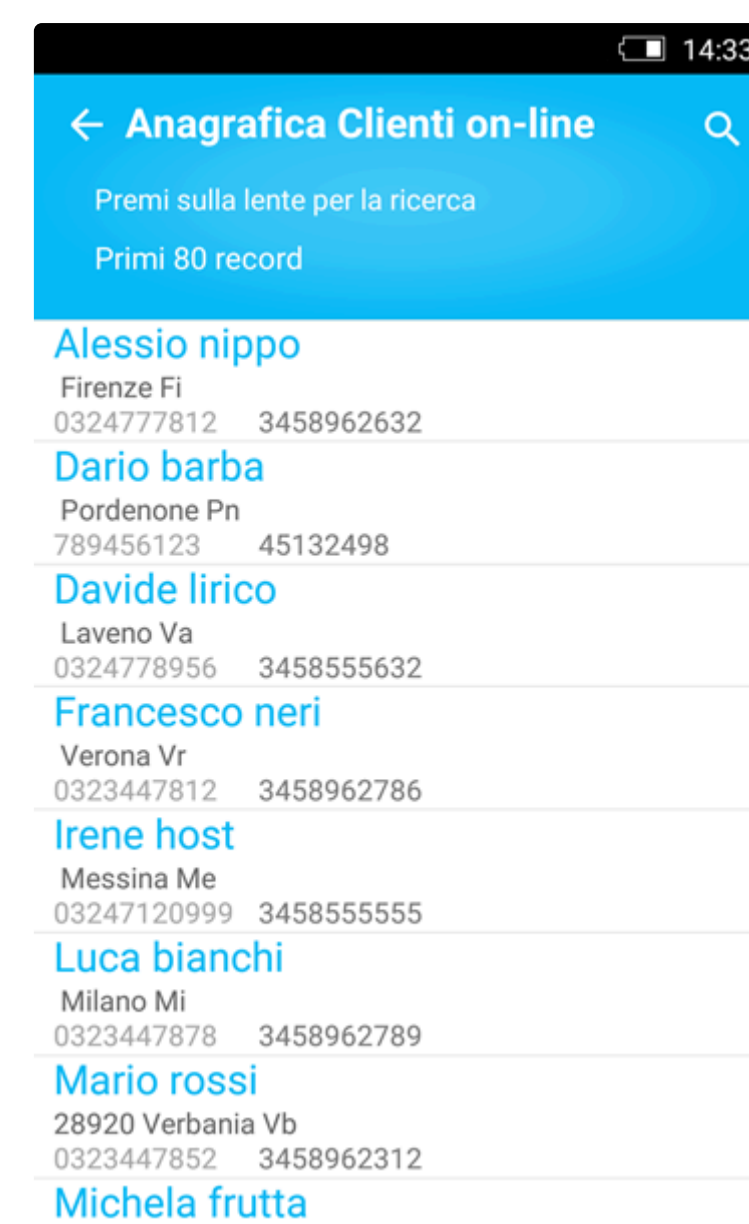

E' possibile effettuare i più comuni filtri di ricerca per identificare i contatti di proprio interesse, e visualizzarne la scheda di dettaglio.

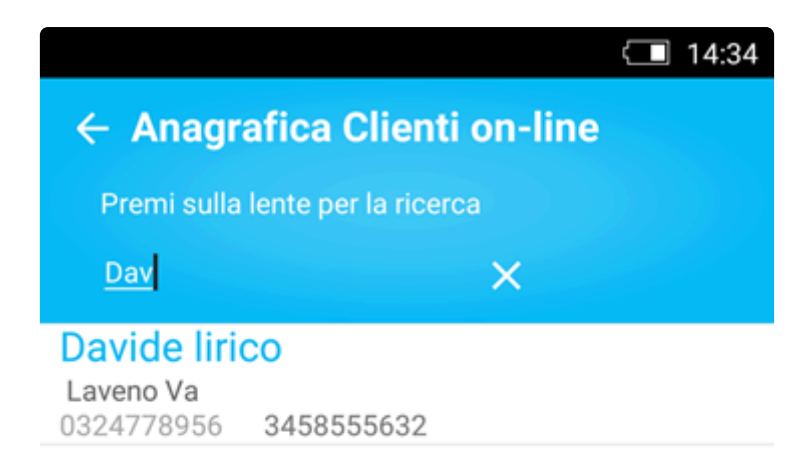

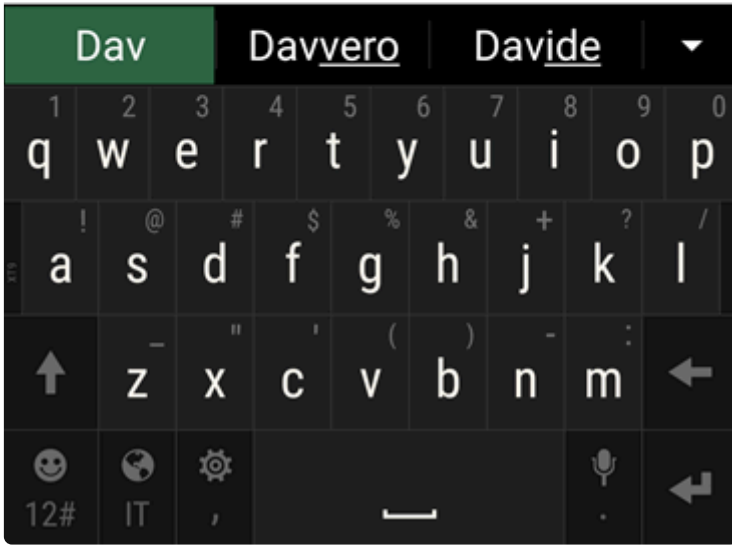

Accanto ai campi "telefono", "email" e "skype" sono presenti dei pulsanti che consentono, rispettivamente, di avviare una chiamata, inviare una mail o effettuare una chiamata Skype. Tenendo premuto un qualsiasi campo, il suo contenuto verrà automaticamente copiato negli appunti.

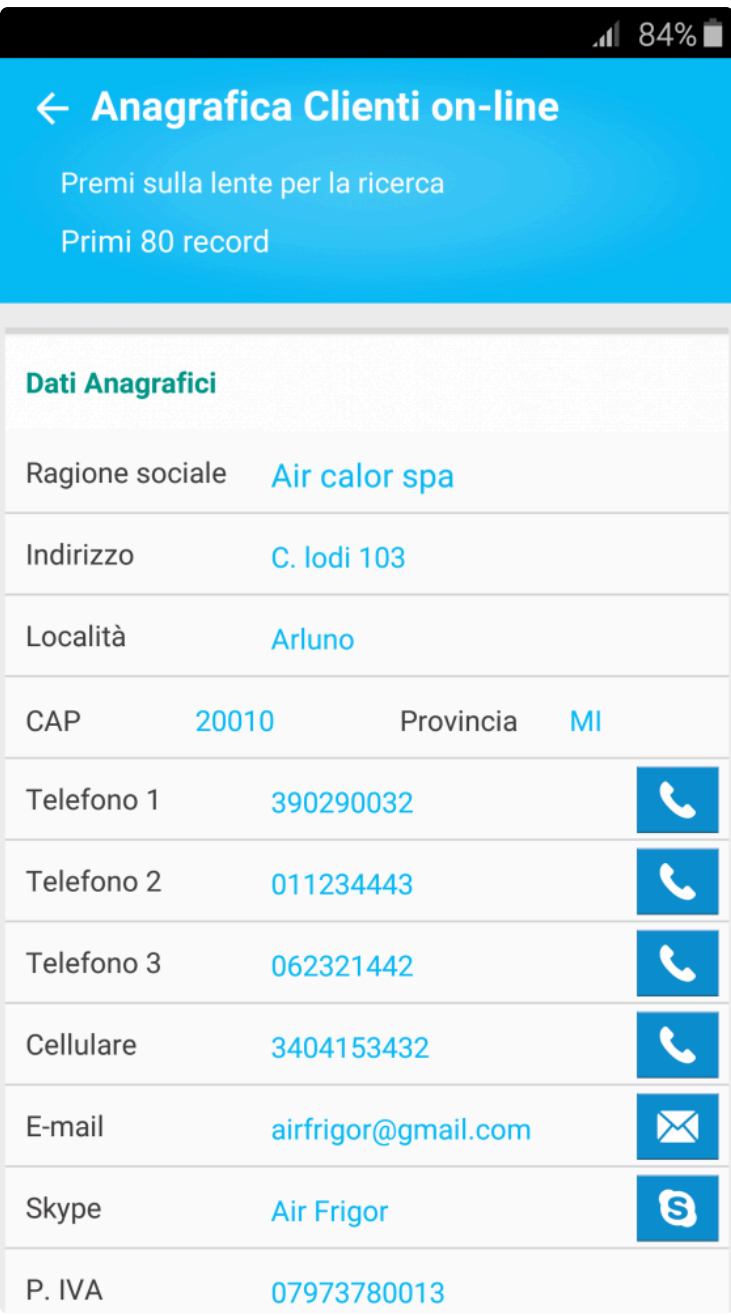

All'apertura della scheda vengono mostrati solo i principali campi. E' possibile mostrare ulteriori campi premendo il pulsante azzurro in basso a destra.

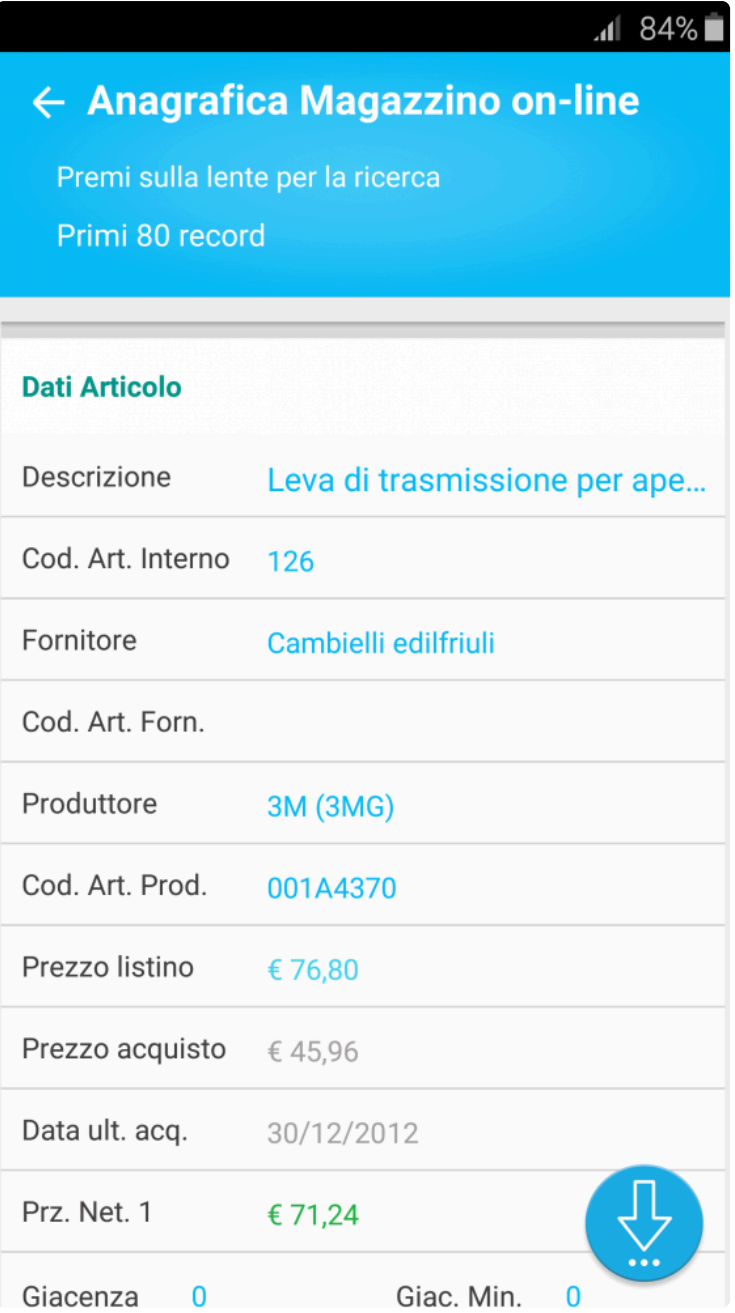

Le stesse opzioni di visualizzazione, ricerca e filtro sono disponibili anche per quanto riguarda l'anagrafica aggiuntiva, l'anagrafica fornitori e l'anagrafica di magazzino.

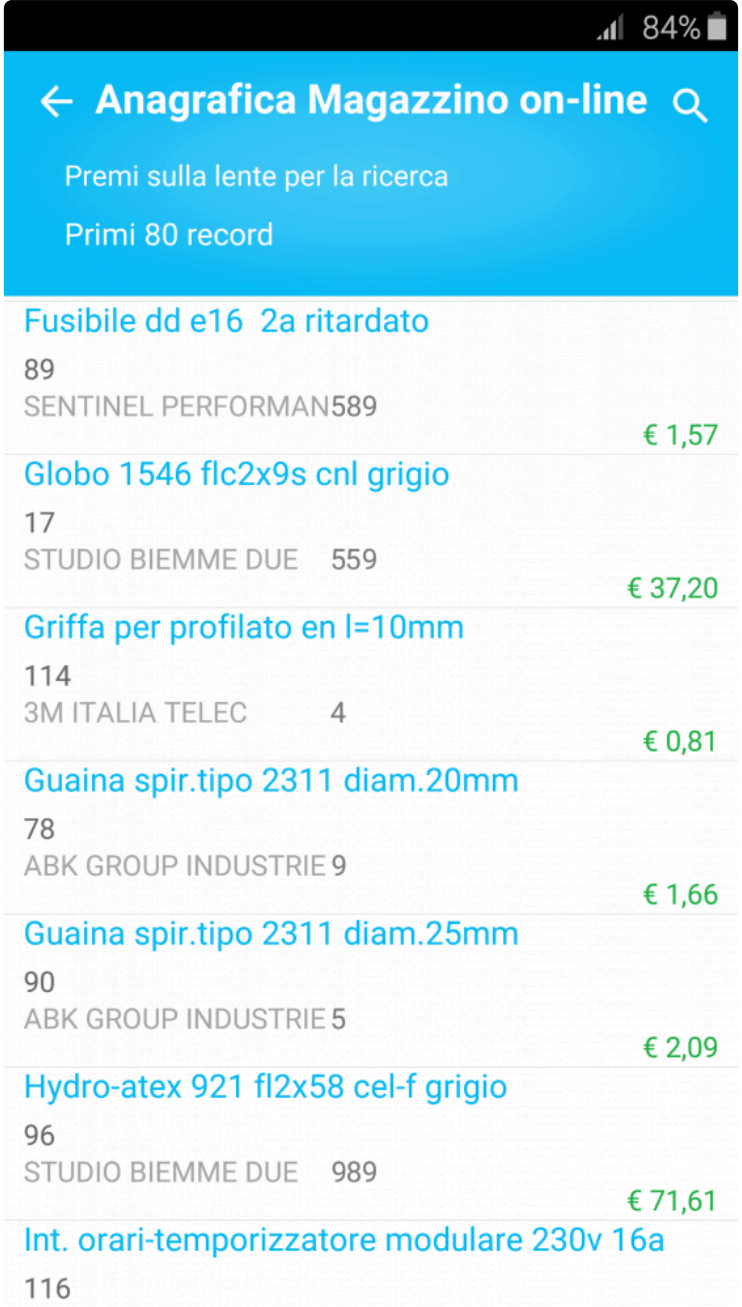

[Lettore Barcode >>](#page-405-0)

## <span id="page-405-0"></span>**Lettore Barcode**

Una funzionalità estremamente interessante dell'app è il lettore di codici a barre integrato.

Prima di tutto, occorre scansionare tramite la fotocamera del telefono uno o più codici a barre.

Qualora non fosse possibile effettuare la scansione, è prevista la possibilità di inserire i codici a barre tramite inserimento manuale.

Dopo la scansione è possibile indicare le quantità.

Verrà quindi generata automaticamente una lista di articoli, pronta per essere inviata al gestionale.

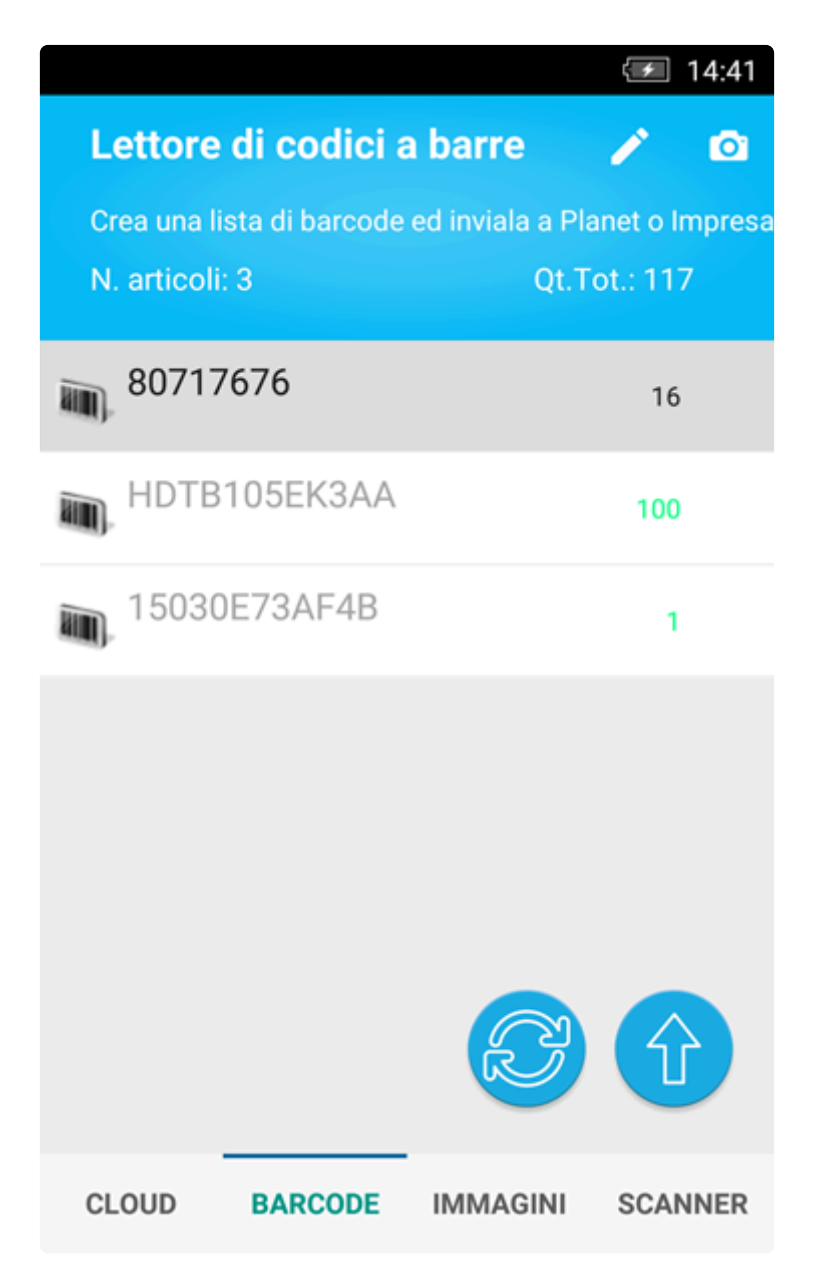

Cliccando sul pulsante con le due frecce circolari, l'app verificherà se c'è corrispondenza tra i codici scansionati e quelli presenti in magazzino, valorizzando (in caso di corrispondenza) le descrizioni degli articoli.

A questo punto occorre accedere al software e aprire il documento in cui si vogliono importare gli articoli, e cliccare sull'icona "Importazione da Cloud".

La funzione di importazione puo' essere richiamata da tutti i documenti, dalle commesse, dalle funzioni di saldo.

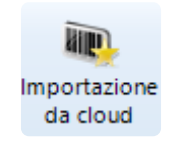

L'invio si effettua cliccando sulla freccia azzurra all'interno dell'app, e può avvenire in due modi:

- Se è stato effettuato l'accesso all'app tramite Account Tecnos, l'invio sarà automatico.
- Se invece non è stato inserito l'account, è possibile trasferire i dati semplicemente inquadrando il QrCode che appare a video sul pc.

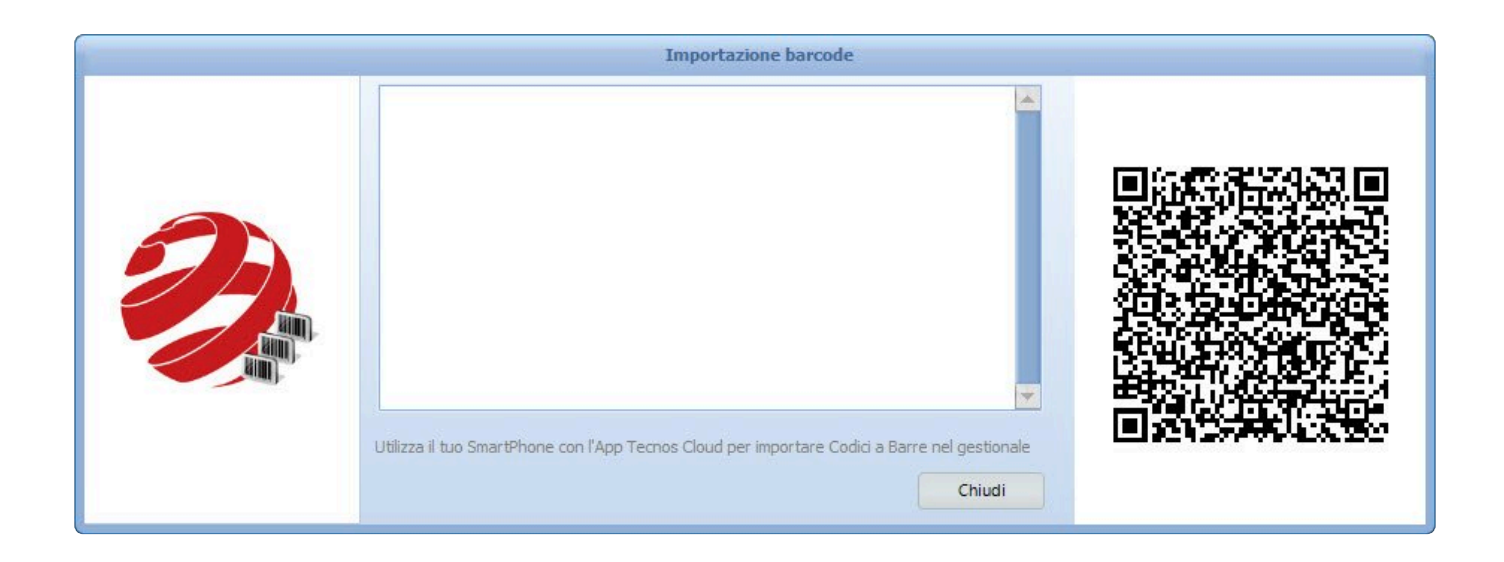

In questo modo, il documento verrà popolato automaticamente dalla lista articoli generata tramite lettore di barcode.

[Immagini e foto >>](#page-407-0)

## <span id="page-407-0"></span>**Immagini e foto**

Un'altra utile funzione dell'app è quella di inviare immagini e fotografie scattate con il cellulare, direttamente all'interno del gestionale.

E' possibile selezionare immagini dalla galleria fotografica, o scattare una foto direttamente tramite la fotocamera del telefono.

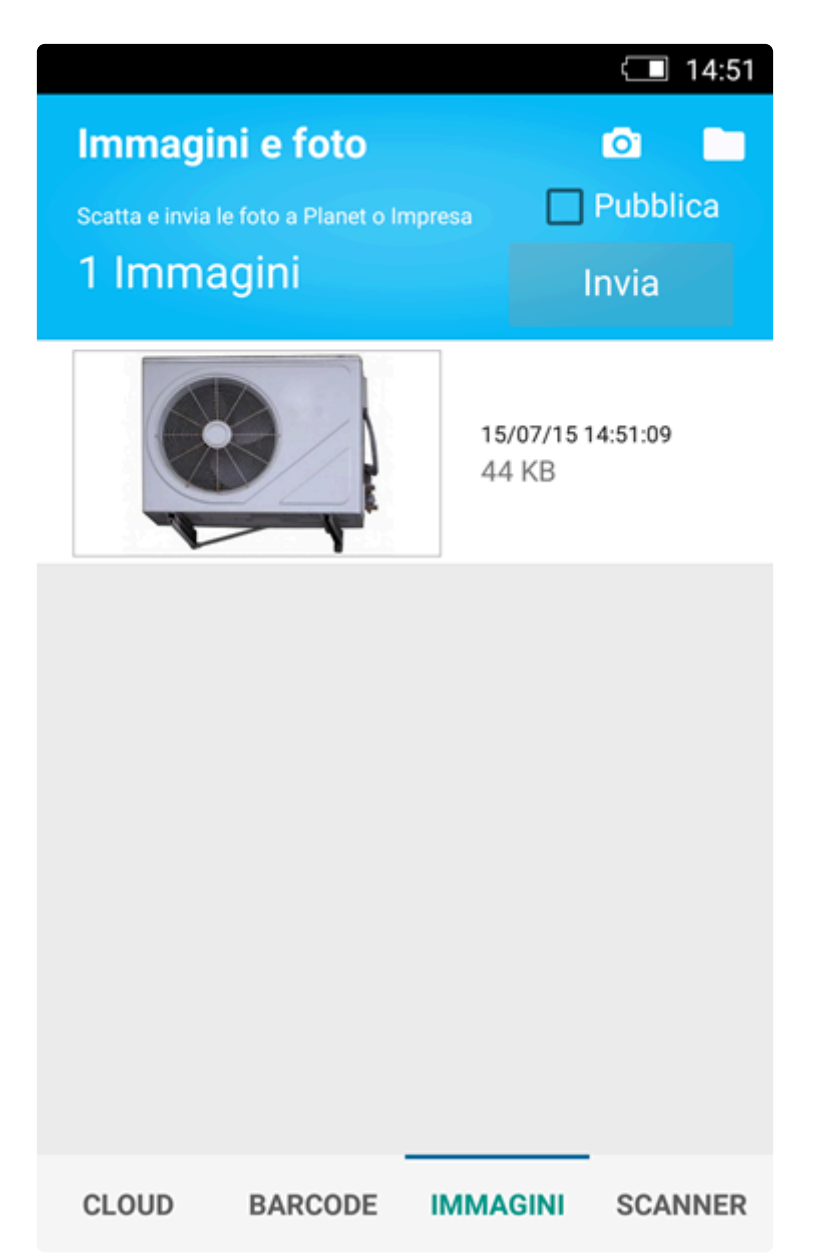

Dopo aver generato una lista di fotografie da inviare, è sufficiente accedere al software e cliccare sull'icona "Seleziona immagine" da qualsiasi schermata (scheda cliente/fornitore, articolo di magazzino, documento, eccetera).

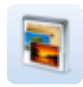

Il trasferimento delle immagini si effettua cliccando sul pulsante "invia" all'interno dell'app, e può avvenire in due modi:

- Se è stato effettuato l'accesso all'app tramite Account Tecnos, l'invio sarà automatico.
- Se invece non è stato inserito l'account, è possibile trasferire i dati semplicemente cliccando sull'icona del QrCode (all'interno della gestione immagini del gestionale).

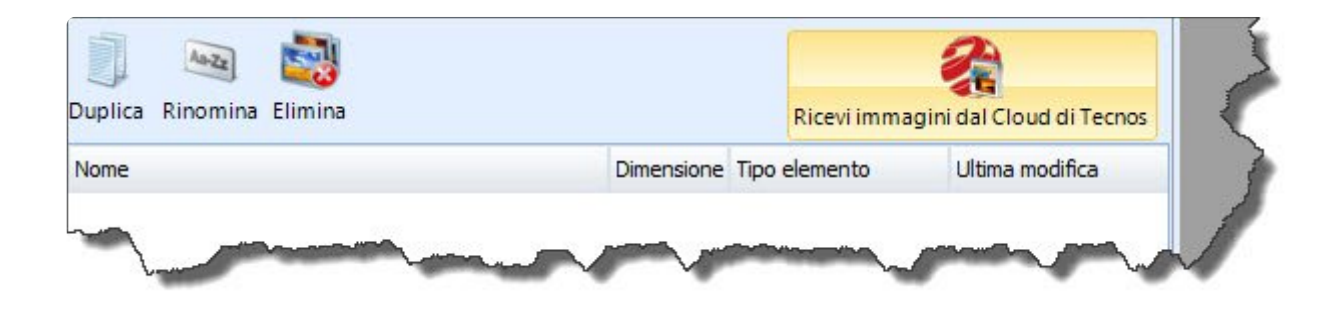

Nel secondo caso si aprirà una finestra che mostra un codice QR, che dovrà semplicemente essere inquadrato tramite le fotocamera dello smartphone (quest'ultima si attiverà automaticamente dopo aver cliccato su "invia", all'interno dell'app).

In questo modo, le immagini verranno trasferite automaticamente dal telefono al gestionale.

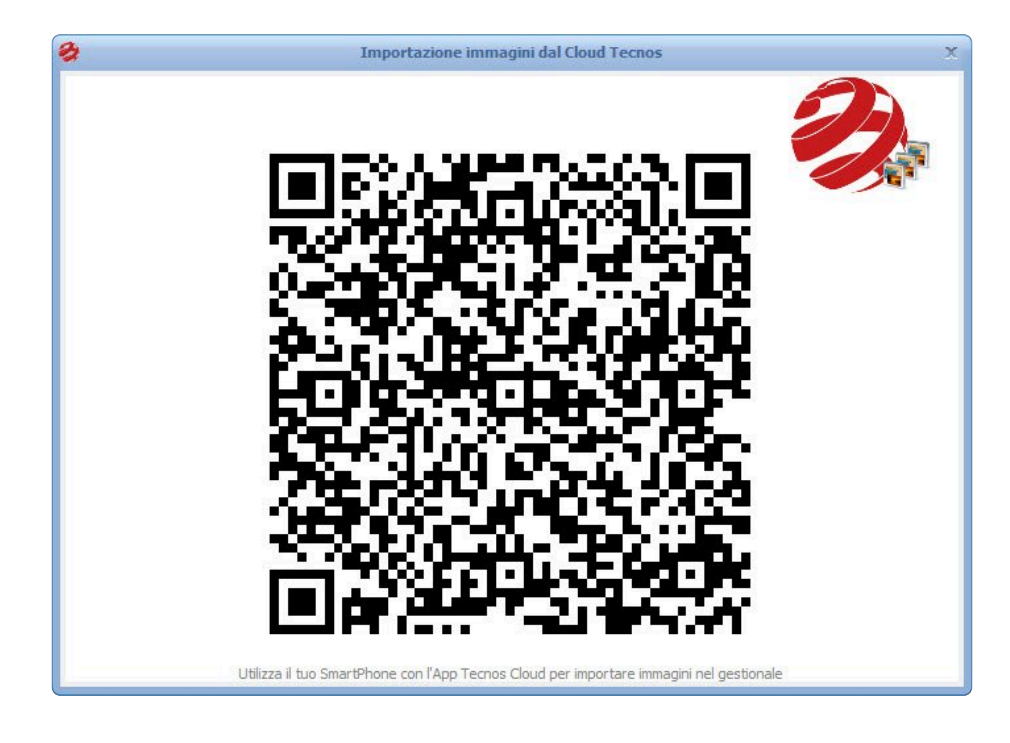

[Scanner documenti >>](#page-409-0)

## <span id="page-409-0"></span>**Scanner documenti**

Analogamente a quanto avviene per la gestione immagini e foto, è possibile trasferire automaticamente dal telefono al software le scansioni dei documenti.

E' possibile selezionare immagini dalla galleria fotografica, o effettuare una scansione direttamente tramite la fotocamera del telefono.

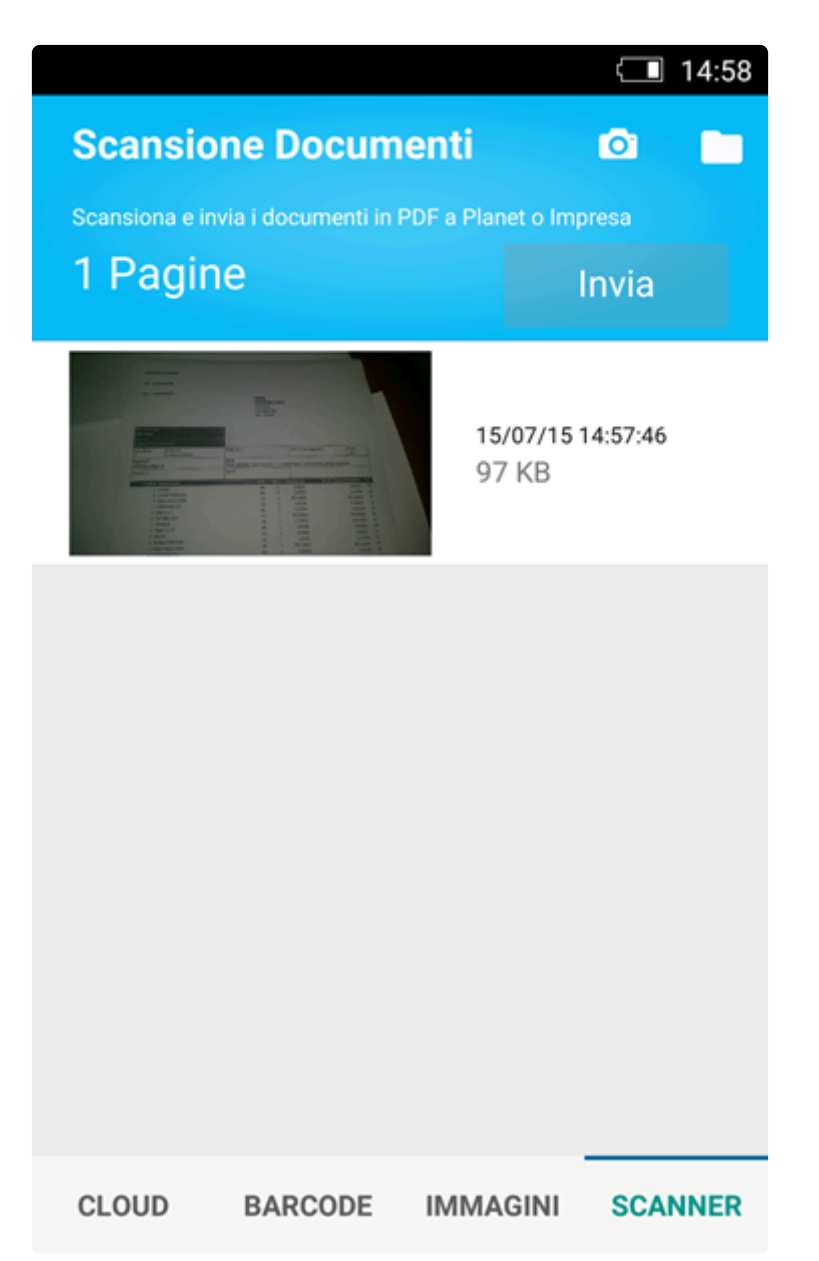

Dopo aver generato una lista di scansioni da inviare, è sufficiente accedere al software e cliccare sull'icona QrCode da qualsiasi schermata che supporti tale funzione (ad esempio lo scadenzario acquisti, o la gestione immagini all'interno di qualsiasi documento o commessa).

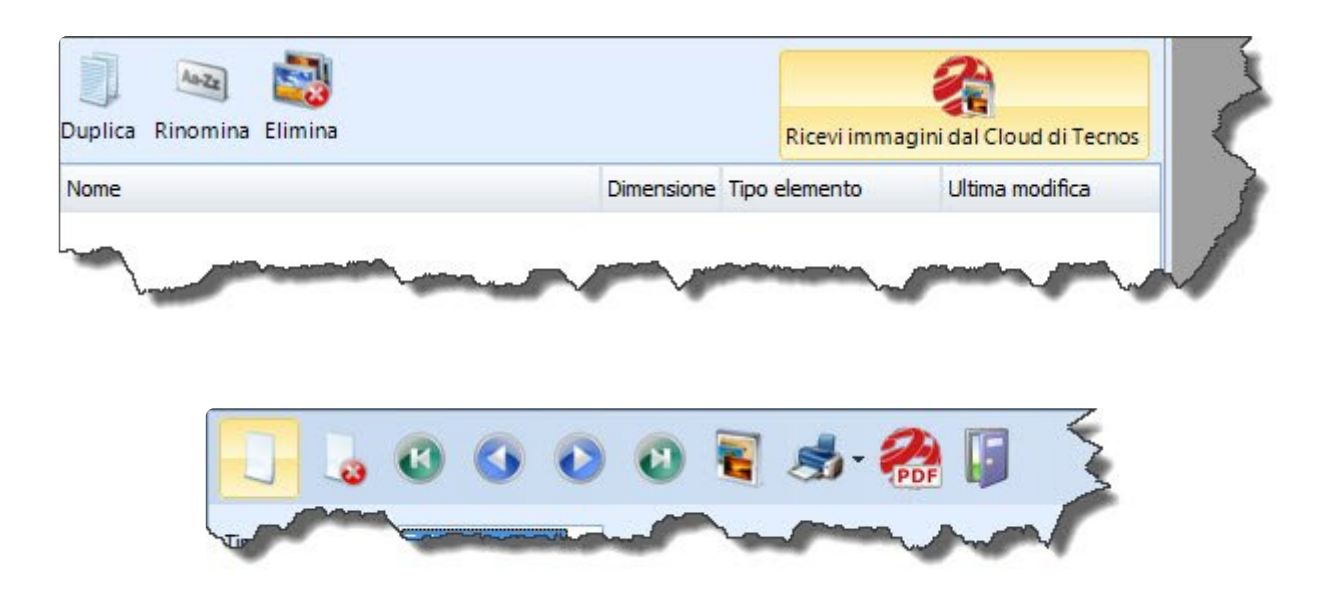

Il trasferimento delle immagini si effettua cliccando sul pulsante "invia" all'interno dell'app, e può avvenire in due modi:

- Se è stato effettuato l'accesso all'app tramite Account Tecnos, l'invio sarà automatico.
- Se invece non è stato inserito l'account, è possibile trasferire i dati semplicemente cliccando sull'icona del QrCode all'interno del gestionale.

Nel secondo caso si aprirà una finestra che mostra un codice QR, che dovrà semplicemente essere inquadrato tramite le fotocamera dello smartphone (quest'ultima si attiverà automaticamente dopo aver cliccato su "invia", all'interno dell'app).

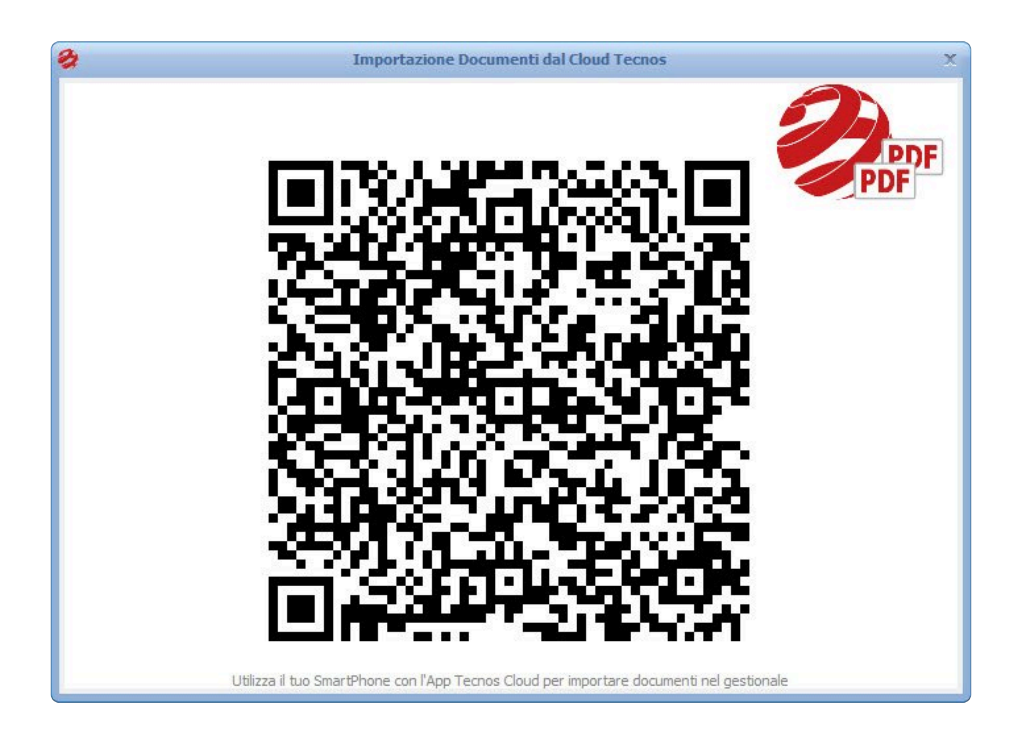

In questo modo, le i documenti verranno trasferiti automaticamente dal telefono al gestionale, e archiviati in formato PDF.

N.B.: ogni invio genera un file Pdf. Inviando, ad esempio 5 immagini in un singolo invio, verrà generato un unico file Pdf di 5 pagine. Per ottenere più file occorre effettuare più invii separati.

[Inserimento manodopera >>](#page-412-0)

## <span id="page-412-0"></span>**Inserimento manodopera**

Per inserire i propri rapportini di lavoro, accedere alla schermata home dell'app, e cliccare su "Inserimento manodopera".

NB: per utilizzare correttamente la funzione di inserimento manodopera è indispensabile, oltre che l'[Account Tecnos](#page-18-0) risulti correttamente configurato, anche che sia stato creato un collegamento tra l'operatore e la risorsa.

Il collegamento avviene accedendo (all'interno di Planet) al menu "Anagrafiche" – "Risorse" – "Operatori". Dopo aver selezionato l'operatore di proprio interesse, occorre associargli la "Risorsa predefinita" selezionandola dal menu a tendina indicato nell'immagine che segue.

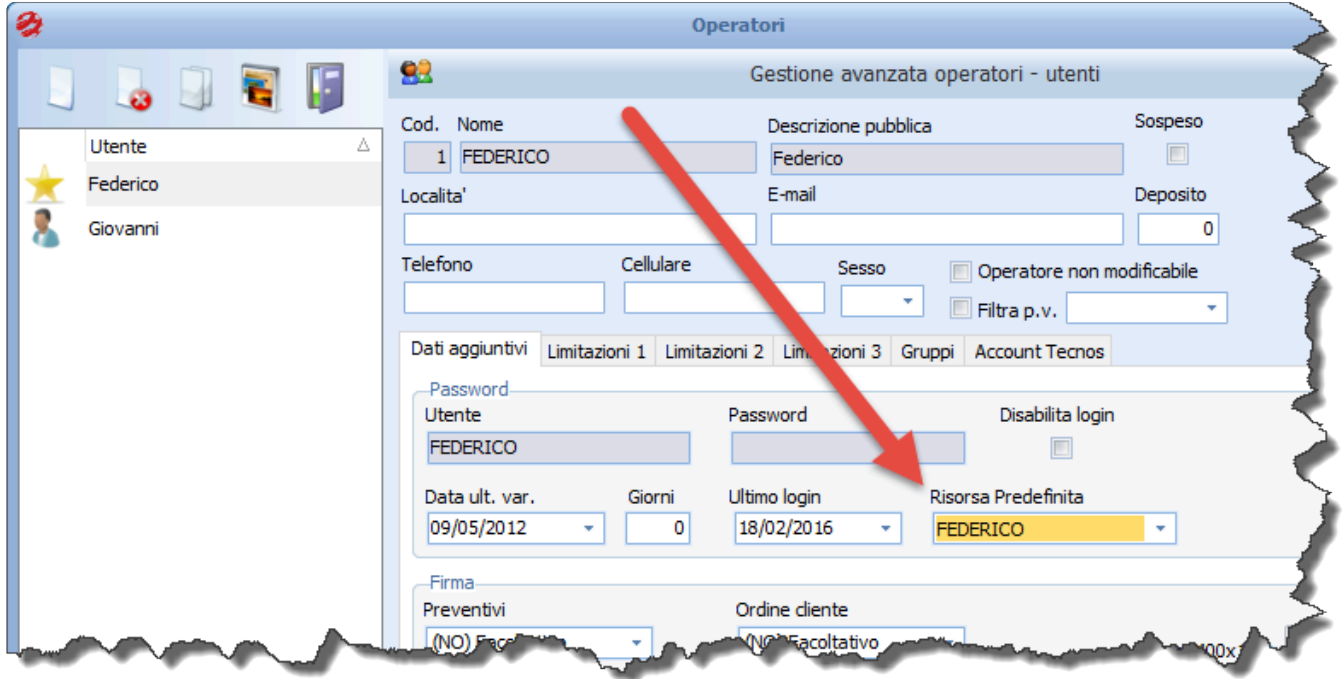

Inoltre, nella scheda della risorsa, in basso, nella sezione "Tariffa vendita" è necessario verificare che siano impostate le tre tariffe di vendita predefinite (Ordinaria, Straordinaria e Viaggio).

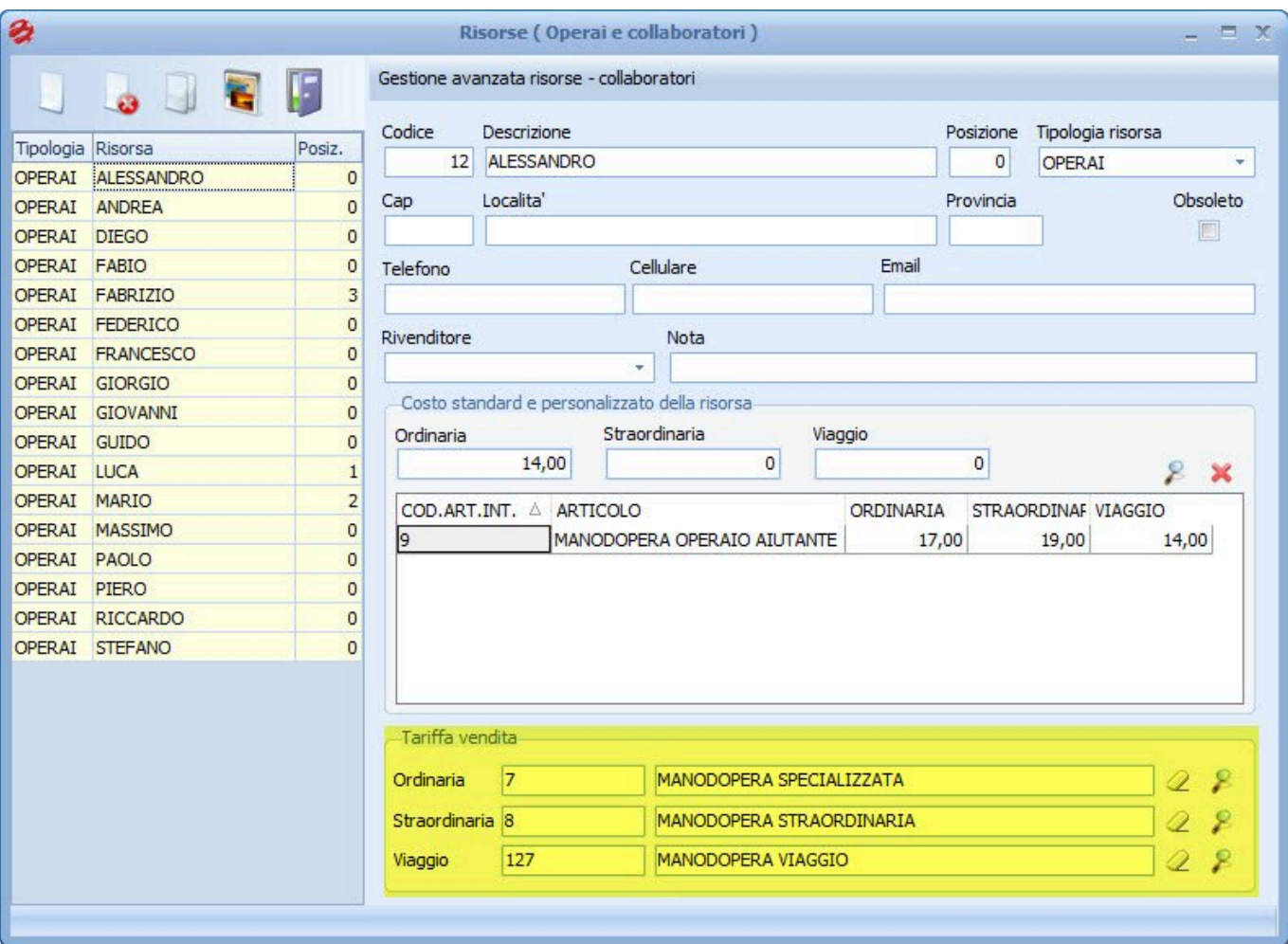

A questo punto, all'interno dell'App, dopo aver premuto "Inserimento manodopera", e aver cliccato sul pulsante "+" per inserire un nuovo rapportino, è possibile indicare il cliente/commessa in due modalità:

- tramite inserimento "a mano libera";
- ricercando il cliente/commessa dall'elenco delle commesse aperte.

E' possibile anche effettuare una ricerca "mista", digitando parte della ragione sociale del cliente, e premendo successivamente l'icona a forma di lente d'ingrandimento. In questo modo verranno mostrati in elenco solo i clienti corrispondenti alla chiave di ricerca inserita (ad esempio, scrivendo "Rossi" e premendo la lente d'ingrandimento, verranno mostrati in elenco solo i clienti che nella ragione sociale contengono "Rossi").

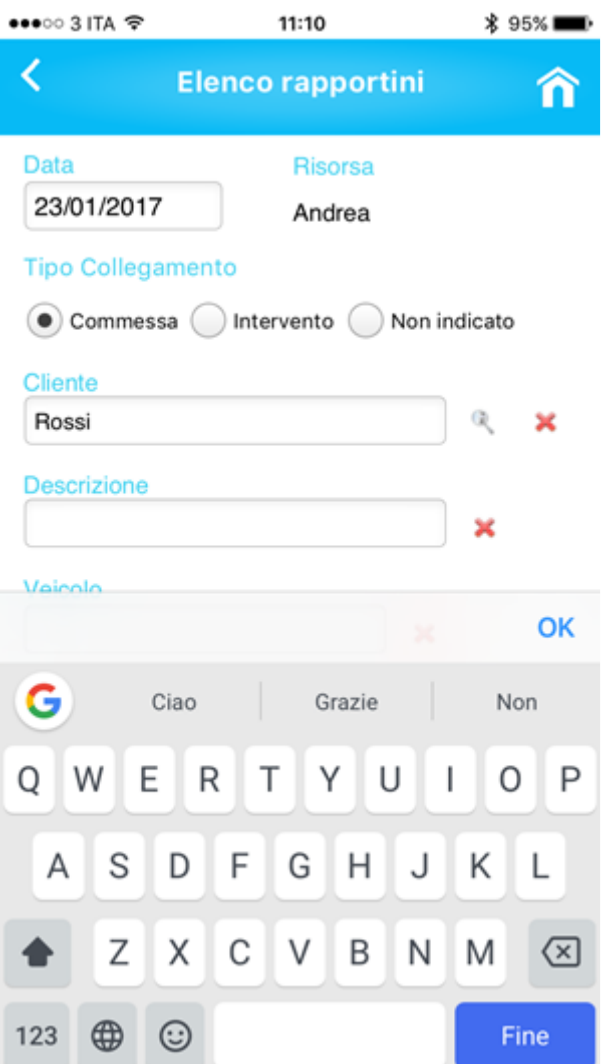

All'interno della stessa schermata è possibile indicare la descrizione del lavoro, il veicolo utilizzato, l'autista, ed eventuali note sul lavoro eseguito.

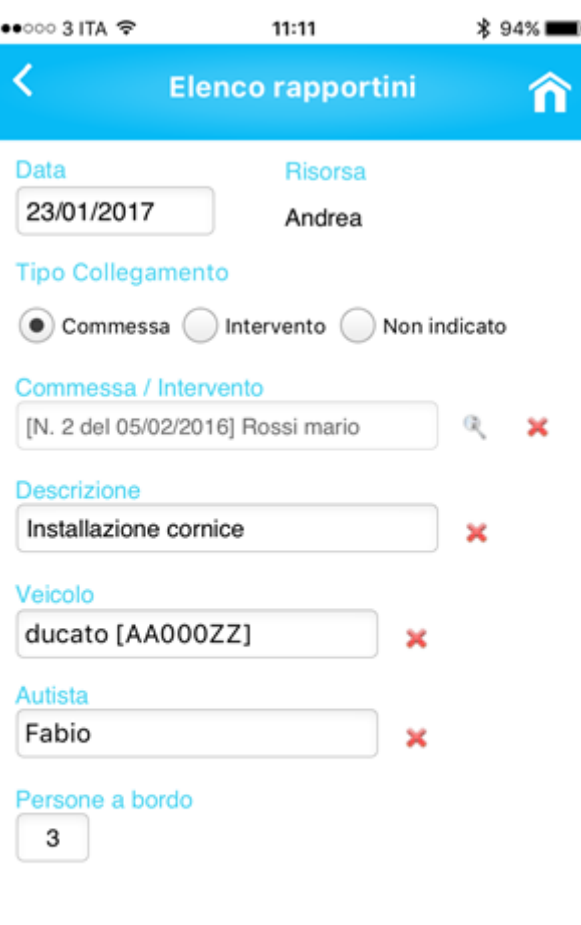

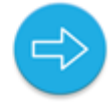

Premendo sulla freccia azzurra in basso a destra si accede alla schermata successiva, dove è possibile inserire una nota del rapportino e, se necessario, le tipologie di manodopera.

Nella schermata successiva è possbile indicare il numero di ore effettuate e se necessario una seconda nota (tramite l'icona azzurra in basso a sinistra).

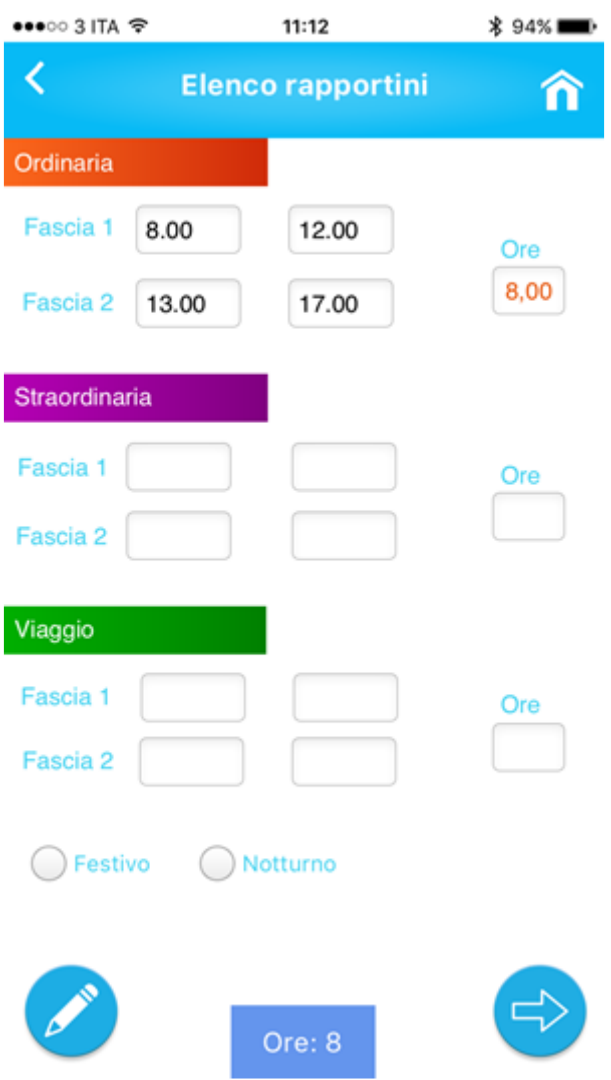

La quarta schermata consente di selezionare il materiale utilizzato (selezionabile tramite il simbolo "+" in basso), mentre nella quinta schermata è possibile firmare il rapportino direttamente a video.

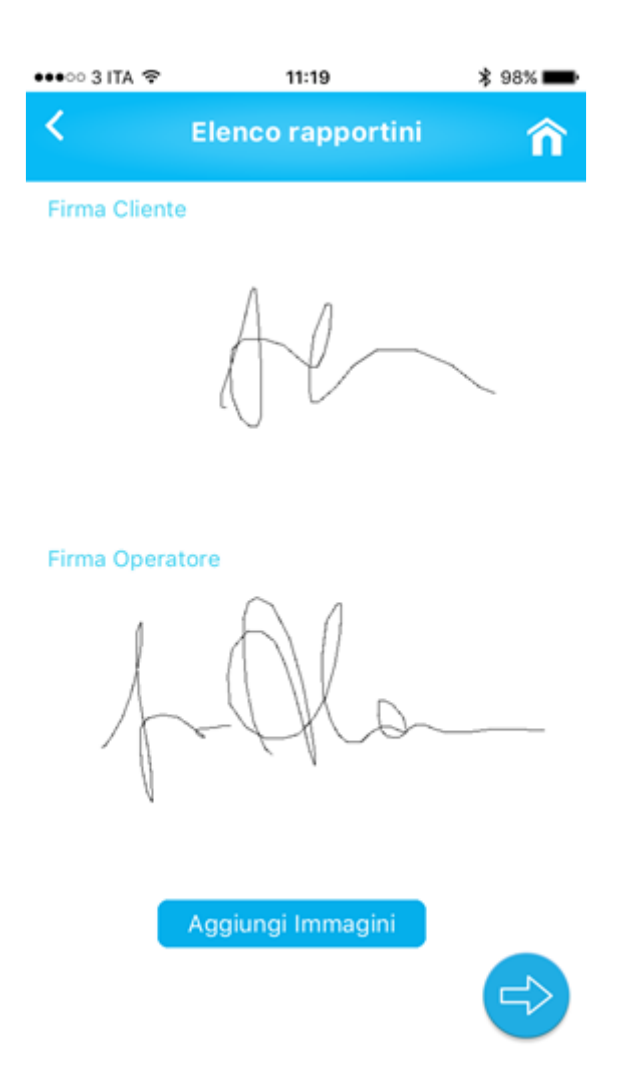

Per attivare il campo per la firma è sufficiente ruotare il device di 90° (in posizione orizzontale). Dopo aver effettuato la firma, per uscire dalla modalità di inserimento, ruotare nuovamente il dispositivo in verticale.

All'interno della stessa schermata è inoltre possibile allegare immagini (da rullino foto e/o direttamente dalla fotocamera) al rapportino (pulsante "aggiungi immagini").

Tramite l'ultima schermata è possibile inserire gli indirizzi email dei destinatari del rapportino. E' possibile indicare fino a 3 destinatari: l'email del cliente, la propria email e una terzo indirizzo libero. E' anche possibile scegliere il template con cui inviare il rapportino, se se ne ha l'autorizzazione. In caso contrario sarà possibile utilizzare il template predefinito, come indicato [in questo capitolo.](#page-396-0)

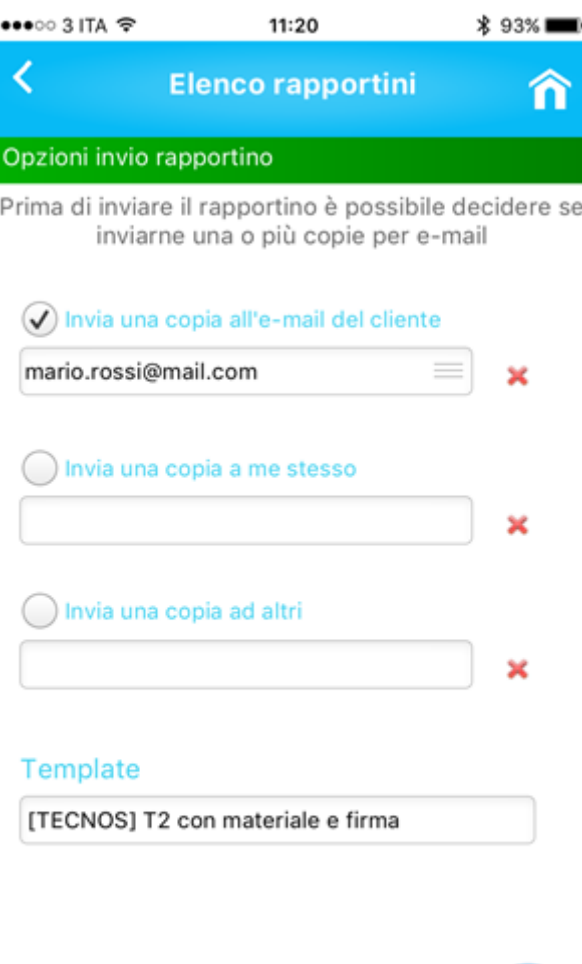

Cliccando sulla freccia azzurra in basso a destra, i dati verranno inviati automaticamente al software (di seguito si vedrà come scaricarli sul gestionale). Al termine dell'invio è possibile creare un nuovo rapportino da zero, o duplicare quello appena inviato.

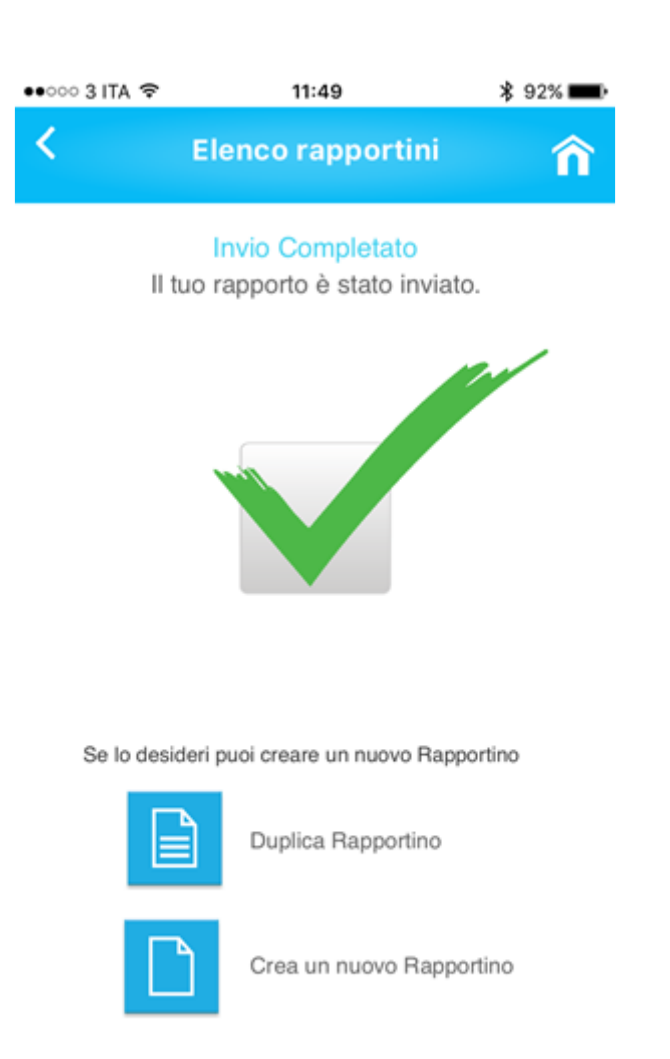

Qualora si rendesse necessario sbloccare un rapportino già inviato (ad esempio per effettuare un nuovo invio) è sufficiente selezionarlo all'interno dell'elenco rapportini e tenere premuto per alcuni secondi. Dopo aver "sbloccato" il rapportino, sarà possibile inviarlo nuovamente.

#### **Scaricare i rapportini all'interno del gestionale.**

Per scaricare all'interno del software i rapportini inviati da smartphone, è necessario disporre della versione 534 del software (o superiore).

Accedere alla commessa desiderata e cliccare sull'icona "Importazione manodopera". Si aprirà l'elenco dei rapportini inviati tramite smartphone, e non ancora scaricati.

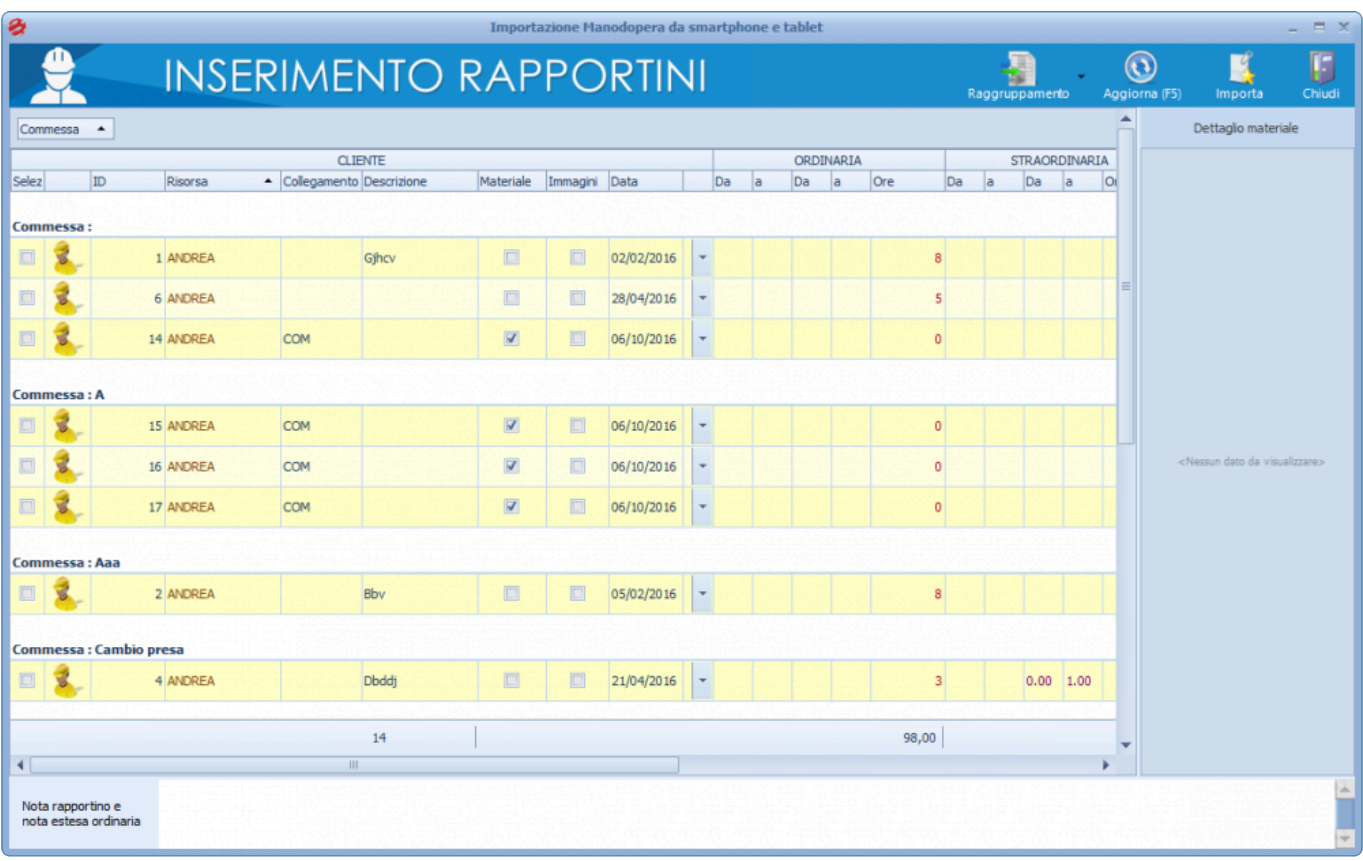

Tramite il pulsante "raggruppamento" in alto a destra è possibile ordinare la griglia secondo vari criteri: raggruppando le righe per commessa, per commessa e per data, per commessa e per risorsa, per risorsa o per data.

Selezionare i rapportini relativi alla commessa in questione, e cliccare su "Importa" in alto a destra. I rapportini selezionati verranno caricati all'interno della commessa nella sezione "Rapportini giornalieri"

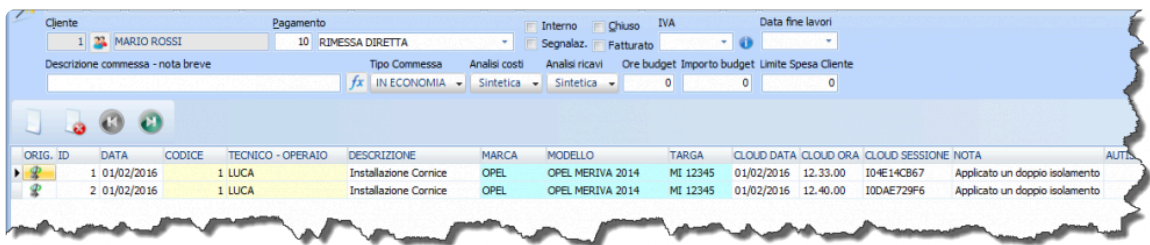

Se il modulo "Rapportini giornalieri" non fosse attivo, i dati importati risulteranno comunque accessibili all'interno della sezione "manodopera".

#### [Backup e restore >>](#page-421-0)

## <span id="page-421-0"></span>**Backup e restore**

Qualora sia necessario effettuare un backup completo di tutti i rapportini e le immagini allegate, è possibile accedere alla sezione "Info" dell'app e poi sulla voce "configurazione".

Alla voce "Salvataggio e ripristino" cliccare su "Backup" per effettuare un salvataggio dei dati.

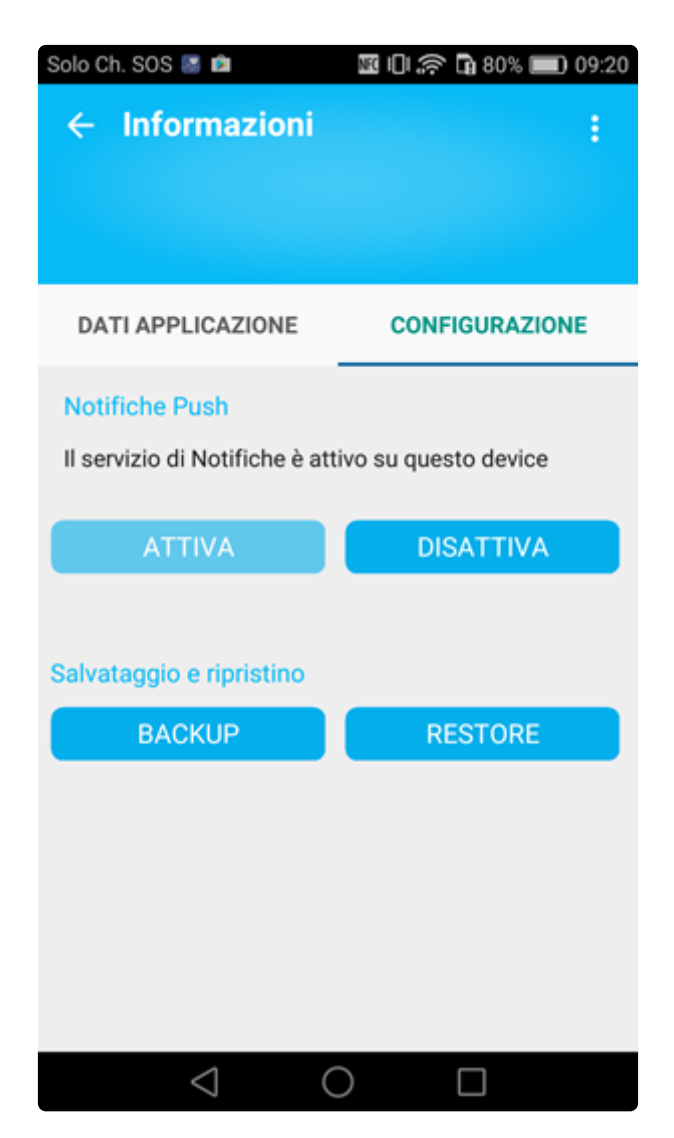

Il sistema effettuerà un backup in locale, sul dispositivo. A quel punto sarà possibile uploadare il backup appena creato sulla propria cartella Dropbox (attualmente il salvataggio in cloud è disponibile solo per sistemi Android).

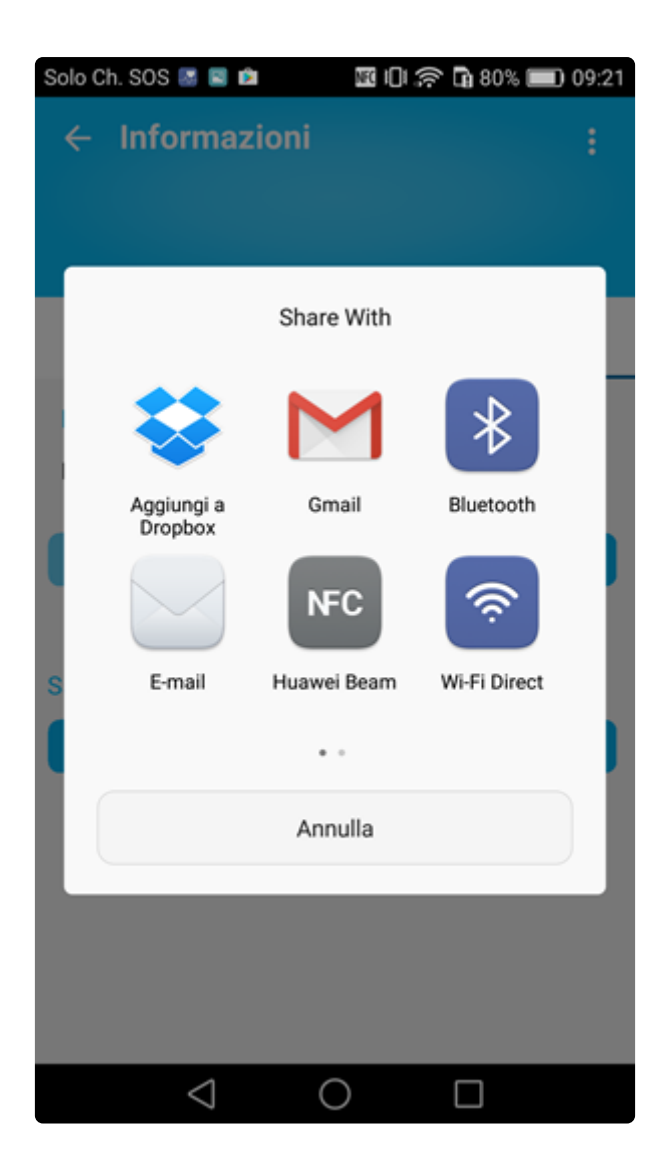

NB: sul device verranno mostrate diverse opzioni di backup in Cloud: se possibile consigliamo di utilizzare Dropbox, con cui garantiamo il corretto funzionamento del backup e del ripristino dei dati. **!**

Se si dispone di un account Dropbox, è possibile passare direttamente al punto 2 di questa guida. In caso contrario, continuare a leggere.

### **1. Installare l'app Dropbox**

Se sul device non è installata l'app "Dropbox", occorrerà prima *[installare l'app](https://www.dropbox.com/mobile)* e, se necessario, *[creare](https://www.dropbox.com/help/8402?path=manage_account)* [un nuovo account Dropbox](https://www.dropbox.com/help/8402?path=manage_account) (gratuito).

La procedura di creazione dell'account è molto semplice e può essere effettuata sia direttamente dallo smartphone che da pc.

Dopo aver installato l'app Dropbox sul proprio device, alla prima apertura verrà chiesto di inserire le

credenziali di accesso o, se non si dispone di un account, di effettuare una registrazione.

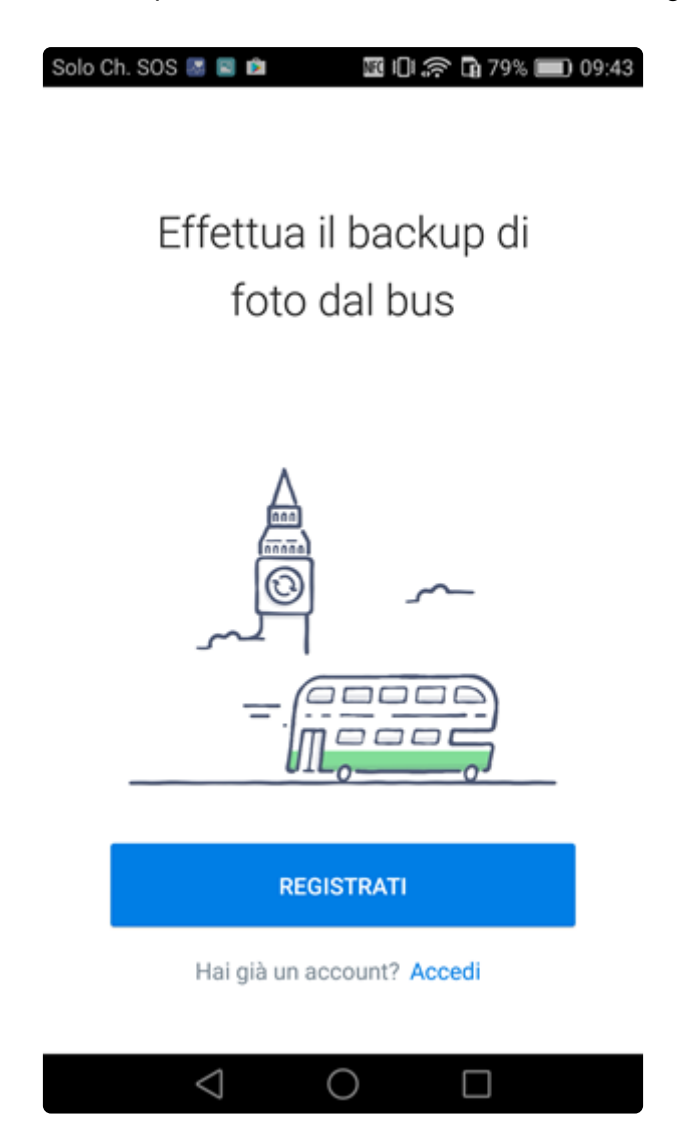

Se si dispone di un account Dropbox è sufficiente cliccare su "accedi" e inserire le proprie credenziali.

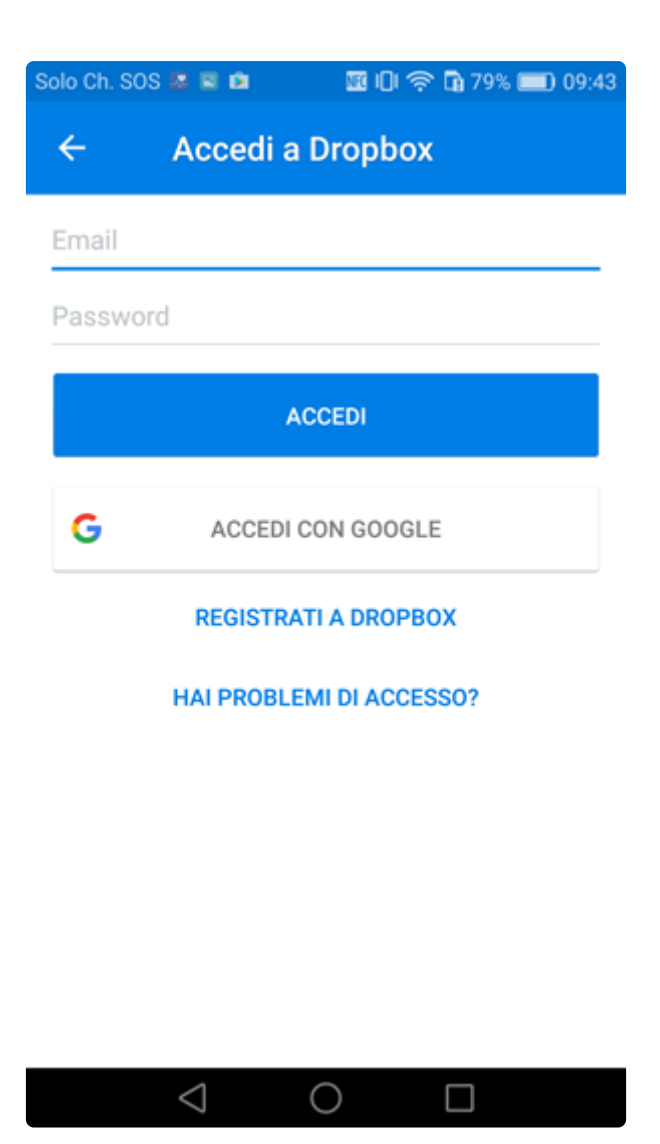

In caso contrario, è possibile creare un account Dropbox gratuito cliccando su "registrati"

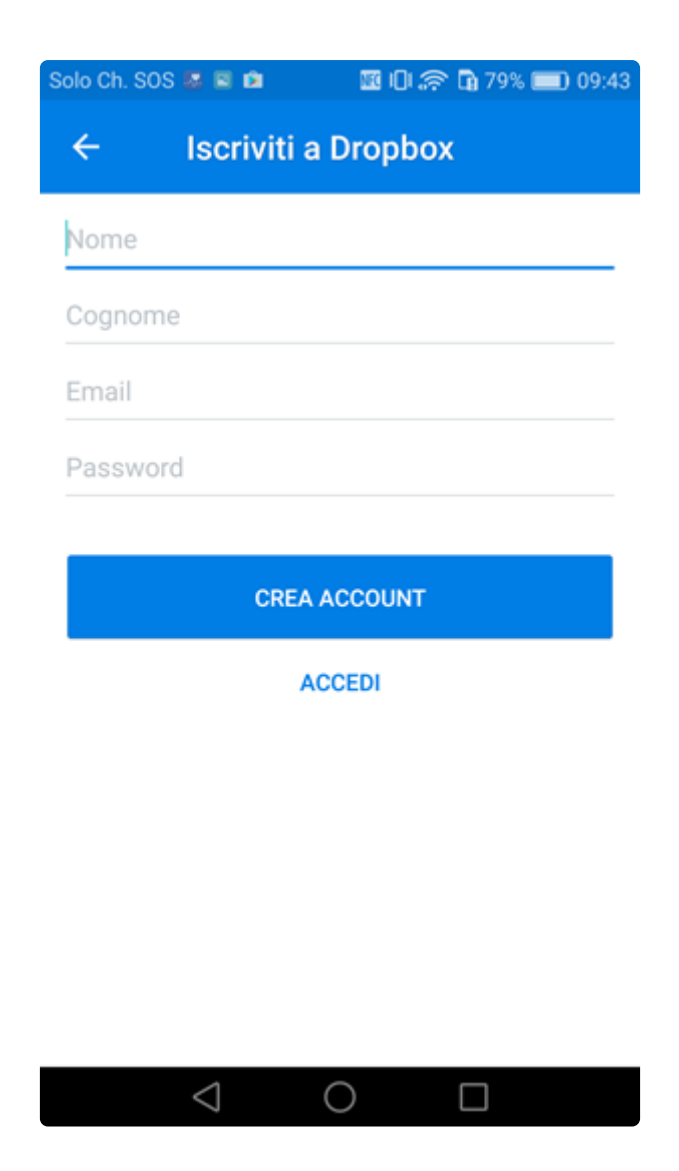

### **2. Salvare i dati su Dropbox**

La prima volta che si effettua un salvataggio su Dropbox, il sistema creerà automaticamente la cartella in cui verranno caricati i file. Sarà sufficiente cliccare su "aggiungi".

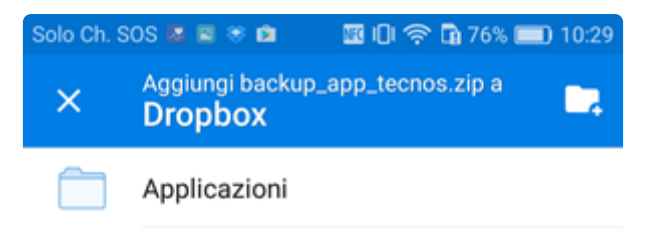

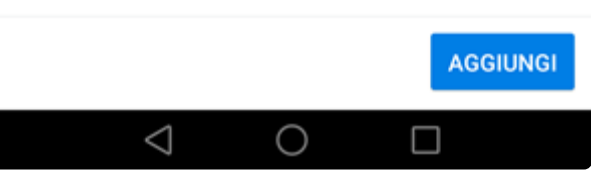

Accedendo all'app Dropbox, si potrà verificare che, all'interno della cartella, è stato caricato un file .zip contenente i dati del backup.

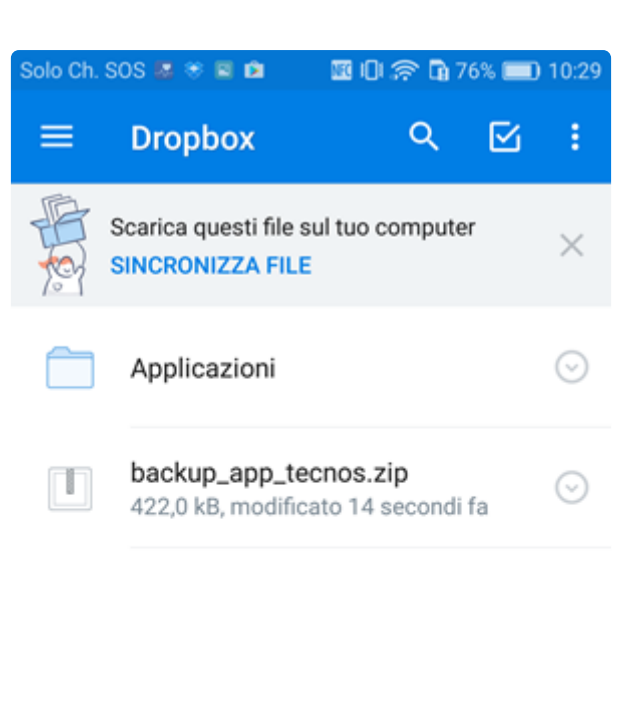

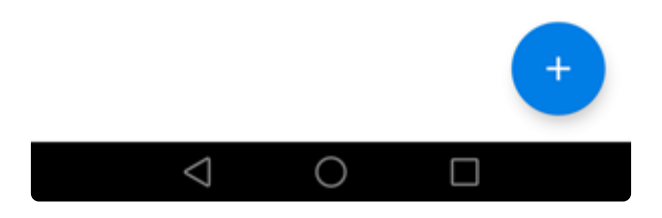

### **3. Ripristinare un backup**

In caso di necessità, sarà possibile ripristinare tutti i dati sia dal salvataggio in locale, sia dal salvataggio su Dropbox, cliccando sul pulsante "Restore".

La prima opzione (Download) consente di recuperare l'ultimo salvataggio effettuato su Dropbox (selezionare questa opzione per un ripristino su un nuovo device. Occorre scaricare sul telefono (nella cartella "download") il file .zip contenente il backup), mentre la voce "App" consente di recuperare un salvataggio effettuato in locale.

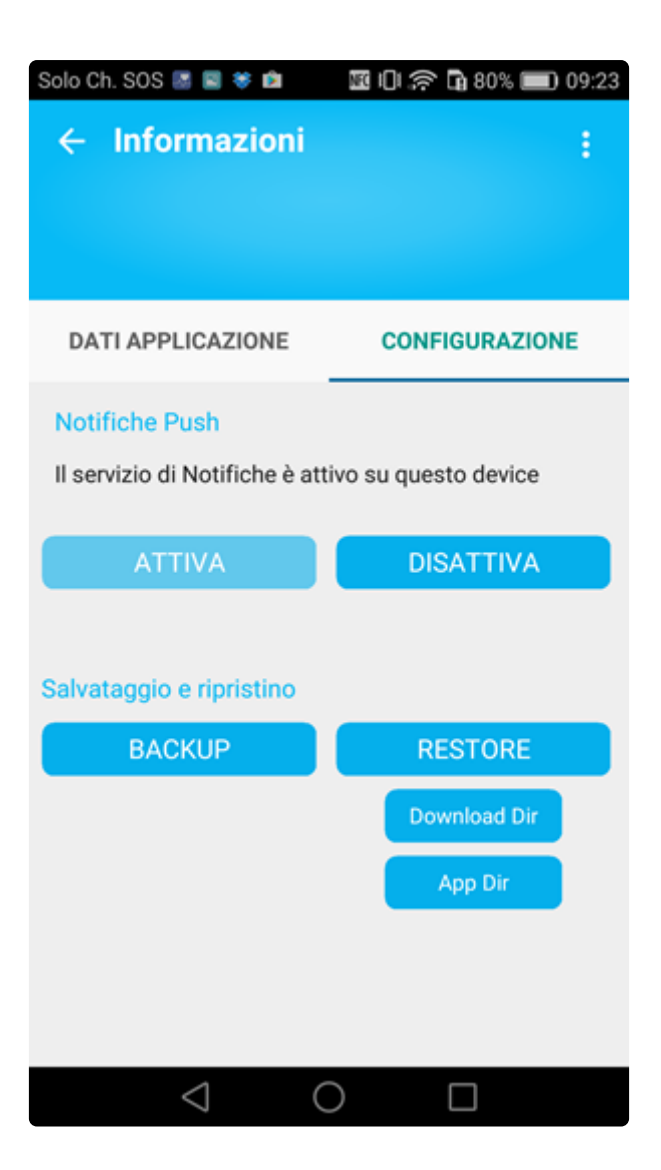

Una finestra mostrerà la data e l'ora del backup. Confermando la selezione, i dati verranno ripristinati sul dispositivo.

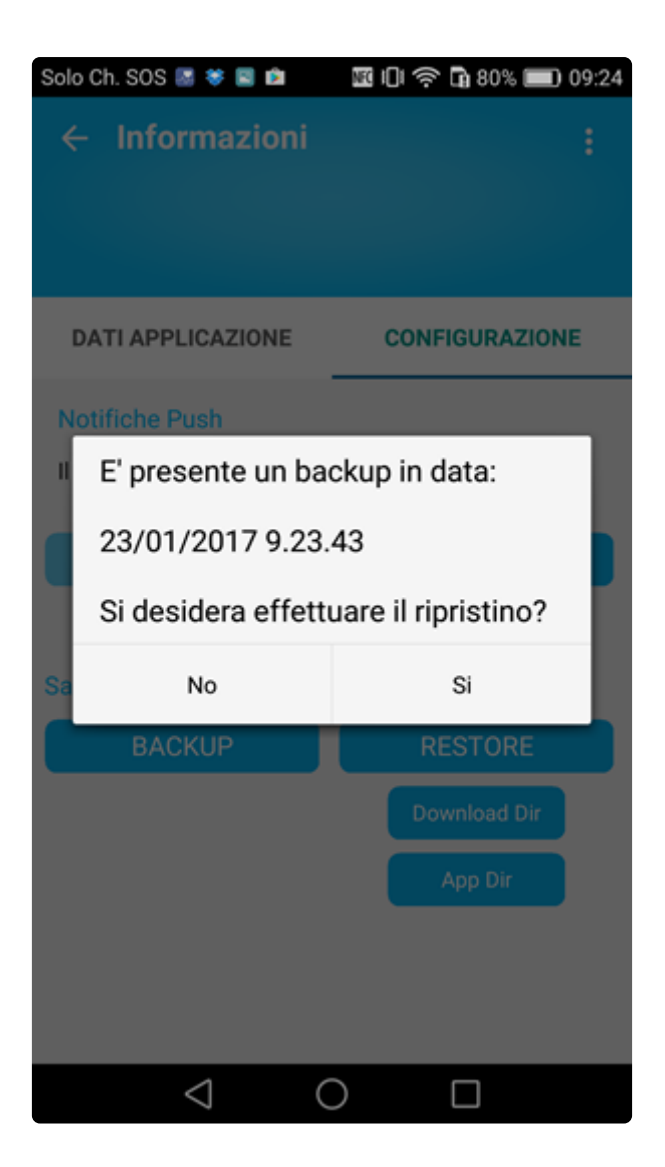

FAQ [\(Frequently Asked Questions\) >>](#page-430-0)

# <span id="page-430-0"></span>**FAQ (Frequently Asked Questions)**

E' possibile consultare le FAQ sul [portale dedicato](http://faq.tecnositalia.it/products/planet-premium)

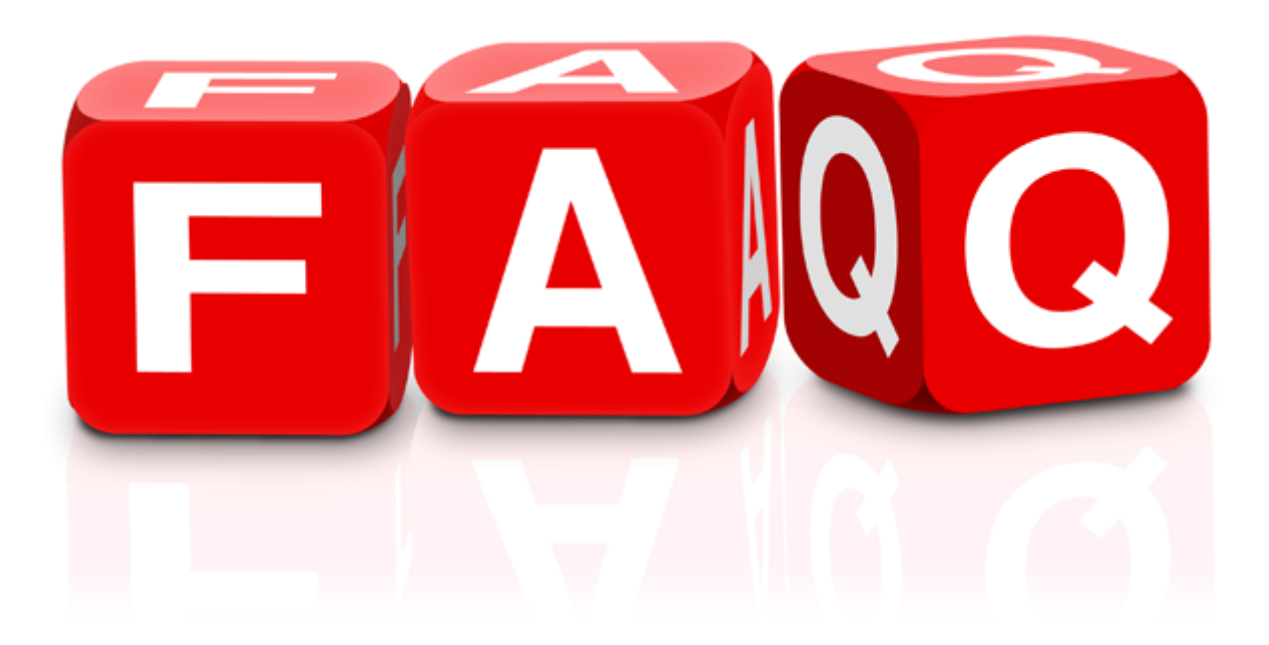

[Area tecnica >>](#page-450-0)

# **[faq] Operazioni preliminari**

### **Posso installare il software su Mac?**

No. Il software deve essere installato su un sistema operativo Windows (Desktop o Server). E' però possibile utilizzare l'ambiente Windows all'interno di un computer Mac, in due modalità: in "dual boot" (ossia dedicando una partizione del disco all'installazione di Windows), oppure "virtualizzando" l'ambiente Windows all'interno di un sistema operativo Mac.

Per la prima soluzione, è sufficiente utilizzare un software gratuito come [Boot Camp.](https://www.apple.com/it/support/bootcamp/) In caso si scelga di "virtualizzare" Windows, è possibile usare software come [Parallels Desktop](http://www.parallels.com/it/products/desktop/), [VmWare Fusion,](http://www.vmware.com/it/products/fusion) [VirtualBox](https://www.virtualbox.org/wiki/Downloads).

### **Dove posso inserire la mia banca d'appoggio?**

Per inserire i dati della propria banca di appoggio (Abi, Cab, Iban, ecc) è necessario accedere al menu "Anagrafiche" – "Tabelle principali", e selezionare la voce "Banche appoggio".

### **E' possibile aggiungere delle aliquote IVA e/o delle esenzioni?**

E' possibile aggiungere aliquote IVA accedendo al menu "Anagrafiche" – "Tabelle principali" – "IVA". Tramite il tasto "Ins" sarà possibile inserire una nuova riga, dopodiché si dovrà aggiungere un codice identificativo (ad esempio il numero della legge di riferimento nel caso delle esenzioni), una descrizione breve, la percentuale dell'aliquota (zero per le esenzioni) e un'eventuale percentuale di indetraibilità.

### **E' possibile aggiungere delle modalità di pagamento oltre a quelle precaricate?**

Per aggiungere delle nuove modalità di pagamento occorre accedere al menu "Anagrafiche" – "Tabelle principali" – "Pagamenti". Utilizzare il tasto "Ins" per inserire un nuovo record.

E' possibile indicare il tipo di pagamento (descrizione), il numero di scadenze che verranno generate, se si tratta di un pagamento a fine mese, giorni e mesi di sfasamento, eventuali giorni extra di sfasamento.

# Si consiglia di non intervenire su questa tabella senza contattare il servizio di assistenza tecnica. **!**

#### **Dove posso impostare gli sconti dei miei fornitori?**

Una delle prime operazioni da compiere prima di iniziare ad utilizzare il software, consiste nel definire gli sconti pattuiti con i propri fornitori.

I software gestionali Tecnos permettono di effettuare questa operazione attraverso l'uso di listini aggiornabili via internet.
È necessario quindi impostare in modo adeguato le condizioni di acquisto che sono state pattuite con i diversi fornitori/distributori. Queste vanno riportate nell'apposita tabella che si trova nel menu listini – sconti pattuiti.

# **[faq] Anagrafiche clienti e fornitori**

### **E' possibile importare le anagrafiche clienti e fornitori dal vecchio gestionale?**

Tutti i software Tecnos consentono di importare le anagrafiche clienti e fornitori da file Excel. E' sufficiente avere a disposizione un file Excel contenente le informazioni di clienti e fornitori che si desiderano importare all'interno del gestionale.

Per prima cosa occorre accedere al menù "Utilità" – "Importazione personalizzata anagrafiche". Successivamente occorre indicare il tipo di anagrafica che si desidera importare (clienti / fornitori). Se è necessario importare entrambe le anagrafiche, occorre effettuare due importazioni separate. A seguire, occorre indicare il tipo di importazione che si desidera effettuare:

- Importazione totale: il programma aggiungerà tutte le anagrafiche del file Excel a quelle già presenti sul gestionale. (In caso di prima importazione utilizzare questo metodo).
- Importa ed aggiorna: il programma aggiungerà alle anagrafiche già esistenti i dati mancanti. I dati già presenti all'interno del gestionale verranno aggiornati.

A questo punto è possibile selezionare il file da elaborare, cliccando su "selezionare il file da importare". Se il file excel contiene una prima riga di intestazione selezionare la casella corrispondente, in caso contrario togliere il segno di spunta.

E' quindi possibile procedere all'assegnazione dei campi: cliccare su "autoriconoscimento campi" in basso a destra.

Il programma cercherà di riconoscere automaticamente il contenuto dei campi del foglio excel. I campi così assegnati verranno identificati da colori diversi, come nell'esempio in basso. Qualora il software non dovesse riuscire a riconoscere uno o più campi, è possibile assegnarli manualmente, utilizzando la colonna "posizione" oppure cliccando con il tasto destro del mouse sulla colonna desiderata.

Al termine della procedura cliccare su "Genera".

### **Come posso filtrare i dati inseriti nelle anagrafiche?**

E' possibile effettuare vari tipi di filtri, in modo da selezionare solo alcuni clienti (o fornitori) per effettuare analisi o attività di marketing.

E' possibile effettuare delle selezioni o dei filtri per qualsiasi campo visibile a video, utilizzando i seguenti metodi:

- ricerca incrementale (Ctrl+invio) in modo da filtrare solo i record corrispondenti alla ricerca effettuata.
- filtri tradizionali (F6) per filtrare i risultati secondo vari criteri (uguaglianza, parziale, per range, ecc).
- taggatura (barra spaziatrice) in modo da selezionare manualmente i clienti da filtrare. Occorrerà poi

selezionare tramite tasto destro del mouse la voce "marcature e filtri" per completare l'operazione. - tramite la "vista avanzata", che consente di filtrare e ordinare i record per numerosi criteri di ricerca.

#### **Posso assegnare dei prezzi speciali per un determinato cliente?**

E' possibile assegnare prezzi speciali per un determinato cliente accedendo, dall'interno della scheda cliente, all'icona "prezzi speciali", posta sulla pulsantiera principale.

Tramite il tasto "ins" sulla tastiera è possibile inserire un nuovo prezzo speciale dedicato al cliente, relativamente ad un singolo articolo, ad un determinato produttore o all'intero magazzino.

### **E' possibile suddividere la propria clientela in vari "gruppi"?**

Per suddividere i clienti in varie tipologie (ad esempio privati, aziende, enti pubblici) è possibile ricorrere ai "gruppi anagrafici", richiamabili dalle "tabelle principali".

E' sufficiente aggiungere delle voci o modificare quelle esistenti, in modo da creare tutte le possibili tipologie di cliente che si intende monitorare.

Successivamente sarà possibile, direttamente sulla scheda cliente, nella sottopagina "zona", assegnare il gruppo anagrafico desiderato al cliente.

La maggior parte degli strumenti e delle stampe di analisi sono filtrabili, appunto, per "gruppo".

# **[faq] Magazzino**

#### **Come posso creare un nuovo articolo di magazzino?**

E' possibile creare (=anagrafare) un nuovo articolo di magazzino in 3 modi diversi:

- manualmente, creando un articolo da zero, accedendo al menu "magazzino" – "anagrafica di magazzino", e cliccando sul foglietto bianco (tasto INS). Occorrerà inserire la descrizione dell'articolo, un'eventuale descrizione estesa, il codice del produttore e il prezzo di listino. Indicando il produttore, se sono stati impostati correttamente gli "sconti pattuiti", verranno ereditate automaticamente le condizioni di acquisto con i vari fornitori.

Analogamente, se sono stati impostati i "ricarichi predefiniti" o gli "sconti di vendita", il programma ci proporrà automaticamente i prezzi di vendita del prodotto.

In assenza di sconti pattuiti e condizioni di vendita predefinite, potremo inserire manualmente un prezzo di acquisto e fino a 5 diversi prezzi di vendita (per 5 tipologie di clienti).

- automaticamente, selezionando un articolo da un listino e importandolo in un documento. Nel momento in cui inseriamo in un documento un articolo preso da un listino, l'articolo viene infatti automaticamente anagrafato a magazzino. Dal listino vengono automaticamente ereditati la descrizione, il codice, il produttore e il prezzo di listino.

Se gli "sconti pattuiti" e le informazioni sui prezzi di vendita sono stati correttamente inseriti, la scheda articolo appena creata riporterà tutti i prezzi (listino-acquisto-vendita).

- automaticamente, selezionando un articolo direttamente da un listino senza importarlo in un documento. Sarà sufficiente identificare l'articolo sul listino di riferimento, selezionarlo con il tasto destro del mouse e cliccare su "importa articolo in magazzino" (oppure "Ctrl+A"). Dal listino vengono automaticamente ereditati la descrizione, il codice, il produttore e il prezzo di listino. Se gli "sconti pattuiti" e le informazioni sui prezzi di vendita sono stati correttamente inseriti, la scheda articolo appena creata riporterà tutti i prezzi (listino-acquisto-vendita).

#### In tutti e 3 i casi è fondamentale non modificare il "codice articolo interno" **!**

Il "codice interno è il codice numerico progressivo creato automaticamente dal software per ogni nuovo articolo. Qualora si renda necessario inserire una codifica manuale e personale, sarà possibile utilizzare altri campi, come ad esempio il "numero di serie", la "posizione magazzino" o il "codice di raggruppamento" in pagina "Dati aggiuntivi".

### **E' possibile classificare gli articoli di magazzino per tipologia?**

Gli articoli di magazzino sono classificabili per "gruppo merceologico", "marca" e "categoria". Tali

classificazioni possono essere personalizzate tramite le "tabelle principali".

In fase di ricerca, sarà possibile incrociare queste informazioni tra di loro, e con le altre informazioni sull'articolo (codice, descrizione, produttore, ecc).

Sarà dunque possibile ricercare solo gli articoli classificati come gruppo "tubi", categoria "ricambi", che contengano all'interno della descrizione il termine "pvc".

#### **Come posso filtrare il mio magazzino in base a giacenza e disponibilità?**

E' possibile effettuare dei "filtri rapidi", richiamabili da tasto destro del mouse direttamente sulla schermata magazzino.

I filtri, descritti di seguito, sono anche richiamabili tramite tasti radpidi, come indicato nella figura sottostante.

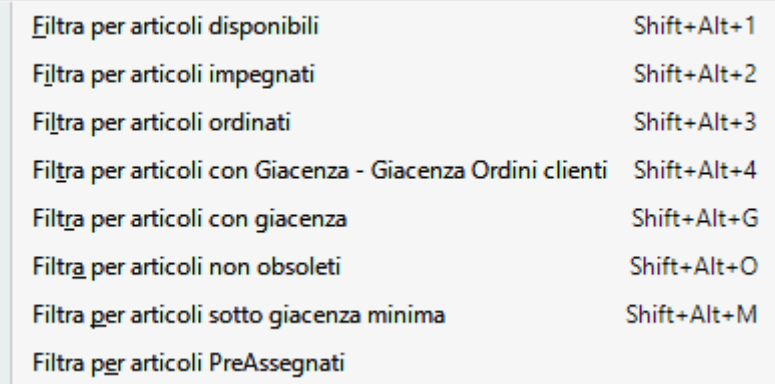

#### **Come posso sapere quanto ho pagato un articolo in passato?**

Esistono diversi modi per sapere quanto è stato pagato un articolo le ultime volte.

Il primo metodo consiste nell'accedere alla scheda dell'articolo e identificare il campo ultimo prezzo di acquisto, dove è segnalato, appunto, il prezzo dell'ultimo acquisto.

Sempre dalla scheda articolo potremo accedere ai pulsanti elenco movimenti sulla pulsantiera principale (dove potremo vedere data, prezzo, fornitore e quantità di tutti gli acquisti effettuati di quel determinato articolo).

Accedendo al menu "strumenti" – analisi avanzata documenti sarà inoltre possibile filtrare, ad esempio, tutti i carichi di magazzino in cui sia presente l'articolo di nostro interesse. Otterremo l'elenco dei carichi che lo contengono, la data del documento, l'indicazione del fornitore e, ovviamente, il prezzo di acquisto. Dall'interno di un documento (che contiene l'articolo di nostro interesse) potremo infine cliccare su Variazione prezzi dalla pulsantiera principale: la tab "acquisto da carico" ci indicherà tutte le volte che abbiamo acquistato l'articolo, la data, il prezzo e il fornitore da cui abbiamo acquistato.

#### **Come posso variare il numero di decimali?**

Qualora sia necessario gestire articoli con più di due decimali, procedere come segue.

Accedere alle "tabelle principali" e selezionare la voce "Valute".

Indicare nella colonna "dec. dettaglio" il numero di decimali desiderato.

Si consiglia di non modificare il numero di decimali nella colonna "decimali", ossia i decimali esposti nei totali dei documenti.

#### **Come posso gestire la "quantità per confezione"**

Ogni volta che si acquistano prodotti in confezioni da decine, centinaia o migliaia di pezzi (es. fascette, tasselli, eccetera), è necessario impostare correttamente il magazzino, in modo da poter gestire in modo preciso il carico e lo scarico della merce.

Per prima cosa occorre accedere al menu "Configurazione e Utilità" – pagina "Opzioni", e flaggare la voce "attiva quantità per confezione (acquisto)".

A questo punto si dovrà accedere alle schede degli articoli di magazzino di nostro interesse, selezionare la pagina "Dati aggiuntivi" e inserire la quantità per confezione (il numero di pezzi contenuti nella confezione) e la "modalità prezzo" (indicare se il prezzo di acquisto si riferisce alla confezione o al singolo pezzo).

Ad esempio, indicando come quantità "1000" e come prezzo di acquisto "0,10 €" (costo del singolo pezzo), qualora si dovessero acquistare 2 confezioni, il software indicherà come quantità "2" (confezioni), e come prezzo "200 €" (ossia il costo di ogni singolo pezzo moltiplicato per la quantità totale).

In fase di scarico, invece, verrà preso automaticamente il valore di vendita del singolo pezzo, come indicato in scheda articolo di magazzino.

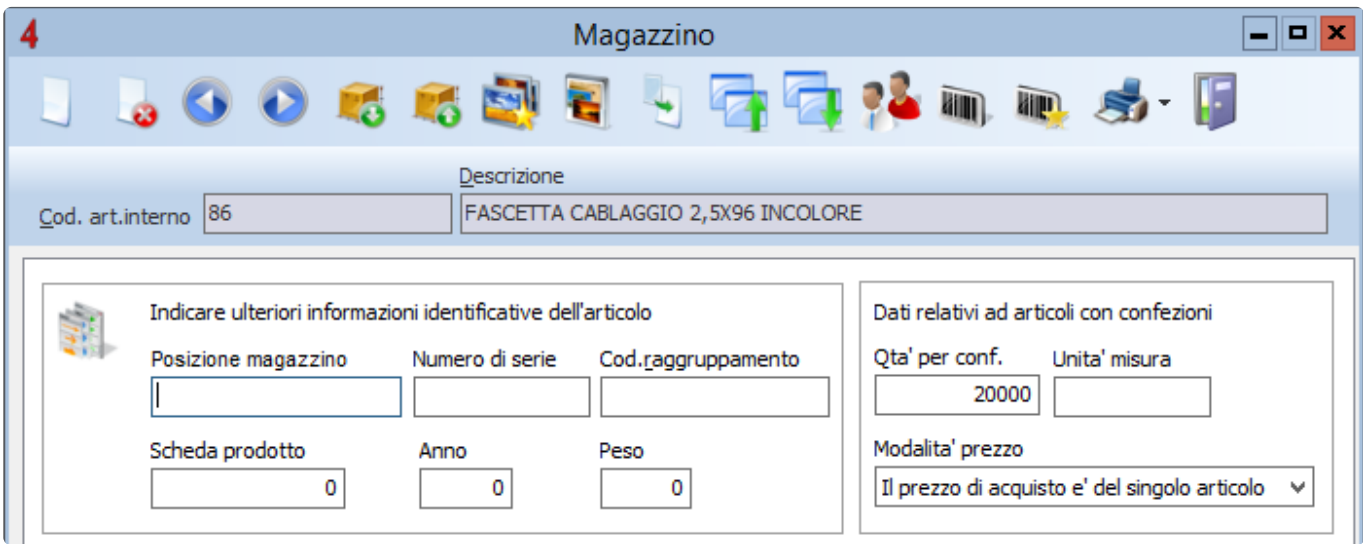

# **[faq] Documenti**

#### **E' possibile creare un nuovo documento con numerazione manuale?**

Ogni nuovo documento creato prenderà automaticamente la data odierna e il primo numero libero progressivo. Ad esempio, se l'ultima fattura creata è la 52, la nuova fattura creata sarà la 53, con data di oggi. Qualora si rendesse necessario modificare la data e/o il numero del nuovo documento, sarà sufficiente utilizzare la combinazione di tasti "Ctrl+Ins".Invece, in caso di variazione della data o del numero di un documento esistente, sarà possibile ricorrere alla funzione "rinumerazione documento", sulla pulsantiera principale del documento stesso.

### **E' possibile modificare la data o il numero di un documento?**

E' possibile modificare manualmente la data e/o il numero di un documento già creato, cliccando sull'icona "rinumerazione documento" sulla pulsantiera principale del documento stesso. Sarà possibile modificare la data tramite un comodo calendario, e il numero del documento.Qualora di desiderasse invece creare un nuovo documento con numerazione manuale, sarà sufficiente utilizzare la combinazione di tasti "Ctrl+Ins" nella schermata di elenco documenti.

### **E' possibile trasformare solo alcune righe di un documento?**

Per trasformare solo alcune righe di un documento, prima di accedere alla funzione di trasformazione (Shift+Ctrl+T) occorrerà "taggare" le righe desiderate, selezionandole con "Ctrl+Barra spaziatrice". A questo punto, una volta all'interno della funzione di trasformazione, sarà sufficiente flaggare la voce "Copia solo le righe marcate".

### **E' possibile trasformare più documenti in uno solo?**

Tramite la funzione di "trasformazione" è possibile trasformare più documenti in uno solo (identico, o diverso). Ad esempio, selezionando un DDT intestato al cliente Mario Rossi, verranno visualizzati tutti i DDT intestati a quello stesso cliente. Avremo quindi la possibilità di selezionarli (tutti, o solo alcuni) e trasformarli, ad esempio, in una fattura. Oppure, potremo decidere di "trasformarli" (= compattarli) in un unico DDT cumulativo.

### **Si può importare un articolo dal magazzino con quantità maggiori di 1?**

Dall'interno di qualsiasi documento, accedendo alla ricerca articoli da magazzino "F8", è possibile selezionare gli articoli da importare nel documento. Ogni articolo selezionato verrà importato con quantità 1.Per importare quantità maggiori, è possibile utilizzare i seguenti comandi da tastiera:

• tasto "+": incrementa di 1 qt. (il tasto "-" decrementa della stessa quantità)

- tasto "Shift" in combinazione con il tasto "+": incrementa di 5 qt. (il tasto "-" decrementa della stessa quantità)
- tasto "Ctrl" in combinazione con il tasto "+": incrementa di 50 qt. (il tasto "-" decrementa della stessa quantità)
- tasto "Ctrl" in combinazione con "Shift" e "+": incremente di 100 qt. (il tasto "-" decrementa della stessa quantità)

#### **Come posso inserire un testo "libero" in un documento?**

Esistono diversi modi per inserire testi "liberi" all'interno di un documento.

Il primo sistema consiste nell'inserire una riga manuale (tasto "ins") e utilizzare il campo "descrizione" per scrivere liberamente.

Il secondo metodo consiste nell'utilizzare le "note estese" (tasti "Ctrl"+"N") e inserire note di testo illimitate sotto qualsiasi riga del documento. N.B.: le note così inserite non sono visibili a video, ma solo in fase di stampa (o anteprima).

Infine, è possibile inserire una nota testuale sostitutva dell'intero corpo del documento, utilizzando la funzione "nota alternativa" cliccando su "imposta stampa". Attenzione: il testo inserito come "nota alternativa" sostituisce in stampa l'intero corpo del documento.

### **E' possibile scrivere delle descrizioni lunghe all'interno dei documenti?**

Il campo "descrizione" all'interno dei documenti consente di scrivere al massimo 50 caratteri. E' possibile inserire descrizioni più lunghe e dettagliate utilizzando le "Note Estese" (Ctrl+N).

#### **Dove devo registrare i DDT e le fatture dei miei fornitori?**

Al fine di evitare incomprensioni, è stato scelto di distinguere a livello di nomenclatura i DDT emessi dai DDT di carico, e le fatture emesse dalle fatture di acquisto.

I DDT di vendita sono richiamabili dal menu "Documenti fiscali" – "DDT", mentre quelli di acquisto (chiamati "carichi") sono presenti all'interno del menu "Magazzino".

Allo stesso modo, le fatture emesse si trovano nel menu "Documenti fiscali" – "fatture", mentre quelle di acquisto, presenti nello stesso menu, sono richiamabili cliccando su "Scadenzario acquisti".

## **E' possibile modificare selettivamente i prezzi di acquisto e/o di vendita di un documento?**

Qualora fosse necessario modificare i valori economici delle singole righe di un documento, sarà possibile ricorrere a diversi strumenti.

Utilizzando la funzione chiamata "aggiornamento campi" (da tasto destro del mouse) sarà possibile modificare in un colpo solo su tutte le righe del documento le principali informazioni (quantità, aliquota iva, sconti, prezzi).

La funzione di "Variazione prezzi", invece, consente di compiere diverse operazioni, sia sull'intero

documento, che sulle sole righe selezionate. Tramite questa funzione sarà possibile modificare il costo del materiale, e definire nuovi parametri per calcolare gli importi di vendita (sulla base di sconti, ricarichi o condizioni predefinite).

#### **E' possibile ricercare un articolo all'interno di un documento?**

Dovendo ricercare un articolo particolare all'interno di un qualsiasi documento, è possibile attivare la ricerca incrementale per descrizione tramite la combinazione di tasti "Ctrl+F".

Ad esempio, se all'interno di una DDT c'è l'articolo "presa magic", potremo identificarlo cliccando "Ctrl+F" e poi digitando la chiave di ricerca desiderata (in questo caso "presa magic").

Il cursore verrà posizionato direttamente sulla riga ricercata, e premendo invio sarà possibile chiudere la finestra di ricerca in basso a sinistra.

E' necessario, per ottenere un risultato soddisfacente, che la chiave di ricerca inserita sia il più possibile completa e precisa.

#### **Come mai in alcuni documenti le quantità e i prezzi sono di colore rosso?**

Il software ci "parla" attraverso i colori. In particolare, all'interno dei documenti, può capitare che una o più righe presentino dei valori colorati di rosso. Ecco indicate alcune possibili cause:

- Quantità rosse (nei documenti di vendita): significa che a magazzino non abbiamo sufficiente disponibilità di quel determinato articolo. Ad esempio, se inserisco in un DDT un articolo con quantità 5, e a magazzino ne ho solo 4, la quantità all'interno del documento risulterà colorata di rosso.
- Prezzo di vendita rosso scuro (nei documenti di vendita): significa che il prezzo di vendita dell'articolo è pari o inferiore al costo (prezzo di acquisto) impostato sulla scheda articolo.
- Prezzo di vendita rosso chiaro (nei documenti di vendita): significa che il prezzo di vendita dell'articolo è superiore al prezzo di listino impostato sulla scheda articolo o sulla riga stessa.
- Prezzo di acquisto rosso (nei documenti di acquisto): significa che il costo (prezzo di acquisto) del prodotto è superiore al suo valore di vendita impostato sulla scheda articolo.
- Codice IVA rosso: significa che l'aliquota IVA indicata sulla riga, differisce dall'aliquota IVA impostata sulla scheda del cliente.

### **E' possibile "segnalare" un documento?**

All'interno di qualsiasi documento sono disponibili alcuni flag, che consentono di evidenziare uno o più documenti rispetto agli altri all'interno dell'elenco documenti.

- il flag segnalazione consente di marcare il documento con una banda di colore rosso, come se risultasse evidenziato rispetto agli altri.
- il flag obsoleto consente invece di barrare il documento con una linea orizzontale, come se risultasse cancellato.

N.B.: è possibile segnalare anche un'intera commessa.

#### **Dove posso inserire l'indirizzo di spedizione in un DDT?**

All'interno di un DDT, cliccando sull'icona "dati spedizione" sulla pulsantiera principale, è possibile inserire (o selezionare dall'anagrafica cliente) una sede di spezione, la relativa causale, il vettore, il porto e altre informazioni relative alla spedizione.

#### **Come posso "legare" un documento a una commessa?**

Aprire il documento che si desidera collegare alla commessa e cliccare su "pagina aggiuntiva". In basso, al fondo della schermata, è possibile cliccare su "seleziona", per indicare la commessa a cui si desidera legare il documento.

Da questo momento, il documento sarà visibile all'interno della commessa selezionata.

#### **Il software gestisce "lotti" e "matricole"?**

E' possibile indicare il numero di Lotto e/o il numero di Matricola di un prodotto su qualsiasi documento di carico e di scarico. Tramite la funzione di "Analisi avanzata documenti – pagina secondaria" è possibile ricercare e filtrare i lotti e le matricole precedentemente inseriti.

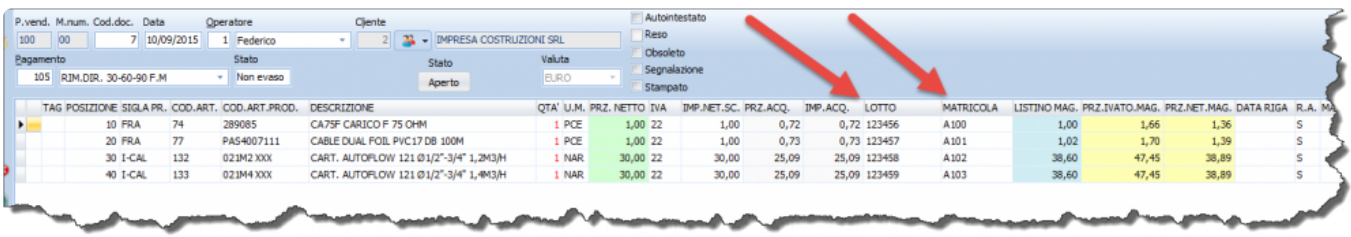

# **[faq] Fatture e pagamenti**

#### **Dove posso indicare la banca del cliente su una fattura?**

All'interno di una fattura, accedere alla "pagina aggiuntiva" e selezionare i dati relativi alla banca del cliente.

### **Dove posso indicare la mia banca di appoggio su una fattura?**

All'interno di una fattura, accedere alla "pagina aggiuntiva" e selezionare i dati relativi alla propria banca di appoggio.

### **E' possibile mostrare l'iban sulla stampa delle fatture?**

Il software è in grado di riconoscere automaticamente, in base al tipo di pagamento indicato, se e in quali occasioni mostrare l'indirizzo IBAN sulla stampa delle fatture.

Fatture con pagamento bonifico bancario, ad esempio, riporteranno automaticamente la propria banca di appoggio, mentre fatture con pagamento Ri.Ba o RID riporteranno la banca del cliente.

E' possibile visualizzare e modificare gli estremi cliccando su "pagina aggiuntiva" del documento.

E' inoltre possibile decidere di nascondere o mostrare l'iban (e altre informazioni sul pagamento) direttamente tramite l'editor di stampa integrato.

### **Il programma gestisce le fatture proforma?**

Tra i vari documenti che è possibile emettere con il software, vi sono anche le fatture proforma, e sono accessibili dal menu "documenti fiscali".

Qualora non risultassero attive, sarà possibile attivarle accedendo al menu "Ultilità" – "Configurazione" – "Opzioni" e togliere il segno di spunta alla voce "Attiva ricevute fiscali".

Chiudere e riaprire il programma per registrare le modifiche.

### **Il programma gestisce le ricevute fiscali?**

Tra i vari documenti che è possibile emettere con il software, vi sono anche le ricevute fiscali, e sono accessibili dal menu "documenti fiscali".

Qualora non risultassero attive, sarà possibile attivarle accedendo al menu "Ultilità" – "Configurazione" – "Opzioni" e mettere il segno di spunta alla voce "Attiva ricevute fiscali".

Chiudere e riaprire il programma per registrare le modifiche.

### **E' possibile arrotondare il totale di una fattura?**

E' possibile agire direttamente sull'importo totale di una fattura (netto o ivato) per portarlo a cifra tonda.

E sufficiente accedere alla funzione "variazione prezzi" (da tastiera "Ctrl+Shift+P") e selezionare la scheda "modifica importi".

Dopo aver attivato la funzione, sarà possibile impostare un importo totale (netto o ivato), e scegliere se elaborare solo le rghie marcate o tutte le righe del documento.

Verrà applicato uno sconto o un ricarico alle righe di dettaglio, in modo da ottenere il totale desiderato.

#### **Posso inserire su tutte le fatture una descrizione fissa?**

Il software consente di inserire delle descrizioni "fisse" all'interno delle fatture, in modo che appaiono su tutte le fatture emesse.

E' possibile salvare un breve testo predefinito, in modo che venga automaticamente stampato su tutte le fatture, accedendo al menu "Utilità" – "Configurazione" – "Stampe 1" e attivando l'opzione CONAI. Il secondo metodo consiste nel salvare un testo direttamente sulla scheda cliente, in modo che appaia su tutte le fatture emesse a quel determinato cliente. Occorre accedere alla scheda cliente, sottoscheda "dati principali", e utilizzare il campo chiamato "Nota fiscale".

E' inoltre possibile salvare in anagrafica di magazzino un articolo "descrittivo", composto da una descrizione breve e, all'occorenza, una descrizione estesa. Sarà quindi possibile richiamare l'articolo all'interno di un qualsiasi documento.

L'ultima opzione consiste nel salvare il testo direttamente nell'editor di stampa. In questo modo tale testo apparirà automaticamente su tutte le fatture emesse, e per poterlo modificare occorrerà accedere all'editor.

#### **Come posso indicare che una fattura di vendita è stata pagata?**

Nel momento in cui una o più scadenze di una fattura vengono saldate dal cliente, occorrerà inserire questa informazione all'interno del software.

E' possibile marcare come "pagate" le scadenze di una singola fattura, oppure marcare le scadenze di più fatture contemporaneamente.

Nel primo caso occorrerà cliccare su "Scadenze pagamenti" all'interno della fattura desiderata. Indicare che la scadenza (o le scadenze) è stata pagata, la data del pagamento e la banca. Se necessario, procedere alla creazione della prima nota.

Per marcare come "pagate" le scadenze di più fatture contemporaneamente accedere al menu "Documenti fiscali" – "Gestione rapida scadenze clienti". Selezionare le scadenze da processare, indicare data, importo e la banca; se necessario, è possibile creare le righe di prima nota.

#### **Come posso indicare che una fattura di acquisto è stata pagata?**

Per indicare che una o più scadenze di una fattura d'acquisto sono state pagate, accedere alla fattura desiderata.

Nella parte inferiore dello schermo, dove sono elencate le scadenze, spuntare le scadenze saldate, ed indicare la data del pagamento e la banca di appoggio. Se necessario, sarà inoltre possibile creare le

relative righe di prima nota tramite il pulsante sulla destra.

Per marcare "pagate" le scadenze di più fatture, è possibile accedere alla sotoscheda "Elenco scadenze" all'interno dello scadenzario acquisti. Cliccando due volte su una scadenza si accederà alla fattura relativa, e sarà possibile indicarne gli estremi di pagamento.

#### **Il software gestisce la prima nota?**

Tramite il software è possibile effettuare automaticamente le registrazioni di prima nota cassa-banca, sia per quanto riguarda le fatture di vendita, sia per le fatture di acquisto.

Dopo aver indicato, per ciascuna scadenza di pagamento, la data del pagamento, la banca di appoggio, e l'importo pagato, sarà possibile cliccare sul pulsante "crea prima nota".

Accedendo quindi al menu "Documenti fiscali" – "Prima nota" sarà possibile visualizzare tutti i pagamenti in entrata e in uscita, e sarà possibile filtrarli per banca, ragione sociale, data, eccetera.

E' anche possibile creare righe di prima nota "manualmente", tramite tasto "ins". Tale metodo dovrà essere utilizzato esclusivamente per generare righe di prima nota "doppie", come ad esempio giroconti o versamenti (ossia tutti quei movimenti che generano contestualmente un'entrata di cassa e un'uscita di banca, o viceversa).

In tutti gli altri casi, la creazione delle righe di prima nota dovrà avvenire direttamente tramite la gestione delle scadenze di pagamento.

#### **Il software gestisce il "Reverse Charge"?**

Sì. Per impostare il "Reverse Charge" è sufficiente accedere alla tabella "IVA" e creare una nuova aliquota con valore zero. Nel campo "descrizione" andrà inserita la dicitura relativa al reverse charge che poi verrà mostrata nelle stampe.

# **[faq] Piano dei conti**

### **E' possibile assegnare delle causali contabili predefinite?**

Il software consente di assegnare i sottoconti alle principali tipologie di voci di ricavo (materiale, manodopera, spese di imballo, di trasporto e bancarie).

Per assegnare a ciascuna di queste tipologie il relativo sottoconto predefinito occorre accedere al menu "Utilità" – "Configurazione" – "Contabilità".

Selezionare per ciascuna voce il relativo conto.

E' inoltre possibile gestire eventuali eccezioni direttamente sulla scheda anagrafica a magazzino, accedendo alla sottoscheda "dati aggiuntivi", e selezionando la "causale contabile predefinita" per quella singola voce di magazino.

### **Come posso assegnare alle voci di una fattura di vendita i relativi sottoconti?**

All'interno di una fattura di vendita, accedere alla sottoscheda "Comandi Aggiuntivi" e selezionare la voce "Assegna sottoconto".

Se gestiti, verranno proposti automaticamente i sottoconti predefiniti (come impostato in configurazione). Per selezionare i sottoconti da assegnare alle varie voci della fattura è possibile utilizzare gli strumenti di assegnazione rapida presenti sulla pulsantiera principale della schermata.

### **Come posso assegnare alle voci di una fattura di acquisto i relativi sottoconti?**

All'interno di una fattura di acquisto accedere alla sottoscheda "Dettaglio". Cliccando su "Ins" si aprirà la maschera di inserimento.

Selezionare dal menu a tendina, o tramite la lente posta accanto, il sottoconto (o i sottoconti) da assegnare alla fattura.

E' possibile scomporre la fattura in vari importi, a cui assegnare sottoconti diversi (ad esempio per suddividere il costo del materiale dal costo del trasporto, o di altri tipi di fornitura).

### **Come posso analizzare i costi e i ricavi per ciascun sottoconto?**

Accedendo al menu "Documenti Fiscali" – "Analisi contabile" sarà possibile ottenere un "conto economico" in cui vengono riportati costi e ricavi suddivisi per causale contabile o per aliquota iva. I dati ottenuti possono essere filtrati, stampati, o esportati in vari formati, tra cui Excel.

# **[faq] Fatturazione elettronica**

### **Dove va inserito il proprio Iban?**

Il proprio Iban deve essere inserito, oltre che in "pagina aggiuntiva", anche nella schermata "scadenza rate" (cliccando sul pulsante "FE").

## **Dove bisogna indicare il CIG e il CUP?**

E' necessario, per prima cosa, inserire il flag "attiva gestione CIG e CUP" in pagina aggiuntiva della fattura. Successivamente occorre cliccare su "Gestisci dati Fattura Elettronica PA" – "Dati aggiuntivi", e inserire il numeno e la data della Determina.

## **La fatturazione elettronica richiede una numerazione alternativa a quella ordinaria?**

Sì, occorre gestire una numerazione parallela per la fatture elettroniche (1/A, 2/A, ecc). Maggiori info nel capitolo [Configurazione e utilità](#page-73-0) alla voce "Multinumerazione".

# **[faq] Listini**

#### **E' possibile effettuare una ricerca all'interno di più listini**

#### **contemporaneamente?**

Per ricercare un articolo all'interno di più di un listino, è possibile accedere al menu "listini" – "ricerca avanzata".

E' possibile indicare la tipologia dei listini in cui effettuare la ricerca, e impostare vari criteri di ricerca: ad esempio per descrizione, per codice, per prezzo.

La ricerca avanzata dei listini analizza milioni di articoli contemporaneamente, per cui potrebbe risultare molto lenta. Si consiglia di utilizzare filtri precisi e limitare la ricerca ai primi 1000 risultati trovati. **!**

### **E' possibile cancellare i listini di prova, precaricati nel software?**

Qualora fosse necessario cancellare uno o più listini scaricati, è sufficiente procedere come segue: accedere alla pagina "listini".

Cliccare sul pulsante "elenco listini installati"

Selezionare i listini che si desidera eliminare, e cliccare su "elimina fisicamente il listino" (l'icona a forma di cestino).

### **Cosa fare in caso di errore in fase di importazione articoli in documento?**

Qualora in fase di importazione di articoli da un listino ad un documento dovesse apparire un messaggio di errore, potrebbe essere necessario aprire la gestione listini, premere sul pulsante "articoli selezionati", e successivamente premere il pulsante "azzera". A questo punto occorrerà aggiornare il listino che dà l'errore (tale listino è indicato nel testo del messaggio d'errore).

# **[faq] Commesse**

#### **Come posso analizzare costi e ricavi di una commessa?**

Esistono diversi modi per analizzare i dati di una commessa, come ad esempio costi, ricavi, ore eseguite, utile, eccetera. Il più immediato è senz'altro la "contabilità commessa", un'evoluta interfaccia che consente di filtrare e raggruppare i dati inseriti secondo numerosi criteri (per tipologia, fase lavorativa, SAL, data, eccetera).

Un comodo riepilogo, in basso, indicherà (in base ai filtri effettuati) i costi e i ricavi totali o parziali, l'utile di commessa, e altre indispensabili informazioni. I dati visualizzati possono essere stampati o esportati in vari formati, tra cui Excel.

#### **Dove posso inserire l'indirizzo di spedizione in una commessa?**

All'interno di una commessa, cliccando sull'icona "sedi commessa" sulla pulsantiera principale, è possibile inserire (o selezionare dall'anagrafica cliente) una sede di spezione, la relativa causale, il vettore, il porto e altre informazioni relative alla spedizione.

#### **Come posso "legare" un documento a una commessa?**

Aprire il documento che si desidera collegare alla commessa e cliccare su "pagina aggiuntiva". In basso, al fondo della schermata, è possibile cliccare su "seleziona", per indicare la commessa a cui si desidera legare il documento.

Da questo momento, il documento sarà visibile all'interno della commessa selezionata.

# **[faq] Fasi lavorative**

#### **Come posso impostare le fasi lavorative di un'offerta o di una commessa?**

Per impostare le fasi lavorative accedere all'icona omonima sulla pulsantiera principale. E' possibile creare le fasi manualmente (pulsante "ins" da tastiera), automaticamente (si possono utilizzare range giornalieri, settimanali o mensili), oppure importandole da una precedente commessa.

### **Come posso associare la fasi lavorative create al materiale e alla manodopera di un'offerta?**

E' possibile associare le fasi lavorative al materiale e alla manodopera di un'offerta in due diversi modi:

- associando una fase ad un'intera sezione dell'offerta (dal menu a tendina posto sulla testata all'interno della sezione stessa);
- riga per riga (pulsante "fasi lavorative" posto in basso a destra, all'interno della sezione).

## **Come posso associare la fasi lavorative create al materiale e alla manodopera di una commessa?**

Per associare le fasi lavorative al materiale e alla manodopera di una commessa, sarà sufficiente accedere alle varie schede della commessa, e attribuire al materiale contenuto in ciascuna di esse la fase (o le fasi) desiderate.

E' possibile assegnare rapidamente una fase lavorativa a più righe precedentemente selezionate, oppure a tutte le righe del documento.

# <span id="page-450-0"></span>**Area tecnica**

Questa sezione include dei semplici tutorial per la configurazione e la gestione di aspetti tecnici del software.

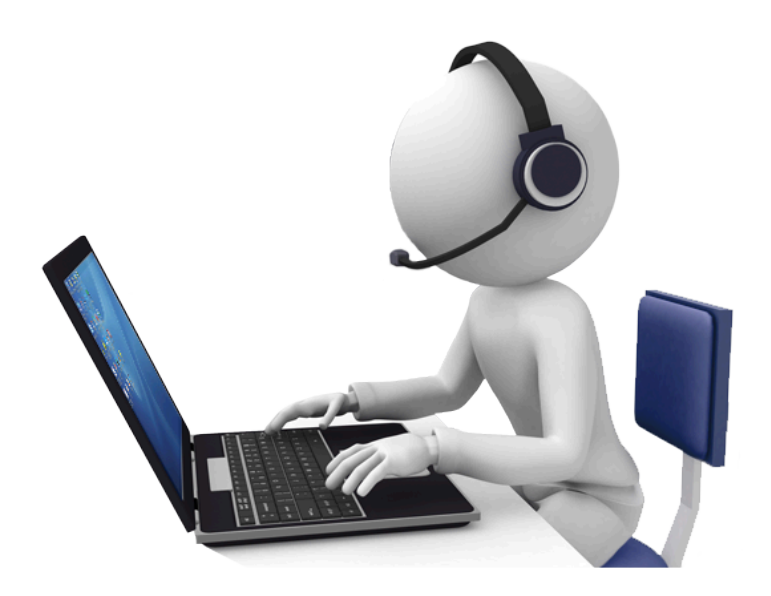

[Configurazione](#page-451-0) EDI fornitori >>

# <span id="page-451-0"></span>**Configurazione EDI fornitori**

Questa sezione contiene delle brevi guide per configurare correttamente il servizio di EDI (Electronic Data Interchange) con i fornitori compatibili con i software Tecnos.

L'elenco completo dei fornitori è disponibile su [questa pagina](http://www.tecnositalia.it/banche-dati/listini-fornitori-ed-edi/).

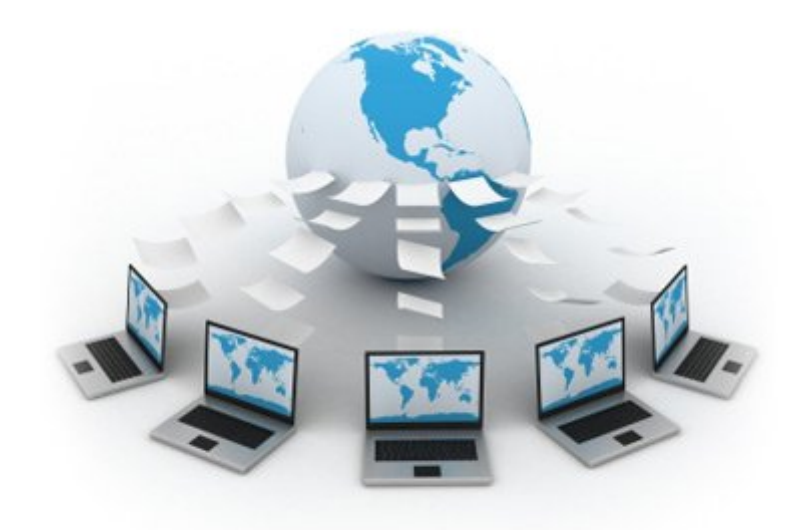

EDI [Abbattista >>](#page-452-0)

## <span id="page-452-0"></span>**EDI Abbattista**

Per poter utilizzare questo servizio con il fornitore Abbattista è necessario scaricare le bolle in formato .CSV, direttamente dal sito [abbattista.it](http://www.abbattista.it/), ed accedendo all'area clienti.

Per la configurazione dell'EDI sarà necessario inserire il CODICE DELL'ANAGRAFICA FORNITORE, il TIPO TRACCIATO e la SIGLA LISTINO.

- Il CODICE DELL'ANAGRAFICA FORNITORE è reperibile dalla scheda anagrafica del fornitore Abbattista.
- Il TIPO TRACCIATO è sempre "ABBATTISTA".
- La SIGLA LISTINO è sempre "G-ABB".

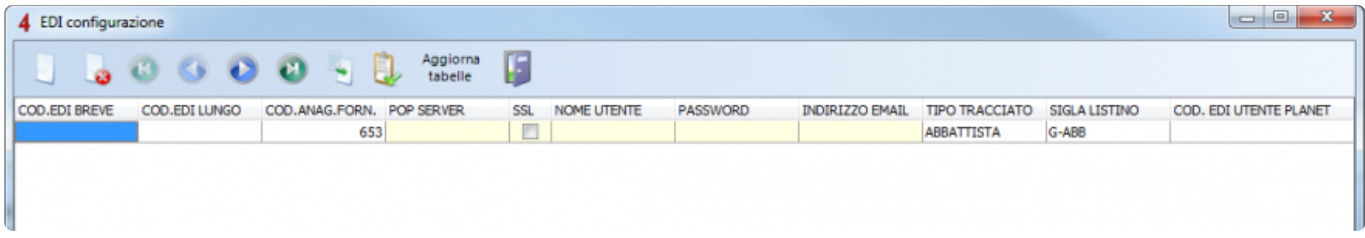

Se tutto è stato inserito correttamente, cliccando sul pulsante "Importa file" verranno importate le bolle.

In caso di necessità o per qualsiasi informazione è possibile richiedere assistenza tramite il servizio di ticket.

Esempio di DDT (file .csv) da importare:

codice;"codice fornitore";"descrizione";"saldata";"quantita' richiesta";"quantita' evasa";"prezzo listino";"prezzo lordo";"sconto1";"sconto2";"sconto3";"sconto4";"prezzo netto";"valore riga" "06753216";"12801AA";"FILTRO AUT.CILLIT EURODIAGO 11/2 12801AA";"";"1,00";"";"360,00";"260,00";"";"";"";"";"260,00";"260,00"

EDI [Barcella >>](#page-453-0)

## <span id="page-453-0"></span>**EDI Barcella**

Per poter utilizzare questo servizio con il fornitore Barcella è necessario scaricare le bolle in formato .TXT, richiedendone l'invio tramite mail al fornitore. Il nome del file .txt sarà simile a questo: DT123456.txt.

Per la configurazione dell'EDI sarà necessario inserire il CODICE DELL'ANAGRAFICA FORNITORE, il TIPO TRACCIATO e il COD EDI LUNGO.

- Il CODICE DELL'ANAGRAFICA FORNITORE, è reperibile dalla scheda anagrafica del fornitore Barcella.
- Il TIPO TRACCIATO, è sempre BARCELLA
- Il COD EDI LUNGO, è reperibile all'interno del file da posizione 4 (lungo 6 caratteri) che dovrebbe coincidere con il numero contenuto nel nomefile.

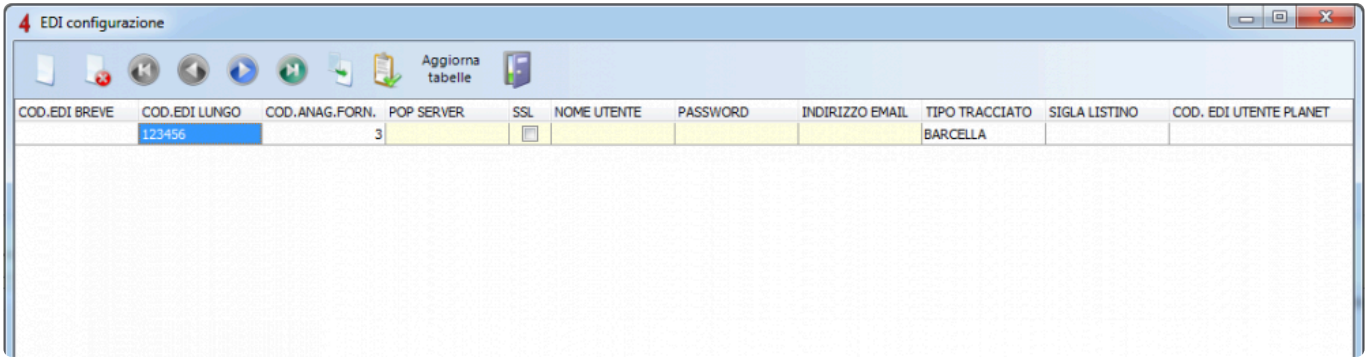

Se tutto è stato inserito correttamente, cliccando sul pulsante "Importa file" verranno importate le bolle.

Il nome del file deve seguire la presente struttura: DT603350.TXT

In caso di necessità o per qualsiasi informazione è possibile richiedere assistenza tramite il servizio di ticket.

EDI [Biesse >>](#page-454-0)

## <span id="page-454-0"></span>**EDI Biesse**

Per poter utilizzare questo servizio con il fornitore Biesse è necessario ricevere tramite posta elettronica le bolle in formato .TXT, contattando il fornitore e richiedendo l'invio delle mail.

Per la configurazione dell'EDI sarà necessario inserire il COD. EDI BREVE, il CODICE DELL'ANAGRAFICA FORNITORE, il TIPO TRACCIATO e la COD. EDI UTENTE PLANET.

- Il COD. EDI BREVE, è composto dalle prime 5 cifre del nome del file scaricato.
- Il CODICE DELL'ANAGRAFICA FORNITORE, è reperibile dalla scheda anagrafica del fornitore Biesse.
- Il TIPO TRACCIATO, è sempre BIESSE
- Il COD. EDI UTENTE PLANET , è uguale al COD.EDI BREVE.

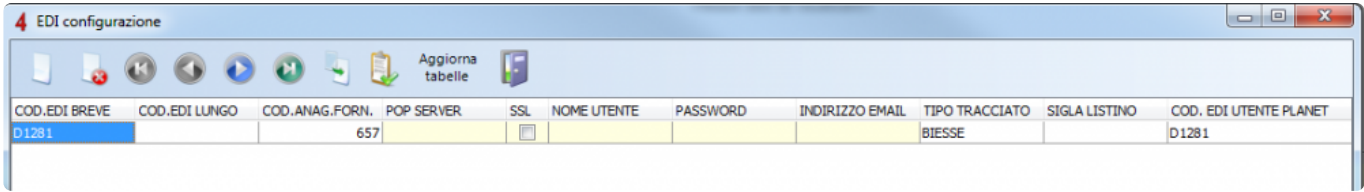

Se tutto è stato inserito correttamente, cliccando sul pulsante "Importa file" verranno importate le bolle.

In caso di necessità o per qualsiasi informazione è possibile richiedere assistenza tramite il servizio di ticket.

Esempio di DDT (file .txt) da importare:

T300048xxx/01/110279625xxxxD1381ELETTROXXX Via xxx 17 capLOCALITA RICEVUTA BANCARIA A 120 GG.FM.BANCA VENDITA A CURA DEL DESTINATARIO FRANCO C3000xxx IMPEGNO 3030xxx DEL 14/01/11 C3000xxx OFF. 3037xxx DEL 12/01/11 LEG387746 C3000484LE387xxx ACC. PIASTRA DI FONDO PER CASSPZ 1,00 13,28660 13,2920 LEG387416 C3000484 \*\*\*\*\*\*\*\*\*\*\*\*\*\*\*\*\*\*\*\*\*\*\*\*\*\*\*\*\*\* C3000484

EDI [Caielli e Ferrari >>](#page-455-0)

## <span id="page-455-0"></span>**EDI Caielli e Ferrari**

Per poter utilizzare questo servizio con il fornitore Caielli e Ferrari è necessario ricevere tramite posta elettronica le bolle in formato .ANG, contattando il fornitore e richiedendo l'invio delle mail.

Per la configurazione dell'EDI sarà necessario inserire il COD. EDI BREVE, il COD. EDI LUNGO, il CODICE DELL'ANAGRAFICA FORNITORE, il TIPO TRACCIATO e la SIGLA LISTINO.

- il COD. EDI BREVE è composto dalle ultime 5 cifre (esclusa quindi l'ultima lettera) della parte che precede l'underscore nel nome del file.
- Il COD. EDI LUNGO è tutta la prima parte del nome del file scaricato (la parte che precede l'underscore).
- Il CODICE DELL'ANAGRAFICA FORNITORE è reperibile dalla scheda anagrafica del fornitore Caielli e Ferrari.
- Il TIPO TRACCIATO è sempre "ANGAISA".
- La SIGLA LISTINO è sempre "G-CAI".

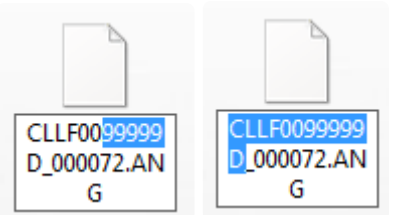

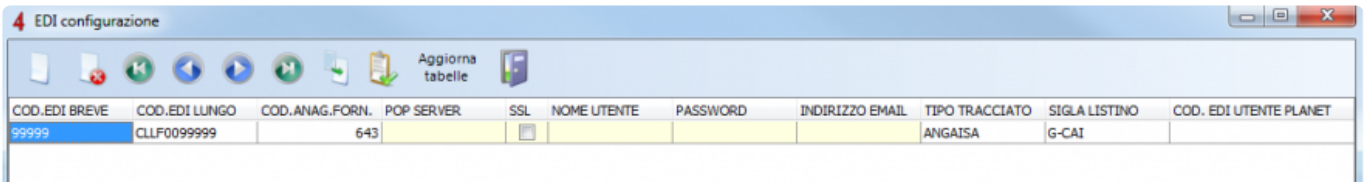

Se tutto è stato inserito correttamente, cliccando sul pulsante "Importa file" verranno importate le bolle.

In caso di necessità o per qualsiasi informazione è possibile richiedere assistenza tramite il servizio di ticket.

Esempio di DDT da importare:

```
RADSCLLF0099999D1021531 13868 20081201000001 A 66107620 CURVA 90GR MF D.80 107620
107620 NAR 0000000400000000000047600 N0000100
S0000S0000S0000S0000S0000S0000S0000S00000000000SO2000200020081201VE ADS xxxxxx
xxxxxxx IMPIANTI IDRAULIC 000000000001904
RADSCLLF0099999D1021531 13868 20081201000002 A 4R041++S CURVA FF 22 FG.Cu41 45 85167
NAR 0000001000000000000005200 N0000100
```
#### S0000S0000S0000S0000S0000S0000S0000S00000000000SO2000200020081201VE ADS xxxxxx xxxxxxx IMPIANTI IDRAULIC 000000000000520

EDI [Cambielli Edilfriuli >>](#page-457-0)

# <span id="page-457-0"></span>**EDI Cambielli Edilfriuli**

Per poter utilizzare questo servizio con il fornitore Cambielli Edilfriuli è necessario ricevere tramite posta elettronica le bolle in formato .ANG, contattando il fornitore e richiedendo l'invio delle mail.

Per la configurazione dell'EDI sarà necessario inserire il COD. EDI BREVE, il COD. EDI LUNGO, il CODICE DELL'ANAGRAFICA FORNITORE, il TIPO TRACCIATO, la SIGLA LISTINO e il CODICE EDI UTENTE PLANET.

- il COD. EDI BREVE è composto dalle ultime 5 cifre (esclusa quindi l'ultima lettera) della parte che precede l'underscore, nel nome del file.
- Il COD. EDI LUNGO è tutta la prima parte del nome del file scaricato (la parte che precede l'underscore).
- Il CODICE DELL'ANAGRAFICA FORNITORE è reperibile dalla scheda anagrafica del fornitore Cambielli Edilfriuli.
- Il TIPO TRACCIATO è sempre "ANGAISA".
- La SIGLA LISTINO è sempre "G-CAM".
- Il CODICE EDI UTENTE PLANET si trova all'interno del ddt inserito nella prima riga dopo la lettera D.

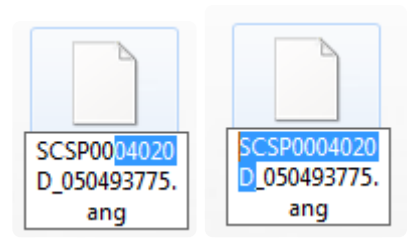

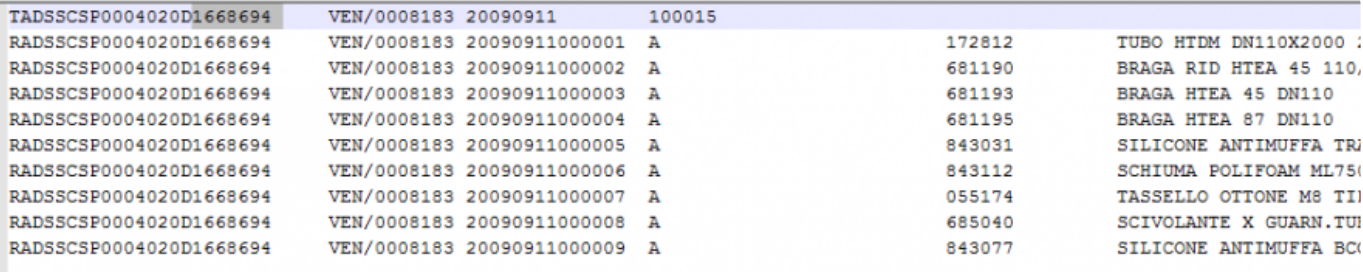

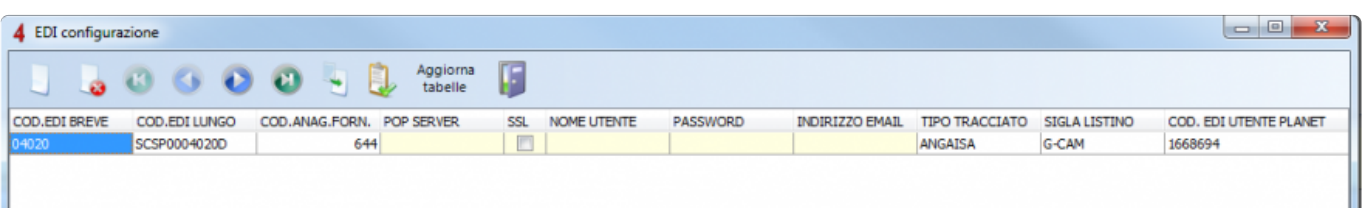

Se tutto è stato inserito correttamente, cliccando sul pulsante "Importa file" verranno importate le bolle.

In caso di necessità o per qualsiasi informazione è possibile richiedere assistenza tramite il servizio di ticket.

Esempio di DDT da importare:

RADSSCSP0004020D1668694 VEN/0008183 20090911000001 A 172812 TUBO HTDM DN110×2000 2BIC EDTECH 550449 0000001200 0000100 S S S 200020090911 ADSVEN/0008183 20090911 0001 000000000008554 050493775 RADSSCSP0004020D1668694 VEN/0008183 20090911000002 A 681190 BRAGA RID HTEA 45 110/ 50 805 WAV242043D 0000000300 0000100 S S S 200020090911 ADSVEN/0008183 20090911 0002 000000000000464 050493775

EDI [Cieb >>](#page-459-0)

# <span id="page-459-0"></span>**EDI Cieb**

Per poter utilizzare questo servizio con il fornitore Cieb è necessario ricevere tramite posta elettronica le bolle in formato .CSV, contattando il fornitore e richiedendo l'invio delle mail.

Per la configurazione dell'EDI sarà necessario inserire il COD. EDI BREVE, il CODICE DELL'ANAGRAFICA FORNITORE e il TIPO TRACCIATO.

- Il COD.EDI BREVE è composto dalle 6 cifre che formano il nome del file scaricato.
- Il CODICE DELL'ANAGRAFICA FORNITORE è reperibile dalla scheda anagrafica del fornitore Cieb.
- Il TIPO TRACCIATO è sempre "CIEB".

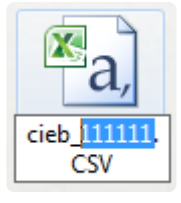

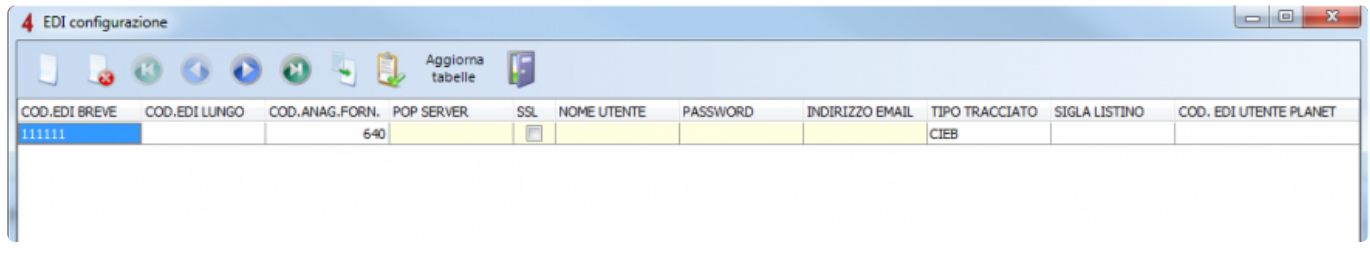

Se tutto è stato inserito correttamente, cliccando sul pulsante "Importa file" verranno importate le bolle.

In caso di necessità o per qualsiasi informazione è possibile richiedere assistenza tramite il servizio di ticket.

Esempio di DDT da importare:

11/101363 1 202 Vendita Spedizioni 16/11/2011 In attesa di fattura 5628 ELETTRO AMD S.R.L. BO11-11-10 04/11/2011 BM 41767/S 16/11/2011 03/01/2001 1 0 CNN N07VK1×2,5BS/M N07VK1×2,5BS/ M CAVO PVC 450/750V 1×2,5 MMQ BLU SCURO RAL 5010 LM 400 0,382 59,95 0,153 61,2 21 0 0,15 0,38 CNN11 L 1 1 202 2011 101363 0

11/103726 1 202 Vendita Spedizioni 17/11/2011 In attesa di fattura 5628 ELETTRO AMD S.R.L. BO11-09 03/11/2011 BM 42022/S 17/11/2011 03/01/2001 1 0 CEM 40390 40390 TARGH.SEGNACAVO MG2-TDMO-01 4×12 BIANCO PC 8800 C 4,60 /C 45 2,53 /C 222,64 21 0 0,03 0,05 CEM01 L 1 1 202 2011 103726 0

11/103726 1 202 Vendita Spedizioni 17/11/2011 In attesa di fattura 5628 ELETTRO AMD S.R.L. BO11-09 03/11/2011 BM 42022/S 17/11/2011 03/01/2001 2 0 CEM 40490 40490 TARGH.SEGNACAVO

MG2-TDMO-02 4×12 BIANCO PC 1920 C 4,60 /C 45 2,53 /C 48,58 21 0 0,03 0,05 CEM01 L 1 1 202 2011 103726 0

Il nome del file da importare deve iniziare per CIEB\_

EDI [Comet >>](#page-461-0)

## <span id="page-461-0"></span>**EDI Comet**

Per poter utilizzare questo servizio con il fornitore Comet è necessario scaricare le bolle in formato .CSV, direttamente dal sito [Gruppocomet.it,](http://www.gruppocomet.it/) ed accedendo all'area clienti.

Per la configurazione dell'EDI sarà necessario inserire il COD.EDI BREVE, il CODICE DELL'ANAGRAFICA FORNITORE e il TIPO TRACCIATO.

- Il COD.EDI BREVE è la parte numerica antecedente l'underscore, nel nome del file scaricato.
- Il CODICE DELL'ANAGRAFICA FORNITORE è reperibile dalla scheda anagrafica del fornitore Comet.
- Il TIPO TRACCIATO è sempre "COMET".

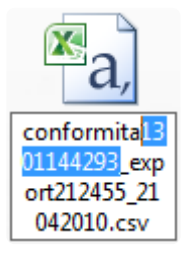

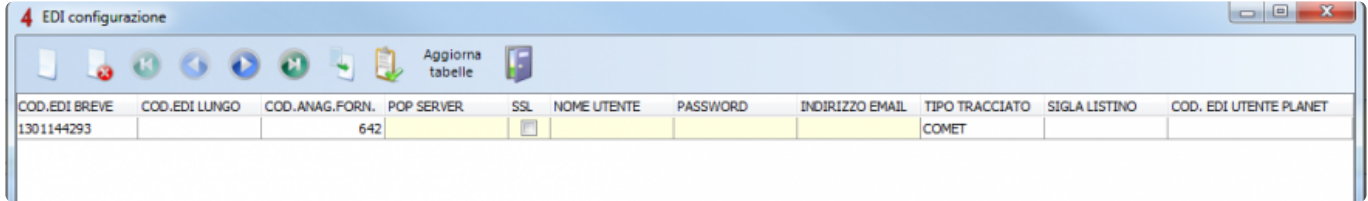

Se tutto è stato inserito correttamente, cliccando sul pulsante "Importa file" verranno importate le bolle.

In caso di necessità o per qualsiasi informazione è possibile richiedere assistenza tramite il servizio di ticket.

Esempio di DDT da importare:

CAVO-FORN. VARI N07V-K 1×16 G/V 7904102 CCC8600B CORDA ANTIFIAMMA N07V-K 1×16 G/V 1,082 100 108,2 SEM SOC.ELETTRODISTR.MARCHE M1 M1 OTC59924 MORSETTO X PALO ZINCATO 0,469 10 4,69 VIMAR S.R.L. V71620 V71620 VIA01713J Scatola inc. multifunz. 12-14M p/leggere 3,59326 2 7,19

EDI [Comoli Ferrari >>](#page-462-0)

## <span id="page-462-0"></span>**EDI Comoli Ferrari**

Per poter utilizzare questo servizio con il fornitore Comoli Ferrari è necessario ricevere le bolle in formato .TXT direttamente dal fornitore.

Per la configurazione dell'EDI sarà necessario inserire il COD. EDI BREVE, il CODICE DELL'ANAGRAFICA FORNITORE e il TIPO TRACCIATO.

- Il COD.EDI BREVE è reperibile all'interno del file: da posizione 26 (compresa) selezionare 6 caratteri (nell'esempio qui sotto il codice è "514258").
- Il CODICE DELL'ANAGRAFICA FORNITORE è reperibile dalla scheda anagrafica del fornitore Comoli.
- Il TIPO TRACCIATO è sempre "COMOLI".

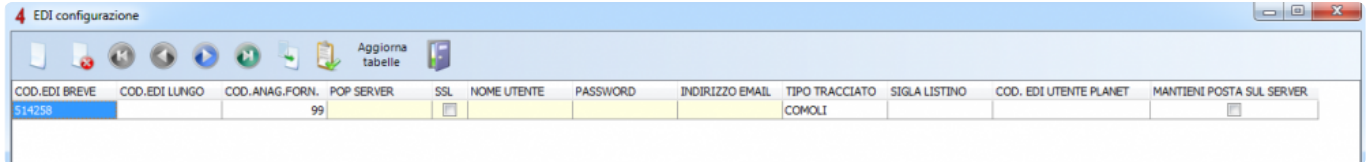

Se tutto è stato inserito correttamente, cliccando sul pulsante "Importa file" verranno importate le bolle.

In caso di necessità o per qualsiasi informazione è possibile richiedere assistenza tramite il servizio di ticket raggiungibile dal nostro sito internet.

Esempio di DDT da importare:

15V2102486001002015-03-02514258AM2543L BPTTH400BB CRONOTERMOSTATO BPT69404200 000000010000000000006300000000000063000ORDINE 030213/AT 0000000001000 1502050640001002015-03-02514258CD4014K SAT1010204 35304 PASSAREL.200 L3 SAT1010204 000000210000000000000719950000000151190ORDINE 030213/AT 0000000001000

Il nome del file deve seguire la presente struttura: filetxt112718.txt (è sufficiente che inizi per filetxt).

EDI [Demo >>](#page-463-0)

## <span id="page-463-0"></span>**EDI Demo**

Per poter utilizzare questo servizio con il fornitore Demo è necessario ottenere le bolle in formato .txt.

Per la configurazione dell'EDI sarà necessario inserire il COD.EDI BREVE, il CODICE DELL'ANAGRAFICA FORNITORE e il TIPO TRACCIATO.

- Il COD.EDI BREVE è la parte numerica antecedente l'underscore, nel nome del file scaricato.
- Il CODICE DELL'ANAGRAFICA FORNITORE è reperibile dalla scheda anagrafica del fornitore Demo.
- Il TIPO TRACCIATO è sempre "DEMO".

Il nome del file da importare deve avere la seguente struttura: "DDT\_168000005944.txt". Nella prima riga il "tipo documento" deve essere B oppure F (Pos.28 lunghezza 1) e il "tipo riga" M / O / V (Pos.133 lunghezza 1).

Se tutto è stato inserito correttamente, cliccando sul pulsante "Importa file" verranno importate le bolle.

In caso di necessità o per qualsiasi informazione è possibile richiedere assistenza tramite il servizio di ticket.

Esempio di DDT da importare:

C156701 B201600000000168000005944201601150000 000000000000000001O0000000DEIPHONE6S16GBNE IPHONE 6S 16GB NERO NRDE11 000000100EUR00000789600000000000000000789600000022000

EDI [Elettroveneta >>](#page-464-0)

## <span id="page-464-0"></span>**EDI Elettroveneta**

Per poter utilizzare questo servizio con il fornitore Elettroveneta è necessario scaricare le bolle in formato .TXT, direttamente dal sito [sistemae.it,](http://www.sistemae.it/) ed accedendo all'area clienti.

Per la configurazione dell'EDI sarà necessario inserire il CODICE DELL'ANAGRAFICA FORNITORE e il TIPO TRACCIATO.

- Il CODICE DELL'ANAGRAFICA FORNITORE è reperibile dalla scheda anagrafica del fornitore Elettroveneta.
- Il TIPO TRACCIATO è sempre "ELETTROVEN".

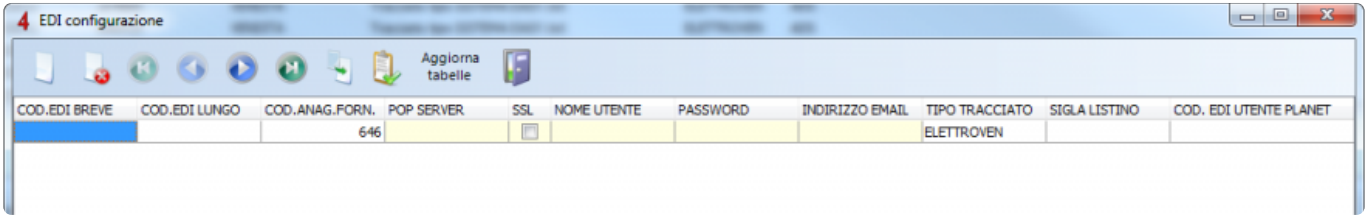

Se tutto è stato inserito correttamente, cliccando sul pulsante "Importa file" verranno importate le bolle.

In caso di necessità o per qualsiasi informazione è possibile richiedere assistenza tramite il servizio di ticket.

Esempio di DDT da importare:

R 0110700504 0000000001TICI L4669 TICI L4669 DOPPINO SCS C/GUAINA 100MT 0292124 00000000001,00000PZ 00000000067,73000 00000000052,00000 00000000000,00000 00000000032,5104021BTIL4669 0000000000 00000000008012199212777 R 0110700504 0000000002VIMA 14632 VIMA 14632 "PLANA"SUPPORTO 2 MOD X GUIDA DIN 0645134 00000000002,00000PZ 00000000003,51000 00000000043,00000 00000000000,00000 00000000002,0007021VIW14632 0000000000 00000000008007352132337 R 0110700504 0000000003VIMA 14210 VIMA 14210 "PLANA"PRESA SICUR UNIV 2P+T 16A 20468309 00000000002,00000PZ 00000000008,27000 00000000043,00000 00000000000,00000 00000000004,7139021VIW14210 0000000000 00000000008007352106994

#### EDI [Elfi >>](#page-465-0)

# <span id="page-465-0"></span>**EDI Elfi**

#### **Configurazione 1**

Per poter utilizzare questo servizio con il fornitore Elfi è necessario ricevere tramite posta elettronica le bolle in formato .TXT o in .CSV, contattando il fornitore e richiedendo l'invio delle mail.

Per la configurazione dell'EDI sarà necessario inserire il CODICE DELL'ANAGRAFICA FORNITORE e il TIPO TRACCIATO.

- Il CODICE DELL'ANAGRAFICA FORNITORE è reperibile dalla scheda anagrafica del fornitore Elfi.
- Il TIPO TRACCIATO è sempre "ELFI".

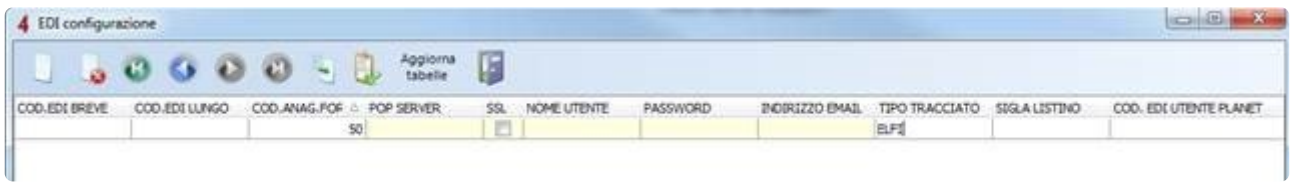

Se tutto è stato inserito correttamente, cliccando sul pulsante "Importa file" verranno importate le bolle.

In caso di necessità o per qualsiasi informazione è possibile richiedere assistenza tramite il servizio di ticket.

Esempio di DDT da importare:

```
Docum. di Trasporto ;0037581;C ;22/09/2010;xxxxxxxx snc di ;xxxxxxxxxxxxxxxxxx ;VIA xxxxxxx
;xxxxxxxxxxx ;12345;VB;Riferimento Ordine N. ;0338573 ;01/01/0001;GEW;18381 ;MODULO ATTUATORE
DA GUIDA DIN ;NR;+000001,000; +77,88;
;+000,00;+000,00;+000,00;+000,00;+000,00;+000,00;+000,00;20; +77,88; +0,00;00000; ; ;000000000,00; ;
; ; ; ;
Docum. di Trasporto ;0037582;C ;22/09/2010;xxxxxxxx snc di ;xxxxxxxxxxxxxxxxxx ;VIA xxxxxxx
;xxxxxxxxxxx ;12345;VB;Riferimento ;——————————;01/01/0001;CAV;FG75G1.5 ;FG7OR/4 5×1,5
CON G/V BOBINA ;MT;+000022,000;
+768,07;M;+000,00;+000,00;+000,00;+000,00;+000,00;+000,00;+000,00;20; +16,90; +0,00;00000; ;
:000000000,00; ; ; ; ; ;
Docum. di Trasporto ;0037582;C ;22/09/2010;xxxxxxxx snc di ;xxxxxxxxxxxxxxxxxxxx ;VIA xxxxxxx
;xxxxxxxxxxx ;12345;VB;Riferimento ;——————————;01/01/0001;CAV;FG75G2.5 ;FG7OR/4 5×2,5
CON G/V BOBINA ;MT;+000031,000;
+1141,79;M;+000,00;+000,00;+000,00;+000,00;+000,00;+000,00;+000,00;20; +35,40; +0,00;00000; ;
:000000000,00;; ; ; ; ; ;
```
### **Configurazione 2**

Questa nuova gestione si collega direttamente al listino di Elfi e quindi può essere legata solo ed esclusivamente ad Elfi e a nessun altro grossista.

Per la configurazione dell'EDI sarà necessario inserire il CODICE DELL'ANAGRAFICA FORNITORE, il TIPO TRACCIATO e la SIGLA LISTINO.

- Il CODICE DELL'ANAGRAFICA FORNITORE è reperibile dalla scheda anagrafica del fornitore Elfi.
- Il TIPO TRACCIATO è sempre "ELFI\_LIS".
- La SIGLA LISTINO è sempre "E-ELF".

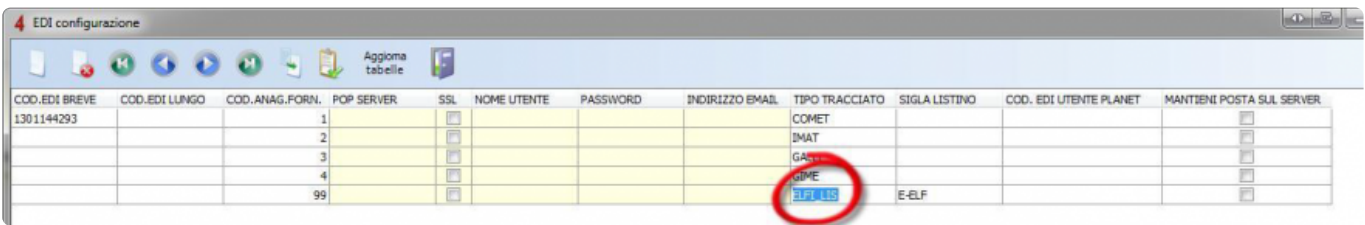

Per importare la scontistica di Elfi bisogna prima selezionare il listino Elfi nella schermata degli sconti pattuiti, poi cliccare su "Importazione sconti per grossista Elfi". Da qui bisognerà selezionare il file che Elfi avrà mandato al cliente e importerà tutto automaticamente.

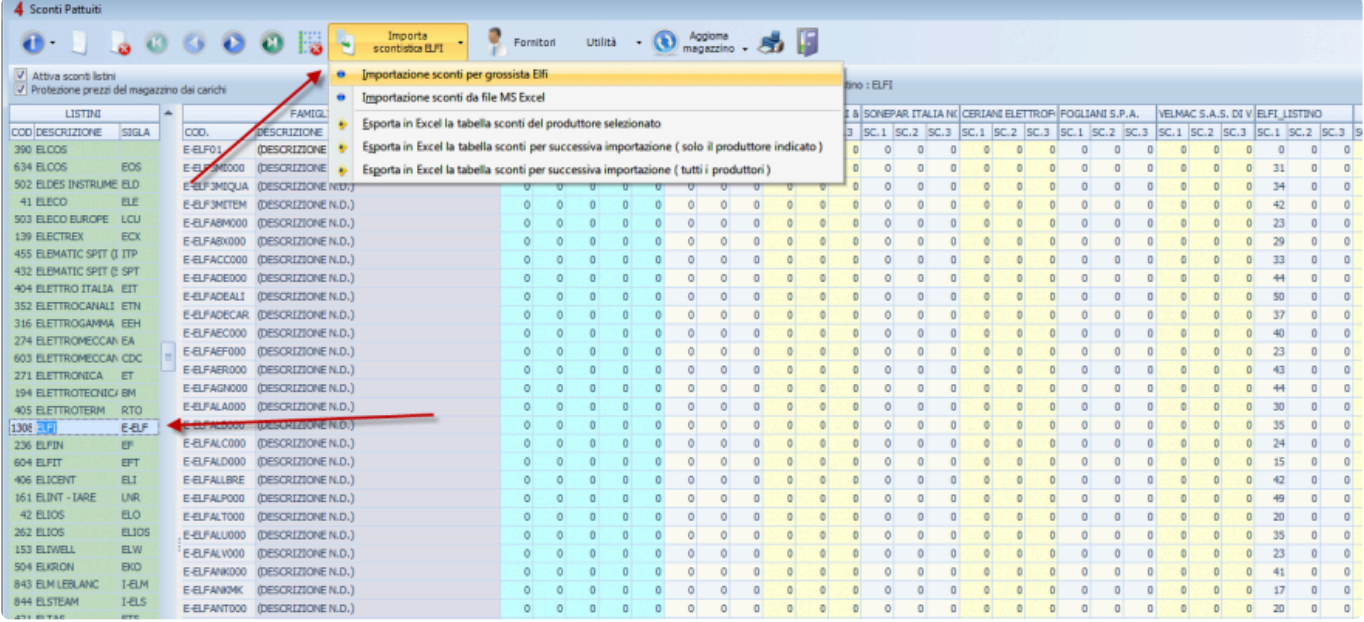

**IMPORTANTE**: Le due configurazioni non possono coesistere, ma una esclude l'altra. **!**

#### EDI [Fabbi >>](#page-468-0)
## **EDI Fabbi**

Per poter utilizzare questo servizio con il fornitore Fabbi è necessario ottenere le bolle in formato .csv.

Per la configurazione dell'EDI sarà necessario inserire il CODICE DELL'ANAGRAFICA FORNITORE e il TIPO TRACCIATO.

- Il CODICE DELL'ANAGRAFICA FORNITORE è reperibile dalla scheda anagrafica del fornitore Fabbi.
- Il TIPO TRACCIATO è sempre "FABBI".

Il nome del file da importare deve avere la seguente struttura: "D-20150091038AS\_.csv ". La prima riga deve iniziare per "Des.Tipo Docum.;Num.Documento;Data Docum.;Numero Rifer.;"

Se tutto è stato inserito correttamente, cliccando sul pulsante "Importa file" verranno importate le bolle.

In caso di necessità o per qualsiasi informazione è possibile richiedere assistenza tramite il servizio di ticket.

Esempio di DDT da importare:

Documento di Trasporto spediz. 0091038AS 16/12/2015 ROBERTO 16/12/2015 RB 120 GG FM 1 MARIO ROSSI VIA ENEA STEFANI 23/A CATANIA CT 40138 IT '051/531563 0,34 0 0 0 0 13,72 17,15 SET A01EG124 A01EG124 SELET SENSORE NAMUR M12 N/SCHERM. C/CAVO PZ 1 18,13 14 6 6,39 0 0 0 0 13,71975 13,72 0 22 \*\*\* Vs. Ordine ROBERTO Del 16.12.15

EDI [Feval >>](#page-469-0)

# <span id="page-469-0"></span>**EDI Feval**

Per poter utilizzare questo servizio con il fornitore Feval è necessario ricevere tramite posta elettronica le bolle in formato .CSV, contattando il fornitore e richiedendo l'invio delle mail.

Per la configurazione dell'EDI sarà necessario inserire il CODICE DELL'ANAGRAFICA FORNITORE, il TIPO TRACCIATO e il CODICE EDI UTENTE PLANET.

- Il CODICE DELL'ANAGRAFICA FORNITORE è reperibile dalla scheda anagrafica del fornitore Feval.
- Il TIPO TRACCIATO è sempre "GENERICO ELETT".
- Il CODICE EDI BREVE è sempre "FEV001".

Se tutto è stato inserito correttamente, cliccando sul pulsante "Importa file" verranno importate le bolle.

In caso di necessità o per qualsiasi informazione è possibile richiedere assistenza tramite il servizio di ticket.

Esempio di DDT da importare:

Documento di Trasporto 0002512V37 04/06/2012 ROLANDO DLO 22/05/2012 1 DESTINATARIO COMUNE DI NOVARA 132507 VIA ROSSELLI 1 NOVARA NO 28100 ' RITIRO BANCO FILIALE 37 AVVISARE AL T. 348.7062143 0 0 0 0 0 628,01 759,89 DLO ZZMCWNT1 ZZMCWNT1 DINAMOMETRO STANDARD 300/600/1500kg NR 1 1468 57,22 0 0 0 0 0 0 628,0104 628,01 0 21 Riferimento Ordine N. 0003100 Del 22.05.12 Documento di Trasporto 0002536V37 04/06/2012 ELIA 04/06/2012 1 DESTINATARIO COMUNE DI NOVARA 132507 VIA ROSSELLI 1 NOVARA NO 28100 ' 0 0 0 0 0 172,85 209,15 SNR 26643 26643 VIGI C60 4P 63A 30MA CL.AC NR 1 149 33,21 0 0 0 0 0 0 99,5171 99,52 0 21 Riferimento Ordine N. 0003432 Del 04.06.12

Il nome del file da importare deve avere la seguente struttura: TECNOS-20140528093015000\_NUMABC0123-FEV001.csv

Dove

- 20140528093015000 sono la data e l'ora
- NUMABC0123 è il numero del documento
- FEV001 è fisso per Feval

EDI [Fogliani >>](#page-470-0)

# <span id="page-470-0"></span>**EDI Fogliani**

Per poter utilizzare questo servizio con il fornitore Fogliani è necessario ricevere tramite posta elettronica le bolle in formato .BFO oppure .BFR, contattando il fornitore e richiedendo l'invio delle mail.

Per la configurazione dell'EDI sarà necessario inserire il COD. EDI LUNGO, il CODICE DELL'ANAGRAFICA FORNITORE e il TIPO TRACCIATO.

- Il COD.EDI LUNGO è reperibile all'interno del file che viene inviato e ed è il secondo gruppo di caratteri sulla prima riga.
- Il CODICE DELL'ANAGRAFICA FORNITORE è reperibile dalla scheda anagrafica del fornitore Fogliani.
- Il TIPO TRACCIATO è sempre "FOGLIANI".

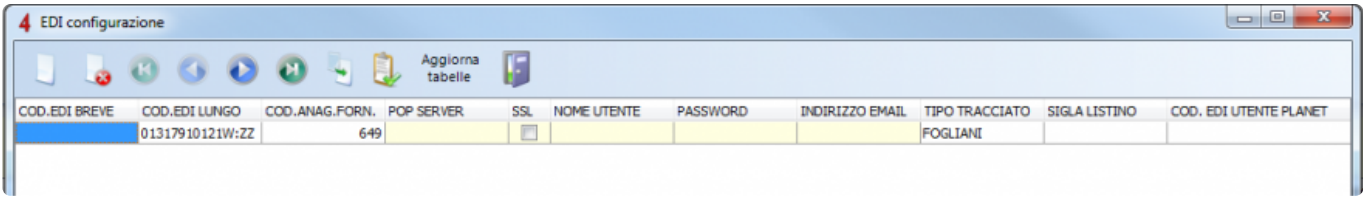

Se tutto è stato inserito correttamente, cliccando sul pulsante "Importa file" verranno importate le bolle.

In caso di necessità o per qualsiasi informazione è possibile richiedere assistenza tramite il servizio di ticket.

Esempio di DDT da importare:

TADESADV02000002355800133 01317910121W:ZZ 1506797 2011111102355800133 01317910121W:ZZ XXXXXXXXXXXXXXXXXXXX02355800133 RA02355800133 1506797 000001 IBO04628 000000000100000PCE000000000100000CC 20111107 00000000 00000000 00000000 00000000 000000000000380440000003804400QUAD POL OBLO 1060×850XX350 04628 RA02355800133 1506797 000002 SNRLV432415 000000000100000PCE000000000100000CC 20111107 00000000 00000000 00000000 00000000 000000000000960000000006052800NSX400F FIS ANT 36KA 4P S/SG LV432415

EDI [Franchini >>](#page-471-0)

## <span id="page-471-0"></span>**EDI Franchini**

Per poter utilizzare questo servizio con il fornitore Franchini è necessario ricevere tramite posta elettronica le bolle in formato .BFO oppure .BFR, contattando il fornitore e richiedendo l'invio delle mail.

Per la configurazione dell'EDI sarà necessario inserire il COD. EDI LUNGO, il CODICE DELL'ANAGRAFICA FORNITORE e il TIPO TRACCIATO.

- Il COD.EDI LUNGO è reperibile all'interno del file che viene inviato e ed è il secondo gruppo di caratteri sulla prima riga.
- Il CODICE DELL'ANAGRAFICA FORNITORE è reperibile dalla scheda anagrafica del fornitore Franchini.
- Il TIPO TRACCIATO è sempre "FRANCHINI".

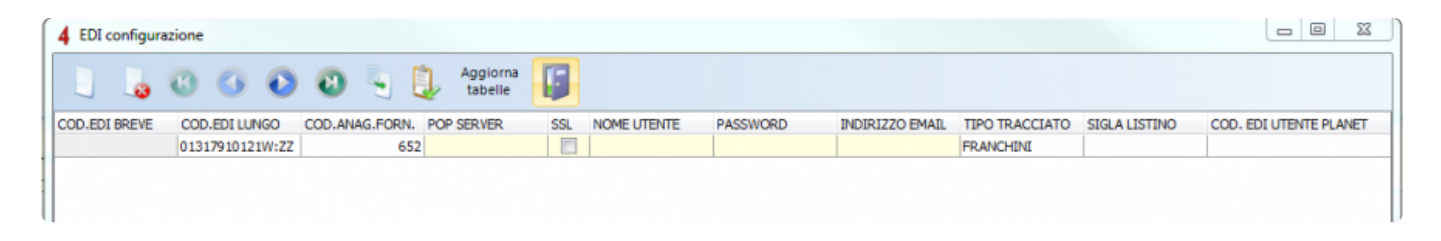

Se tutto è stato inserito correttamente, cliccando sul pulsante "Importa file" verranno importate le bolle.

In caso di necessità o per qualsiasi informazione è possibile richiedere assistenza tramite il servizio di ticket.

Esempio di DDT da importare:

```
TADESADV02000002355800133 01317910121W:ZZ 1506797 2011111102355800133 01317910121W:ZZ
XXXXXXXXXXXXXXXXXXXX02355800133
RA02355800133 1506797 000001 IBO04628 000000000100000PCE000000000100000CC 20111107
00000000 00000000 00000000 00000000 000000000000380440000003804400QUAD POL OBLO
1060×850XX350 04628
RA02355800133 1506797 000002 SNRLV432415 000000000100000PCE000000000100000CC 20111107
00000000 00000000 00000000 00000000 000000000000960000000006052800NSX400F FIS ANT 36KA
4P S/SG LV432415
```
EDI [Futurtec >>](#page-472-0)

## <span id="page-472-0"></span>**EDI Futurtec**

Per poter utilizzare questo servizio con il fornitore Futurtec è necessario ricevere tramite posta elettronica le bolle in formato .BFO oppure .BFR, contattando il fornitore e richiedendo l'invio delle mail.

Per la configurazione dell'EDI sarà necessario inserire il COD. EDI LUNGO, il CODICE DELL'ANAGRAFICA FORNITORE e il TIPO TRACCIATO.

- Il COD.EDI LUNGO è reperibile all'interno del file che viene inviato e ed è il secondo gruppo di caratteri sulla prima riga.
- Il CODICE DELL'ANAGRAFICA FORNITORE è reperibile dalla scheda anagrafica del fornitore Futurtec.
- Il TIPO TRACCIATO è sempre "FUTURTEC".

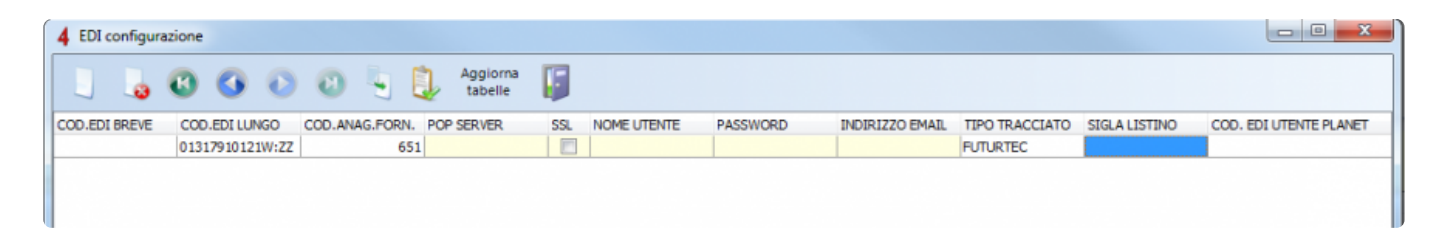

Se tutto è stato inserito correttamente, cliccando sul pulsante "Importa file" verranno importate le bolle.

In caso di necessità o per qualsiasi informazione è possibile richiedere assistenza tramite il servizio di ticket.

Esempio di DDT da importare:

```
TADESADV02000002355800133 01317910121W:ZZ 1506797 2011111102355800133 01317910121W:ZZ
XXXXXXXXXXXXXXXXXXXX02355800133
RA02355800133 1506797 000001 IBO04628 000000000100000PCE000000000100000CC 20111107
00000000 00000000 00000000 00000000 000000000000380440000003804400QUAD POL OBLO
1060×850XX350 04628
RA02355800133 1506797 000002 SNRLV432415 000000000100000PCE000000000100000CC 20111107
00000000 00000000 00000000 00000000 000000000000960000000006052800NSX400F FIS ANT 36KA
4P S/SG LV432415
```
EDI [Galli Ezio >>](#page-473-0)

# <span id="page-473-0"></span>**EDI Galli Ezio**

Per poter utilizzare questo servizio con il fornitore Galli Ezio è necessario scaricare le bolle in formato .CSV, direttamente dal sito [gallieziospa.it](http://www.gallieziospa.it/), ed accedendo all'area clienti.

Per la configurazione dell'EDI sarà necessario inserire il CODICE DELL'ANAGRAFICA FORNITORE e il TIPO TRACCIATO.

- Il CODICE DELL'ANAGRAFICA FORNITORE è reperibile dalla scheda anagrafica del fornitore Galli Ezio.
- Il TIPO TRACCIATO è sempre "GALLI".

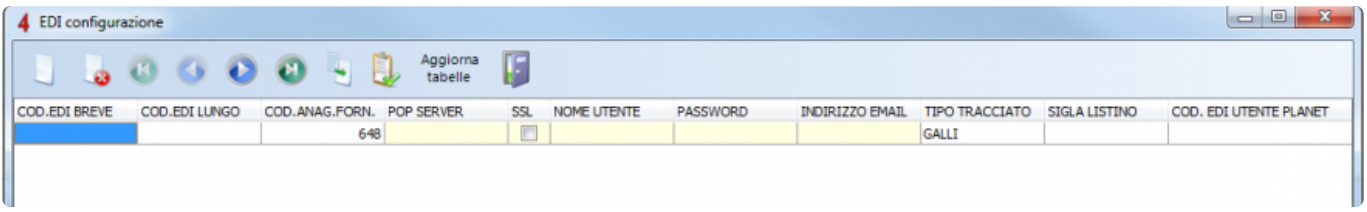

Se tutto è stato inserito correttamente, cliccando sul pulsante "Importa file" verranno importate le bolle.

In caso di necessità o per qualsiasi informazione è possibile richiedere assistenza tramite il servizio di ticket.

Esempio di DDT da importare:

Docum. di Trasporto 0027996B 29/09/2011 QUADRO BOLLITORI 00/00/0000 1 DESTINATARIO XXXXXXXX SNC DI XXXXXXXX & C. VIA XXXXXXXXXX XX XXXXXXXX VB 28921 '000-12345678 0 0 0 0 0 36,96 44,72 TEL ZB4BD7 ZB4BD7 TESTA SELETTORE A LEVA 3 POSIZIONI N 6 0 0 0 0 0 0 0 0 6,16 36,96 0 21 \*\*\* Vs. Ordine QUADRO BOLLITORI

EDI [Gruppo Giovannini >>](#page-474-0)

## <span id="page-474-0"></span>**EDI Gruppo Giovannini**

Questo EDI è attivabile a partire dalla versione 518 del software (aggiornamento di giugno 2016).

Per poter utilizzare questo servizio con il fornitore Gruppo Giovannini è necessario ottenere le bolle in formato .TXT, contattando il fornitore.

Per l'esportazione dei file da OrdTel è necessario procedere con le seguenti impostazioni:

- Delimitatore campo: Punto e virgola
- Qualificatore testo: Nessuno
- Separatore decimali: Nessuno

Il file esportato dovrà essere simile all'esempio sottostante.

2015;000120;20150405;2015;B;145825;20150605;0000;000000;00000000;IN;ACQ ; ;T8; ;00000000;00000000;ORD MXXA 186;F;00001; ; ; ; ; ; ;000;ROSSI P.; ;VIA VITTORIO VENETO, 8/B ;69169 ;PARIS ;TN;0000;000000;L; ;RB120 GG FM; ;RSM.5226-GR ;LAMPADA MORSETTO ESTENSIBILE; PZ; PZ; PZ;000000001000; 000000001000; 000000001000; 000000000734800; 000000000300835; 000000000624000; 000000000003008;03917; 00000;00000; 00000; 00000; ;22;00000000; ;ORD MXXA 187 ;SG;

Per la configurazione dell'EDI sarà necessario inserire il CODICE DELL'ANAGRAFICA FORNITORE, il TIPO TRACCIATO e e il CODICE EDI UTENTE PLANET.

- Il CODICE DELL'ANAGRAFICA FORNITORE, è reperibile dalla scheda anagrafica del fornitore Gruppo Giovannini.
- Il TIPO TRACCIATO, è sempre DEGIO.
- Il CODICE EDI UTENTE PLANET, è la sequenza di cifre prima dell'underscore nel nome del file.

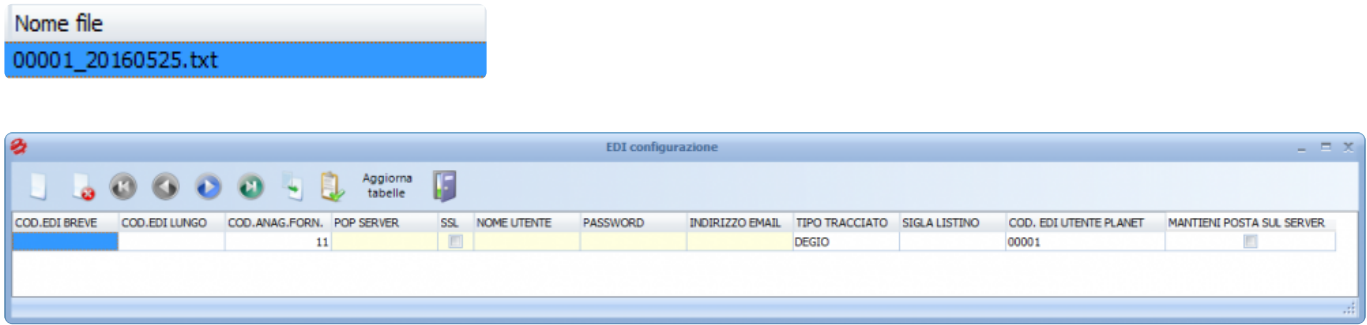

Se tutto è stato inserito correttamente, cliccando sul pulsante "Importa file" verranno importate le bolle.

In caso di necessità o per qualsiasi informazione è possibile richiedere assistenza tramite il servizio di

ticket.

EDI [Imat Felco >>](#page-476-0)

# <span id="page-476-0"></span>**EDI Imat Felco**

Per poter utilizzare questo servizio con il fornitore Imat Felco è necessario scaricare le bolle in formato .CSV, direttamente dal sito *imatfelco.it*, ed accedendo all'area clienti.

Per la configurazione dell'EDI sarà necessario inserire il CODICE DELL'ANAGRAFICA FORNITORE e il TIPO TRACCIATO.

- Il CODICE DELL'ANAGRAFICA FORNITORE è reperibile dalla scheda anagrafica del fornitore Imat Felco.
- Il TIPO TRACCIATO è sempre "IMAT".

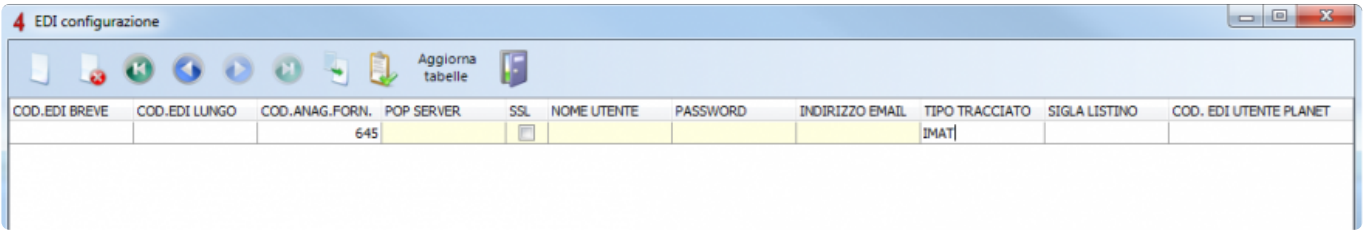

Se tutto è stato inserito correttamente, cliccando sul pulsante "Importa file" verranno importate le bolle.

In caso di necessità o per qualsiasi informazione è possibile richiedere assistenza tramite il servizio di ticket.

Esempio di DDT da importare:

Documento di Trasporto Banco 403891 11/04/2012 00/00/0000 1 DESTINATARIO xxxxxxxxx S.N.C. DI xxxxxxxxxx & C. VIA xxxxxxxxxxxx xx xxxxx VB 28921 '000123456 0 0 0 0 0 2699,9 3266,88 NTF RII200 RII200 B501AP BASE STANDARD BIANCO PZ 36 0 0 0 0 0 0 0 0 4,55 163,8 0 Z1 Documento di Trasporto Banco 403891 11/04/2012 00/00/0000 1 DESTINATARIO xxxxxxxx S.N.C. DI xxxxxxxxxx & C. VIA xxxxxxxxxxxx xx xxxxxx VB 28921 '000123456 0 0 0 0 0 2699,9 3266,88 NTF RIL410 RIL410 NFXI-OPT RIVELAT.OTTICO FUMO C/ISOL PZ 50 0 0 0 0 0 0 0 0 43,05 2152,5 0 Z1

EDI [L'elettrica >>](#page-477-0)

## <span id="page-477-0"></span>**EDI L'elettrica**

Per poter utilizzare questo servizio con il fornitore L'elettrica spa è necessario ricevere le bolle in formato .DBF direttamente dal fornitore.

Per la configurazione dell'EDI sarà necessario inserire il COD. EDI LUNGO, il CODICE DELL'ANAGRAFICA FORNITORE, il TIPO TRACCIATO e il COD. EDI UTENTE PLANET.

- Il COD. EDI LUNGO, è reperibile nel file ( leggibile con excel ) nella colonna CODCLI.
- Il CODICE DELL'ANAGRAFICA FORNITORE, è reperibile dalla scheda anagrafica del fornitore L'elettrica.
- Il TIPO TRACCIATO, è sempre LELETTRICA.
- il COD. EDI UTENTE PLANET, è reperibile nel file (leggibile con excel) nella colonna CODCLI.

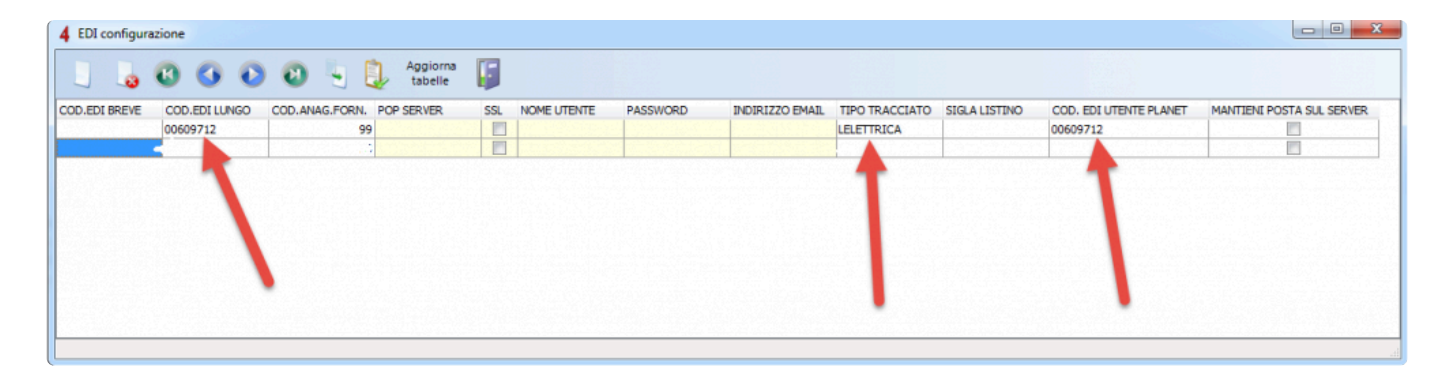

Se tutto è stato inserito correttamente, cliccando sul pulsante "Importa file" verranno importate le bolle.

In caso di necessità o per qualsiasi informazione è possibile richiedere assistenza tramite il servizio di ticket.

EDI [Marchiol >>](#page-478-0)

## <span id="page-478-0"></span>**EDI Marchiol**

Per poter utilizzare questo servizio con il fornitore Marchiol è necessario scaricare le bolle in formato .DD0, direttamente dal sito [marchiol.com](http://www.marchiol.com/), ed accedendo all'area clienti.

Per la configurazione dell'EDI sarà necessario inserire il CODICE DELL'ANAGRAFICA FORNITORE e il TIPO TRACCIATO.

- Il CODICE DELL'ANAGRAFICA FORNITORE è reperibile dalla scheda anagrafica del fornitore Marchiol.
- Il TIPO TRACCIATO è sempre "MARCHIOL".

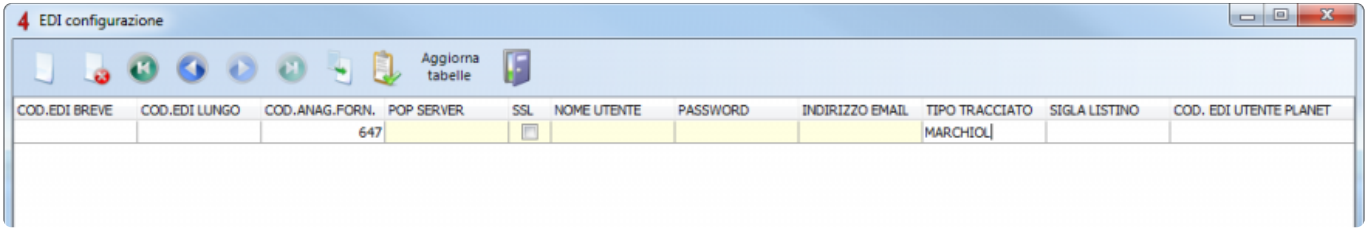

Se tutto è stato inserito correttamente, cliccando sul pulsante "Importa file" verranno importate le bolle.

In caso di necessità o per qualsiasi informazione è possibile richiedere assistenza tramite il servizio di ticket.

Esempio di DDT da importare:

SA8004254623/11/2011277718 PULSANTIERA ALL. 92× 92×70 1 FORO NR 000000006,000 000000012,16000 000001000000010,70000 0000010000000000000 ELF040C0909-7EP1 ELF040C0909.7EP1 113054-16/11/11 0000000000000000000,00 000000000,00

EDI [Matel >>](#page-479-0)

# <span id="page-479-0"></span>**EDI Matel**

Per poter utilizzare questo servizio con il fornitore Matel è necessario ottenere le bolle in formato .csv.

Per la configurazione dell'EDI sarà necessario inserire il COD.EDI BREVE, il CODICE DELL'ANAGRAFICA FORNITORE e il TIPO TRACCIATO.

- Il COD.EDI BREVE è la parte numerica antecedente l'underscore, nel nome del file scaricato.
- Il CODICE DELL'ANAGRAFICA FORNITORE è reperibile dalla scheda anagrafica del fornitore Matel.
- Il TIPO TRACCIATO è sempre "MATEL".

Il nome del file da importare deve avere la seguente struttura: "D-DDT-MATEL-103041.csv". La prima riga deve iniziare per "Des.Tipo Docum.;Num.Documento;Data Docum.;Numero Rifer.;"

Se tutto è stato inserito correttamente, cliccando sul pulsante "Importa file" verranno importate le bolle.

In caso di necessità o per qualsiasi informazione è possibile richiedere assistenza tramite il servizio di ticket.

Esempio di DDT da importare:

Documento di Trasporto 0006698B1 05/05/2015 00/00/0000 RI.BA. 120 GG FM 0 DESTINATARIO ROSSI MARIO VIA F. DA CAMPANILE N.7/1 VILLAFRANCA VERONESE VR 35010 1 '349.8572520 0 0 0 0 0 37,01 45,15 SAR 1.280.001 1.280.001 ASTA MT. 2 D.42MM. PZ 2 0 0 0 0 0 0 0 0 18,50254 37,01 0 22

EDI [Mauri >>](#page-480-0)

## <span id="page-480-0"></span>**EDI Mauri**

Per poter utilizzare questo servizio con il fornitore Mauri è necessario ricevere le bolle in formato .CSV direttamente dal fornitore.

Per la configurazione dell'EDI sarà necessario inserire il COD. EDI LUNGO, il CODICE DELL'ANAGRAFICA FORNITORE e il TIPO TRACCIATO.

- Il COD. EDI LUNGO, è reperibile nel file ( leggibile con excel ) nella colonna CODIC INTESTATARIO.
- Il CODICE DELL'ANAGRAFICA FORNITORE, è reperibile dalla scheda anagrafica del fornitore Mauri.
- Il TIPO TRACCIATO, è sempre MAURI.

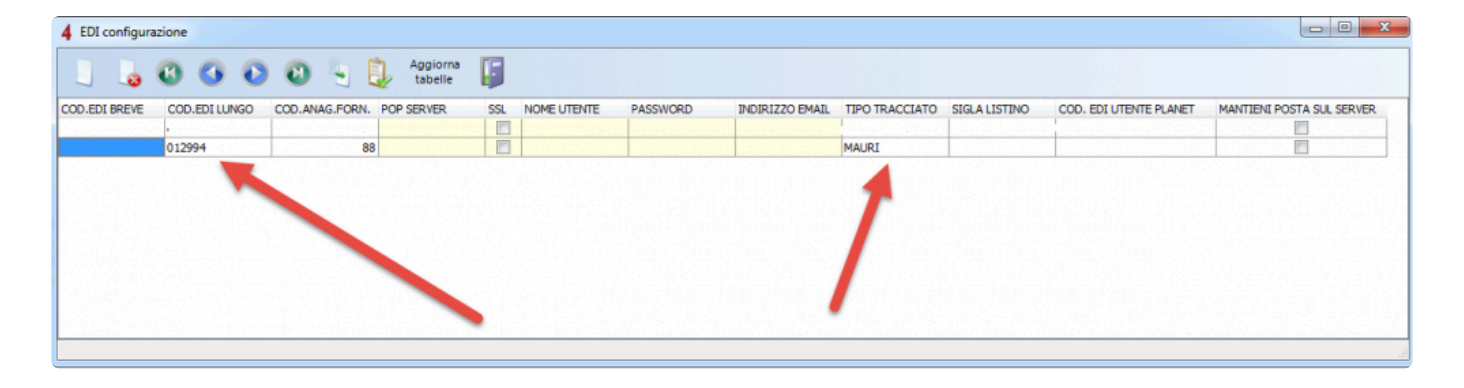

Se tutto è stato inserito correttamente, cliccando sul pulsante "Importa file" verranno importate le bolle.

In caso di necessità o per qualsiasi informazione è possibile richiedere assistenza tramite il servizio di ticket.

EDI [Meb >>](#page-481-0)

# <span id="page-481-0"></span>**EDI Meb**

Per poter utilizzare questo servizio con il fornitore Meb è necessario scaricare le bolle in formato .TXT o .CSV, direttamente dal sito [mebelettroforniture.it,](http://www.mebelettroforniture.it/) ed accedendo all'area clienti.

Per la configurazione dell'EDI sarà necessario inserire il CODICE DELL'ANAGRAFICA FORNITORE, il TIPO TRACCIATO e il CODICE EDI UTENTE PLANET.

- Il CODICE DELL'ANAGRAFICA FORNITORE è reperibile dalla scheda anagrafica del fornitore Meb.
- Il TIPO TRACCIATO è sempre "MEB".
- Il CODICE EDI UTENTE PLANET è la sequenza di cifre successive all'underscore nel nome del file.

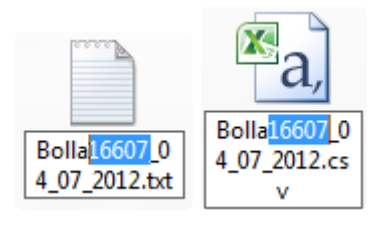

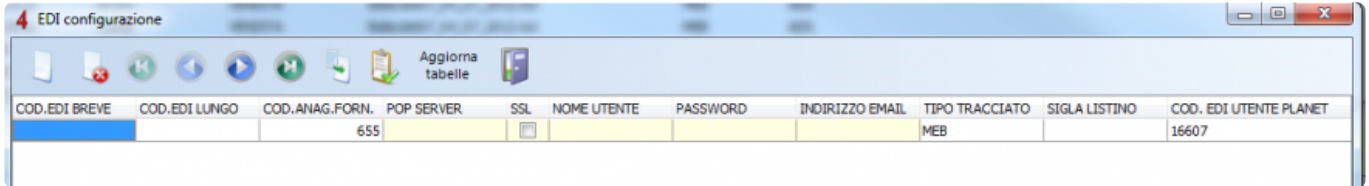

Se tutto è stato inserito correttamente, cliccando sul pulsante "Importa file" verranno importate le bolle.

In caso di necessità o per qualsiasi informazione è possibile richiedere assistenza tramite il servizio di ticket.

Esempio di DDT da importare:

```
R2012200715 11389 1 1 MGEA9F79225 IC60N 2P C 25A 6KA PC00000001000000000003246000
R2012200715 11389 1 2 MGEA9N17509 C40A 1P+N C 16A 4,5KA PC00000002000000000000651000
R2012200715 11389 1 3 DEH952110 DG M TT 2P 275 SCAR.CIVILE L+N (EX 900508)
UN00000001000000000007030000
```
EDI [Mef >>](#page-482-0)

# <span id="page-482-0"></span>**EDI Mef**

Per poter importare le bolle di MEF è necessario prima di tutto esportarle dal portale di MEF.

Accedere al portale con le proprie credenziali e selezionare la voce "Scarica bolle".

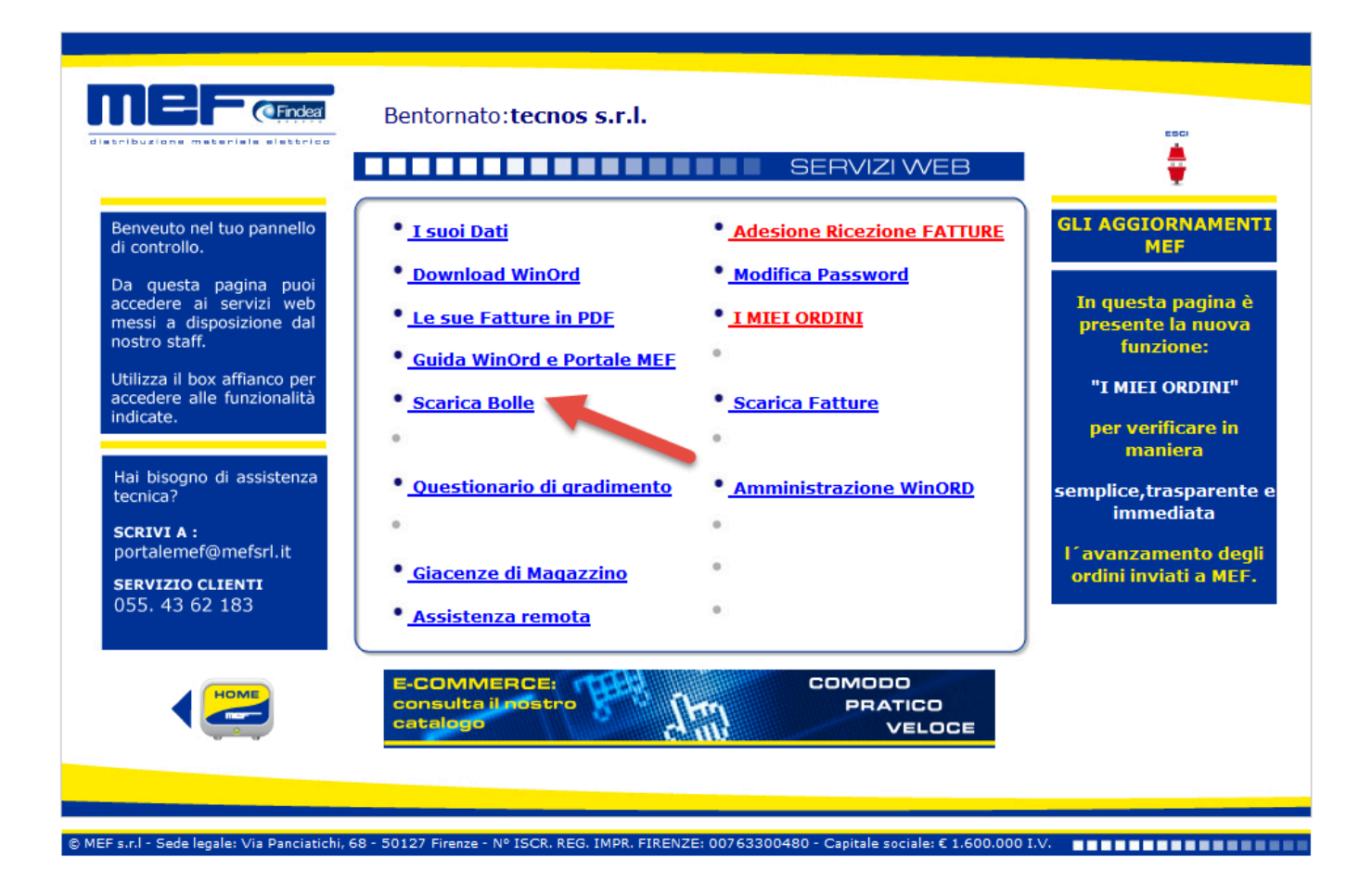

Indicare il periodo interessato (massimo 1 mese).

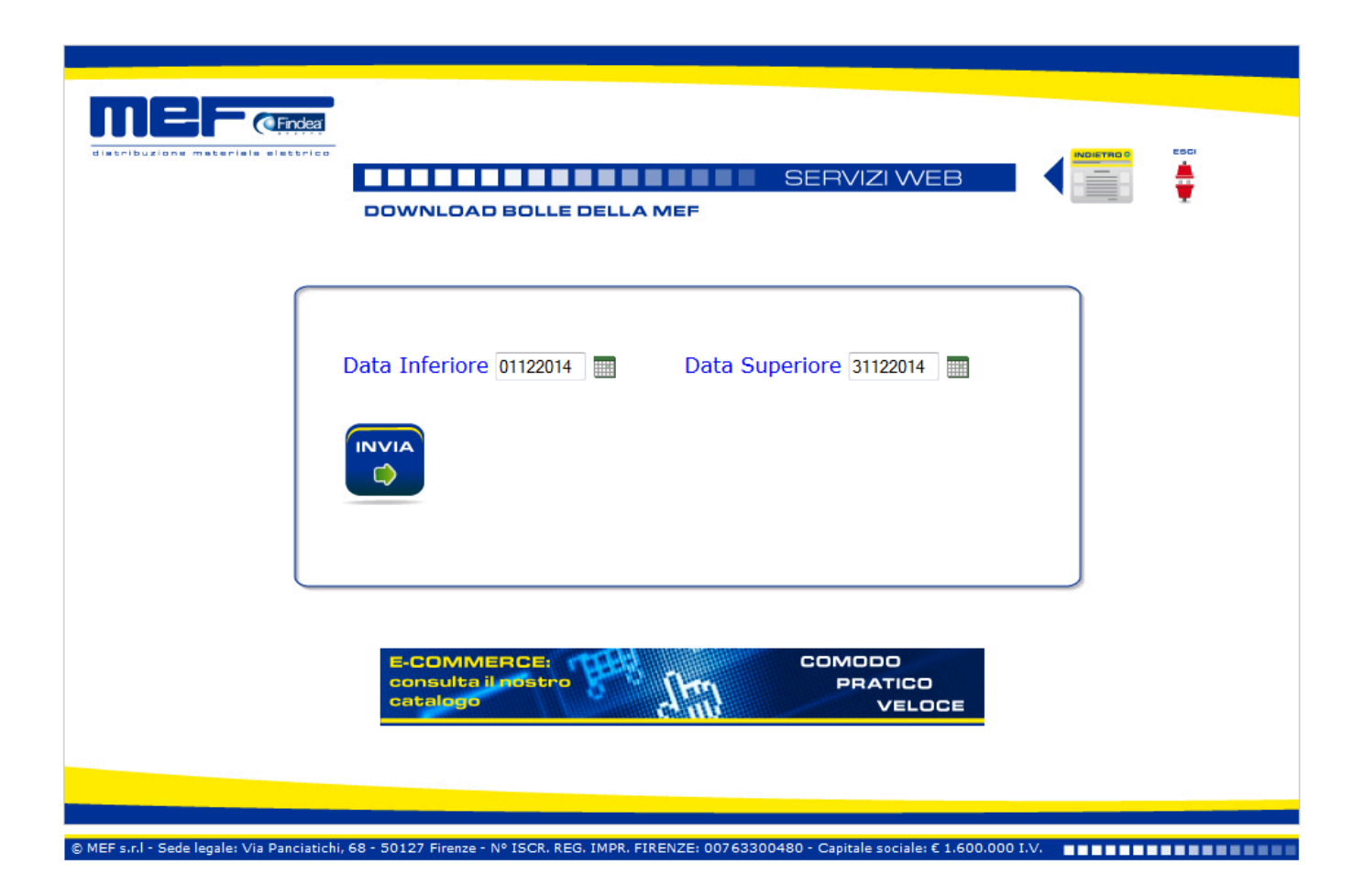

Premere "download file zip" e scompattare il file in una cartella temporanea.

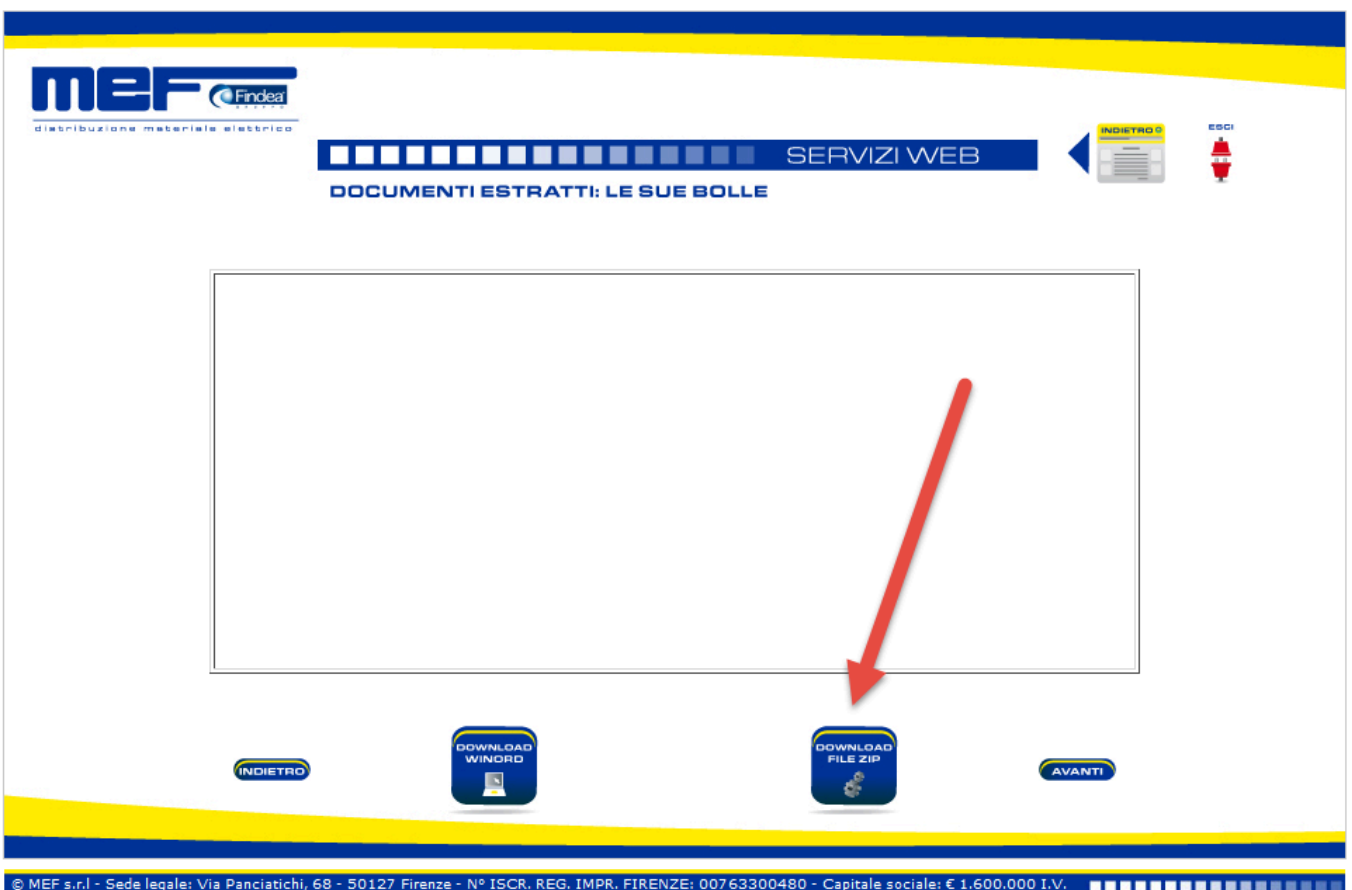

All'interno troverete due file con questi nomi:

### **TBollecl123456 DBollecl123456**

dove 123456 è il proprio codice cliente da indicare in configurazione EDI nel campo "COD. EDI LUNGO".

A scopo informativo TBollecl123456 contiene i dati di testata della bolla mentre DBollecl123456 il dettaglio con l'elenco degli articoli, le quantità e i prezzi.

Sempre in configurazione EDI è necessario indicare come "Tipo tracciato" la sigla MEF\_LIS e come sempre il codice del fornitore corrispondente.

Per scaricare e aggiornare il listino MEF occorre inoltre disporre del software WinOrd e dei relativi codici di attivazione.

Accedere al menu "listini" – "grossisti elettrici" – "aggiornamento" – "listino MEF". Aprire WinOrd e seguire le istruzioni riportate a video.

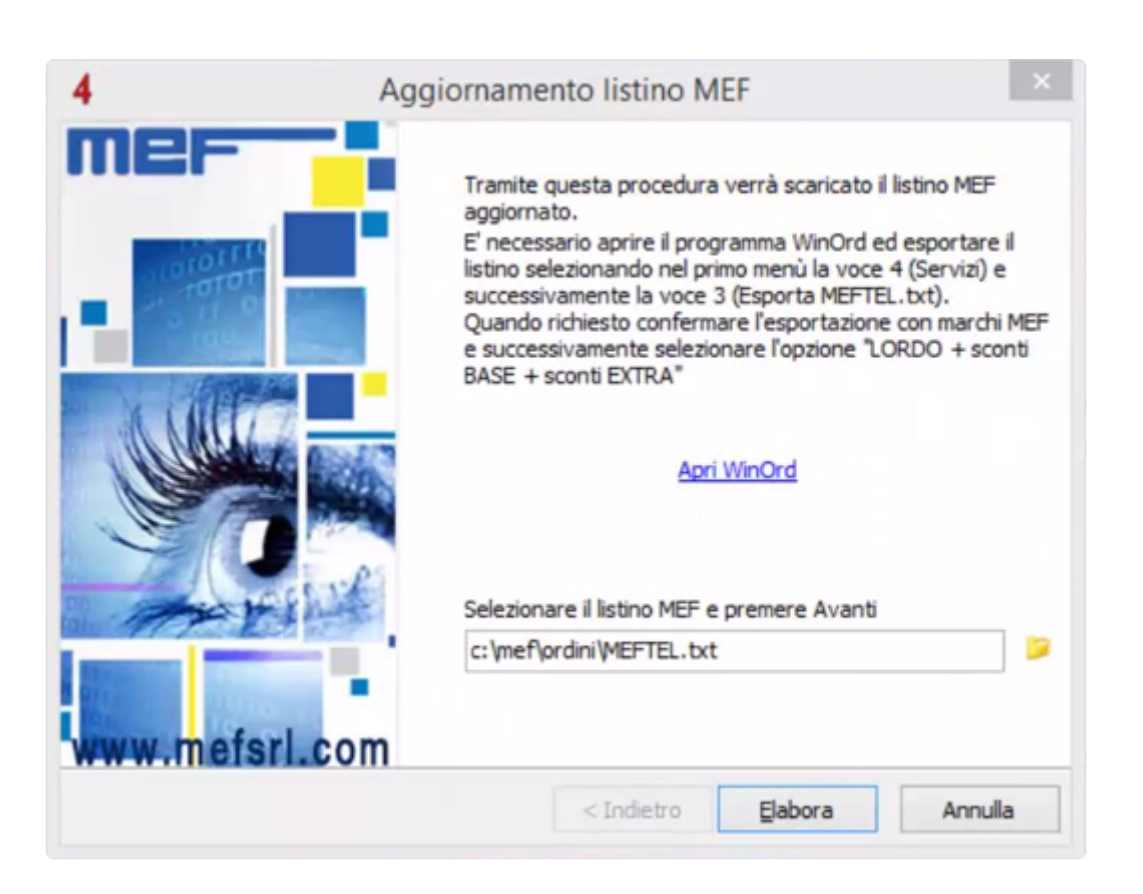

Selezionare la voce 4 (Servizi) e poi la voce 3 (Esporta MEFTEL.txt). Successivamente selezionare l'opzione "LORDO + sconti BASE + sconti EXTRA" e cliccare su "Elabora".

L'operazione di esportazione può richiedere svariati minuti.

EDI [Palagini >>](#page-486-0)

# <span id="page-486-0"></span>**EDI Palagini**

Per la configurazione dell'EDI sarà necessario inserire il CODICE DELL'ANAGRAFICA FORNITORE, il TIPO TRACCIATO e la SIGLA LISTINO.

- Il CODICE DELL'ANAGRAFICA FORNITORE è quello presente all'interno dell'anagrafica fornitori del gestionale;
- Il TIPO TRACCIATO è "palagini";
- La SIGLA LISTINO può essere visualizzata nella schermata dei "Listini Open".

Il listino viene solitamente importato manualmente tramite la funzione "[Listini Open"](#page-113-0).

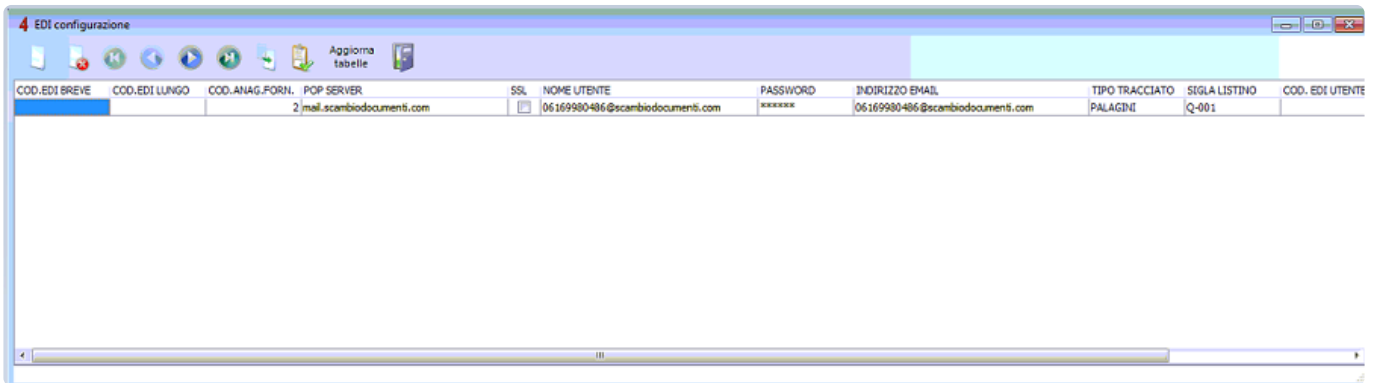

Se tutto è stato inserito correttamente, cliccando sul pulsante "Importa file" verranno importate le bolle.

In caso di necessità o per qualsiasi informazione è possibile richiedere assistenza tramite il servizio di ticket.

#### Esempio di DDT da importare:

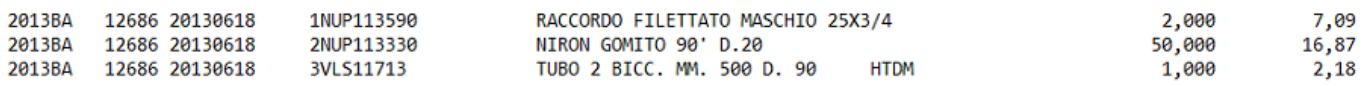

Il nome del file deve seguire la presente struttura: BOL1234.txt dove 1234 è il codice edi breve.

EDI [Rexel >>](#page-487-0)

## <span id="page-487-0"></span>**EDI Rexel**

Per poter utilizzare questo servizio con il fornitore Rexel è necessario scaricare le bolle in formato .TXT direttamente dal fornitore.

Per la configurazione dell'EDI sarà necessario inserire il COD. EDI BREVE, il CODICE DELL'ANAGRAFICA FORNITORE e il TIPO TRACCIATO.

- Il COD. EDI BREVE è reperibile all'interno del file, nelle posizioni dalla 3ª all'8ª del terzo gruppo della prima stringa di caratteri.
- Il CODICE DELL'ANAGRAFICA FORNITORE è reperibile dalla scheda anagrafica del fornitore Rexel.
- Il TIPO TRACCIATO è sempre "REXEL".

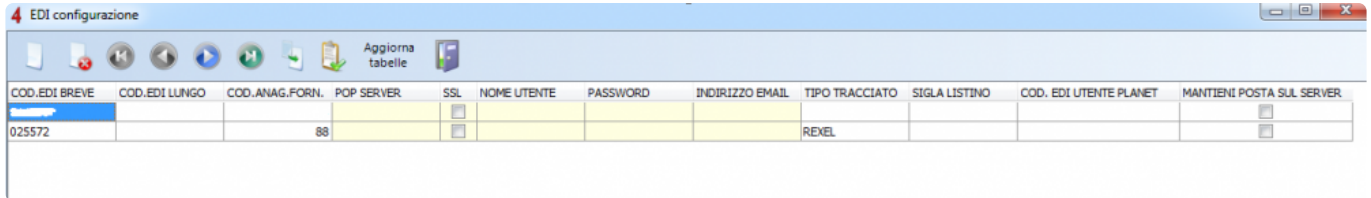

Se tutto è stato inserito correttamente, cliccando sul pulsante "Importa file" verranno importate le bolle.

In caso di necessità o per qualsiasi informazione è possibile richiedere assistenza tramite il servizio di ticket.

Esempio di DDT da importare:

14DB0927382014-09-01025572RAG. SOC. 025XXX INDIRIZZO CL. 025XXX LOCALITÀ CL. 025XXX 20142 MII 0012312XXX RAG. SOC. 02XXXX INDIRIZZO CL. 02XXXX LOCALITÀ CL. 02XXXX 20142 MII ALBUCCINASCO 03999400000000000000000000039994000100ARAIROA.7225 APPLIQUE GESSO FLUO 26W A.7225 ROSSINI ILLUMINAZIONE S.R.L. 080171XXXXX 0000014OB20177900200 PAXXX ARXX 22UN 0000000003 000000000000000000000000010000000000411233000000000000000000000000000123370 14DB0927382014-09-01025572RAG. SOC. 025XXX INDIRIZZO CL. 025XXX LOCALITÀ CL. 025XXX 20142 MII 0012312XXX RAG. SOC. 025XXX INDIRIZZO CL. 025XXX LOCALITÀ CL. 025XXX 20142 MII ALBUCCINASCO 03999400000000000000000000039994000200ARAIRO10444-B INCASSO A LED QUADRATO 3000K 10444-B ROSSINI ILLUMINAZIONE S.R.L. 080171XXXXX 0000014OB20177900300 PAXXX ARXX 22N 0000000004 000000000000000000000000010000000000691425000000000000000000000000000276570

Il nome del file deve seguire la presente struttura: DDT CLIENTE 025572 data-ora.txt ("025572" è il codice cliente; "data" in formato AAAA-MM-GG; "ora" in formato HH.MM.SS).

EDI [Sacchi >>](#page-488-0)

## <span id="page-488-0"></span>**EDI Sacchi**

Per poter utilizzare questo servizio con il fornitore Sacchi, è necessario ricevere in formato .TXT le bolle direttamente dal fornitore.

Per la configurazione dell'EDI sarà necessario inserire il CODICE DELL'ANAGRAFICA FORNITORE, il TIPO TRACCIATO, la SIGLA LISTINO e il CODICE EDI UTENTE PLANET.

- Il CODICE DELL'ANAGRAFICA FORNITORE è reperibile dalla scheda anagrafica del fornitore Sacchi.
- Il TIPO TRACCIATO è sempre "SACCHI\_LIS".
- La SIGLA LISTINO è sempre "E-SAC".
- Il CODICE EDI UTENTE PLANET è il codice azienda con cui è stato configurato SPC ed è reperibile dalla pagina Configurazione di SPC.

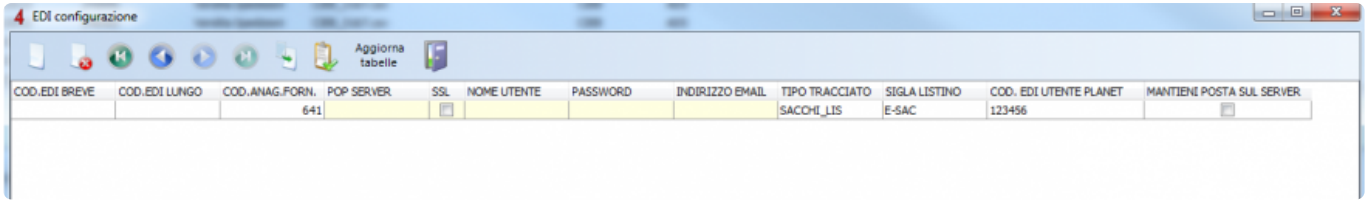

Se tutto è stato inserito correttamente, apparirà nell'EDI un nuovo pulsante "Importa da SPC". Sarà sufficiente premere su quel pulsante per importare tutte le bolle precedentemente scaricate con SPC.

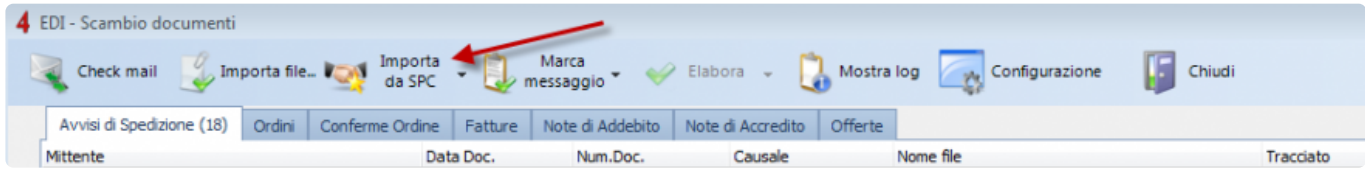

In caso di necessità o per qualsiasi informazione è possibile richiedere assistenza tramite il servizio di ticket.

 $\mathcal{L}_\mathcal{L} = \{ \mathcal{L}_\mathcal{L} = \{ \mathcal{L}_\mathcal{L} = \{ \mathcal{L}_\mathcal{L} = \{ \mathcal{L}_\mathcal{L} = \{ \mathcal{L}_\mathcal{L} = \{ \mathcal{L}_\mathcal{L} = \{ \mathcal{L}_\mathcal{L} = \{ \mathcal{L}_\mathcal{L} = \{ \mathcal{L}_\mathcal{L} = \{ \mathcal{L}_\mathcal{L} = \{ \mathcal{L}_\mathcal{L} = \{ \mathcal{L}_\mathcal{L} = \{ \mathcal{L}_\mathcal{L} = \{ \mathcal{L}_\mathcal{$ 

### **Metodo alternativo – Importazione DDT senza SPC**

Accedere al sito [www.sacchi.it](http://www.sacchi.it/) cliccare su "Account > Area riservata". Nel menù che compare a sinistra su "DDT".

Una volta individuato il documento da scaricare, cliccare sulla freccia verde per effettuare il download.

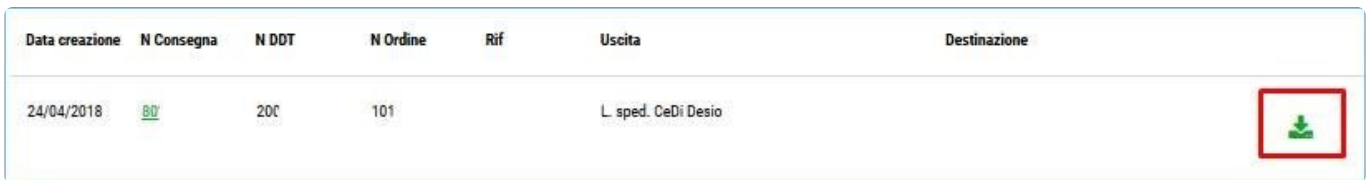

Nella schermata successiva slezionare il formato TXT come da immagine sottostante:

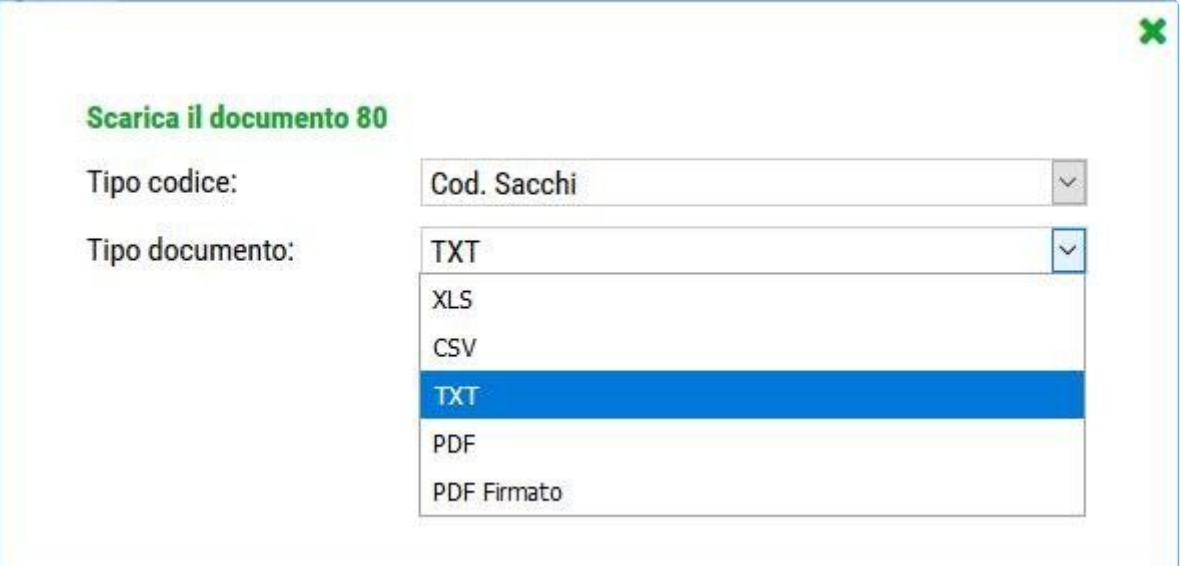

E cliccare sul tasto DOWNLOAD.

Scaricare tutti i DDT che si vogliono importare nel gestionale in una cartella e procedere all'importazione dal gestionale come segue.

### Aprire il gestionale.

Dal menu strumenti selezionare "Edi scambio documenti"

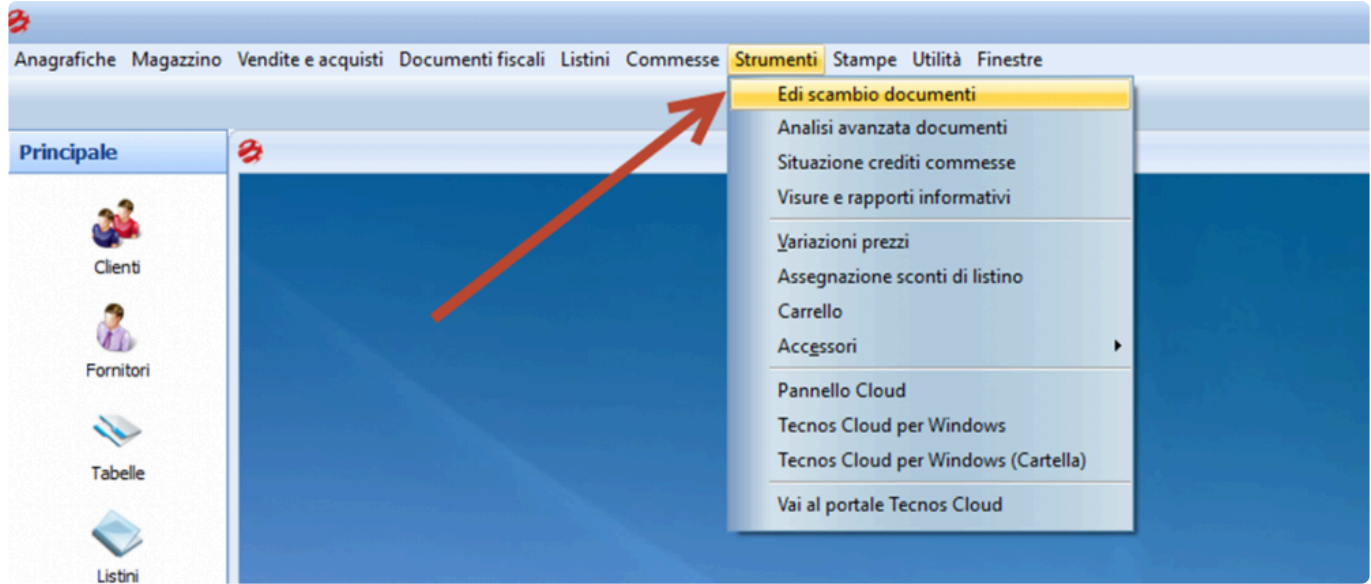

Selezionare "Importa file…".

Selezionare tutti i tracciati scaricati e selezionare "Apri" per fare partire l'importazione.

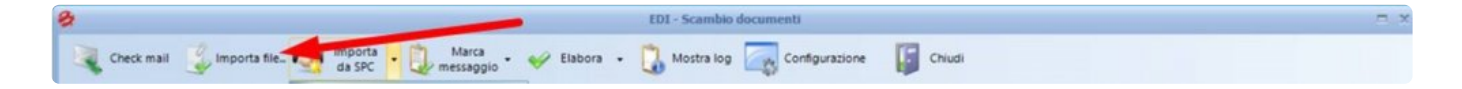

### **Abilitare l'invio tracciato testo dei DDT via mail**

Dopo aver effettuato l'accesso a [www.sacchi.it](http://www.sacchi.it/) visitare la seguente pagina [https://www.sacchi.it/](https://www.sacchi.it/elettroforniture/portal/sacchi-portale/servizi/online/ddtmail) [elettroforniture/portal/sacchi-portale/servizi/online/ddtmail](https://www.sacchi.it/elettroforniture/portal/sacchi-portale/servizi/online/ddtmail) Compilare il form con i propri dati e selezionare il formato .txt per l'intervallo di tempo desiderato.

### RICHIEDI L' ATTIVAZIONE DEI DDT VIA E-MAIL

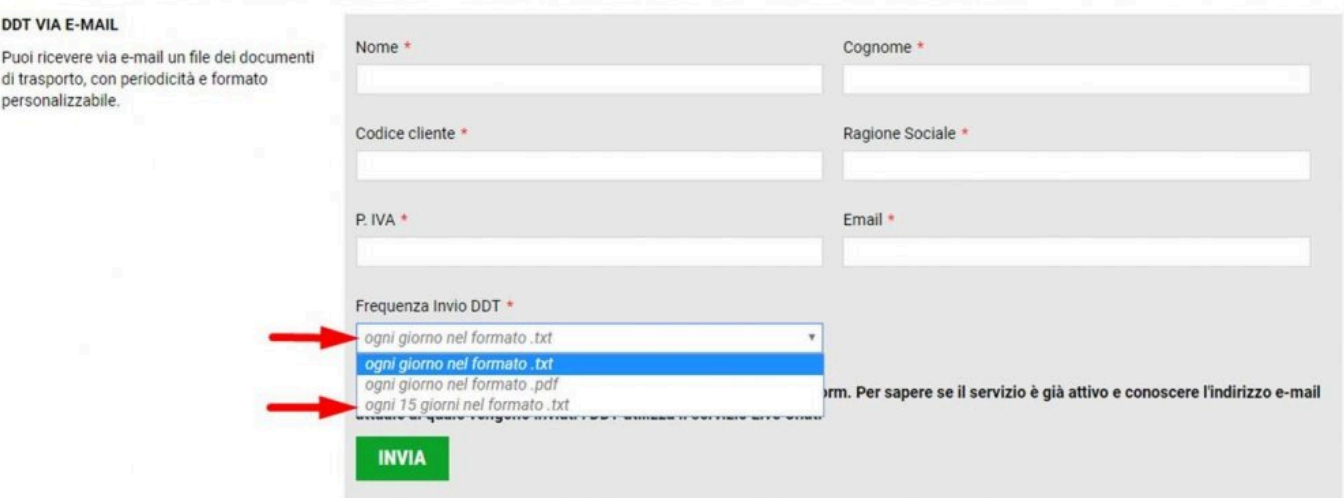

Verrà inviata una mail con la frequenza richiesta con in allegato i DDT emessi nel periodo in formato testo.

Salvare il file in allegato sul PC e procedere all'importazione dal gestionale come segue.

### Aprire il gestionale.

Dal menu strumenti selezionare "Edi scambio documenti"

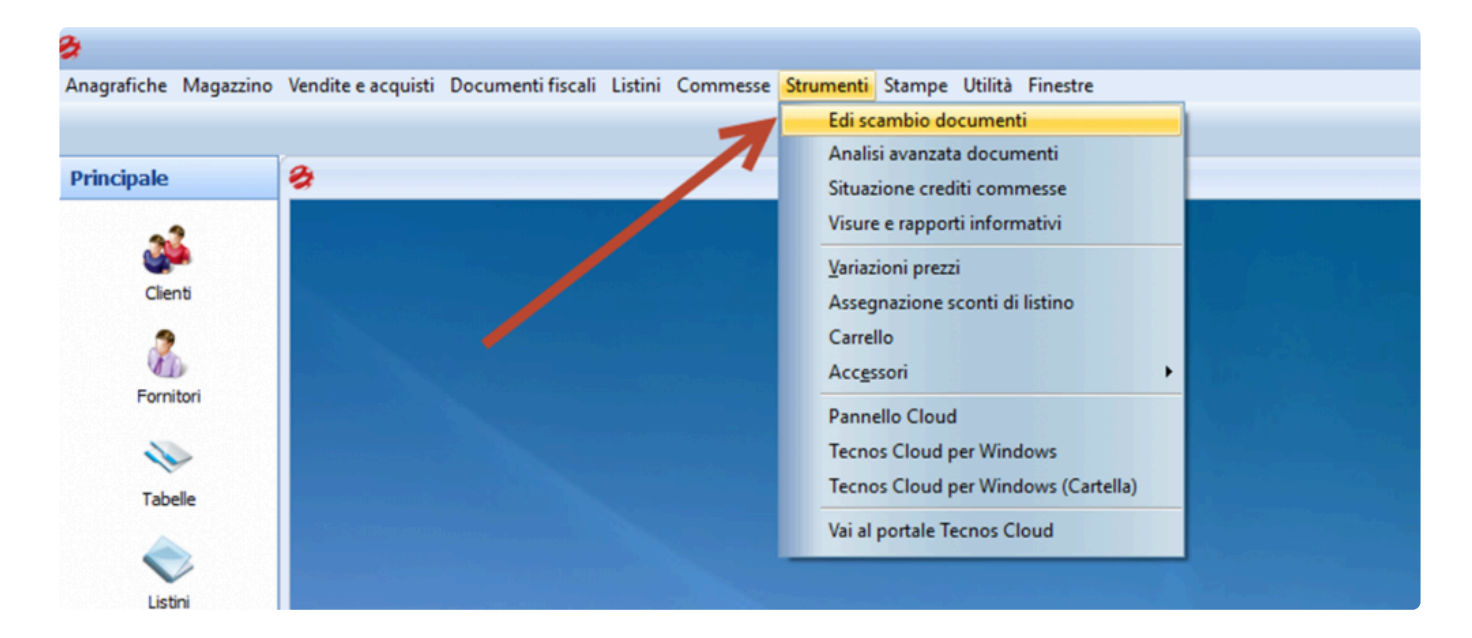

Selezionare "Importa lista consegne".

Selezionare tutti i tracciati ricevuti e selezionare "Apri" per fare partire l'importazione.

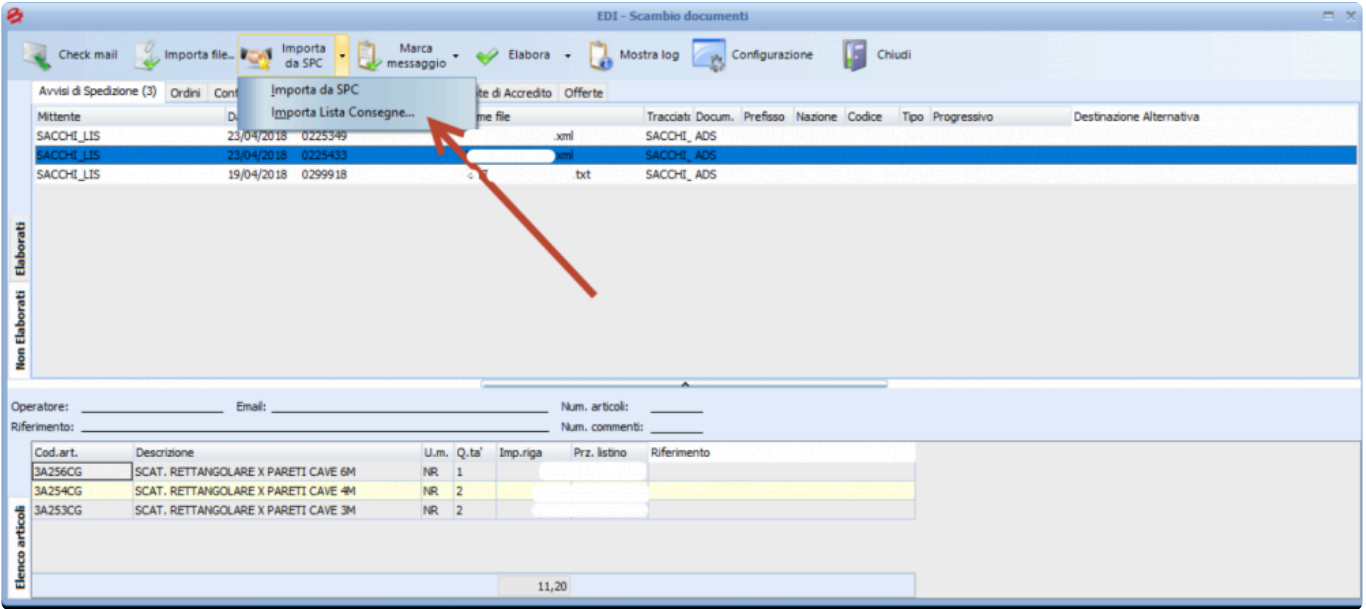

EDI [Sicurtec >>](#page-492-0)

## <span id="page-492-0"></span>**EDI Sicurtec**

Per poter utilizzare questo servizio con il fornitoreSicurtec è necessario ricevere tramite posta elettronica le bolle in formato.BFO oppure .BFR oppure .BSI, contattando il fornitore e richiedendo l'inviodelle mail. Per la configurazione dell'EDI sarà necessario inserire il COD. EDI LUNGO, il CODICE DELL'ANAGRAFICA FORNITORE e il TIPO TRACCIATO.

- Il COD.EDI LUNGO è reperibile all'interno del file che viene inviato e ed è il secondo gruppo di caratteri sulla prima riga.
- Il CODICE DELL'ANAGRAFICA FORNITORE è reperibile dalla scheda anagrafica del fornitore Sicurtec.
- Il TIPO TRACCIATO è sempre "SICURTEC".

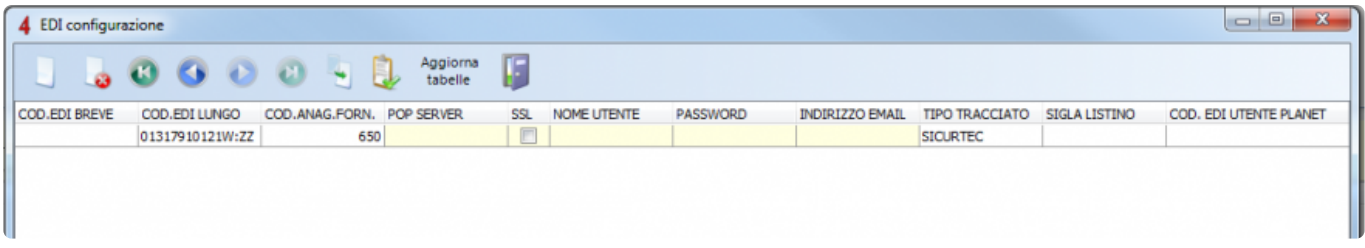

Se tutto è stato inserito correttamente, cliccando sul pulsante "Importa file" verranno importate le bolle.

In caso di necessità o per qualsiasi informazione è possibile richiedere assistenza tramite il servizio di ticket.

Esempio di DDT da importare:

```
TADESADV02000002355800133 01317910121W:ZZ 1506797 2011111102355800133 01317910121W:ZZ
XXXXXXXXXXXXXXXXXXXX02355800133
RA02355800133 1506797 000001 IBO04628 000000000100000PCE000000000100000CC 20111107
00000000 00000000 00000000 00000000 000000000000380440000003804400QUAD POL OBLO
1060×850XX350 04628
RA02355800133 1506797 000002 SNRLV432415 000000000100000PCE000000000100000CC 20111107
00000000 00000000 00000000 00000000 000000000000960000000006052800NSX400F FIS ANT 36KA
4P S/SG LV432415
```
EDI [Sonepar >>](#page-493-0)

# <span id="page-493-0"></span>**EDI Sonepar**

Per poter utilizzare questo servizio con il fornitoreSonepar è necessario necessario ricevere tramite posta elettronica le bolle informato .TXT, contattando il fornitore e richiedendo l'invio delle mail.

Per la configurazione dell'EDI sarà necessario inserireil COD.EDI BREVE, il CODICE DELL'ANAGRAFICA FORNITORE e il TIPO TRACCIATO.

- Il COD.EDI BREVE, è reperibile all'interno del file che viene inviato e ed è il sesto gruppo di caratteri sulla prima riga. In questo campo è possibile inserire il valore \* nel momento in cui si ricevono bolle indirizzate al cantiere.
- Il CODICE DELL'ANAGRAFICA FORNITORE, è reperibile dalla scheda anagrafica del fornitore Sonepar.
- Il TIPO TRACCIATO, è sempre "SONEPAR".

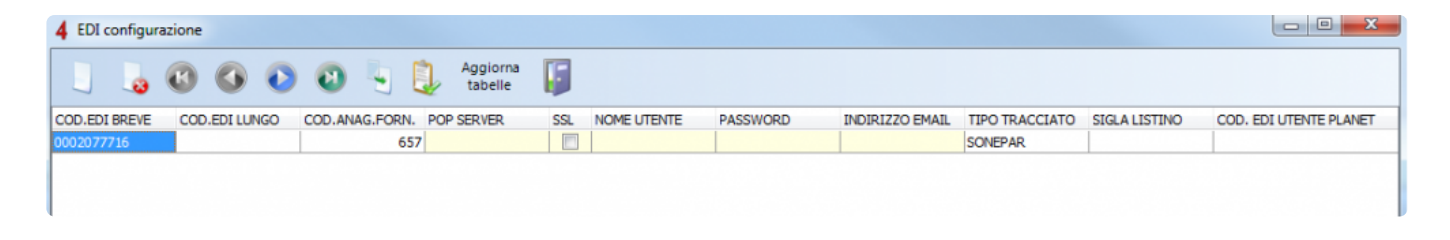

Se tutto è stato inserito correttamente, cliccando sul pulsante "Importa file" verranno importate le bolle.

In caso di necessità o per qualsiasi informazione è possibile richiedere assistenza tramite il servizio di ticket.

### EDI [ZeroUno >>](#page-494-0)

# <span id="page-494-0"></span>**EDI ZeroUno**

Per poter utilizzare questo servizio con il fornitore ZeroUno è necessario ricevere tramite posta elettronica le bolle in formato .CSV, contattando il fornitore e richiedendo l'invio delle mail.

Per la configurazione dell'EDI sarà necessario inserire il CODICE DELL'ANAGRAFICA FORNITORE, il TIPO TRACCIATO e e il CODICE EDI UTENTE PLANET.

- Il CODICE DELL'ANAGRAFICA FORNITORE è reperibile dalla scheda anagrafica del fornitore ZeroUno.
- Il TIPO TRACCIATO è sempre "ZEROUNO".
- Il CODICE EDI UTENTE PLANET è la sequenza di cifre successive all'underscore nel nome del file.

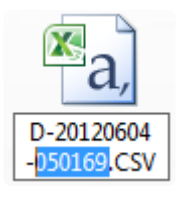

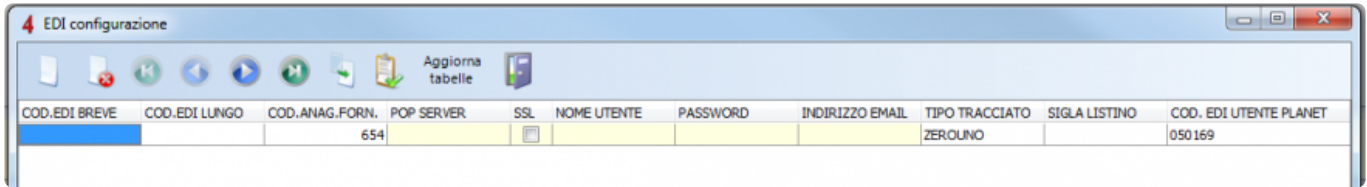

Se tutto è stato inserito correttamente, cliccando sul pulsante "Importa file" verranno importate le bolle.

In caso di necessità o per qualsiasi informazione è possibile richiedere assistenza tramite il servizio di ticket.

Esempio di DDT da importare:

63A 30MA CL.AC NR 1 149 33,21 0 0 0 0 0 0 99,5171 99,52 0

Documento di Trasporto 0002512V37 04/06/2012 ROSSI DLO 22/05/2012 1 DESTINATARIO MARIO ROSSI 132507 VIA MULLER 1 VERBANIA VB 28921 ' RITIRO BANCO FILIALE 37 AVVISARE AL T. 300.01234567 0 0 0 0 0 628,01 759,89 DLO ZZMCWNT1 ZZMCWNT1 DINAMOMETRO STANDARD 300/ 600/1500kg NR 1 1468 57,22 0 0 0 0 0 0 628,0104 628,01 0 21 Riferimento Ordine N. 0003100 Del 22.05.12 Documento di Trasporto 0002536V37 04/06/2012 ROSSI 04/06/2012 1 DESTINATARIO MARIO ROSSI 132507 VIA MULLER 1 VERBANIA VB 28921 ' 0 0 0 0 0 172,85 209,15 SNR 26643 26643 VIGI C60 4P

Il nome del file deve seguire la presente struttura: D-20120604-050169.CSV dove 050169 è il CODICE

### EDI UTENTE PLANET.

[Risoluzione problemi tecnici >>](#page-496-0)

# <span id="page-496-0"></span>**Risoluzione problemi tecnici**

Questa sezione spiega come procedere nella risoluzione di alcuni problemi di carattere tecnico che potrebbero manifestarsi durante l'uso del gestionale.

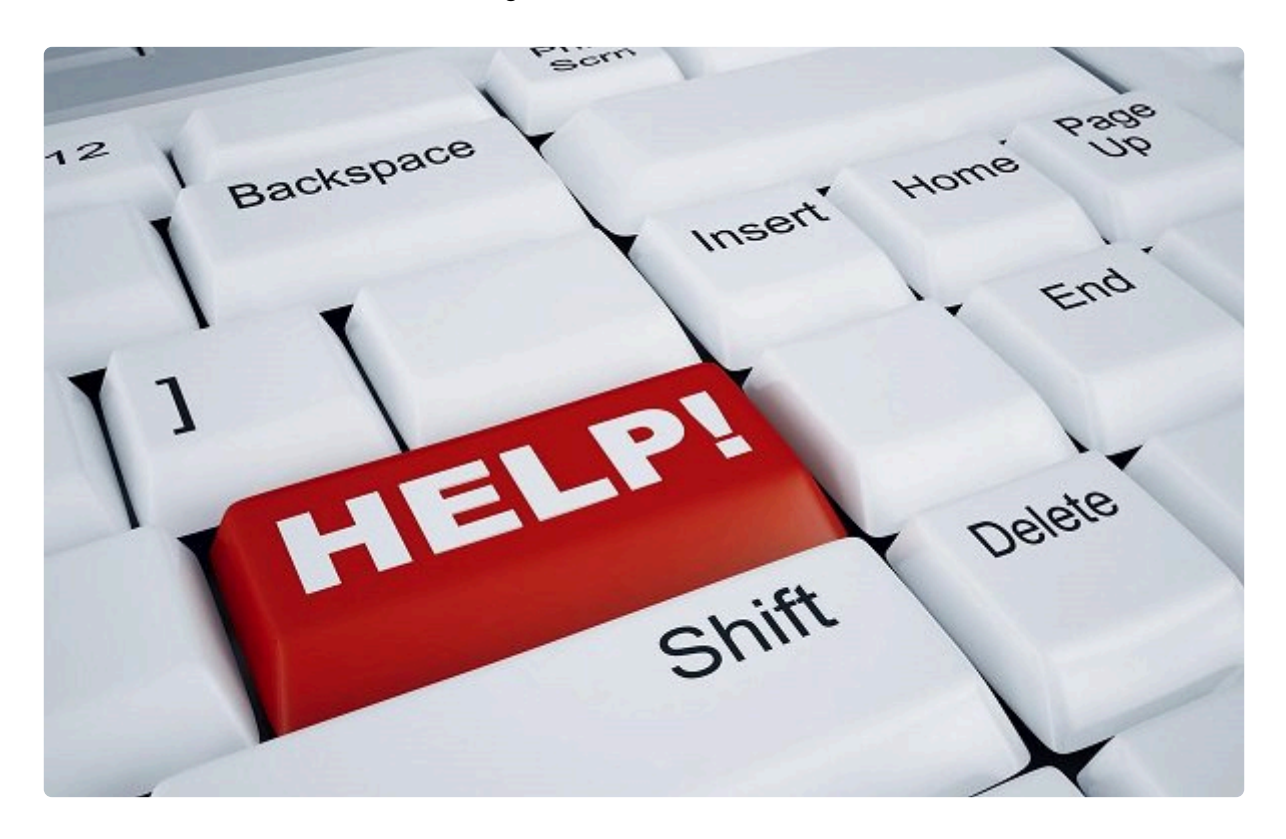

[Compatibilità antivirus >>](#page-497-0)

# <span id="page-497-0"></span>**Compatibilità antivirus**

Alcuni antivirus tendono a riconoscere come virus anche file e processi non infetti, rendendo difficile, se non impossibile, l'installazione e il corretto utilizzo dei programmi installati sul pc. Questo accade anche per quanto riguarda i software gestionali di Tecnos.

La seguente tabella illustra il comportamento dei vari antivirus in diverse fasi di utilizzo dei software Tecnos: il download, l'installazione, l'aggiornamento e la scansione antivirus. Per ognuna di queste fasi è stato indicato un livello di compatibilità (verde = nessun problema / arancio = possibili problemi / rosso = alta probabilità di problemi e/o rilevazione di virus inesistenti).

Qualora il vostro antivirus presenti un solo segno verde, si consiglia caldamente di contattare il centro assistenza tecnica Tecnos per ottimizzare la configurazione dell'antivirus. In presenza di due o più segni arancio e/o rossi è possibile che nel tempo, a fronte di un utilizzo costante del software, si presentino rallentamenti o, peggio, blocchi del sistema.

Questi problemi possono essere risolti con un semplice intervento di configurazione da parte dello staff tecnico del centro assistenza Tecnos.

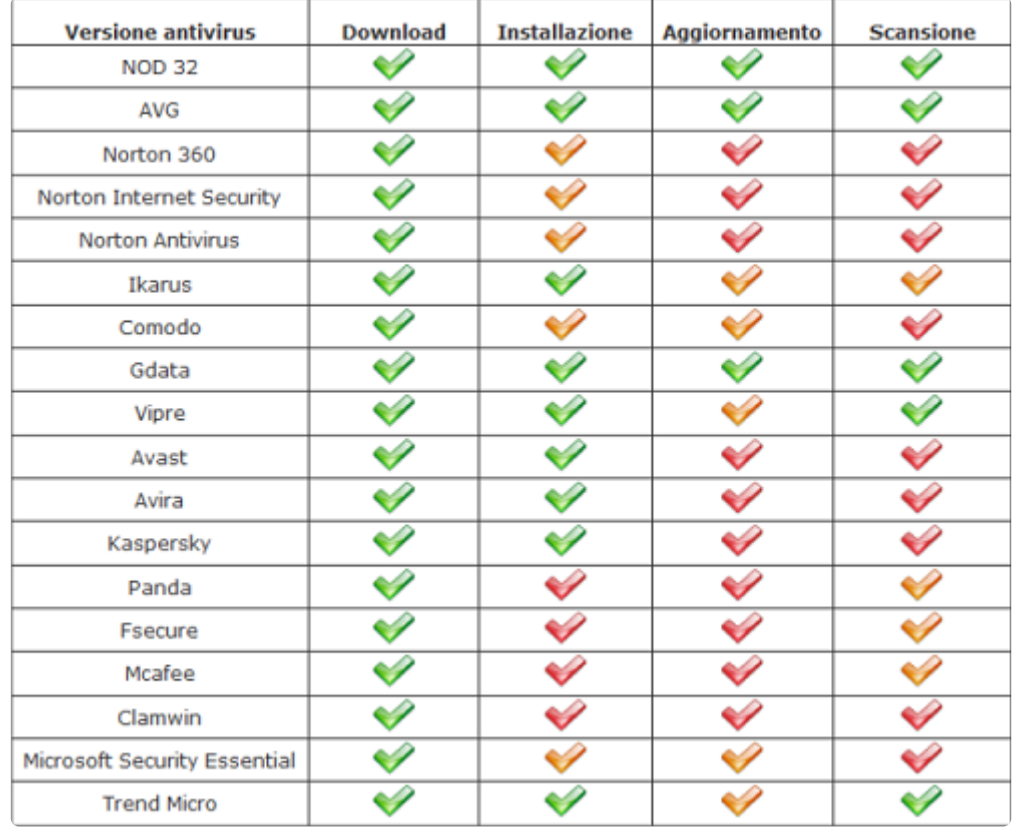

N.B.: i test effettuati dal nostro staff tecnico prendono in esame esclusivamente i software antivirus. I test non prendono in esame firewall o altri programmi di sicurezza installati sul pc, nè tengono conto di configurazioni errate del Controllo Utente (Win Vista e Win 7), di errori di condivisione cartelle o di malfunzionamenti della rete locale.

Tutti questi elementi, specie se combinati tra loro, possono concorrere a rallentare e rendere difficoltoso l'utilizzo del software gestionale.

Per configurare correttamente i software antivirus, in modo da ottimizzare le performance del pc, si consiglia di contattare il servizio assistenza tecnica di Tecnos.

[Esclusioni antivirus >>](#page-499-0)

# <span id="page-499-0"></span>**Esclusioni antivirus**

Per garantire il miglior funzionamento del software, consigliamo di impostare correttamente le esclusioni sul proprio antivirus.

Ogni software antivirus prevede modalità differenti di inserimento delle eccezioni, per info dettagliate sulla gestione delle eccezioni si rimanda al manuale d'uso del software antivirus.

Si consiglia di impostare due livelli di eccezioni:

- tra le "cartelle" da escludere, inserire il percorso C:\Tecnos (dove "C:" è il disco su cui risulta installato il software);
- tra i "file" occorre escludere "iupdate.exe", "planet.exe", "plink.exe", "plasrv.exe", tutti all'interno della cartella C:\Tecnos\Planet (dove "C:" è il disco su cui risulta installato il software).

[Diritti di scrittura >>](#page-500-0)

# <span id="page-500-0"></span>**Diritti di scrittura**

In rari casi può capitare che in fase di installazione o avvio del software appia il seguente errore.

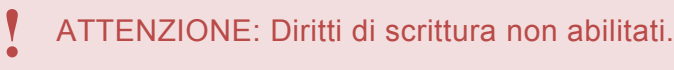

E' possibile risolvere il problema senza l'intervento del centro assistenza Tecnos, semplicemente seguendo queste indicazioni.

1. Verificare i diritti di scrittura su una cartella condivisa (in particolare verificare l'intero disco C: o la cartella C:\Tecnos): tasto destro sulla cartella Tecnos, proprietà, sicurezza, modifica, aggiungi, EVERYONE, dare il controllo completo.

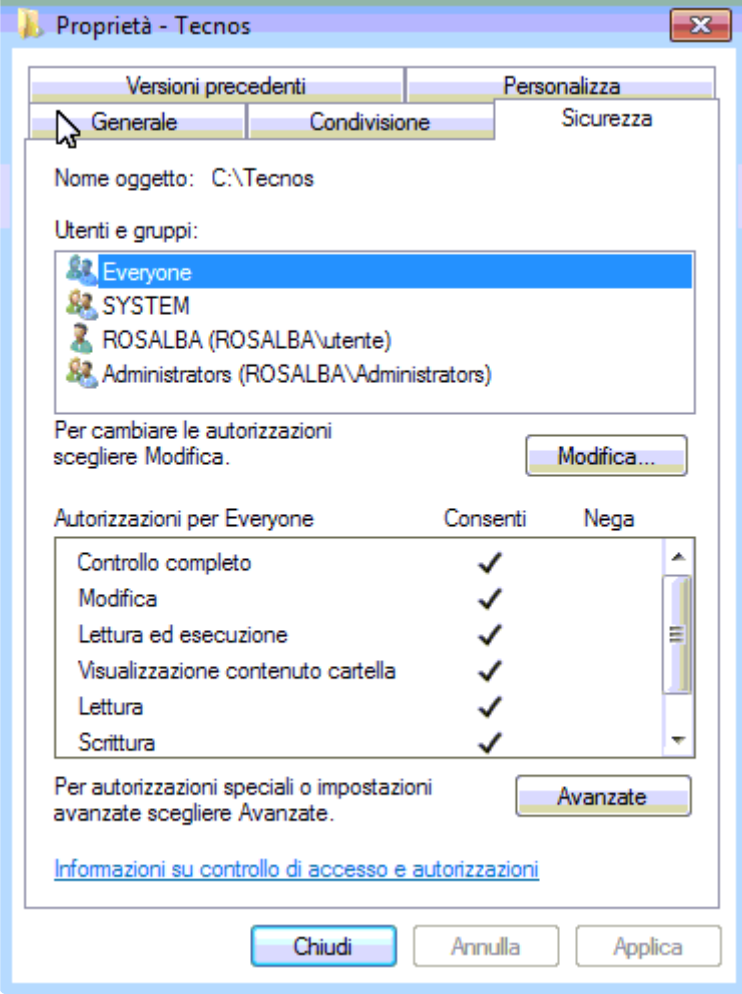

2. Se il problema persiste provare a disabilitare l'UAC (Controllo dell'Account Utente in Windows). Per disabilitare l'UAC fare clic sul pulsante Start e scegliere Pannello di controllo. Nella casella di ricerca

digitare "controllo dell'account utente" e quindi fare clic su Modifica le impostazioni di Controllo dell'account utente. Spostare lo slider nella posizione più bassa ("non notificare mai").

3. Un'ulteriore possibilità consiste nel disabilitare temporaneamente Windows Defender. Per disabilitare Windows Defender scegliere "opzioni" o "impostazioni" (in base alla versione di Windows installata). Se richiesto, fare clic su "Amministratore" e deselezionare la casella di controllo "usa il programma" (o "protezione in tempo reale"). Qualora venisse richiesto, fornire una password amministratore o una conferma.

4. Per maggiori garanzie, si consiglia anche di impostare correttamente le esclusioni sul proprio antivirus, come descritto in [questa sezione](#page-499-0).

[Numero massimo licenze >>](#page-502-0)

## <span id="page-502-0"></span>**Numero massimo licenze**

In rarissimi casi può accadere che all'apertura del programma appaia un messaggio di errore relativo al **raggiungimento del numero massimo di licenze**.

Questo messaggio può apparire in due casi:

- 1. qualora sia stato effettivamente superato il numero massimo di utenti previsto dal contratto di licenza. In questo caso occorrerà attendere che si liberi una postazione, oppure acquistare una o più licenze aggiuntive.
- 2. qualora sul server restino erroneamente degli utenti in memoria. In questo caso sarà sufficiente accedere alla cartella di installazione del software, direttamente dal server (normalmente C:\Tecnos\Planet) e cancellare la cartella "LOCK". A questo punto sarà possibile accedere normalmente al software.

Attenzione: questa operazione deve essere eseguita con molta cautela, per evitare di cancellare altri file o cartelle indispensabili per il corretto funzionamento del programma. **!**

In caso di difficoltà è possibile rivolgersi al [servizio di assistenza tecnica](http://supporto.tecnositalia.it/), aprendo un ticket di supporto.

[Ripristinare l'icona sul Desktop >>](#page-503-0)

# <span id="page-503-0"></span>**Ripristinare l'icona sul Desktop**

Qualora non fosse più presente sul Desktop il collegamento al programma, è possibile ripristinarlo con una semplicissima procedura.

**Ripristinare il collegamento sul server**

Accedere alla cartella C:\Tecnos\Planet e identificare il file "Planet.exe". Tasto destro sul file, e cliccare su "Invia a" -> "Desktop (crea collegamento)"

**Ripristinare il collegamento su un client**

Accedere a "Risorse del computer" e identificare il percorso di rete assegnato al software (normalmente "Z").

Accedere alla cartella Z:\Planet e identificare il file "Planet.exe".

Tasto destro sul file, e cliccare su "Invia a" -> "Desktop (crea collegamento)"

[Accesso in](#page-504-0) RDP >>
## **Accesso in RDP**

E' possibile accedere al software tramite Desktop Remoto, sia utilizzando un pc, sia utilizzando tablet o smartphone.

Nelle pagine seguenti si vedrà come accedere al sofware tramite protocollo RDP da iPad e da tablet Android.

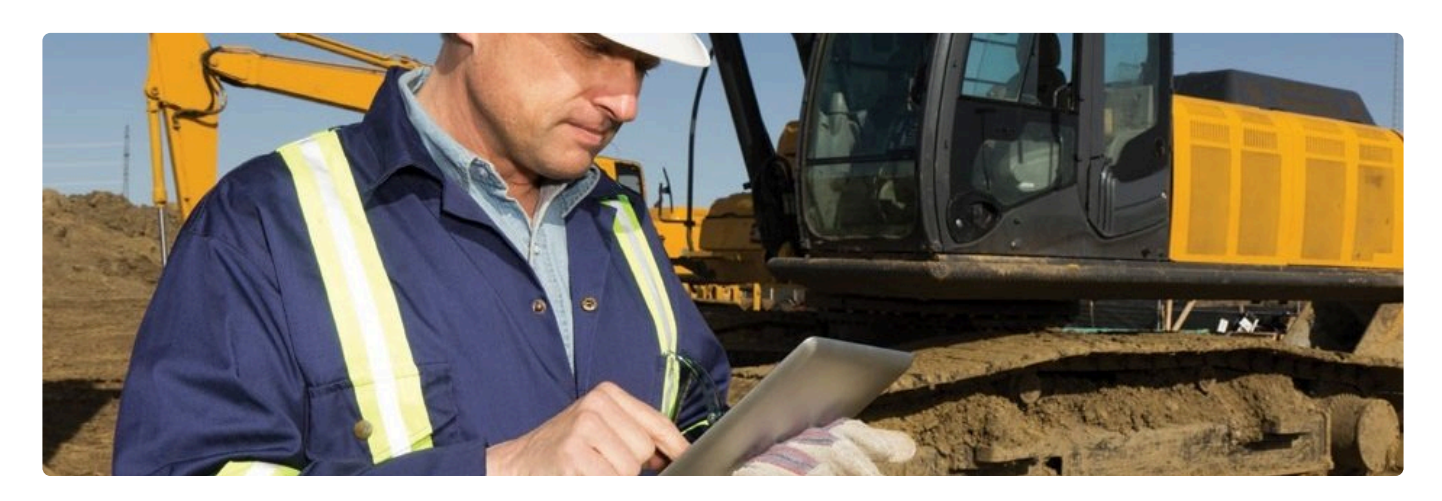

Accesso RDP [da iPad >>](#page-505-0)

# <span id="page-505-0"></span>**Accesso RDP da iPad**

Per accedere al software da iPad è possibile utilizzare un'app per il collegamento remoto. Esistono svariate soluzioni, gratis e a pagamento: in questo articolo segnaliamo le due migliori app di ciascuna categoria: **Rd Client** di Microsoft e **Remote Desktop** di MochaSoft.

## **1. Ms Rd Client (App gratuita)**

Prima di tutto, scaricare l'App Ms Rd Client da [Apple Store.](https://itunes.apple.com/it/app/microsoft-remote-desktop/id714464092)

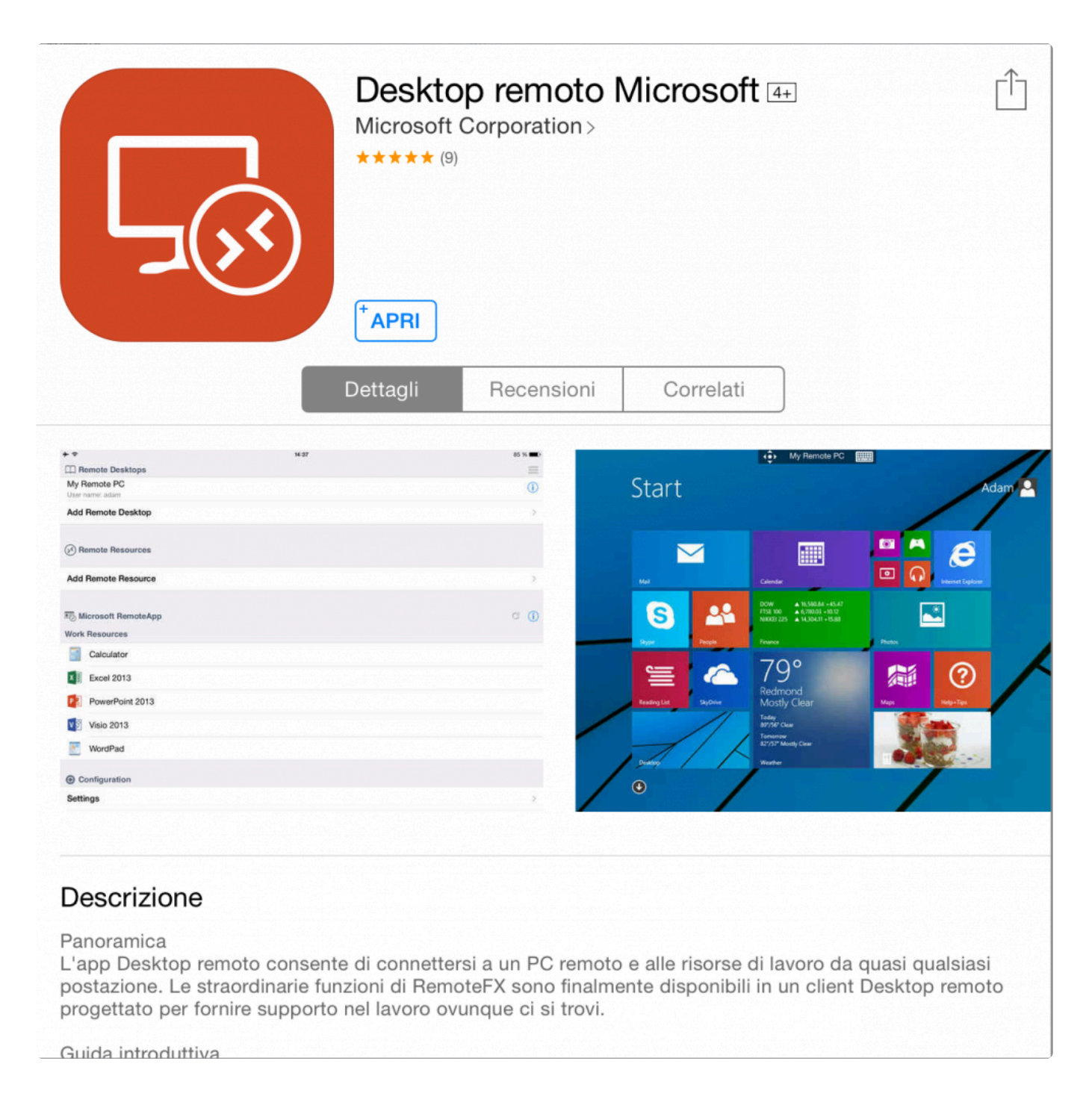

Alla prima apertura dell'App, è possibile creare un nuovo accesso RDP.

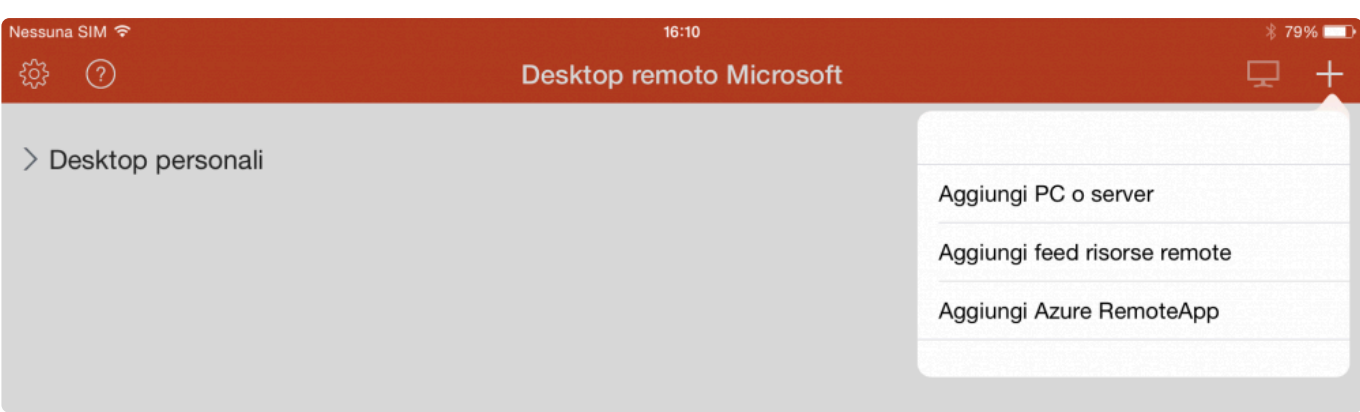

Impostare l'indirizzo IP del server, il proprio nome utente e la relativa password.

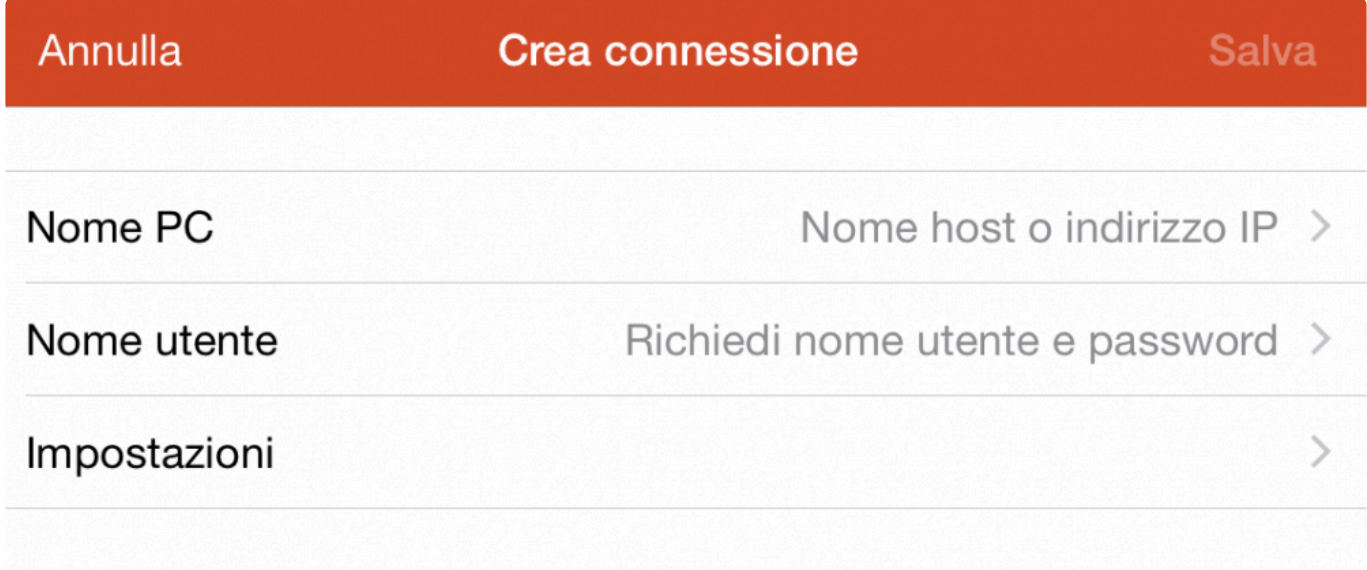

A questo punto, il server appena creato sarà disponibile tra i propri "desktop personali".

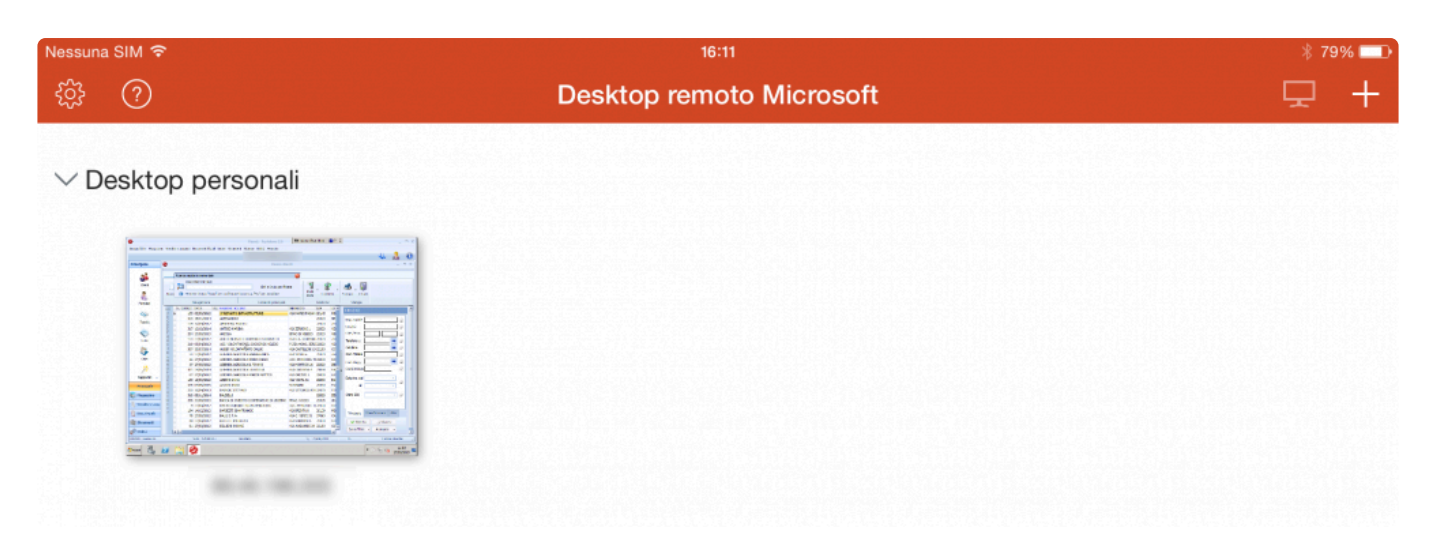

Tramite l'App si accederà all'ambiente Windows del server remoto. Doppio clic sull'icona "Planet" per acedere al software.

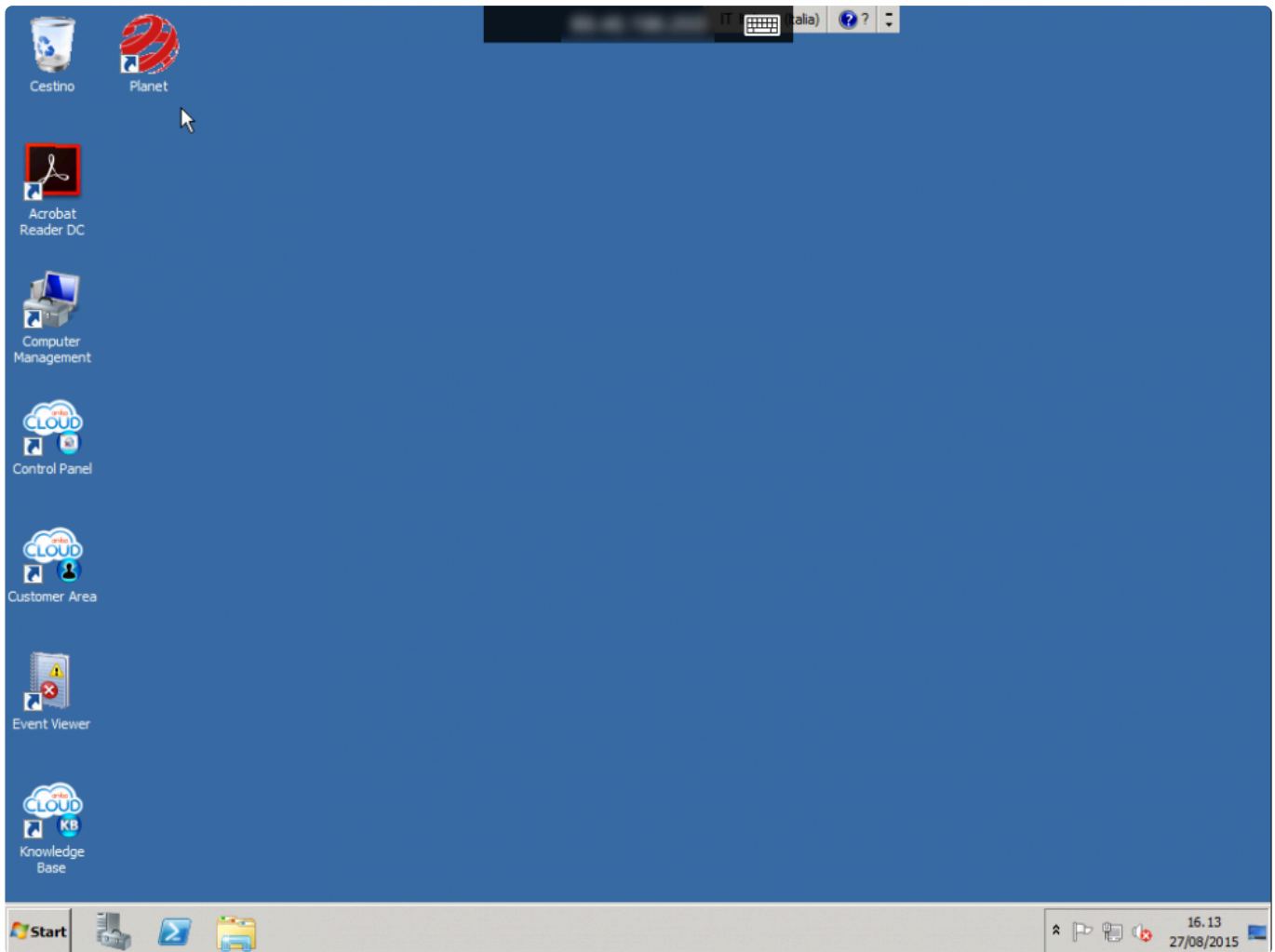

L'accesso al software avverrà con le consuete modalità, come da pc.

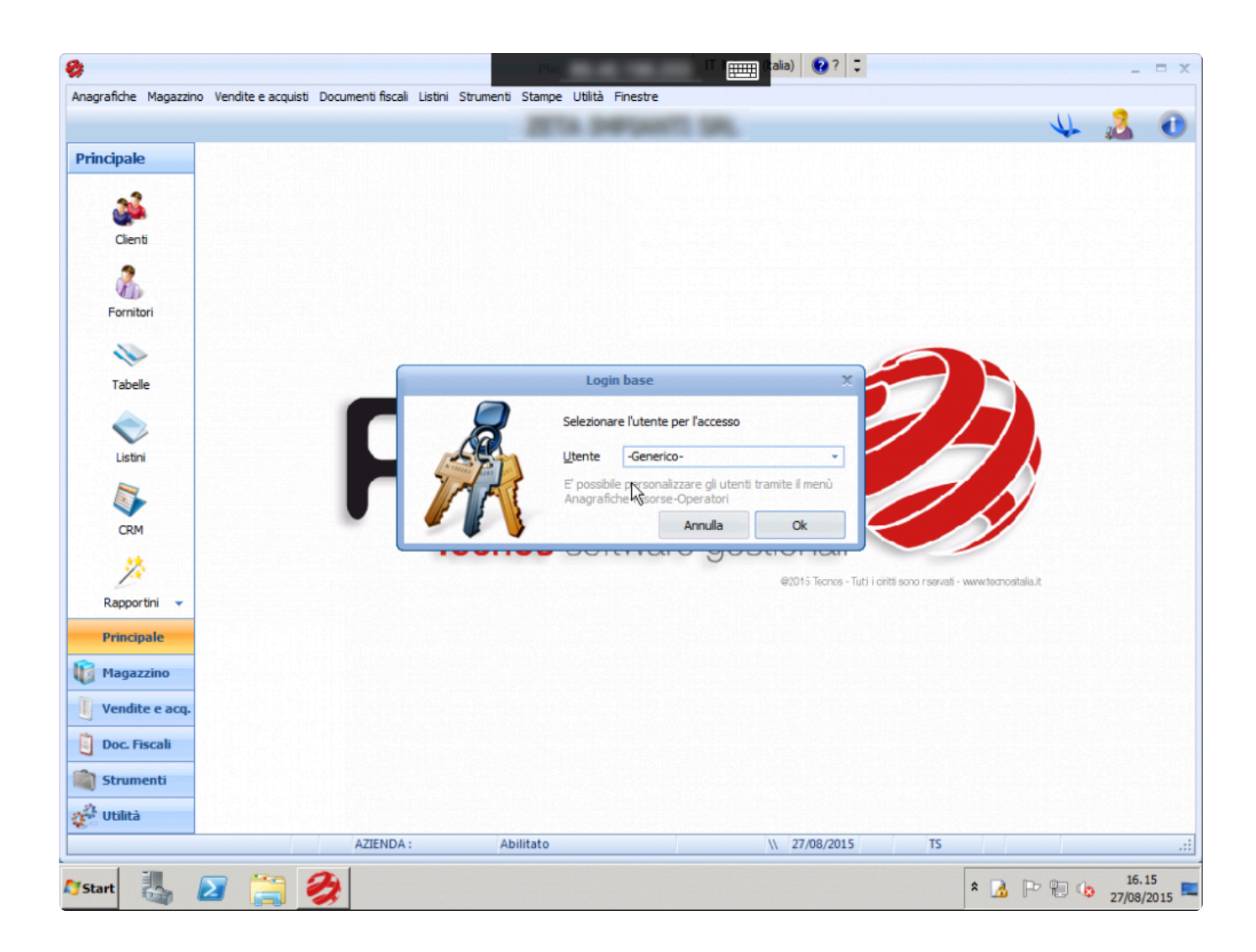

Per associare un'eventuale tastiera bluetooth accedere a Impostazioni, Bluetooth, e connettere la tastiera desiderata tra quelle in elenco.

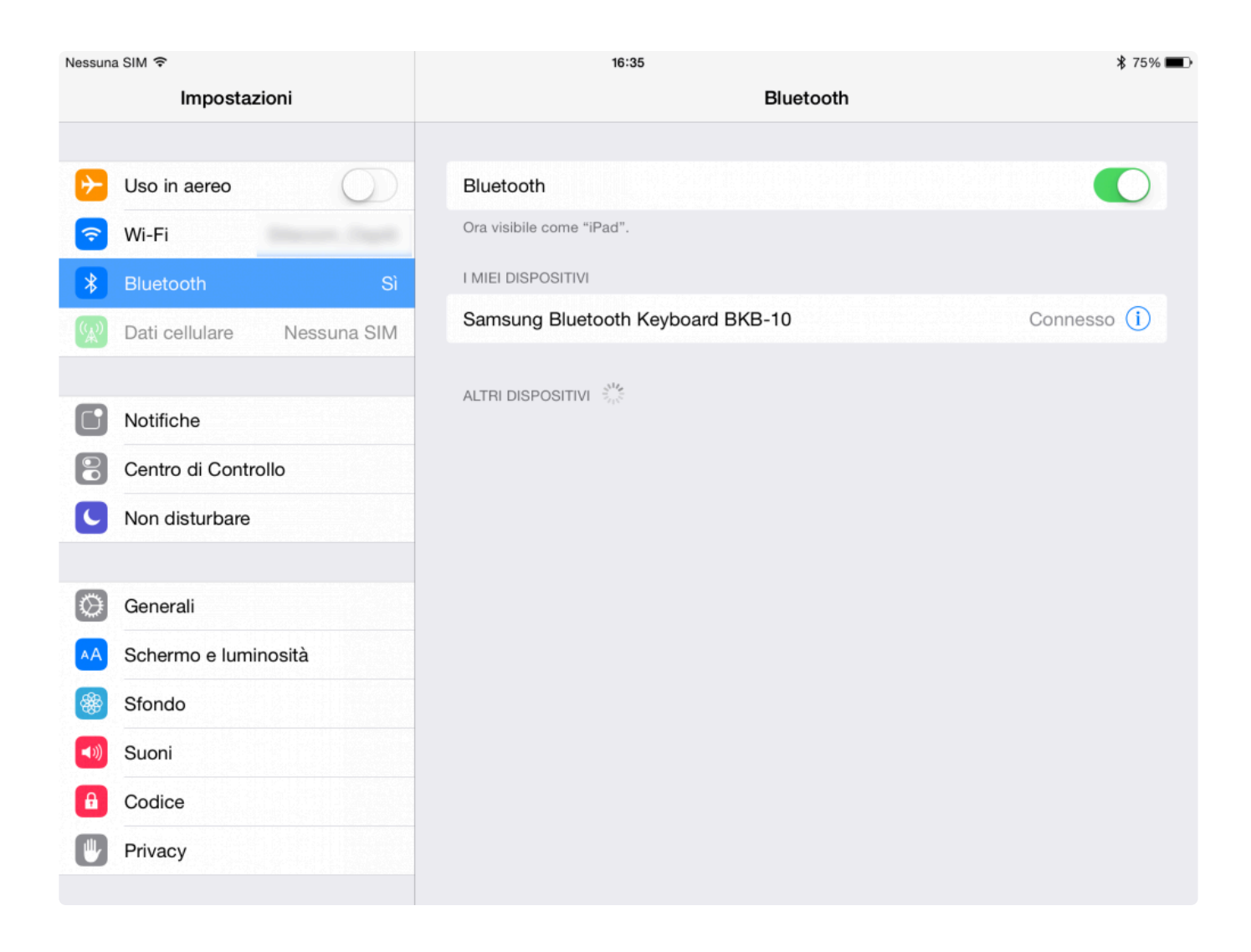

### **Ms Rd Client Pro:**

- + E' possibile navigare tramite le frecce sx / dx
- + Risoluzione 1024×768 su 10", ottimale per il touch
- + Mouse "non al dito"
- + Font grandi e leggibili
- + Gratuito

#### **Ms Rd Client Contro:**

- Non si attiva la ricerca incrementale
- Ctrl+F: Non attivo
- ESC: Non attivo
- Mancata emulazione tasti funzione F1 / F12

### **2. Remote Desktop – RDP (App a pagamento)**

Prima di tutto, acquistare l'App Remote Desktop – RDP su [Apple Store.](https://itunes.apple.com/it/app/remote-desktop-rdp/id288362053) (5.99 \$)

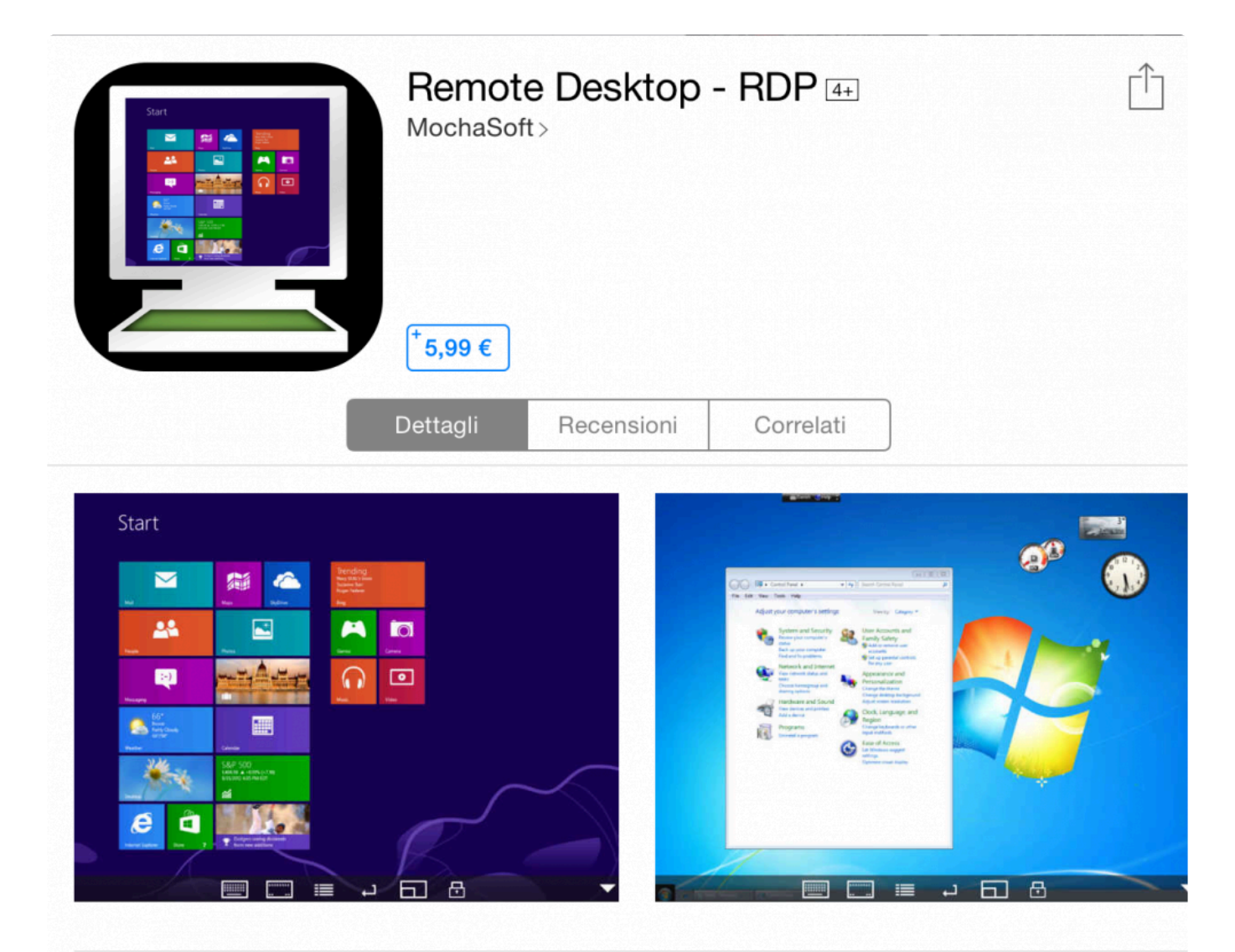

### Descrizione

Using your iPhone or iPad, you can connect to your Windows Workstation Computer and see the files, programs, and resources exactly as you would if you were sitting at your desk, just on a smaller screen.

Mocha Remote Desktop (RDP) provides access to a PC running Windows XP Professional or Windows 7/8/10...altro

Inserire l'indirizzo IP del server, il nome utente (pc user) e la password.

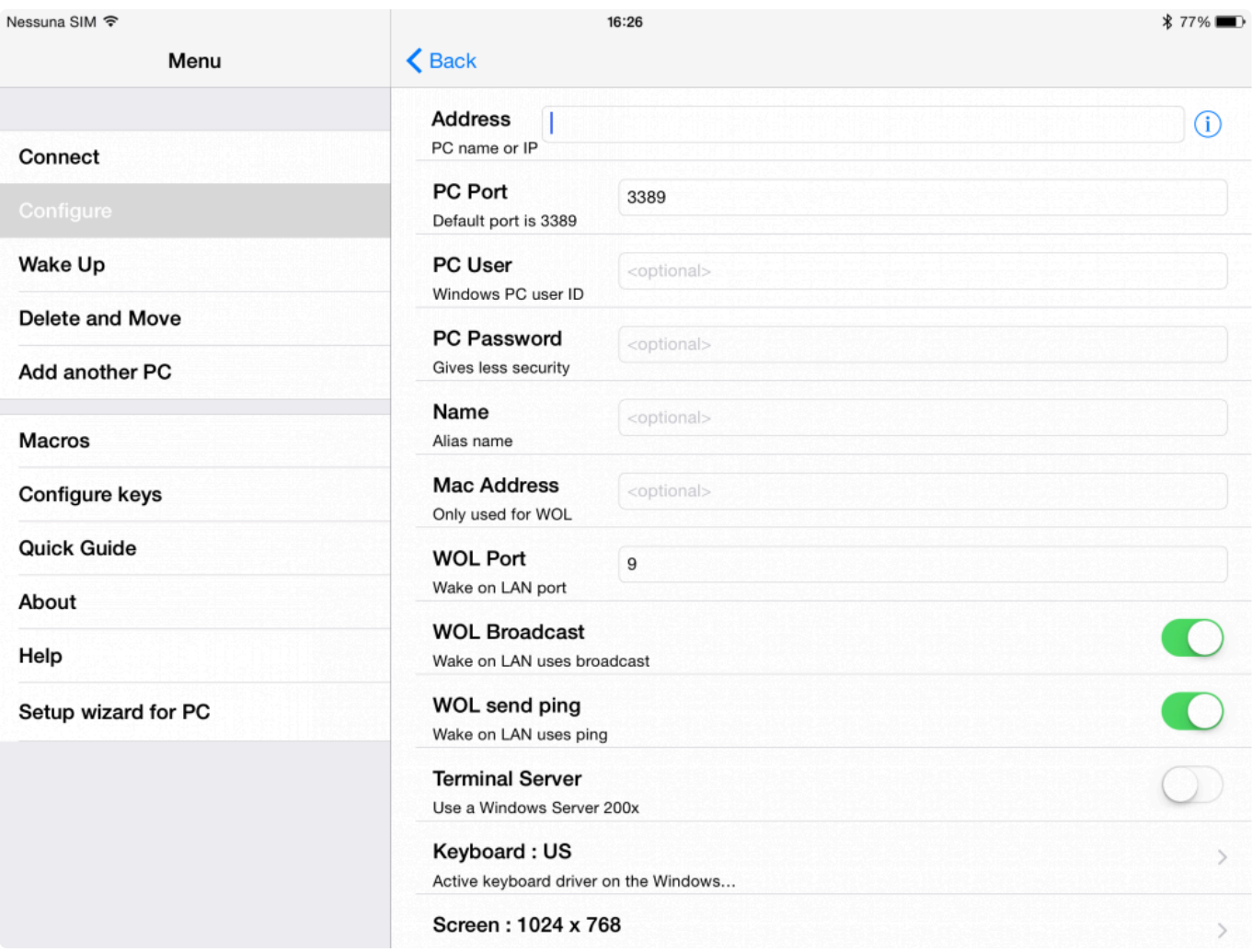

Tra le opzioni, impostare la tastiera (Keyboard) in italiano, impostare la risoluzione dello schermo e, se necessario, spuntare la voce "Wireless Keyboard" (ad esempio se si utilizza una tastiera Bluetooth).

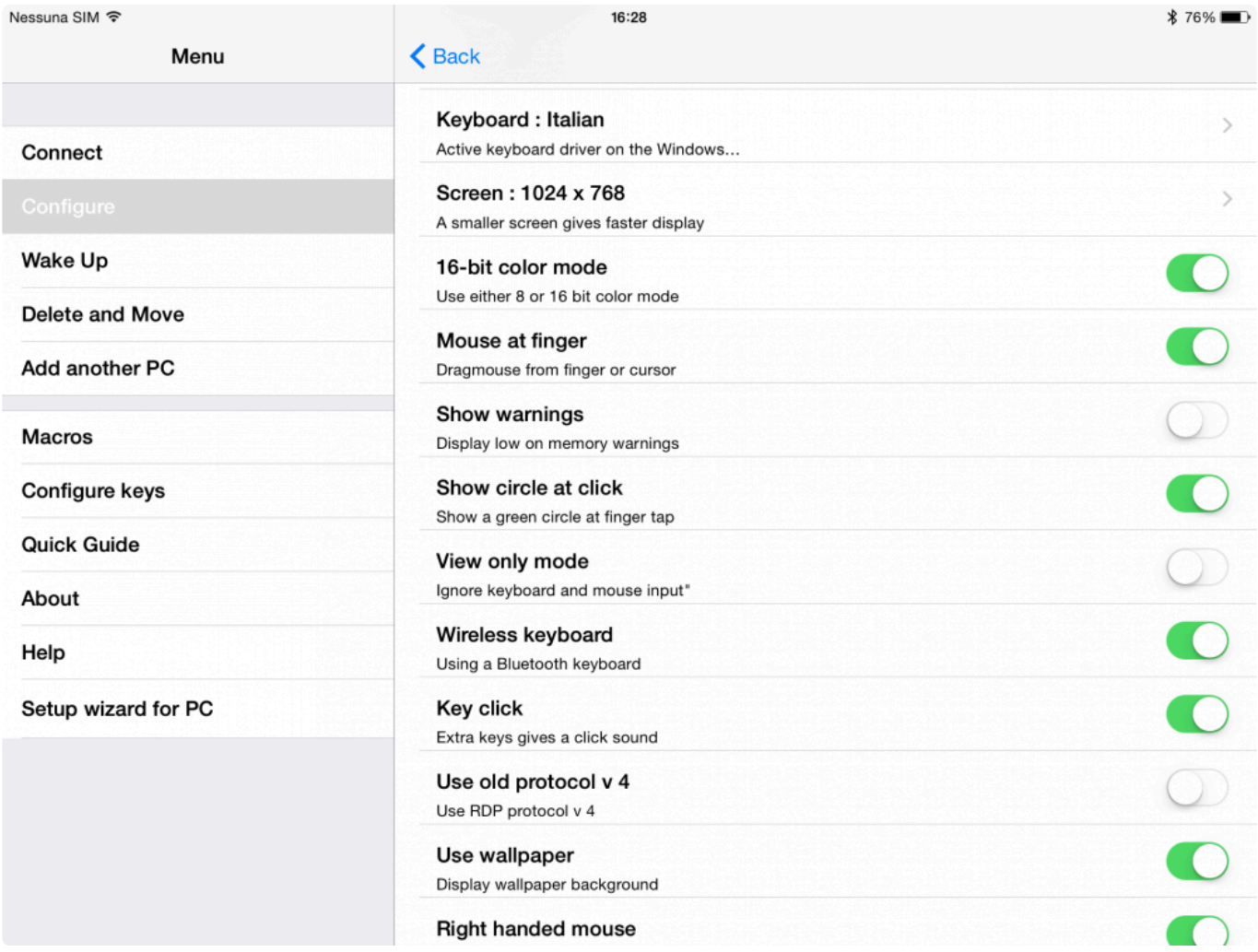

L'app consente di simulare i tasti funzione (F1-F12) utilizzando le seguenti combinazioni di tasti.

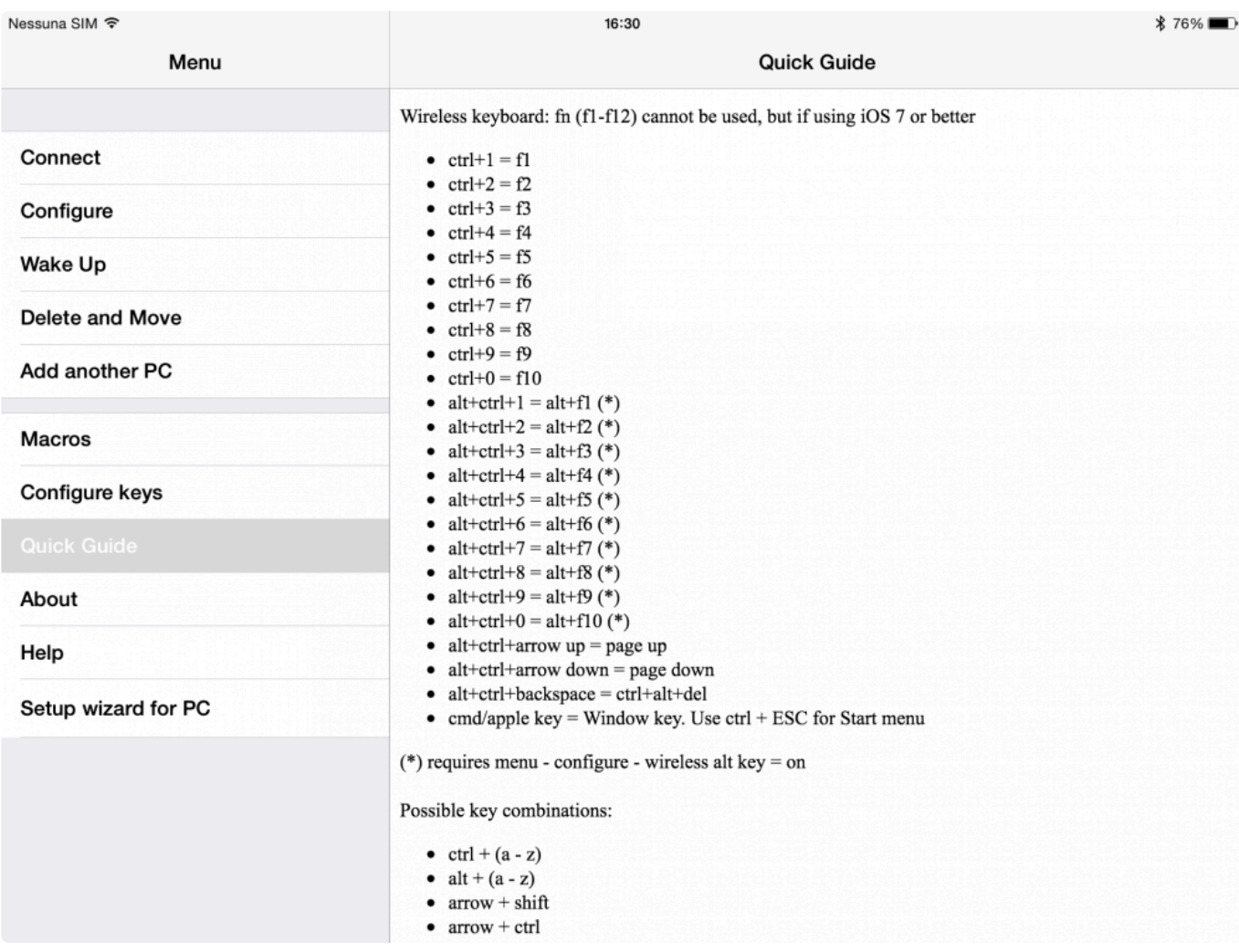

Per associare un'eventuale tastiera bluetooth accedere a Impostazioni, Bluetooth, e connettere la tastiera desiderata tra quelle in elenco.

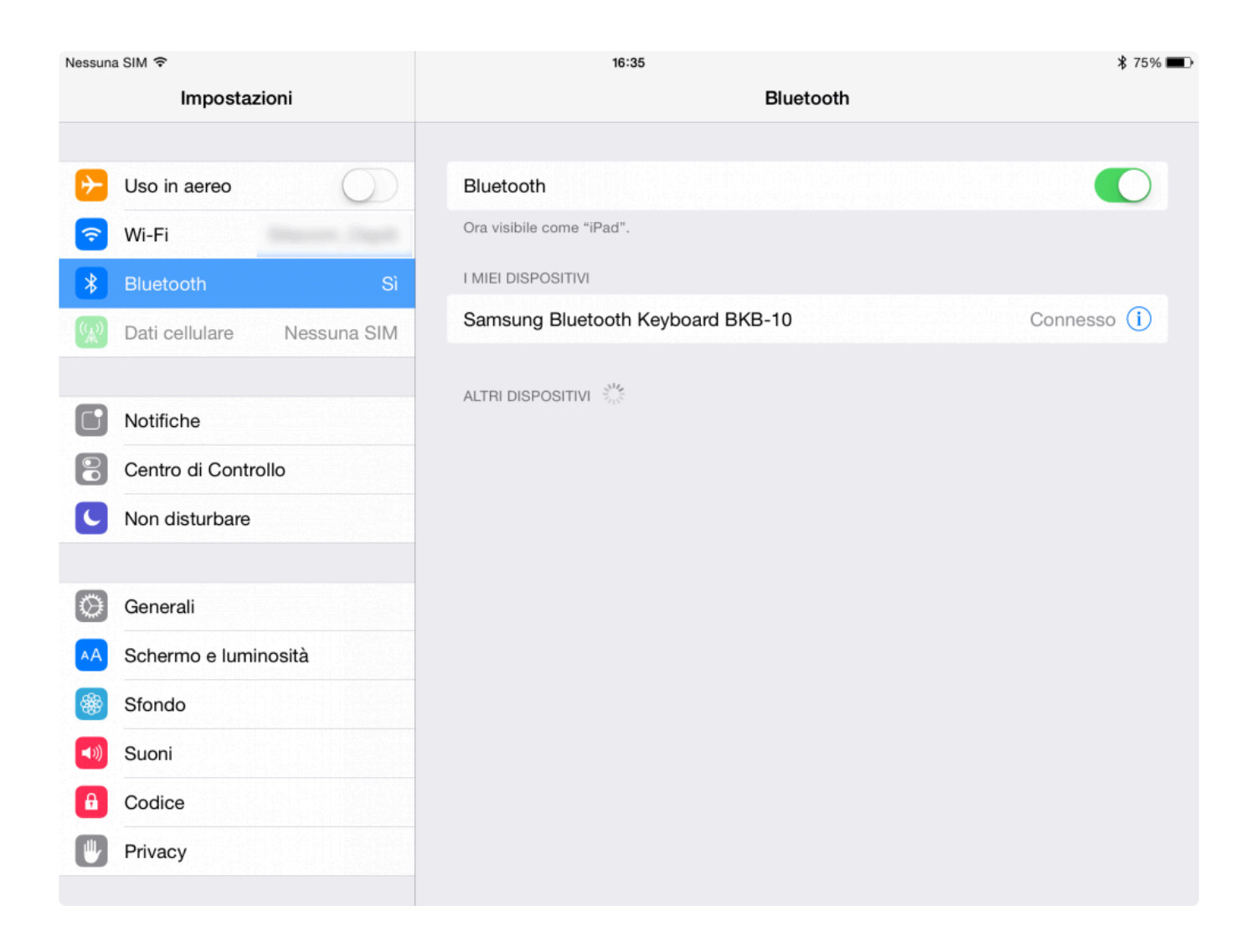

#### **Remote Desktop Pro:**

- + E' possibile navigare tramite le frecce sx / dx
- + Risoluzione 1024×768 configurabile su 10", ottimale per il touch
- + Mouse "al dito"
- + Font grandi e leggibili
- + Ricerca incrementale
- + Ctrl+F: Attivo
- + ESC: Attivo
- + Emulazione tasti funzione F1 / F12 (Es. Ctrl+4 = F4)

### **Remote Desktop Contro:**

- A pagamento

Accesso RDP [da tablet Android >>](#page-516-0)

# <span id="page-516-0"></span>**Accesso RDP da tablet Android**

Per accedere al software da tablet Android è possibile utilizzare un'app per il collegamento remoto. Esistono svariate soluzioni, gratis e a pagamento: in questo articolo segnaliamo due valide app gratuite: **MS Rd Client** e **Remote RDP Lite (No Ad)**.

### **1. Ms Rd Client**

Prima di tutto, scaricare l'App Ms Rd Client da [Play Store](https://play.google.com/store/apps/details?id=com.microsoft.rdc.android&hl=it).

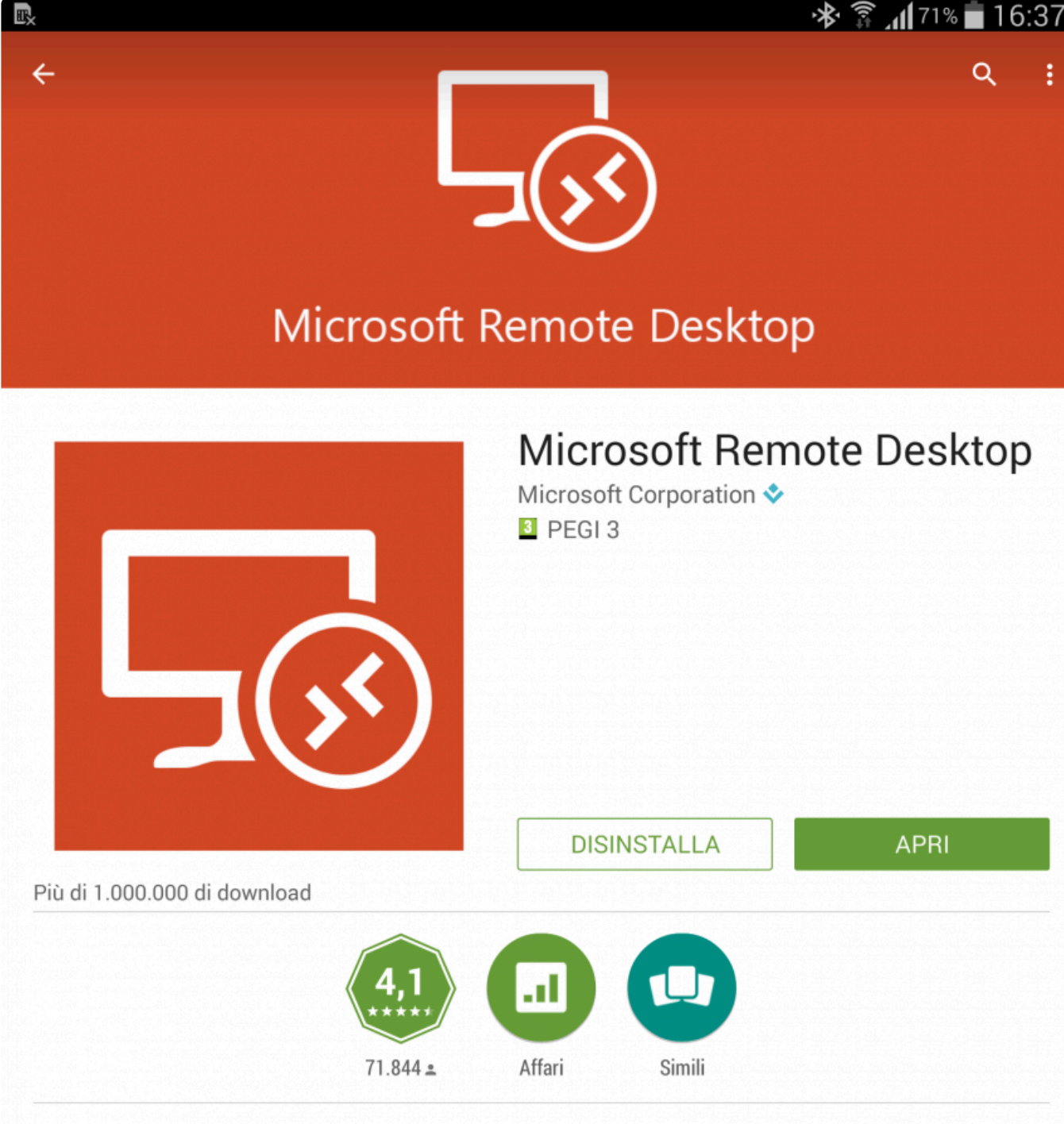

Microsoft Remote Desktop fornisce l'accesso remoto a desktop e applicazioni Windows.

Alla prima apertura dell'App, è possibile creare un nuovo accesso RDP, impostando l'indirizzo IP del server, il proprio nome utente e la relativa password.

Τ

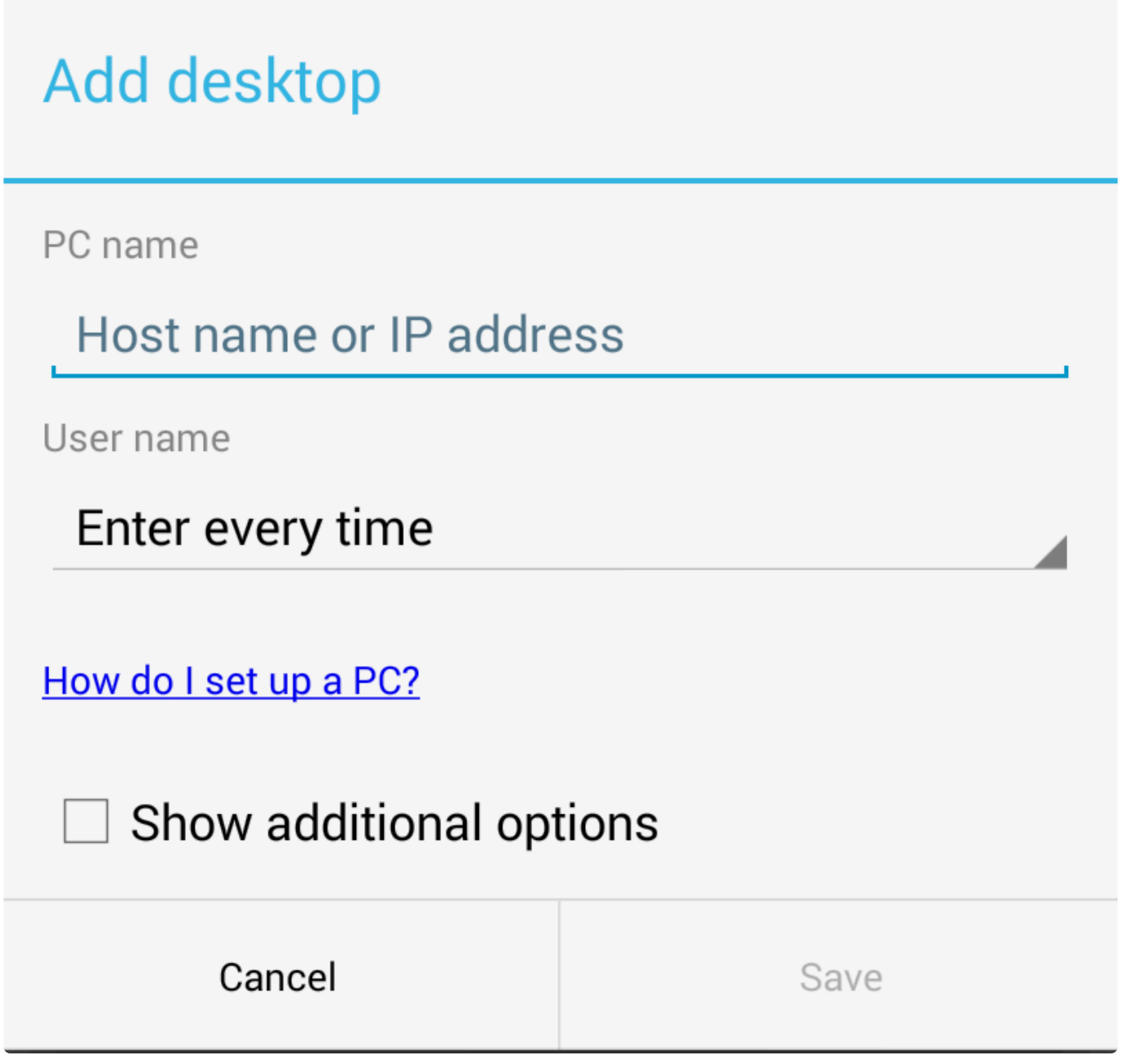

Tramite l'App si accederà all'ambiente Windows del server remoto. Doppio clic sull'icona "Planet" per acedere al software.

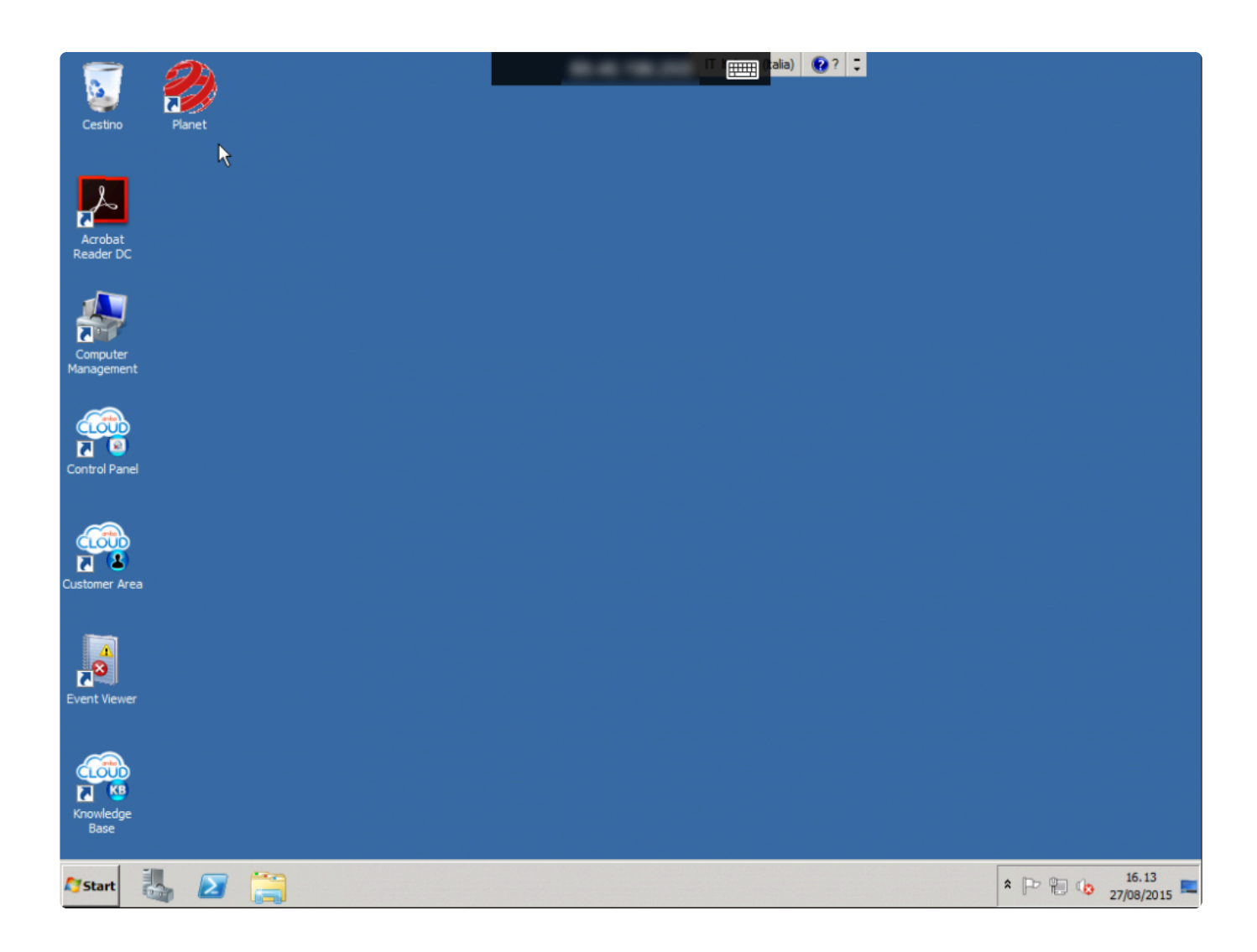

L'accesso al software avverrà con le consuete modalità, come da pc.

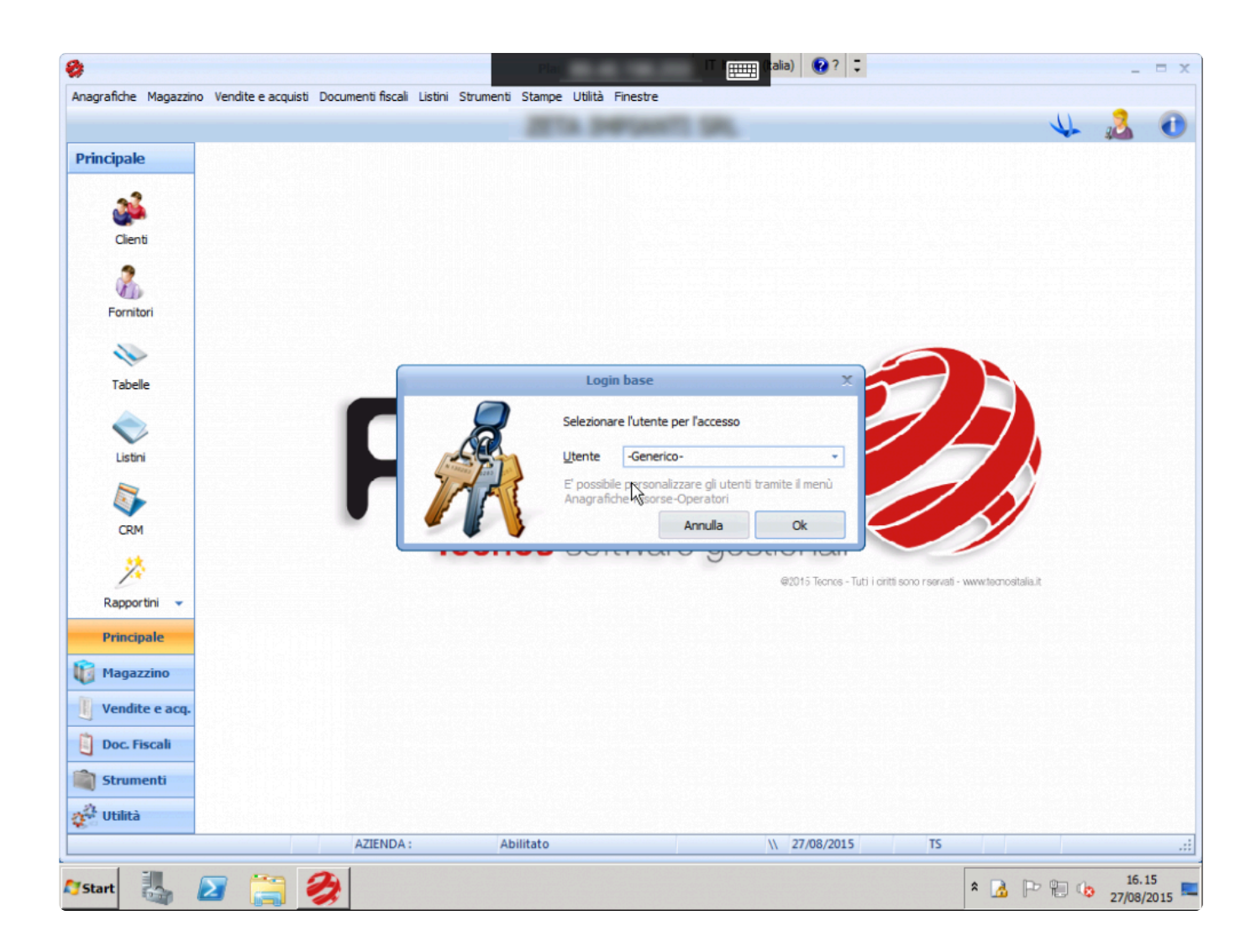

Per associare un'eventuale tastiera bluetooth accedere a Impostazioni, Bluetooth, e connettere la tastiera desiderata tra quelle in elenco.

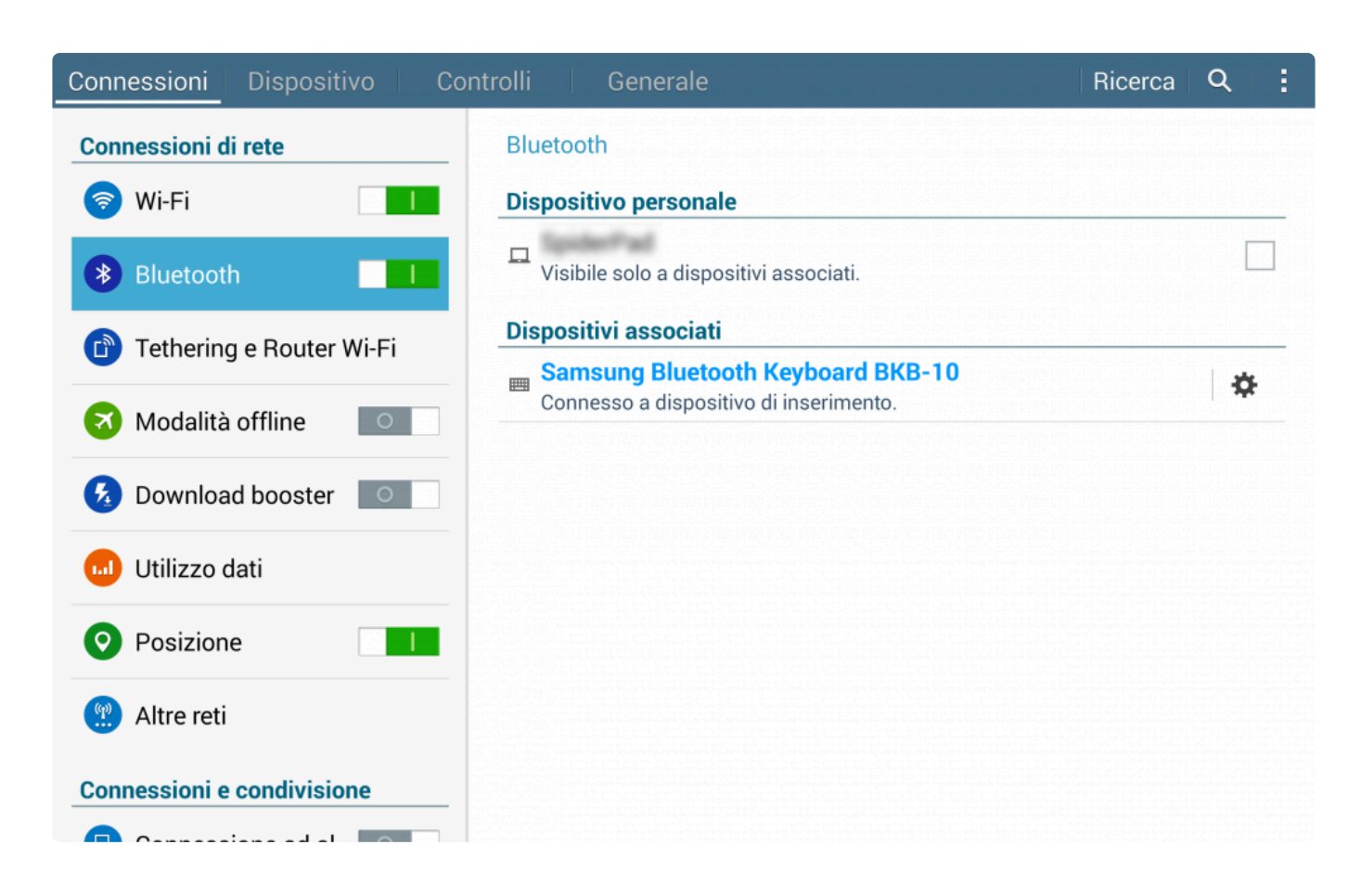

### **Ms Rd Client Pro:**

- + E' possibile navigare tramite le frecce sx / dx
- + Risoluzione 1024×768 su 10", ottimale per il touch
- + Mouse "non al dito"
- + Font grandi e leggibili
- + Ctrl+F: Attivo
- + Gratuito

### **Ms Rd Client Contro:**

- Non si attiva la ricerca incrementale
- ESC: Non attivo
- Mancata emulazione tasti funzione F1 / F12

### **2. Remote RDP Lite**

Prima di tutto, scaricare l'App Remote RDP Lite da [Play Store](https://play.google.com/store/apps/details?id=org.toremote.rdpdemo&hl=it).

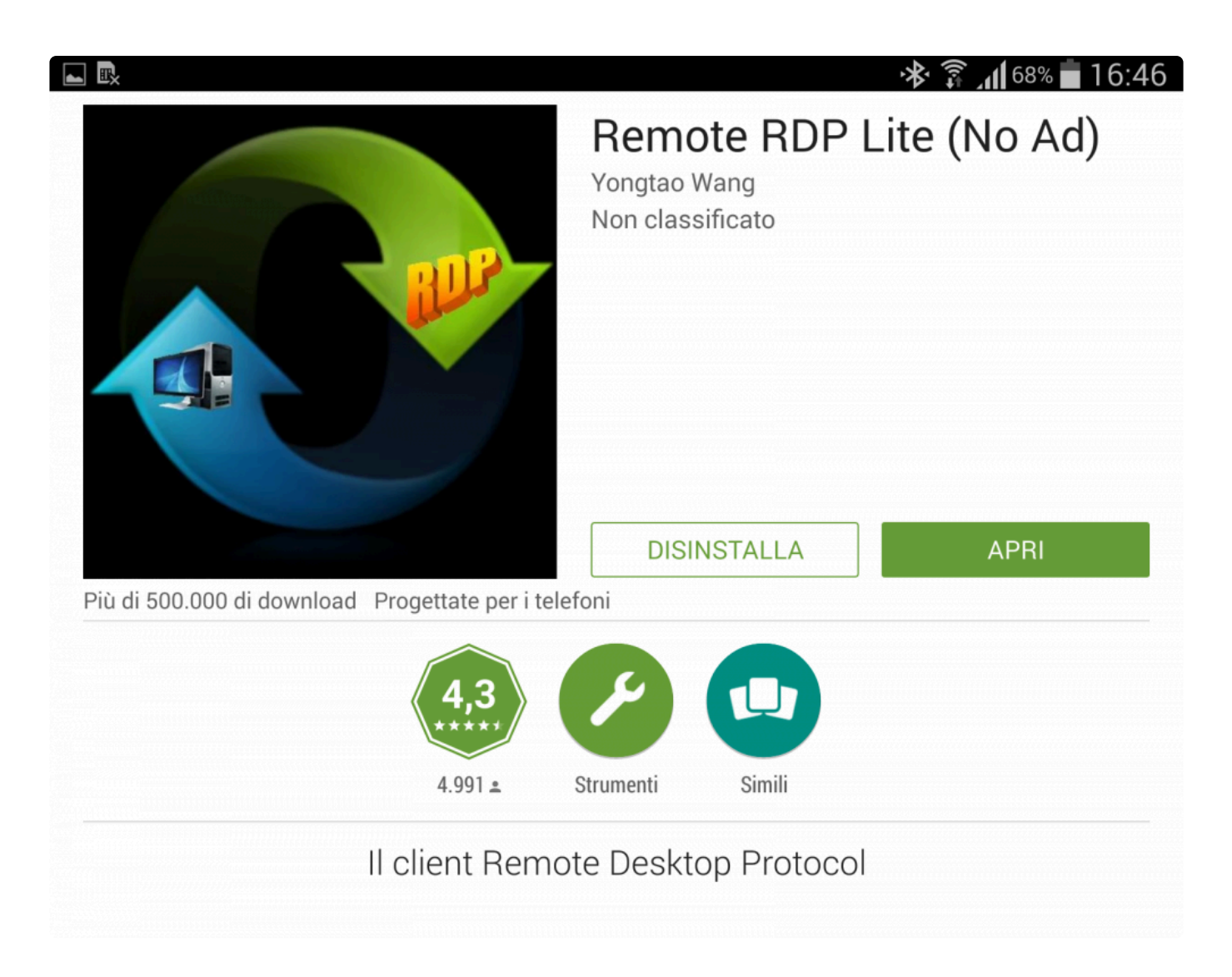

Inserire l'indirizzo IP del server, il nome utente (pc user) e la password.

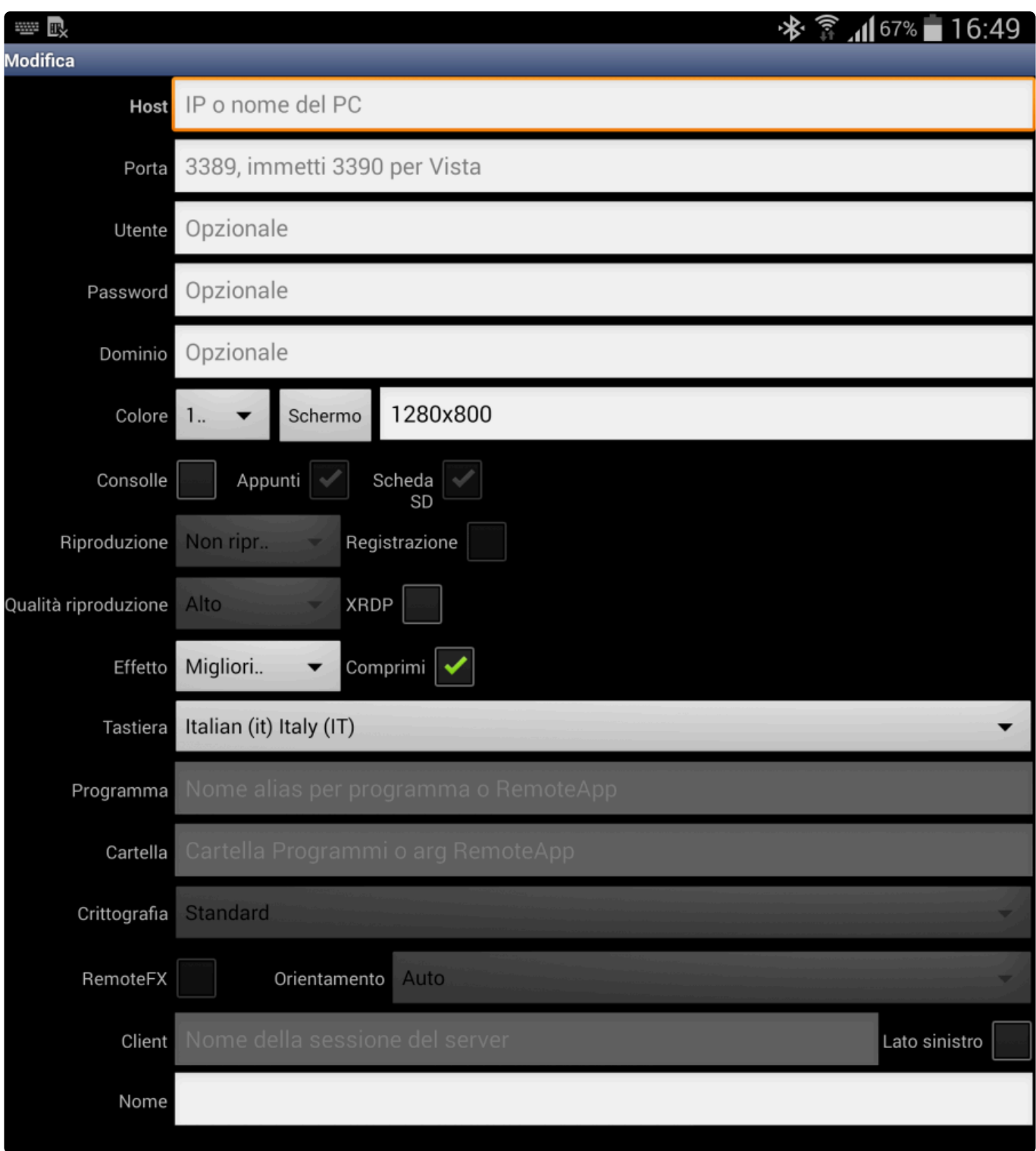

Per associare un'eventuale tastiera bluetooth accedere a Impostazioni, Bluetooth, e connettere la tastiera desiderata tra quelle in elenco.

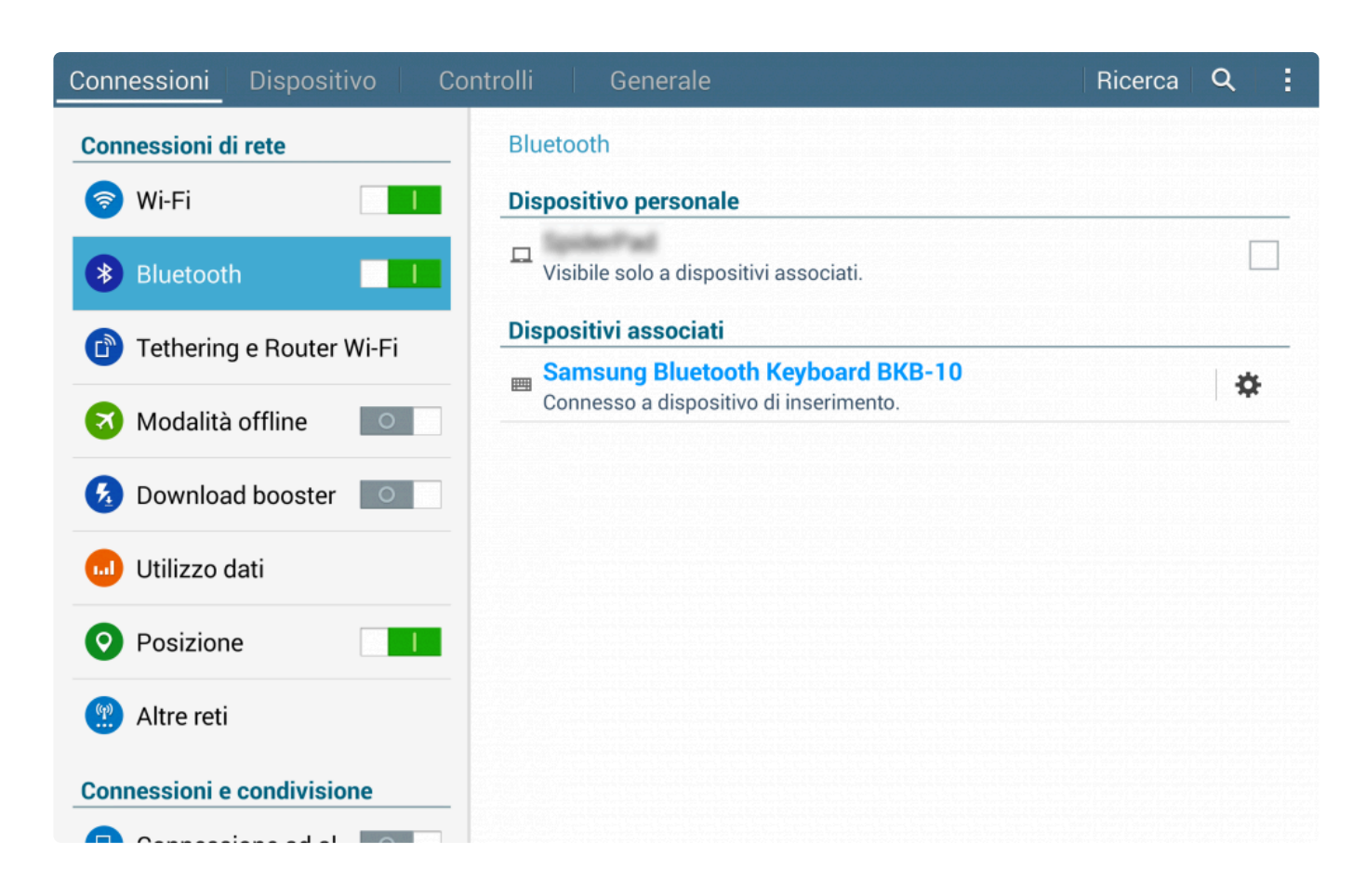

### **Remote RDP Lite Pro:**

- + E' possibile navigare tramite le frecce sx / dx
- + Risoluzione 1024×768 configurabile su 10", ottimale per il touch
- + Mouse "al dito"
- + Font grandi e leggibili
- + Ctrl+F: Attivo
- + ESC: Attivo
- + Gratuito

#### **Remote RDP Lite Contro:**

- Non si attiva la ricerca incrementale
- Mancata emulazione tasti funzione F1 / F12

### [Accesso al Database >>](#page-525-0)

## <span id="page-525-0"></span>**Accesso al Database**

Questa sezione del manuale illustra come accedere in lettura al database del software, al fine di esportare i dati verso altri software o DB.

L'utilizzo di queste procedure non è supportato e assistito dal centro assistenza Tecnos. **!**

E' possibile interfacciarsi agli archivi del software attraverso un modulo ODBC che si può scaricare da [questa pagina](http://www.elevatesoft.com/products?action=order&category=edb&type=visualstudio).

La versione da scaricare è: **Elevate DB DAC Standard**. E' sufficiente utilizzare la versione DEMO del modulo ODBC che è limitata alla sola lettura degli archivi.

Per accedere agli archivi in lettura, il servizio di assistenza Tecnos deve collegarsi al gestionale e fare una breve operazione per autorizzare il software alla lettura dei dati da parte del modulo esterno.

[Apri ticket di assistenza >>](#page-526-0)

## <span id="page-526-0"></span>**Apri ticket di assistenza**

Per qualsiasi dubbio o domanda a cui non trovi risposta nel presente manuale, è possibile inviare una richiesta di supporto allo staff Tecnos.

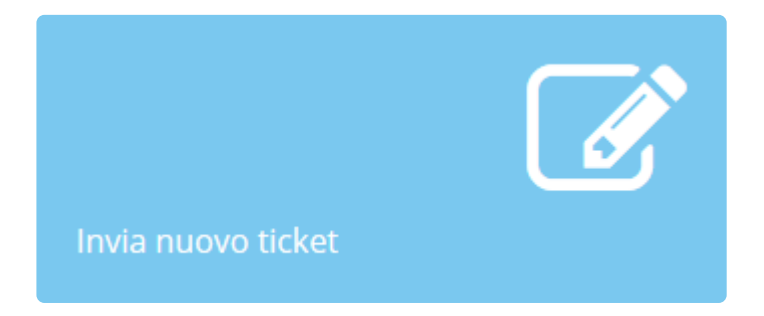